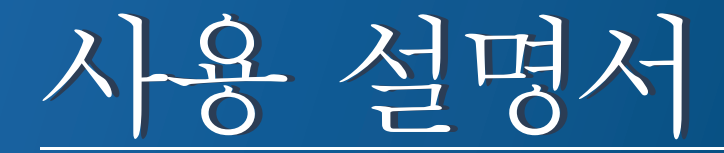

## Samsung Printer *Xpress*

M267x series M287x series M288x series

<span id="page-0-0"></span>기본편 기본편

윈도우 환경에서의 제품 설치, 기본 사용법, 기본적인 문제 해결 방법 등을 설명합니다.

#### 고급편

다양한 환경에서의 제품 설치, 고급 기능의 설정과 사용법, 여러 가지 문제 해결 방법 등을 설명합니다.

일부 기능은 모델 또는 국가에 따라 제공되지 않을 수 있습니다.

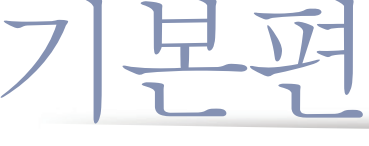

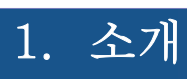

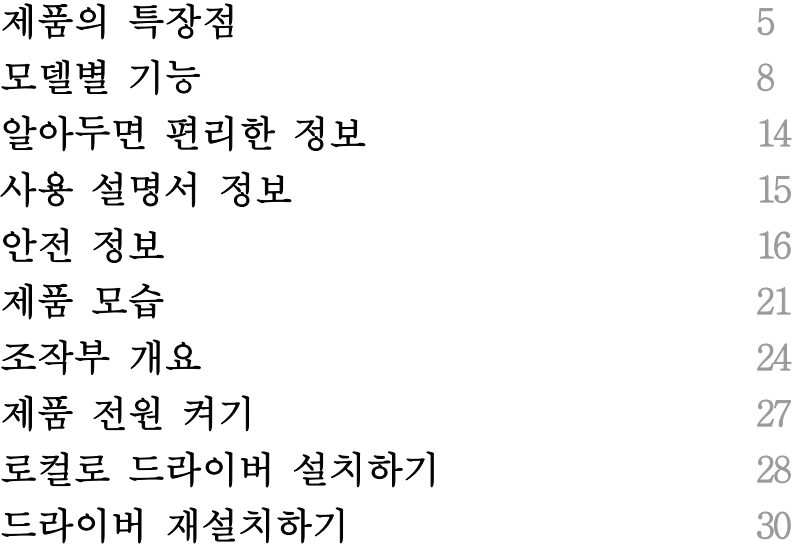

## [2.](#page-30-0) 메뉴 전체 보기 및 기본 설정

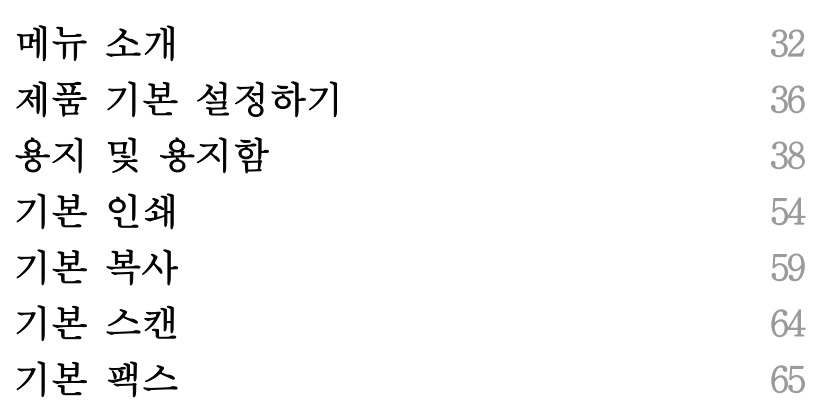

[3.](#page-68-0) 유지 관리

 $\blacksquare$ 

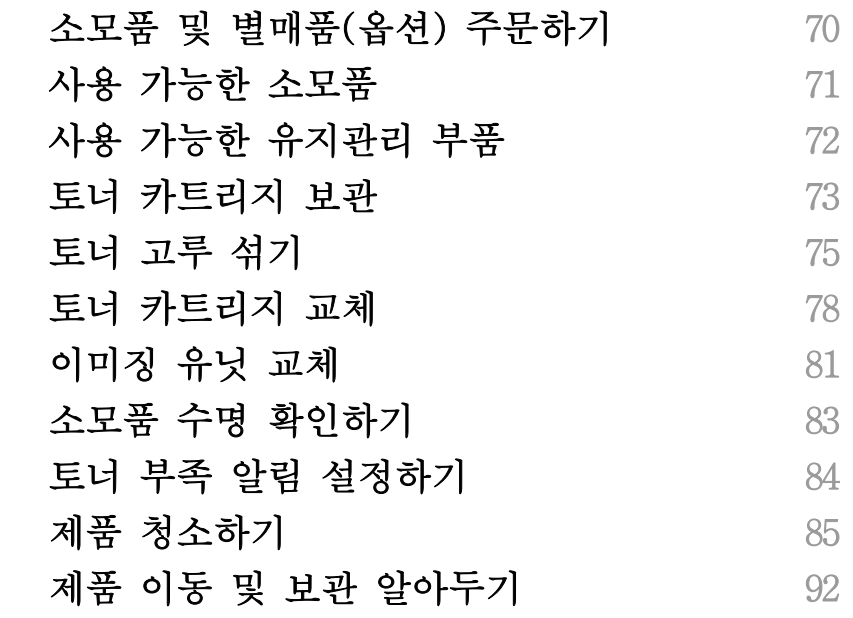

[4.](#page-92-0) 문제 해결

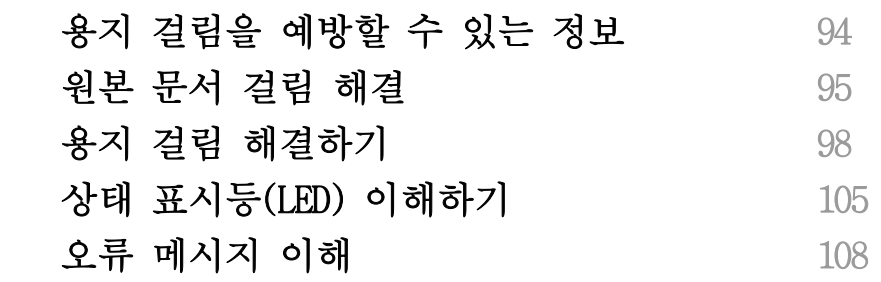

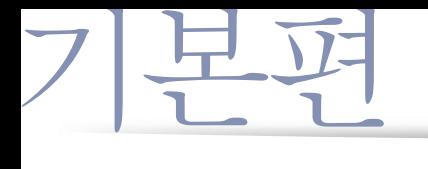

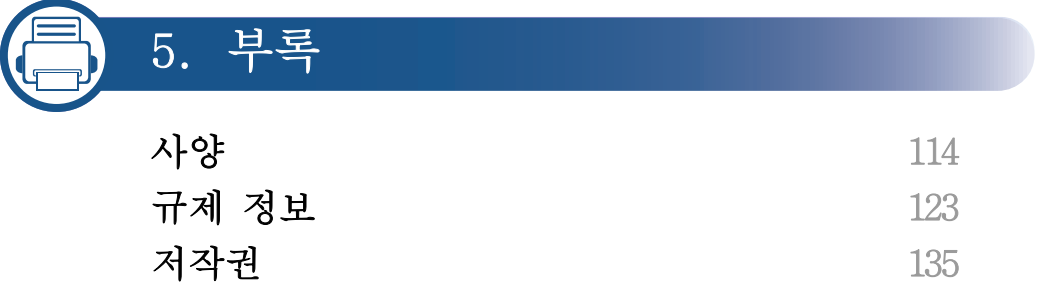

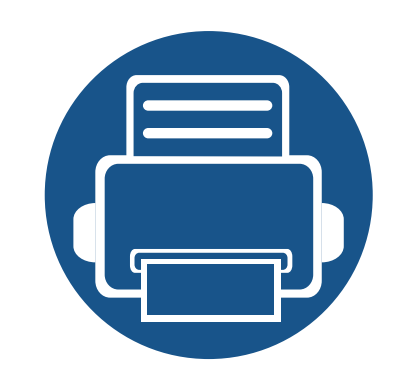

<span id="page-3-0"></span>1. 소개

이 장에서는 제품을 사용하기 전에 알아야 할 정보를 제공합니다.

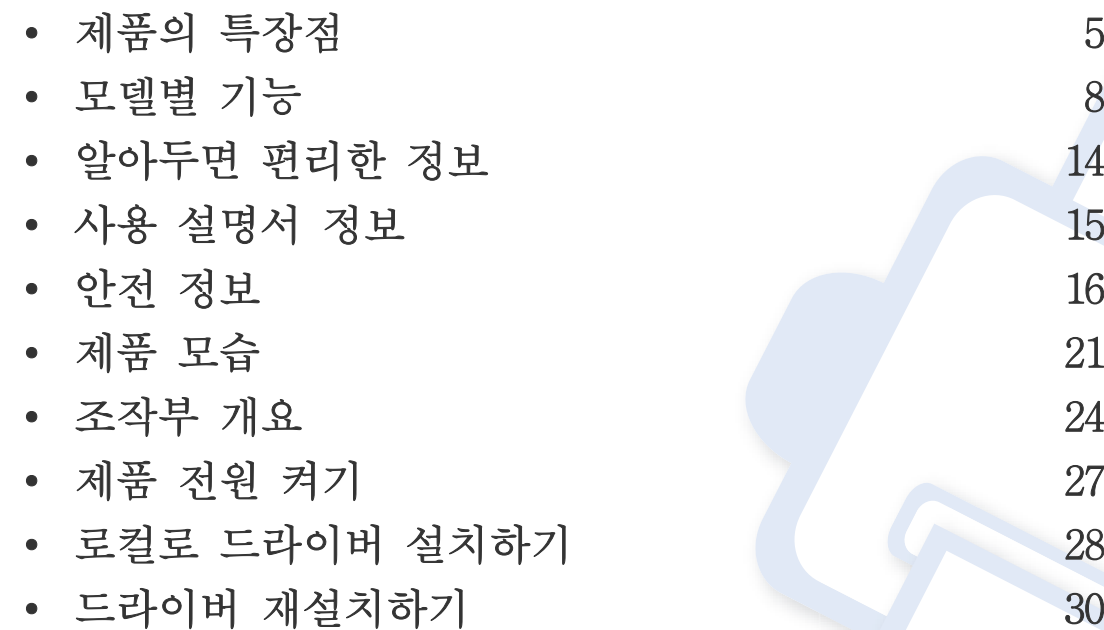

<span id="page-4-1"></span><span id="page-4-0"></span>제품의 특장점

#### 친환경적인 제품

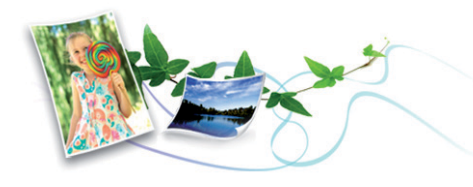

- 토너 소모량과 용지 사용량을 줄이기 위해 에코 기능을 지원
- 한 장의 용지에 여러 페이지를 인쇄하여 용지를 절약 [\("고급 인쇄 기](#page-225-0) [능 사용하기" 226쪽](#page-225-0) 참조)
- 용지 양면(수동)에 인쇄하여 용지를 절약 [\("고급 인쇄 기능 사용하기](#page-225-0) [" 226쪽](#page-225-0) 참조)
- 일정 시간 제품을 사용하지 않으면 자동으로 절전 모드로 들어가 전 력 소모를 절약
- 에너지 절약을 위하여 재생용지 사용을 권장합니다.

#### 뛰어난 인쇄 품질 및 속도

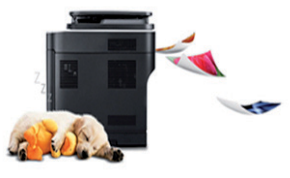

- 최대 4,800 x 600 dpi 고화질의 선명한 해상도(600 x 600 x 3 bit)로 인 쇄할 수 있습니다.
- 빠르고 신속한 인쇄

M267x series:

-단면 인쇄: 최대 26 ppm (A4) / 최대 27 ppm (Letter) M287x/M288x series:

-단면 인쇄: 최대 28 ppm (A4) / 최대 29 ppm (Letter)

## 제품의 특장점

### 편리성

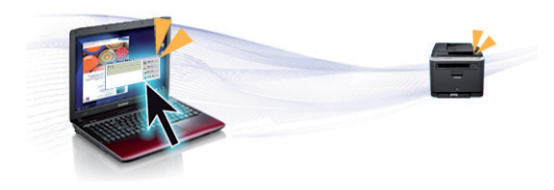

- 프린터의 NFC 태그에 모바일 장치를 갖다 대면 인쇄 작업을 수행할 수 있습니다 [\("NFC 기능 사용하기" 191쪽](#page-190-0) 참조).
- Google Cloud Print™ 활성화 애플리케이션을 사용하면 이동 시에도 스마트폰이나 컴퓨터에서 인쇄를 할 수 있습니다. [\("Google Cloud](#page-198-0)  [Print™로 인쇄하기" 199쪽](#page-198-0) 참조)
- Easy Capture Manager를 이용하여 키보드의 프린트 스크린키를 사용하 여 캡처한 화면을 쉽게 편집하고 인쇄할 수 있습니다. [\("Easy Capture](#page-253-0)  [Manager" 254쪽](#page-253-0) 참조)
- Samsung Easy Printer Manager와 프린터 상태정보 프로그램은 컴퓨터에 서 제품의 현재 상태를 알 수 있고, 제품 환경을 수시로 설정할 수 있 습니다. [\("삼성 프린터 상태 정보 사용" 264쪽](#page-263-0) 또는 ["Samsung Easy](#page-260-0)  [Printer Manager 사용하기" 261쪽](#page-260-0) 참조)
- Samsung Easy Document Creator는 문서를 .epub 형식 등 다양한 형식으 로 스캔, 컴파일 및 저장할 수 있도록 지원하는 응용 프로그램입니다 . 이러한 문서는 소셜 네트워킹 사이트 또는 팩스를 통해 공유할 수 있습니다. [\("Samsung Easy Document Creator 사용" 260쪽](#page-259-0) 참조)
- AnyWeb Print를 사용하면 일반 프로그램을 사용할 때보다 간편하게 Windows Internet Explorer의 화면을 스크린 캡처, 미리보기, 스크랩 또는 인쇄할 수 있습니다. [\("Samsung AnyWeb Print" 255쪽](#page-254-0) 참조)
- 스마트 업데이트를 사용하면 프린터 드라이버 설치 시 최신 소프트 웨어를 확인하여 최신 버전으로 설치할 수 있습니다. Windows에서만 사용 가능합니다.

[• 제품에 대한 도움말, 응용 프로그램 지원, 제품 드라이버, 사용 설명](http://www.samsung.com/printer) 서, 주문 정보 등은 Samsung 웹 사이트에서 얻을 수 있습니다. (www.samsung.com/printer > 제품 찾기 > 지원 또는 다운로드)

#### 다양한 기능과 인쇄환경 지원

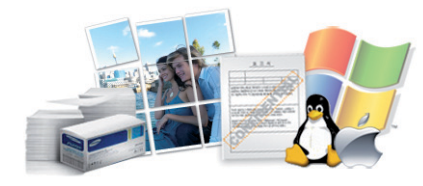

- 다양한 용지 사이즈 지원 [\("인쇄 용지 규격" 116쪽](#page-115-0) 참조)
- 워터마크를 인쇄해 보세요. "Confidential"과 같은 문자를 배경글로 넣어 인쇄 기능을 사용할 수 있습니다. [\("고급 인쇄 기능 사용하기"](#page-225-0)  [226쪽](#page-225-0) 참조)
- 포스터 인쇄: 문서 각 페이지의 텍스트와 그림이 용지 여러 장에 걸 쳐 확대 및 인쇄된 다음 함께 테이핑하여 포스터를 만들 수 있습니다 . [\("고급 인쇄 기능 사용하기" 226쪽](#page-225-0) 참조)
- 다양한 운영체제에서 인쇄 가능합니다. [\("시스템 요구사항" 118쪽](#page-117-0) 참 조)
- USB 인터페이스 또는 네트워크 인터페이스가 갖추어져 있습니다.

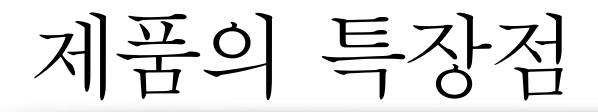

### 다양한 무선 설정 방법 지원

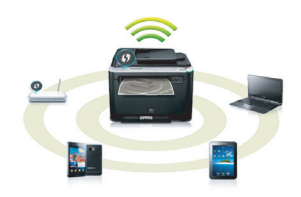

- WPS (Wi-Fi Protected Setup™) 버튼 이용하기 -제품 및 액세스 포인트 (또는 무선 라우터)에 WPS (Wi-Fi Protected Setup™) 버튼을 이용하여 쉽게 무선 연결을 할 수 있습니다.
- USB 케이블 또는 네트워크 케이블 이용하기 -USB 케이블 또는 네트워크 케이블을 연결하여 다양한 무선 설정을 할 수 있습니다.
- Wi-Fi Direct 이용하기
	- -Wi-Fi 또는 Wi-Fi Direct를 이용하여 편리하게 모바일 장치에서 무선 인쇄를 지원합니다.

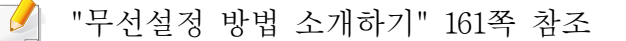

#### <span id="page-7-1"></span><span id="page-7-0"></span>일부 기능과 옵션은 모델 또는 국가에 따라 제공되지 않을 수 있습니다.

### 운영 체제

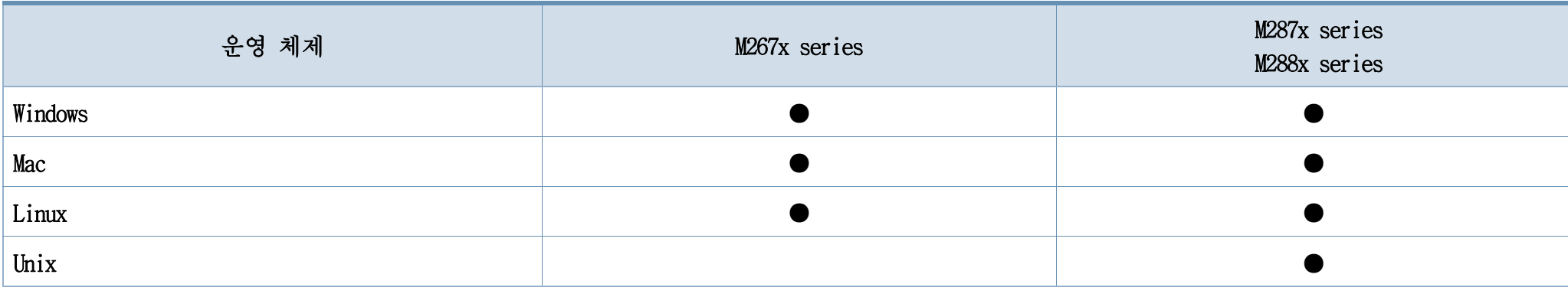

(●: 포함, 공란: 포함 안됨)

#### 소프트웨어

소프트웨어 CD를 CD-ROM 드라이브에 삽입하여 프린터 드라이버와 소프트웨어를 설치할 수 있습니다.

Windows의 경우, 설치할 소프트웨어 선택 화면에서 프린터 드라이버와 소프트웨어를 선택하여 설치하세요.

<span id="page-8-1"></span><span id="page-8-0"></span>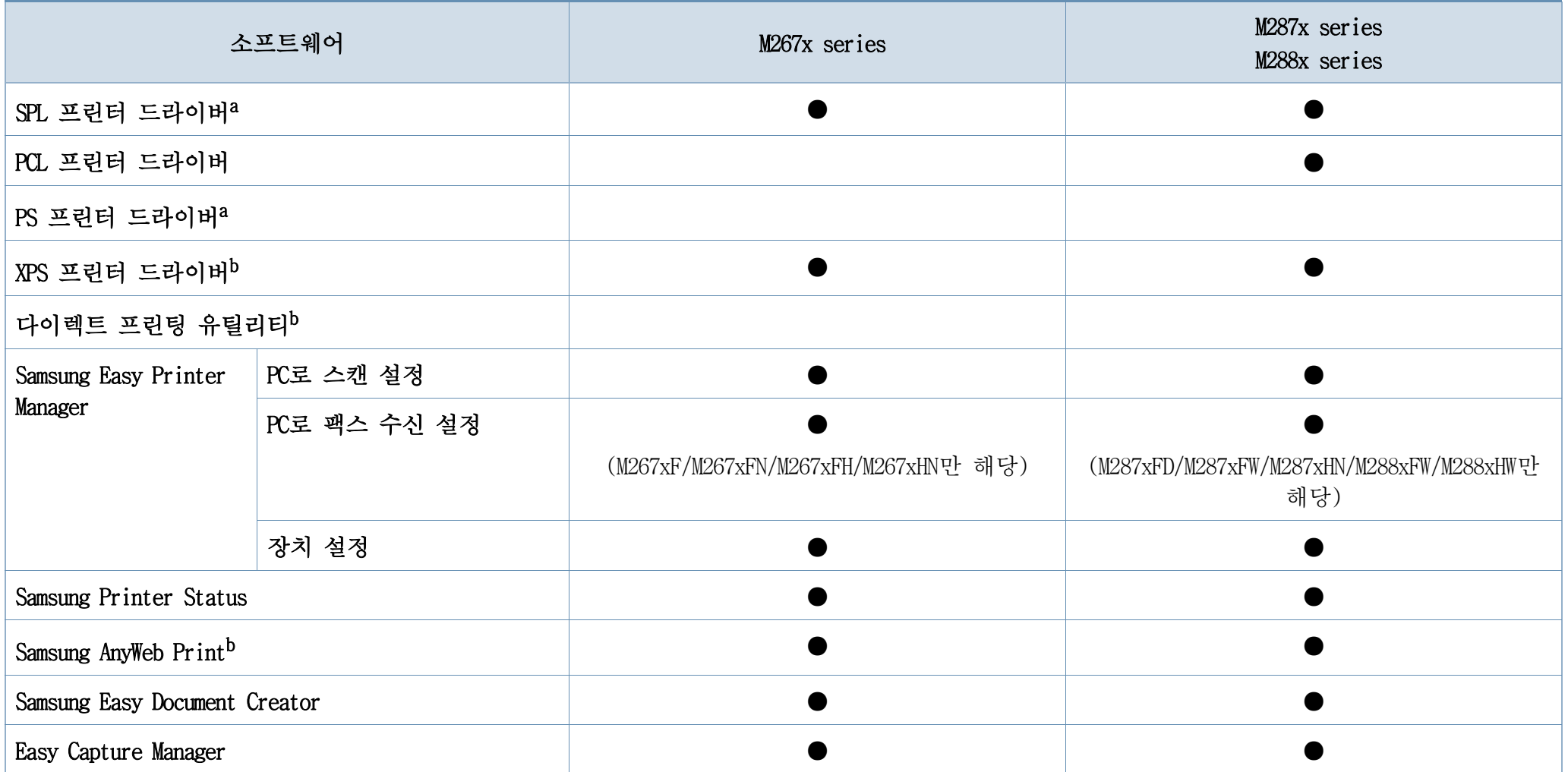

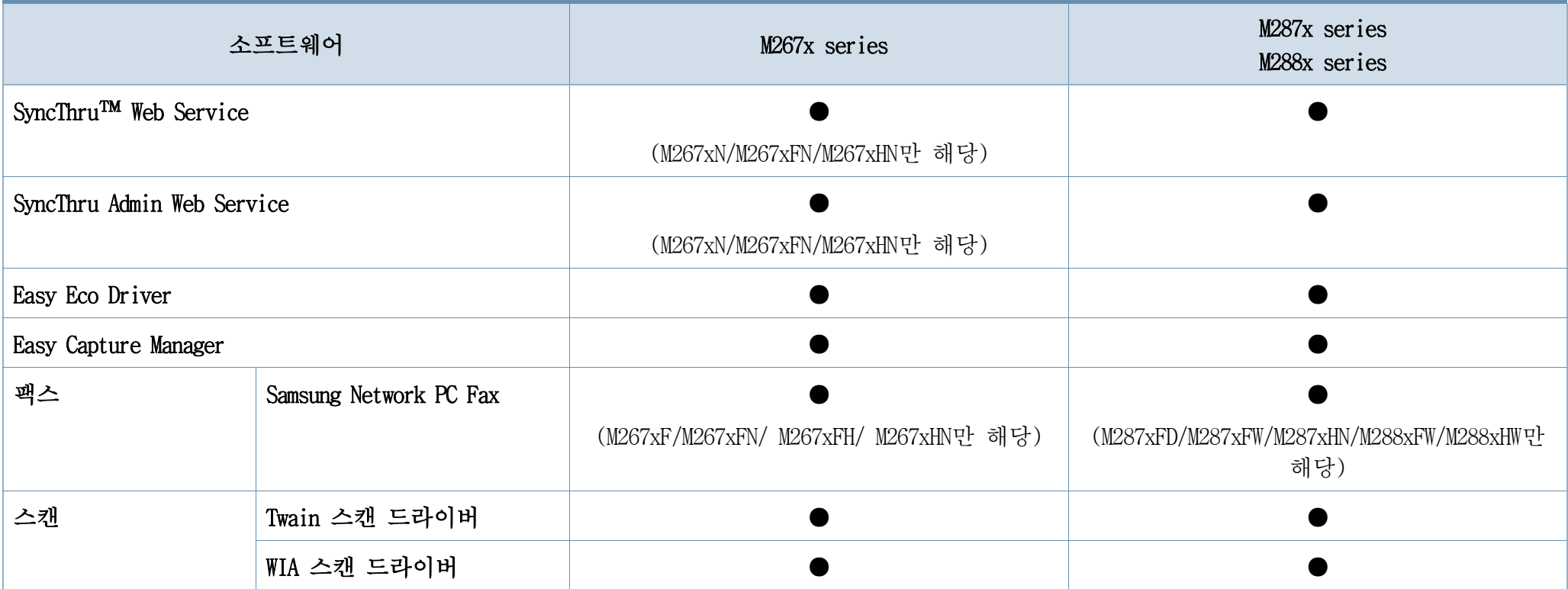

a. 사용하는 운영 체제에 따라 설치되는 프린터 드라이버는 다를 수 있습니다.

b. [Samsung 웹 사이트에서 다운로드하여 설치 후 사용할 수 있습니다. \(http://www.samsung.com/printer > 제품 찾기 > 지원 또는 다운로드\) 지원하는 OS를 확인 후 설치하](http://www.samsung.com) [시기 바랍니다.](http://www.samsung.com)

(●: 포함, 공란: 포함 안됨)

### <span id="page-10-0"></span>다양한 기능

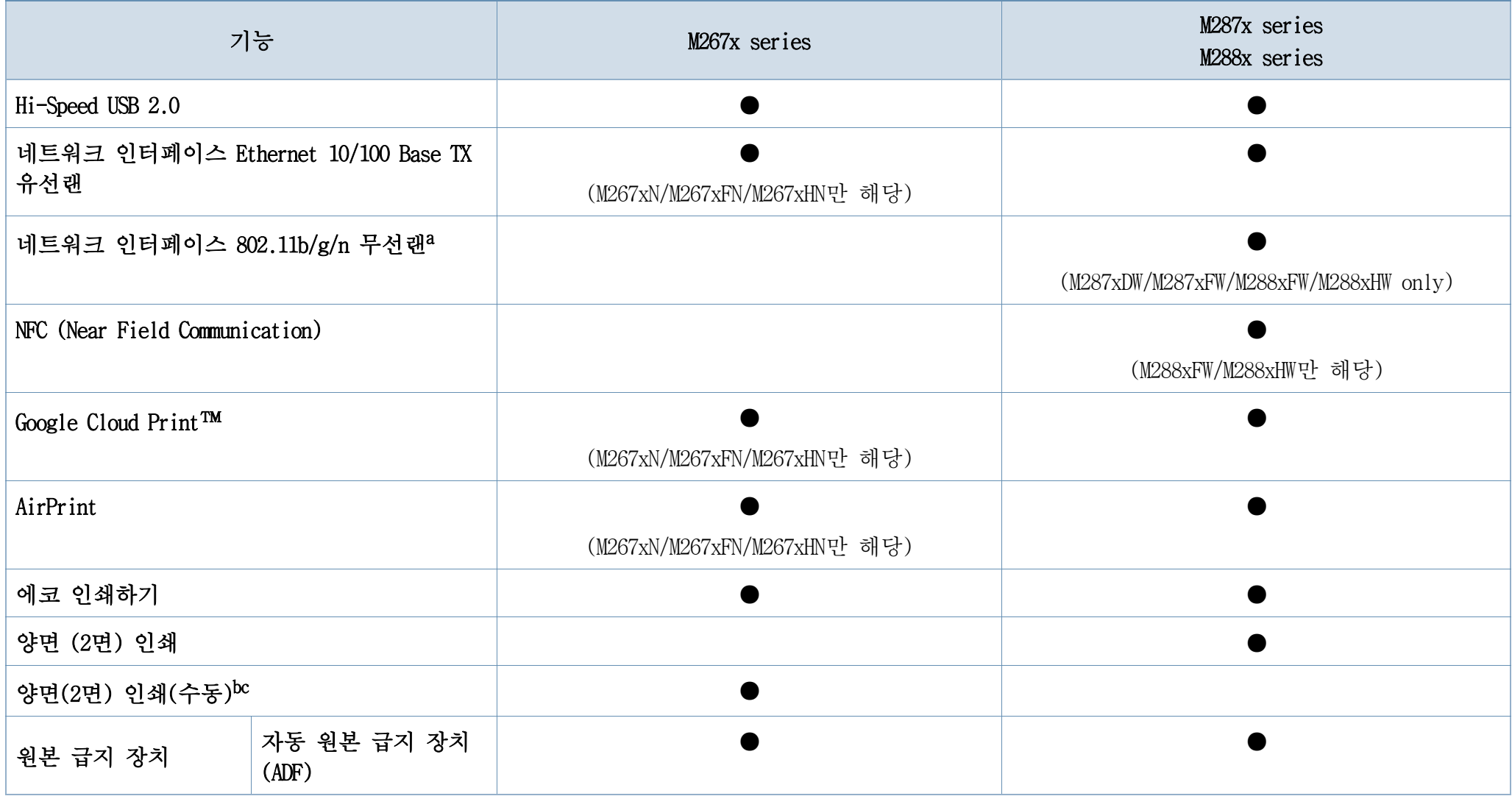

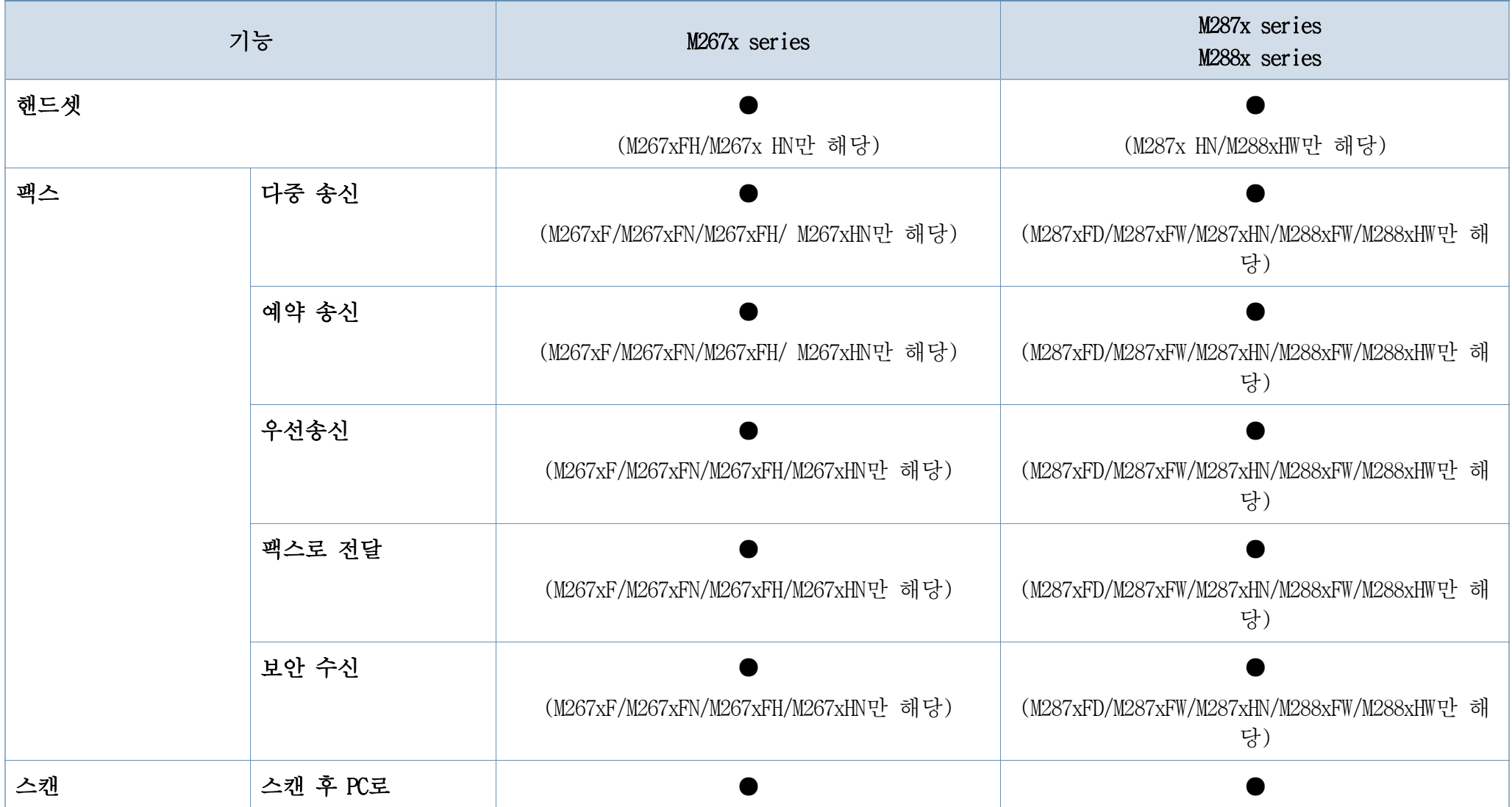

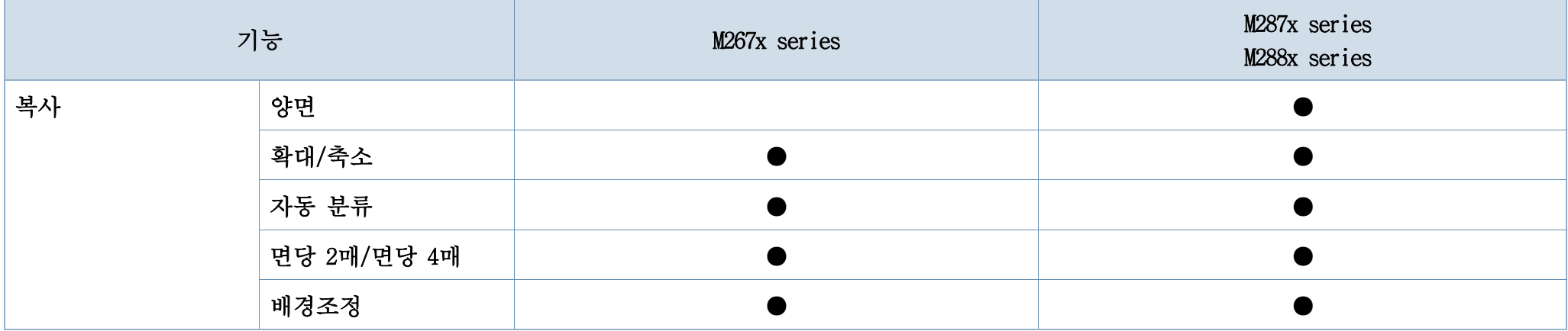

a. 국가에 따라 무선 LAN 카드가 제공되지 않을 수 있습니다. 일부 국가는 802.11 b/g 만 적용할 수 있습니다. 현지 삼성 대리점이나 프린터를 구입한 매장으로 연락하세요. b. Windows OS에서만 지원됩니다.

c. 용지함 1만 지원됩니다.

(●: 포함, 공란: 포함 안됨)

# <span id="page-13-1"></span><span id="page-13-0"></span>알아두면 편리한 정보

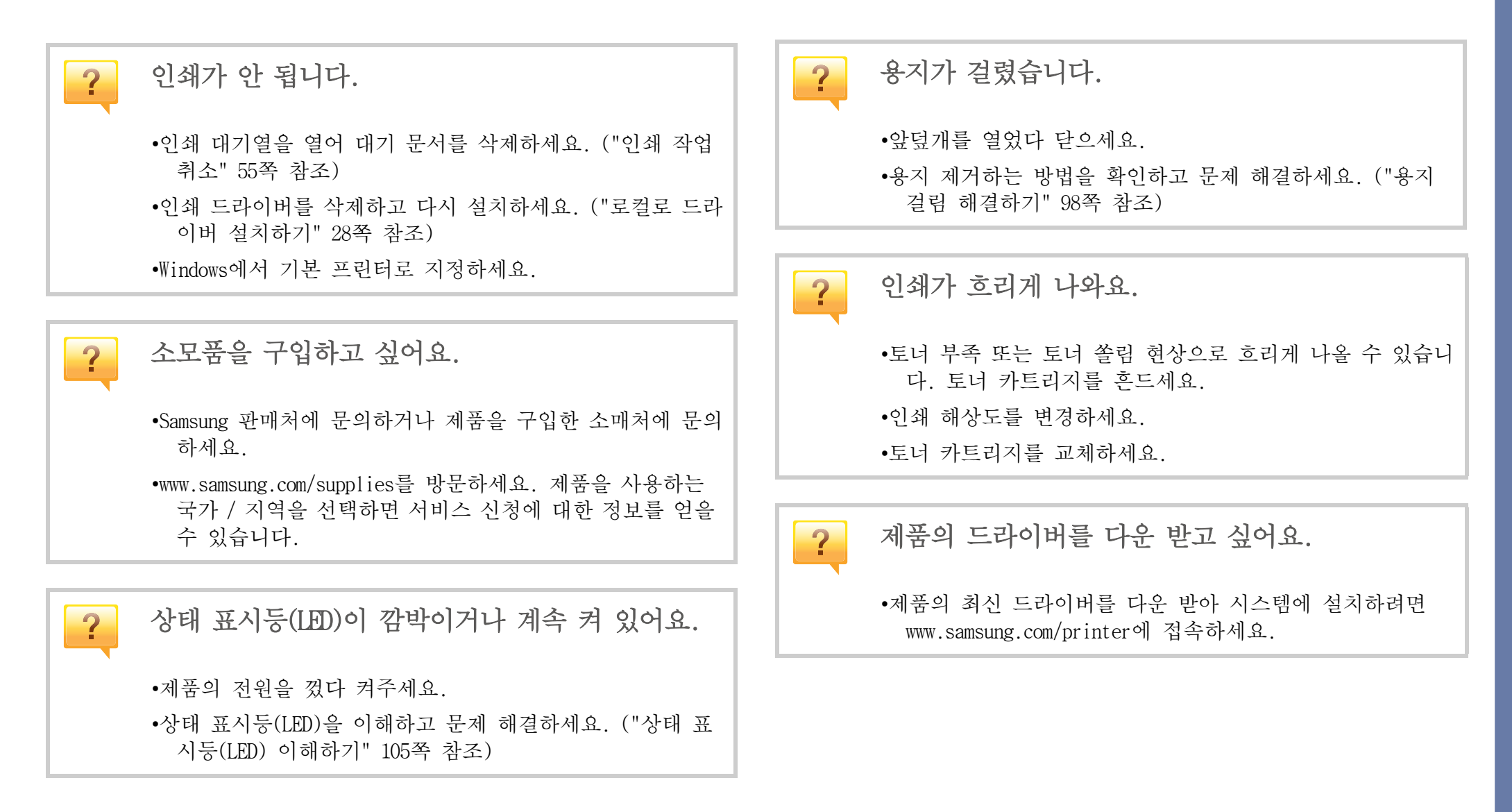

## <span id="page-14-1"></span><span id="page-14-0"></span>사용 설명서 정보

본 사용 설명서는 실제 사용하는 방법을 단계적으로 자세하게 설명할 뿐 만 아니라 제품의 기본적인 정보도 함께 제공합니다.

- 이 설명서는 버리지 마시고 보관하셨다가 필요할 때 참조하세요.
- 제품을 사용하기 전에 안전을 위한 주의사항을 먼저 읽어보세요.
- 제품 사용시 문제가 발생하면 문제 해결편을 확인하세요.
- 이 설명서에서 사용되는 전문 용어는 용어 설명편에 설명되어 있습니 다.
- 사용 설명서의 그림은 제품의 옵션이나 모델에 따라 실제 제품과 다 를 수 있습니다.
- 사용자 설명서에 제시된 스크린샷은 제품의 펌웨어/드라이버 버전에 따라 실제와 다를 수 있습니다.
- 사용 설명서의 절차는 주로 Windows 7을 기준으로 합니다.

#### 본문 표기 아이콘

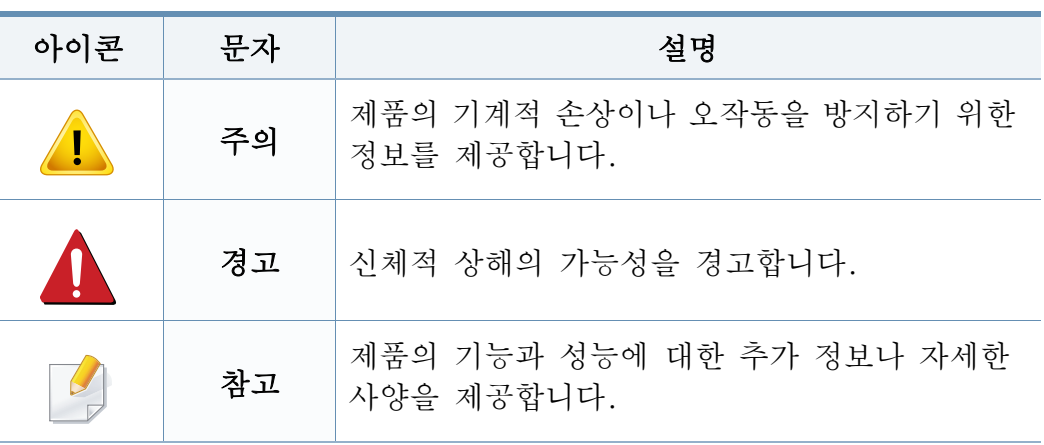

#### 표기법

본 설명서에서 사용하는 일부 용어는 아래와 같이 혼용될 수 있습니다.

- 워고는 워본과 같은 뜻입니다.
- 종이는 용지 또는 인쇄 용지와 같은 뜻입니다.
- 제품은 프린터 또는 복합기를 의미합니다.

<span id="page-15-1"></span><span id="page-15-0"></span>안전 정보

이 경고와 예방 조치는 사용자 및 다른 사람의 상해를 방지하고 제품의 잠재적인 손상을 방지하기 위해 포함되었습니다. 제품을 사용하기 전에 이 지시 사항을 충분히 모두 읽고 주의하세요. 안전 정보를 읽은 다음에 는 나중에 참조할수 있도록 잘 보관하세요.

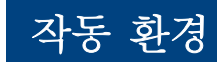

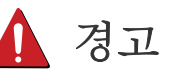

#### 중요한 안전 아이콘 손상된 전원 코드나 헐거운 콘센트는 사용하지 마세요. G-감전, 화재의 위험이 있습니다. 사용 설명서에서 사용되는 아이콘과 기호에 대한 설명  $\boxed{\circ_{\text{N}}$ 제품 위에는 아무 것도 올려놓지 마세요. (물, 작은 금속류, 무거운 물건, 촛불, 담뱃불 등) 경고 심각한 신체적 상해나 사망을 초래할 수 있는 위험 감전, 화재의 위험이 있습니다. 또는 안전하지 않은 작업 • 제품이 과열되거나 제품에서 이상한 소리나 냄새, 연기가  $\circledR$ 주의 가벼운 신체적 상해나 재산 상의 손상을 초래할 수 나면 즉시 전원 스위치를 끄고 플러그를 빼세요.  $\begin{picture}(180,10) \put(0,0){\line(1,0){10}} \put(10,0){\line(1,0){10}} \put(10,0){\line(1,0){10}} \put(10,0){\line(1,0){10}} \put(10,0){\line(1,0){10}} \put(10,0){\line(1,0){10}} \put(10,0){\line(1,0){10}} \put(10,0){\line(1,0){10}} \put(10,0){\line(1,0){10}} \put(10,0){\line(1,0){10}} \put(10,0){\line(1,0){10}} \put(10,0){\line($ 있는 위험 또는 안전하지 않은 작업 • 제품 문제 발생시 즉시 전원을 차단할 수 있도록 전원 콘센 트는 쉽게 접근할 수 있는 위치에 있어야 합니다. 시도하지 마세요. 감전, 화재의 위험이 있습니다. 전원 코드를 무리하게 구부리거나 무거운 물건에 눌려 망가지 冒, 지 않도록 하세요. 전원 코드를 밟거나 무거운 물체로 누를 경우 감전되거나 화 재가 발생할 수 있습니다. 코드 부분을 잡아당겨 빼거나 젖은 손으로 전원 플러그를 만  $M_{\odot}$ 지지 마세요.  $\frac{1}{\sqrt{2}}\sqrt{\frac{1}{\ln\left(\frac{1}{\ln\left(\$ 감전, 화재의 위험이 있습니다.

#### 1. 소개 16

안전 정보

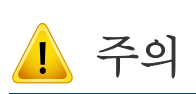

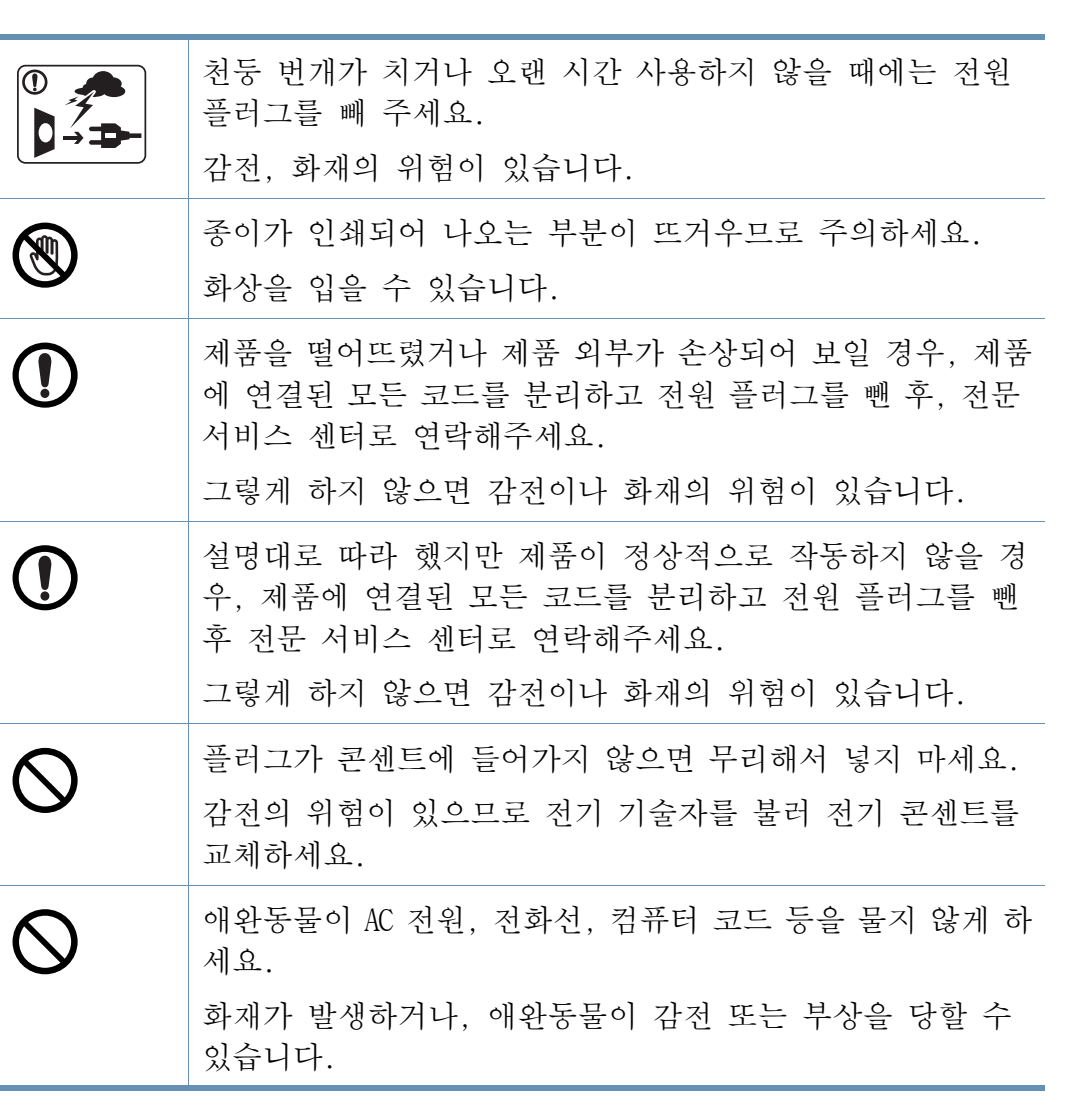

## 작동 방법

 $\Lambda$  주의

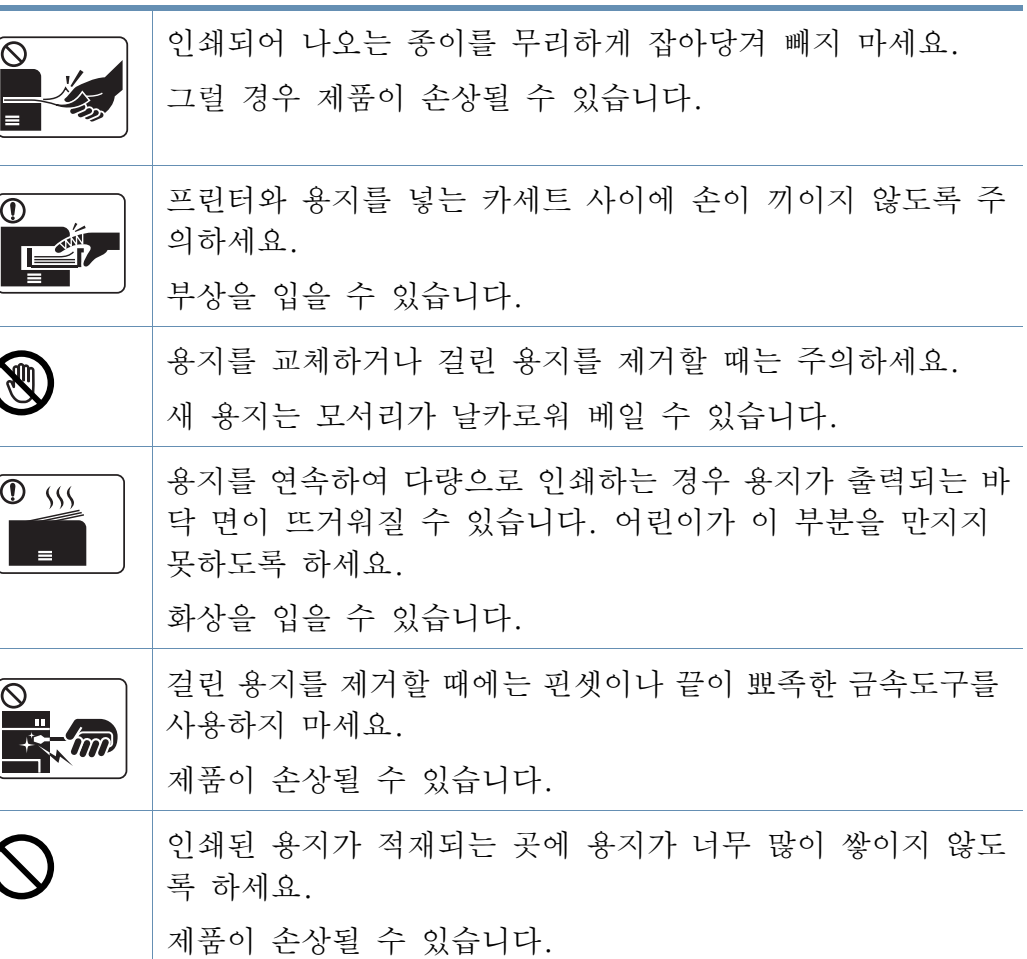

# 안전 정보

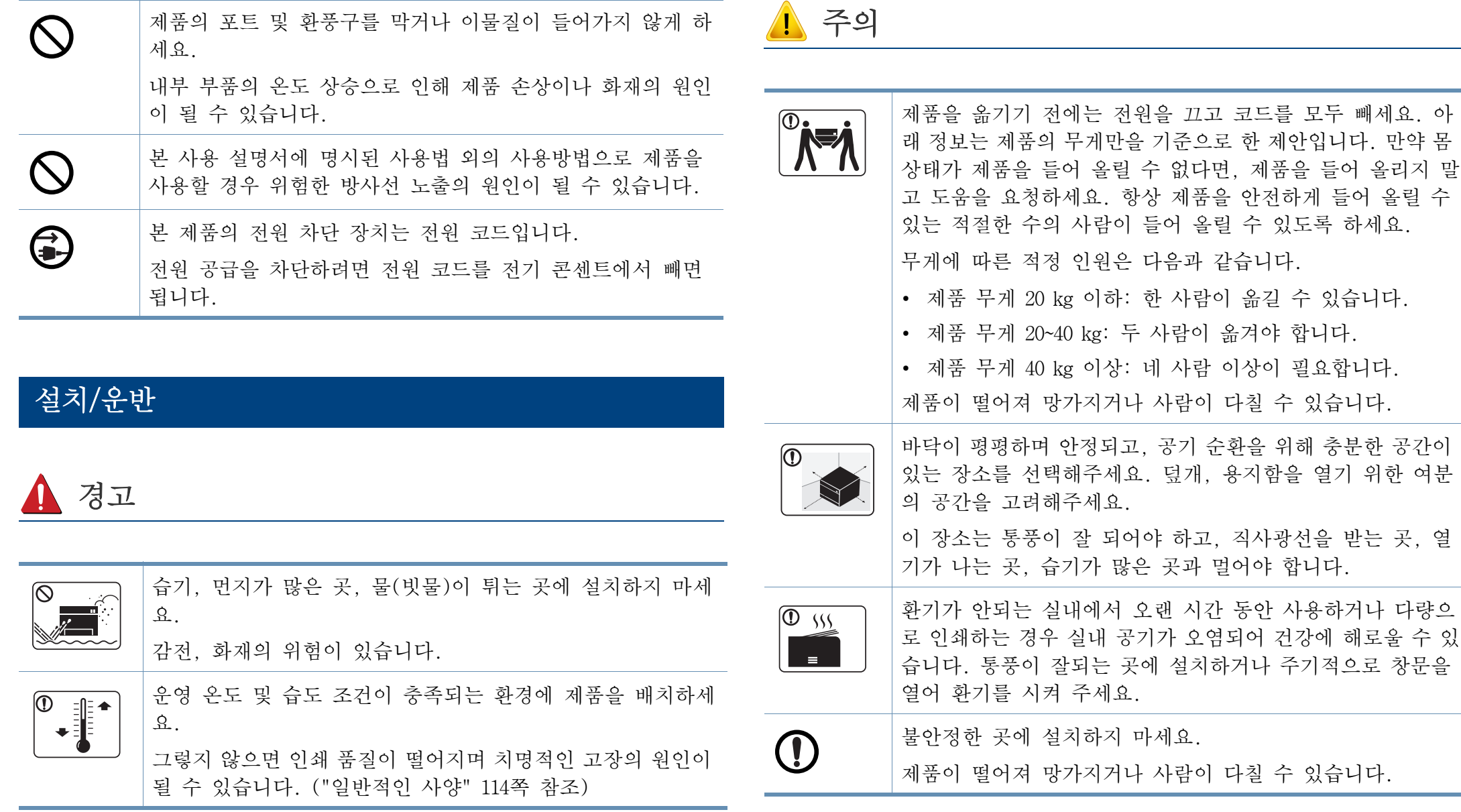

## 안전 정보

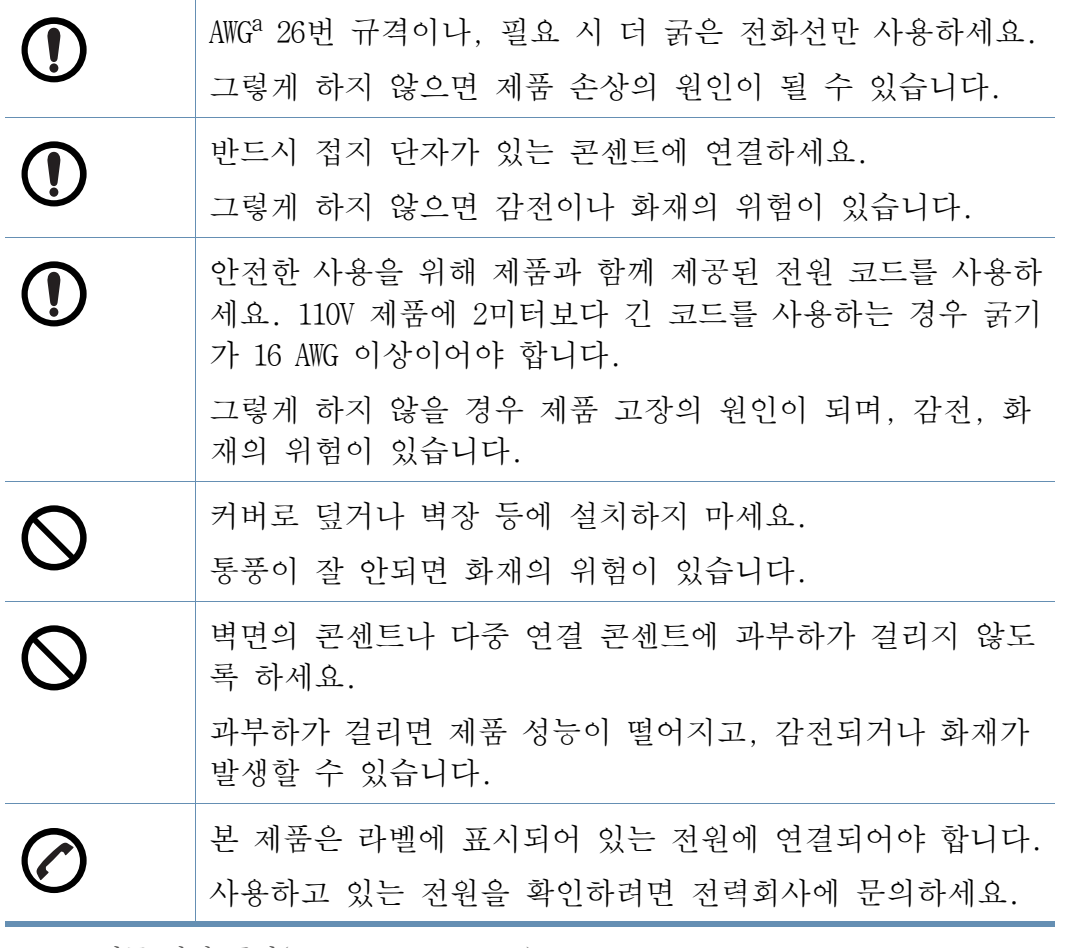

a. AWG: 미국 전선 규격(American Wire Gauge)

## 유지보수/점검

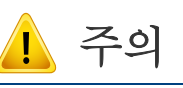

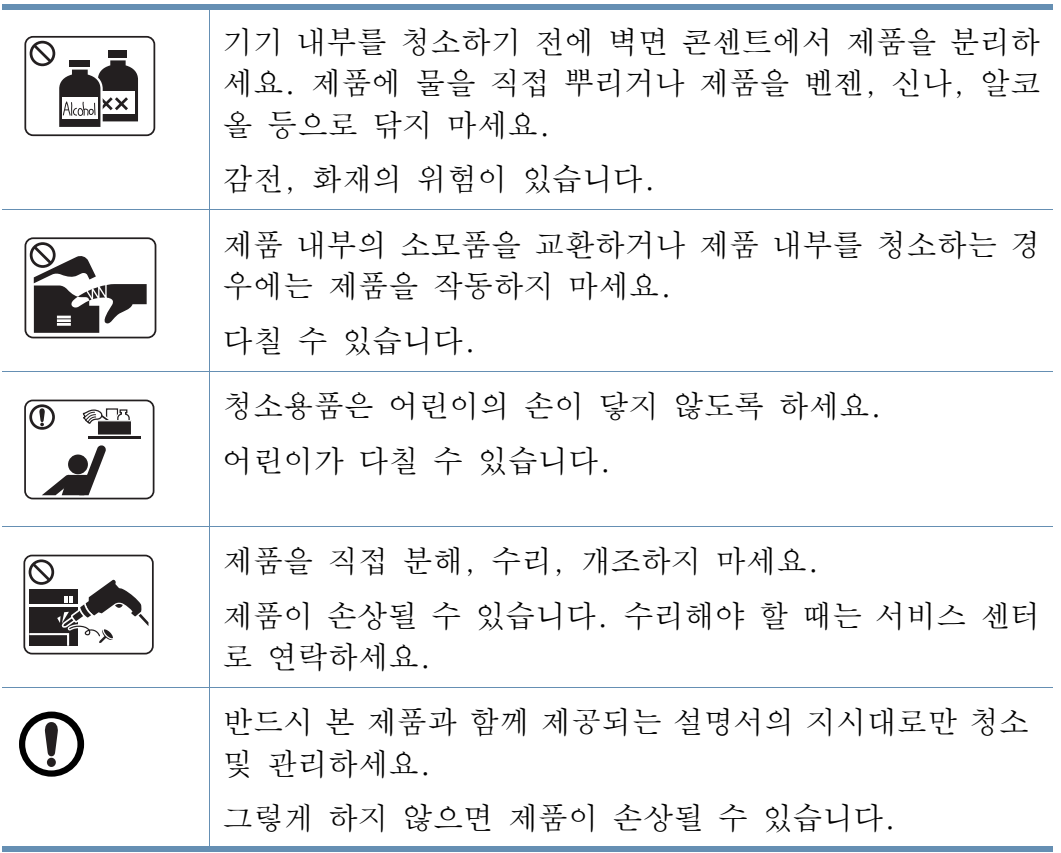

# 안전 정보

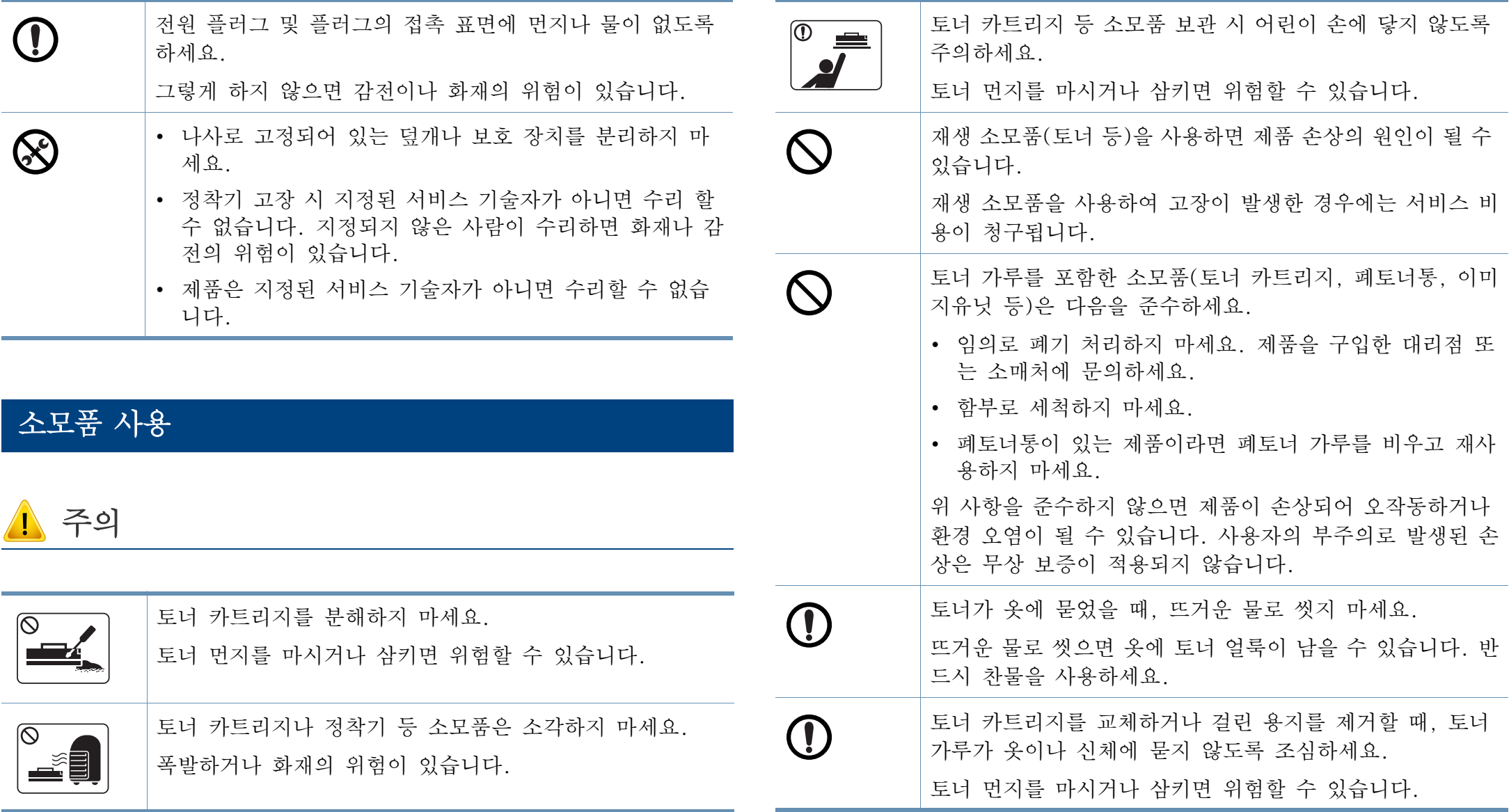

<span id="page-20-1"></span><span id="page-20-0"></span>제품 모습

### 구성품

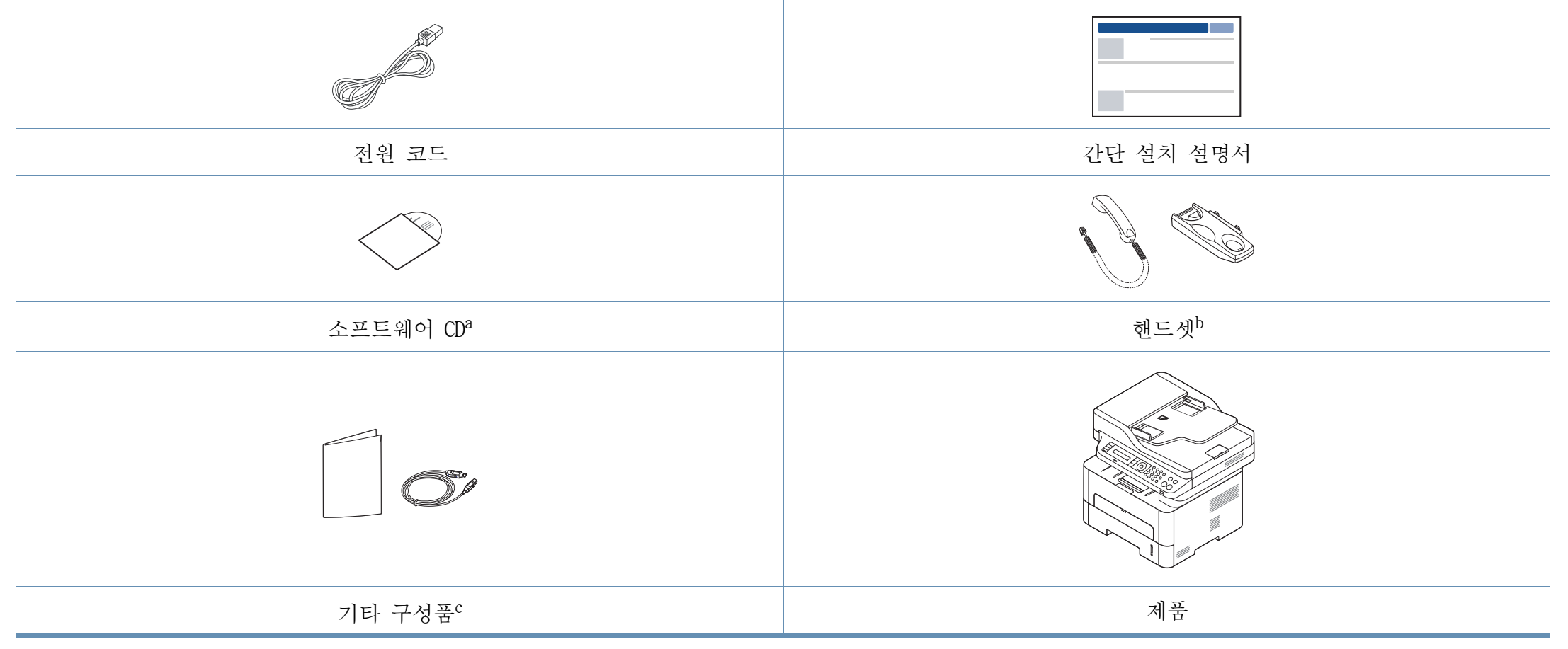

a. 소프트웨어 CD에는 프린터 드라이버와 응용 프로그램이 들어 있습니다.

b. 핸드셋 모델에만 해당됩니다. [\("다양한 기능" 11쪽참](#page-10-0)조)

c. 기타 구성품은 국가 또는 모델에 따라 달라집니다.

## 제품 모습

### 앞 모습

 $\overline{a}$ 

- 모델에 따라 이 그림과 실제 제품의 모양이 다를 수 있습니다.
- 일부 기능과 별매품(옵션)은 모델 또는 국가에 따라 제공되지 않을 수 있습니다. [\("모델별 기능" 8쪽](#page-7-1) 참조)

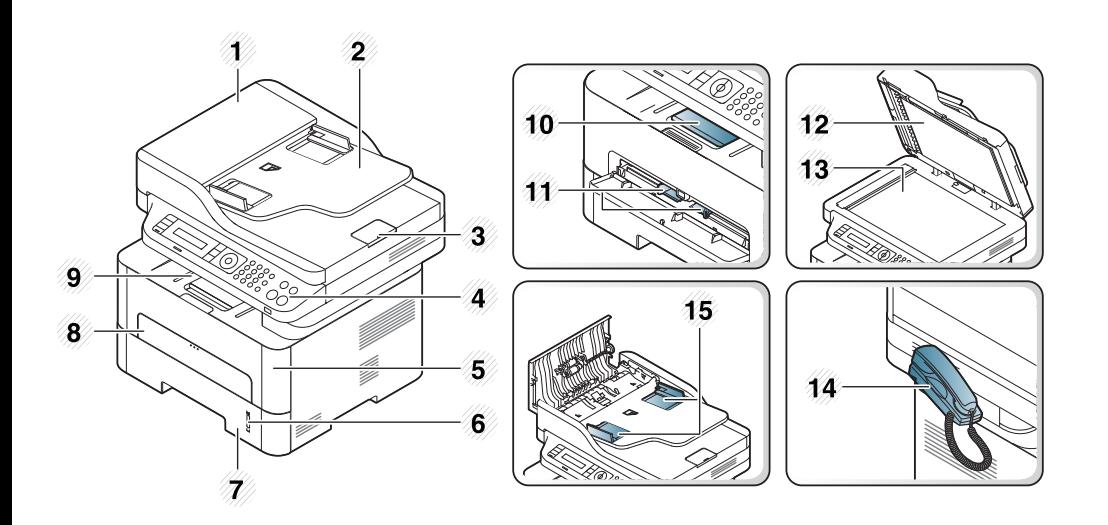

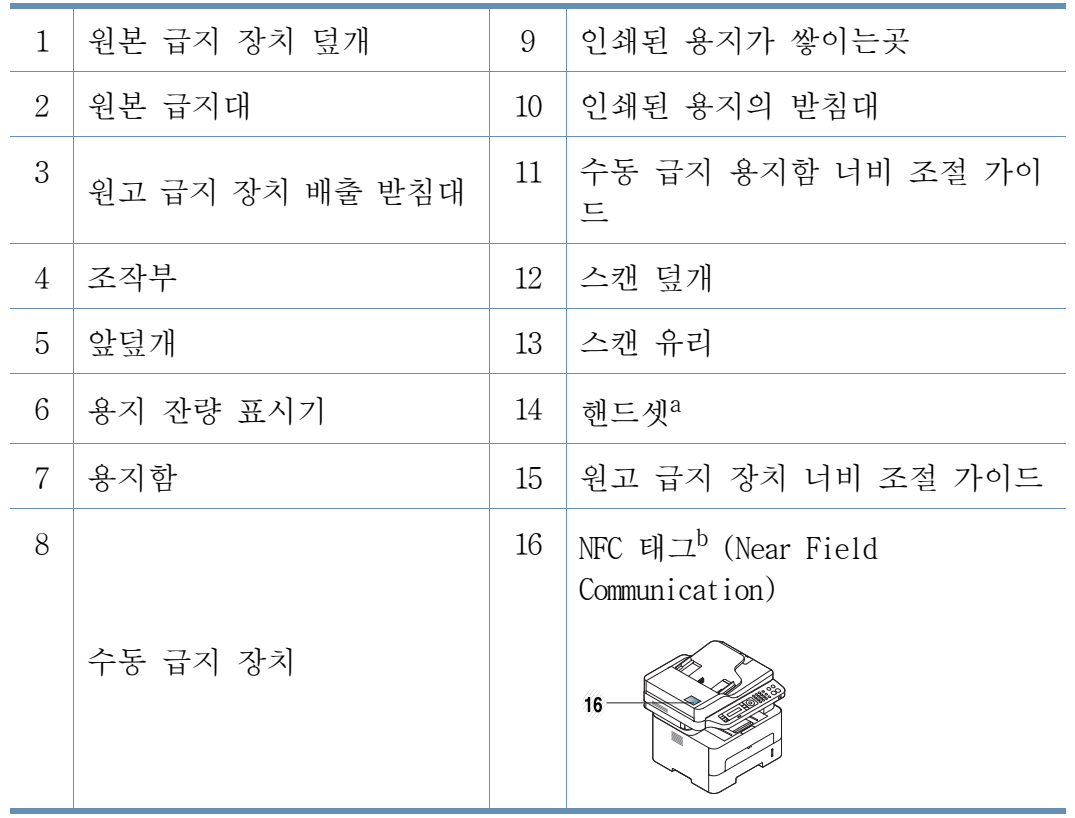

a. 핸드셋 모델에만 해당됩니다. [\("다양한 기능" 11쪽](#page-10-0) 참조) b. M288x series만 해당

## 제품 모습

### 뒷 모습

 $\overline{u}$ 

- 모델에 따라 이 그림과 실제 제품의 모양이 다를 수 있습니다.
- 일부 기능과 별매품(옵션)은 모델 또는 국가에 따라 제공되지 않을 수 있습니다. [\("모델별 기능" 8쪽](#page-7-1) 참조)

<span id="page-22-0"></span>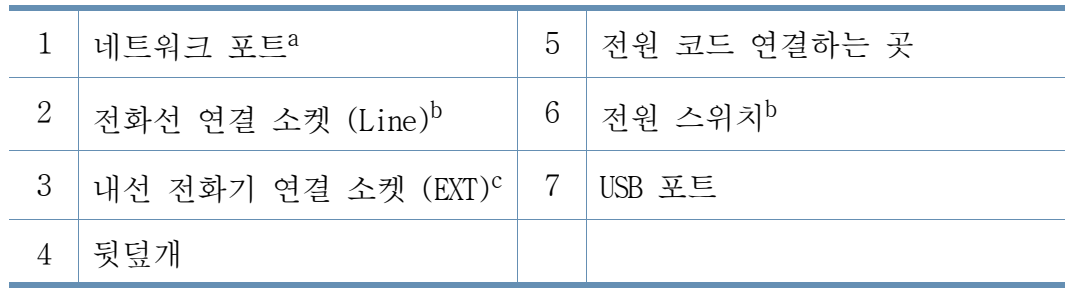

a. M267xN/M267xFN/M267xHN/M267xHN/M287xND/M287xFD/M287xDW/M287xFW/M287xHN/M288xFW/ M288xHW만 해당

b. 모델 또는 국가에 따라 없을 수 있습니다.

c. M267xF/M267xFN/M267xHN/M267xHN/M287xFD/M287xFW/M287xHN/M288xFW/M288xHW만 해당

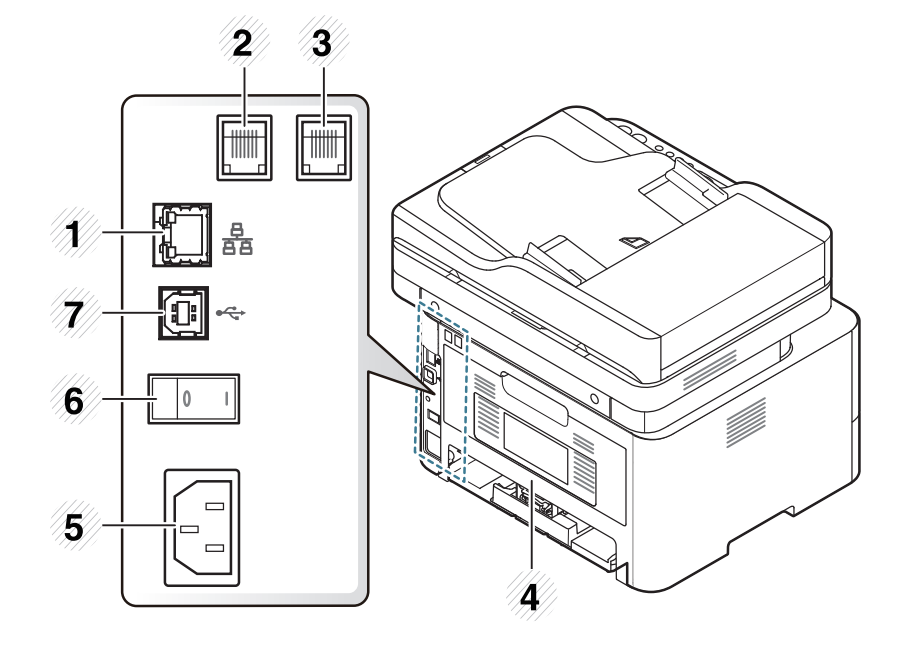

## <span id="page-23-1"></span><span id="page-23-0"></span>조작부 개요

 $\overline{\mathcal{L}}$ 

조작부는 제품 모델에 따라 모양이 다를 수 있습니다. 조작부에는 여 러 타입이 있습니다.

### M267xN/M287xND/M287xDW

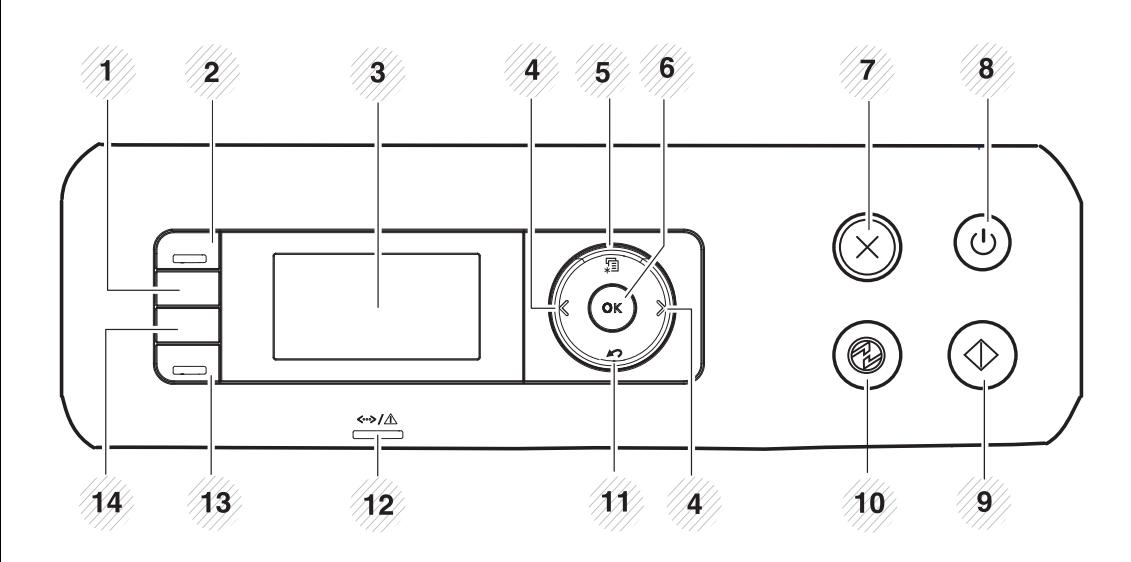

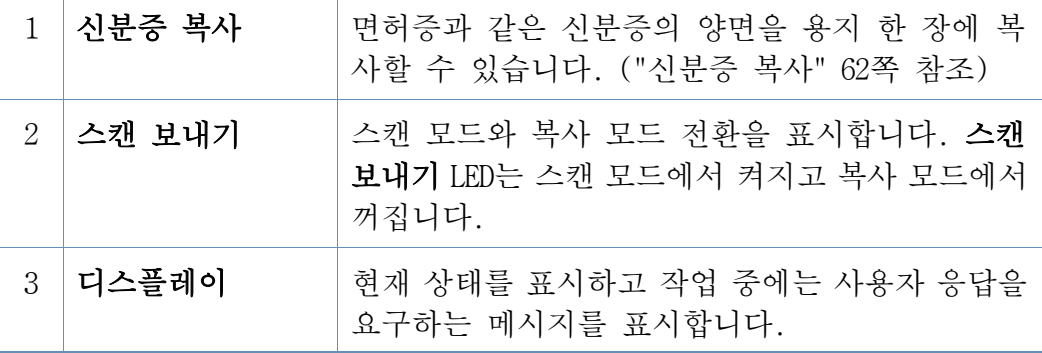

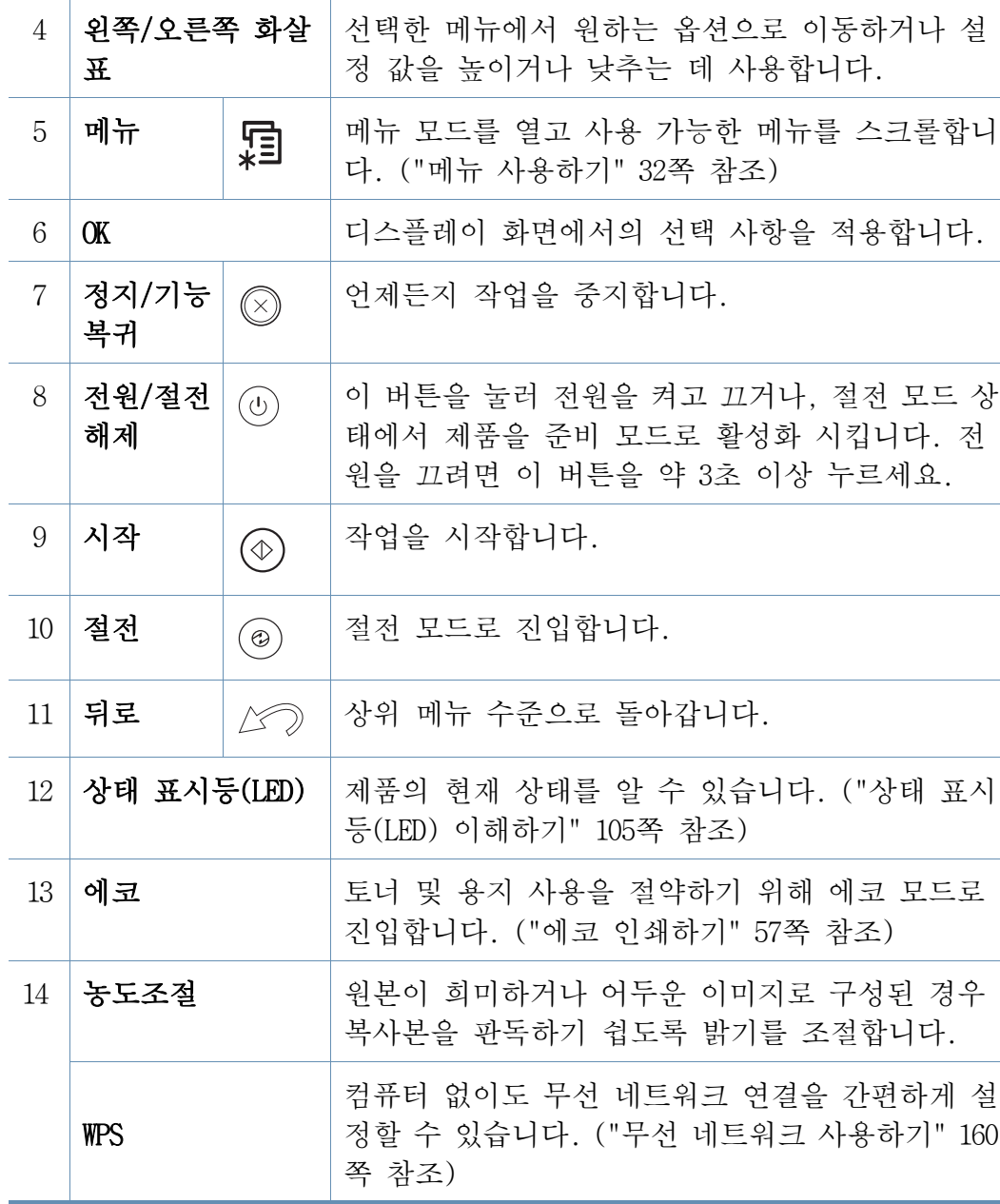

#### M267xF/M267xFN/M287xFD/M267xFH/M287xFW/ M267xHN/M287xHN/ M288xFW/M288xHW

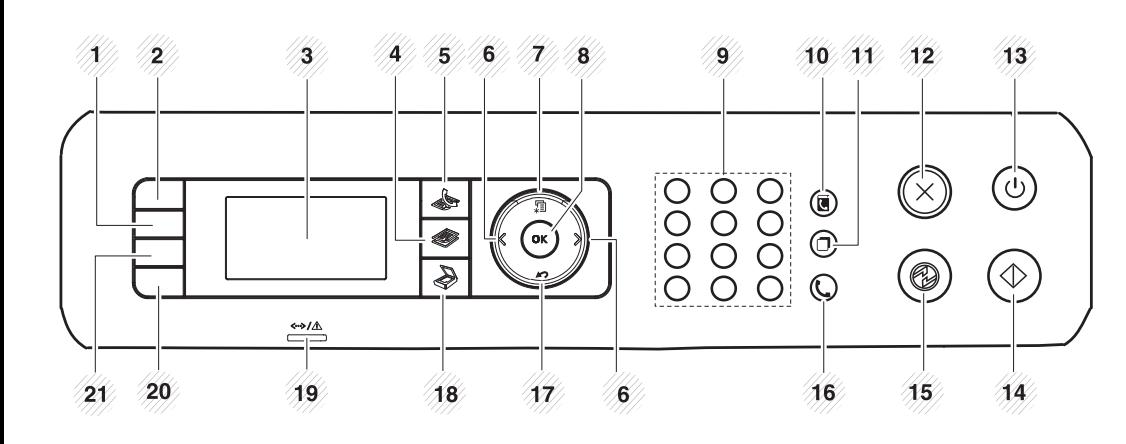

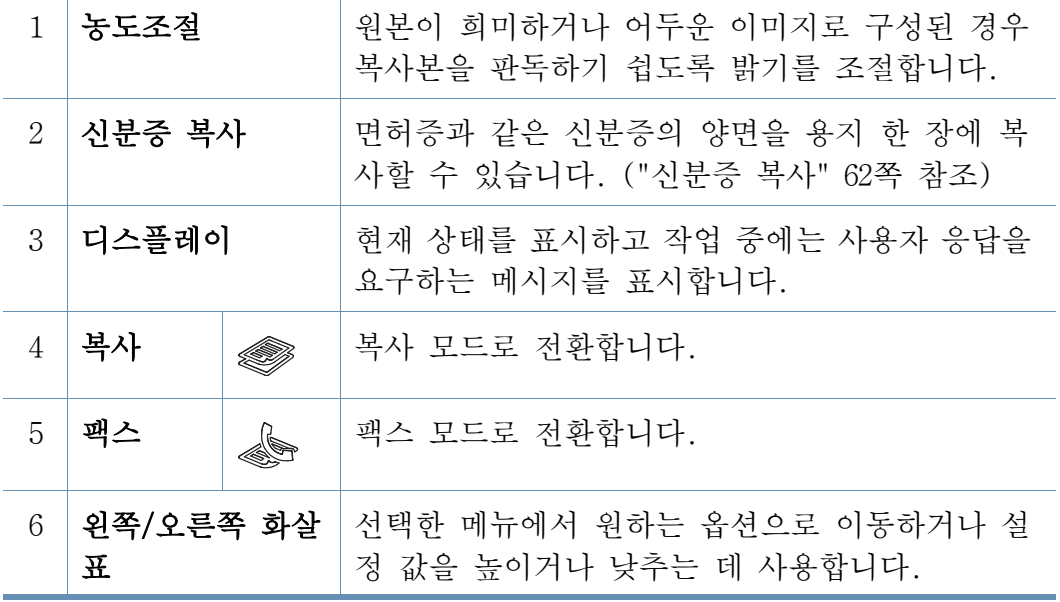

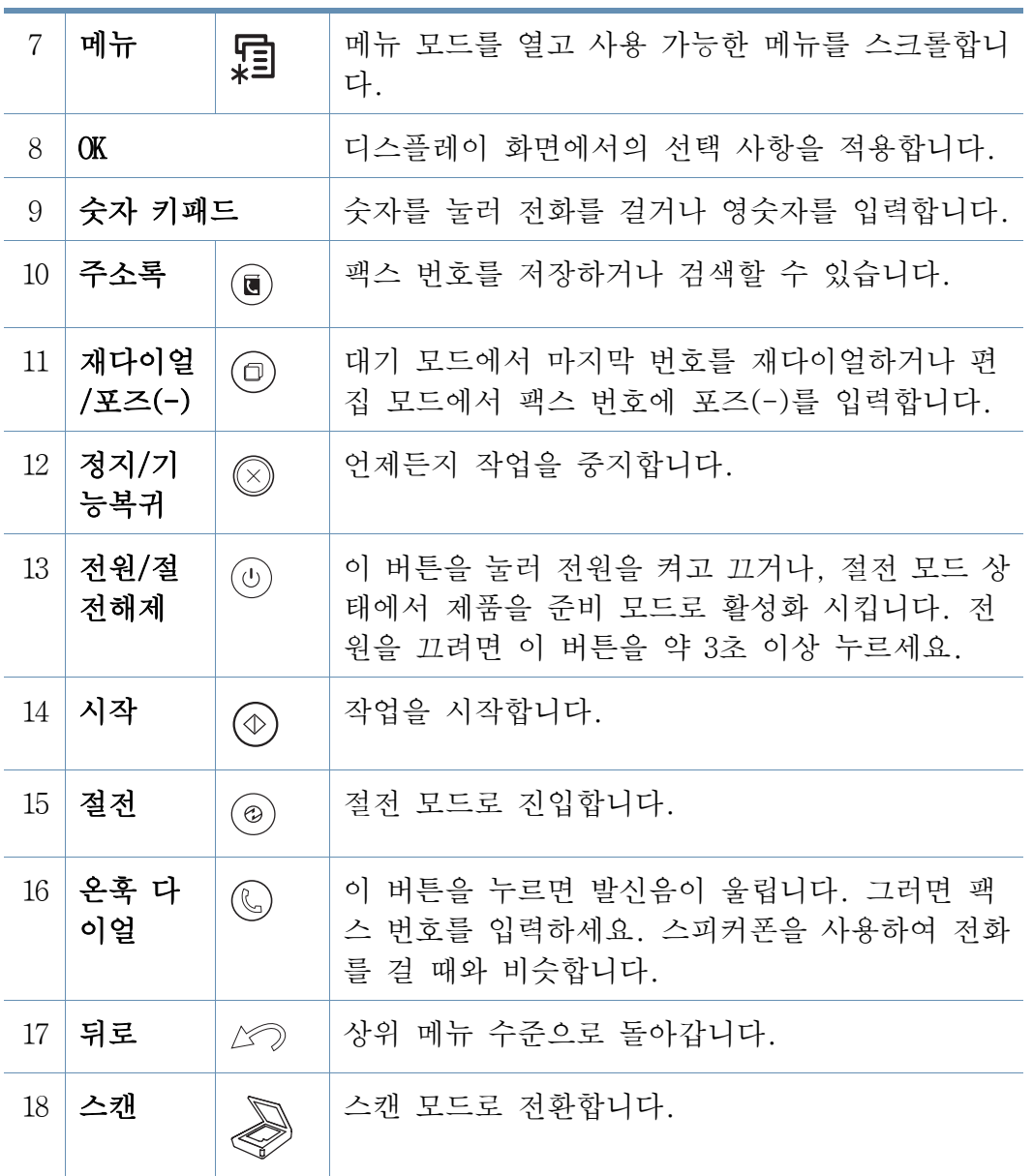

조작부 개요

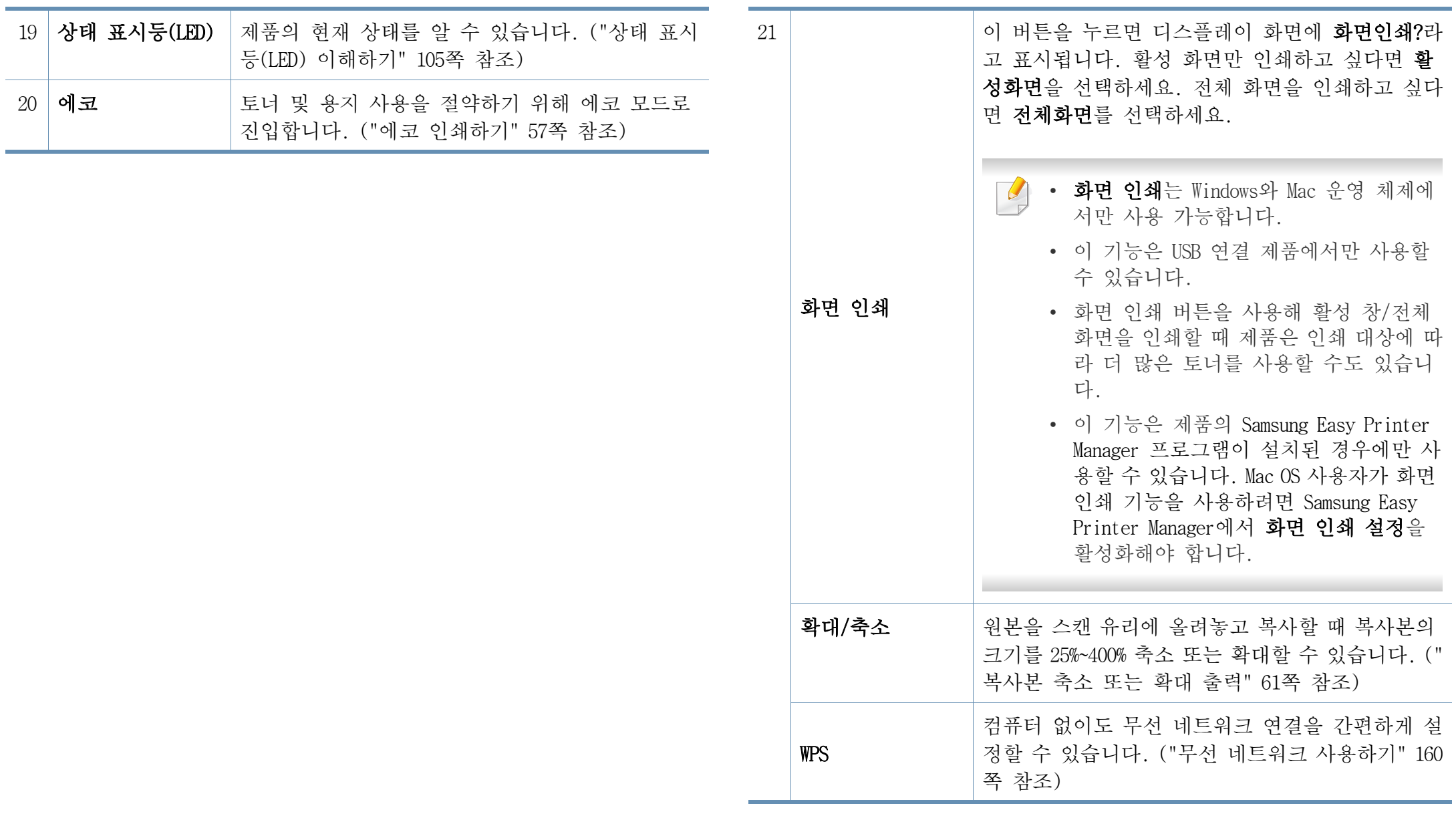

<span id="page-26-1"></span><span id="page-26-0"></span>제품 전원 켜기

이 사용 설명서에 나오는 그림은 별매품(옵션) 또는 모델에 따라 실제 제품과 다를 수 있습니다. 모델 타입을 확인하세요. [\("제품 모습" 21쪽](#page-20-1) 참조)

1 제품에 전원을 연결하세요.

제품에 전원 스위치가 있으면 스위치를 켜세요.

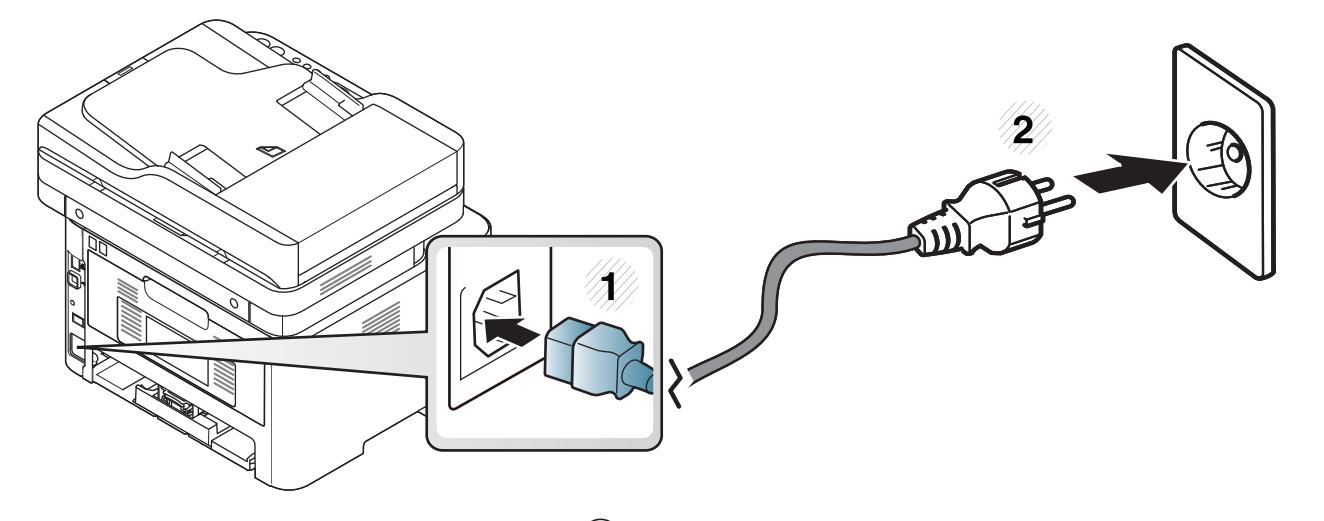

M267xN과 M287xND/M287xDW 제품에서는 <sup>(①</sup> (**전원/절전해제**) 버튼을 눌러 전원을 켜세요.

<span id="page-27-1"></span><span id="page-27-0"></span>로컬로 드라이버 설치하기

로컬로 연결된 제품은 케이블을 사용하여 컴퓨터에 직접 연결된 제품을 말합니다. 만약 제품이 네트워크에 연결되어 있다면, 아래 단계를 건너 뛰고 네트워크로 연결된 제품의 드라이버 설치하기로 이동하세요. [\("네트](#page-148-0) [워크로 드라이버 설치" 149쪽](#page-148-0) 참조)

- Mac, Linux 또는 Unix OS 사용자는 ["소프트웨어 설치" 139쪽를](#page-138-0) 참조 하세요.
	- 이 사용 설명서에 나오는 설치 화면은 사용하는 제품과 인터페이 스에 따라 다를 수 있습니다.
	- 길이 3 m 이내의 USB 케이블만 사용하세요.

#### Windows

- 1 컴퓨터가 전원이 켜져 있고, 인터넷에 연결되어 있는지 확인하세 요.
- 2 제공된 소프트웨어 CD를 CD-ROM 드라이브에 넣으세요.

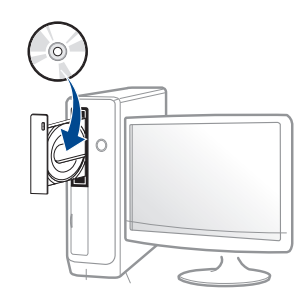

만약 설치 화면이 나타나지 않으면, 시작 메뉴에서 모든 프로그램 > 보조프로그램 > 실행을 누르세요.

실행 입력 창에 X:\Setup.exe를 입력하고 확인을 누르세요. X:\Setup.exe에서 "X" 는 사용 중인 컴퓨터의 CD-ROM 드라이브 이 름을 입력하세요.

•Windows 8인 경우,

설치 창이 나타나지 않으면 참 메뉴에서 검색 > 앱에서 실행을 검색한 후 실행 입력 창에 X:\Setup.exe를 입력하고 확인을 누 르세요. X:\Setup.exe에서 "X" 는 사용 중인 컴퓨터의 CD-ROM 드라이브 이름을 입력하세요.

"이 디스크에서 할 작업을 선택하세요." 팝업 창이 뜬다면 창 을 눌러서 Setup.exe 실행을 선택하세요.

- 3 설치 화면에서 설치 동의서를 검토하고 동의하세요. 그런 후 다음 을 클릭하세요.
- 4 프린터 연결 유형 화면에서 USB 연결 항목을 선택하세요. 그런 후 다음을 클릭하세요.
- 5 설치 창에서 안내하는 대로 진행하세요.

설치할 소프트웨어 선택 창에서 소프트웨어를 선택할 수 있습니다.

## 로컬로 드라이버 설치하기

### 시작 화면에서

- 사용하는 컴퓨터가 인터넷에 연결되어 있다면 Windows Update에서 [자동으로 V4 드라이버를 다운받습니다. 만약 컴퓨터가 인터넷에 연](http://www.samsung.com/printer) 결되어 있지 않다면 삼성 웹사이트에서 수동으로 V4 드라이브를 다 운받을 수 있습니다. (www.samsung.com/printer > 제품 찾기 > 지원 또는 다운로드)
	- Windows 스토어에서 Samsung Printing Experience 앱을 다운로드 받 을 수 있습니다. Windows 스토어를 이용하려면 Microsoft 계정이 있 어야 합니다.
	- 1 참 메뉴에서 검색을 선택하세요.
	- 2 스토어를 클릭하세요.
	- 3 Samsung Printer Experience를 찾아 클릭하세요.
	- 4 설치를 클릭하세요.
	- 제공된 소프트웨어 CD를 이용하여 드라이버를 설치하는 경우, V4 드라이버는 설치되지 않습니다. 데스크톱 [화면에서 V4 드라이브를](http://www.samsung.com/printer)  사용하고 싶다면 삼성 웹사이트에서 다운받을 수 있습니다. [\(www.samsung.com/printer > 제품 찾기 > 지원 또는 다운로드\)](http://www.samsung.com/printer)
	- 삼성 프린터 관리 도구를 설치하고 싶다면, 제공된 소프트웨어 CD 를 이용하여 설치해야 합니다.
- 1 컴퓨터가 전원이 켜져 있고, 인터넷에 연결되어 있는지 확인하세 요.
- 2 제품의 전원이 켜져 있는지 확인하세요.
- 3 컴퓨터와 제품을 USB 케이블을 이용하여 연결하세요.

Windows Update로부터 드라이버가 자동 설치됩니다.

<span id="page-29-1"></span><span id="page-29-0"></span>드라이버 재설치하기

프린터 드라이버가 제대로 동작하지 않는다면, 설치된 드라이버를 삭제한 후 드라이버를 재설치해야 합니다.

#### Windows

- 1 컴퓨터가 전원이 켜져 있고, 인터넷에 연결되어 있는지 확인하세 요.
- 2 시작 메뉴에서 프로그램 또는 모든 프로그램 > Samsung Printers > 삼성 프린터 소프트웨어 삭제를 선택하세요.

#### •Windows 8인 경우,

- 1참 메뉴에서 검색 > 앱을 선택하세요.
- 2제어판을 찾아서 클릭하세요.
- 3 프로그램 및 기능을 클릭하세요.
- 4 삭제하려는 드라이버를 선택하고, 마우스 오른쪽 버튼을 클 릭하여 제거를 선택하세요.
- 3 설치 창에서 안내하는 대로 진행하세요.

4 제공된 소프트웨어 CD를 CD-ROM 드라이브에 넣고 드라이버를 다시 설치하세요. [\("로컬로 드라이버 설치하기" 28쪽](#page-27-1) 참조)

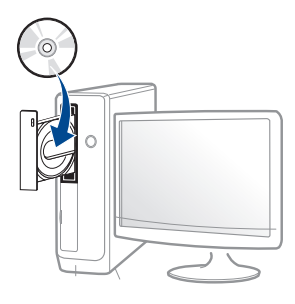

#### 시작 화면에서

- 1 컴퓨터가 전원이 켜져 있고, 인터넷에 연결되어 있는지 확인하세 요.
- 2 시작 화면에서 삼성 프린터 소프트웨어 삭제 타일을 클릭하세요.
- 3 화면에서 안내하는 대로 진행하세요.
- 삼성 프린터 소프트웨어 타일이 없는 경우, 데스크톱 모드에서 삭  $\overline{\mathcal{L}}$ 제하세요.
	- 삼성 프린터 관리 도구들을 삭제하고 싶다면, **시작** 화면에서 삭제 하려는 앱을 마우스 오른쪽 버튼으로 클릭 > 제거 > 삭제하려는 프 로그램을 마우스 오른쪽 버튼으로 클릭 > 제거 선택후 화면에서 안 내하는 대로 진행하세요.

1. 소개 30

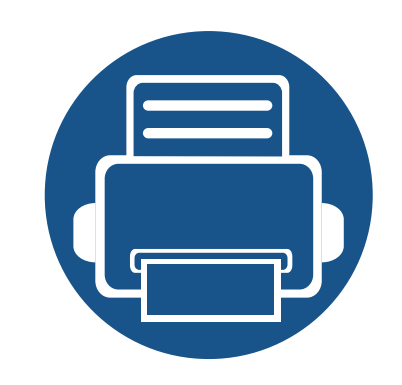

<span id="page-30-0"></span>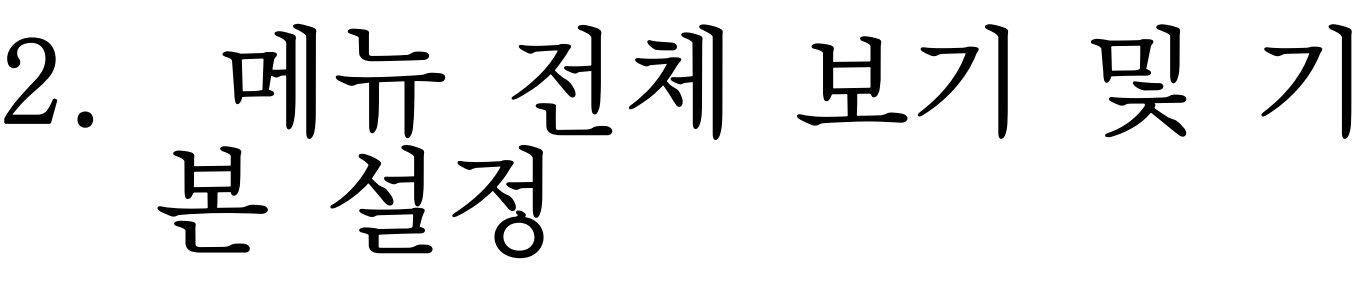

이 장에서는 전체 메뉴 구조와 기본 설정 옵션을 제공합니다.

• [메뉴 소개 32](#page-31-2) • [제품 기본 설정하기 36](#page-35-1) • 용지 및 용지함 2020 - 2020 - 2020 38 • [기본 인쇄 54](#page-53-1) • [기본 복사 59](#page-58-1) • [기본 스캔 64](#page-63-1) • [기본 팩스 65](#page-64-1)

<span id="page-31-2"></span><span id="page-31-0"></span>메뉴 소개

조작부는 제품의 설정 또는 제품의 기능을 사용하기 위하여 다양한 메뉴 에 접근할 수 있게 해줍니다.

- 현재 선택된 설정값 옆에 별표(\*) 표시가 나타납니다.
	- 별매품(옵션) 또는 모델에 따라 일부 메뉴가 나타나지 않을 수 있 습니다. 표시되지 않는 메뉴는 사용할 수 없습니다.
	- 별매품(옵션)이나 모델에 따라 일부 메뉴가 다르게 표시될 수 있습 니다.
	- 이 메뉴에 있는 기능은 고급편 사용 설명서에 설명되어 있습니다. [\("유용한 기능" 202쪽](#page-201-0) 참조)

#### <span id="page-31-1"></span>메뉴 사용하기

- 1 조작부에서 팩스, 복사, 스캔 버튼 중에 사용하려는 버튼을 누르 세요.
- 2 디스플레이 화면에 설정하기를 원하는 메뉴가 나타날 때까지 ↓ 메뉴) 버튼을 반복해서 누르세요. 설정하려는 메뉴가 나타나면 OK 버튼을 누르세요.
- 3 원하는 메뉴가 나타날 때까지 좌/우 화살표를 누르세요. 설정하려 는 메뉴가 나타나면 OK 버튼을 누르세요.
- 4 설정하려는 메뉴에 하위 메뉴가 더 있다면 3번 단계를 반복하세요.
- 5 OK 버튼을 눌러 설정값을 저장하세요.

6 준비 모드로 돌아가려면 (정지/기능복귀)를 누르세요.

메뉴 소개

<span id="page-32-0"></span>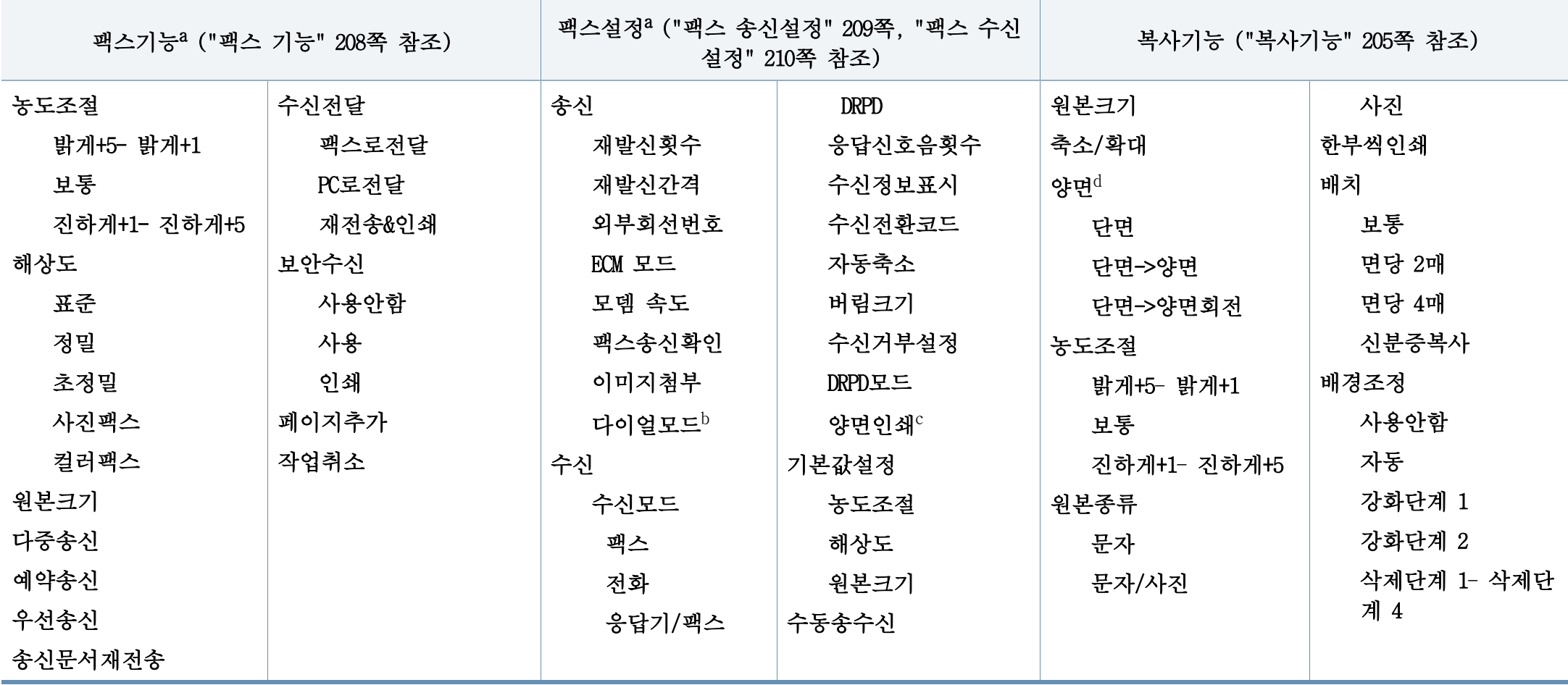

a. M267xF/M267xFN/M287xFD/M287xFW/M267xFH/M267xHN/M287xHN/M288xFW/M288xHW만 해당

b. 이 옵션은 국가별 사양에 따라 제공되지 않을 수 있습니다.

c. M287xFD/M287xFW/M287xHN/M288xFW/M288xHW만 해당

d. M287xND/M287xFD/M287xDW/M287xFW/M287xHN/M288xFW/M288xHW만 해당

## 메뉴 소개

<span id="page-33-1"></span><span id="page-33-0"></span>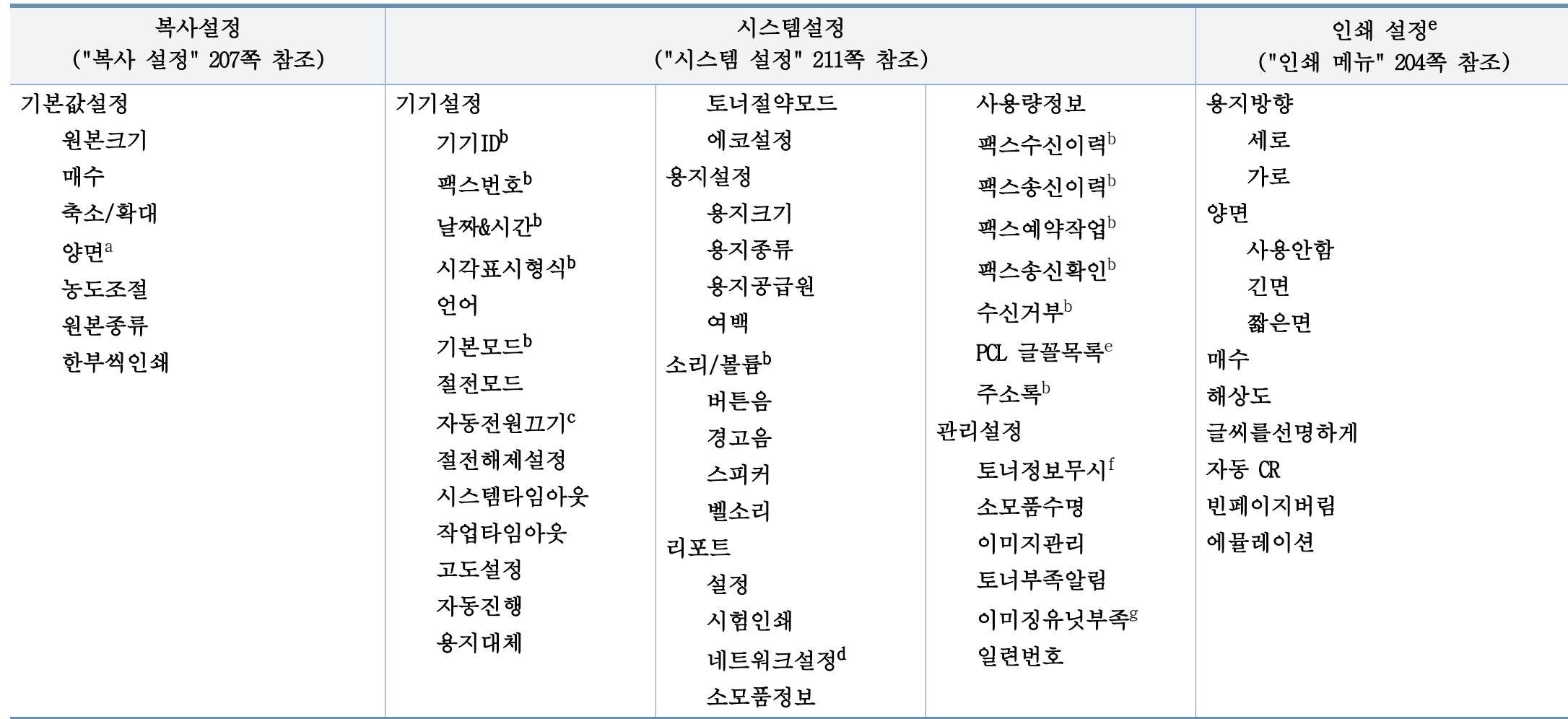

a. M287xND/M287xFD/M287xDW/M287xFW/M287xHN/M288xFW/M288xHW만 해당

b. M267xF/M267xFN/M287xFD/M287xFW/M267xFH/M267xHN/M287xHN/M288xFW/M288xHW만 해당

c. M267xN/M287xND만 해당

d. M267xN/M267xFN/M287xND/ M287xFD/M287xDW/M287xFW/M267xHN/M287xHN/M288xFW/M288xHW만 해당

e. M287xND/M287xFD/M287xDW/M287xFW/M287xHN/M288xFW/M288xHW만 해당

f. 이 옵션은 토너량이 적게 남았을 경우에만 나타납니다.

g. M2675/M2676/M2875/M2876/M2885/M2886 series만 해당

## 메뉴 소개

<span id="page-34-1"></span><span id="page-34-0"></span>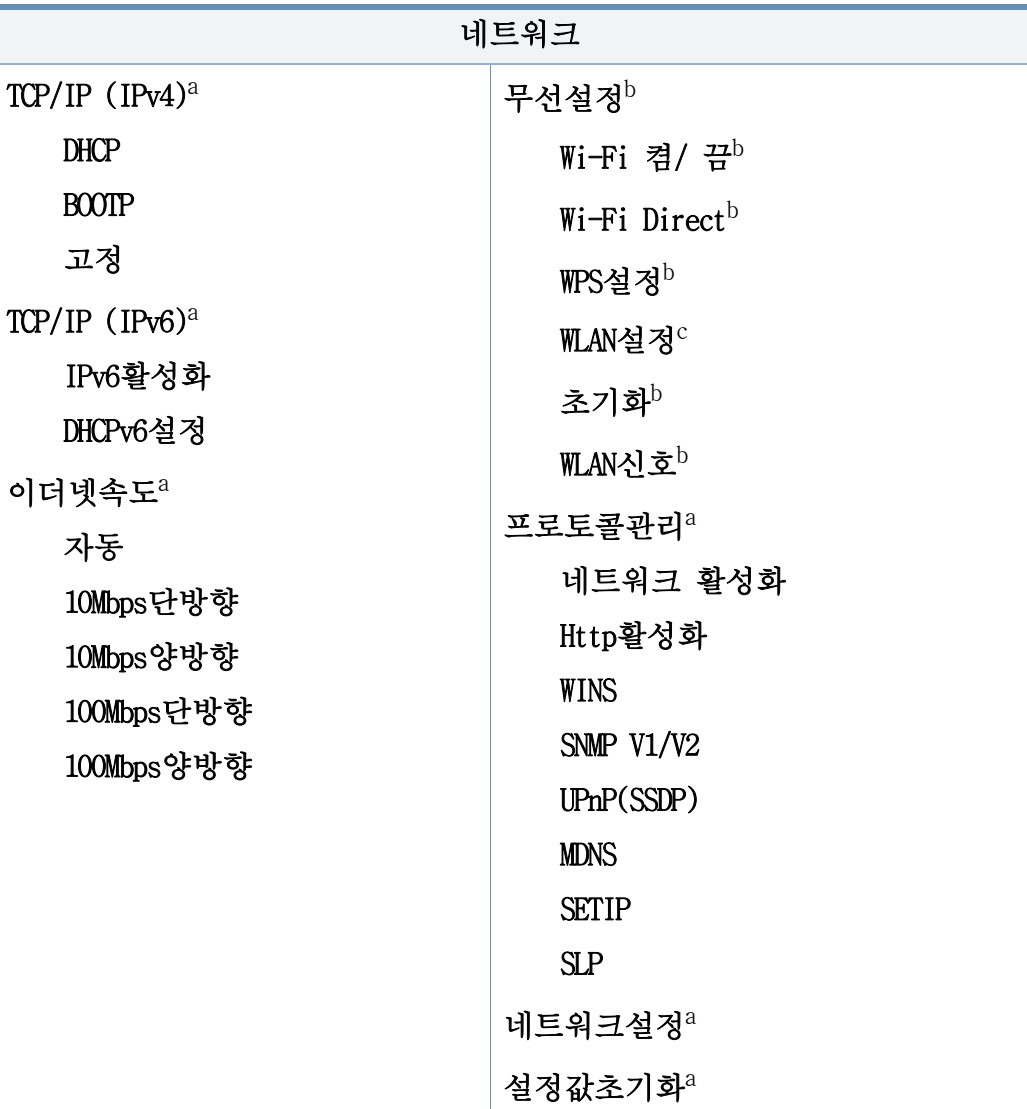

a. M267xN/M267xFN/M287xND/M287xFD/M287xDW/M287xFW/M267xHN/M288xFW/M288xHW만 해당

b. M287xDW/M287xFW/M288xFW/M288xHW만 해당

c. M287xFW/M288xFW만 해당

## <span id="page-35-1"></span><span id="page-35-0"></span>제품 기본 설정하기

Samsung Easy Printer Manager 프로그램 장치 설정 섹션을 이용하여 제 품 설정값을 설정할 수 있습니다.

• Windows와 Mac 사용자인 경우, Samsung Easy Printer Manager >

(고급 모드로 전환) > 장치 설정에서 설정합니다. ["장치 설정](#page-262-0) [" 263쪽](#page-262-0) 참조.

제품 설치가 완료된 후에 제품의 기본값을 설정할 수 있습니다. 기본값 설정을 변경하려면 다음 절차를 따르세요.

- 모델에 따라 하위 메뉴로 이동하기 위하여 OK를 눌러야 할 수도 있습 니다.
- 조작부의 [](메뉴) > 시스템설정 > 기기설정을 차례대로 선택하 세요.
- 2 원하는 옵션을 선택하고 OK 버튼을 누르세요.

•언어: 제품의 조작부의 언어를 변경할 수 있습니다.

•날짜&시간: 설정한 시간과 날짜는 예약 팩스에 사용됩니다. 시간 과 날짜는 리포트에 인쇄됩니다. 정확하지 않은 경우에는 정확 한 시간으로 변경해야 합니다.

- 화살표 또는 숫자 키패드를 사용하여 정확한 시간과 날짜를 입력하세 요. [\("키패드 문자 및 숫자" 220쪽](#page-219-0) 참조)
	- $\frac{61}{5}$  = 01 ~ 12
	- $Q = 01 \approx 31$
	- 년 = 네 자리수 입력
	- $\lambda$ ] = 01 ~ 12
	- $\frac{H}{11} = 00 \approx 59$
	- •시각표시형식: 팩스에 인쇄되는 시간의 표시 형식을 12시간 또는 24시간 형 식 중에서 선택할 수 있습니다.
	- •절전모드: 일정 시간 동안 제품을 사용하지 않을 경우에는 이 기 능을 사용하여 전력을 절약하세요.
- $\left(\begin{smallmatrix} 0 \end{smallmatrix}\right)$ (**전원/절전해제**) 버튼을 누르거나, 인쇄를 시작 또는 팩스가 수신 되면 절전 모드에서 복귀됩니다.
	- •고도설정: 인쇄 품질은 제품이 설치된 해발 고도에 따라 결정되 는 기압의 영향을 받습니다. 고도 값을 설정하기 전에 제품이 설치된 고도를 확인하세요. [\("고도 설정하기" 219쪽](#page-218-0) 참조)
- 3 원하는 옵션을 선택하고 OK 버튼을 누르세요.
- OK 버튼을 눌러 설정값을 저장하세요.
- 5 준비 모드로 돌아가려면 2 (정지/기능복귀) 버튼을 누르세요.

#### 2. 메뉴 전체 보기 및 기본 설정 36
제품 기본 설정하기

 $\overline{\mathcal{L}}$ 제품 사용을 위한 다른 유용한 설정을 설정하기 위해 다음 링크를 참 조하세요.

- [\("다양한 문자 입력하기" 220쪽](#page-219-0) 참조)
- [\("키패드 문자 및 숫자" 220쪽](#page-219-1) 참조)
- [\("용지 크기와 종류 설정" 50쪽](#page-49-0) 참조)
- [\("팩스 주소록 설정하기" 222쪽](#page-221-0) 참조)

# 용지 및 용지함

이 장에서는 제품에 맞는 용지를 선택하고 용지함을 사용하는 방법을 설 명합니다.

### 인쇄 용지 선택

일반 용지, 봉투, 라벨 용지, 투명 필름 등 다양한 용지를 사용할 수 있 습니다. 항상 이 제품의 용지 규격을 충족하는 인쇄 용지를 사용하세요.

# 인쇄 용지 선택 지침

이 사용 설명서에 설명된 지침을 충족하지 않는 인쇄 용지는 다음과 같은 문제를 일으킬 수 있습니다.

- 인쇄 품질 저하
- 용지 걸림 증가
- 과도한 제품 마모

용지의 무게, 재질, 표면 상태, 수분 함량과 같은 특성이 제품의 성능과 인쇄 품질에 영향을 주는 중요한 요소입니다. 인쇄 용지를 선택할 때는 다음 사항을 반드시 고려하세요.

- 이 제품에 사용할 수 있는 인쇄 용지의 종류, 크기 및 무게는 인쇄 용 지 규격에 설명되어 있습니다. [\("인쇄 용지 규격" 116쪽](#page-115-0) 참조)
- 원하는 출력물을 얻으려면 선택한 용지가 인쇄 목적에 적합해야 합니 다.
- 용지의 밝기: 일부 인쇄 용지는 다른 용지보다 더 하얓기 때문에 보 다 선명하고 생생한 이미지를 출력합니다.
- 표면의 부드러운 정도: 용지의 부드러운 정도가 인쇄의 선명도에 영 향을 미칩니다.
	- 일부 인쇄 용지는 이 사용 설명서의 지침을 모두 충족하면서도 만 족스러운 결과를 내지 못할 수 있습니다. 잘못된 용지를 사용했거 나, 용지를 잘못 취급하거나, 온도 및 습도가 적절하지 않거나, 기 타 제어할 수 없는 변수 때문에 이런 결과가 나올 수 있습니다.
		- 인쇄 용지를 대량으로 구입하기 전에 사용 설명서에 명시된 요구 조건을 충족하는지 확인하세요.
	- 제품에 맞지 않는 용지를 사용하면 제품이 고장나서 수리가 필요 할 수도 있습니다. 이 경우 보증 기간 내라도 Samsung의 무상 서비 스를 보장 받지 못합니다.
		- 용지함에 들어가는 최대 용지 매수는 용지의 종류에 따라 달라질 수 있습니다. [\("인쇄 용지 규격" 116쪽](#page-115-0) 참조)
		- 이 제품에는 잉크젯용 사진 용지를 사용할 수 없습니다. 제품 고장 의 원인이 됩니다.
		- 인화성 용지를 사용하면 화재의 위험이 있습니다.
		- 지정된 용지만을 사용하세요. [\("인쇄 용지 규격" 116쪽](#page-115-0) 참조)

인화성 용지를 사용하거나 제품에 이물질이 남아있는 경우 제품이 과 열되어 화재의 위험이 있습니다.

용지 및 용지함

용지함에 들어가는 최대 용지 매수는 용지의 종류에 따라 달라질 수 있습 니다. (["인쇄 용지 규격" 116쪽](#page-115-0) 참조)

용지 잔량 표시기를 통해 용지함에 들어 있는 용지의 양을 확인할 수  $\overline{\mathcal{L}}$ 있습니다.

# 용지함 알아두기

용지함의 크기를 변경하려면 용지 가이드를 조절하세요.

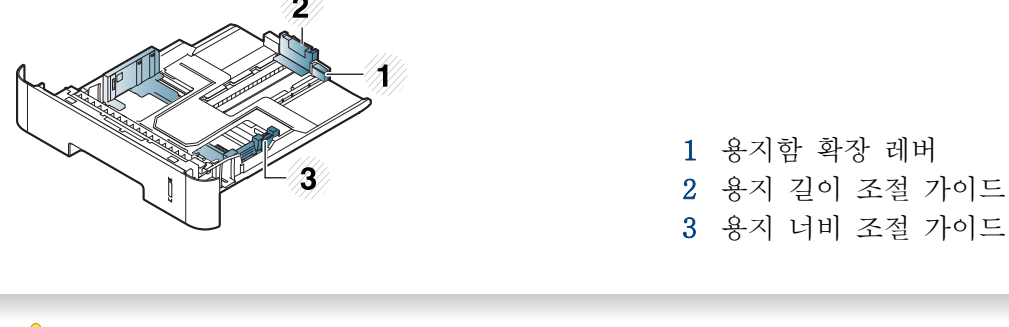

가이드 조절을 하지 않으면, 용지 여백과 관계된 오류, 용지 비뚤어 짐, 용지 걸림이 발생할 수도 있습니다.

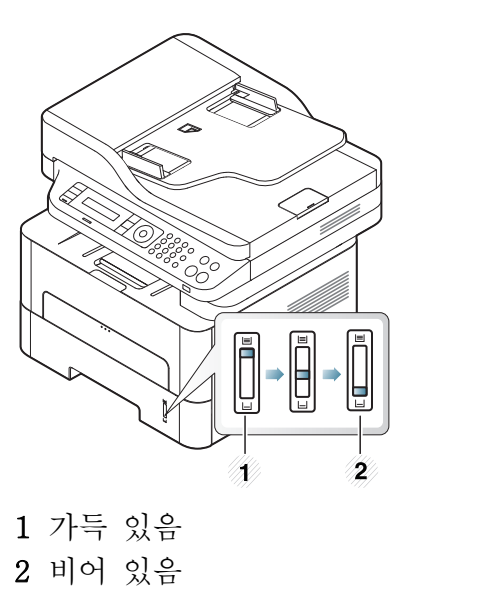

지 및 용지함

# 양면 인쇄가 가능한 용지 종류

양면 인쇄는 일부 모델에서는 지원되지 않습니다. [\("모델별 기능" 8](#page-7-0)  $\overline{a}$ [쪽](#page-7-0) 참조)

제품이 사용하는 전원 전압에 따라 양면 인쇄가 가능한 용지 종류는 다를 수 있습니다. 다음 표를 참조하세요.

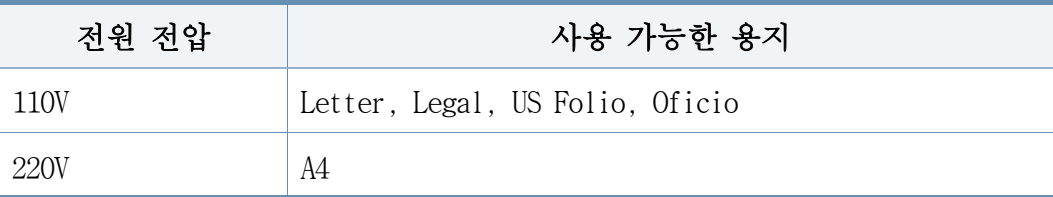

용지 및 용지함

# 용지함에 용지 넣기

용지함을 이용해 인쇄할 때는 수동 급지대에 용지를 올려 두지 마세요. 용지 걸림이 발생할 수 있습니다.

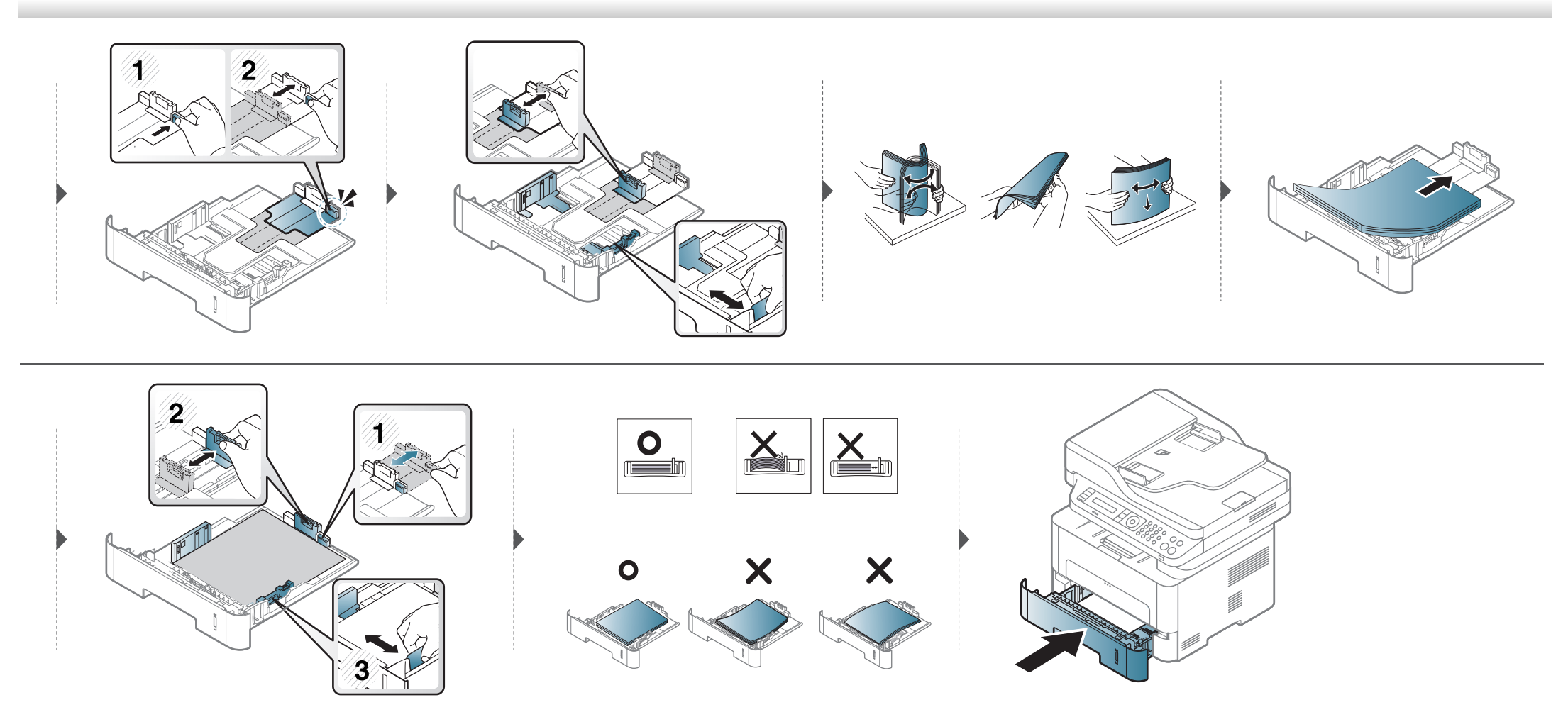

# 수동 급지대에 용지 넣기

엽서, 카드, 봉투 등 특수한 크기와 유형의 용지를 사용하려면 수동 급지대를 이용하세요. [\("인쇄 용지 규격" 116쪽](#page-115-0) 참조)

#### 수동 급지대 사용 시 유용한 정보

- 수동 급지대에는 한 번에 한 가지 종류, 크기 및 무게의 용지만 넣으세요.
- 용지 걸림을 방지하기 위해 수동 급지대에 용지가 남아있을 때는 인쇄 도중에 용지를 추가하지 마세요.
- 용지는 인쇄될 면이 위를 향하고, 용지 상단이 안쪽으로 들어 가도록 하여 용지함의 중앙에 넣어주세요.
- 용지 걸림이나 인쇄 품질 문제가 발생하지 않도록 규격에 맞는 용지만 사용하세요. [\("인쇄 용지 규격" 116쪽](#page-115-0) 참조)
- 수동 급지대에 용지를 넣기 전에 엽서, 봉투, 라벨 용지의 구겨지거나 말린 부분을 평평하게 펴주세요.
- 특수 용지에 인쇄하려면 용지를 넣는 방법 설명을 참고하세요. [\("특수 용지에 인쇄하기" 44쪽](#page-43-0) 참조)
- 수동 급지대를 사용해 인쇄하는데 여러 장의 용지가 겹치는 경우에는 용지함을 열고 용지를 제거한 후 다시 인쇄하세요.
- 인쇄하는 동안 용지 급지가 잘 되지 않을 때에는 자동으로 급지가 시작될 때까지 수동으로 용지를 밀어 주세요.
- 제품이 절전 모드일 때에는 수동 급지대에서 용지를 급지하지 않습니다. 수동 급지대를 사용하려면 전원 버튼을 눌러 제품을 복귀시키세요.

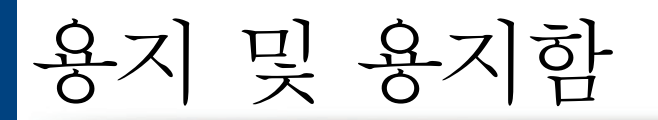

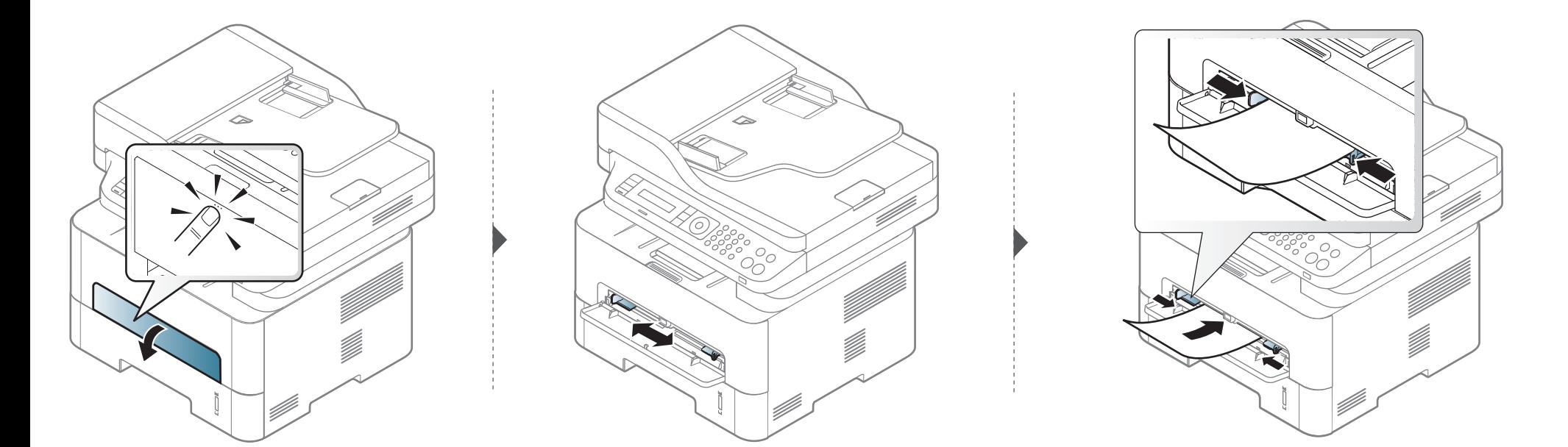

용지 및 용지함

# <span id="page-43-0"></span>특수 용지에 인쇄하기

아래의 표는 용지함에 사용할 수 있는 특수 용지를 보여줍니다.

용지 불일치 오류 없이 인쇄하려면 제품과 드라이버의 용지 설정이 일치 해야 합니다.

제품의 용지 설정을 변경하려면 Samsung Easy Printer Manager에서 <mark>기</mark>술 (고 급 모드로 전환) > 장치 설정을 선택하세요.

또는 제품이 디스플레이 화면을 지원하면 조작부의  $\Gamma$ a (메뉴) 버튼을 사 용하여 설정할 수 있습니다.

그런 다음 인쇄 기본 설정 창 > 용지 탭 > 용지 종류에서 용지를 설정하 세요. (["인쇄 기본 설정 창 열기" 55쪽](#page-54-0) 참조)

- 특수 용지를 사용할 때에는 한 번에 한 장씩 급지하기를 권장합니 다. [\("인쇄 용지 규격" 116쪽](#page-115-0) 참조)
	- 특수 용지 인쇄 (배면 인쇄)

특수 용지가 구겨지거나 주름이 지고 검정색 굵은 선이 인쇄되면 뒷덮개를 열고 다시 인쇄를 시도해 보세요. 인쇄하는 동안 뒷덮개 를 열어 놓으세요.

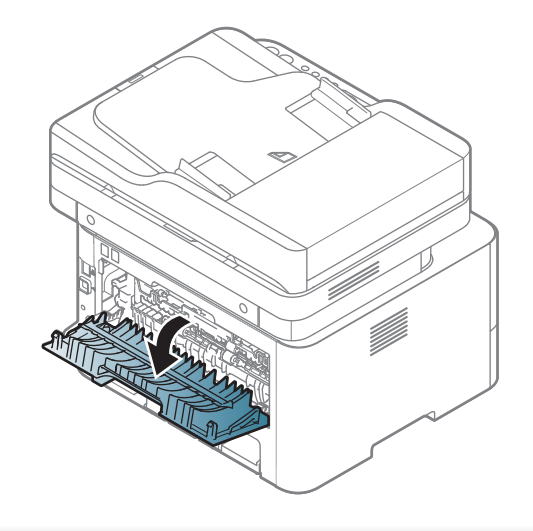

지원되는 용지의 무게를 보려면 ["인쇄 용지 규격" 116쪽](#page-115-0)을 참조하세요.

# 용지 및 용지함

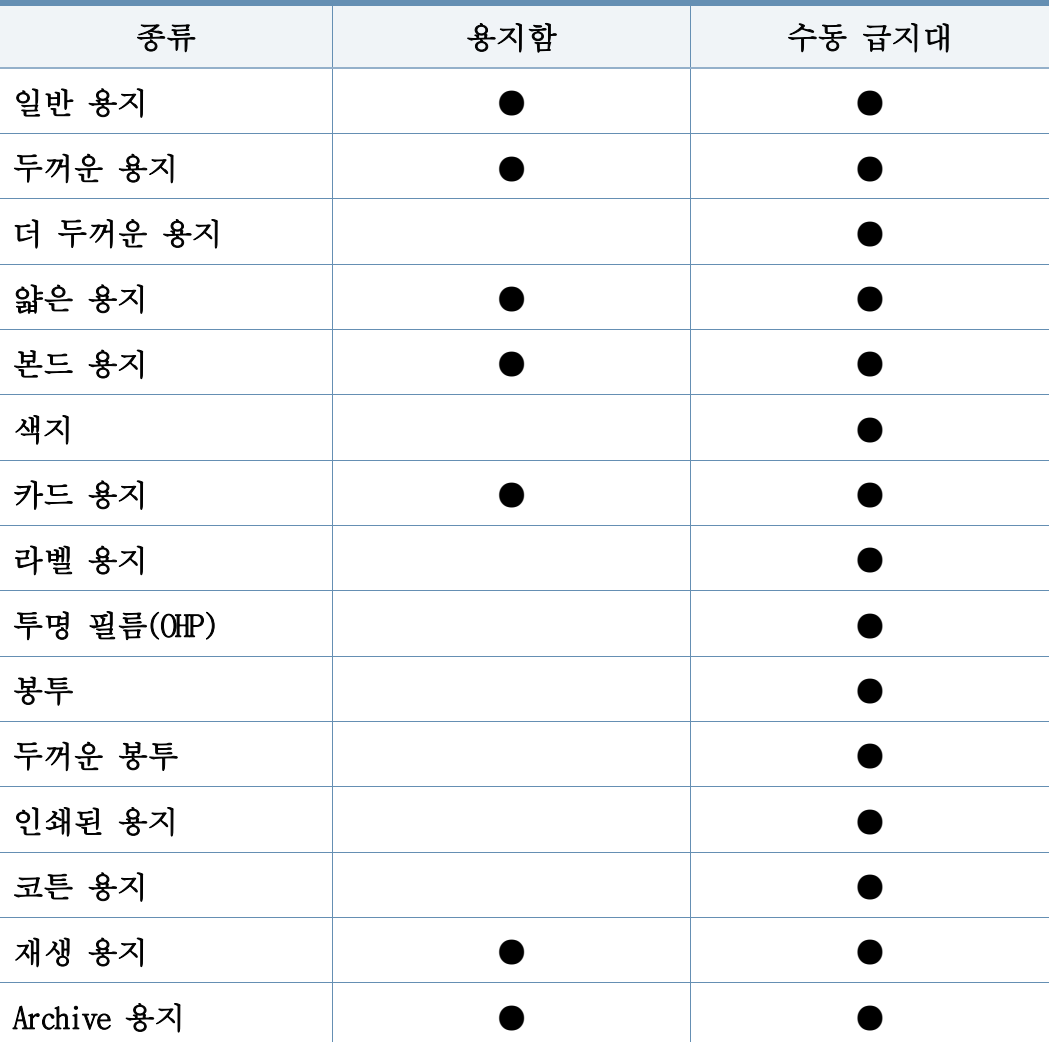

(●: 지원, 공란: 지원 안됨)

용지 및 용지함

봉투

봉투의 인쇄 품질은 봉투 용지의 품질에 의해 결정됩니다. 봉투 인쇄하려면, 봉투를 아래 그림과 같은 형태로 놓아주세요.

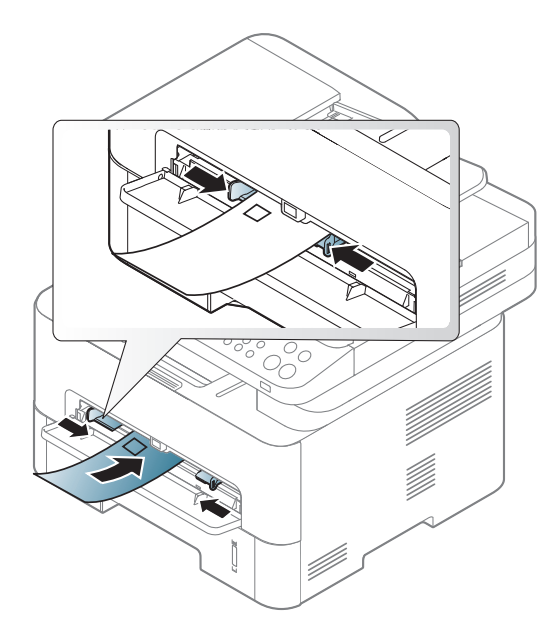

봉투가 구겨지거나 주름이 지고 검정색 굵은 선이 인쇄되면 뒷덮개를 열 고 다시 인쇄를 시도해 보세요. 인쇄하는 동안 뒷덮개를 열어 놓으세요.

- 봉투를 선택할 때에는 아래의 사항을 확인하세요.
	- <del>·무</del>게: 90 g/m<sup>2</sup>을 넘지 않게 해야 하며, 그렇지 않을 경우 용지 걸림 이 발생할 수 있습니다.
	- -모양: 인쇄를 시작하기 전, 봉투는 용지함에 평평하게 놓여야 하며 6 mm가 넘게 말려져 있거나 봉투 안에 공기가 들어 있지 않아야 합 니다.

-상태: 구겨짐, 말림, 흠집 등의 손상이 없는 깨끗한 상태여야 합니다. -온도: 제품이 작동하는 동안 제품의 열과 압력을 견딜 수 있는 봉투 를 사용하세요.

- 깨끗하게 잘 접힌 봉투를 사용하세요.
- 우표가 붙어 있는 봉투는 사용하지 마세요.
- 걸림 장치가 붙어 있는 봉투, 창 봉투, 내지가 덧대어진 봉투, 봉인용 접착제가 묻어 있는 봉투, 그 밖의 다른 소재가 섞여 있는 봉투는 사 용하지 마세요.
- 손상되었거나 품질이 떨어지는 봉투는 사용하지 마세요.
- 봉투 양쪽 가장자리의 솔기가 봉투의 모서리를 완전히 덮고 있는지 확 인하세요.

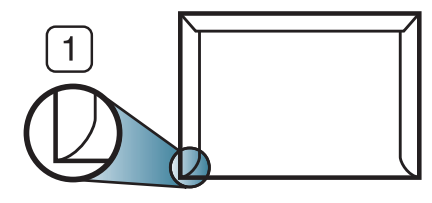

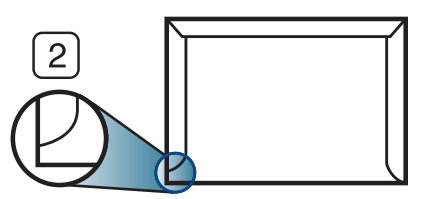

1 사용 가능 2 사용 불가능

- 벗겨 내는 접착 테이프가 있거나 봉합 부분이 이중으로 된 봉투는 인 쇄 중 0.1초 간 발생하는 정착기 열(약 170 °C)에 잘 견디는 접착제 가 사용되어야 합니다. 별도의 덮개나 띠가 있는 봉투는 구겨지거나 주름이 생기거나 걸릴 수 있으며, 제품을 손상시킬 수도 있습니다.
- 최고의 인쇄 품질을 내려면 봉투 가장자리 여백이 15 mm보다 커야 합 니다.
- 봉투의 솔기가 접혀서 만나는 부분은 인쇄되지 않도록 주의하세요.

# 용지 및 용지함

# 투명 필름(OHP 필름)

제품의 손상을 방지하기 위해 반드시 레이저 프린터용으로 제작된 투명 필름만 사용하세요.

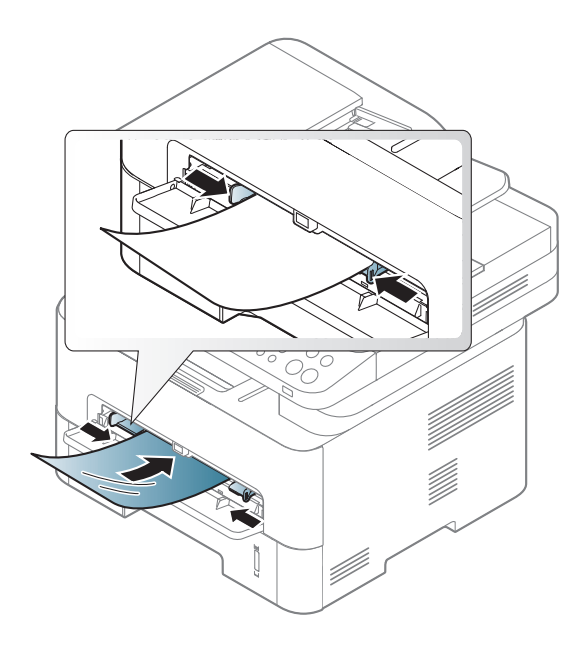

- 인쇄된 필름이 햇볕에 장시간 노출되면 인쇄된 부분의 색이 바랠 수 있습니다.
- 투명 필름에 주름, 말린 부분 또는 찢어진 부분이 없는지 확인한 후 에 사용하세요.
- 뒷면에 부착된 보조 용지가 떨어져 나간 투명 필름은 사용하지 마세 요.
- 투명 필름이 서로 달라붙는 것을 방지하려면 인쇄되어 나온 상태 그 대로 쌓아두지 마세요.
- 추천 용지: Xerox의 3R 91331(A4), 3R 2780(Letter)과 같은 컬러 레이저 프린터용 투명 필름

- 반드시 제품의 정착기에서 발생하는 열을 잘 견디는 투명 필름을 사 용하세요.
- 인쇄가 끝난 투명 필름을 제품에서 꺼낸 후에는 평평한 곳에 놓아 주 세요.
- 사용하지 않는 투명 필름을 제품의 용지함에 오랫 동안 넣어 두지 마 세요. 먼지나 이물질 등으로 인쇄 품질이 나빠질 수 있습니다.
- 필름면에 지문이 묻어 얼룩이 생기지 않도록 주의하세요.

용지 및 용지함

# 라벨 용지

제품의 손상을 방지하기 위해 반드시 레이저 프린터용으로 제작된 라벨 용지만 사용하세요.

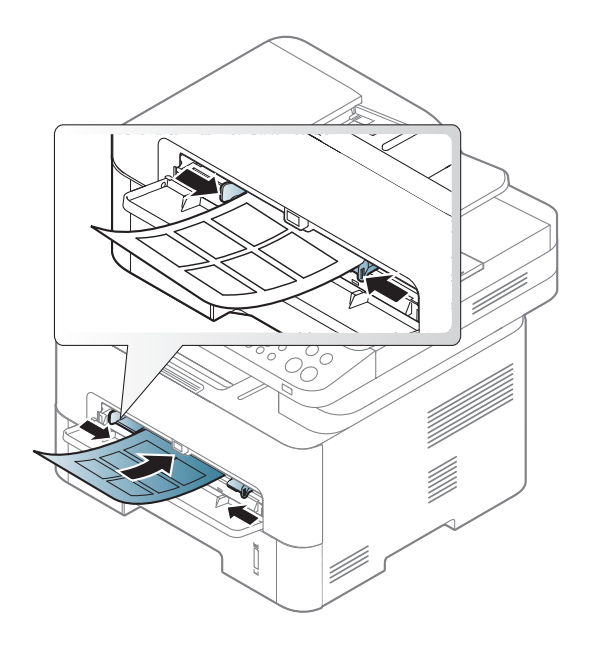

- -상태: 구겨진 라벨 용지, 접착 부분에 공기가 들어간 라벨 용지 또는 그 밖에 라벨이 떨어질 수 있는 용지는 사용하지 마세요.
- 라벨 사이에 접착제가 노출되지 않았는지 확인하세요. 인쇄 중 접착 제가 라벨 용지를 벗겨 내어 심각한 용지 걸림 현상을 일으킬 수 있 습니다. 노출된 접착제가 제품 내부의 부품을 손상시킬 수 있습니다.
- 한 장의 라벨 용지를 여러 번 인쇄하지 마세요. 접착제가 묻어 있는 라벨 용지 뒷면은 한 번의 인쇄만 견딜 수 있도록 제작되었습니다.
- 라벨이 떨어져 있거나 구겨진 용지, 접착면에 공기가 들어간 용지, 기 타 손상된 용지는 사용하지 마세요.

- 라벨 용지를 선택할 때는 다음 사항을 확인하세요.
	- -접착제: 인쇄 중 발생하는 정착기 열에 잘 견디는 접착제가 사용되 어야 합니다. 제품의 정착기 열(약 170°C)은 제품 사양을 확인하 세요.
	- -배열: 라벨 사이의 뒷면이 노출되지 않은 라벨 용지만 사용하세요. 떼어진 부분의 라벨이 벗겨지면서 심각한 용지 걸림 현상을 일으 킬 수 있습니다.
	- -인쇄된 용지 휘어짐: 용지의 휘어진 정도가 13 mm 이하가 되도록 평 평하게 만든 후 인쇄해야 합니다.

용지 및 용지함

카드용지/사용자 지정 크기 용지

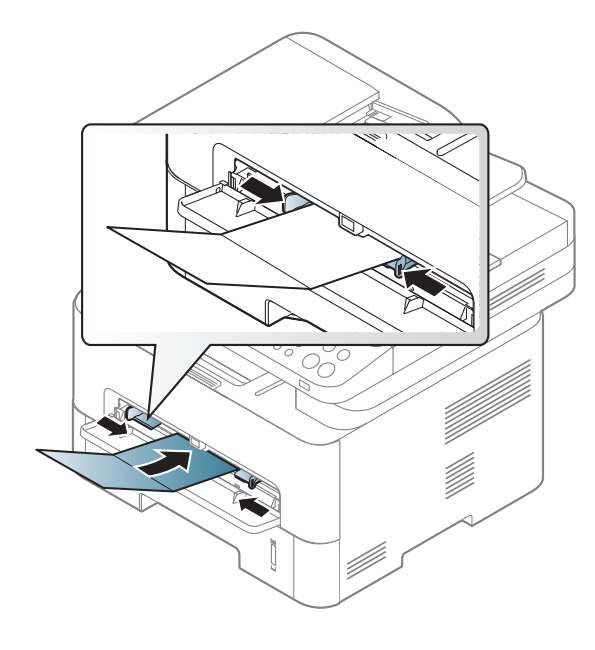

• 이미지 편집 등의 여러 가지 응용 프로그램에서 인쇄할 때에는, 용지 의 가장자리로부터 여백이 6.4 mm 이상 되도록 설정하세요.

### 인쇄된 용지

인쇄된 면이 위로 향하도록, 종이가 말려 있지 않은 부분이 용지함 안으 로 먼저 들어가도록 용지함에 넣어 줍니다 용지 공급에 문제가 있으면 용 지를 뒤집어 넣어보세요. 단, 이 경우 인쇄 품질은 보장되지 않습니다.

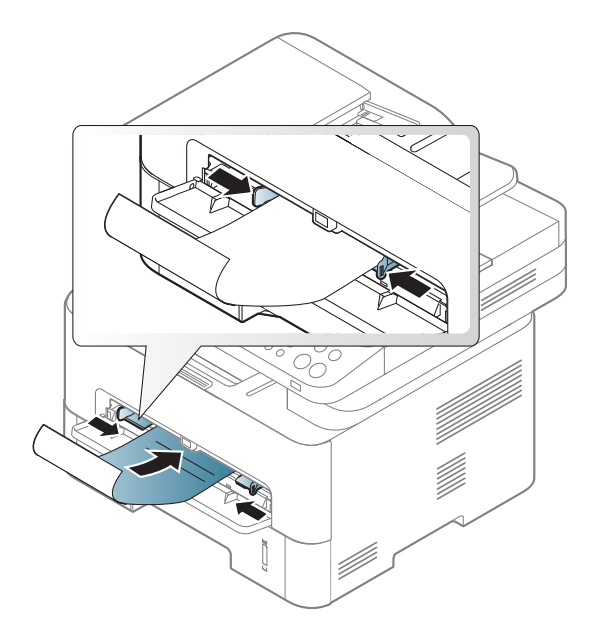

- 인쇄 중 제품에서 발생하는 정착기 열(약 170 °C)에 의해 녹거나 증 발하거나, 독성 물질을 방출하지 않는 열에 강한 잉크를 사용한 용지 여야 합니다.
- 인쇄된 용지에 쓰인 잉크는 불연성이며, 제품 안의 롤러에 영향을 주 지 않아야 합니다.
- 용지함에 넣기 전에 용지의 잉크가 완전히 말랐는지 확인해 주세요. 정착 과정에서 마르지 않은 잉크가 번져나와 인쇄 품질을 저하시킬 수 있습니다.

용지 및 용지함

# <span id="page-49-0"></span>용지 크기와 종류 설정

용지함에 용지를 넣은 후, 조작부 버튼을 이용하여 용지 크기와 종류를 설정하세요.

용지 불일치 오류 없이 인쇄하려면 제품과 드라이버의 용지 설정이 일치 해야 합니다.

제품의 용지 설정을 변경하려면 Samsung Easy Printer Manager에서 <mark>기</mark>술(고 급 모드로 전환) > 장치 설정을 선택하세요.

또는 제품이 디스플레이 화면을 지원하면 조작부의 [=] (메뉴) 버튼을 사 용하여 설정할 수 있습니다.

그런 다음 인쇄 기본 설정 창 > 용지 탭 > 용지 종류에서 용지를 설정하 세요. (["인쇄 기본 설정 창 열기" 55쪽](#page-54-0) 참조)

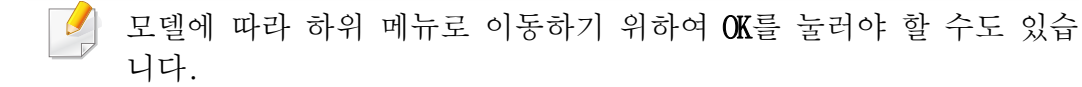

- 1 조작부의 (메뉴) 버튼 > 시스템설정 > 용지설정 > 용지크기 또 는 용지종류를 선택하세요.
- 2 설정하려는 용지함과 원하는 옵션을 선택하세요.
- 3 OK 버튼을 눌러 설정값을 저장하세요.

• 영수증 용지와 같은 특수한 크기의 용지를 사용하려면 인쇄 기본 설정의 용지 탭 > 용지 크기 > 편집을 선택하고 사용자정의 용지 설정에서 크기를 설정하세요. [\("인쇄 기본 설정 창 열기" 55쪽](#page-54-0) 참 조)

#### 용지 받침대 사용하기

 $\sqrt{2}$ 한꺼번에 많은 양을 인쇄 하면 인쇄된 용지 받침대의 표면이 뜨거워 질 수 있습니다. 용지 받침대는 만지지 마시고, 어린이 손에 닿지 않 도록 주의하세요.

인쇄된 용지는 용지 받침대에 쌓이며, 용지 받침대가 인쇄된 용지를 가지 런하게 모아줍니다. 용지 받침대를 펼치세요.

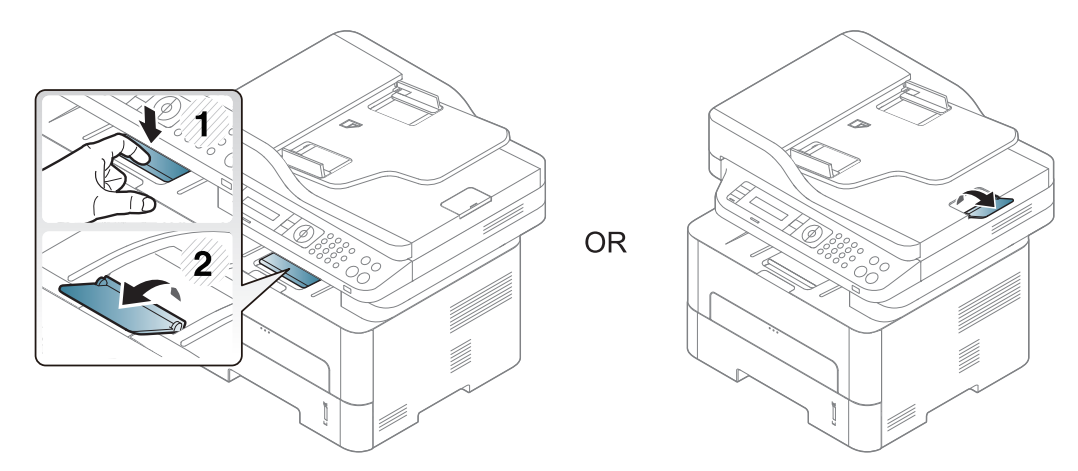

# 용지 및 용지함

#### 원본 준비

- 142 x 148 mm보다 작거나 216 x 356 mm 보다 큰 워본은 사용하지 마세요.
- 원본 걸림 방지, 인쇄 품질 저하, 제품의 고장 등을 방지하기 위하여 다음의 원본들은 사용하지 마세요.

-먹지 또는 뒷면에 먹지가 덧 대어진 용지

-코팅된 용지

-습자지 또는 얇은 용지

-구겨지거나 주름이 있는 용지

-가장자리가 말린 용지

-찢어진 용지

- 스테이플과 종이 클립은 원본을 넣기 전에 모두 제거하세요.
- 원본을 넣기 전에 용지에 묻은 풀, 잉크 또는 수정액이 완전히 말랐 는지 확인하세요.
- 크기나 무게가 다른 용지들이 포함된 원본을 한꺼번에 넣지 마세요.
- 책자, 팜플렛, 투명 필름과 그 밖의 특수한 용지는 넣지 마세요.

#### <span id="page-50-0"></span>원본 넣기

원본을 스캔 유리에 놓거나 원고 급지 장치에 넣어서 복사 또는 스캔을 하거나 팩스로 전송할 수 있습니다.

### 스캔 유리에 넣기

컬러 또는 흑백 이미지의 최상의 스캔 품질을 얻으려면 스캔 유리를 사용 하세요. 스캔을 하기 전 급지 장치에 다른 원본이 없는지 확인하세요. 급 지 장치에 다른 원본이 있다면 제품은 스캔 유리에 있는 원본보다 이 원 본을 우선으로 사용합니다.

#### 스캔 덮개를 올리세요.

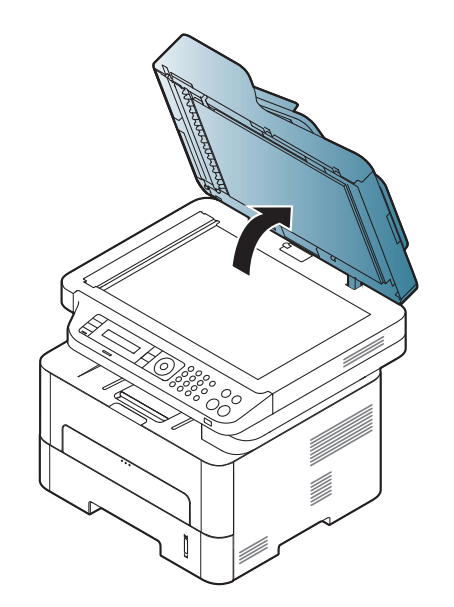

# 지 및 용지함

2 복사할 내용이 아래로 향하게 한 상태로 원본을 스캔 유리에 놓으 세요. 원본의 왼쪽 상단 모서리가 유리면의 왼쪽 상단 모서리에 오 도록 맞추어 주세요.

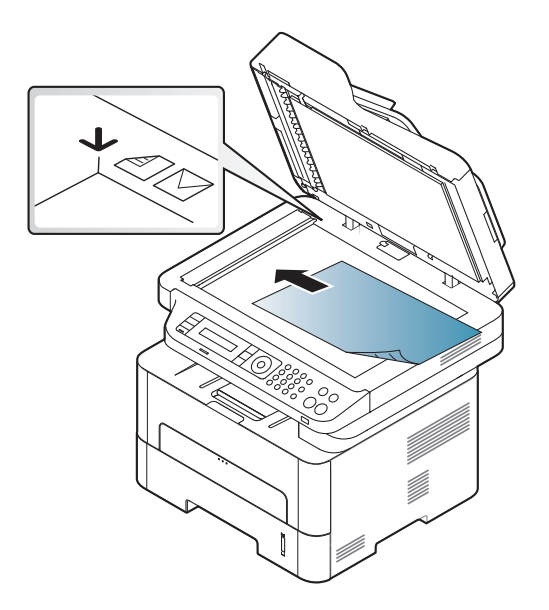

- 3 스캔 덮개를 닫으세요.
	- 스캔 덮개를 열고 복사를 하면 빛에 노출되는 부분은 검게 인쇄되 어 나오므로 토너 소모가 많아집니다.
		- 스캔 유리에 먼지가 있으면 인쇄물에 검은 반점이 나타날 수 있습 니다. 유리면은 항상 깨끗하게 유지하세요. [\("제품 청소하기" 85쪽](#page-84-0) 참조)
		- 두꺼운 책이나 잡지 등을 복사하는 경우 스캔 덮개를 중간의 걸리 는 부분까지 살짝 들어올린 후 다시 덮어 주세요. 책이나 잡지가 30 mm보다 두껍다면 스캔 덮개를 열어둔 채로 복사하세요.
- 스캔 유리가 깨지지 않도록 주의하세요. 유리가 깨지면 다칠 수 있 습니다.
	- 스캔 덮개를 닿을 때 손을 주의하세요. 스캔 덮개가 손 위로 떨어 져 다칠 수 있습니다.
	- 스캔 혹은 복사 시 스캔부에서 나오는 빛을 바라보지 마세요. 눈에 해롭습니다.

용지 및 용지함

### 원본 급지 장치에 넣기

원본 급지 장치에는 원본을 한 번에 최대 40장(80 g/m2)까지 넣을 수 있습 니다.

1 원본을 넣기 전에 용지들이 서로 붙지 않도록 불거나 털어주고 가 지런하게 정렬하세요.

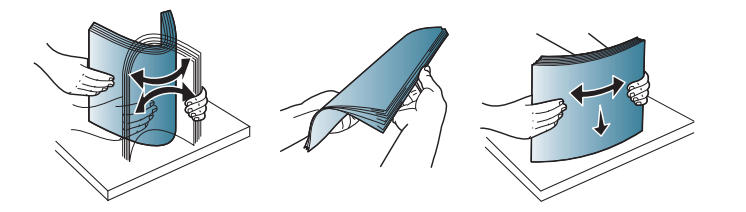

2 원본의 앞면이 위를 향하게 하여 원본 급지 장치에 넣으세요. 원 본이 문서 급지대에 표시된 용지 크기선에 맞춰졌는지 확인하세요.

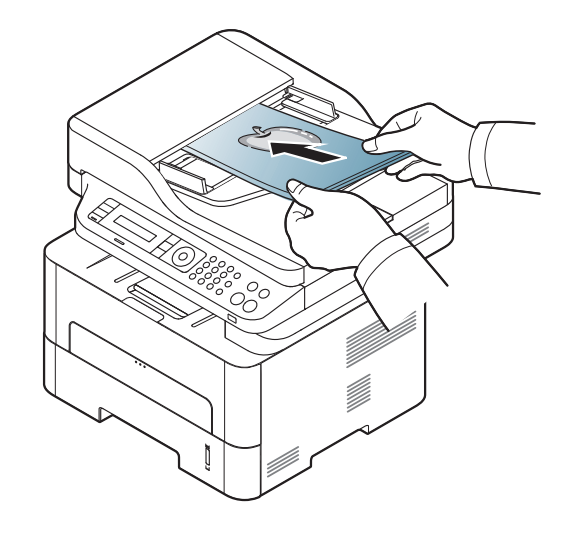

3 용지 크기에 맞게 원본 너비 조절 가이드를 조절하세요.

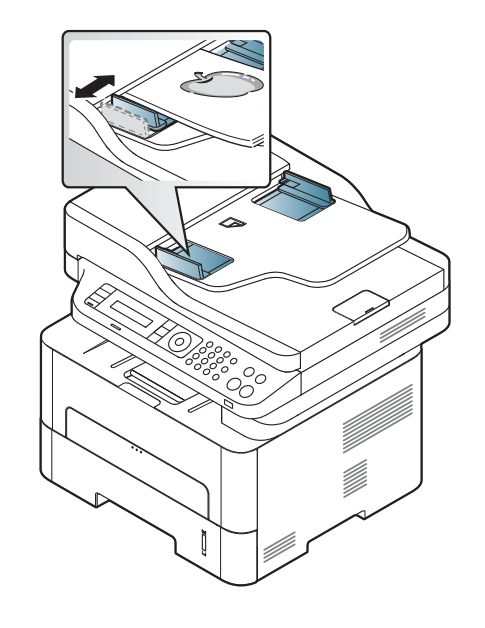

- 원본 급지 장치의 유리면에 먼지가 있으면 인쇄물에 검은 선이 나 타날 수 있습니다. 따라서 유리면을 항상 깨끗하게 유지해 주세요 . [\("제품 청소하기" 85쪽](#page-84-0) 참조)
	- ADF를 이용해 양면 인쇄를 하려면 조작부에서 (복사) > (

메뉴) > 복사기능 > 양면 > 단면->양면 또는 단면->양면회전을 눌 러 용지의 한 면을 인쇄한 다음 그 용지를 다시 넣어 다른쪽 면을 인쇄합니다.

양면 인쇄는 일부 모델에서는 지원되지 않습니다. [\("모델별 기능"](#page-7-0)  [8쪽](#page-7-0) 참조)

기본 인쇄

- 특수한 인쇄기능을 사용하려면 고급편을 참조하세요. [\("고급 인쇄](#page-225-0)   $\overline{a}$ [기능 사용하기" 226쪽](#page-225-0) 참조)
	- 모델 또는 옵션에 따라 일부 메뉴는 지원되지 않을 수 있습니다. [\("모델별 기능" 8쪽](#page-7-0) 참조)

### 인쇄하기

- Mac, Linux 또는 UNIX 의 경우, ["Mac에서 인쇄하기" 233쪽](#page-232-0) 또는 ["Linux에서 인쇄하기" 235쪽](#page-234-0)를 참조하세요.
	- Windows 8 사용자라면 ["기본 인쇄" 268쪽](#page-267-0)를 참조하세요.
- 아래 인쇄 기본 설정 화면은 Windows 7 메모장에서 인쇄를 할 경우 나타 나는 화면입니다.
	- 1 인쇄하려는 문서를 여세요.
	- 2 파일 메뉴에서 인쇄를 선택하세요.

3 프린터 선택 목록에서 사용 중인 제품을 선택하세요.

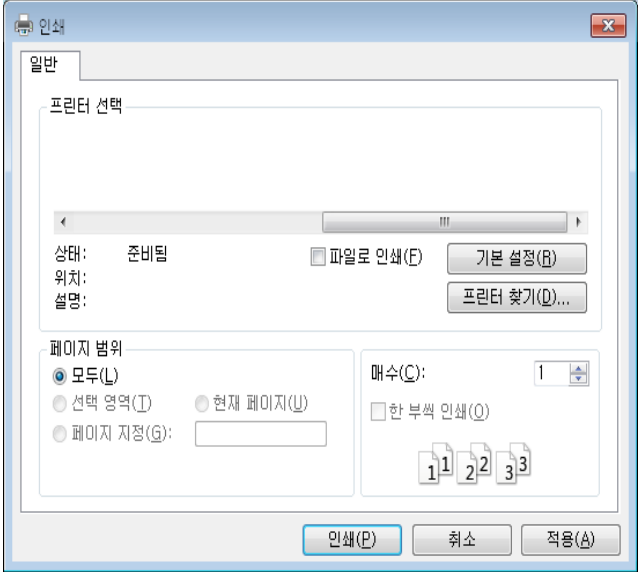

- 4 인쇄 매수 및 인쇄 범위 등 기본 인쇄 설정은 인쇄 창에서 선택할 수 있습니다.
- 프린터 드라이버에서 제공하는 다양한 기능을 사용하려면 인쇄 창에  $\sim$ 서 기본 설정 또는 프린터 속성을 클릭하여 인쇄 설정을 변경하세요. [\("인쇄 기본 설정 창 열기" 55쪽](#page-54-0) 참조)
- 5 인쇄를 시작하려면 인쇄 창에서 확인 또는 인쇄를 클릭하세요.

기본 인쇄

# 인쇄 작업 취소

인쇄 대기열이나 인쇄 스풀러에 대기하고 있는 작업을 취소하는 방법은 다음과 같습니다.

- Windows 작업줄에 표시된 제품 아이콘( )을 더블클릭하여 인쇄 대 기열을 열 수도 있습니다.
- 조작부의 (정지/기능복귀) 버튼을 눌러 현재 작업을 취소할 수도 있습니다.

# <span id="page-54-0"></span>인쇄 기본 설정 창 열기

- 본 사용 설명서에 나오는 인쇄 기본 설정 창은 사용 중인 제품에 따라 다를 수 있습니다.
	- 인쇄 기본 설정 화면에서 옵션을 선택하면, 경고 표시 요 또는 가 나타날 수 있습니다. 표시는 선택 가능하지만 권장하지 않는 옵션이라는 뜻이고, ■ 표시는 제품의 설정 또는 환경 때문 에 선택할 수 없는 옵션이라는 뜻입니다.
	- Windows 8 사용자라면 ["기타 설정 열기" 269쪽](#page-268-0)를 참조하세요.
- 3 프린터 선택에서 사용 중인 제품을 선택하세요.
- 프린터 속성 또는 기본 설정을 클릭하세요.

모델에 따라 화면이 다를 수 있습니다.

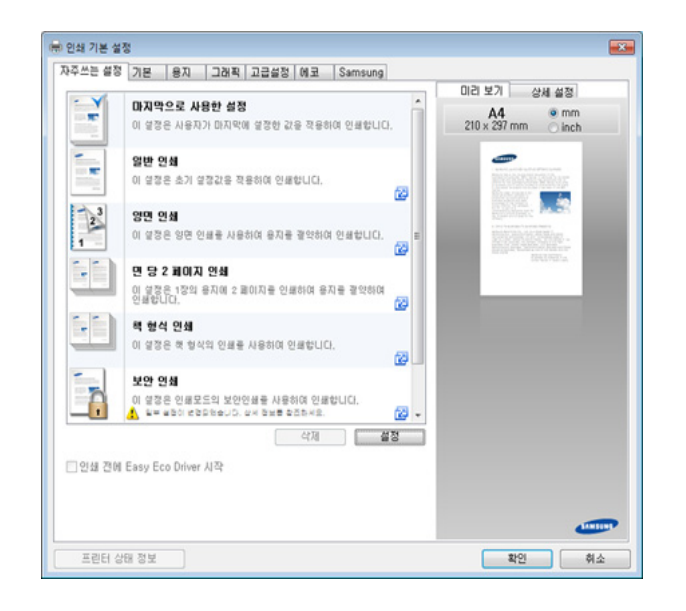

- 인쇄 전 용지와 토너를 절약할 수 있는 Eco 기능을 적용하여 인쇄 할 수 있습니다. [\("Easy Eco Driver" 256쪽](#page-255-0) 참조)
	- 프린터 상태 정보 버튼을 사용하여 제품의 현재 상태를 확인할 수 있습니다. [\("삼성 프린터 상태 정보 사용" 264쪽](#page-263-0) 참조)

- 1 인쇄하려는 문서를 여세요.
- 파일 메뉴에서 인쇄를 선택하세요. 인쇄 창이 나타납니다.

기본 인쇄

# 자주 쓰는 설정 사용

자주쓰는 설정 탭과 Samsung 탭을 제외한 각 기본 설정 탭의 자주쓰는 설 정 옵션을 사용하면 현재 설정을 저장하여 나중에 사용할 수 있습니다. 자주쓰는 설정 항목을 저장하는 방법은 아래와 같습니다.

- 1 각각의 탭에서 필요에 따라 설정을 수행하세요.
- 2 자주쓰는 설정 입력란에 설정 이름을 입력하세요.

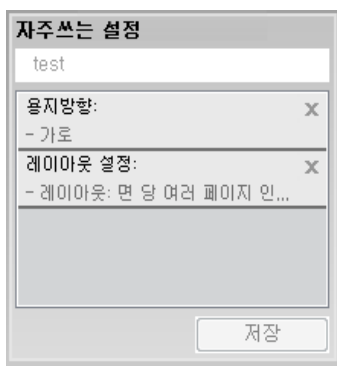

- 3 저장을 클릭하세요.
- 4 이름과 설명란을 입력하고 원하는 아이콘을 선택하세요.
- 5 확인을 클릭하세요. 자주쓰는 설정을 저장하면 현재 드라이버 설 정이 모두 저장됩니다.

저장된 설정을 사용하려면 자주쓰는 설정 탭에서 원하는 설정을 선택  $\sqrt{2}$ 하세요. 선택한 설정에 맞춰 인쇄되도록 제품이 설정됩니다. 저장된 설정을 삭제하려면 자주쓰는 설정 탭에서 삭제할 설정을 선택하고 삭 제를 클릭하세요.

#### 도움말 사용

인쇄 기본 설정 화면에서 제공하는 옵션 기능에 대해 알아보려면 키보드 에 있는 F1 을 눌러 알고자 하는 항목을 선택하세요.

기본 인쇄

### 에코 인쇄하기

에코 기능은 토너 소비량과 용지 사용량을 감소시킵니다. 에코 기능은 인 쇄 물품을 절약하고 친환경적인 인쇄를 할 수 있습니다.

조작부의 에코 버튼을 누르면, 에코모드로 사용할 수 있습니다. 에코 모 드의 기본값은 양면인쇄(긴면 묶음), 면당 여러 페이지 인쇄(2면), 빈 종 이 찍지 않기, 토너절약 항목이 설정되어 있습니다. 모델에 따라 일부 기 능을 사용하지 못할 수도 있습니다.

- 양면 인쇄(긴면 묶음) 기능은 양면 인쇄 지원 모델만 사용할 수 있 습니다. [\("다양한 기능" 11쪽](#page-10-0) 참조)
	- 사용하는 프린터 드라이버에 따라 빈 종이 찍지 않기가 제대로 적 용되지 않을 수 있습니다. 빈 종이 찍지 않기가 제대로 적용되지 않는다면 이 기능을 Easy Eco Driver에서 설정하세요. [\("Easy Eco](#page-255-0)  [Driver" 256쪽](#page-255-0) 참조)

### 조작부에서 에코 모드 설정하기

- 메뉴를 사용하는 방법은 모델에 따라 다릅니다. [\("메뉴 사용하기"](#page-31-0)  [32쪽](#page-31-0) 참조)
	- 모델에 따라 하위 메뉴로 이동하기 위하여 OK를 눌러야 할 수도 있 습니다.
- 1 조작부의 (메뉴) 버튼 > 시스템설정 > 기기설정 > 에코설정을 차례대로 선택하세요.
- 2 원하는 설정을 선택한 후 OK를 누르세요.
	- •기본모드: 에코 모드의 사용 여부를 선택합니다. (양면인쇄(긴면 묶음), 토너 절약, 2장 모아찍기, 빈 종이 찍기 않기) 양면 인쇄와 빈 종이 찍지 않기는 일부 모델에서는 지원되지 않 습니다. [\("모델별 기능" 8쪽](#page-7-0) 참조) -사용안함: 에코 모드를 사용 안 함. -사용: 에코 모드 사용함.
	- SyncThru™ Web Service (설정 탭 > 제품 설정 > 시스템 > 에코 설정) 에서 비밀 번호를 설정하면 에코강제설정 메시지가 표시됩니다. 사용 자가 에코 모드를 켜거나 끄려면 암호를 입력해야 합니다.
		- •템플릿 변경: 이 항목을 선택 하기 전에 Syncthru™ Web Service 또는 Samsung Easy Printer Manager에서 에코 설정을 합니다. SyncThru™ Web Service(설정 탭 > 제품 설정 > 시스템 > 에코 설정) 또는 Samsung Easy Printer Manager(장치 설정 > 에코)에 서 차례대로 눌러 설정하세요.
- 3 OK 버튼을 눌러 설정값을 저장하세요.

기본 인쇄

#### 프린터 드라이버에서 에코 모드 설정하기

에코 탭을 열어서 에코 모드를 설정합니다. 에코 이미지( $\mathbb{S}(n)$ 가 표시되 면, 에코 모드를 현재 사용 중이라는 의미입니다.

#### 에코 설정

- 프린터 기본값: 제품에서 설정된 기본값을 사용합니다.
- 없음: 에코 모드를 사용하지 않습니다.
- 에코 인쇄: 에코 모드가 활성화됩니다. 원하는 다양한 에코 항목을 활 성화 할 수 있습니다.
- 비밀 번호: 관리자가 에코 모드를 활성화했을 경우 해제하려면 비밀 번호를 입력해야 합니다.

#### 결과 시뮬레이터

결과 시뮬레이터는 에코 모드의 설정을 적용했을 때 이산화탄소 배출 감 소량, 소모 전기 감소량 및 용지 절감량을 백분율로 보여줍니다.

- 결과는 에코 모드를 비활성화하고 인쇄한 매수가 공백 페이지 없이 100매인 경우를 기준으로 하여 계산됩니다.
- 이산화탄소, 에너지 및 종이에 대한 IE[A의 계산 계수, 일본 총무성의](http://www.remanufacturing.org.uk)  [지수 및 www.remanufacturing.org.uk를 참조하세요. 각 제품 모델마다](http://www.remanufacturing.org.uk)  서로 다른 지수를 갖고 있습니다.
- 이 제품에서 인쇄 모드 전력 소모량은 인쇄 시의 평규 전력 소모량을 의미합니다.

• 실제 절약 또는 감소되는 양은 사용하고 있는 운영 체제, 컴퓨터 성 능, 응용 프로그램, 접속 방법, 용지 종류, 용지 크기, 작업의 복잡성 등에 따라 달라집니다.

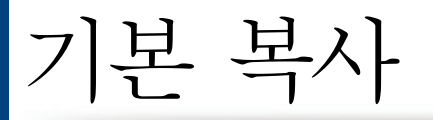

- 특수한 인쇄기능을 사용하려면 고급편을 참조하세요. [\("복사 메뉴](#page-204-0) [" 205쪽](#page-204-0) 참조)
	- 메뉴를 사용하는 방법은 모델에 따라 다릅니다. [\("메뉴 사용하기"](#page-31-0)  [32쪽](#page-31-0) 또는 ["조작부 개요" 24쪽](#page-23-0) 참조)
	- 모델 또는 옵션에 따라 일부 메뉴는 지원되지 않을 수 있습니다. [\("모델별 기능" 8쪽](#page-7-0) 참조)

# 기본 복사

조작부의 < 조식부의 (복사) > 지금 (메뉴) 버튼 > 복사기능을 누르세요. 또는 조작부에서 \*3(메뉴) > 복사기능을 선택하세요.

2 문서 한 장을 놓으세요. [\("원본 넣기" 51쪽](#page-50-0) 참조)

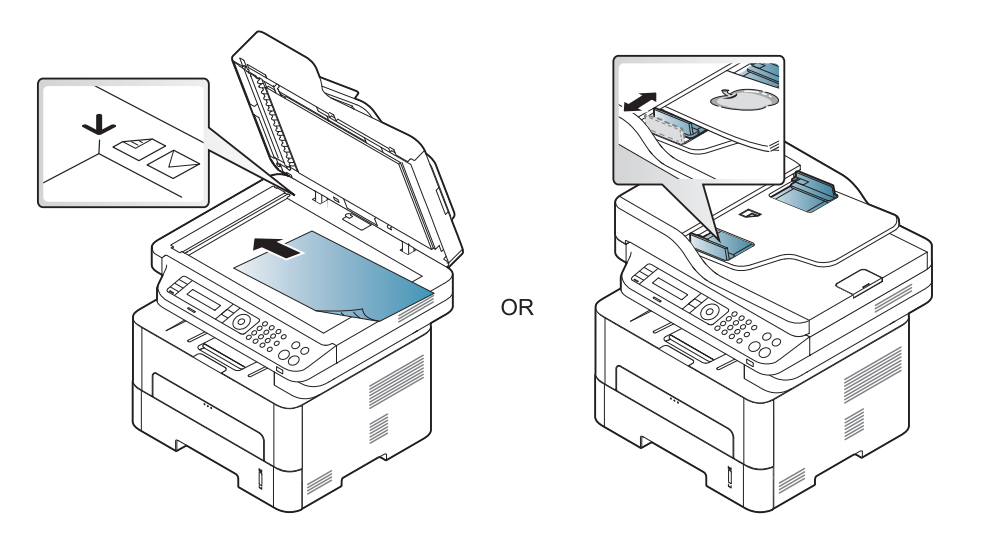

- 3 필요하다면, 조작부에서 축소/확대, 농도조절, 원본종류 등을 사 용하여 복사 설정을 하세요. [\("복사 설정 변경" 60쪽](#page-59-0) 참조)
- 4 필요하다면, 화살표 또는 숫자 키패드를 사용하여 복사 매수를 입 력하세요.
- $5 \quad \circledcirc$  (시작)을 누르세요.
- 복사 도중 작업을 취소해야 할 경우, <mark>۞</mark>(**정지/기능복귀**)를 눌러서 복사를 중지할 수 있습니다.

기본 복사

# <span id="page-59-0"></span>복사 설정 변경

이 제품에서는 복사를 보다 쉽고 빠르게 할 수 있도록 복사에 대한 기본 설정을 제공합니다. 그러나 복사 옵션을 변경하고 싶다면, 조작부에서 복 사 기능 버튼들을 사용하세요.

- 복사 설정을 변경하는 동안  $(\overline{\times})$ (**정지/기능복귀**)를 누르면 변경된 모든 복사 설정이 취소되고 기본 복사 설정 상태로 돌아갑니다. 또 한 변경한 복사 설정 값으로 복사가 완료되면 자동으로 기본 복사 설정 상태로 돌아갑니다.
	- 메뉴를 사용하는 방법은 모델에 따라 다릅니다. [\("메뉴 사용하기"](#page-31-0)  [32쪽](#page-31-0) 참조)
	- 모델에 따라 하위 메뉴로 이동하기 위하여 OK를 눌러야 할 수도 있 습니다.

농도조절

원본에 희미한 표시와 어두운 이미지가 포함된 경우 읽기 쉽도록 밝기를 조절할 수 있습니다.

조작부의 (복사) 버튼 >  $\sqrt{2}$ (메뉴) > 복사기능 > 농도조절을 누르세요.

또는 제품 조작부에서 농도조절 버튼을 선택하세요.

2 원하는 설정을 선택한 후 OK를 누르세요.

예를 들어, 밝게+5를 선택하면 최대한 흐리게 농도를 조절하고 진 하게+5를 선택하면 최대한 진하게 농도를 조절 할 수 있습니다.

3 준비 모드로 돌아가려면 ② (정지/기능복귀)를 누르세요.

#### 원본종류

원본 종류 설정은 현재 복사 작업에 맞는 문서 종류를 선택하여 복사 품 질을 개선하는데 사용합니다.

조작부의 <sup>(복사)</sup> 버튼 > \*의(메뉴) > 복사기능 > 원본종류를 누르세요.

또는 조작부에서 (메뉴) 버튼 > 복사기능 > 원본종류를 선택하 세요.

2 원하는 설정을 선택한 후 OK를 누르세요. •문자: 대부분 문자로 이루어진 원본에 사용하세요.

•문자/사진: 문자와 사진이 혼합된 원본에 사용하세요.

기본 복사

인쇄물의 문자들이 흐리게 나온다면 문자를 선택하면 보다 선명하게 인쇄됩니다.

•사진: 사진이 원본일 경우 사용하세요.

 $3$  준비 모드로 돌아가려면  $\bigotimes$  (정지/기능복귀)를 누르세요.

#### 복사본 축소 또는 확대 출력

원본을 스캔 유리에 올려놓고 복사할 때 복사본의 크기를 25%~400% 축소 또는 확대할 수 있습니다

- 별매품(옵션) 또는 모델에 따라 일부 메뉴가 회색처리 또는 나나타 지 않을 수 있습니다. [\("다양한 기능" 11쪽](#page-10-0) 참조)
	- 제품이 에코 모드로 설정되어 있다면, 이 기능을 사용할 수 없습니 다.
- 사전에 정의된 복사본 크기 선택
	- 조작부의 <u>3 (</u>복사) 버튼 >  $\sqrt{12}$ (메뉴) > 복사기능 > 축소/확대를 누르세요.

또는 조작부에서 \*의(메뉴) 버튼 > 복사기능 > 축소/확대를 선택하 세요.

- 2 원하는 설정을 선택한 후 OK를 누르세요.
- 3 준비 모드로 돌아가려면 (정지/기능복귀)를 누르세요.

크기 배율을 직접 입력하여 복사본 크기 축소/ 확대

조작부의 <u>(7)</u> (복사) 버튼 > \*<sup>1</sup>기(메뉴) > 복사기능 > 축소/확대 > 사용자지정을 누르세요.

또는 조작부에서  $\sqrt{2}$ (메뉴) 버튼 > 복사기능 > 축소/확대를 선택 하세요.

- 2 숫자 키패드를 사용하여 원하는 복사본의 크기 값을 입력하세요.
- 3 OK 버튼을 눌러 설정값을 저장하세요.
- 4 준비 모드로 돌아가려면 (정지/기능복귀)를 누르세요.

축소된 복사본을 만들면 복사본 하단에 검은색 선이 나타날 수도 있 습니다.

기본 복사

# 신분증 복사

 $\overline{B}$ 

양면 원본을 용지 한 장에 인쇄할 수 있습니다.

원본 크기가 축소되지 않고 한 면은 용지 위쪽에, 다른 면은 용지 아래쪽 에 인쇄됩니다. 이 기능은 명함과 같이 크기가 작은 원본을 복사하는데 유용합니다.

• 이 기능을 사용하려면 원본을 스캔 유리에 놓아야 합니다.

- 제품이 에코 모드로 설정되어 있다면, 이 기능을 사용할 수 없습니 다.
- 이미지 품질을 높이려면 제품 조작부에서 (복사) > (메뉴 ) > 복사기능 > 원본종류 > 사진을 선택하세요. 또는 \*司(메뉴) > 복사기능 > 원본종류 > 사진을 선택하세요.
- 조작부의 신부증 복사 버튼을 누르세요.
- 2 원본의 앞면이 밑으로 가도록 스캔 유리의 화살표 위치에 놓으세 요. 그 다음 스캔 덮개를 닫으세요.

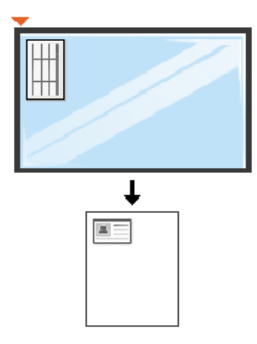

- 3 디스플레이에 앞면을놓고 시작을누르세요라는 메시지가 나타납니 다.
- 4 시작을 누르세요.

제품이 앞면을 스캔하고 뒷면을놓고 시작을누르세요라는 메시지가 나타납니다.

기본 복사

5 원본의 뒷면이 밑으로 가도록 스캔 유리의 화살표 위치에 놓으세 요. 그 다음 스캔 덮개를 닫으세요.

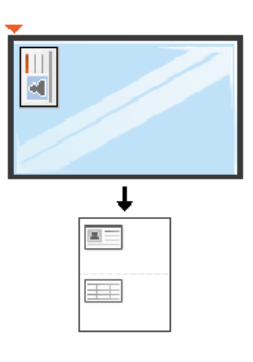

6 시작을 누르세요.

 $\overline{\mathcal{L}}$ 

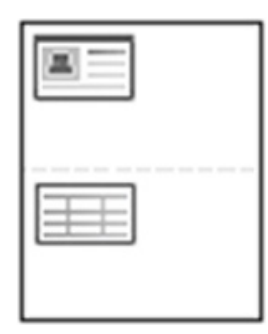

- (시작) 버튼을 누르지 않으면 앞면만 복사됩니다.
	- 원본이 인쇄 가능 영역보다 크면 일부분이 인쇄되지 않을 수도 있 습니다.

기본 스캔

- 특수한 스캔 기능을 사용하려면 고급편을 참조하세요. [\("스캔 기능](#page-237-0)  [사용하기" 238쪽](#page-237-0) 참조)
	- 모델 또는 옵션에 따라 일부 메뉴는 지원되지 않을 수 있습니다. [\("모델별 기능" 8쪽](#page-7-0) 참조)
- 기본 스캔하기

원본을 스캔하기 위한 기본적인 사용 방법을 설명합니다.

다음은 USB로 연결된 제품의 기본 스캔 방법입니다.

- 모델에 따라 하위 메뉴로 이동하기 위하여 OK를 눌러야 할 수도 있 습니다.
	- 네트워크를 통하여 스캔을 사용하려면 고급편을 참조하세요. [\("네](#page-242-0) [트워크로 연결된 컴퓨터에 스캔하여 보내기" 243쪽](#page-242-0) 참조)
- 1 원본 전체를 앞면이 위로 가도록 원본 급지 장치에 넣거나 원본 한 장을 앞면이 밑으로 가도록 스캔 유리 위에 놓으세요. [\("원본 넣기](#page-50-0) [" 51쪽](#page-50-0) 참조)
- **9** 제품 조작부에서 < (스캔) > 스캔후PC로 > 로컬PC를 선택하세요. 또는 조작부에서 스캔 보내기 버튼 > 로컬PC를 선택하세요.

사용 불가 메시지가 나타나면 포트의 연결 상태를 확인하거나 Samsung

Easy Printer Manager > 고급 모드로 전환 > PC로 스캔 설정에서 장치 패널에서 스캔 사용을 선택하세요.

- 3 원하는 응용 프로그램을 선택한 후 OK를 누르세요. 기본 설정은 내문서입니다.
- Samsung Easy Printer Manager > 고급 모드로 전환 > PC로 스캔 설 정으로 저장된 스캔 파일이 있는 폴더를 삭제하거나 추가할 수 있습 니다.
- 4 원하는 설정을 선택한 후 OK를 누르세요.
- 5 스캔이 시작됩니다.
- 스캔된 이미지는 C:\Users\users name\MyDocuments에 저장됩니다. 저장 되는 폴더는 사용하는 운영 체제와 응용 프로그램에 따라 다를 수 있 습니다.

기본 팩스

- 특수한 팩스 기능을 사용하려면 고급편을 참조하세요. [\("팩스 기능](#page-243-0)  [사용하기" 244쪽](#page-243-0) 참조)
	- 메뉴를 사용하는 방법은 모델에 따라 다릅니다. [\("메뉴 사용하기"](#page-31-0)  [32쪽](#page-31-0) 또는 ["조작부 개요" 24쪽](#page-23-0) 참조)
	- M267xN/M287xND/M287xDW는 팩스 기능을 지원하지 않습니다.
	- 인터넷 전화선인 경우에는 본 제품을 팩스기로 사용할 수 없습니 다. 자세한 내용은 인터넷 서비스 제공업체에 문의하세요.
	- 팩스 기능을 사용하기 위하여 전화선을 연결할 때는 PSTN(Public Switched Telephone Network: 공중 교환 전화망)을 사용할 것을 권 합니다. 다른 인터넷 서비스(DSL, ISDN, VolP)를 사용하는 경우에는 마이크로필터를 사용하여 연결 품질을 높일 수 있습니다. 마이크 로필터는 불필요한 잡음 신호를 제거하고 연결 품질 또는 인터넷 품질을 개선합니다. DSL 마이크로필터는 제품과 함께 제공되지 않 으므로, DSL 마이크로필터의 사용에 대해서는 해당 인터넷 서비스 제공업체에 문의하세요.

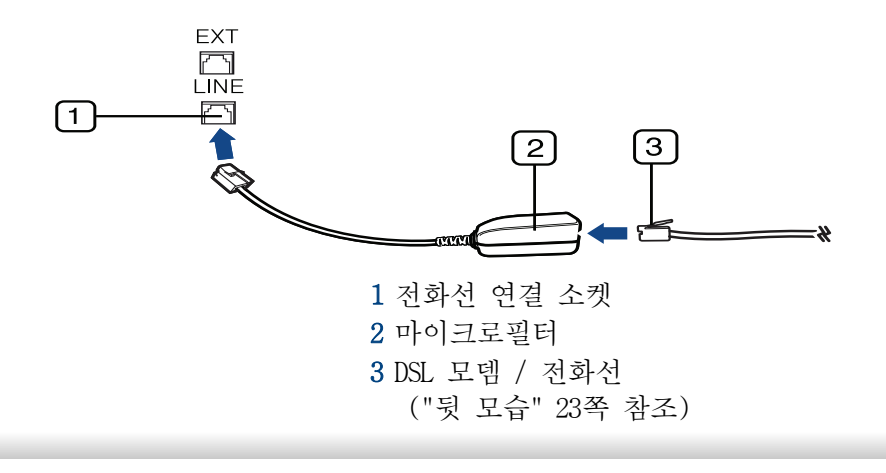

#### 팩스 사용 준비

팩스를 송수신하기 전에 제품과 함께 제공된 전화선을 벽면 소켓에 연결 해야 합니다. [\("뒷 모습" 23쪽](#page-22-0) 참조) 연결 방법은 간단 설치 설명서를 참 조하세요. 전화 연결 방법은 나라마다 다릅니다.

#### 팩스 보내기

- $\overline{\mathcal{A}}$ 원본은 원본 급지 장치 또는 스캔 유리에 놓을 수 있습니다. 원본이 원본 급지 장치에도 있고 스캔 유리에도 있는 경우, 제품은 스캔 우 선 순위가 높은 원본 급지 장치의 원본을 먼저 읽습니다.
- 1 원본 전체를 앞면이 위로 가도록 원본 급지 장치에 넣거나 원본 한 장을 앞면이 밑으로 가도록 스캔 유리 위에 놓으세요. [\("원본 넣기](#page-50-0) [" 51쪽](#page-50-0) 참조)
- $2$  조작부의  $\bullet$ (팩스)를 선택하세요.
- 3 해상도와 농도를 원하는 상태로 조절하세요. [\("문서 설정 조정" 67](#page-66-0) [쪽](#page-66-0) 참조)
- 4 상대방의 팩스 번호를 입력하세요.

기본 팩스

- $5$  제품 조작부에서  $\circledcirc$ (시작)을 누르세요. 원본 스캔 및 팩스 전송 이 시작됩니다.
	- 컴퓨터에서 직접 팩스를 보내려면, Samsung Network PC Fax를 사용 하세요. [\("컴퓨터에서 팩스 보내기" 245쪽](#page-244-0) 참조)
		- 팩스 작업을 취소하려면 전송이 시작되기 전에  $(\overline{\mathsf{X}})$ (**정지/기능복귀** )를 누르세요.
		- 스캔 유리에 원본을 놓은 경우에는 다른 페이지도 전송할지 묻는 메시지가 나타납니다.
- 5 조작부의 숫자 키패드를 사용하여 상대방의 팩스 번호를 입력하세 요.
- $\boldsymbol{\beta}$  상대방 팩스의 팩스 신호음이 들리면 제품 조작부에서  $\textcircled{1}$ (시작) 을 누르세요.

#### 팩스 여러 곳으로 보내기

다중 송신 기능을 사용하여 팩스를 여러 곳으로 보낼 수 있습니다. 원본 은 자동으로 메모리에 저장되어 상대방 팩스에 전송됩니다. 전송이 완료 된 원본은 자동으로 메모리에서 삭제됩니다. [\("모델별 기능" 8쪽](#page-7-0) 참조)

#### 수동으로 팩스 보내기

이 방법은 조작부의 (Q) ( 온혹다이얼)을 사용하여 팩스를 보내는 방법입니 다. 사용 중인 제품이 핸드셋 모델인 경우 핸드셋을 사용해 팩스를 보낼 수 있습니다. [\("모델별 기능" 8쪽](#page-7-0) 참조)

- 1 원본 전체를 앞면이 위로 가도록 원본 급지 장치에 넣거나 원본 한 장을 앞면이 밑으로 가도록 스캔 유리 위에 놓으세요. [\("원본 넣기](#page-50-0) [" 51쪽](#page-50-0) 참조)
- 2 조작부의 (팩스)를 선택하세요.
- 3 해상도와 농도를 원하는 상태로 조절하세요. [\("문서 설정 조정" 67](#page-66-0) [쪽](#page-66-0) 참조)
- 조작부의 ⓒ (온훅다이얼)을 누르거나 핸드셋을 들어올리세요.
- 초정밀 옵션을 선택했거나 컬러 팩스인 경우 이 기능을 사용하여 팩 스를 보낼 수 없습니다.
- 1 원본 전체를 앞면이 위로 가도록 원본 급지 장치에 넣거나 원본 한 장을 앞면이 밑으로 가도록 스캔 유리 위에 놓으세요. [\("원본 넣기](#page-50-0) [" 51쪽](#page-50-0) 참조)
- $2$  조작부의  $\mathcal{L}$  팩스)를 선택하세요.
- 3 해상도와 농도를 원하는 상태로 조절하세요. [\("문서 설정 조정" 67](#page-66-0) [쪽](#page-66-0) 참조)

4 조작부에서 (메뉴) > 팩스기능 > 다중송신을 선택하세요.

# 기본 팩스

5 첫 번째 수신 팩스의 번호를 입력하고 OK 버튼을 누르세요.

단축 다이얼 번호를 누르거나 (■) (주소록) 버튼을 사용하여 그룹 다이얼 번호를 선택 할 수도 있습니다.

- 6 두 번째 수신 팩스의 번호를 입력하고 OK 버튼을 누르세요. 문서를 전송할 추가 수신 팩스 번호를 입력하라는 메시지가 나타 납니다.
- 팩스 번호를 추가로 더 입력하려면, OK가 나타날 때 예 버튼을 누 르고 5~6 단계를 반복하세요. 팩스 번호는 최대 10개까지 추가할 수 있습니다.
- 그룹 다이얼 번호를 입력한 경우에는 다른 그룹 다이얼 번호를 추가 로 입력할 수 없습니다.
- 8 팩스 번호 입력이 끝났으면, 다른번호?에서 아니오를 선택하고 OK 버튼을 누르세요.

입력한 팩스 번호의 순서대로 팩스 전송이 시작됩니다.

#### 팩스 받기

제품은 구입 시 팩스 모드로 설정되어 있습니다. 팩스가 들어오면 지정된 수만큼 벨소리가 난 후 자동으로 팩스를 받습니다.

#### <span id="page-66-0"></span>문서 설정 조정

팩스 전송을 시작하기 전에 최상의 품질을 얻을 수 있도록 원본 설정에 따라 다음 설정을 변경하세요.

- 메뉴를 사용하는 방법은 모델에 따라 다릅니다. [\("메뉴 사용하기"](#page-31-0)  [32쪽](#page-31-0) 또는 ["조작부 개요" 24쪽](#page-23-0) 참조)
	- 모델에 따라 하위 메뉴로 이동하기 위하여 OK를 눌러야 할 수도 있 습니다.

#### 해상도

일반적인 텍스트 중심의 원본을 사용할 때는 기본 문서 설정으로도 충분 합니다. 그러나 상태가 좋지 않거나 사진이 들어 있는 원본을 전송하는 경우에는 해상도를 조절하여 품질을 높일 수 있습니다.

- 1 조작부에서 (팩스) > (메뉴) > 팩스기능 > 해상도를 선택하 세요.
- 2 원하는 설정을 선택한 후 OK를 누르세요.
	- •표준: 보통 크기의 글자가 사용된 원본.
	- •정밀: 작은 글자 또는 얇은 선이 포함된 원본 또는 도트 프린터를 사용해서 인쇄된 원본.

기본 팩스

•초정밀: 극히 정교한 세부 묘사가 포함된 원본. 초정밀 모드는 상 대방 팩스가 초정밀 해상도를 지원하는 경우에만 사용 가능합 니다.

- 메모리 전송의 경우 초정밀 모드를 사용할 수 없습니다. 해상도 설 정이 자동으로 정밀로 변경됩니다.
	- 제품의 해상도가 초정밀로 설정되어 있고, 상대방 팩스가 초정밀 해상도를 지원하지 않는 경우 상대방 팩스기가 지원하는 최고 해 상도 모드로 팩스를 전송합니다.

•사진팩스: 회색 음영 또는 사진이 포함된 원본.

•컬러팩스: 컬러 원본.

- 메모리 전송은 이 모드에서 사용할 수 없습니다.  $\overline{\mathcal{L}}$ 
	- 상대방 기기가 컬러 팩스 수신을 지원하고 수동으로 팩스를 보내 는 경우에만 컬러 팩스를 보낼 수 있습니다.
- $3$  준비 모드로 돌아가려면  $\bigotimes$  (정지/기능복귀)를 누르세요.

#### 농도조절

원본의 농도를 선택할 수 있습니다.

- 농도 설정은 현재 팩스 작업에 적용됩니다. 기본 설정을 변경하려면  $\overline{\mathcal{L}}$ ["팩스 메뉴" 208쪽](#page-207-0)를 참조하세요.
- 조작부에서 ( 역스) > , 이 (메뉴) > 팩스기능 > 농도조절을 선택 하세요.
- 2 원하는 농도 값을 선택하세요.
- 준비 모드로 돌아가려면 3(정지/기능복귀)를 누르세요.

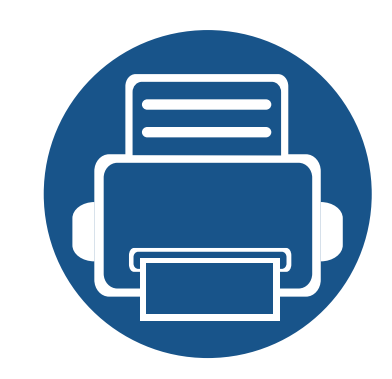

# 3. 유지 관리

이 장에서는 제품에 사용 가능한 소모품, 별매품(옵션) 및 유지관리 부품 구입에 대한 정보를 제공합니다.

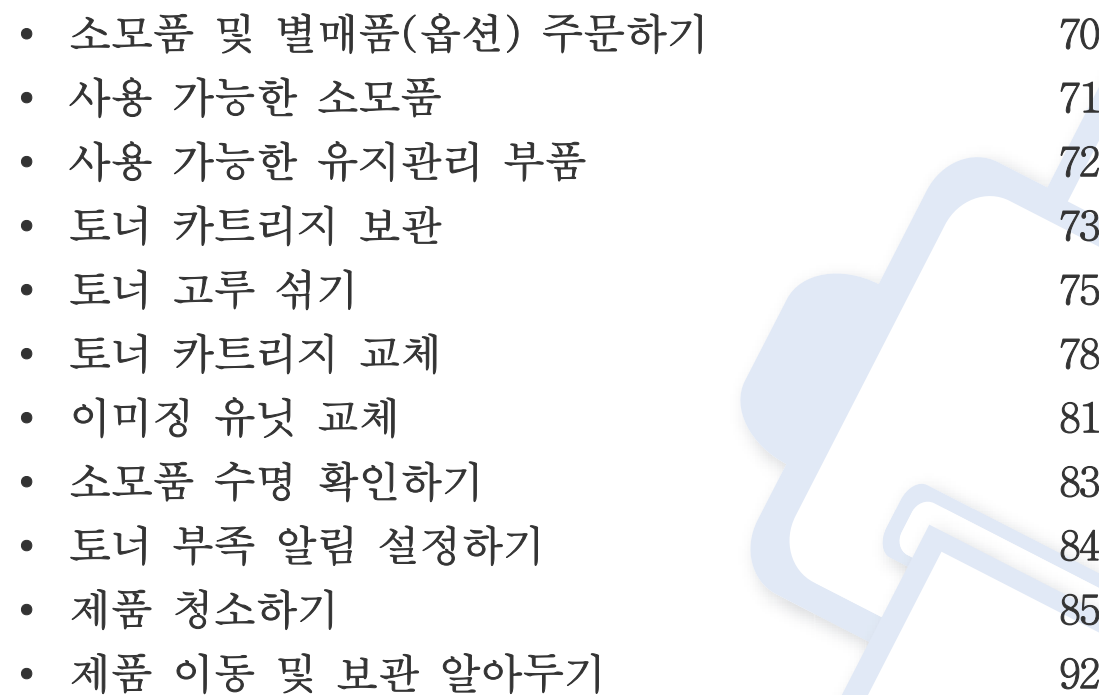

<span id="page-69-0"></span>소모품 및 별매품(옵션) 주문하기

사용 가능한 별매품(옵션)은 국가에 따라 다릅니다. 사용 가능한 소모품 및 유지관리 부품 목록은 구입처에 문의하세요.

정품 Samsung 소모품, 별매품(옵션), 유지 관리 부품을 주문하려면 해당 지역의 Samsung 판매처에 문의하거나 제품을 구입한 소매처에 문의하세요. 혹 은 [www.samsung.com/supplies](http://www.samsung.com/supplies)를 방문해 해당 국가/지역을 선택하면 서비스 신청 방법에 대한 정보를 얻을 수 있습니다.

# <span id="page-70-0"></span>사용 가능한 소모품

소모품의 수명이 다하면 제품에 사용 가능한 아래와 같은 종류의 소모품을 주문할 수 있습니다.

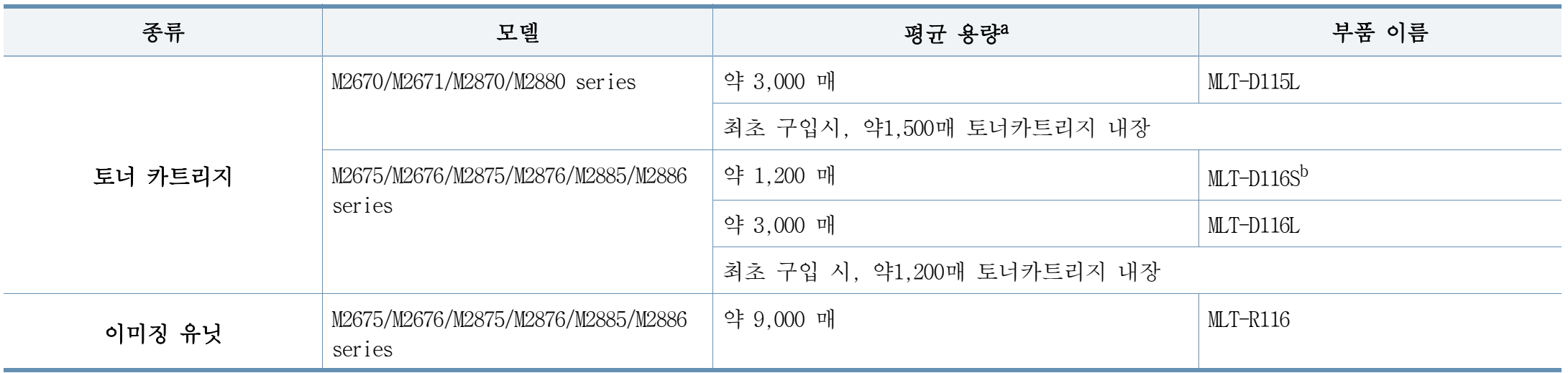

a. ISO/IEC19752 표준 문서 기준.

b. 인도에서는 지원되지 않음

# <span id="page-71-0"></span>사용 가능한 유지관리 부품

제품의 상태를 최상으로 유지하고 소모된 부품으로 인한 인쇄 품질 및 용지 공급 관련 문제를 예방하기 위해서 유지 관리 부품들을 정기적(특정 주기 에)으로 교체해야 합니다. 유지관리 부품은 주로 롤러, 벨트, 패드입니다. 하지만 교체 기간과 부품은 모델에 따라 달라질 수 있습니다. 유지관리 부 품 교체는 허가 받은 서비스 기술자, 대리점 또는 제품을 구입한 소매처만이 할 수 있습니다. 유지 관리 부품은 유료이며 구입하려면 제품 구입처에 연락하세요. 유지관리 부품의 교체 기간은 "Samsung Printer Status" 프로그램에서 알려줍니다. 또는, 디스플레이 화면이 있는 제품이라면 화면에 메 시지가 표시됩니다. 교체 시기는 사용하고 있는 운영 체제, 컴퓨터 성능, 응용 프로그램, 접속 방법, 용지 종류, 용지 크기 및 작업의 복잡성에 따라 달라집니다.
# 토너 카트리지 보관

토너 카트리지에는 빛, 온도, 습도에 민감한 구성품이 포함되어 있습니다 . Samsung은 새 Samsung 토너 카트리지가 최적의 성능, 우수한 품질, 오랜 수명을 유지할 수 있도록 사용자에게 권장사항을 준수할 것을 권합니다.

카트리지를 프린터 사용 환경과 동일한 환경에서 보관하세요. 카트리지는 적정 온도 및 습도 조건에서 보관해야 합니다. 토너 카트리지는 설치할 때까지 포장을 개봉하지 말고 원래 상태대로 유지해야 합니다. 원래 포장 을 사용할 수 없는 경우 카트리지의 상단 개구부를 종이로 덮고 어두운 캐비닛에 보관하세요.

사용하기 전에 카트리지 포장을 미리 열면 보관 및 사용 수명이 현저하게 줄어듭니다. 맨 바닥에 보관하지 마세요. 토너 카트리지를 프린터에서 제 거한 경우에는 항상 다음과 같이 보관하세요.

- 구매 시 포장되어 있던 보호용 포장재에 넣어서 보관하세요.
- 프린터에 설치되어 있을 때와 동일한 방향으로 향하게 하여 한쪽 끝 으로 세우지 말고 평평하게 눕혀서 보관하세요.
- 소모품을 다음과 같은 조건에 보관하지 마세요.
	- -40 °C 이상의 온도
	- -20% 이하, 80% 이상의 습도
	- -습도나 온도가 급격하게 변하는 환경
	- -직사광선 또는 실내등 아래
	- -먼지가 많은 장소
	- -장시간 동안 차량 내부
	- -부식성 기체가 있는 환경
	- -공기에 염분이 포함되어 있는 환경

#### 취급 지침

- 카트리지 드럼(녹색 표면)은 감광성이므로 표면을 만지지 않도록 주 의하세요.
- 카트리지가 불필요한 진동이나 충격에 노출되지 않도록 주의하세요.
- 드럼(녹색 표면)을 손으로 회전시키지 마세요. 특히 역방향으로 회전 시킬 경우 안쪽에 손상이 발생하여 토너가 유출될 수 있습니다.

#### 토너 카트리지 사용

Samsung은 비등록 상표나 유통점 상표, 재충전 또는 재조립된 토너 카트 리지를 비롯해 Samsung 정품이 아닌 카트리지를 프린터에 사용하는 것을 권장 또는 승인하지 않습니다.

Samsung의 프린터 품질 보증은 재충전 또는 재조립된 토너 카트리지 또는 기타 Samsung 정품이 아닌 토너 카트리지를 사용하여 발생한 프 린터 손상에는 적용되지 않습니다.

토너 카트리지 보관

#### 예상 카트리지 수명

예상 카트리지 수명(토너 카트리지 용량)은 인쇄 작업에 필요한 토너의 양에 따라 달라집니다 실제 인쇄 매수는 인쇄하는 페이지의 인쇄 농도, 프린터 사용 환경, 이미지 영역의 비율, 인쇄 빈도, 용지 종류 및 용지 크기에 따라 달라질 수 있습니다. 예를 들어 그래픽을 많이 인쇄하는 경 우 토너 소모량이 높아져 카트리지를 더 자주 교체해야 할 수도 있습니다.

# <span id="page-74-0"></span>토너 고루 섞기

토너 카트리지의 수명이 다 되었을 때,

- 휘 줄무늬가 생기거나 인쇄가 흐리게 되고 농도차가 발생합니다.
- 상태 표시등(LED)이 빨간색으로 깜박입니다.

위와 같은 경우에는 카트리지에 남은 토너를 고루 섞어 일시적으로 인쇄 품질을 개선할 수 있습니다. 토너를 고루 섞은 후에도 흰 줄무늬가 생기거나 인쇄가 흐리게 되는 경우도 있습니다.

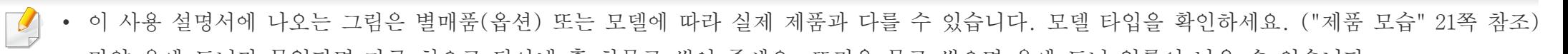

- 만약 옷에 토너가 묻었다면 마른 처으로 닦아내 후 차물로 씻어 주세요. 뜨거운 물로 씻으면 옷에 토너 얼룩이 남을 수 있습니다.
- 토너가 손상될 수 있으므로, 토너 카트리지를 꺼내서 햇빛에 오랫동안 노출시키지 마세요. 필요하다면 종이로 토너 카트리지를 덮어 두세요.
- 토너 카트리지의 초록색 부분을 만지지 마세요. 이 부분을 만지지 않도록 토너 카트리지의 손잡이를 이용하세요.
- 칼이나 가위와 같은 날카로운 물체를 사용해서 카트리지 포장물을 열지 마세요. 카트리지 표면이 손상될 수 있습니다.
- 만약 옷에 토너가 묻었다면 마른 천으로 닦아내 후 찬물로 씻어 주세요. 뜨거운 물로 씻으면 옷에 토너 얼룩이 남을 수 있습니다.

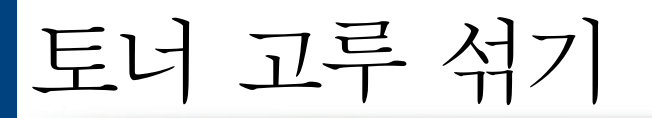

### M2670/M2671/M2870/M2880 series

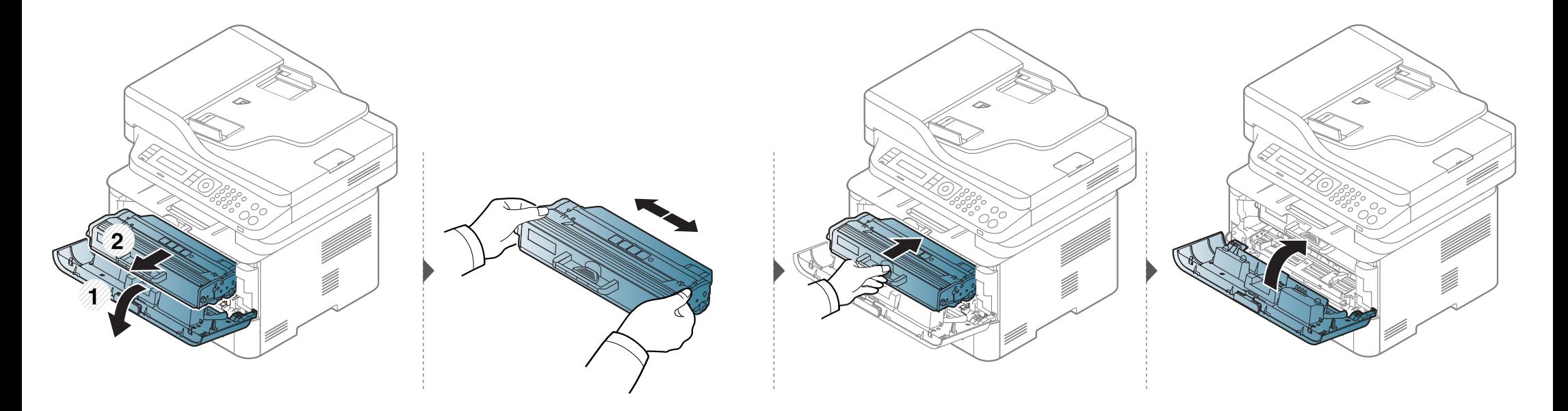

# 토너 고루 섞기

### M2675/M2676/M2875/M2876/M2885/M2886 series

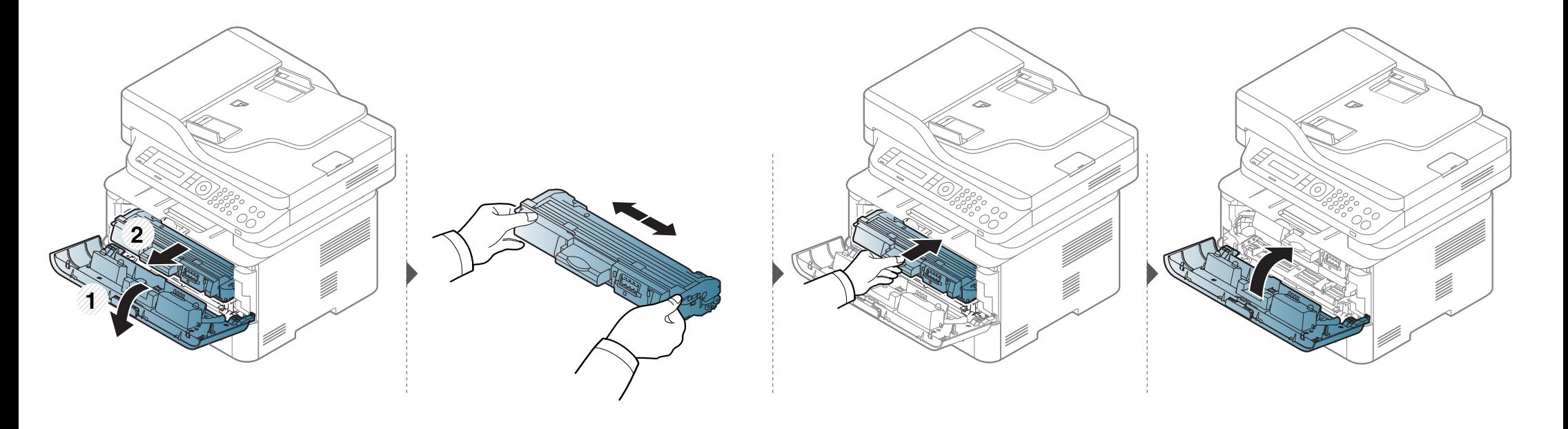

### <span id="page-77-0"></span>토너 카트리지 교체

 $\overline{\mathcal{U}}$ 

- 토너 카트리지를 충분히 흔들어 주세요. 초기 인쇄 품질이 좋아집니다.
	- 이 사용 설명서에 나오는 그림은 별매품(옵션) 또는 모델에 따라 실제 제품과 다를 수 있습니다. 모델 타입을 확인하세요. [\("앞 모습" 22쪽](#page-21-0) 참조)
- 토너가 손상될 수 있으므로, 토너 카트리지를 꺼내서 햇빛에 오랫동안 노출시키지 마세요. 필요하다면 종이로 토너 카트리지를 덮어 두세요.
	- 토너 카트리지의 초록색 부분을 만지지 마세요. 이 부분을 만지지 않도록 토너 카트리지의 손잡이를 이용하세요.
	- 칼이나 가위와 같은 날카로운 물체를 사용해서 카트리지 포장물을 열지 마세요. 카트리지 표면이 손상될 수 있습니다.
	- 만약 옷에 토너가 묻었다면 마른 천으로 닦아낸 후 찬물로 씻어 주세요. 뜨거운 물로 씻으면 옷에 토너 얼룩이 남을 수 있습니다.

토너 카트리지 교체

#### M2670/M2671/M2870/M2880 series

토너 카트리지가 수명에 도달하면, 프린터가 인쇄를 멈춥니다.

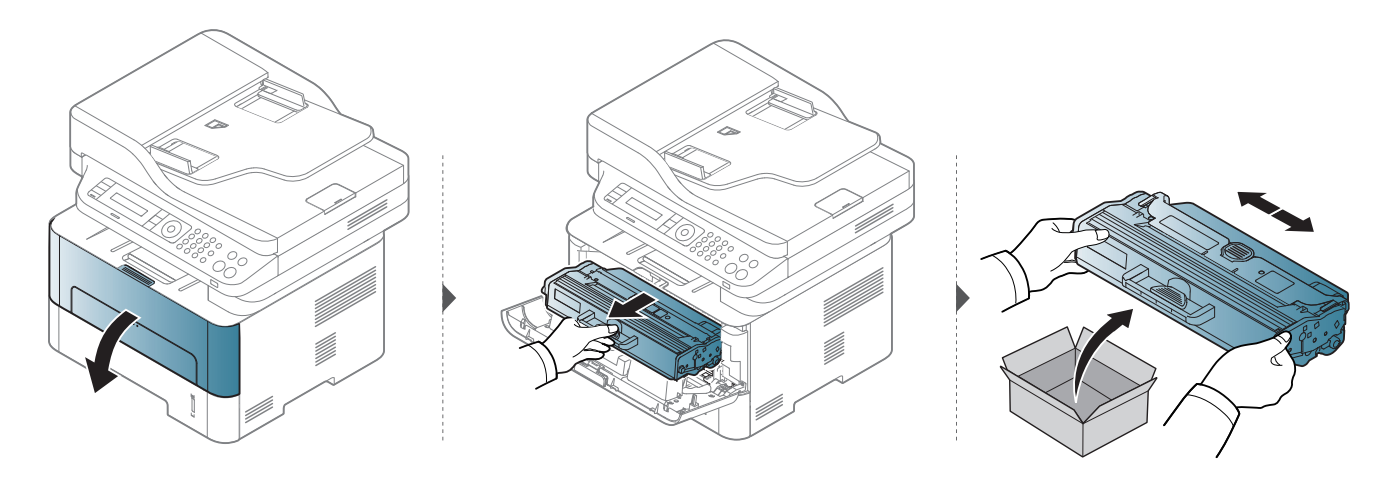

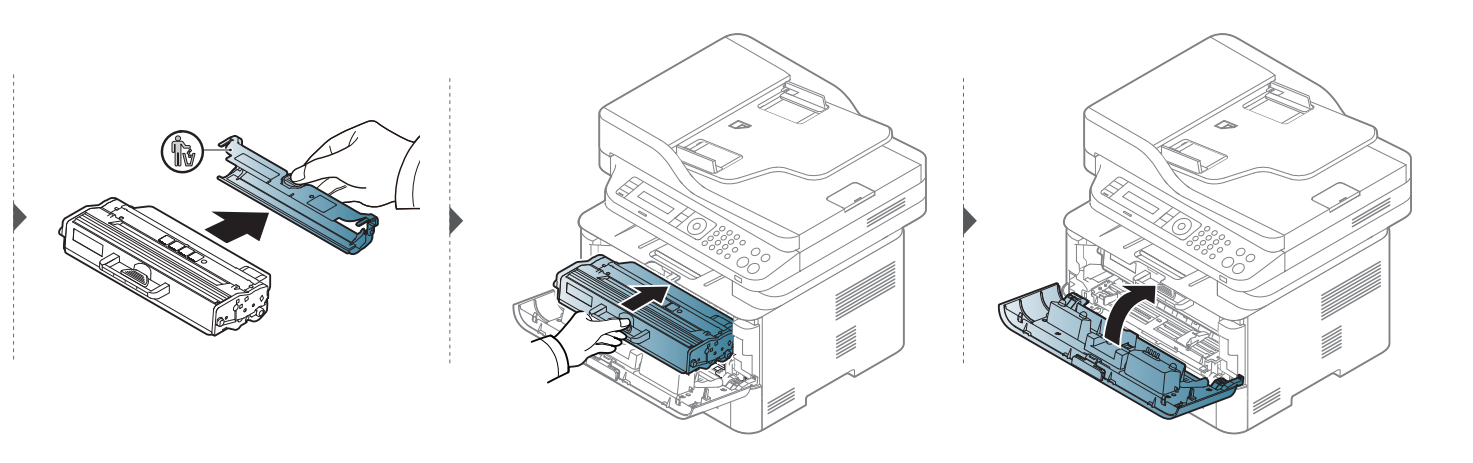

## 토너 카트리지 교체

### M2675/M2676/M2875/M2876/M2885/M2886 series

토너 카트리지가 수명에 도달하면, 프린터가 인쇄를 멈춥니다.

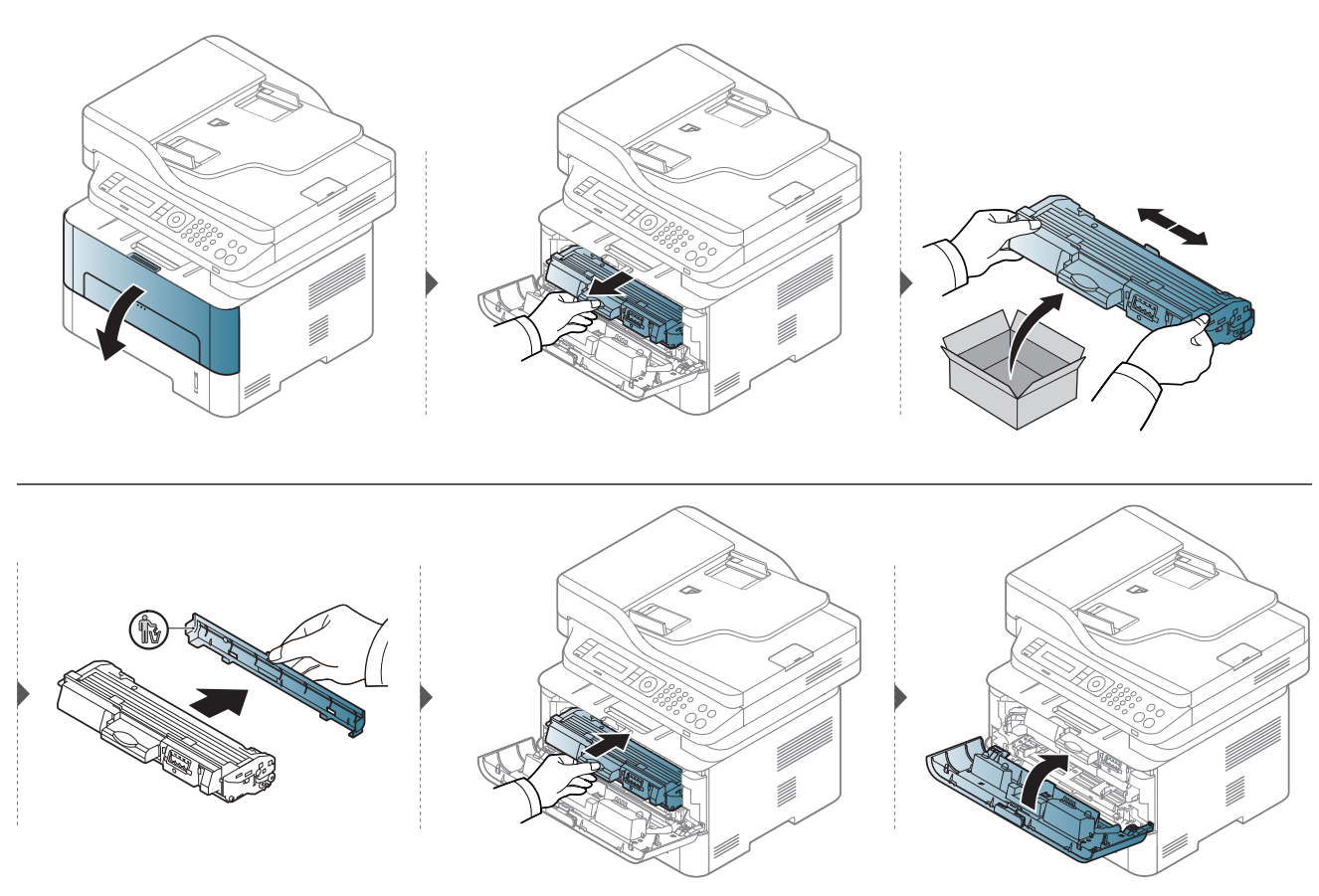

# <span id="page-80-0"></span>이미징 유닛 교체

이미징 유닛이 수명에 도달하면, 프린터가 인쇄를 멈춥니다.

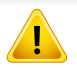

• 토너가 손상될 수 있으므로, 토너 카트리지를 꺼내서 햇빛에 오랫동안 노출시키지 마세요. 필요하다면 종이로 토너 카트리지를 덮어 두세요. • 토너 카트리지의 초록색 부분을 만지지 마세요. 이 부분을 만지지 않도록 토너 카트리지의 손잡이를 이용하세요.

- 칼이나 가위와 같은 날카로운 물체를 사용해서 카트리지 포장물을 열지 마세요. 카트리지 표면이 손상될 수 있습니다.
- 만약 옷에 토너가 묻었다면 마른 천으로 닦아낸 후 찬물로 씻어 주세요. 뜨거운 물로 씻으면 옷에 토너 얼룩이 남을 수 있습니다.

# 이미징 유닛 교체

### M2675/M2676/M2875/M2876/M2885/M2886 series

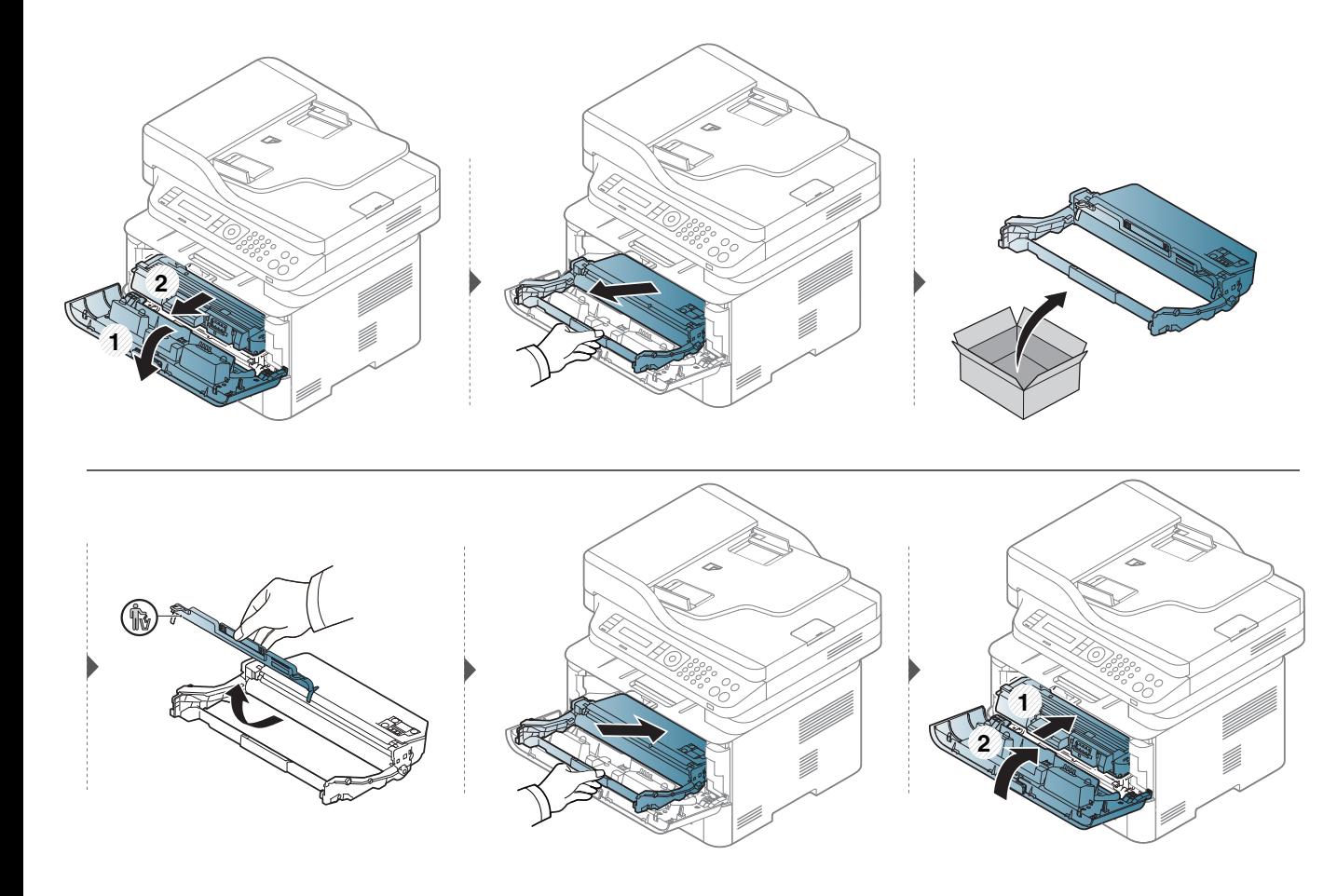

소모품 수명 확인하기

용지가 자주 걸리거나 인쇄 문제가 발생하는 경우에는 제품으로 인쇄 또는 스캔한 페이지 수를 확인해 보세요. 필요하다면 해당 부품을 교체하세요.

모델에 따라 하위 메뉴로 이동하기 위하여 OK를 눌러야 할 수도 있습니다.

- 1 조작부의  $\sqrt{2}$ (메뉴) 버튼 > 시스템설정 > 관리설정 > 소모품수명을 선택하세요.
- 2 원하는 설정을 선택한 후 OK를 누르세요.
- $3$  준비 모드로 돌아가려면  $\mathcal{O}(31/7)$ 능복귀)를 누르세요.

### 토너 부족 알림 설정하기

카트리지에 토너가 부족한 경우 토너 카트리지 교체를 알리는 메시지가 표시되거나 LED로 정보를 주어 토너 카트리지 교체를 알립니다. 이와 관 련된 메시지 또는 LED표시 여부에 대한 옵션을 설정할 수 있습니다.

- 메뉴를 사용하는 방법은 모델에 따라 다릅니다. [\("메뉴 사용하기"](#page-31-0)  [32쪽](#page-31-0) 참조)
	- 모델에 따라 하위 메뉴로 이동하기 위하여 OK를 눌러야 할 수도 있 습니다.
	- Samsung Easy Printer Manager 프로그램 장치 설정 섹션을 이용하여 제품 설정값을 설정할 수 있습니다.

-Windows와 Mac 사용자인 경우, Samsung Easy Printer Manager >

(고급 모드로 전환) > 장치 설정에서 설정하세요.

- 제품 조작부에서 \*의(메뉴) > 시스템설정 > 관리설정 > 토너부족알 림을 선택하세요.
- 2 원하는 항목을 선택하세요.
- 3 OK 버튼을 눌러 설정값을 저장하세요.

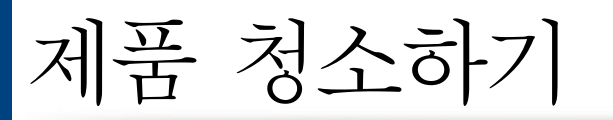

인쇄 품질에 문제가 발생하거나 먼지가 많은 환경에서 제품을 사용하는 경우, 최상의 인쇄 조건을 유지하고 제품을 더 오랫동안 사용하기 위해서는 정기적 으로 제품을 청소해야 합니다.

- 알코올 또는 유기 용제가 다량 함유되거나 일부 강한 성분이 함유된 세척제를 사용하여 청소하면 제품의 변색 또는 변형 등을 유발할 수 있으므로 사용하지 마세요.
	- 제품 또는 주변에 토너로 인해 오염이 되었다면, 부드러운 천이나 휴지에 물을 조금 묻힌 후 닦아 주세요. 진공 청소기를 사용할 경우 토너가 공 기 중에 날려 몸에 해롭습니다.
	- 인쇄를 하는 동안 용지 및 토너 가루, 먼지 등이 제품 내부에 쌓일 수 있습니다. 이렇게 쌓인 먼지로 인해 인쇄물에 얼룩이 생기거나 토너가 번지 는 등의 인쇄 품질 문제가 생길 수 있습니다. 제품 내부를 청소하면 이러한 문제를 줄일 수 있습니다.

#### 외부 및 디스플레이 화면 청소하기

외부 또는 디스플레이 화면은 보푸라기가 생기지 않는 부드러운 천으로 닦아 주세요. 천에 약간 물기를 묻혀서 닦고 제품 내부로 물이 들어가지 않게 주의하세요.

제품 청소하기

#### 내부 청소하기

인쇄를 하는 동안 용지 및 토너 가루, 먼지 등이 제품 내부에 쌓일 수 있습니다. 이렇게 쌓인 먼지로 인해 인쇄물에 얼룩이 생기거나 토너가 번지는 등의 인쇄 품질 문제가 생길 수 있습니다. 제품 내부를 청소하면 이러한 문제를 줄일 수 있습니다.

- 토너가 손상될 수 있으므로, 토너 카트리지를 꺼내서 햇빛에 오랫동안 노출시키지 마세요. 필요하다면 종이로 토너 카트리지를 덮어 두세요.
	- 토너 카트리지의 초록색 부분을 만지지 마세요. 이 부분을 만지지 않도록 토너 카트리지의 손잡이를 이용하세요.
	- 제품의 내부를 청소할 때는 보푸라기가 없는 마른 천을 사용하세요. 청소를 하는 동안 롤러나 내부 기계 부품 등에 손상이 가지 않도록 주의하세 요. 벤젠, 시너 등의 용제를 사용하지 마세요. 인쇄 품질이 떨어지며 치명적인 고장의 원인이 될 수 있습니다.
- 제품 청소 시 물기가 없고 보푸라기가 없는 천을 사용하세요.
	- 제품의 전원을 끈 후 전원 코드를 뽑으세요. 제품의 열이 식을 때까지 기다리세요. 전원 스위치가 있는 모델인 경우, 제품을 청소하기 전 전원 스 위치를 꺼 주세요.
	- 앞덮개를 열기 전에 용지 받침대를 먼저 닫으세요.
	- 이 사용 설명서에 나오는 그림은 별매품(옵션) 또는 모델에 따라 실제 제품과 다를 수 있습니다. 모델 타입을 확인하세요. [\("제품 모습" 21쪽](#page-20-0) 참조)

# 제품 청소하기

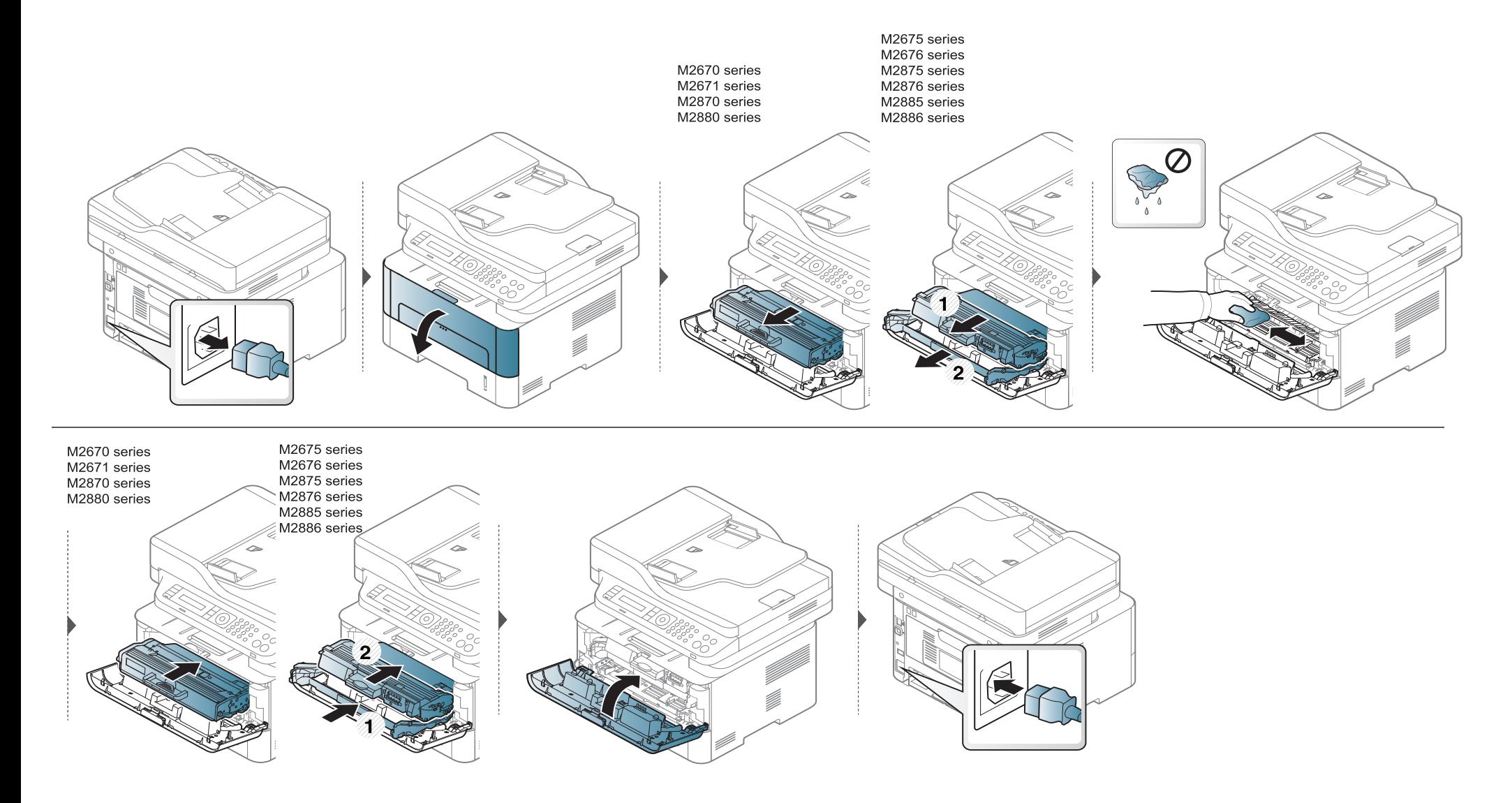

제품 청소하기

#### 급지 롤러 청소하기

- 앞덮개를 열기 전에 용지 받침대를 먼저 닫으세요.  $\overline{\mathcal{L}}$ 
	- 제품의 전원을 끈 후 전원 코드를 뽑으세요. 제품의 열이 식을 때까지 기다리세요. 전원 스위치가 있는 모델인 경우, 제품을 청소하기 전 전원 스 위치를 꺼 주세요.
	- 이 사용 설명서에 나오는 그림은 별매품(옵션) 또는 모델에 따라 실제 제품과 다를 수 있습니다. 모델 타입을 확인하세요. [\("제품 모습" 21쪽](#page-20-0) 참조)

제품 청소하기

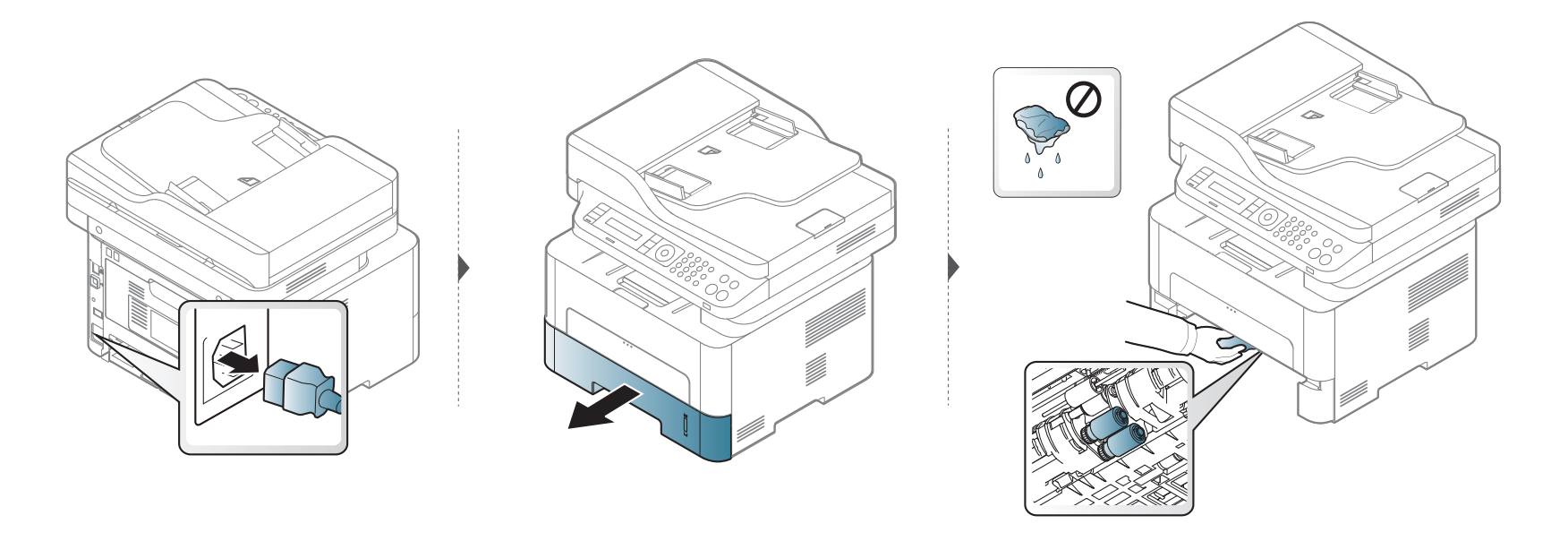

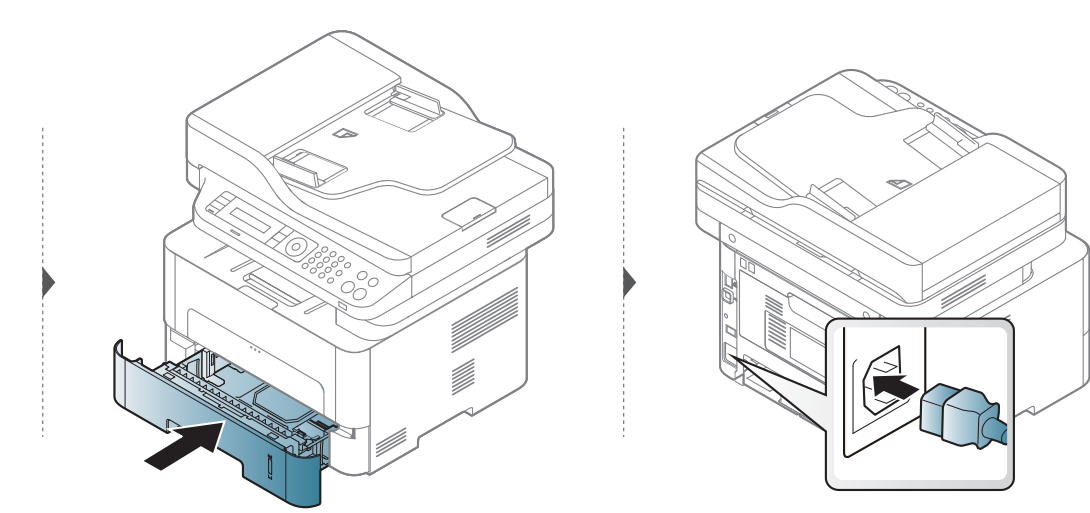

제품 청소하기

#### 스캔 장치 청소하기

스캔 장치를 깨끗한 상태로 유지하면 최고의 복사본을 얻을 수 있습니다. 매일 스캔 장치를 사용하기 전에 청소하고 필요에 따라 자주 청소하는 것이 좋습니다.

- 제품의 전원을 끈 후 전원 코드를 뽑으세요. 제품의 열이 식을 때까지 기다리세요. 전원 스위치가 있는 모델인 경우, 제품을 청소하기 전 전원 스  $\overline{a}$ 위치를 꺼 주세요.
	- 이 사용 설명서에 나오는 그림은 별매품(옵션) 또는 모델에 따라 실제 제품과 다를 수 있습니다. 모델 타입을 확인하세요. [\("제품 모습" 21쪽](#page-20-0) 참조)

1 보푸라기가 없는 부드러운 천이나 종이 타월에 물을 약간 묻혀 사용하세요.

2 스캔 덮개를 올리세요.

3 스캔 유리 표면이 깨끗해지고 물기가 완전히 없어질 때까지 닦으세요.

제품 청소하기

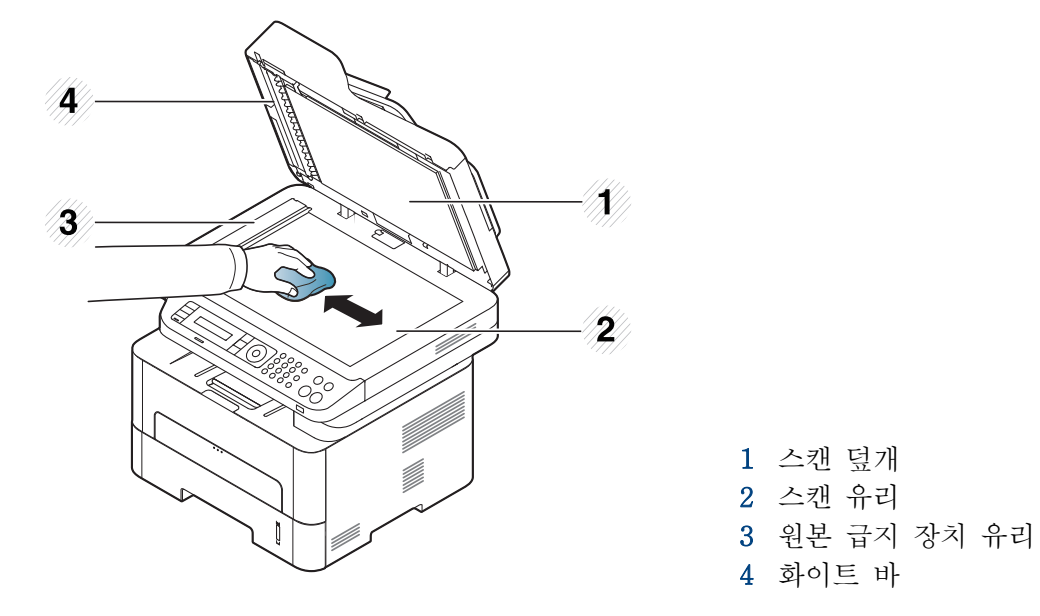

- 4 스캐너 덮개와 백색 시트의 밑면이 깨끗해지고 물기가 완전히 없어질 때까지 닦으세요.
- 5 스캔 덮개를 닫으세요.

# 제품 이동 및 보관 알아두기

- 제품을 이동할 때는 제품을 기울이거나 뒤집지 마세요. 제품 내부가 토너로 오염되어 제품이 손상되거나 인쇄 품질이 떨어질 수 있습니다.
- 제품을 이동할 때는 최소 두 명이 제품을 안전하게 잡고 옮기세요.

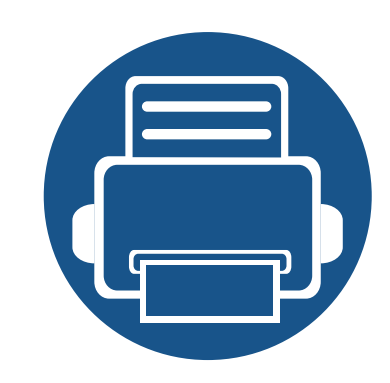

# 4. 문제 해결

이 장에서는 문제가 발생했을 경우 해결하는 방법을 설명합니다.

- • [용지 걸림을 예방할 수 있는 정보 94](#page-93-0)
- • [원본 문서 걸림 해결 95](#page-94-0)
- • [용지 걸림 해결하기 98](#page-97-0)
- • [상태 표시등\(LED\) 이해하기 105](#page-104-0)
- • [오류 메시지 이해 108](#page-107-0)

이 장에서는 문제가 발생했을 경우 해결하는 방법을 설명합니다. 디스플레이가 있는 제 품이라면 먼저 디스플레이의 메시지를 확인하고 해결하면 편리합니다. 만약 이 장에서 문제에 대한 해결 방법을 찾을 수 없다면 사용 설명서 고급편의 문제 해결 장을 참고 하여 조치하세요. [\("문제 해결" 272쪽](#page-271-0) 참조) 사용 설명서에서 문제 해결 방법을 찾을 수 없거나 문제가 계속될 경우 서비스 센터에 문의하세요.

### <span id="page-93-0"></span>용지 걸림을 예방할 수 있는 정보

인쇄할 용지의 종류를 제대로 선택하면 대부분의 용지 걸림 문제는 해결할 수 있습니다. 용지 걸림을 예방하려면 다음 내용을 읽어주세요.

- 용지함에 있는 각종 가이드가 올바르게 조절되었는지 확인하세요. [\("용지함 알아두기" 39쪽](#page-38-0) 참조)
- 용지함에 용지를 너무 많이 넣지 마세요. 용지함의 용지 최대 적재 마크를 넘지 않도록 용지를 넣으세요.
- 인쇄 중에 용지함에서 용지를 빼지 마세요.
- 용지를 넣기 전에 용지를 구부리거나 털어서 반듯하게 정리하세요.
- 구겨지거나 습기 찬 용지, 심하게 말린 용지는 사용하지 마세요.
- 용지함에 서로 다른 종류나 크기의 용지를 섞어서 넣지 마세요.
- 추천 용지를 사용하세요. [\("인쇄 용지 규격" 116쪽](#page-115-0) 참조)

<span id="page-94-0"></span>원본 문서 걸림 해결

원본 문서가 원본 급지 장치에 걸리면 디스플레이에 경고 메시지가 나타납니다.

문서가 찢어지지 않도록 하려면 걸린 문서를 천천히 조심스럽게 제거하세요.

원본 문서가 두껍거나 얇은 경우 또는 문서의 용지 종류가 서로 다른 경우, 스캔 유리를 사용하여 용지 걸림을 예방하세요.  $\epsilon$ 

#### 스캐너 앞쪽에 원본 문서 걸림

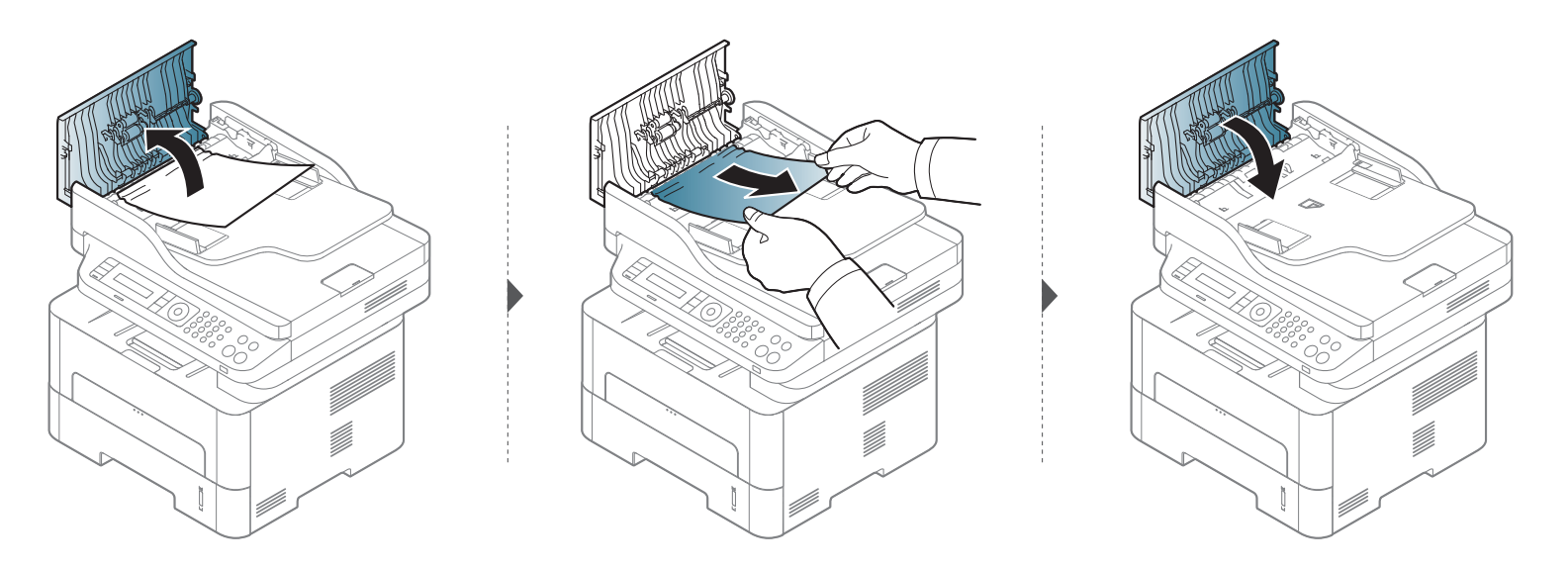

원본 문서 걸림 해결

### 스캐너 내부에 원본 용지 걸림

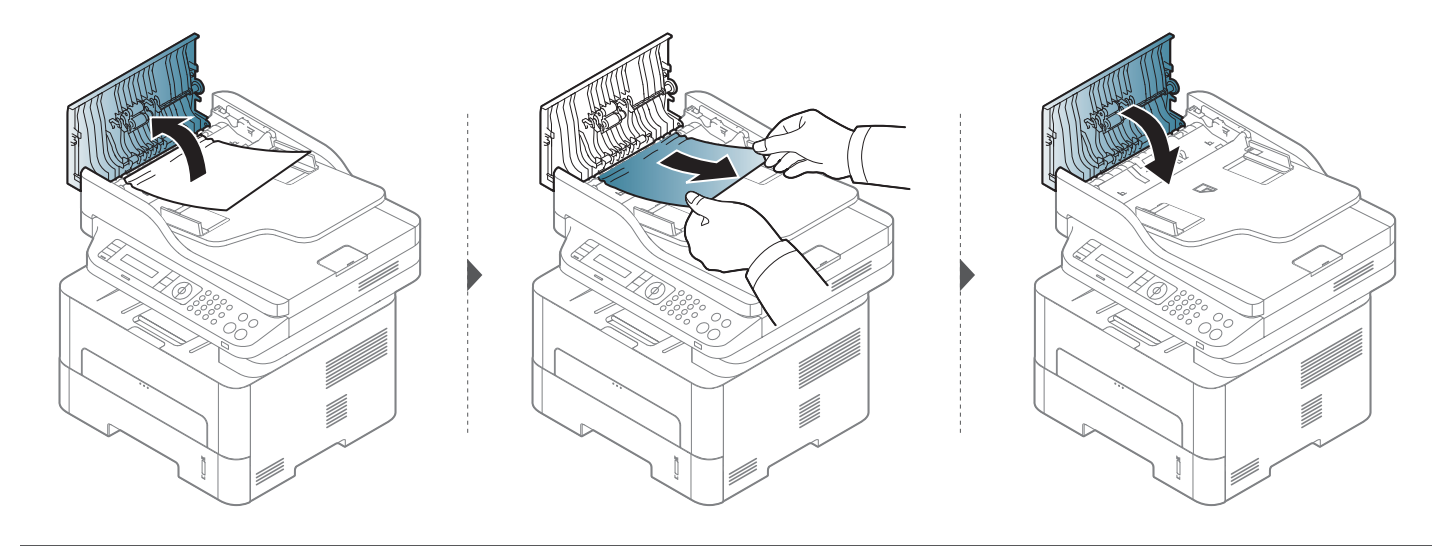

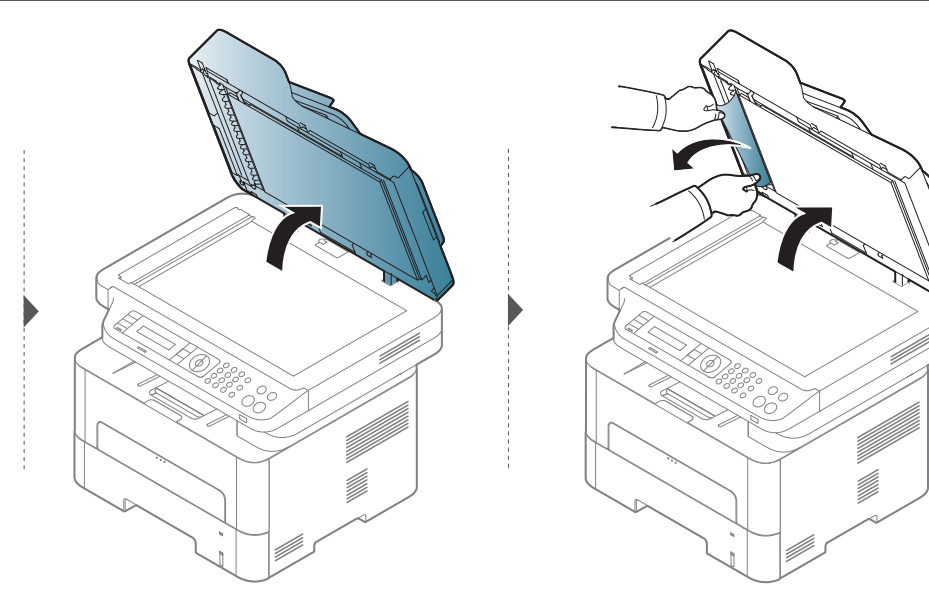

원본 문서 걸림 해결

#### 스캐너 출구 쪽에 원본 용지 걸림

- 1 원본 급지 장치에 남아 있는 원본을 제거하세요.
- 2 원본 급지 장치에 걸린 원본을 부드럽게 제거하세요.

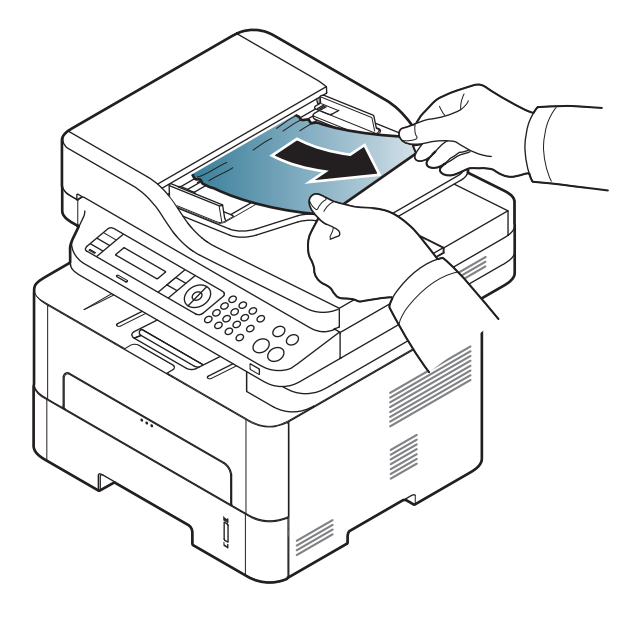

<span id="page-97-0"></span>용지 걸림 해결하기

용지를 제거할 때 찢어지지 않도록 천천히 조심스럽게 잡아 당겨서 걸린 용지를 제거하세요.

### <span id="page-97-1"></span>용지함

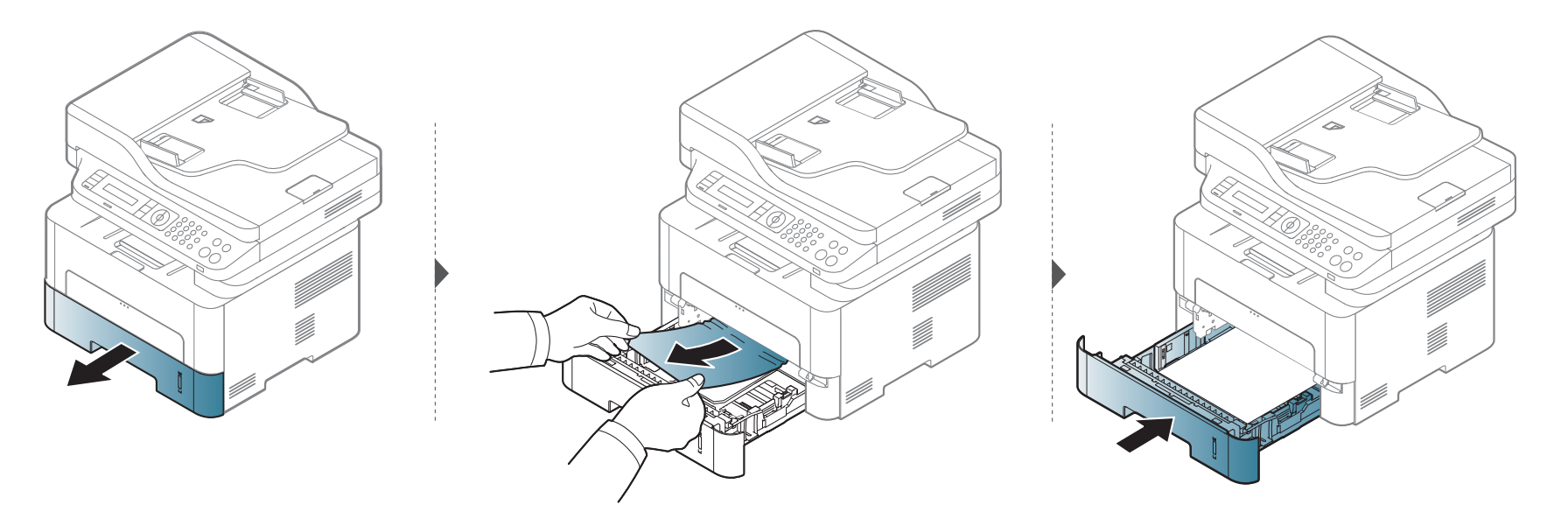

용지 걸림 해결하기

### <span id="page-98-0"></span>수동 용지함에서

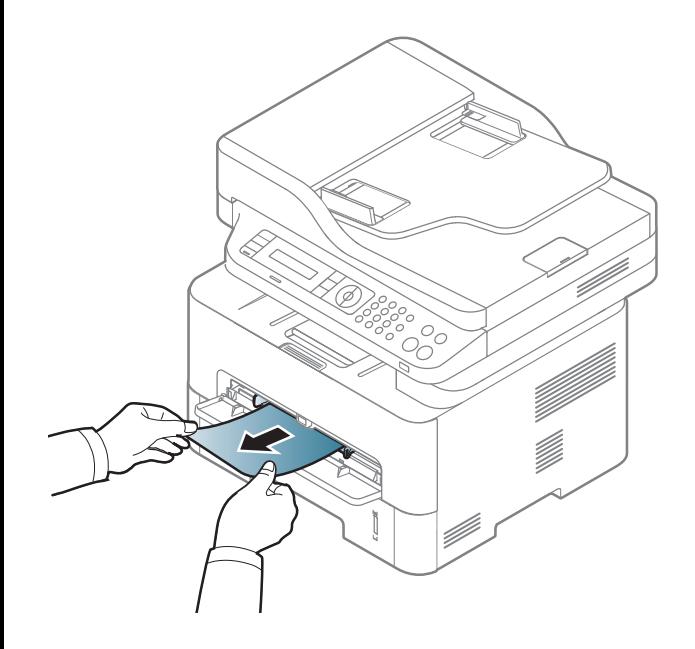

용지 걸림 해결하기

### <span id="page-99-0"></span>제품 내부 용지 걸림

제품 내부는 온도가 높습니다. 제품에서 용지를 꺼낼 때 주의하세요.

#### M2670/M2671/M2870/M2880 series

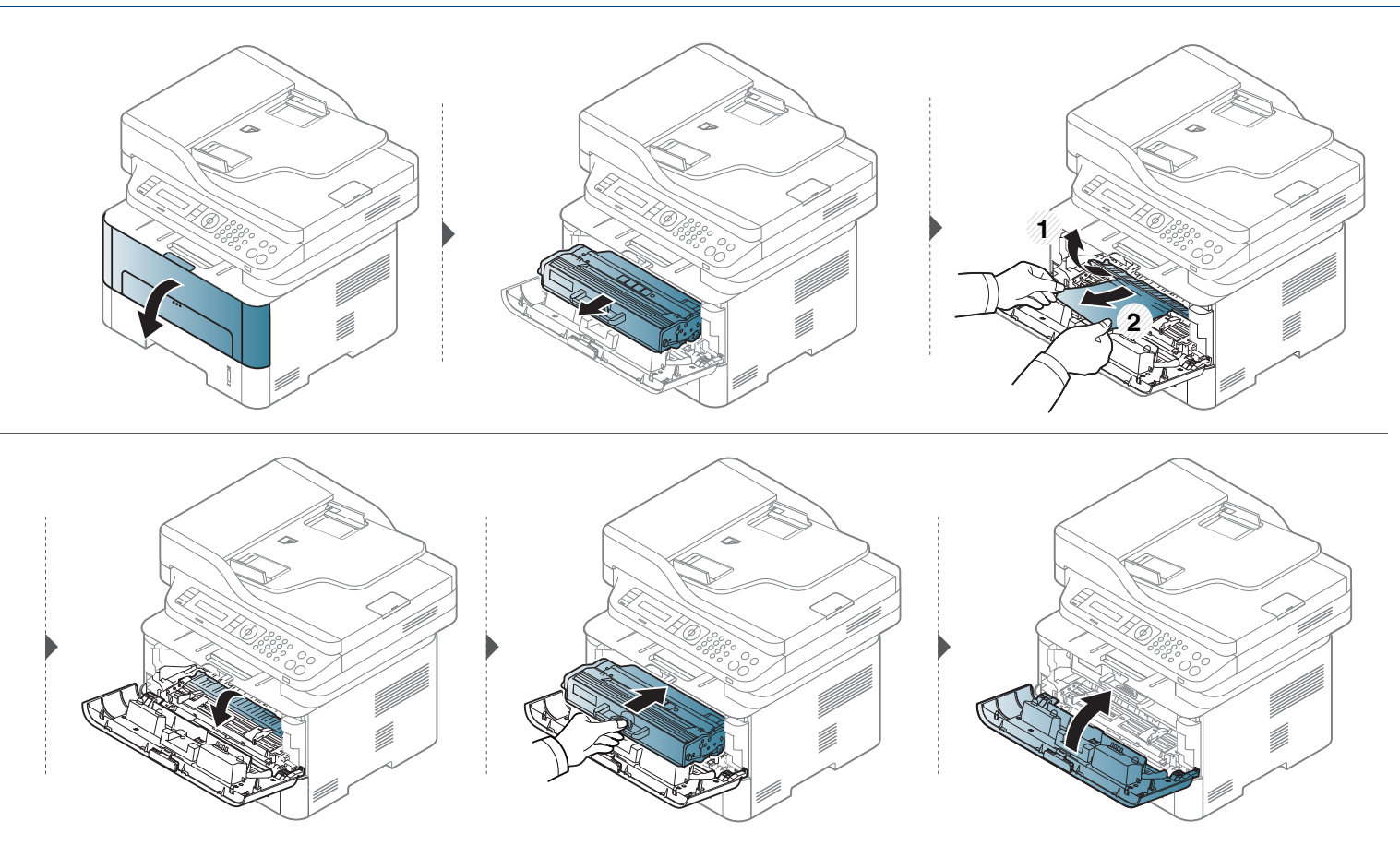

용지 걸림 해결하기

#### M2675/M2676/M2875/M2876/M2885/M2886 series

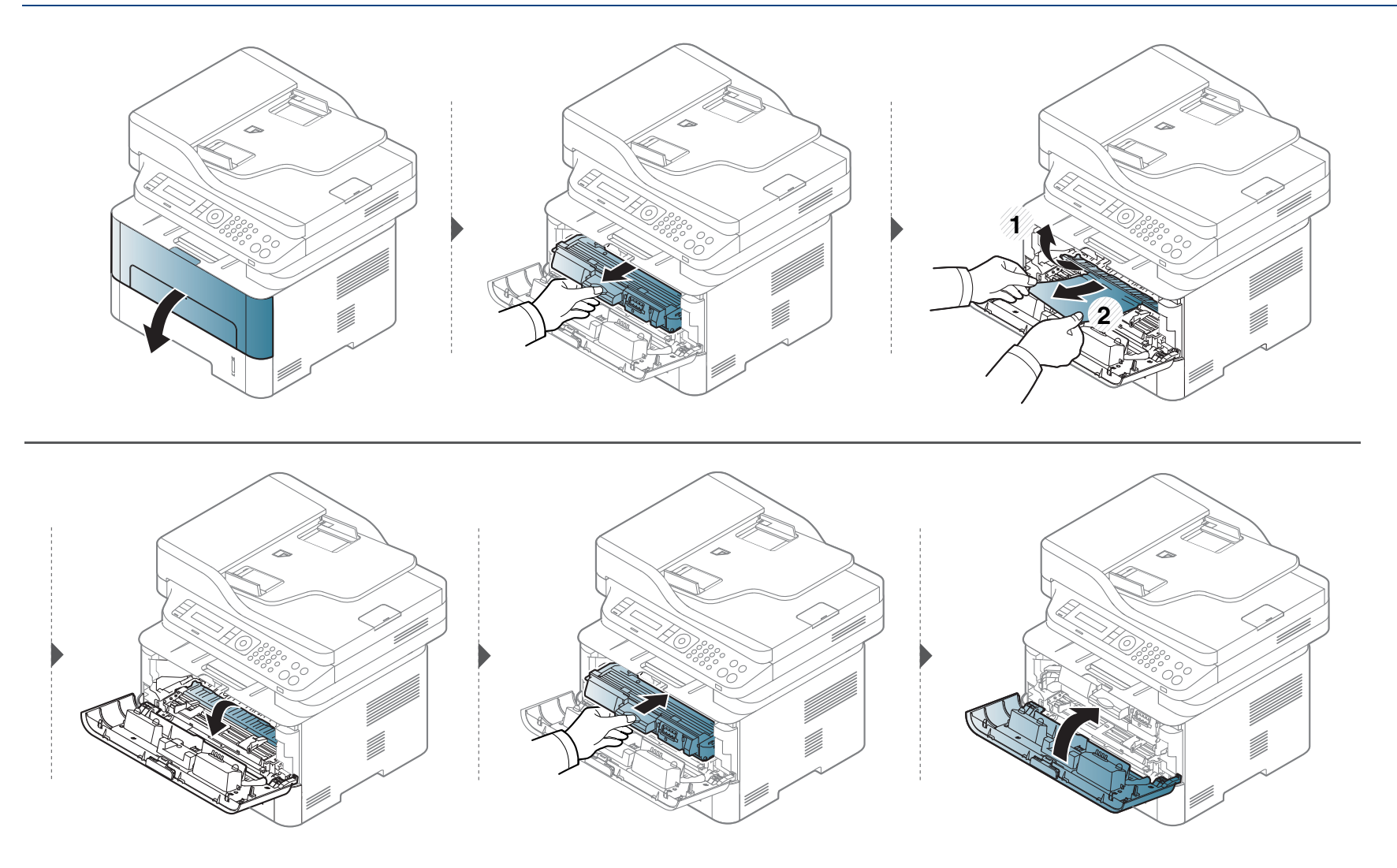

용지 걸림 해결하기

### <span id="page-101-0"></span>용지 출구 영역 용지 걸림

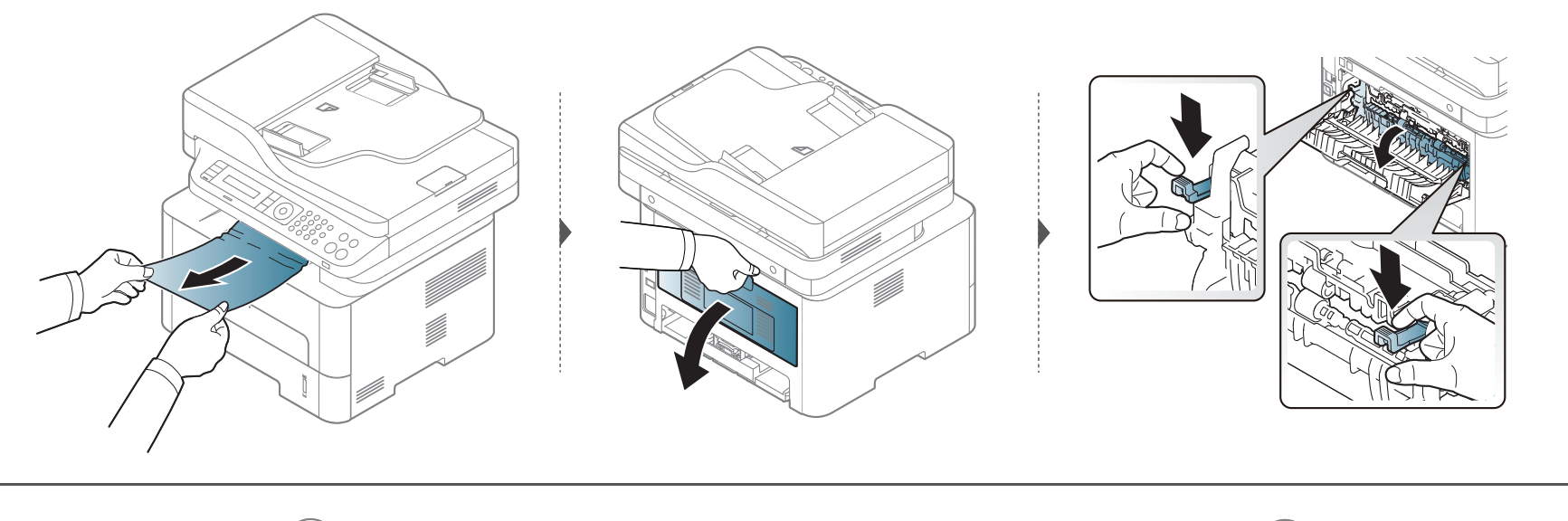

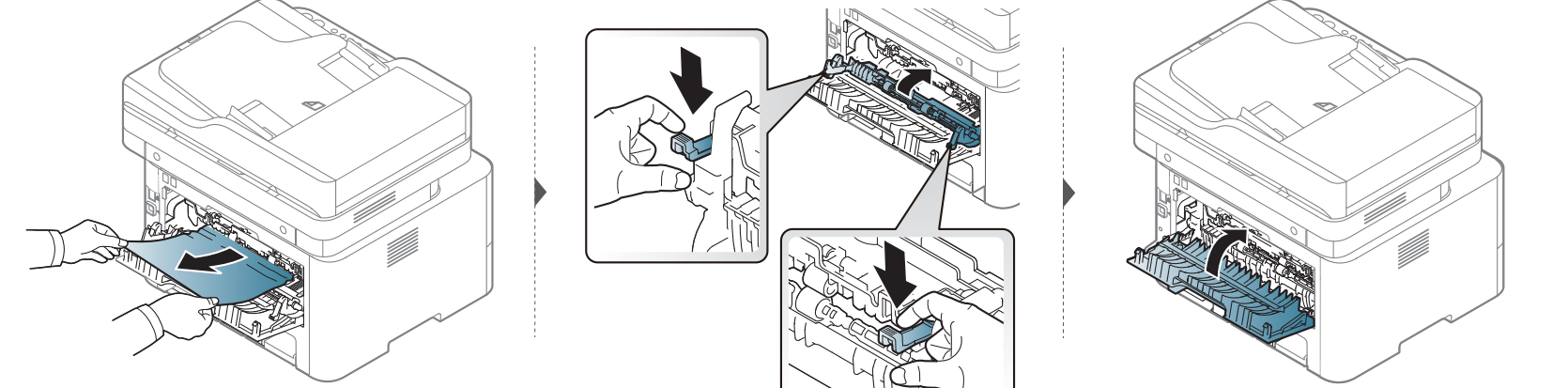

용지 걸림 해결하기

### <span id="page-102-0"></span>양면 인쇄부 용지 걸림

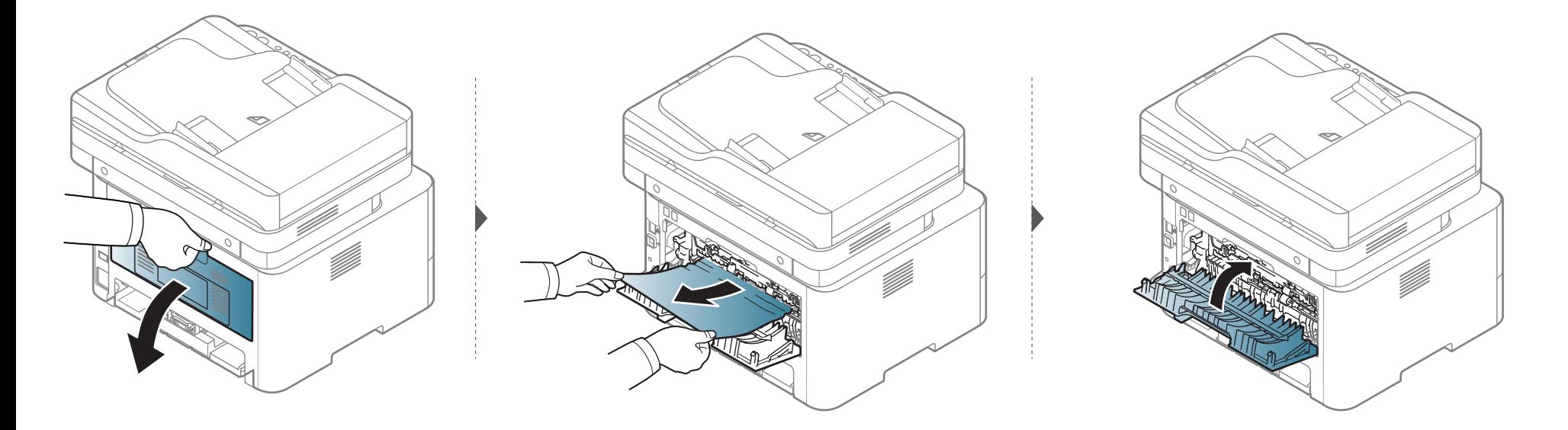

용지 걸림 해결하기

걸린 용지가 이 부분에서 잘 보이지 않으면 다음 단계로 가세요.

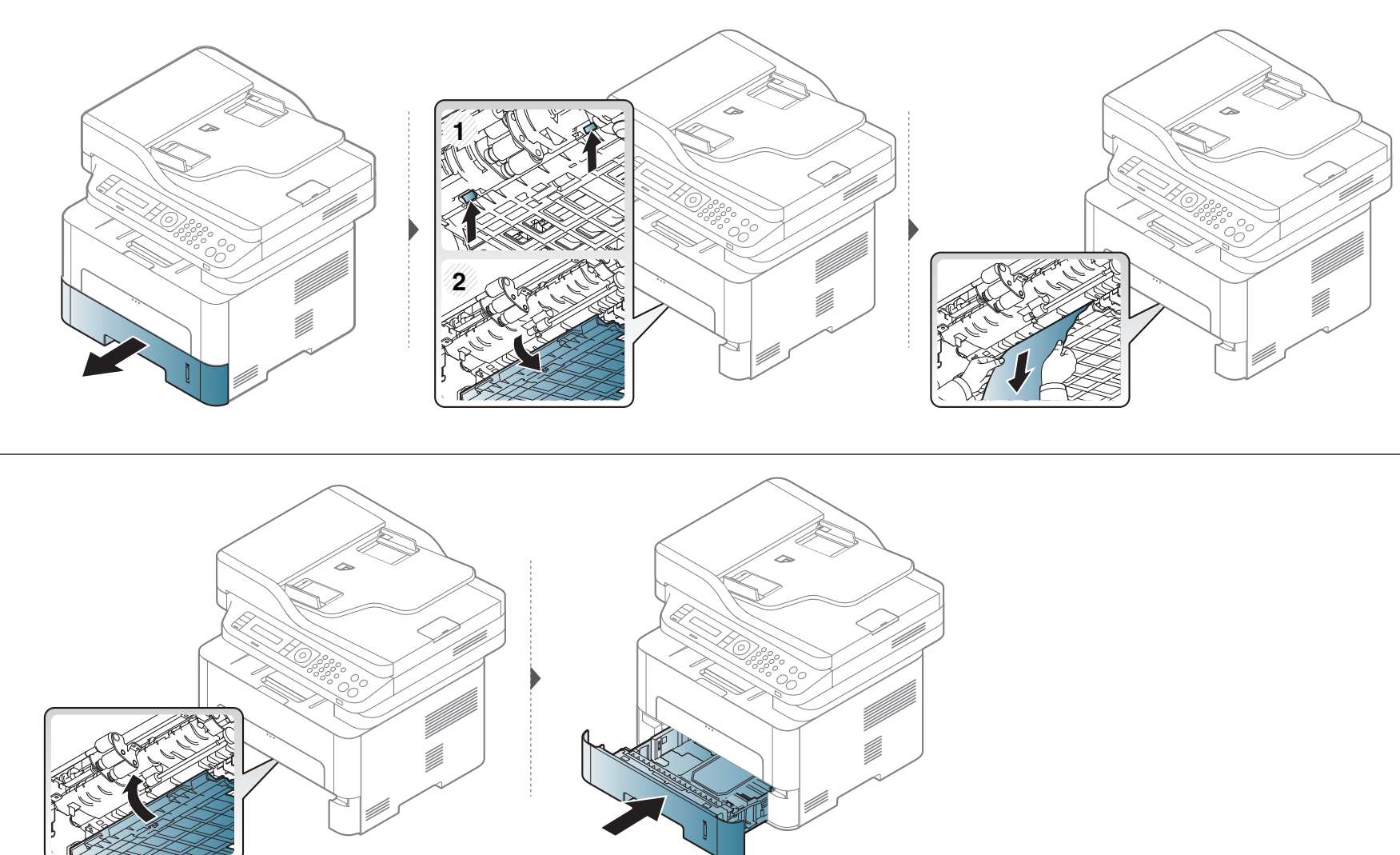

4. 문제 해결 104

### <span id="page-104-0"></span>상태 표시등(LED) 이해하기

표시등(LED) 색상을 통해 제품의 현재 상태를 확인할 수 있습니다.

- 일부 LED는 모델 또는 국가에 따라 이용할 수 없습니다.
	- 문제를 해결하려면 오류 메시지 또는 문제 해결편을 참조하세요.
	- 또한 프린터 상태 창이나 스마트 패널 프로그램 창에서 오류를 해결할 수 있습니다.
	- 문제가 지속되면 서비스 담당자에게 문의하세요.

# 상태 표시등(LED) 이해하기

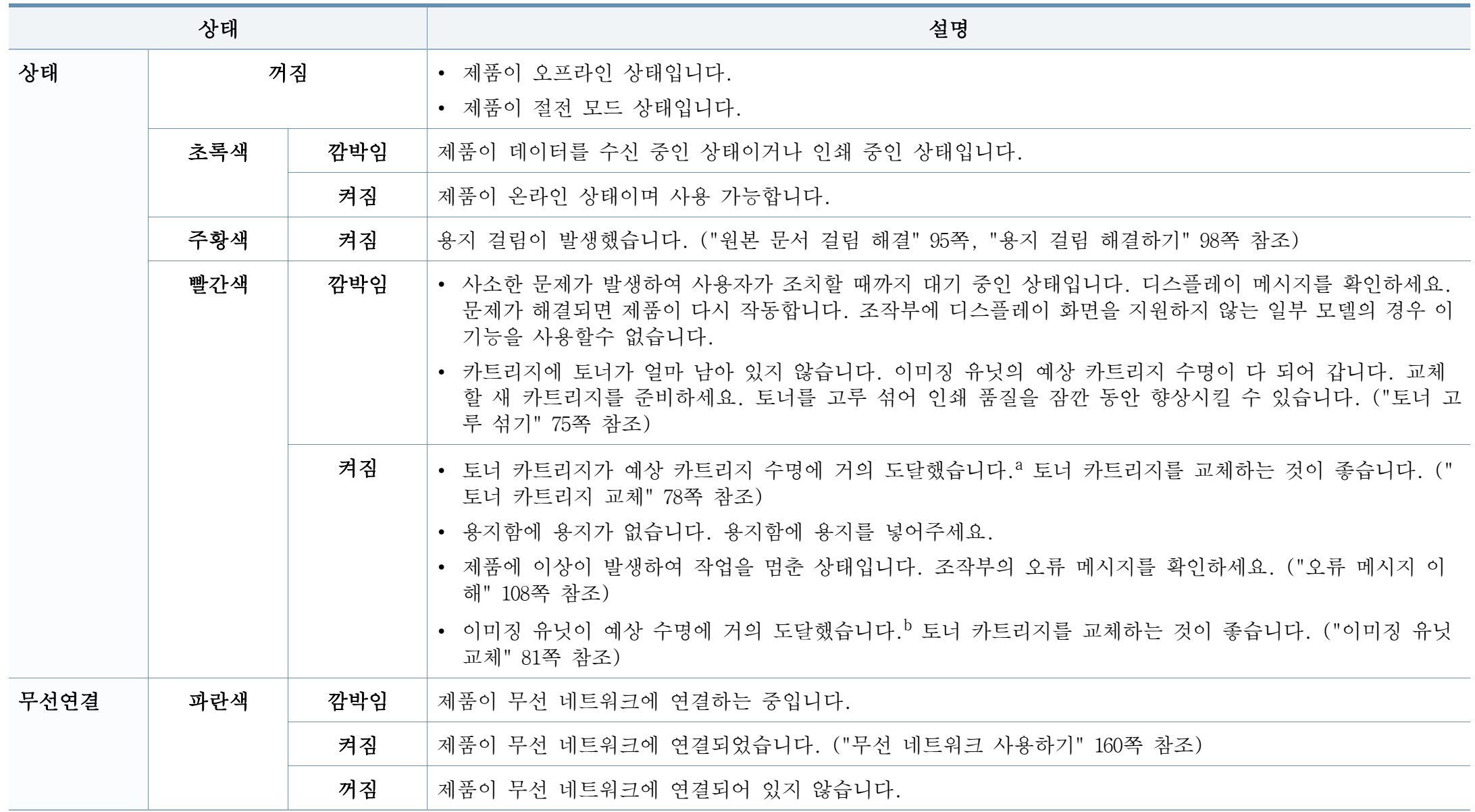

### 상태 표시등(LED) 이해하기

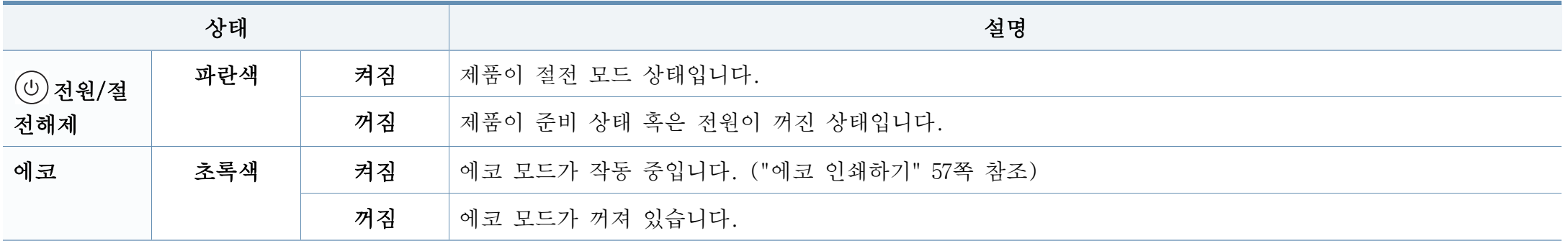

a. 예상 카트리지 수명이란 예상되거나 추정되는 토너 카트리지 수명으로 평균 인쇄 용량을 나타내며 ISO/IEC 19752에 따라 계산합니다. 인쇄 매수는 사용 환경, 인쇄 빈도, 그림, 용지 종류 및 용지 크기에 따라 달라집니다. 빨간 LED가 불이 켜지고 프린터가 인쇄를 멈추어도 카트리지에 토너가 남아있을 수 있습니다.

b. 이미징 유닛이 예상 수명에 도달하면 인쇄가 중단됩니다. 이런 경우, SyncThru™Web Service( **설정 > 제품 설정 > 시스템 > 설정 > 소모품 관리 > 이미징 유닛 정지**) 또는 Samsung Easy Printer Manager(**장치 설정 > 시스템 > 소모품 관리 > 이미징 유닛 정지**)에서 인쇄를 중지하거나 계속할 수 있습니다. 이 옵션을 해지하고 계속 인쇄하는 경우, 제품 시스템 에 손상을 입힐 수 있습니다.

### <span id="page-107-0"></span>오류 메시지 이해

제품의 상태나 오류를 알리는 메시지가 조작부 디스플레이에 표시됩니다 . 아래표를 참조하여 메시지의 의미를 이해하고 필요하면 문제를 해결하 세요.

- 컴퓨터의 프린터 상태 정보 프로그램 창에서 문제를 해결할 수 있  $\overline{a}$ 습니다. [\("삼성 프린터 상태 정보 사용" 264쪽](#page-263-0) 참조)
	- 아래 도표에 없는 메시지가 나타나면 제품의 전원을 껐다 켠 후 다 시 인쇄해 보세요. 문제가 지속되면 서비스 담당자에게 문의하세 요.
	- 서비스 센터에 문의할 때 조작부 디스플레이에 나타난 오류 메시 지를 알려주세요.
	- 별매품(옵션) 또는 모델에 따라 일부 메시지가 나타나지 않을 수 있습니다.
	- [오류 번호]는 오류 번호를 나타냅니다.
	- [용지함 유형]은 용지함 번호를 나타냅니다.

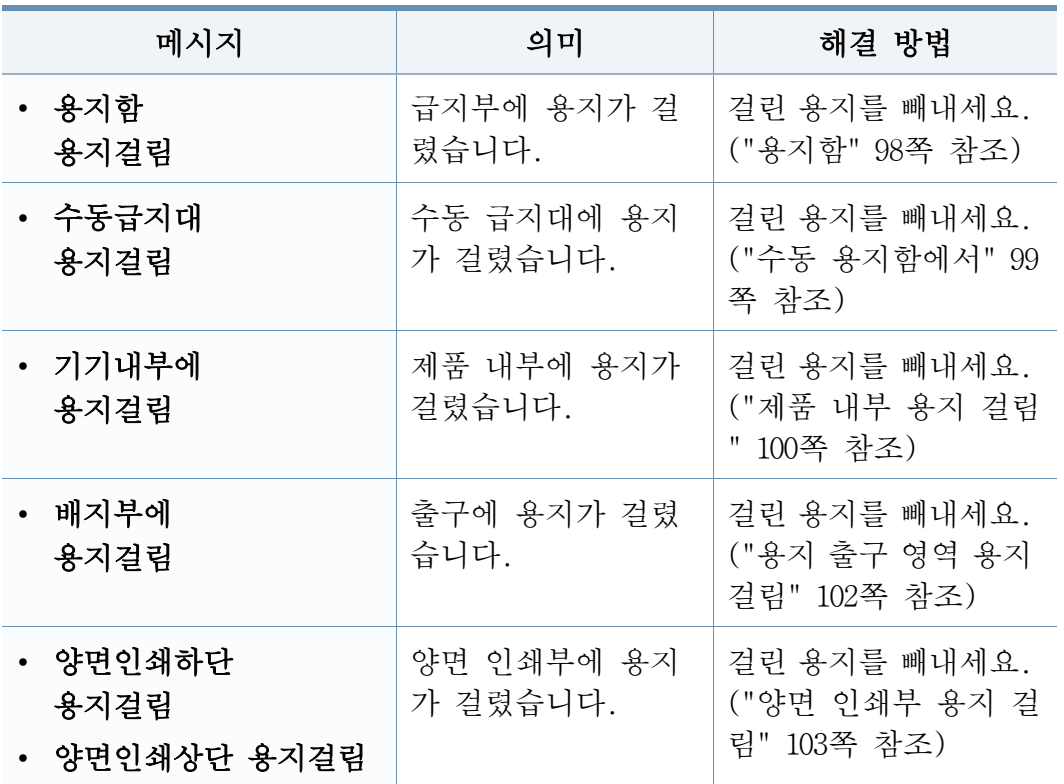

#### 용지 걸림 관련 메시지

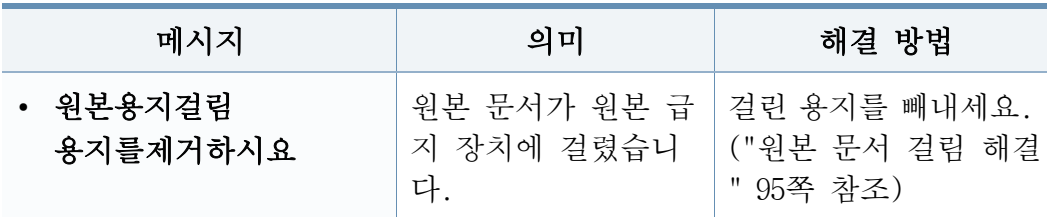
오류 메시지 이해

### 토너 관련 메시지

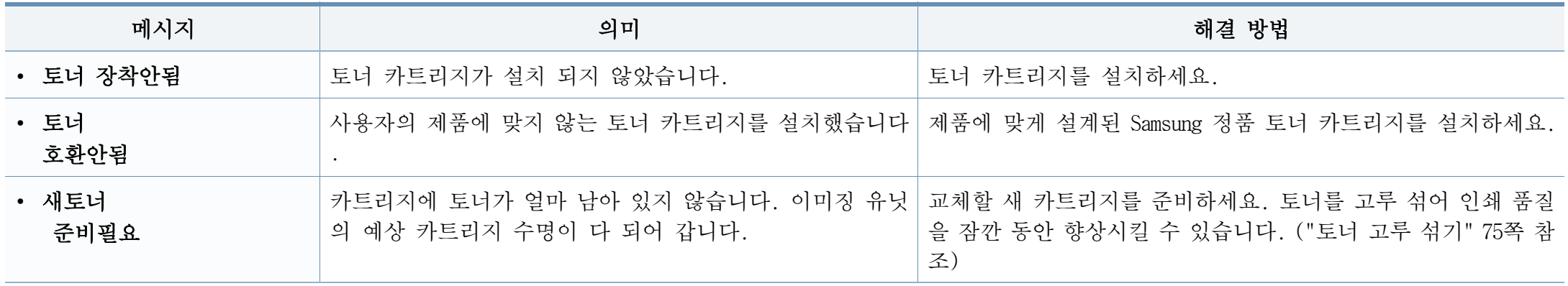

## 오류 메시지 이해

<span id="page-109-0"></span>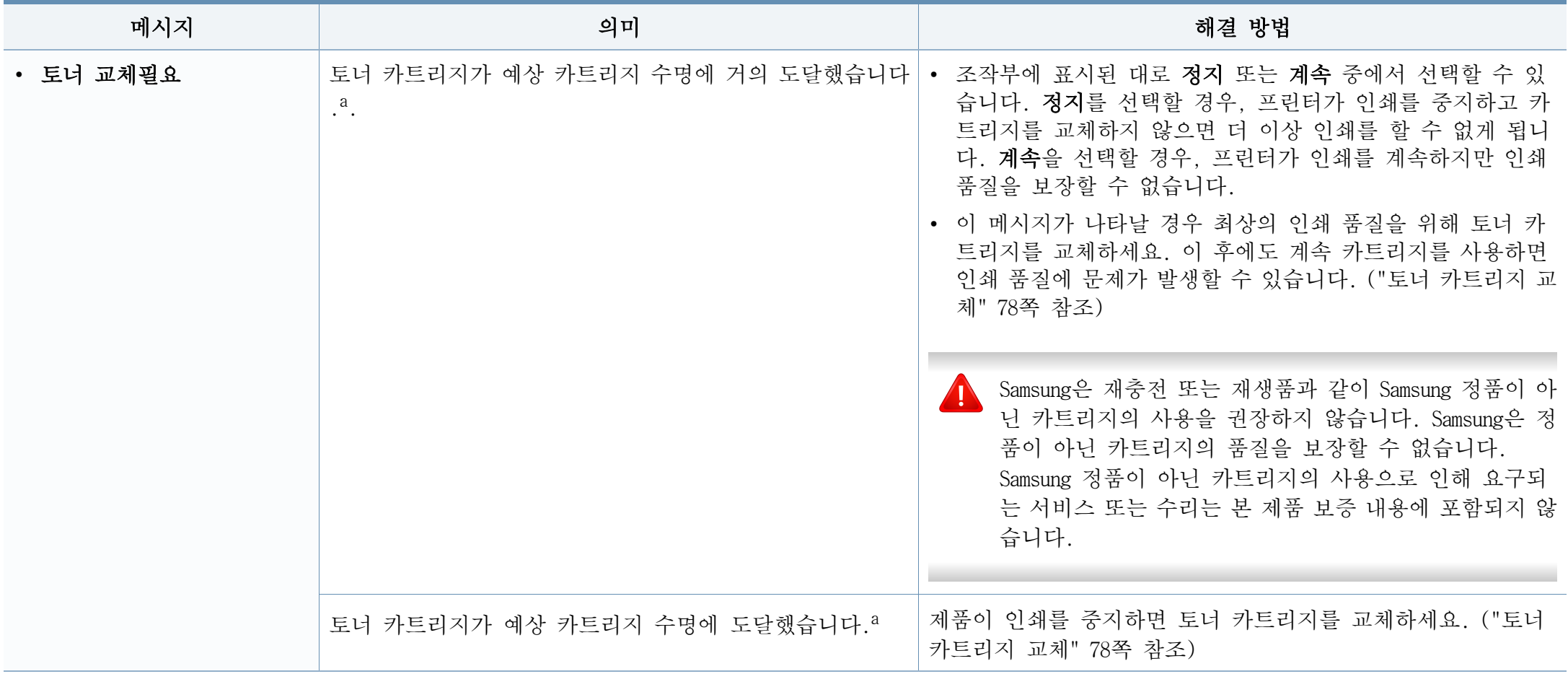

a. 예상 카트리지 수명이란 기대 또는 예상되는 토너 카트리지의 수명을 말하는 것으로, 평균 인쇄 용량을 나타내고 ISO/IEC 19752에 따라 설계됩니다. [\("사용 가능한 소모품" 71쪽](#page-70-0) 참조) 페이지 수는 프린터 사용 환경, 이미지 영역의 비율, 인쇄 간격, 용지 유형 및 용지 크기의 영향을 받을 수 있습니다. 새 토너 주문필요가 표시되고 제품이 인쇄를 멈추어 도 토너가 약간 남아 있을 수 있습니다.

오류 메시지 이해

### 이미징 유닛 관련 메시지

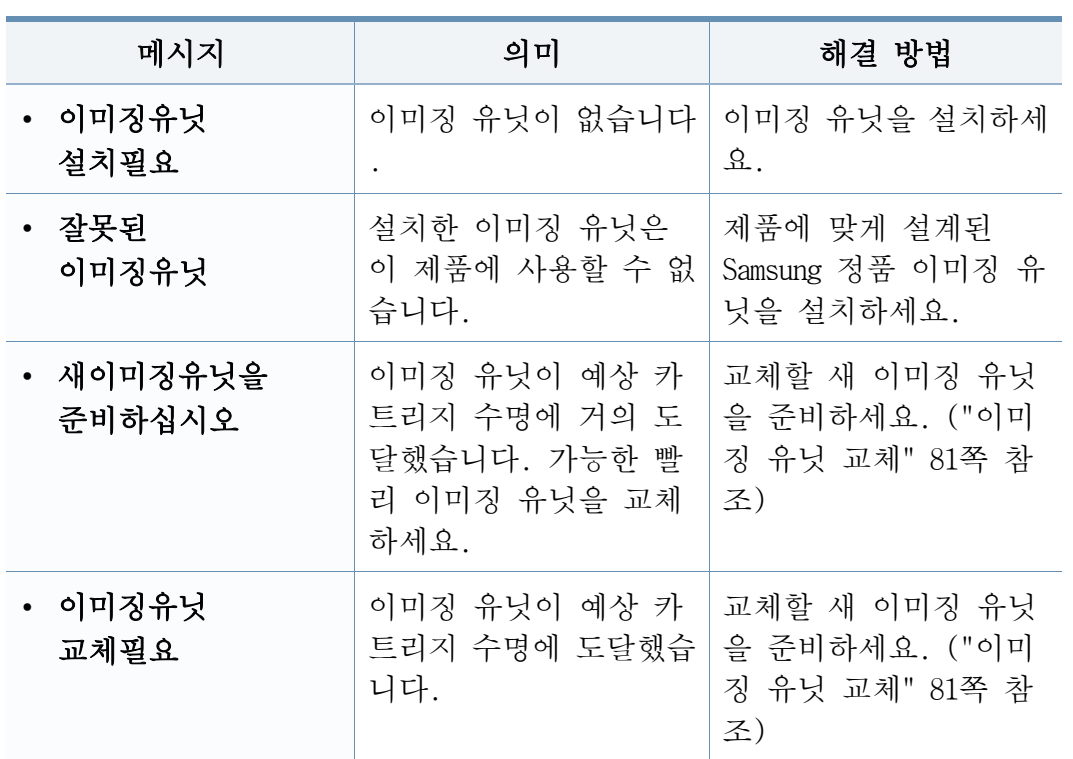

### 용지함 관련 메시지

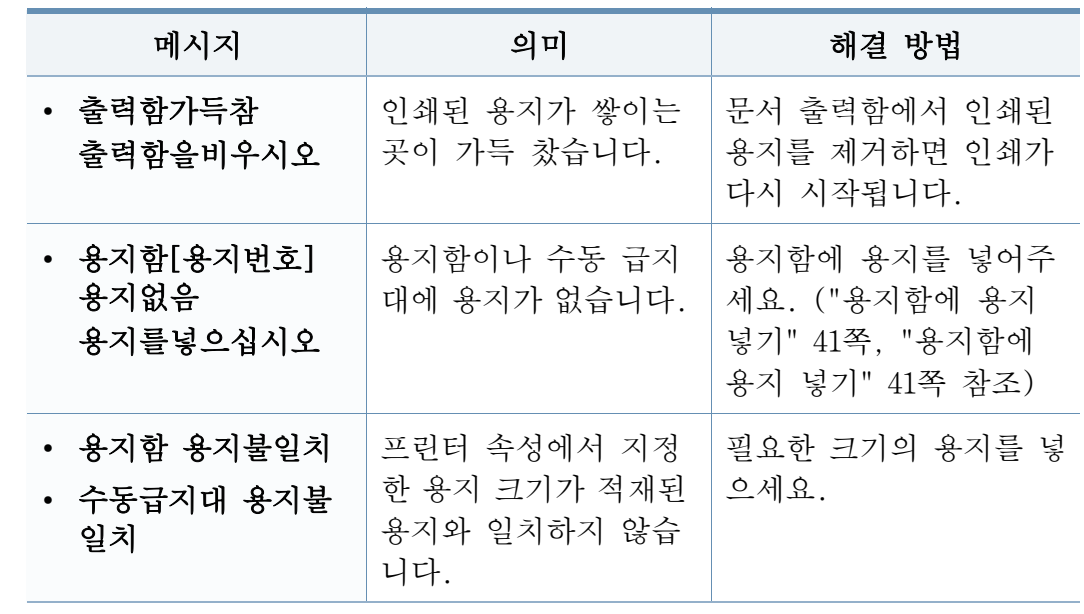

### 네트워크 관련 메시지

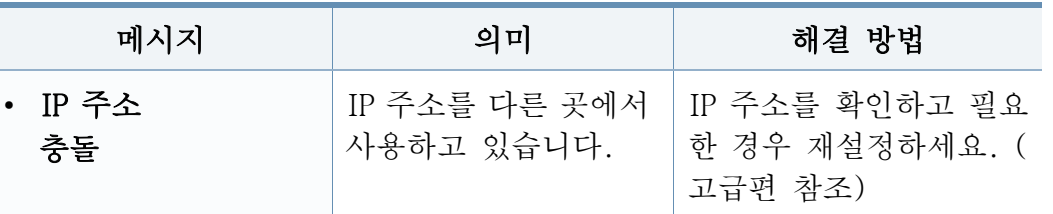

오류 메시지 이해

### 기타 메시지

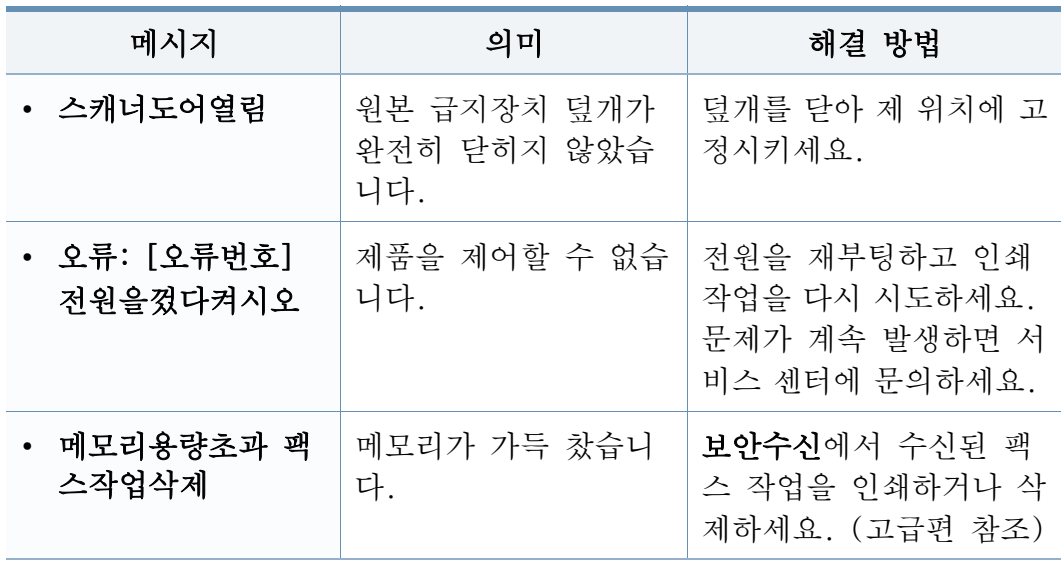

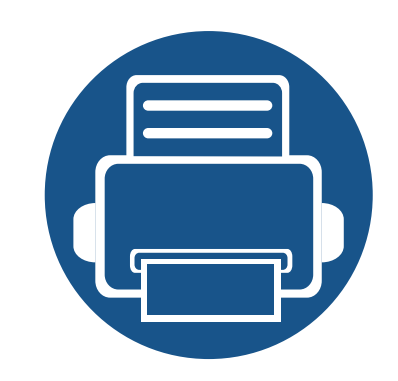

# 5. 부록

이 장에서는 제품 사양 및 규격에 관한 정보를 제공합니다.

• [사양 114](#page-113-0) • [규제 정보 123](#page-122-0) • [저작권 135](#page-134-0)

### <span id="page-113-0"></span>일반적인 사양

모든 사양 정보는 사전 통보 없이 변경될 수 있습니다. 정보 변경 사항은 [www.samsung.com/printer를](http://www.samsung.com) 참조하세요. 

<span id="page-113-1"></span>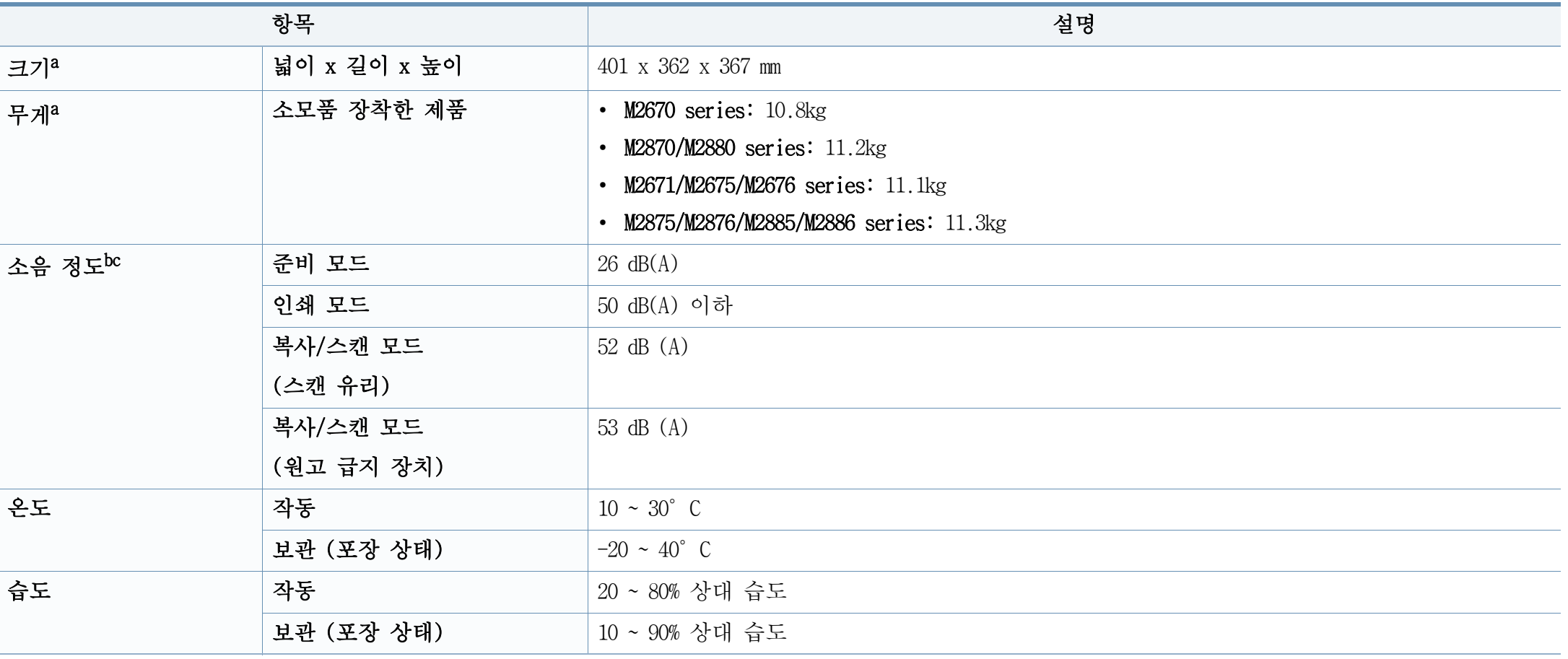

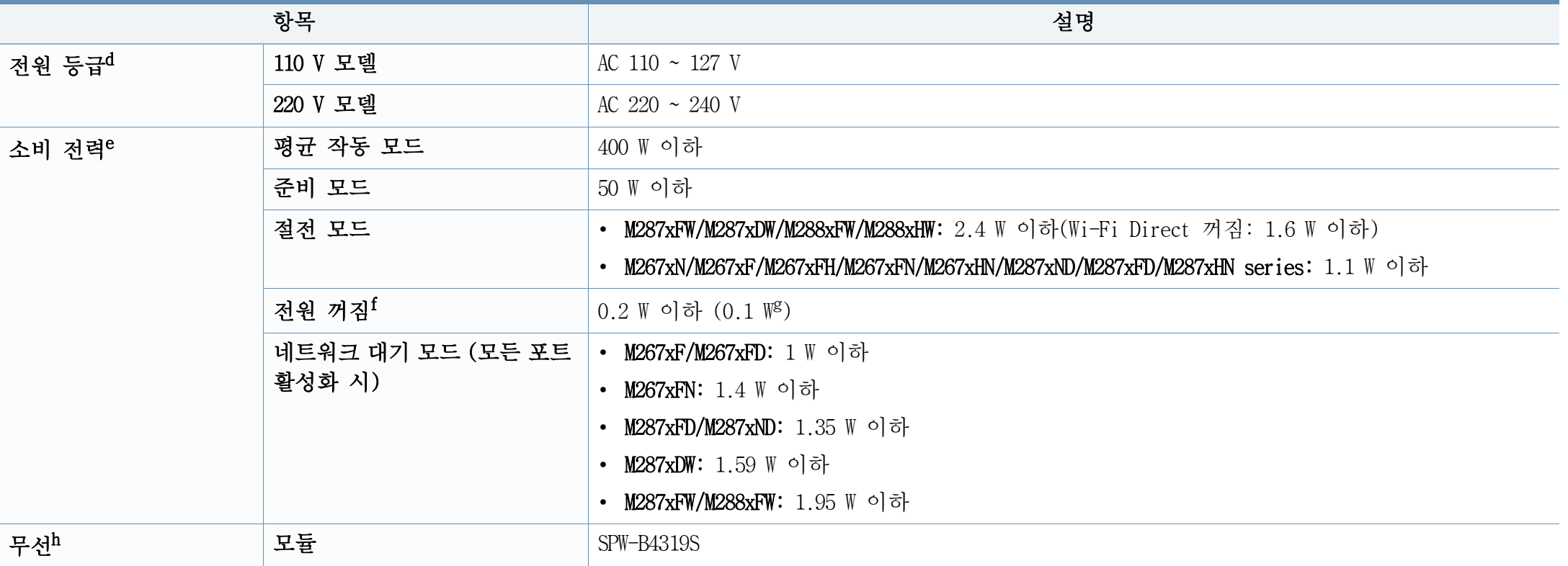

a. 크기와 무게는 핸드셋을 제외하고 측정한 값입니다.

b. 음압 레벨, ISO 7779. 테스트 사양: 기본 설치 제품, A4 용지, 단면 인쇄.

- c. 중국에서는 장비의 소음이 63 db (A) 이상이면 장비를 상대적으로 격리된 장소에 설치해야 합니다.
- d. 제품의 정확한 전압 (V), 주파수 (헤르츠) 및 전류 종류 (A)는 제품의 정격 라벨에서 확인하세요.
- e. 소비 전력은 제품의 상태, 설정 조건, 사용 환경, 측정 장비 및 방법에 따라 달라질 수 있습니다.
- f. 전원을 연결하지 않은 상태에서만 에너지 소모를 완전히 막을 수 있습니다.
- g. 전원 스위치가 있는 제품인 경우입니다.
- h. M287xDW/M287xFW/M288xFW/M288xHW만 해당 (["모델별 기능" 8쪽](#page-7-0) 참조)

### 인쇄 용지 규격

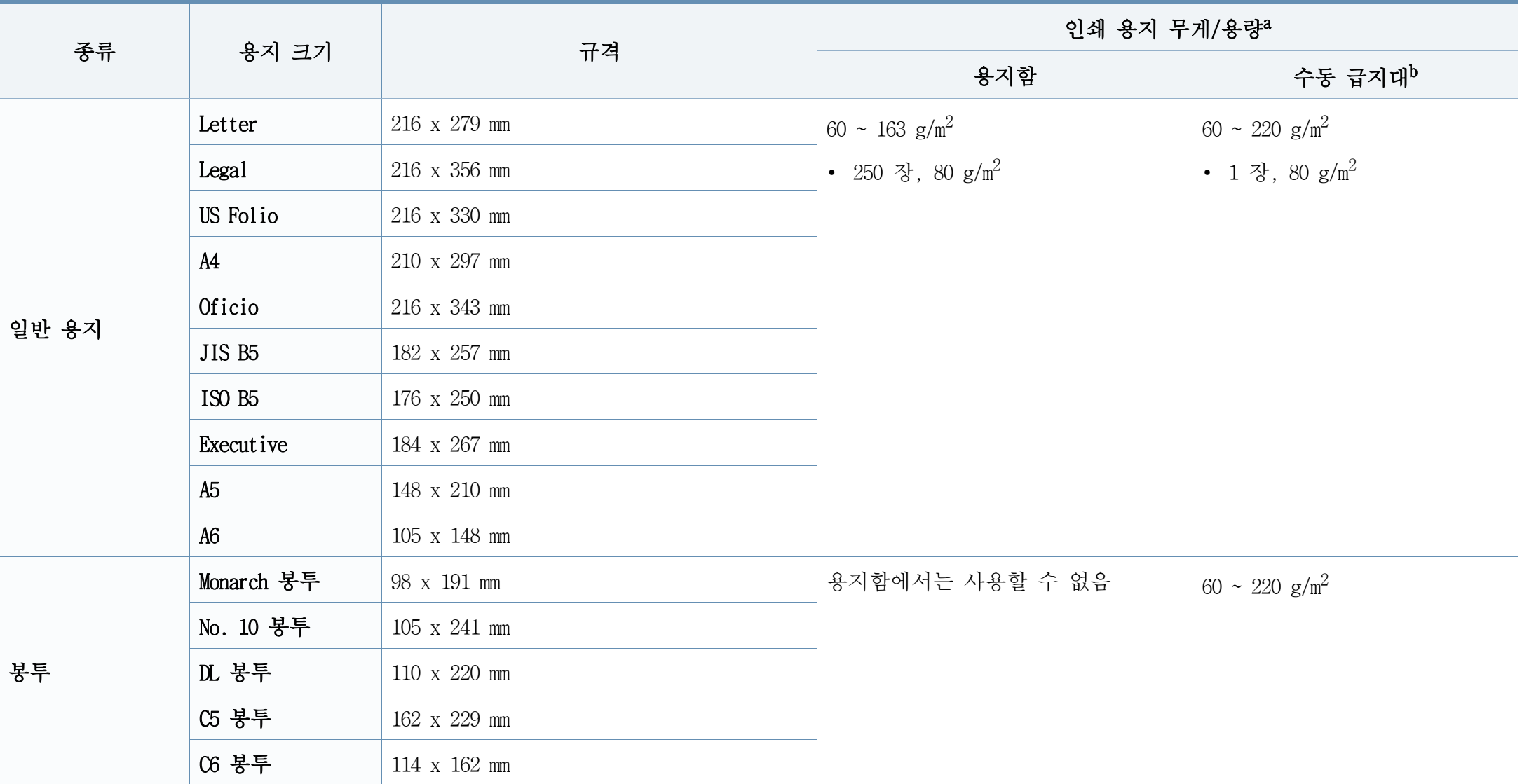

사양

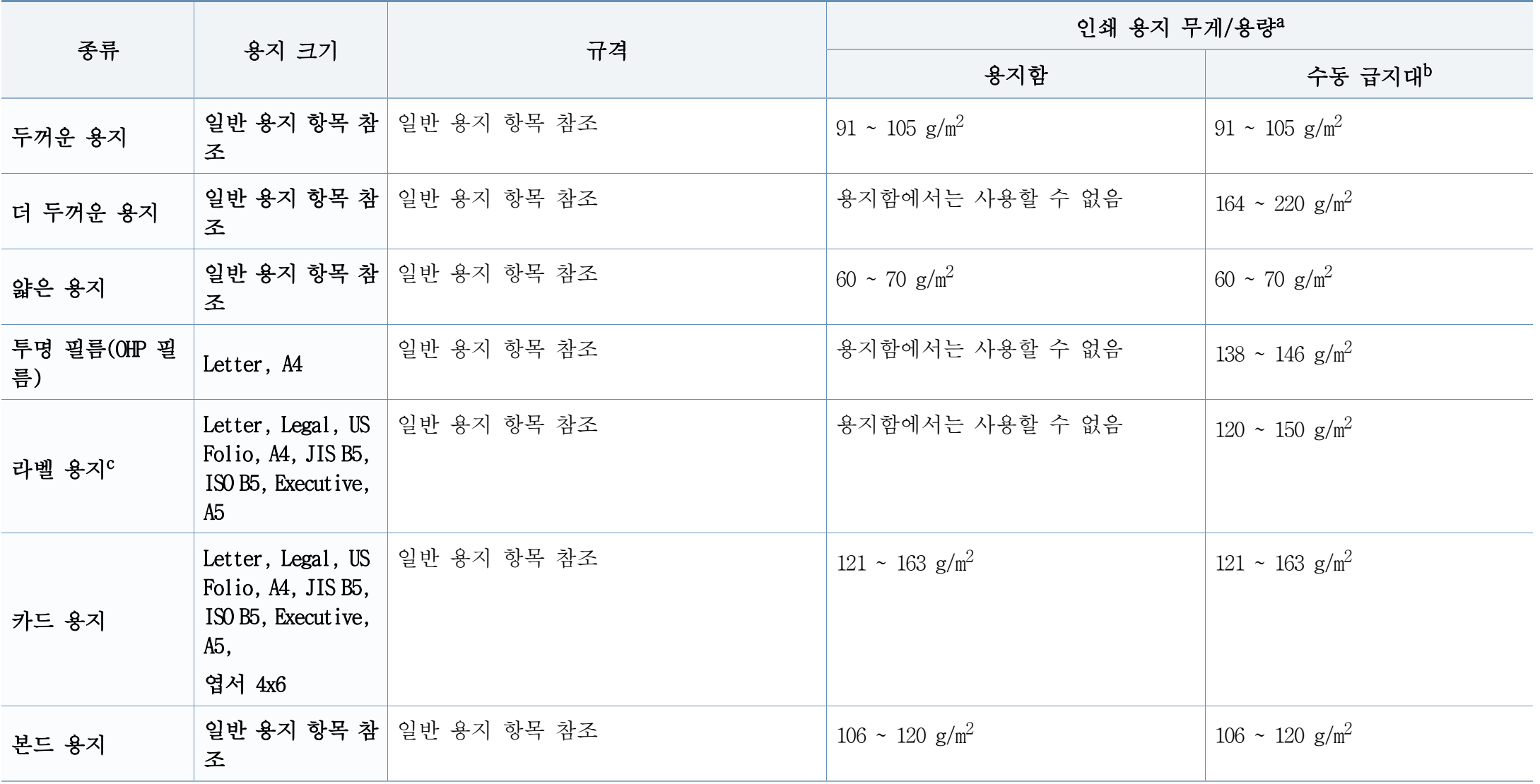

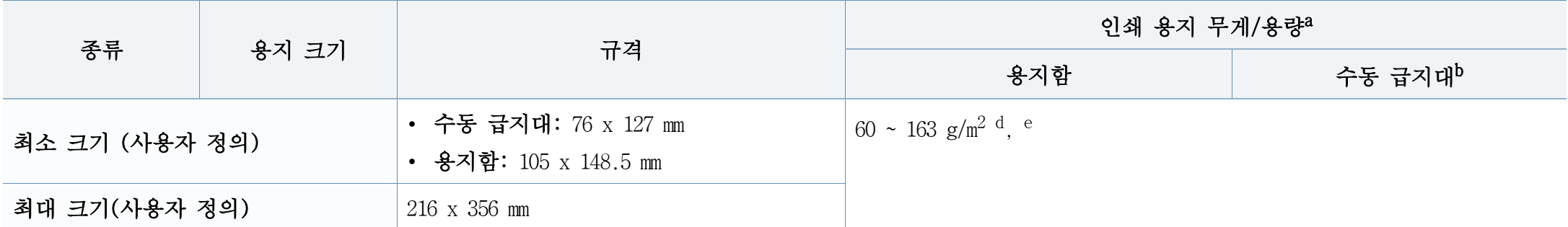

a. 최대 용량은 용지의 무게, 두께, 사용 환경에 따라 달라질 수 있습니다.

b. 수동 급지대에서 1장씩 인쇄합니다.

c. 이 제품에 사용된 라벨 용지의 평활도(sheffield)는 100~250입니다. 평활도는 용지의 매끄러운 정도를 의미합니다.

d. 수동 급지대에서 이용 가능한 용지 종류: 일반 용지, 두꺼운 용지, 더 두꺼운 용지, 얇은 용지, 코튼 용지, 컬러 용지, 인쇄된 용지, 재생지, 봉투, 투명용지, 라벨 용지, 카드 용지, 본드 용지, Archive

e. 용지함에서 이용 가능한 용지 종류: 일반 용지, 두꺼운 용지, 얇은 용지, 재생지, 카드 용지, 본드 용지, Archive

### 시스템 요구사항

### Microsoft<sup>®</sup> Windows<sup>®</sup>

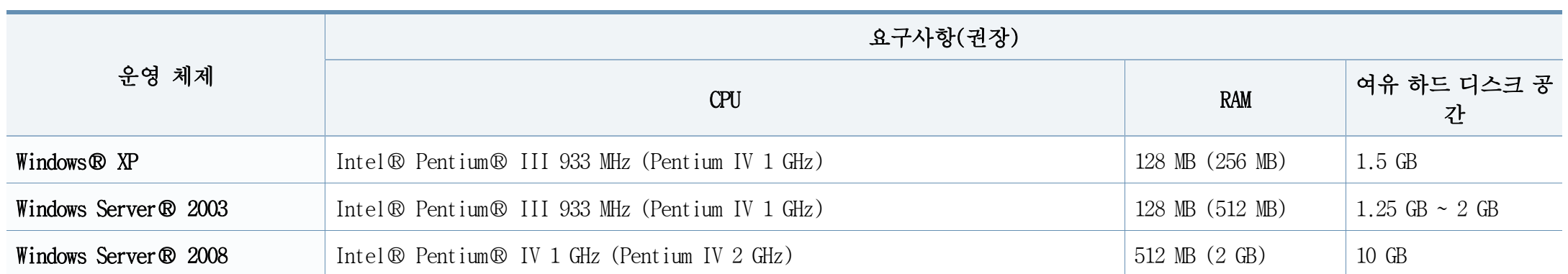

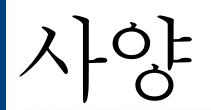

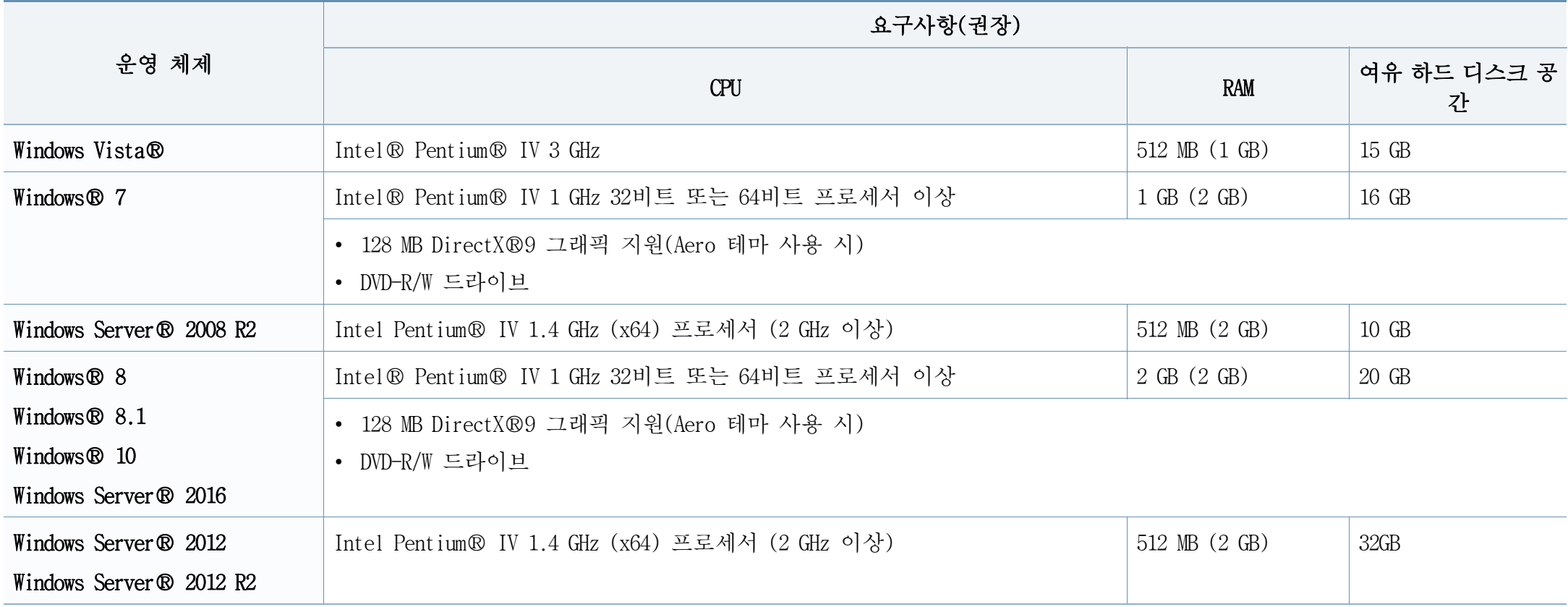

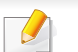

• 모든 Windows 운영 체제는 Internet Explorer 6.0 이상을 필요로 합니다.

• 관리자 권한을 가진 사용자가 소프트웨어를 설치할 수 있습니다.

• Windows Terminal Services는 본 제품과 호환됩니다.

### Mac

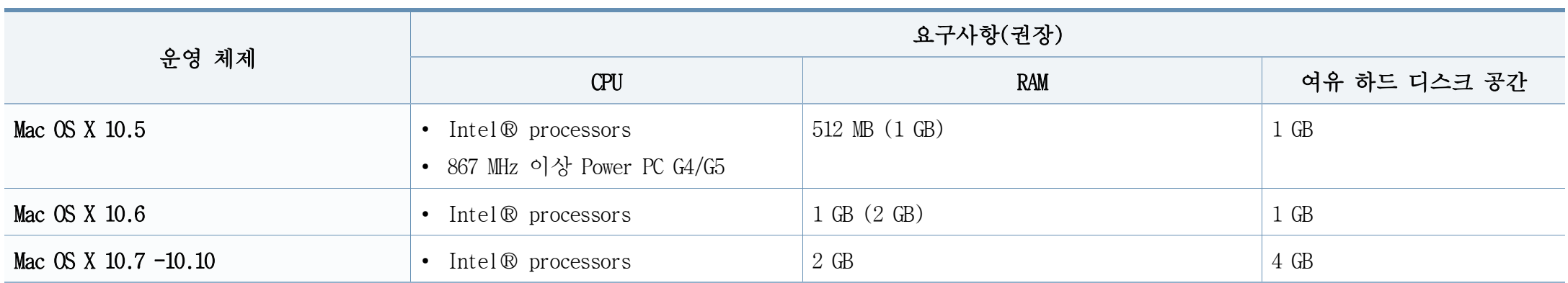

### Linux

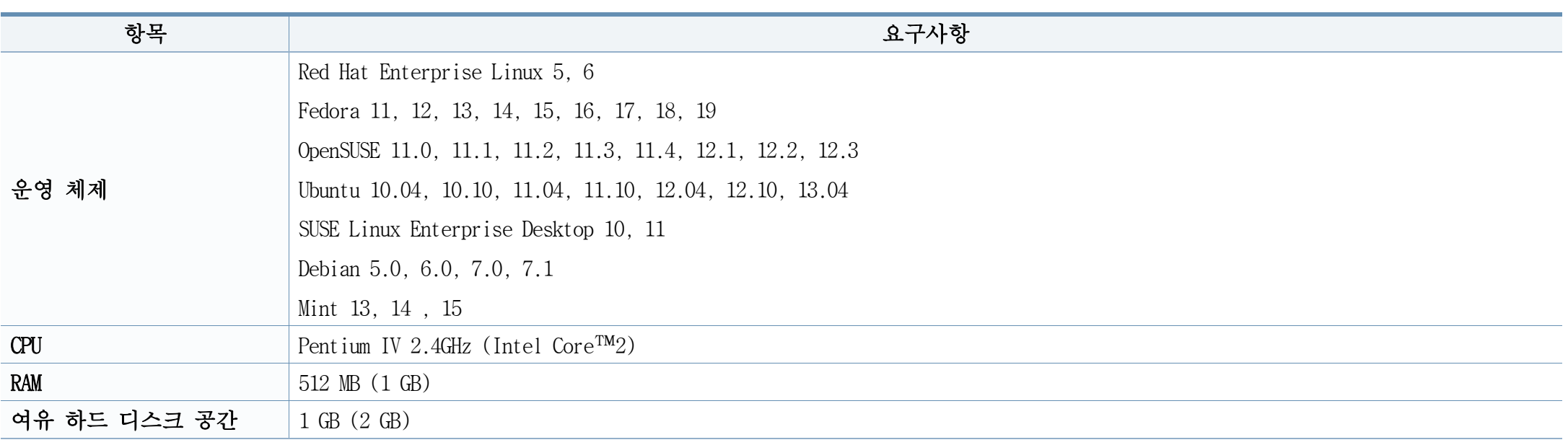

### Unix

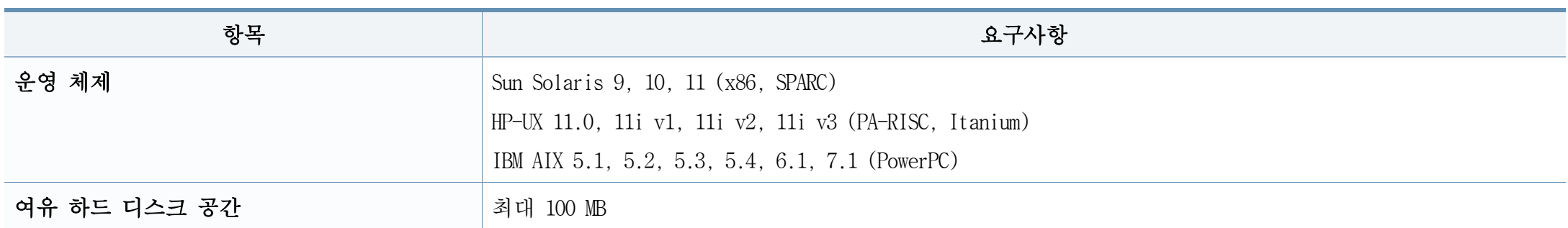

### 네트워크 환경

네트워크 및 무선 지원 모델에만 해당 [\("모델별 기능" 8쪽](#page-7-0) 참조)  $\overline{\mathcal{L}}$ 

제품을 네트워크에 연결하여 사용하려면 네트워크 프로토콜을 설정해야 합니다. 다음 표에는 제품이 지원하는 네트워크 환경이 나와 있습니다.

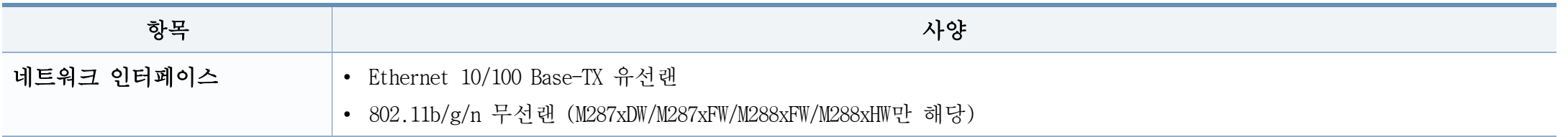

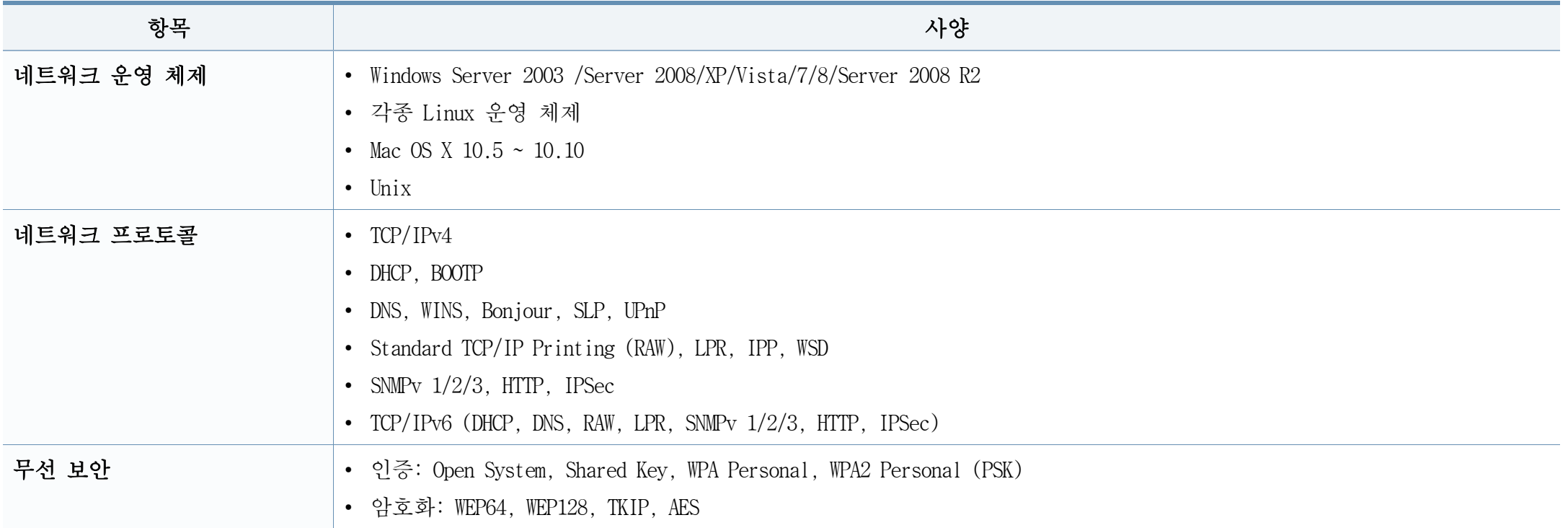

<span id="page-122-0"></span>규제 정보

이 제품은 정상적인 작업 환경에 맞도록 설계되었으며 여러 규제 기준의 인증을 받았습니다.

### 레이저 안전 선언문

본 프린터는 미국에서 DHHS 21 CFR, 1장 J조 클래스 I (1) 레이저 제품의 요구 사항을 준수하는 것으로 인증을 받았으며, 다른 국가에서도 IEC 60825-1 :2007의 요구사항을 준수하는 클래스 I 레이저 제품으로 인증을 받았습니다.

클래스 I 레이저 제품은 위험하지 않은 것으로 간주됩니다. 본 레이저 시 스템 및 프린터는 이와 같이 설계되었기 때문에 정상적인 작동, 사용자의 유지보수 또는 사전 지정 서비스 조건 하에서는 클래스 I 수준을 초과하 는 레이저 방사선에 사람이 노출될 가능성이 전혀 없습니다.

### 경고

레이저/스캐너 부품에서 보호 덮개를 제거한 채로 프린터를 작동하거나 수리하지 마세요. 눈에 보이지는 않지만 반사된 광선이 눈에 손상을 입힐 수 있습니다.

### 오존 안전

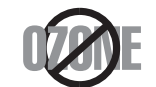

본 제품은 오존 방출량이 0.1ppm이하인 제품입니다. 오존은 공기보다 무거우니 통풍이 잘 되는 곳에 설치 사용하세요.

본 제품 사용 시에는 이러한 안전 주의사항을 항상 준수해서 화재, 감전 및 상해의 위험을 줄여야 합니다.

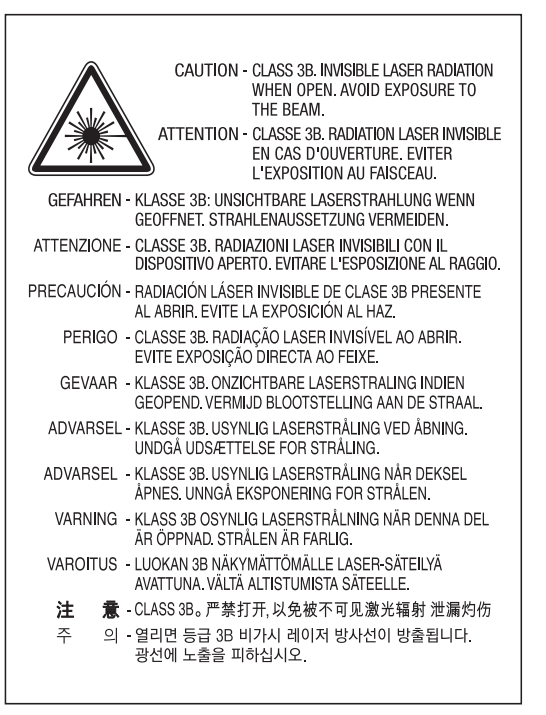

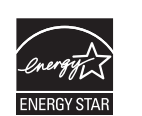

본 제품은 사용하지 않을 때 전력 소비를 줄이는 첨단 에너 지 보존 기술을 채택하고 있습니다.

프린터가 장기간 데이터를 수신하지 않는 경우 전력 소비가 자동적으로 감소됩니다.

Energy Star 및 Energy Star 마크는 미국 내 등록 마크 입니 다.

[Energy Star 프로그램에 대한 자세한 내용은 http://](http://www.energystar.gov) www.energystar.gov에서 확인할 수 있습니다.

ENERGY STAR 인증받은 모델의 경우, 제품에 ENERGY STAR 라벨 이 부착되어 있습니다. 본인의 제품이 ENERGY STAR 인증을 받았는지 확인하세요.

### 중국에만 해당

### 回收和再循环

为了保护环境,我公司已经为废弃的产品建立了回收和再循环系统。 我们会为您无偿提供回收同类废旧产品的服务。 当您要废弃您正在使用的产品时,请您及时与授权耗材更换中心取得联系, 我们会及时为您提供服务。

[웹사이트: http://www.samsung.com/cn/support/location/](http://www.samsung.com/cn/support/location/supportServiceLocation.do?page=SERVICE.LOCATION) supportServiceLocation.do?page=SERVICE.LOCATION

### 中国能效标识

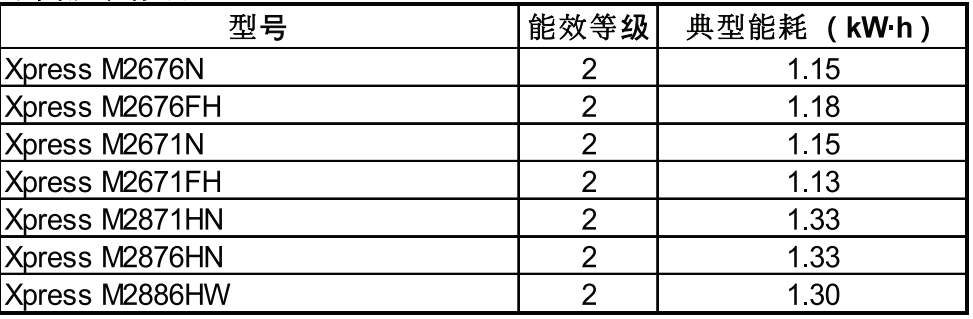

依据国家标准 GB 21521-2014

### 재활용

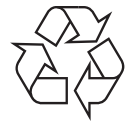

본 제품의 포장물은 환경을 보존할 수 있는 방법으로 처리하거 나 재활용하세요.

### 본 제품의 올바른 폐기(전기 및 전자 장비 폐기물)

### (별도의 수집 시스템을 보유한 국가에 적용)

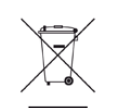

제품, 부속품 또는 문서 상에 표시된 이 기호는 해당 제품 및 전 자 부속품(예: 충전기, 헤드셋, USB 케이블)을 폐기할 때 다른 가 정 쓰레기류와 함께 처리해서는 안 된다는 것을 의미합니다. 통제 되지 않은 쓰레기 폐기로 인해 환경과 인간의 건강을 해치지 않기 위하여, 해당 제품을 다른 쓰레기류와 분리하여 재활용함으로써 지속적인 자원 재활용을 증진할 수 있도록 협조해 주세요.

가정 사용자들은 제품을 구입한 소매상 또는 지방 정부에 문의하 여 이러한 제품들이 어디서 어떻게 환경에 안전한 방식으로 재활 용될 수 있는지 자세히 알아볼 수 있습니다.

기업에서 사용하시는 분들은 공급업체에 문의하여 구매 계약서에 명시된 조항을 확인하세요. 이 제품 및 전자 부속품을 다른 상업 폐기물과 섞어서는 안 됩니다.

### (미국에만 해당)

승인된 재활용 업체를 통해서 불필요한 전자장치를 폐기하세요. 가장 가 까운 재활용 위치를 찾기 위한 웹사이트와 전화번호입니다. 주소 www.samsung.com/recyclingdirect, 전화번호 (877) 278 - 0799

### EU REACH SVHC 선언문

삼성이 준수하고 있는 환경 규약 및 품목별 규제 의무에 대한 자세한 정 보는 다음 사이트에서 확인하세요: www.samsung.com/uk/aboutsamsung/ samsungelectronics/corporatecitizenship/data\_corner.html

### 캘리포니아 주 Proposition 65 경고문 (미국에만 해당)

The California Safe Drinking Water and Toxic Enforcement Act requires the Governor of California to publish a list of chemicals known to the state of California to cause cancer or reproductive toxicity and requires businesses to warn of exposure to such chemicals.

WARNING: This product contains chemicals known to the State of California to cause cancer and birth defects or other reproductive harm. This appliance and its accessories can cause low-level exposure to chemicals during operation, which can be reduced by operating the appliance in a well ventilated area, and low-level exposure to chemicals through other use or handling.

### 대만에만 해당

警告

本電池如果更換不正確會有爆炸的危險 請依製浩商說明書處理用過之電池

 $\overline{\mathsf{H}}$ 

### 무선 주파수 방출

### 사용자를 위한 FCC 정보

본 장치는 FCC 규정 15부를 준수합니다. 본 장치는 다음 두 가지 조건 하 에서 작동됩니다.

- 본 제품은 유해한 전파 간섭을 일으키지 않습니다.
- 본 제품은 원치 않는 작동을 유발하는 전파 간섭을 포함해 수신된 모 든 전파 간섭을 수용해야 합니다.

본 제품은 테스트를 거쳤으며 FCC 규정 15부에 의거하여 클래스 B 디지털 장치에 대한 제한 요건을 준수하는 것으로 확인되었습니다. 이 제한요건 은 거주 지역 설치 시 발생할 수 있는 유해한 전파 방해에 대한 적절한 보호를 제공하기 위해 설정되었습니다. 본 제품은 무선 주파수를 생성, 사용 및 방출할 수 있으며 본 지시사항에 따라 설치 및 사용하지 않을 경 우 무선 통신에 유해한 전파 방해가 발생할 수 있습니다. 하지만 특정 설 치 조건에서 전파 방해가 발생하지 않는다고 보장할 수는 없습니다. 본 제품이 무선 또는 텔레비전 수신에 대해 유해한 간섭을 유발한 경우(제품 을 켜고 끄는 것으로 확인할 수 있음)에는 사용자가 다음 조치 중 한 가 지 이상을 실시하여 간섭을 해결하도록 권장합니다.

- 수신 안테나의 방향 또는 위치 조정.
- 제품과 수신기 사이의 간격 확대.
- 수신기가 연결된 회로와 다른 회로의 콘센트에 장비 연결.
- 판매업자 또는 숙련된 무선 TV 기술자에게 문의.

### 규정 준수에 책임이 있는 제조사가 명시적으로 승인하지 않은 변경  $\overline{\mathcal{L}}$ 또는 수정을 수행할 경우 장비 작동에 대한 사용자의 권한이 무효로 될 수 있습니다.

### 캐나다 무선 전파 방해 규정

이 디지털 장치는 Industry and Science Canada의 ICES-003 '디지털 장치' 라는 방해 전파 유발 장비 기준에 명시된 디지털 장치의 무선 잡음 방출 에 대한 클래스 B 제한을 초과하지 않습니다.

Cet appareil numérique respecte les limites de bruits radioélectriques applicables aux appareils numériques de Classe B prescrites dans la norme sur le matériel brouilleur : "Appareils Numériques", ICES-003 édictée par l'Industrie et Sciences Canada.

### 미국

### 연방통신위원회(FCC)

### FCC 제15부에 따른 의도적인 방출기

2.4 GHz/5 GHz 대역에서 작동하는 저전원 무선 LAN 장치(무선 주파수 (RF) 무선 통신 장치)가 본 프린터 시스템 내에 존재할 수 있습니다. 이 절은 이와 같은 장치가 존재하는 경우에만 적용됩니다. 무선 장치가 내장되어 있는지 확인하려면 시스템 라벨을 참조하세요.

시스템 라벨에 FCC ID 번호가 있는 경우 시스템에 있는 무선 장치는 미국 에서만 사용할 수 있습니다.

FCC의 일반 지침에 따르면 무선 장치를 사용할 때는 제품과 신체(팔다리 를 제외한 몸통) 간에 20 cm 이상 거리를 두어야 합니다. 무선 장치가 작 동할 때 신체와 20 cm 이상 거리를 둔 상태에서 사용해야 합니다. 프린터 에 내장되어 있을 수 있는 무선 장치에서 출력되는 전력은 FCC가 규정한 RF 노출 제한치보다 훨씬 낮습니다.

이 송신기는 다른 안테나 또는 송신기와 함께 두거나 작동해서는 안됩니 다.

본 장치는 다음 두 가지 조건 하에서 작동됩니다. (1) 본 장치는 유해한 전파 간섭을 유발하지 않습니다. (2) 본 장치는 원치 않는 작동을 유발하 는 전파 간섭을 포함해 수신된 모든 전파 간섭을 수용해야 합니다.

### 무선 장치는 사용자가 직접 수리할 수 없습니다. 어떤 식으로든 무선 장치를 개조하지 마세요. 무선 장치를 개조하면 장치 사용 권한이 무 효가 됩니다. 서비스를 받으려면 제조업체로 문의하세요.

### 무선 LAN에 대한 FCC 선언문:

이 송신기와 안테나를 함께 설치하여 작동할 경우 설치된 안테나와 인접한 위치에서 무선 주파수 노출 한계 1 mW/cm2를 초과할 수 있습니 다. 따라서 사용자는 항상 안테나와 최소 20 cm 이상 거리를 유지해 야 합니다. 본 장치는 다른 송신기나 전송 안테나와 함께 설치할 수 없습니다.

### 러시아/카자흐스탄/벨로루시에만 해당

Изготовитель: «Самсунг Электроникс Ко., Лтд.» (Мэтан-донг) 129, Самсунг-ро, Енгтонг-гу, г. Сувон, Кёнги-до, Республика Корея Импортер: ООО «Самсунг Электроникс Рус Компани» Адрес: 125009, г. Москва, ул. Воздвиженка 10

Самсунг Электроникс Ко. Лтд (Мэтан-донг) 129, Самсунг-ро, Енгтонг-гу, Сувон к., Кёнги-до, Корея Республикасы «САМСУНГ ЭЛЕКТРОНИКС КЗ ЭНД ЦЕНТРАЛ ЭЙЖА» ЖШС Заңды мекен-жайы:Қазақстан Республикасы, Алматы қ., Әл-Фараби даңғылы, 36, 3,4-қабаттар

# 규제 정보

### 독일에만 해당

Das Gerät ist nicht für die Benutzung am Bildschirmarbeitsplatz gemäß BildscharbV vorgesehen.

Das Gerät kann der Bildschirmarbeitsverordnung unterliegen und in diesem Zusammenhang Abweichungen von an Bildschirmarbeitsplätze zu stellenden Anforderungen (Zeichengröße auf Bildschirmgerät und Tastatur) aufweisen. Es ist daher für Tätigkeiten nicht geeignet, bei denen Beschäftigte das Gerät für einen nicht unwesentlichen Teil ihrer normalen Arbeit mit Bildschirmarbeit benutzen.

Bei Aufstellung des Gerätes darauf achten, dass Blendungen durch in der Anzeige spiegelnde Lichtquellen vermieden werden.

### 터키에만 해당

• Bu ürünün ortalama yaşam süresi 7 yıl, garanti suresi 2 yildir.

### 태국에만 해당

This telecommunication equipment conforms to NTC technical requirement.

### 캐나다에만 해당

이 제품은 해당하는 Industry Canada 기술 사양을 충족합니다. / Le present materiel est conforme aux specifications techniques applicables d'Industrie Canada.

링거 등가 번호(REN)은 전화 인터페이스에 연결할 수 있는 장치의 최대 개수를 나타냅니다. 인터페이스의 말단은 모든 장치의 링거 등가 번호 (REN)의 합계가 다섯을 초과하지 않는다는 요구 사항에 따르는 장치의 조 합으로 이루어집니다. / L'indice d'equivalence de la sonnerie (IES) sert a indiquer le nombre maximal de terminaux qui peuvent etre raccordes a une interface telephonique. La terminaison d'une interface peut consister en une combinaison quelconque de dispositifs, a la seule condition que la somme d'indices d'equivalence de la sonnerie de tous les dispositifs n'excede pas cinq.

### 팩스 전송 규정

1991년에 제정된 전화소비자보호법(Telephone Consumer Protection Act)에 서는 컴퓨터나 기타 전자 장치를 사용하여 팩시밀리로 메시지를 보내는 경우 전송되는 각 페이지의 위아래 여백 또는 첫 페이지에 반드시 다음 정보를 포함하도록 규정하고 있습니다.

- 1 전송 날짜와 시간
- 2 업종, 상호 또는 메시지 발신자
- 3 전송 장치, 업종, 상호 또는 발신자의 전화번호

규제 정보

전화 회사는 사업상 필요하고 FCC 68부에 명시된 규칙과 규정에 일치하는 한 통신 설비, 장비 작동 또는 절차를 변경할 수 있습니다. 그러한 변경 으로 인해 고객의 단말 장치가 전화 회사의 통신 설비와 호환되지 않게 되거나, 그러한 단말 장치를 개조 또는 변경해야 하거나, 장치 사용이나 성능에 큰 영향을 미치게 되는 경우에는 고객에게 적절한 서면 통보를 하 여 서비스를 중단 없이 받을 수 있도록 해야 합니다.

### 링거 등가 번호(Ringer Equivalence Number)

이 제품의 REN(Ringer Equivalence Number)과 FCC 등록 번호는 제품 하단이 나 뒤쪽에 있는 라벨에 표시되어 있습니다. 전화 회사에 이 번호를 알려 주어야 하는 경우도 있습니다.

REN(Ringer Equivalence Number)은 전화선에 가해지는 전기 부하의 단위로 서, 전화선이 '과부하' 상태인지 여부를 확인하는데 유용합니다. 한 전화 선에 여러 종류의 장비를 설치하면 전화를 걸고 받는 데 문제가 생길 수 있습니다 (특히 수신 전화의 벨소리). 전화선에 연결된 장비의 모든 REN 합계가 5보다 작아야 전화 회사에서 올바른 서비스를 받을 수 있습니다. 5까지 사용할 수 없는 전화선도 있습니다. 어떤 전화 장비든 올바르게 작 동하지 않으면 전화망에 해를 끼칠 수 있으므로 전화선에서 즉시 제거해 야 합니다.

이 장비는 FCC 규정 68부와 ACTA가 채택한 요건을 준수합니다. 이 장비의 뒤쪽에는 제품 식별 번호가 표시된 라벨이 있으며, 표시 형식은 US:AAAEQ##TXXXX입니다. 전화 회사에서 요청하는 경우에는 이 번호를 제시 해야 합니다.

FCC 규정에 의하면 제조업체가 명시적으로 승인하지 않은 변경 또는 개조를 이 장비에 수행할 경우 장비 작동에 대한 사용자의 권한이 무 효가 될 수 있습니다. 단말기가 전화망에 해를 끼치는 경우 전화 회 사는 고객에게 서비스가 중단될 수 있음을 알려야 합니다. 그러나 사 전 통지를 할 수 없는 경우에는 임시로 서비스를 중단하되 다음 원칙 을 지켜야 합니다.

- a 즉시 고객에게 통지합니다.
- b 고객에게 장비의 문제점을 고칠 기회를 줍니다.
- c FCC 규정 68부 E항에 명시된 절차에 따라 FCC에 이의를 제기할 권 한이 있음을 고객에게 알립니다.

### 또한 다음 사항을 알아두어야 합니다.

- 본 제품은 디지털 PBX 시스템에 연결하여 사용할 수 없습니다.
- 본 제품과 동일한 전화선에 컴퓨터 모뎀이나 팩스 모뎀을 설치한 경 우에는 모든 장비의 송수신에 문제가 생길 수 있습니다. 기본 전화 외 의 다른 장비가 본 제품과 전화선을 공유하지 않도록 하는 것이 좋습 니다.
- 본 제품을 사용하는 지역에 번개나 전압 서지가 자주 발생하는 경우 에는 전원과 전화선 모두에 서지 방지장치를 설치하는 것이 좋습니다 . 서지 방지장치는 가까운 대리점 또는 전화 및 전자장치 전문점에서 구입할 수 있습니다.
- 비상 전화번호를 프로그래밍하거나 비상 전화번호로 테스트 전화를 할 때는 다른 번호를 사용하여 응급 서비스 센터에 테스트 중임을 알리 세요. 응급 서비스 센터에서 비상 전화번호를 테스트하는 방법을 알 려줄 것입니다.

5. 부록 129

규제 정보

- 공중 전화나 공동 전화선에는 본 제품을 연결할 수 없습니다.
- 본 제품에는 보청기에 연결할 수 있는 마그네틱 커플링이 있습니다.

표준 모듈형 잭 USOC RJ-11C를 사용하여 본 제품을 전화망에 안전하게 연 결할 수 있습니다.

### 장착 플러그 교체(영국에만 해당)

### 중요

본 기계의 전원부 메인 리드에는 표준 (BS 1363) 13암페어 플러그가 장착 되어 있으며 13암페어의 퓨즈가 있습니다. 퓨즈를 교체하거나 검사할 때 는 정확히 13암페어 퓨즈를 다시 설치해야 합니다. 그런 후 퓨즈 덮개를 다시 덮어야 합니다. 퓨즈 덮개를 분실한 경우에는 다른 퓨즈 덮개를 구 할 때까지 플러그를 사용하지 마세요.

제품 구입처로 문의하세요.

13암페어 플러그는 영국에서 가장 널리 사용되는 유형입니다. 그러나 일 부 건물 (주로 오래된 건물)에는 표준 13암페어 플러그 소켓이 없으므로 알맞은 플러그 어댑터를 구입해야 합니다. 배선 변경이 불가능한 플러그 는 제거하지 마세요.

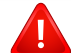

배선 변경이 불가능한 플러그를 제거한 경우에는 즉시 버려주세요. 이 플러그를 다시 사용해서는 안되며 소켓에 꽂을 경우에는 감전될 수 있습니다.

### 중요 경고:

- 이 제품은 접지해야 합니다. 上 전선은 다음의 색상 코드로 알 수 있습니다.
	- 녹색 및 노란색: 접지선 E
	- 파라색: 중성선 N
	- 갈색: 전압선 L

주전원부의 전선이 플러그에 표시된 색상과 일치하지 않는 경우에는 다음 을 실시하세요.

녹색 및 노란색 전선은 'E' 또는 안전 '접지 기호'가 표시된 핀이나 녹색 과 노란색 또는 녹색으로 표시된 핀에 연결해야 합니다.

파란색 전선은 'N' 또는 검은색 핀에 연결해야 합니다.

갈색 전선은 'L' 또는 빨간색 핀에 연결해야 합니다.

플러그, 어댑터 또는 배선반에 13암페어 퓨즈가 있어야 합니다.

### 적합 선언문(유럽 국가)

규제 정보

### 승인 및 인증

 $\epsilon$ 

Samsung Electronics는 본 [Xpress M267xN, Xpress M287xND]가 Low Voltage Directive (2006/95/EC), EMC Directive (2004/108/EC)의 필수 요구 사항 및 기타 관련 규정을 준수함을 선언합니다.

삼성 전자는 [Xpress M267xF, Xpress M267xFH, Xpress M267xFN, Xpress M267xHN, Xpress M287xFD, Xpress M287xHN, Xpress M287xDW, Xpress M287xFW, Xpress M288xFW, Xpress M288xHW] 제품 이 필수 요구사항 및 R&TTE Directive 1999/5/EC의 관련 규정을 준수함을 선언합니다.

적합성 선언은 [www.samsung.com/printer](http://www.samsung.com/printer)에서 확인할 수 있습니다 . '고객지원' > '다운로드 센터'에서 프린터(MFP) 이름을 입력 하여 EuDoC를 검색하세요.

1995.01.01: 저전압 장비에 관한 회원국의 입법 관련 유럽회의 지침 2006/ 95/EC.

1996.01.01: 전자기 적합성에 관한 회원국의 입법 관련 유럽회의 지침 2004/108/EC.

1999.03.09: 무선 장비와 통신 단말 장비 및 적합성의 상호 인정에 대한 유럽 회의 지침 1999/5/EC. 관련 지침과 참조 표준이 정의된 선언문 전문 은 Samsung 담당자에게서 얻을 수 있습니다.

### EC 인증

1999/5/EC 무선 장비 및 전기통신 단말 장비 지침(FAX)에 대한 인증

본 Samsung 제품은 지침 1999/5/EC에 따른 공공 스위칭 방식 전화 네트워 크(PSTN)에 대한 범유럽 단일 단말 연결에 대해 Samsung에 의해 자체 인증 되었습니다. 본 제품은 유럽 국가의 국내 PSTN 및 호환 PBX와 함께 작동 되도록 설계되었습니다.

문제가 발생한 경우에는 먼저 Samsung Electronics Co., Ltd.의 Euro QA Lab 에 문의하세요.

이 제품은 TBR21을 기준으로 테스트되었습니다. 이 표준을 준수하는 단말 장비의 사용 및 적용을 지원하기 위해 유럽전기통신표준국(ETSI)은 TBR21 Terminal의 네트워크 호환성을 보장하기 위한 주석과 추가 요구사항을 담 은 자문문서(EG 201 121)를 발행했습니다. 본 제품은 이 문서에 포함된 모 든 관련된 자문 주석을 기준으로 설계되었으며, 이를 전적으로 준수합니 다.

### 유럽 무선 승인 정보(EU 승인 무선 장치가 장착된 제품 의 경우)

2.4 GHz/5 GHz 대역에서 작동하는 저전원 무선 LAN 장치 (무선 주파수(RF) 무선 통신 장치)가 가정 또는 사무실에서 사용하도록 설계된 프린터 시스 템 내에 존재할 수 있습니다. 이 절은 이와 같은 장치가 존재하는 경우에 만 적용됩니다. 무선 장치가 내장되어 있는지 확인하려면 시스템 라벨을 참조하세요.

규제 정보

시스템 라벨에 CE마크가 부착된 경우 시스템에 있는 무선 장치는 유럽 연합 또는 관련 지역에서만 사용 할 수 있습니다.

프린터에 내장되어 있을 수 있는 무선 장치에서 출력되는 전력은 유럽 위 원회가 R&TTE 지침에 명시한 RF 노출 제한치보다 훨씬 낮습니다.

무선 장치 사용이 승인된 유럽 국가:

EU 국가

 $C\epsilon$ 

사용이 제한되는 유럽 국가:

**EU** 

EEA/EFTA 국가

현재 제한 없음

### 이스라엘에만 해당

מס׳ אישור אלחוטי של משרד התקשורת הוא 29003-51 אסור להחליף את האנטנה המקורית של המכשיר, ולא לעשות בו כל שינוי טכני אחר.

### 규제 준수 선언

### 무선 지침

2.4 GHz/5 GHz 대역에서 작동하는 저전원 무선 LAN 장치(무선 주파수 (RF) 무선 통신 장치)가 본 프린터 시스템 내에 존재할 수 있습니다. 다음 단 원에는 무선 장치를 작동할 때 일반적으로 고려해야 할 사항이 간략히 정 리되어 있습니다.

개별 국가별 추가 제한, 경고 및 주의사항은 해당 국가 또는 국가 그룹 관련 단원에 수록되어 있습니다. 본 시스템의 무선 장치는 시스템 정격 라벨의 무선 승인 마크에 명시된 국가에서만 사용하도록 허가된 것입니다 . 무선 장치를 사용하고자 하는 국가가 목록에 없으면 해당 지역의 무선 승인 기관에 문의하세요. 무선 장치에 대한 사용은 엄격히 규제되며 사용 이 불가능할 수도 있습니다.

프린터에 내장되어 있을 수 있는 무선 장치에서 출력되는 전력은 현재 알 려진 RF 노출 제한치보다 훨씬 낮습니다. 프린터에 내장되어 있을 수 있 는 무선 장치는 무선 주파수 안전 표준 및 권장 사항에서 허용되는 수준 미만의 에너지를 방출하기 때문에 제조업체는 해당 장치를 사용자가 안전 하게 사용할 수 있다고 판단합니다. 출력되는 전력량에 상관없이 일반적 인 작동 중에는 사람의 접촉을 최소화할 수 있도록 각별한 주의를 기울여 야 합니다.

일반적으로 무선 장치를 사용할 때는 장치와 신체 간에 20 cm 이상 거리 를 두어야 합니다. 무선 장치가 작동 중이거나 전송 중일 때 신체와 20 cm 이상 거리를 둔 상태에서 사용해야 합니다.

규제 정보

이 송신기는 다른 안테나 또는 송신기와 함께 두거나 작동해서는 안됩니 다.

특정 상황에서는 무선 장치의 사용이 제한됩니다. 일반적으로 다음과 같 은 제한 조건이 적용됩니다.

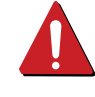

- 무선 주파수 무선 통신은 상용 항공기의 장비에 전파 간섭을 일 으킬 수 있습니다. 현재 항공 산업 규정은 항공기 운항 중에는 무선 장치를 꺼둘 것을 요구합니다. 무선 통신을 제공하는 장치 의 예로는 IEEE 802.11 (무선 이더넷) 및 Bluetooth 통신 장치가 있습니다.
- 다른 장치나 서비스에 대한 간섭이 유해하거나 유해할 것으로 판 단되는 환경에서는 무선 장치 사용이 제한되거나 불가능할 수 있 습니다. 공항, 병원 및 산소나 인화성 가스가 함유된 실내에서는 무선 장치의 사용이 제한되거나 또는 불가능합니다. 무선 장치 사용이 가능한지 여부에 대해 확실치 않은 경우에는 무선 장치를 사용하거나 작동하기 전에 해당 관계 당국으로 문의하세요.

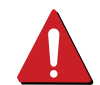

각 국가는 무선 장치 사용에 대해 서로 다른 제한 사항을 적용하 고 있습니다. 본 시스템에는 무선 장치가 탑재되어 있기 때문에 시스템을 휴대하고 여러 국가를 이동하는 경우 사전에 현지 무선 승인 관계 당국에 문의하여 해당 국가의 무선 장치 사용에 대한 제한 사항을 파악해 두세요.

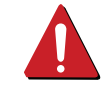

시스템에 내장형 무선 장치가 탑재된 경우 모든 덮개와 보호 장 치를 제 위치에 배치하고 시스템을 완전히 조립할 때까지 무선 장치를 작동하지 마세요.

무선 장치는 사용자가 직접 수리할 수 없습니다. 어떤 식으로든 무선 장치를 개조하지 마세요. 무선 장치를 개조하면 장치 사용 권한이 무효가 됩니다. 서비스를 받으려면 제조업체로 문의하세 요.

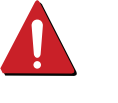

제품을 사용할 국가에 대해 승인된 드라이버만 사용하세요. 자세 한 정보는 제조업체의 시스템 복원 키트를 참조하거나 제조업체 기술 지원 센터로 문의하세요.

규제 정보

### 중국에만 해당

### 产品中有害物质的名称及含量

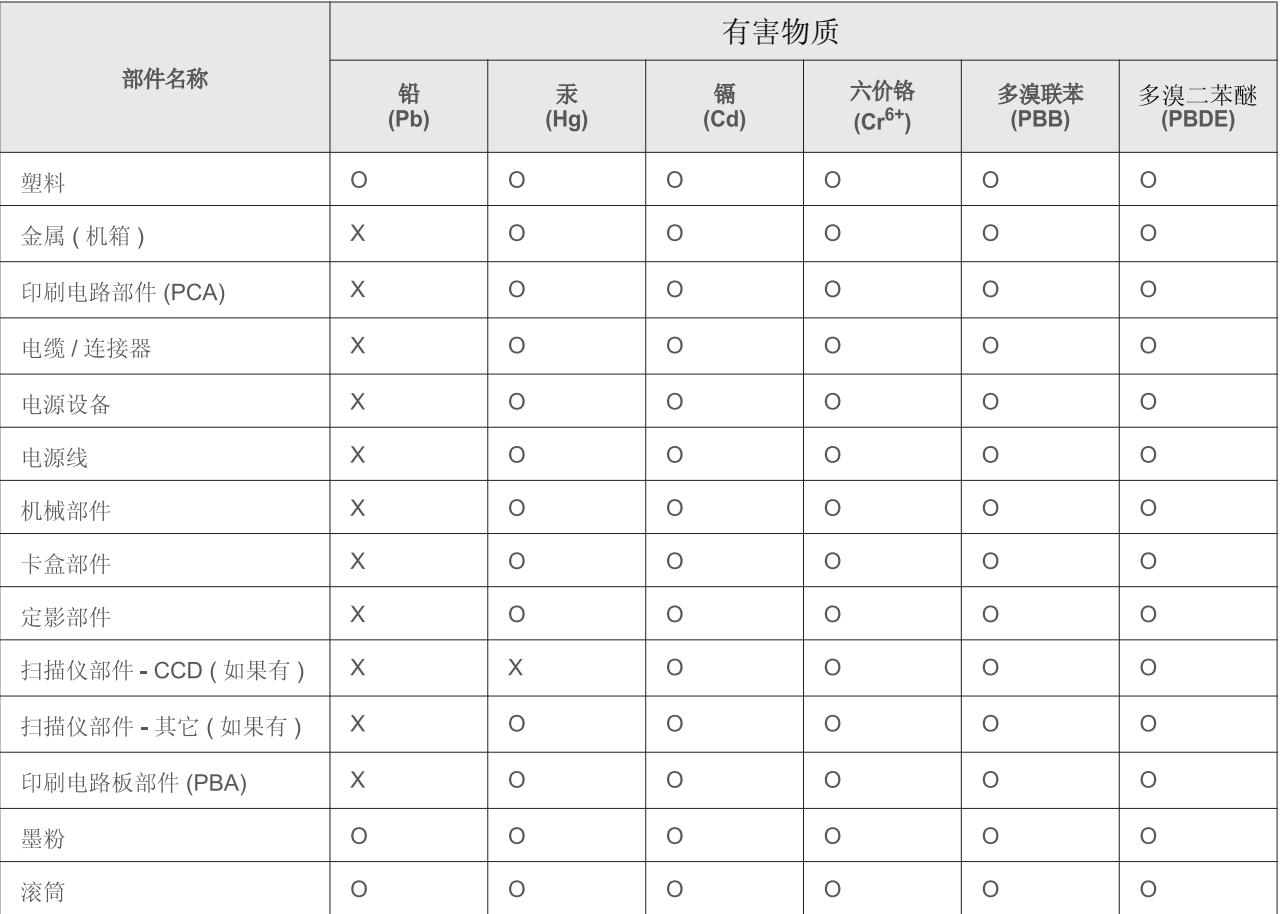

本表格依据 SJ/T 11364 的规定编制。

○: 表示该有害物质在该部件所有均质材料中的含量均在 GB/T 26572 规定的限量要求以下。

X : 表示该有害物质至少在该部件的某一均质材料中的含量超出 GB/T 26572 规定的限量要求。

<span id="page-134-0"></span>저작권

© 2013 Samsung Electronics Co., Ltd. 모든 권한을 소유합니다.

이 사용 설명서는 정보 제공을 목적으로 제공됩니다. 이 문서에 포함된 모든 정보는 사전 통보 없이 변경될 수 있습니다.

Samsung Electronics는 본 사용 설명서 사용으로 인해 발생하는 직/간접적 손해에 대해 책임지지 않습니다.

- Samsung과 Samsung 로고는 Samsung Electronics Co., Ltd의 상표입니다.
- Microsoft, Windows, Windows Vista, Windows 7, Windows 8, Windows Server 2008 R2, Windows 10 및 Windows Server 2016은 Microsoft Corporation의 상 표 또는 등록 상표입니다.
- iPad, iPhone, iPod touch, Mac 및 Mac OS는 미국 및 기타 국가에 등록된 Apple Inc. 상표입니다. AirPrint 및 AirPrint 로고는Apple Inc.의 상표입니다.
- Google, Picasa, Google Cloud Print, Google 문서도구, Android 및 Gmail은 Google Inc.의 상표 또는 등록 상표입니다.
- Google Cloud Print는 Google Inc.의 상표입니다.
- LaserWriter는 Apple Computer, Inc.의 상표입니다.
- 모든 다른 상표 또는 제품 이름은 해당하는 회사 또는 조직의 상표입니다.

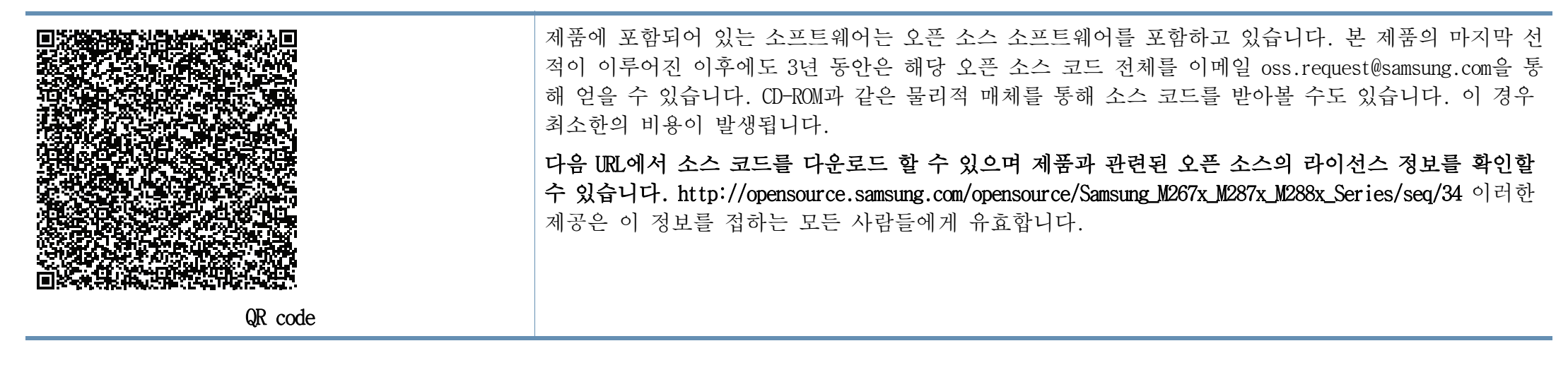

REV. 9.09.1

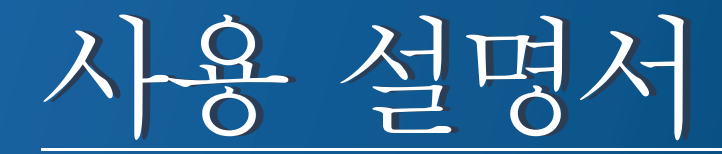

### Samsung Printer *Xpress*

M267x series M287x series M288x series

<span id="page-135-0"></span>고급편 고급편

다양한 환경에서의 제품 설치, 고급 기능의 설정과 사용법, 여러 가지 문제 해결 방법 등을 설명합니다. 일부 기능은 모델 또는 국가에 따라 제공되지 않을 수 있습니다.

기본편

윈도우 환경에서의 제품 설치, 기본 사용법, 기본적인 문제 해결 방법 등을 설명합니 다.

# [고급편](#page-135-0)

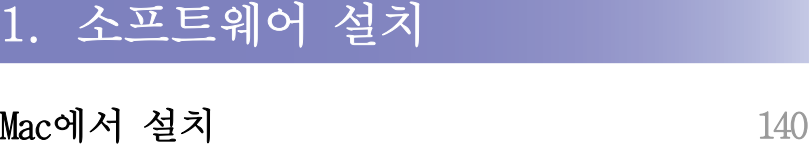

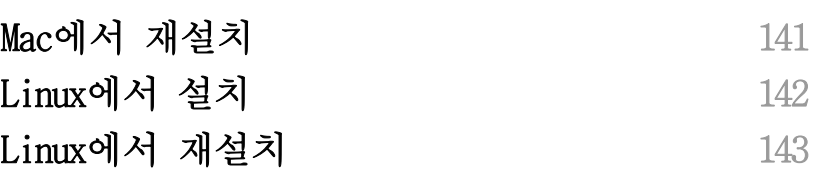

### [2.](#page-143-0) 네트워크 연결된 제품 사용하기

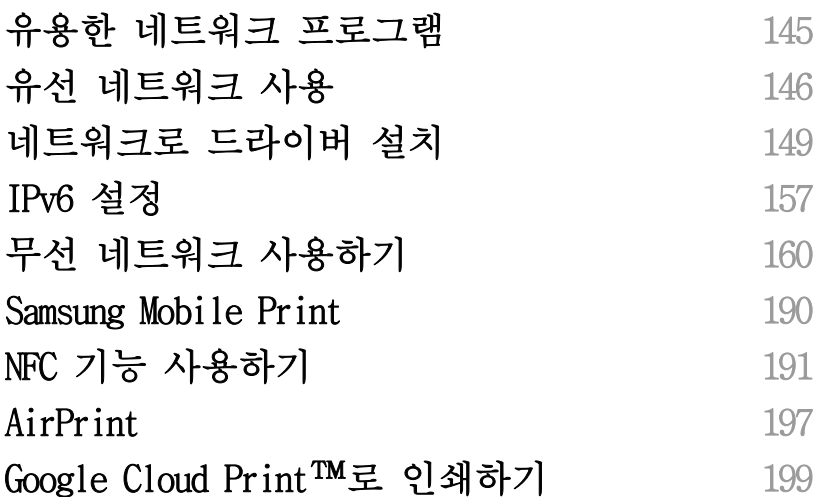

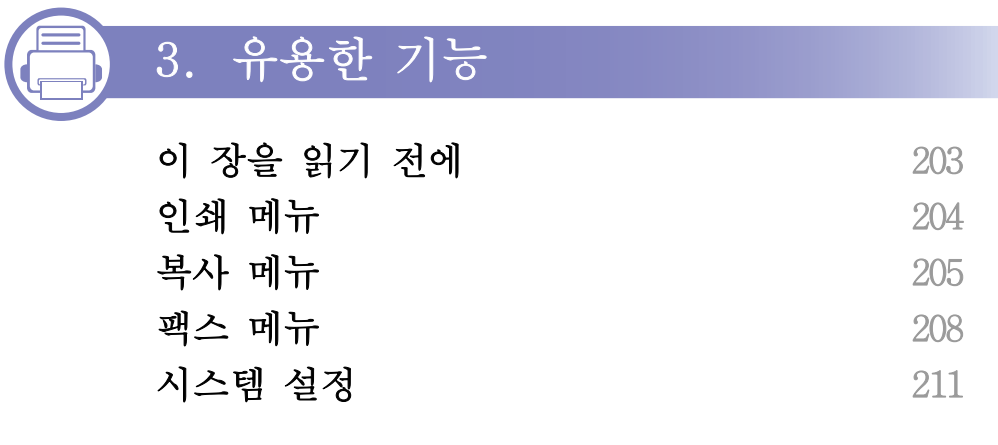

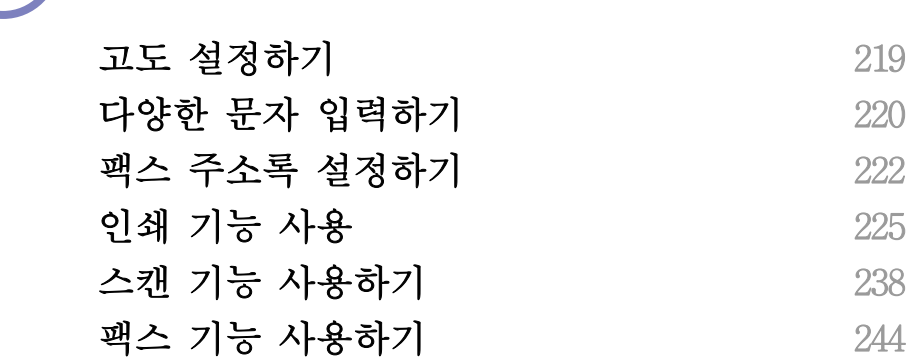

[4.](#page-217-0) 특수 기능

## [5.](#page-251-0) 유용한 관리 도구

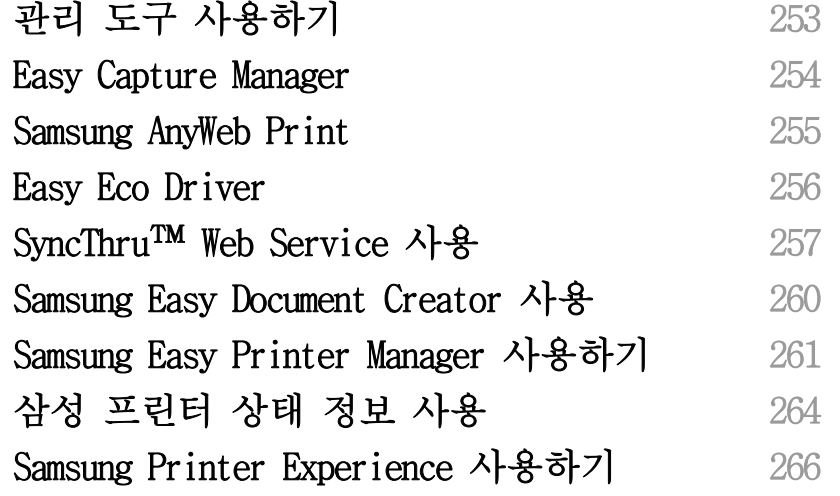

## [6.](#page-271-0) 문제 해결

고 급 편

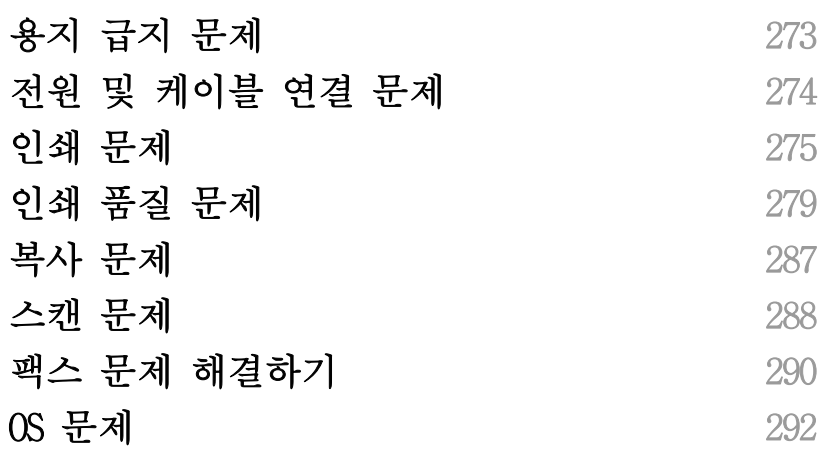

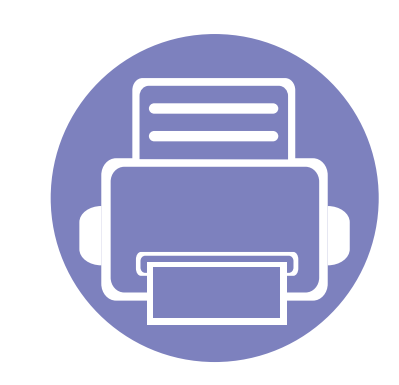

# <span id="page-138-0"></span>1. 소프트웨어 설치

이 장에서는 제품과 케이블을 연결되어 있는 환경을 위해 소프트웨어의 편리한 설치 및 도움에 대한 설명을 제공합니다. 로컬로 연결된 제품은 케이블을 사용하여 컴퓨터에 직접 연결된 제품을 말합니다. 만약 제품이 네트워크에 연결되어 있다면, 아래 단계를 건너 뛰고 네트워크로 연결된 제품의 드라이버 설치하기로 이동하 세요. [\("네트워크로 드라이버 설치" 149쪽](#page-148-1) 참조)

- • [Mac에서 설치 140](#page-139-1)
- • [Mac에서 재설치 141](#page-140-1)
- • [Linux에서 설치 142](#page-141-1)
- • [Linux에서 재설치 143](#page-142-1)

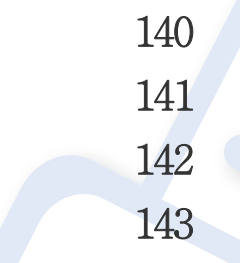

- 윈도우 운영 체제 사용자라면 기본 사용 설명서의 제품 드라이버 설치하기편을 참조 하세요. ([""로컬로 드라이버 설치하기" 28쪽"](#page-27-0) 참조)
	- 길이 3 m 이내의 USB 케이블만 사용하세요.

# <span id="page-139-1"></span><span id="page-139-0"></span>Mac에서 설치

- 1 컴퓨터가 전원이 켜져 있고, 인터넷에 연결되어 있는지 확인하세 요.
- 2 제공된 소프트웨어 CD를 CD-ROM 드라이브에 넣으세요.

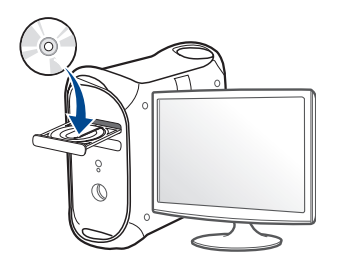

- 3 Mac 바탕 화면에 나타나는 CD-ROM 아이콘을 더블클릭하세요. •Mac OS X 10.8의 경우, Finder에서 CD-ROM 아이콘을 더블클릭하세 요.
- <u>A</u> MAC\_Installer 폴더 > Installer OS X 아이콘을 더블클릭하세요.
- 5 계속을 클릭하세요.
- 6 라이선스 계약서를 읽은 다음 계속을 클릭하세요.
- 7 승인을 클릭하여 사용자 계약서에 동의하세요.
- 8 설치를 클릭하세요. 제품 작동을 위한 모든 컴포넌트가 설치됩니 다.

사용자 설치를 클릭하면, 설치할 각각의 컴포넌트를 선택할 수 있 습니다.

9 암호를 입력하고 확인을 클릭하세요.

- 10 프린터 연결 유형 화면에서 USB 연결 프린터를 선택한 후, 계속을 클릭하세요.
- 11 프린터 추가를 클릭하여 사용할 프린터를 프린터 목록에 추가하세 요.

사용중인 제품이 팩스 기능을 지원한다면, 팩스 추가 버튼을 눌러 사용할 팩스를 팩스 리스트에 추가하세요.

12 설치가 끝나면 닫힘을 클릭하세요.

# <span id="page-140-1"></span><span id="page-140-0"></span>Mac에서 재설치

프린터 드라이버가 제대로 작동하지 않는다면 드라이버를 제거하고 다시 설치하세요.

- 1 응용 프로그램 폴더 > 인쇄 기본 설정 > Printer Software Uninstaller를 클릭하세요.
- 2 드라이버를 제거하려면 계속을 클릭하세요.
- 3 제거하려는 프로그램을 확인 후, 제거를 클릭하세요.
- 4 암호를 입력하고 확인을 클릭하세요.
- 5 제거가 끝나면 닫힘을 클릭하세요.

 $\overline{\mathcal{L}}$ 제품이 프린터 설정 유틸리티 또는 프린터 & 팩스에 이미 추가되어져 있다면, 해당 제품을 삭제해야 합니다.

# <span id="page-141-1"></span><span id="page-141-0"></span>Linux에서 설치

Samsung 웹 사이트에서 Linux 소프트웨어 패키지를 다운로드하여 프린터 [소프트웨어를 설치해야 합니다. \(http://www.samsung.com/printer > 제품](http://www.samsung.com/printer)  찾기 > 지원 또는 다운로드)

### Unified Linux Driver 설치

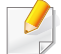

제품 소프트웨어를 설치하려면 Super User(root)로 로그인해야만 합니 다. Super User가 아니라면 시스템 관리자에게 문의하세요.

- 1 컴퓨터가 전원이 켜져 있고, 인터넷에 연결되어 있는지 확인하세 요.
- 2 시스템에 Unified Linux Driver 패키지를 복사하세요.
- 3 Terminal 프로그램을 열고 패키지를 복사한 폴더로 이동하세요.
- 4 패키지의 압축을 푸세요.
- 5 uld 폴더로 이동하세요.
- 6 "./install.sh" 명령어를 실행하세요. (Super User(root)로 로그인 하지 않은 경우에는 "sudo ./install.sh"와 같이 "sudo"를 실행하세 요.)
- 7 설치를 진행하세요.
- 8 설치가 완료되면 인쇄 유틸리티를 실행하세요. (System > Administration > Printing으로 이동하거나 Terminal 화면에서 "system-config-printer" 명령어를 실행하세요.)
- 9 Add 버튼을 클릭하세요.
- 10 프린터를 선택하세요.
- 11 Forward 버튼을 클릭하여 시스템에 추가하세요.

# <span id="page-142-1"></span><span id="page-142-0"></span>Linux에서 재설치

프린터 드라이버가 제대로 작동하지 않는다면 드라이버를 제거하고 다시 설치하세요.

- 1 Terminal 프로그램을 여세요.
- 2 Unified Linux Driver 패키지에서 압축을 푼 uld 폴더로 이동하세요.
- 3 "./uninstall.sh" 명령어를 실행하세요. (Super User(root)로 로그인 하지 않은 경우에는 "sudo ./uninstall.sh"와 같이 "sudo"를 실행하 세요.)
- 4 제거를 진행하세요.

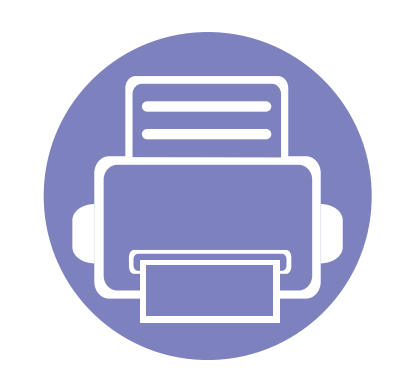

<span id="page-143-0"></span>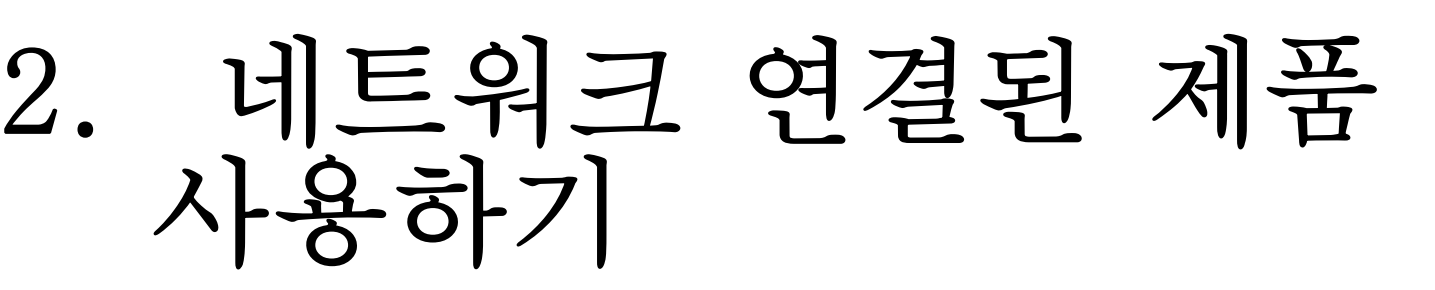

이 장에서는 네트워크로 연결된 제품 및 소프트웨어 설치 방법을 단계별로 설명합니다.

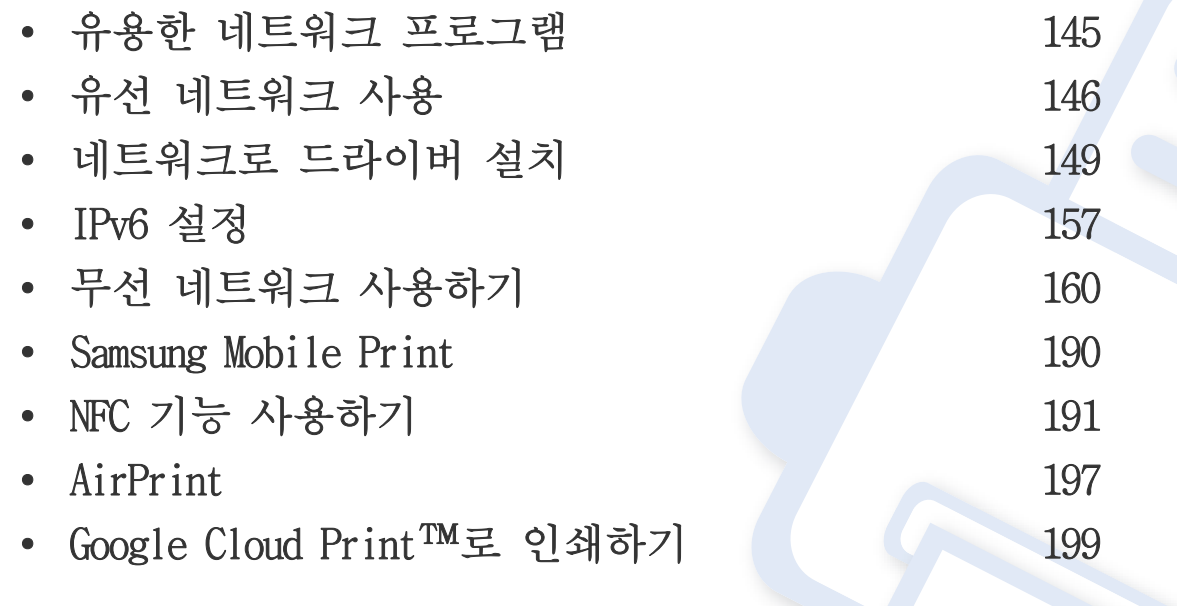

지원되는 옵션 장치 및 기능은 모델에 따라 다를 수 있습니다. [\("모델별 기능" 8쪽](#page-7-0) 참조)
### 유용한 네트워크 프로그램

네트워크 환경에서 네트워크 설정을 쉽게 할 수 있도록 도와주는 몇 가지 프로그램들이 있습니다. 특히 이 프로그램들은 네트워크상의 여러 제품을 관리해야 하는 네트워크 관리자에게 유용합니다.

- 아래의 프로그램을 사용하기 전에 먼저 IP 주소를 설정하세요.
	- 일부 기능과 별매품(옵션)은 모델 또는 국가에 따라 제공되지 않을 수 있습니다. [\("모델별 기능" 8쪽](#page-7-0) 참조)

### SyncThru™ Web Service

 $\overline{\mathcal{L}}$ 

제품에 내장되어 있는 웹 서버인 SyncThru™ Web Service를 통해서 제품을 관리할 수 있습니다. [\("SyncThru™ Web Service 사용" 257쪽](#page-256-0) 참조)

- 소모품의 정보 및 상태를 확인할 수 있습니다.
- 제품 설정을 사용자 정의대로 설정할 수 있습니다.
- 제품의 상태를 알려주는 이메일 알림 설정을 할 수 있습니다. 이 옵 션을 설정하면, 특정 담당자의 이메일로 제품 상태 (토너 카트리지 부 족 또는 제품 오류)가 자동으로 전송됩니다.
- 제품이 다양한 네트워크 환경에 접속하는데 필요한 네트워크 매개변 수를 설정할 수 있습니다.

### SyncThru™ Web Admin Service

네트워크 관리자를 위한 웹 기반의 제품 관리 솔루션입니다. SyncThru™ Web Admin Service를 사용하여 네트워크 장치를 효율적으로 관리하고, 기 업 인터넷 접속이 가능한 모든 사이트에서 네트워크 제품을 원격으로 모 니터링하여 문제를 해결할 수 있습니다.

[• 이 프로그램은 http://solution.samsungprinter.com에서 다운로드할 수](http://solution.samsungprinter.com)  있습니다.

### SetIP 유선 네트워크 설정

이 유틸리티 프로그램을 사용하여 네트워크 인터페이스를 선택하고 TCP/ IP 프로토콜과 함께 사용할 IP 주소를 직접 설정할 수 있습니다.

- [\("SetIP 프로그램을 사용한 IPv4 설정 \(Windows\)" 146쪽](#page-145-0) 참조)
- [\("SetIP 프로그램을 사용한 IPv4 설정 \(Mac\)" 147쪽](#page-146-0) 참조)
- [\("SetIP 프로그램을 사용한 IPv4 설정 \(Linux\)" 148쪽](#page-147-0) 참조)
	- 네트워크 인터페이스를 지원하지 않는 제품은 이 기능을 사용할 수  $\sqrt{2}$ 없습니다. [\("뒷 모습" 23쪽](#page-22-0) 참조)
		- TCP/IPv6은 이 프로그램에서 지원하지 않습니다.

### 유선 네트워크 사용

### <span id="page-145-1"></span>네트워크 설정 리포트 인쇄

제품의 조작부에서 제품의 현재 네트워크 설정을 보여주는 네트워크 설정 리포트를 인쇄할 수 있습니다. 이 리포트는 네트워크 설정에 도움이 됩니 다.

- 메뉴를 사용하는 방법은 모델에 따라 다릅니다. [\("메뉴 사용하기"](#page-31-0)  [32쪽](#page-31-0) 참조)
	- 모델에 따라 하위 메뉴로 이동하기 위하여 OK를 눌러야 할 수도 있 습니다.
- 디스플레이 화면을 지원하는 제품: 조작부의 1□ (메뉴) 버튼을 누르 고 네트워크 > 네트워크설정을 누르세요.

네트워크 설정 리포트를 사용해서 제품의 하드웨어 주소와 IP 주소를 찾 을 수 있습니다.

#### 예:

- 하드웨어 주소 (MAC Address): 00:15:99:41:A2:78
- IP 주소 (IP Address): 169.254.192.192

### <span id="page-145-2"></span>IP 주소 설정

- 네트워크 인터페이스를 지원하지 않는 제품은 이 기능을 사용할 수 없습니다. [\("뒷 모습" 23쪽](#page-22-0) 참조)
	- TCP/IPv6은 이 프로그램에서 지원하지 않습니다.

네트워크를 사용한 인쇄 및 관리 작업을 위해서는 먼저 IP 주소를 설정해 야 합니다. 대부분의 경우 새 IP 주소는 네트워크의 DHCP (동적 호스트 구 성 프로토콜) 서버에 의해 자동으로 할당됩니다.

### <span id="page-145-0"></span>SetIP 프로그램을 사용한 IPv4 설정 (Windows)

SetIP 프로그램을 사용하려면 제어판 > 보안 센터 > 방화벽을 클릭하여 컴 퓨터 방화벽을 해제하세요.

다음 지침은 모델에 따라 다를 수 있습니다.

# 유선 네트워크 사용

- 1 삼성 웹사이트에서 소프트웨어를 다운로드 해서 압축을 풀고 설치 [하세요. \(http://www.samsung.com/printer > 제품 찾기 > 지원 또는](http://www.samsung.com/printer)  다운로드)
- 2 설치 창에서 안내하는 대로 진행하세요.
- 3 네트워크 케이블을 사용하여 제품을 네트워크에 연결하세요.
- $\Lambda$  제품의 전원을 켜세요.
- 5 Windows 시작 메뉴에서 모든 프로그램 > Samsung Printers > SetIP > SetIP를 선택합니다.
- $6$  Set IP 창에서 \* 아이콘(왼쪽부터 세 번째)을 클릭하여 TCP/IP 설 정 창을 여세요.
- 7 설정 화면에 제품의 새 정보를 입력하세요. 기업 인트라넷의 경우 계속하기 전에 네트워크 관리자가 이 정보를 할당해야 할 수도 있 습니다.

 $\overline{\mathcal{U}}$ 네트워크 설정 리포트에서 MAC address를 찾아보세요. [\("네트워크 설](#page-145-1) [정 리포트 인쇄" 146쪽](#page-145-1) 참조) 콜론(:) 없이 입력하세요. 예를 들어 00:15:99:29:51:A8의 경우 0015992951A8로 입력하면 됩니다.

8 적용을 클릭한 다음 확인을 클릭하세요. 네트워크 설정 리포트를 자동으로 인쇄합니다. 모든 설정이 정확한지 확인합니다.

### <span id="page-146-0"></span>SetIP 프로그램을 사용한 IPv4 설정 (Mac)

SetIP 프로그램을 사용하려면 시스템 기본 설정 > 보안 > 방화벽을 클릭 하여 컴퓨터 방화벽을 해제하세요.

사용 중인 모델에 따라 다음 내용이 맞지 않을 수도 있습니다.

- 1 네트워크 케이블을 사용하여 제품을 네트워크에 연결하세요.
- 2 제공된 소프트웨어 CD를 CD-ROM 드라이브에 넣으세요.

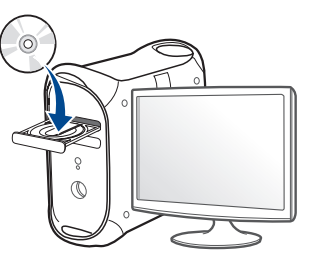

- Mac 바탕 화면에 나타나는 CD-ROM 아이콘을 더블클릭하세요. •Mac OS X 10.8의 경우, Finder에서 CD-ROM 아이콘을 더블클릭하세 요.
- MAC\_Installer 폴더 > Installer OS X 아이콘을 더블클릭하세요.
- 5 계속을 클릭하세요.
- 6 라이선스 계약서를 읽은 다음 계속을 클릭하세요.
- 7 승인을 클릭하여 사용자 계약서에 동의하세요.

# 유선 네트워크 사용

8 설치를 클릭하세요. 제품 작동을 위한 모든 컴포넌트가 설치됩니 다.

사용자 설치를 클릭하면, 설치할 각각의 컴포넌트를 선택할 수 있 습니다.

- **Q** 암호를 입력하고 확인을 클릭하세요.
- 10 컴퓨터의 모든 응용프로그램 을 종료한다고 경고하는 메시지가 나 타나면 계속을 클릭하세요.
- 11 프린터 연결 유형에서 네트워크 연결 프린터 (유선 또는 무선)을 선택해 IP 주소 설정 버튼을 클릭하세요.
- 12 Set IP 창에서 <sup>1</sup> 아이콘(왼쪽부터 세 번째)을 클릭하여 TCP/IP 설 정 창을 여세요.
- 13 설정 화면에 제품의 새 정보를 입력하세요. 기업 인트라넷의 경우 계속하기 전에 네트워크 관리자가 이 정보를 할당해야 할 수도 있 습니다.
- 네트워크 설정 리포트에서 MAC address를 찾아보세요. [\("네트워크 설](#page-145-1) [정 리포트 인쇄" 146쪽](#page-145-1) 참조) 콜론(:) 없이 입력하세요. 예를 들어 00:15:99:29:51:A8의 경우 0015992951A8로 입력하면 됩니다.
- 14 적용을 클릭한 다음 확인을 클릭하세요. 네트워크 설정 리포트를 자동으로 인쇄합니다. 모든 설정이 정확한지 확인합니다.

### <span id="page-147-0"></span>SetIP 프로그램을 사용한 IPv4 설정 (Linux)

SetIP 프로그램을 사용하려면 System Preferences 또는 Administrator를 열 어 컴퓨터 방화벽을 해제하세요.

다음에 오는 설명은 모델 또는 운영 체제에 따라 다를 수 있습니다.

- Samsung 웹사이트에서 SetIP 프로그램을 다운로드해 압춥을 푸세요
- 2 cdroot/Linux/noarch/at\_opt/share/utils 폴더에서 SetIPApplet.html 파일을 더블클릭하세요.
- 3 TCP/IP 속성 설정 창을 여세요.

.

- 4 설정 화면에 제품의 새 정보를 입력하세요. 기업 인트라넷의 경우 계속하기 전에 네트워크 관리자가 이 정보를 할당해야 할 수도 있 습니다.
- 네트워크 설정 리포트에서 MAC address를 찾아보세요. [\("네트워크 설](#page-145-1)  $\sim$ [정 리포트 인쇄" 146쪽](#page-145-1) 참조) 콜론(:) 없이 입력하세요. 예를 들어 00:15:99:29:51:A8의 경우 0015992951A8로 입력하면 됩니다.

5 네트워크 설정 리포트를 자동으로 인쇄합니다.

- <span id="page-148-0"></span>• 일부 기능과 별매품(옵션)은 모델 또는 국가에 따라 제공되지 않을 수 있습니다. [\("모델별 기능" 8쪽](#page-7-0) 참조)
	- 네트워크 인터페이스를 지원하지 않는 제품은 이 기능을 사용할 수 없습니다. [\("뒷 모습" 23쪽](#page-22-0) 참조)
	- 소프트웨어 CD를 CD-ROM 드라이브에 삽입하여 프린터 드라이버와 소프트웨어를 설치할 수 있습니다. Windows 경우, 설치할 소프트웨 어 선택.

### Windows

컴퓨터에 보안 프로그램의 개인 방화벽등이 켜져 있을 경우 네트워크 프린터 검색이 안될 수 있습니다.

- 1 제품이 컴퓨터와 연결되어 있고 전원이 켜져 있는지 확인하세요. 또한, IP 주소 설정을 완료해야 합니다. [\("IP 주소 설정" 146쪽](#page-145-2) 참 조)
- 2 제공된 소프트웨어 CD를 CD-ROM 드라이브에 넣으세요.

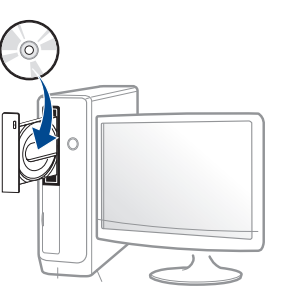

만약 설치 화면이 나타나지 않으면, 시작 메뉴에서 모든 프로그램 > 보조프로그램 > 실행을 누르세요.

실행 입력 창에 X:\Setup.exe를 입력하고 확인을 누르세요. X:\Setup.exe에서 "X" 는 사용 중인 컴퓨터의 CD-ROM 드라이브 이 름을 입력하세요.

•Windows 8인 경우,

설치 창이 나타나지 않으면 참 메뉴에서 검색 > 앱에서 실행을 검색한 후 실행 입력 창에 X:\Setup.exe를 입력하고 확인을 누 르세요. X:\Setup.exe에서 "X" 는 사용 중인 컴퓨터의 CD-ROM 드라이브 이름을 입력하세요.

"이 디스크에서 할 작업을 선택하세요." 팝업 창이 뜬다면 창 을 눌러서 Setup.exe 실행을 선택하세요.

설치 화면에서 설치 동의서를 검토하고 동의하세요. 그런 후 **다음** 을 클릭하세요.

- 프린터 연결 유형 화면에서 네트워크 연결 옵션을 선택하세요.
- 5 설치 창에서 안내하는 대로 진행하세요.

### 시작 화면에서

- 사용하는 컴퓨터가 인터넷에 연결되어 있다면 Windows Update에서 자동으로 V4 드라이버를 다운받습니다. 만약 컴퓨터가 인터넷에 연 결되어 있지 않다면 Samsun[g 웹사이트에서 수동으로 V4 드라이브를](http://www.samsung.com/printer)  [다운받을 수 있습니다. \(http://www.samsung.com/printer > 제품 찾](http://www.samsung.com/printer) 기 > 지원 또는 다운로드)
	- Samsung Printer Experience 앱은 Windows 스토어에서 다운로드할 수 있습니다. Windows 스토어를 이용하려면 Microsoft 계정이 있어야 합니다.
	- a 참 메뉴에서 검색을 선택하세요.
	- b 스토어를 클릭하세요.
	- c Samsung Printer Experience를 찾아 클릭하세요.
	- d 설치를 클릭하세요.
	- 제공된 소프트웨어 CD를 이용하여 드라이버를 설치하는 경우, V4 드라이버는 설치되지 않습니다. 데스크톱 화면에서 V4 드라이브를 사용하고 싶다면 Samsun[g 웹사이트에서 다운받을 수 있습니다.](http://www.samsung.com/printer)  [\(http://www.samsung.com/printer > 제품 찾기 > 지원 또는 다운로드](http://www.samsung.com/printer) )
	- Samsung프린터 관리 도구를 설치하려면 제공된 소프트웨어 CD를 이 용해야 합니다.
- 1 제품이 컴퓨터와 연결되어 있고 전원이 켜져 있는지 확인하세요. 또한, IP 주소 설정을 완료해야 합니다. [\("IP 주소 설정" 146쪽](#page-145-2) 참 조)
- 2 참 메뉴에서 설정 > PC 설정 변경 > 장치를 선택하세요.
- 3 장치 추가를 클릭하세요. 검색된 제품이 화면에 표시됩니다.
- 4 사용하고자 하는 모델명 또는 호스트 이름을 클릭하세요.
- 현재 제품의 호스트 이름이 표시되는 제품의 조작부에서 네트워크 설  $\mathcal{L}$ 정 리포트를 인쇄할 수 있습니다. [\("네트워크 설정 리포트 인쇄" 182](#page-181-0) [쪽](#page-181-0) 참조)
- 5 Windows Update로부터 드라이버가 자동 설치됩니다.

### 사일런트 설치 모드

사일런트 설치 모드는 사용자의 입력을 요구하지 않는 설치 방법입니다. 설치를 시작하면 제품 드라이버와 소프트웨어가 자동으로 컴퓨터에 설치 됩니다. 사일런트 설치는 명령 창에 /s 또는 /S를 입력하여 시작할 수 있 습니다.

#### 명령줄 매개변수

다음 테이블에는 명령 창에서 사용할 수 있는 명령이 나와 있습니다.

다음 명령줄들은 명령어 /s 또는 /S와 함께 사용될 때에만 유효합니  $\overline{\mathcal{L}}$ 다. 그러나 예외적으로 /h, /H 및 /?는 독립적으로 사용할 수 있는 명 령들입니다.

름>"

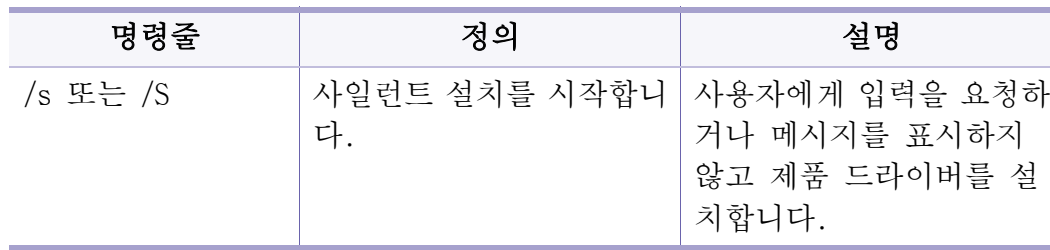

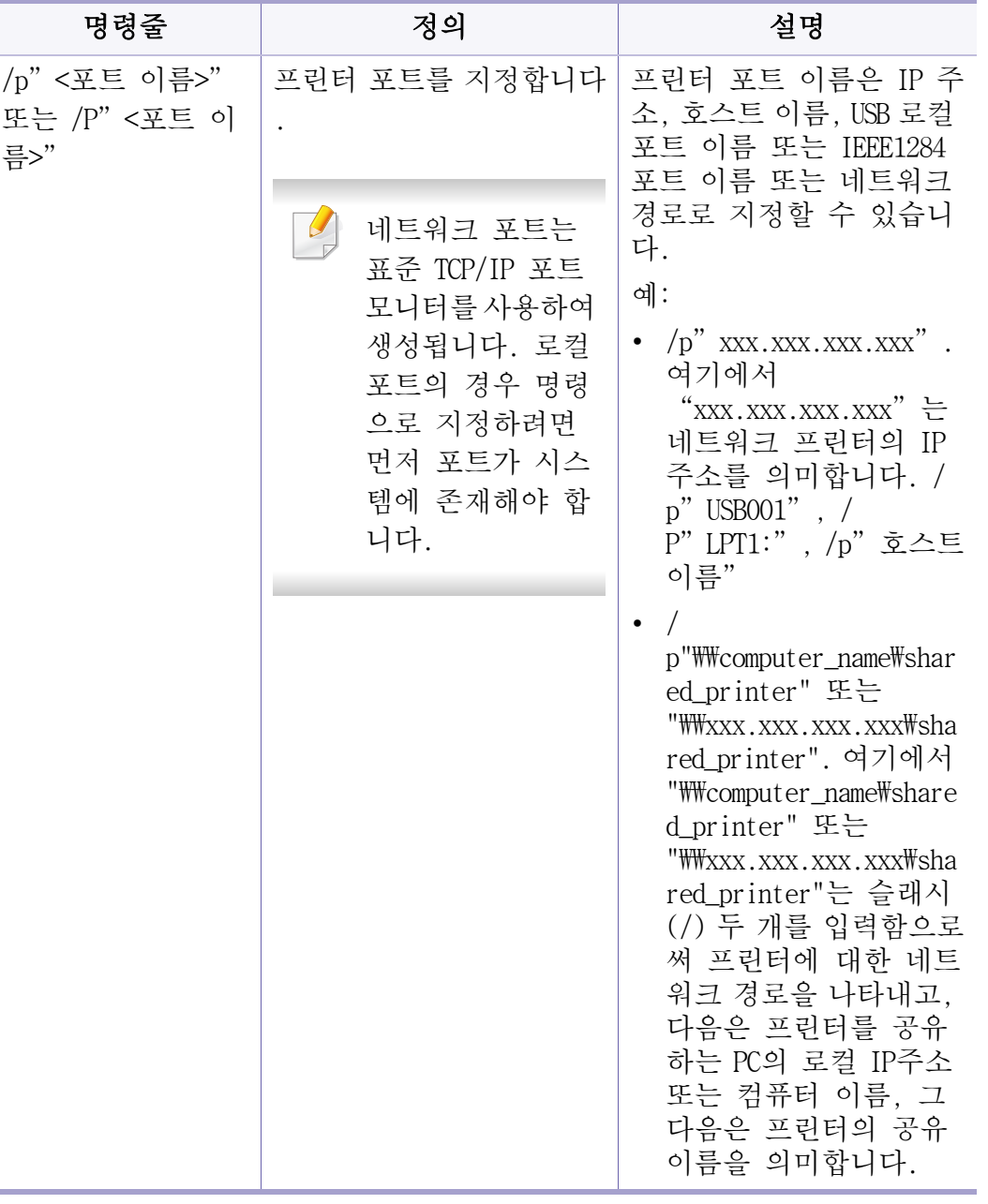

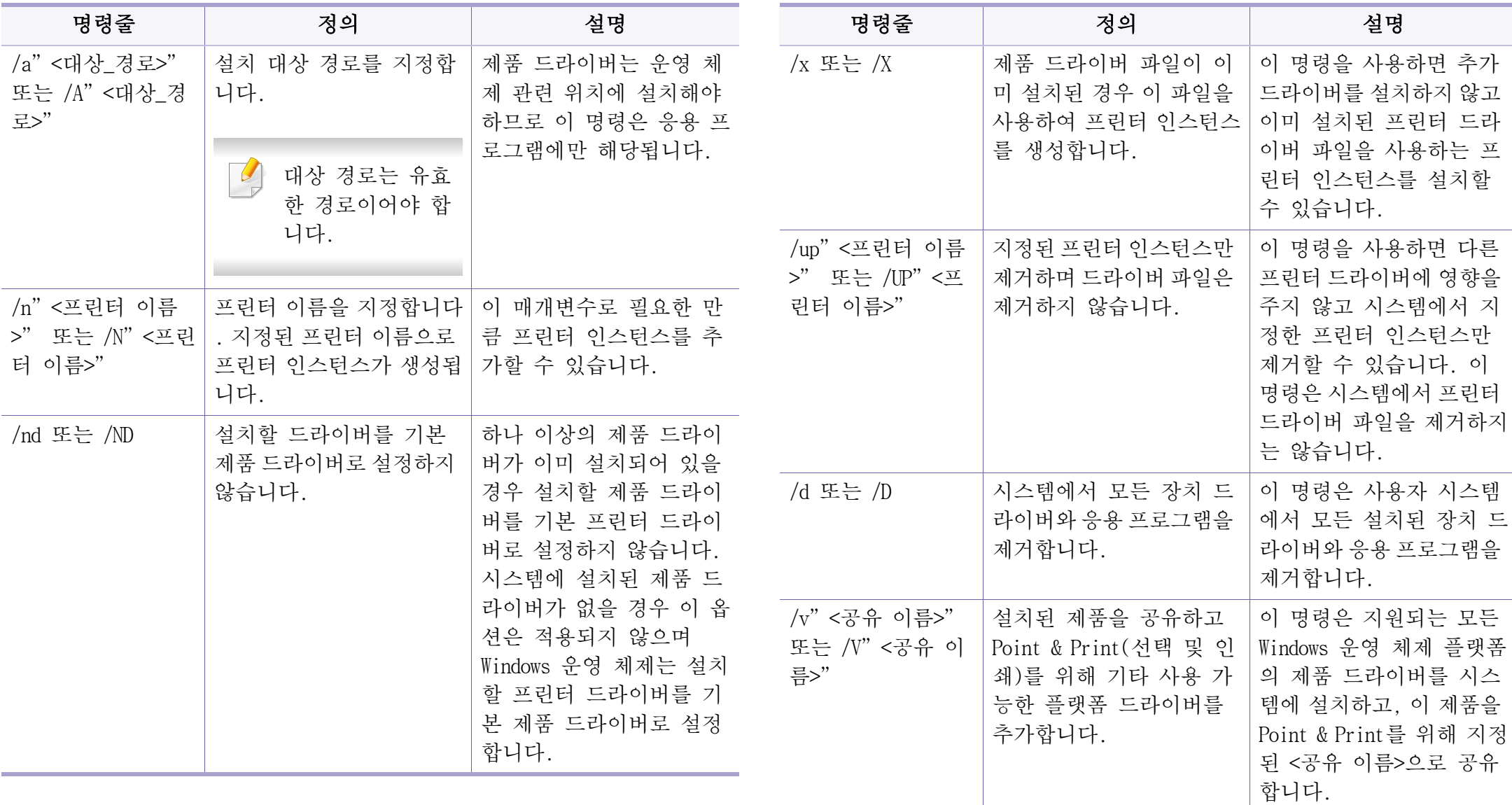

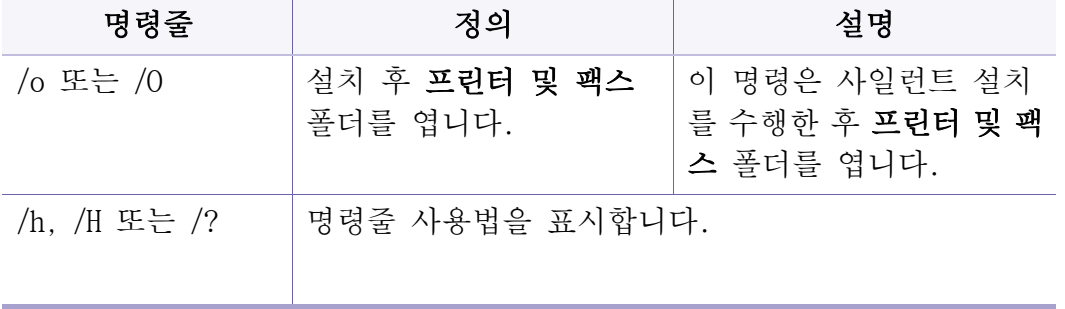

### **Mac**

- 1 제품이 네트워크에 연결되어 있는지 그리고 전원이 켜져 있는지 확 인하세요.
- 2 제공된 소프트웨어 CD를 CD-ROM 드라이브에 넣으세요.

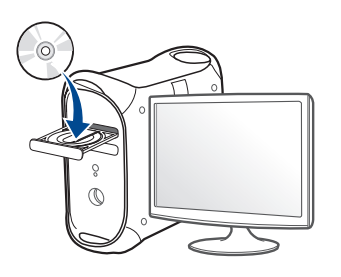

- 3 Mac 바탕 화면에 나타나는 CD-ROM 아이콘을 더블클릭하세요. •Mac OS X 10.8의 경우, Finder에서 CD-ROM 아이콘을 더블클릭하세 요.
- MAC Installer 폴더 > Installer OS X 아이콘을 더블클릭하세요.
- 5 계속을 클릭하세요.
- 6 라이선스 계약서를 읽은 다음 계속을 클릭하세요.
- 7 승인을 클릭하여 사용자 계약서에 동의하세요.
- 8 설치를 클릭하세요. 제품 작동을 위한 모든 컴포넌트가 설치됩니 다.

사용자 설치를 클릭하면, 설치할 각각의 컴포넌트를 선택할 수 있 습니다.

- 9 암호를 입력하고 확인을 클릭하세요.
- 10 프린터 연결 유형에서 네트워크 연결 프린터 (무선 또는 유선)을 선택해 계속 버튼을 클릭하세요.
- 11 프린터 추가를 클릭하여 사용할 프린터를 프린터 목록에 추가하세 요.
- 12 IP를 선택하고 프로토콜에서 HP Jetdirect Socket을 선택하세요.
- 13 주소 입력 필드에 제품의 IP 주소를 입력하세요.
- 14 대기열 입력 필드에 대기열 이름을 입력하세요. 제품 서버의 대기 열 이름을 알 수 없을 경우에는 우선 기본 대기열 이름을 사용해 보세요.
- 15 자동 선택이 제대로 실행되지 않으면 프린터 소프트웨어를 선택합 니다를 선택하고 사용 프린터에서 사용 중인 제품 이름을 선택하 세요.

- 16 추가를 클릭하세요.
- 17 설치가 끝나면 닫힘을 클릭하세요.

### Linux

Samsung 웹 사이트에서 Linux 소프트웨어 패키지를 다운로드하여 프린터 [소프트웨어를 설치해야 합니다. \(http://www.samsung.com/printer > 제품](http://www.samsung.com/printer)  찾기 > 지원 또는 다운로드)

- 1 제품이 네트워크에 연결되어 있는지 그리고 전원이 켜져 있는지 확 인하세요. 제품의 IP 주소는 미리 설정되어 있어야 합니다.
- 2 시스템에 Unified Linux Driver 패키지를 복사하세요.
- 3 Terminal 프로그램을 열고 패키지를 복사한 폴더로 이동하세요.
- 4 패키지의 압축을 푸세요.
- 5 uld 폴더로 이동하세요.
- 6 "./install.sh" 명령어를 실행하세요. (Super User(root)로 로그인 하지 않은 경우에는 "sudo ./install.sh"와 같이 "sudo"를 실행하세  $\Omega$ )
- 설치를 진행하세요.
- 설치가 완료되면 Printing 유틸리티를 실행하세요. (System > Administration > Printing으로 이동하거나 터미널 프로그램에서 "system-config-printer " 명령을 실행하세요.)
- 9 추가 버튼을 클릭하세요.
- 10 AppSocket/HP JetDirect를 선택하고 제품의 IP 주소를 입력하세요.
- 11 Forward 버튼을 클릭하여 시스템에 추가하세요.

### UNIX

- UNIX 프린터 드라이버를 설치하기 전에 제품이 UNIX 운영 체제를 지원하는지 확인 바랍니다. [\("운영 체제" 8쪽](#page-7-1) 참조)
	- 명령어의 경우 ""로 표시되어 있습니다. 명령어 입력시 "" 는 제외 하고 입력하세요.
	- 일부 기능과 별매품(옵션)은 모델 또는 국가에 따라 제공되지 않을 수 있습니다. [\("운영 체제" 8쪽](#page-7-1) 참조)

UNIX 프린터 드라이버를 사용하려면 먼저 UNIX 프린터 드라이버 패키지를 설치한 다음 프린터를 설정해야 합니다. UNIX 프린터 드라이버 패키지는 [Samsung 웹사이트에서 다운로드할 수 있습니다. \(http://www.samsung.com/](http://www.samsung.com/printer) [printer > 제품 찾기 > 지원 또는 다운로드\)](http://www.samsung.com/printer)

### UNIX 프린터 드라이버 패키지 설치하기

설치 절차는 언급된 모든 UNIX OS에 대해 동일합니다.

- 1 Samsung 웹사이트에서 UNIX Printer Driver 패키지를 다운로드하여 압축을 푸세요.
- 2 루트 권한을 받으세요.

 $\degree$  su  $-$ "

- 3 적절한 드라이브 아카이브를 대상 UNIX 컴퓨터로 복사하세요.
	- 자세한 내용은 UNIX OS 관리 가이드를 참조하세요.
- 4 UNIX 프린터 드라이버 패키지의 압축을 푸세요. 예를 들어, IBM AIX에서 다음의 명령을 사용하세요. "gzip -d < 패키지 이름 입력 | tar xf -"
- 5 압축을 풀지 않은 디렉터리로 이동하세요.
- 6 설치 스크립트를 실행하세요.
	- "./install –i"

install은 UNIX Printer Driver 패키지를 설치 또는 제거하는 데 사 용되는 설치 프로그램 스크립트 파일입니다.

"chmod 755 install" 명령을 사용해서 설치 프로그램 스크립트에 대한 권한을 제공합니다.

- '. /install -c" 명령을 실행해서 설치 결과를 확인하세요.
- 8 명령줄에서 "installprinter"를 실행하세요. 이렇게 하면 Add Printer Wizard 창이 열립니다. 이 창에서 다음 절차를 참조하여 프 린터를 설정할 수 있습니다.
- Solaris 10과 같이 일부 UNIX OS에서는 방금 추가한 프린터가 활성화 되지 않거나 작업을 수락하지 못할 수 있습니다. 이러한 경우 루트 터 미널에서 다음 두 개의 명령을 실행하세요.

"accept <printer\_name>"

"enable <printer\_name>"

### 프린터 드라이버 패키지 제거하기

- 유틸리티는 시스템에 설치된 프린터를 삭제할 때 사용되어야 합니다.
	- a 터미널에서 'uninstallprinter' 명령을 실행하세요.
		- 그러면 Uninstall Printer Wizard가 열립니다.

드롭다운 목록에 설치된 프린터가 나열됩니다.

- b 삭제할 프린터를 선택하세요.
- c 시스템에서 프린터를 삭제하려면 Delete를 클릭하세요.
- d '. /install –d" 명령을 실행해서 전체 패키지를 제거합니다.
- e 설치 제거 결과를 확인하려면 '. /install –c" 명령을 실행하세요.

네트워크로 드라이버 설치

다시 재설치하려면 ". /install -i" 명령을 사용해 binaries를 재설치하세 요.

### 프린터 설정하기

UNIX 시스템에 프린터를 추가하려면 명령줄에서 'installprinter'를 실행 하세요. 이렇게 하면 Add Printer Wizard 창이 열립니다. 이 창에서 다음 절차에 따라 프린터를 설정할 수 있습니다.

- 1 프린터의 이름을 입력하세요.
- 2 모델 목록에서 해당 프린터 모델을 선택하세요.
- 3 Type 필드에 프린터 유형에 해당하는 설명을 입력하세요. 이는 옵 션 항목입니다.
- 4 Description 필드에 프린터 설명을 지정하세요. 이는 옵션 항목입 니다.
- 5 Location 필드에 프린터 위치를 지정하세요.
- 6 네트워크로 연결된 프린터의 경우 Device 입력란에 프린터의 IP 주 소 또는 DNS 이름을 입력하세요. jetdirect Queue type을 가진 IBM AIX에서는 DNS 이름만이 가능하며 숫자로 된 IP 주소는 허용되지 않습니다.
- Queue type에는 해당하는 목록 상자에 lpd 또는 jetdirect로 연결이 표시됩니다. 또한 usb 유형은 Sun Solaris OS에서 사용할 수 있습니 다.
- Copies를 선택해서 문서 매수를 설정하세요.
- 9 이미 정렬된 문서를 수신하려면 Collate 옵션을 선택하세요.
- 10 반대 순서로 문서를 수신하려면 Reverse Order 옵션을 선택하세요.
- 11 이 프린터를 기본값으로 설정하려면 Make Default 옵션을 선택하세 요.
- 12 프린터를 추가하려면 OK를 클릭하세요.

### IPv6 설정

TCP/IPv6는 Windows Vista 이상에서만 제대로 지원됩니다.

- 일부 기능과 별매품(옵션)은 모델 또는 국가에 따라 제공되지 않을 수 있습니다. [\("모델별 기능" 8쪽](#page-7-0) 또는 ["메뉴 소개" 32쪽](#page-31-1) 참조)
	- IPv6 네트워크가 작동하는 것 같지 않으면, 모든 네트워크 설정을 공장 출고 시 기본 설정으로 **설정값초기화**한 다음 다시 시도하세 요.

이 제품은 네트워크를 사용한 인쇄 및 관리 작업을 위해 다음의 IPv6 주 소를 지원합니다.

- Link-local Address: 자체 설정된 로컬 IPv6 주소(주소는 FE80로 시작)
- Stateless Address: 네트워크 라우터에 의해 자동 설정된 IPv6 주소.
- Stateful Address: DHCPv6 서버에 의해 설정된 IPv6 주소
- Manual Address: 사용자에 의해 수동으로 설정된 IPv6 주소

IPv6 네트워크 환경에서는 다음 절차를 수행하여 IPv6 주소를 사용하세요.

### 조작부 사용하기

### IPv6 활성화하기

- 메뉴를 사용하는 방법은 모델에 따라 다릅니다. [\("메뉴 사용하기"](#page-31-0)  [32쪽](#page-31-0) 참조)
	- 모델에 따라 하위 메뉴로 이동하기 위하여 OK를 눌러야 할 수도 있 습니다.
- 1 조작부의 (메뉴) > 네트워크 > TCP/IP (IPv6) > IPv6활성화를 차례대로 누르세요.
- 2 사용을 선택하고 OK를 누르세요.
- 3 제품의 전원을 껐다가 다시 켜 주세요.
- 프린터 드라이버 설치하려면 IPv4와 IPv6를 동시에 설정하여 사용하 는것을 권장하지 않습니다. 둘중에 하나만 설정하여 설치하세요.

### IPv6 설정

### DHCPv6 주소 설정하기

네트워크에 DHCPv6 서버가 있는 경우 기본 동적 호스트 설정에 대한 다음 의 옵션 중 하나를 설정할 수 있습니다.

- 메뉴를 사용하는 방법은 모델에 따라 다릅니다. [\("메뉴 사용하기"](#page-31-0)  [32쪽](#page-31-0) 참조)
	- 모델에 따라 하위 메뉴로 이동하기 위하여 OK를 눌러야 할 수도 있 습니다.
- 1 조작부의 (메뉴) > 네트워크 > TCP/IP (IPv6) > DHCPv6설정을 차례대로 누르세요.
- 2 원하는 항목을 선택하기 위해 OK를 누르세요.

•DHCPv6주소: 라우터 요청에 관계없이 항상 DHCPv6를 사용합니다. •DHCPv6미사용: 라우터 요청에 관계없이 DHCPv6를 사용하지 않습니 다.

•라우터: 라우터에서 요청하는 경우에만 DHCPv6를 사용합니다.

### SyncThru™ Web Service

### IPv6 활성화하기

- 1 Windows에서 Internet Explorer와 같은 웹 브라우저를 실행합니다. 주소란에 제품의 IP 주소(http://xxx.xxx.xxx.xxx)를 입력한 뒤 Enter 키나 이동을 클릭하세요.
- 2 SyncThru™ Web Service에 처음 로그인하는 경우 관리자로 로그인해 야 합니다. 아래 기본 ID 및 비밀 번호를 입력하세요. 보안을 위해 기본값으로 설정된 비밀번호를 변경하도록 권장합니다.

•ID: admin

•비밀 번호: sec00000

- 3 SyncThru™ Web Service 창이 열리면 상단 메뉴 표시줄의 설정으로 마우스 커서를 옮긴 후 네트워크 설정을 클릭하세요.
- 4 웹사이트의 왼쪽 창에서 TCP/IPv6을 클릭하세요.
- 5 IPv6 프로토콜을 체크하여 IPv6를 활성화하세요.
- 6 적용 버튼을 클릭하세요.
- 제품의 전원을 껐다가 다시 켜 주세요.

### IPv6 설정

- 이 화면에서 DHCPv6 설정도 설정할 수 있습니다.  $\overline{a}$ 
	- IPv6 주소를 수동으로 설정하려면: 수동 주소 확인란을 선택하세요. 그러면 주소/접두사 입력란이 활 성화됩니다. 주소의 나머지 부분을 입력하세요(예 :3FFE:10:88:194::AAAA. "A"는 16진수 0~9, A~F입니다).

IPv6주소 설정하기

- 1 IPv6을 URL로 지원하는 웹 브라우저(예:Internet Explorer)를 시작 하세요.
- 2 네트워크 설정 리포트에서 IPv6 주소 (Link-local Address, Stateless Address, Stateful Address, Manual Address) 중 하나를 선택하세요. [\("네트워크 설정 리포트 인쇄" 146쪽](#page-145-1) 참조)
	- •Link-local Address: 자체 설정된 로컬 IPv6 주소(주소는 FE80로 시 작)
	- •Stateless Address: 네트워크 라우터에 의해 자동 설정된 IPv6 주 소.

•Stateful Address: DHCPv6 서버에 의해 설정된 IPv6 주소 •Manual Address: 사용자에 의해 수동으로 설정된 IPv6 주소

3 IPv6 주소를 입력합니다 (예: http://[FE80::215:99FF:FE66:7701]).

주소는 각괄호 '[ ]'로 묶어야 합니다.

무선 네트워크 사용하기

- 제품이 무선 네트워크를 지원하는지 확인하세요. 무선 네트워크는  $\overline{\mathcal{L}}$ 모델에 지원여부에 따라 지원되지 않을 수 있습니다. [\("모델별 기](#page-7-0) [능" 8쪽](#page-7-0) 참조)
	- IPv6 네트워크가 작동하는 것 같지 않으면, 모든 네트워크 설정을 공장 출고 시 기본 설정으로 설정값초기화한 다음 다시 시도하세 요.

### 네트워크 이름 및 네트워크 암호

무선 네트워크를 사용하려면 높은 수준의 보안이 필요하기 때문에 액세스 포인트 (또는 무선 라우터)를 처음 설정할 때 해당 네트워크에 대한 네트 워크 이름(SSID), 사용할 보안 유형 및 네트워크 암호가 생성됩니다. 제 품 설치를 계속하기 전에 네트워크 관리자나 무선 네트워크 설정 담당자 에게 이 정보를 확인하세요.

### 시작하기

### 네트워크 연결 이해하기

일반적으로 컴퓨터와 제품 간에 한번에 하나의 연결만 설정할 수 있습니 다.

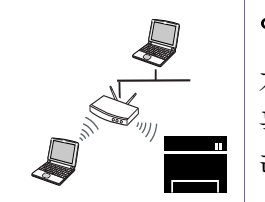

 $((\cdots))$ 

#### 인프라 모드

가정 및 SOHO (Small Office/Home Office)에서 주로 사용하 는 환경입니다. 인프라 모드는 액세스 포인트 (또는 무선 라우터)를 사용해 무선 제품과 통신합니다.

### Ad-hoc 모드

이 모드는 액세스 포인트 (또는 무선 라우터)를 사용하지 않습니다. 무선 컴퓨터와 무선 제품이 직접 통신합니다.

무선 네트워크 사용하기

### 무선설정 방법 소개하기

무선 네트워크 설정은 제품 또는 컴퓨터에서 설정하여 사용 할 수 있습니다. 원하는 무선 네트워크 설정 항목을 아래표에서 선택하세요.

일부 무선 네트워크 설치 방법이 국가와 모델에 따라 제공되지 않을 수 있습니다.

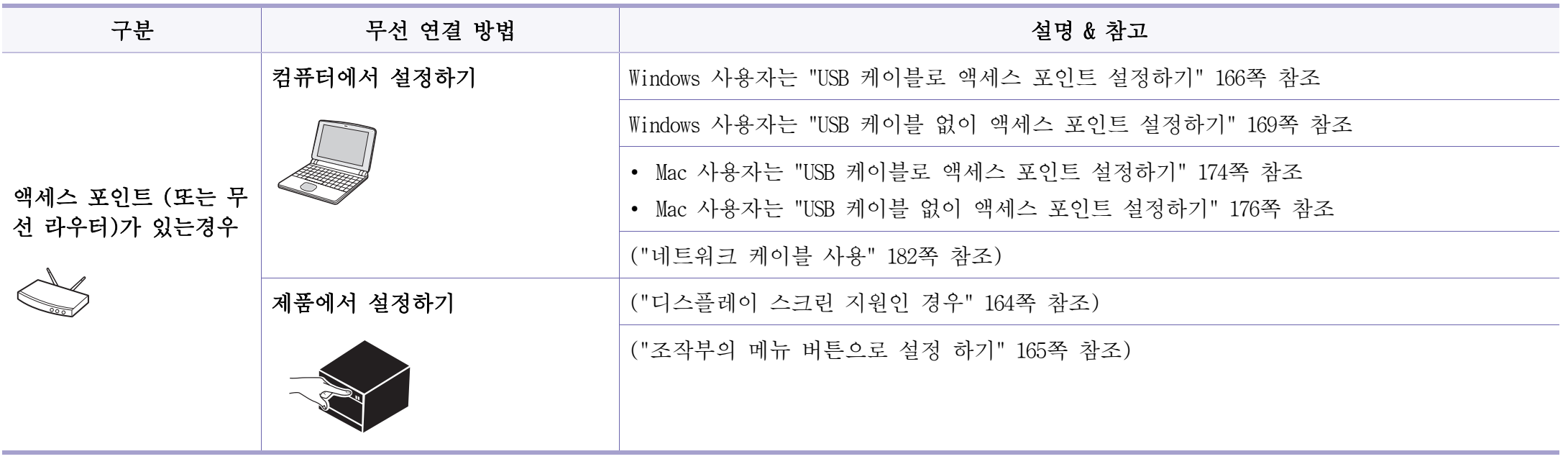

### 무선 네트워크 사용하기

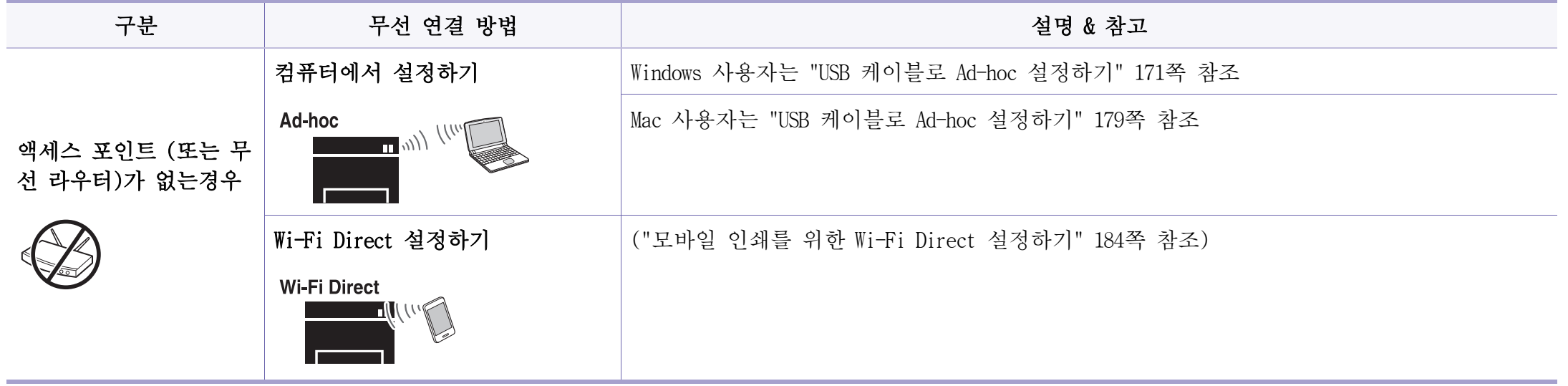

• 무선 설정 및 드라이버 설치 중에 발생하는 문제는 문제 해결편를 참조하세요. [\("무선 네트워크 문제 해결하기" 186쪽](#page-185-0) 참조)

• 액세스 포인트(또는 무선 라우터)에 암호를 설정하여 사용하는 것을 적극 권장합니다. 액세스 포인트(또는 무선 라우터)에 비밀번호가 설정되어 있지 않는 경우, 프린터를 포함한 여러 장치들 (Note PC, Smart Phone 등)에서 불법적인 접속이 가능할 수 있습니다. 비밀번호 설정은 액세스 포인 트(또는 무선 라우터)의 사용 설명서를 참조하세요.

무선 네트워크 사용하기

### WPS 버튼으로 설정하기

사용 중인 제품과 액세스 포인트 (또는 무선 라우터)가 Wi-Fi Protected Setup™(WPS)을 지원하는 경우에는 컴퓨터 없이 제품 조작부에 있는 (WPS) 버튼을 눌러 간편하게 무선 네트워크를 설정할 수 있습니다.

- 인프라 모드에서 무선 네트워크를 사용하려면 제품에서 네트워크 케이블을 분리해야 합니다. 액세스 포인트 (또는 무선 라우터)에 연결할 때 WPS (PBC) 버튼을 사용할지 컴퓨터에서 PIN 번호를 입력 할지는 사용 중인 액세스 포인트 (또는 무선 라우터)에 따라 달라 집니다. 사용 중인 액세스 포인트 (또는 무선 라우터)의 사용 설명 서를 참조하세요.
	- WPS버튼으로 설정할 경우, 액세스 포인트의 보안설정이 변경 될 수 있으므로 현재의 무선 보안 설정에 대해 WPS옵션를 잠금설정 하는 것이 좋습니다. 옵션 이름은 사용중인 액세스 포인트 (또는 무선 라우터)에 따라 다를 수 있습니다.

### 네트워크 연결 선택

조작부의 (WPS) 버튼을 사용하여 제품을 무선 네트워크에 연결하는 방 법에는 두 가지가 있습니다.

PBC (Push Button Configuration) 방법은 제품 조작부의 ∮ (WPS) 버튼 및 Wi-Fi Protected Setup™(WPS) 지원 액세스 포인트 (또는 무선 라우터)의 WPS (PBC) 버튼을 모두 눌러 무선 네트워크에 제품을 연결합니다.

PIN 방법은 Wi-Fi Protected Setup™(WPS) 지원 액세스 포인트 (또는 무선 라우터)에 제공된 PIN 정보를 입력하여 무선 네트워크에 제품을 연결하는 것입니다.

제품의 기본 설정은 PBC 모드입니다. 일반 무선 네트워크 환경에는 PBC 모 드를 권장합니다.

**WPS 모드는 조작부 ' - 1 시 시** 시 시 드워크 > 무선설정 > 확인 > WPS설 정을 눌러 변경하세요.

### 준비해야 할 항목

- 액세스 포인트 (또는 무선 라우터)가 Wi-Fi Protected Setup™(WPS)을 지원
- 제품이 Wi-Fi Protected Setup™(WPS)을 지원
- 네트워크 컴퓨터 (PIN 모드만 해당됩니다.)

무선 네트워크 사용하기

### <span id="page-163-0"></span>디스플레이 스크린 지원인 경우

#### PBC 모드 연결하기

조작부에서  $\sqrt{2}$ (메뉴) > 네트워크 > 무선설정 > WPS설정 > PBC를 선 택하세요.

또는 조작부의  $\bigcirc$  (WPS) 버튼을 약 2초 이상 누르세요.

제품은 액세스 포인트 (또는 무선 라우터)의 WPS (PBC) 버튼을 누 를 때까지 최장 2분 동안 대기하기 시작합니다.

- 2 액세스 포인트 (또는 무선 라우터)에서 WPS (PBC) 버튼을 누르세요. 다음 아래 메시지는 디스플레이 화면에 순서대로 표시됩니다. a 여결중: 액세스 포인트 (또는 무선 라우터)에 여결 중입니다. b연결됨: 무선 네트워크에 성공적으로 연결되면, WPS LED가 계속 켜져 있습니다. cAP SSID: 무선 네트워크 연결이 완료되면 액세스 포인트의 SSID
	- 정보가 디스플레이에 표시됩니다.
- 3 제공된 소프트웨어 CD를 CD-ROM 드라이브에 넣고 화면의 지시에 따 라 소프트웨어를 설치하세요.

PIN 모드 연결하기

조작부에서  $\sqrt{2}$ (메뉴) > 네트워크 > 무선설정 > WPS설정 > PIN을 선 택하세요.

또는 조작부의  $\bigcirc$  (WPS) 버튼을 약 2초 이상 누르세요.

2 8 자리 PIN 번호가 표시됩니다.

액세스 포인트 (또는 무선 라우터)와 연결된 컴퓨터에서 2분 내에 8자리 PIN 번호를 입력해야 합니다.

- 다음 아래 메시지는 디스플레이 화면에 순서대로 표시됩니다.
- a여결중: 제품이 무선 네트워크에 연결 중입니다.
- b 연결됨: 무선 네트워크에 성공적으로 연결되면 , WPS LED가 계속 켜져 있습니다.
- cSSID종류: 무선 네트워크 연결이 완료되면 액세스 포인트의 SSID 정보가 디스플레이에 표시됩니다.
- 제공된 소프트웨어 CD를 CD-ROM 드라이브에 넣고 화면의 지시에 따 라 소프트웨어를 설치하세요.

무선 네트워크 사용하기

### 재연결

무선 기능이 꺼지면 제품은 자동으로 이전에 사용했던 무선 연결 설정 및 주소를 이용하여 액세스 포인트 (또는 무선 라우터)에 다시 연결을 시도 합니다.

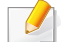

다음 경우에는 제품이 자동으로 무선 네트워크에 다시 연결됩니다.

- 제품이 꺼졌다 다시 켜진 경우
- 액세스 포인트 (또는 무선 라우터)가 꺼졌다 다시 켜진 경우

### 작업 취소하기

제품이 무선 네트워크에 연결하는 중에 무선 네트워크 연결 작업을 취소 하려면 조작부의 (정지/기능복귀) 버튼을 눌렀다 떼세요. 무선 네트 워크에 다시 연결하려면 약 2분 정도 기다려야 합니다.

연결 끊기

무선 네트워크 연결을 끊으려면 조작부의 (WPS) 버튼을 약 2초 이상 누르세요.

- Wi-Fi Network 사용 중이 아닐 때: 제품의 무선 네트워크 연결이 즉시 끊어지고 WPS LED는 꺼집니다.
- Wi-Fi Network 사용 중일 때: 현재 작업이 완료될 때까지 기다리는 동 안 무선 LED가 빠르게 깜박입니다. 그런 후 무선 네트워크 연결이 자 동으로 끊어지고 WPS LED가 꺼집니다.

### <span id="page-164-0"></span>조작부의 메뉴 버튼으로 설정 하기

별매품(옵션) 또는 모델에 따라 일부 메뉴가 나타나지 않을 수 있습 니다. 표시되지 않는 메뉴는 사용할 수 없습니다. [\("모델별 기능" 8](#page-7-0) [쪽](#page-7-0) 참조)

우선 무선 네트워크의 네트워크 이름(SSID)을 알아야 하고 암호화된 경우 네트워크 키를 알아야 합니다. 이 정보는 무선 라우터 (또는 액세스 포인 트)를 설치할 때 설정됩니다. 무선 환경을 알지 못하면 네트워크 담당자 에게 문의하세요.

무선 네트워크 사용하기

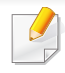

무선 네트워크를 연결한 후 응용 프로그램에서 인쇄하려면 제품 드라 이버를 설치해야 합니다. [\("네트워크로 드라이버 설치" 149쪽](#page-148-0) 참조)

- 조작부에서  $\sqrt{2}$  (메뉴) > 네트워크 > 무선설정 > WLAN설정을 선택 하세요.
- 2 원하는 설정 방법을 선택하고 OK를 누르세요.
	- •마법사 (권장): 이 모드에서는 자동으로 설정이 됩니다. 선택할 수 있는 사용 가능한 네트워크 목록을 표시합니다. 네트워크를 선택하면 프린터에서 해당 보안 키를 입력하라는 메시지를 출 력합니다.
	- •사용자지정: 이 모드에서는 사용자가 자신만의 SSID를 만들고 편 집하거나 자세한 보안 설정을 선택할 수 있습니다.

### Widows에서 설정하기

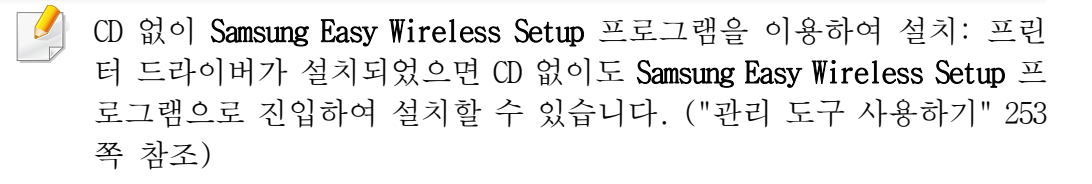

### <span id="page-165-0"></span>USB 케이블로 액세스 포인트 설정하기

#### 준비해야 할 항목

- 액세스 포인트
- 네트워크에 연결된 컴퓨터
- 제품과 함께 제공된 소프트웨어 CD
- 무선 네트워크 인터페이스가 설치된 제품
- USB 케이블

#### 인프라 네트워크 생성하기

- USB 케이블이 제품에 연결되어 있는지 확인하세요.
- 2 컴퓨터, 액세스 포인트 및 제품의 전원을 켜세요.

무선 네트워크 사용하기

3 제공된 소프트웨어 CD를 CD-ROM 드라이브에 넣으세요.

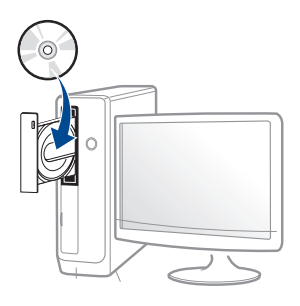

만약 설치 화면이 나타나지 않으면, 시작 메뉴에서 모든 프로그램 > 보조프로그램 > 실행을 누르세요.

실행 입력 창에 X:\Setup.exe를 입력하고 확인을 누르세요. X:\Setup.exe에서 "X" 는 사용 중인 컴퓨터의 CD-ROM 드라이브 이 름을 입력하세요.

#### •Windows 8인 경우,

설치 창이 나타나지 않으면 참 메뉴에서 검색 > 앱에서 실행을 검색한 후 실행 입력 창에 X:\Setup.exe를 입력하고 확인을 누 르세요. X:\Setup.exe에서 "X" 는 사용 중인 컴퓨터의 CD-ROM 드라이브 이름을 입력하세요.

"이 디스크에서 할 작업을 선택하세요." 팝업 창이 뜬다면 창 을 눌러서 Setup.exe 실행을 선택하세요.

4 설치 화면에서 설치 동의서를 검토하고 동의하세요. 그런 후 다음 을 클릭하세요.

5 프린터 연결 유형 화면에서 무선 네트워크 연결 옵션을 선택하세 요. 그런 후 다음을 클릭하세요.

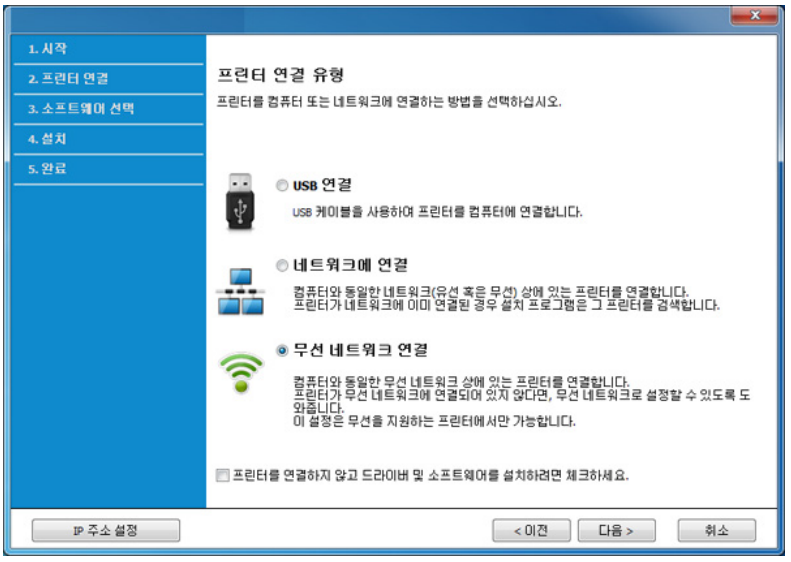

6 "처음으로 프린터를 설정합니까?" 화면에서 "네, 프린터의 무선 네 트워크를 설정합니다. "를 선택하세요. 그리고 다음을 클릭하세요. 이미 제품이 네트워크와 연결되어 있다면 "아니요, 프린터가 이미 네트워크에 연결되어 있습니다."를 선택하세요.

무선 네트워크 사용하기

7 무선 설정 방법 선택 화면에서 USB 케이블을 이용하여 설정을 선택 하세요. 그런 후 다음을 클릭하세요.

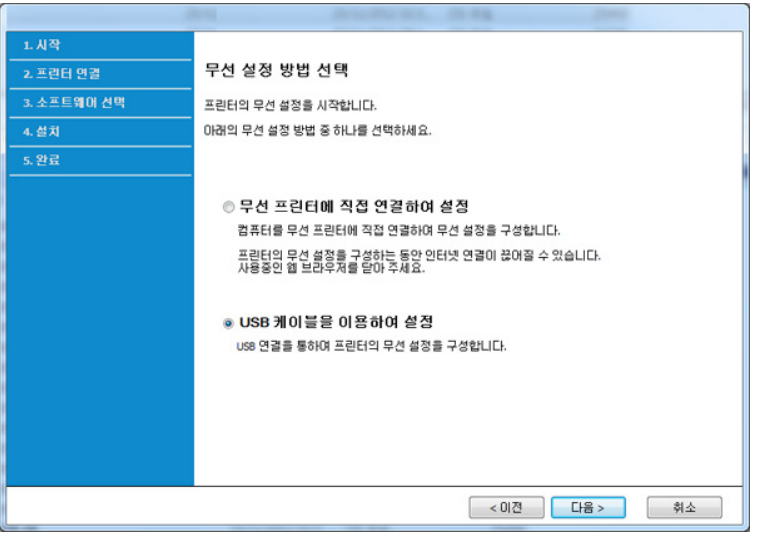

- 8 검색 후 무선 네트워크 장치가 창에 표시됩니다 사용 중인 액세스 포인트의 이름(SSID)을 선택하고 다음을 클릭하세요.
- 원하는 네트워크 이름이 없거나 무선 설정을 수동으로 지정하려면 고 급 설정을 클릭하세요.
	- 무선 네트워크 이름: 액세스 포인트의 SSID를 입력합니다. SSID는 대소문자를 구분합니다.
	- 동작 모드: 인프라를 선택하세요.
- 인증: 인증 유형을 선택하세요.
	- 개방형 시스템: 인증이 사용되지 않고 데이터 보안 요구에 따라 암 호화가 사용되거나 사용되지 않을 수 있습니다.

공유 키: 인증이 사용됩니다. 장치에 올바른 WEP 키가 있어야 네트 워크에 액세스할 수 있습니다.

- WPA 개인 또는 WPA2 개인: WPA Pre-Shared Key를 기준으로 인쇄 서 버를 인증하려면 이 옵션을 선택하세요. 이 옵션은 액세스 포인트 (또는 무선 라우터)와 각 클라이언트에서 수동으로 설정한 공유 보 안 키를 사용합니다. 이 키는 보통 사전 공유 키는 암호문이라고 부릅니다.
- 암호화: 암호화 옵션 (없음, WEP64, WEP128, TKIP, AES, TKIP AES)을 선택하세요.
- 네트워크 암호: 네트워크 암호 값을 입력하세요.
- 네트워크 암호 확인: 네트워크 암호 값을 확인하세요.
- 사용할 WEP 키: WEP 암호화를 사용하는 경우 그에 맞게 사용할 WEP 키를 선택하세요.
- 액세스 포인트에 보안 설정이 있으면 무선 네트워크 보안 창이 나타  $\sim$ 납니다.

선택한 액세스 포인트 (또는 무선 라우터) 네트워크 암호를 입력하세 요.

무선 네트워크 사용하기

9 Wi-Fi Direct를 지원하는 프린터인데 이 기능이 비사용으로 되어 있으면 해당되는 화면이 나타납니다.

#### 확인과 다음을 클릭하세요.

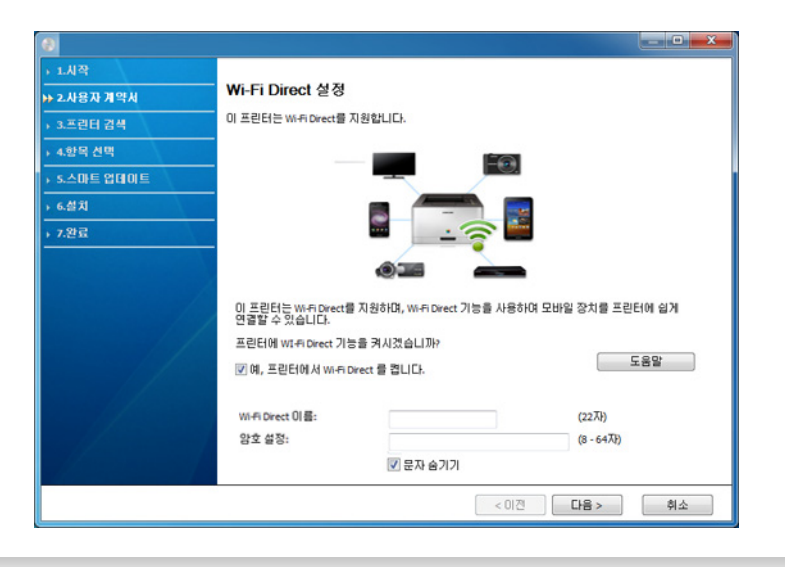

- 프린터가 이 기능을 지원하는 경우에만 Wi-Fi Direct 옵션이 화면 에 나타납니다.
	- Samsung Easy Printer Manager에서 Wi-Fi Direct를 설정할 수 있습니 다. [\("Wi-Fi Direct 설정하기" 185쪽](#page-184-0) 참조)
	- Wi-Fi Direct 이름: 네트워크 이름의 기본 설정값은 모델명이며 최 대 22자까지 입력가능합니다.
	- 비밀번호 설정은 숫자 문자열이며 8~64까지 가능합니다.
- 10 무선 네트워크 설정이 완료되면 컴퓨터와 제품을 연결하는 USB 케 이 블을 분리하세요. 다음을 클릭하세요.
- 11 설치 창에서 안내하는 대로 진행하세요.

### <span id="page-168-0"></span>USB 케이블 없이 액세스 포인트 설정하기

### 준비해야 할 항목

- Windows 7 이상이 설치된 WiFi 사용 PC와 액세스 포인트(라우터)
- 제품과 함께 제공된 소프트웨어 CD
- 무선 네트워크 인터페이스가 설치된 제품

무선 네트워크를 설정하는 동안 제품은 PC의 무선 LAN을 이용합니다. 따라서 인터넷에 접속되지 않을 수도 있습니다.

### 인프라 네트워크 생성하기

- 1 컴퓨터, 액세스 포인트 및 제품의 전원을 켜세요.
- 2 제공된 소프트웨어 CD를 CD-ROM 드라이브에 넣으세요.

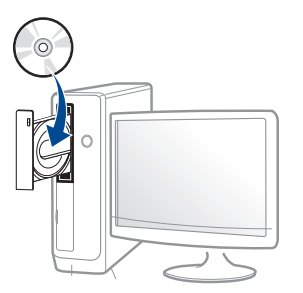

만약 설치 화면이 나타나지 않으면, 시작 메뉴에서 모든 프로그램 > 보조프로그램 > 실행을 누르세요.

무선 네트워크 사용하기

실행 입력 창에 X:\Setup.exe를 입력하고 확인을 누르세요. X:\Setup.exe에서 "X" 는 사용 중인 컴퓨터의 CD-ROM 드라이브 이 름을 입력하세요.

#### •Windows 8인 경우,

설치 창이 나타나지 않으면 참 메뉴에서 검색 > 앱에서 실행을 검색한 후 실행 입력 창에 X:\Setup.exe를 입력하고 확인을 누 르세요. X:\Setup.exe에서 "X" 는 사용 중인 컴퓨터의 CD-ROM 드라이브 이름을 입력하세요.

"이 디스크에서 할 작업을 선택하세요." 팝업 창이 뜬다면 창 을 눌러서 Setup.exe 실행을 선택하세요.

- 3 설치 화면에서 설치 동의서를 검토하고 동의하세요. 그런 후 다음 을 클릭하세요.
- 프린터 연결 유형 화면에서 무선 네트워크 연결 옵션을 선택하세 요. 그런 후 다음을 클릭하세요.

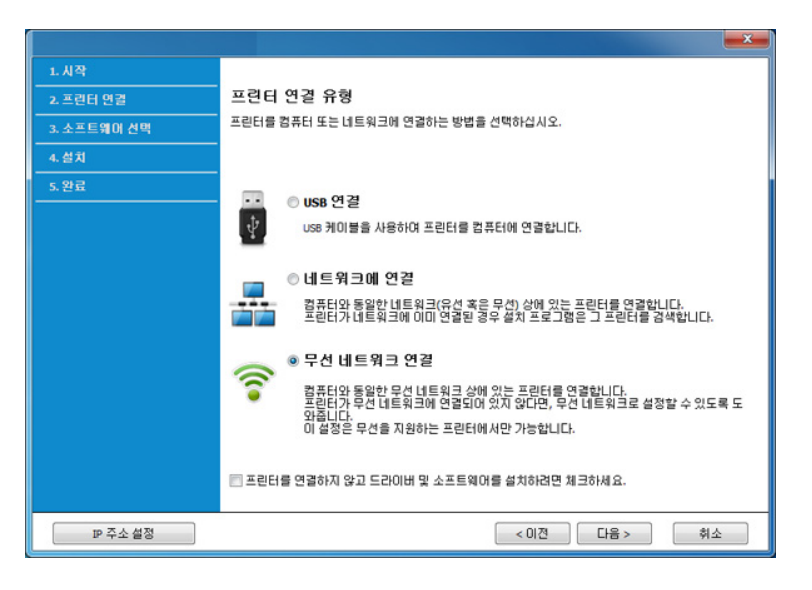

5 "처음으로 프린터를 설정합니까?" 화면에서 "네, 프린터의 무선 네 트워크를 설정합니다."를 선택하세요. 그런 후 다음을 클릭하세요.

이미 제품이 네트워크와 연결되어 있다면 "아니요, 프린터가 이미 네트워크에 연결되어 있습니다."를 선택하세요.

6 무선 설정 방법 선택 화면에서 무선 프린터에 직접 연결하여 설정 을 선택하세요. 그런 후 다음을 클릭하세요.

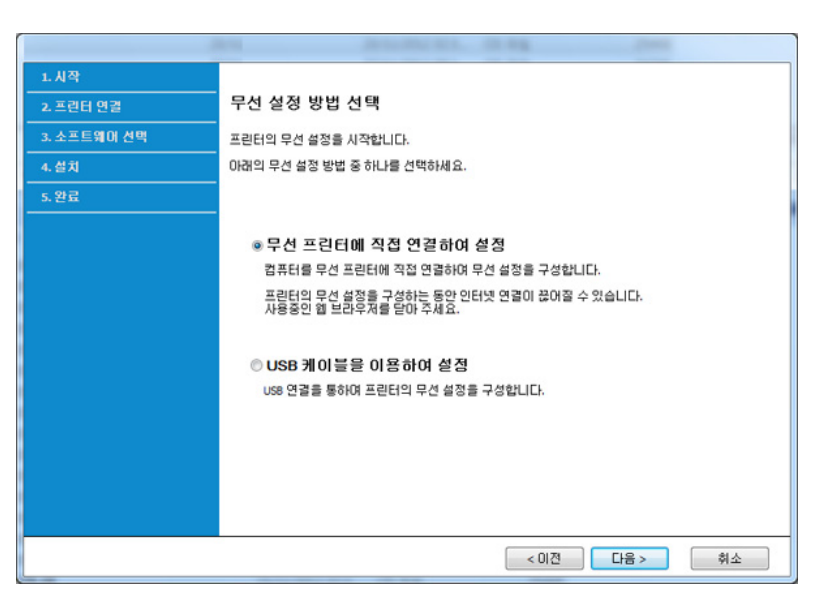

무선 네트워크 사용하기

컴퓨터가 Windows 7에서 돌아가고 있어도 PC가 무선 네트워크를 지원 하지 않으면 이 기능을 사용할 수 없습니다. USB 케이블을 이용하여 무선 네트워크를 설정하세요. [\("USB 케이블로 액세스 포인트 설정하](#page-165-0) [기" 166쪽](#page-165-0) 참조)

아래 화면이 나타나면 2분 이내에 조작부의  $\bigoplus$  (WPS) 버튼을 누르 세요.

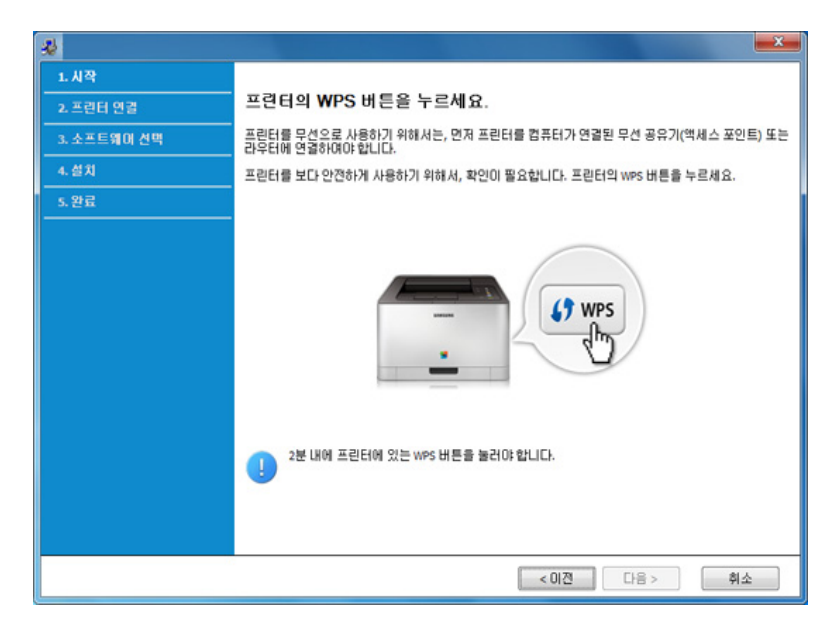

- 무선 네트워크 설정이 완료되면 다음을 누르세요.
- 8 설치 창에서 안내하는 대로 진행하세요.

### <span id="page-170-0"></span>USB 케이블로 Ad-hoc 설정하기

액세스 포인트(AP)가 없는 경우에도 다음의 간단한 절차에 따라 Ad-hoc 무 선 네트워크를 설정하여 제품을 컴퓨터에 무선으로 연결할 수 있습니다.

### 준비해야 할 항목

- 네트워크에 연결된 컴퓨터
- 제품과 함께 제공된 소프트웨어 CD
- 무선 네트워크 인터페이스가 설치된 제품
- USB 케이블

무선 네트워크 사용하기

### Windows에서 Ad-hoc 네트워크 생성하기

1 컴퓨터와 무선 네트워크 제품을 켭니다.

2 제공된 소프트웨어 CD를 CD-ROM 드라이브에 넣으세요.

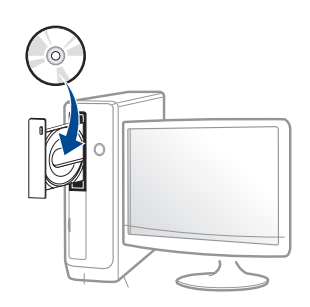

만약 설치 화면이 나타나지 않으면, 시작 메뉴에서 모든 프로그램 > 보조프로그램 > 실행을 누르세요.

실행 입력 창에 X:\Setup.exe를 입력하고 확인을 누르세요. X:\Setup.exe에서 "X" 는 사용 중인 컴퓨터의 CD-ROM 드라이브 이 름을 입력하세요.

•Windows 8인 경우,

설치 창이 나타나지 않으면 참 메뉴에서 검색 > 앱에서 실행을 검색한 후 실행 입력 창에 X:\Setup.exe를 입력하고 확인을 누 르세요. X:\Setup.exe에서 "X" 는 사용 중인 컴퓨터의 CD-ROM 드라이브 이름을 입력하세요.

"이 디스크에서 할 작업을 선택하세요." 팝업 창이 뜬다면 창 을 눌러서 Setup.exe 실행을 선택하세요.

3 설치 화면에서 설치 동의서를 검토하고 동의하세요. 그런 후 다음 을 클릭하세요.

4 프린터 연결 유형 화면에서 무선 네트워크 연결 옵션을 선택하세 요. 그런 후 다음을 클릭하세요.

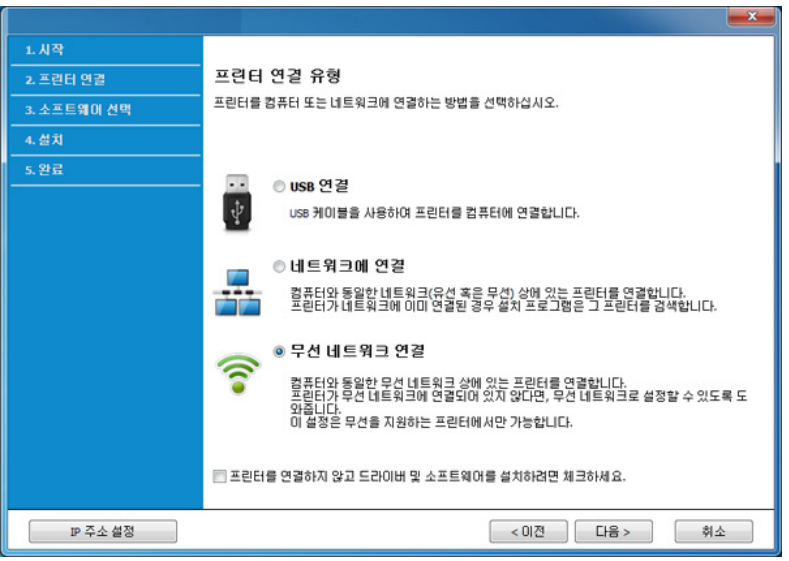

- 5 "처음으로 프린터를 설정합니까?" 화면에서 "네, 프린터의 무선 네 트워크를 설정합니다. "를 선택하세요. 그리고 다음을 클릭하세요. 이미 제품이 네트워크와 연결되어 있다면 "아니요, 프린터가 이미 네트워크에 연결되어 있습니다."를 선택하세요.
- 6 무선 설정 방법 선택 화면에서 USB 케이블을 이용하여 설정을 선택 하세요. 그런 후 다음을 클릭하세요.
- 7 무선 네트워크 검색이 끝나면 제품이 검색한 무선 네트워크의 목 록이 나타납니다. 고급 설정의 버튼을 클릭하세요.

### 무선 네트워크 사용하기

- 무선 네트워크 이름: SSID를 입력하세요. SSID는 대소문자를 구분  $\overline{\mathcal{L}}$ 합니다.
	- 동작 모드: Ad-hoc을 선택하세요.
	- 채널: 채널을 선택하세요 (자동 설정 또는 2412MHz ~ 2467MHz).
	- 인증: 인증 유형을 선택하세요.
	- 개방형 시스템: 인증이 사용되지 않고 데이터 보안 요구에 따라 암 호화가 사용되거나 사용되지 않을 수 있습니다.
	- 공유 키: 인증이 사용됩니다. 장치에 올바른 WEP 키가 있어야 네트 워크에 액세스할 수 있습니다.
	- 암호화: 암호화 옵션 (없음, WEP64, WEP128)을 선택하세요.
	- 네트워크 암호: 네트워크 암호 값을 입력하세요.
	- 네트워크 암호 확인: 네트워크 암호 값을 확인하세요.
	- 사용할 WEP 키: WEP 암호화를 사용하는 경우 그에 맞게 사용할 WEP 키를 선택하세요.

Ad-hoc 네트워크에 보안 설정이 있으면 무선 네트워크 보안 창이 나 타납니다.

인증을 위해 개방형 시스템 또는 공유 키를 선택하고 다음을 클릭합 니다.

- WEP(Wired Equivalent Privacy)는 무선 네트워크에 대한 무단 액세 스를 방지하는 보안 프로토콜입니다. WEP는 64비트 또는 128비트 WEP 암호화 키를 사용하여 무선 네트워크에서 교환되는 각 패킷의 데이터 부분을 암호화합니다.
- 8 무선 네트워크 설정을 표시하는 창이 나타납니다. 설정을 확인하 고 다음을 클릭합니다.

 $\overline{\mathcal{L}}$ 제품의 IP 주소를 입력하기 전에 컴퓨터의 네트워크 설정 정보를 알 아야 합니다. 컴퓨터의 네트워크 설정이 DHCP로 설정된 경우 무선 네 트워크 설정 역시 DHCP여야 합니다. 마찬가지로 컴퓨터의 네트워크가 고정 IP로 설정된 경우 무선 네트워크 설정 역시 고정 IP여야 합니다.

컴퓨터가 DHCP로 설정되어 있는데 고정 IP 무선 네트워크 설정을 사 용하고 싶다면 네트워크 관리자에게 문의하여 고정 IP 주소를 받아야 합니다.

#### • DHCP 방법인 경우

IP 주소 할당 방법이 DHCP인 경우 무선 네트워크 설정 진행 확인 창 에 DHCP가 표시되는지 확인하세요. 창에 '고정 IP'가 표시된 경우 TCP/IP 변경을 클릭하여 할당 방법을 자동으로 IP 주소 받기(DHCP) 로 변경하세요.

#### • 고정 IP 방법인 경우

IP 주소 할당 방법이 고정 IP인 경우 무선 네트워크 설정 진행 확 인 창에 고정 IP가 표시되는지 확인하세요. 창에 DHCP가 표시되면 TCP/IP 변경을 클릭하여 제품의 IP 주소 및 기타 네트워크 설정값 을 입력하세요.

- 예:
- 컴퓨터의 네트워크 정보는 다음과 같습니다.
- -IP 주소: 169.254.133.42
- -서브네트 마스크: 255.255.0.0
- 이 경우 제품의 네트워크 정보는 다음과 같아야 합니다.
- -IP 주소: 169.254.133.43
- -서브네트 마스크: 255.255.0.0 (컴퓨터의 서브네트 마스크를 사용) -게이트웨이: 169.254.133.1

9 무선 네트워크 설정 완료 창이 나타납니다. 다음을 클릭하세요.

무선 네트워크 사용하기

- 10 무선 네트워크 설정이 완료되면 컴퓨터와 제품을 연결하는 USB 케 이블을 분리하세요. 다음을 클릭하세요.
- 11 설치 창에서 안내하는 대로 진행하세요.

### Mac에서 설정하기

### <span id="page-173-0"></span>USB 케이블로 액세스 포인트 설정하기

#### 준비해야 할 항목

- 액세스 포인트
- 네트워크에 연결된 프린터
- 제품과 함께 제공된 소프트웨어 CD
- 무선 네트워크 인터페이스가 설치된 제품
- USB 케이블
- 1 제품이 컴퓨터와 연결되어 있고 전원이 켜져 있는지 확인하세요.
- 2 제공된 소프트웨어 CD를 CD-ROM 드라이브에 넣으세요.

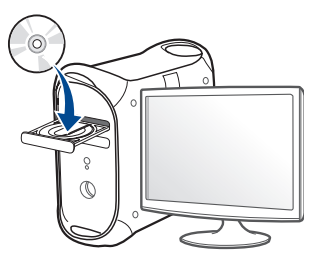

- 3 Mac 바탕 화면에 나타나는 CD-ROM 아이콘을 더블클릭하세요. •Mac OS X 10.8의 경우, Finder에서 CD-ROM 아이콘을 더블클릭하세 요.
- 4 MAC\_Installer 폴더 > Installer OS X 아이콘을 더블클릭하세요.
- 5 계속을 클릭하세요.
- 6 라이선스 계약서를 읽은 다음 계속을 클릭하세요.
- 7 승인을 클릭하여 사용자 계약서에 동의하세요.
- 8 설치를 클릭하세요. 제품 작동을 위한 모든 컴포넌트가 설치됩니 다.
	- 사용자 설치를 클릭하면, 설치할 각각의 컴포넌트를 선택할 수 있 습니다.
- 9 암호를 입력하고 확인을 클릭하세요.

무선 네트워크 사용하기

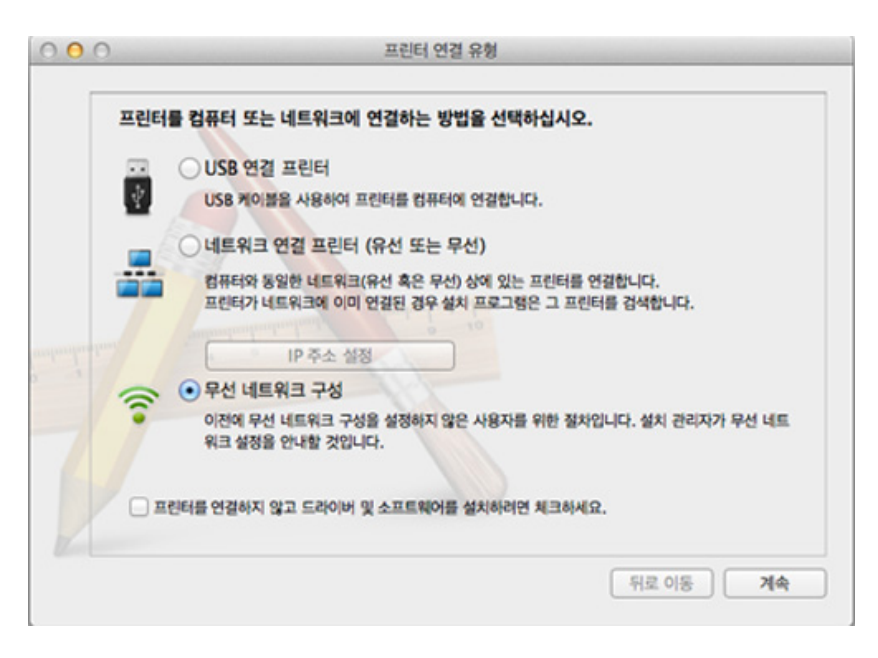

10 프린터 연결 유형 화면에서 무선 네트워크 구성을 선택한 후, 계속 11 무선 설정 화면이 나타나면 USB 케이블을 이용하여 설정을 선택하<br>을 클릭하세요. 고 다음을 클릭하세요.

화면이 나타나지 않으면 15단계로 가세요.

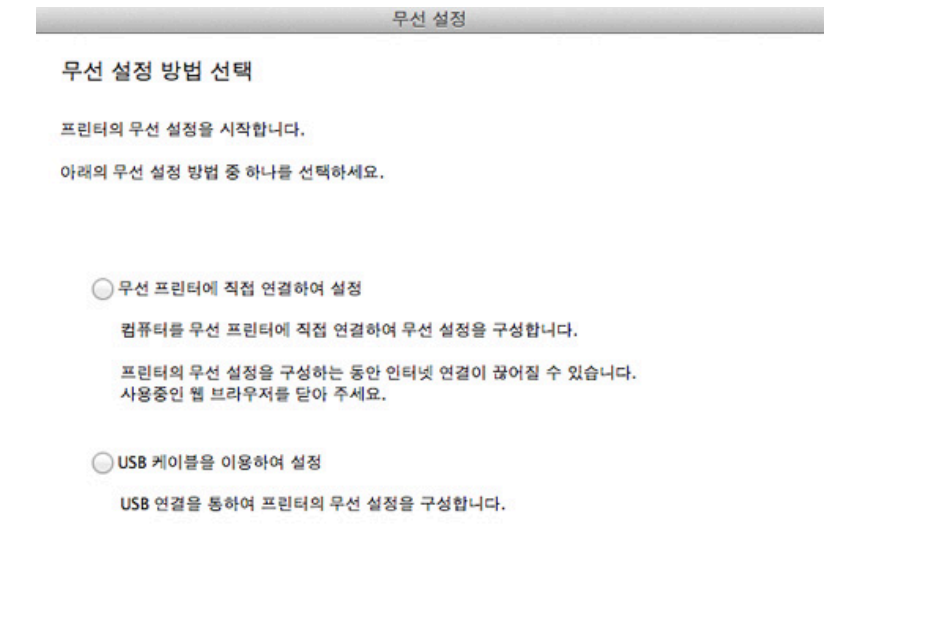

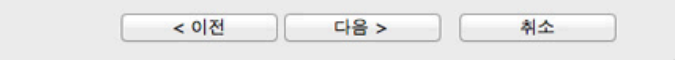

- 12 검색 후 무선 네트워크 장치가 창에 표시됩니다 사용 중인 액세스 포인트의 이름(SSID)을 선택하고 다음을 클릭하세요.
- $\overline{\mathcal{L}}$ 수동으로 무선 구성을 설정하는 경우 고급 설정을 클릭합니다.
	- 무선 네트워크 이름: 액세스 포인트의 SSID를 입력합니다. SSID는 대소문자를 구분합니다.
	- 동작 모드: 인프라를 선택하세요.

#### 2. 네트워크 연결된 제품 사용하기 175

### 무선 네트워크 사용하기

• 인증: 인증 유형을 선택하세요.

개방형 시스템: 인증이 사용되지 않고 데이터 보안 요구에 따라 암 호화가 사용되거나 사용되지 않을 수 있습니다.

공유 키: 인증이 사용됩니다. 장치에 올바른 WEP 키가 있어야 네트 워크에 액세스할 수 있습니다.

WPA 개인 또는 WPA2 개인: WPA Pre-Shared Key를 기준으로 인쇄 서 버를 인증하려면 이 옵션을 선택하세요. 이 옵션은 액세스 포인트 (또는 무선 라우터)와 각 클라이언트에서 수동으로 설정한 공유 보 안 키를 사용합니다. 이 키는 보통 사전 공유 키는 암호문이라고 부릅니다.

- 암호화: 암호화를 선택합니다 (없음, WEP64, WEP128, TKIP, AES, TKIP AES).
- 네트워크 암호: 네트워크 암호 값을 입력하세요.
- 네트워크 암호 확인: 네트워크 암호 값을 확인하세요.
- 사용할 WEP 키: WEP 암호화를 사용하는 경우 그에 맞게 사용할 WEP 키를 선택하세요.

액세스 포인트에 보안 설정이 있으면 무선 네트워크 보안 창이 나타 납니다.

선택한 액세스 포인트 (또는 무선 라우터) 네트워크 암호를 입력하세 <u>.</u><br>የ.

13 무선 네트워크 설정을 표시하는 창이 나타납니다. 설정을 확인하 고 다음을 클릭합니다.

- 프린터가 이 기능을 지원하는 경우에만 Wi-Fi Direct 옵션이 화면 에 나타납니다.
	- Samsung Easy Printer Manager에서 Wi-Fi Direct를 설정할 수 있습니 다. [\("Wi-Fi Direct 설정하기" 185쪽](#page-184-0) 참조)
	- Wi-Fi Direct 이름: 네트워크 이름의 기본 설정값은 모델명이며 최 대 22자까지 입력가능합니다.
	- 비밀번호 설정은 숫자 문자열이며 8~64까지 가능합니다.

#### 14 무선 네트워크 설정 완료 창이 나타납니다. 다음을 클릭하세요.

15 무선 네트워크 설정이 완료되면 컴퓨터와 제품을 연결하는 USB 케 이블을 분리하세요. 다음을 클릭하세요.

### <span id="page-175-0"></span>USB 케이블 없이 액세스 포인트 설정하기

#### 준비해야 할 항목

- Mac OS 10.7 이상이 설치된 WiFi 사용 Mac과 액세스 포인트(라우터)
- 제품과 함께 제공된 소프트웨어 CD
- 무선 네트워크 인터페이스가 설치된 제품

# 무선 네트워크 사용하기

- 1 제품이 컴퓨터와 연결되어 있고 전원이 켜져 있는지 확인하세요.
- 2 제공된 소프트웨어 CD를 CD-ROM 드라이브에 넣으세요.

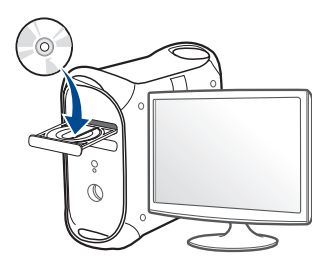

- 3 Mac 바탕 화면에 나타나는 CD-ROM 아이콘을 더블클릭하세요. •Mac OS X 10.8의 경우, Finder에서 CD-ROM 아이콘을 더블클릭하세 요.
- MAC\_Installer 폴더 > Installer OS X 아이콘을 더블클릭하세요.
- 5 계속을 클릭하세요.
- 6 라이선스 계약서를 읽은 다음 계속을 클릭하세요.
- 7 승인을 클릭하여 사용자 계약서에 동의하세요.
- 8 설치를 클릭하세요. 제품 작동을 위한 모든 컴포넌트가 설치됩니 다.

사용자 설치를 클릭하면, 설치할 각각의 컴포넌트를 선택할 수 있 습니다.

9 암호를 입력하고 확인을 클릭하세요.

10 프린터 연결 유형 화면에서 무선 네트워크 구성을 선택한 후, 계속 을 클릭하세요.

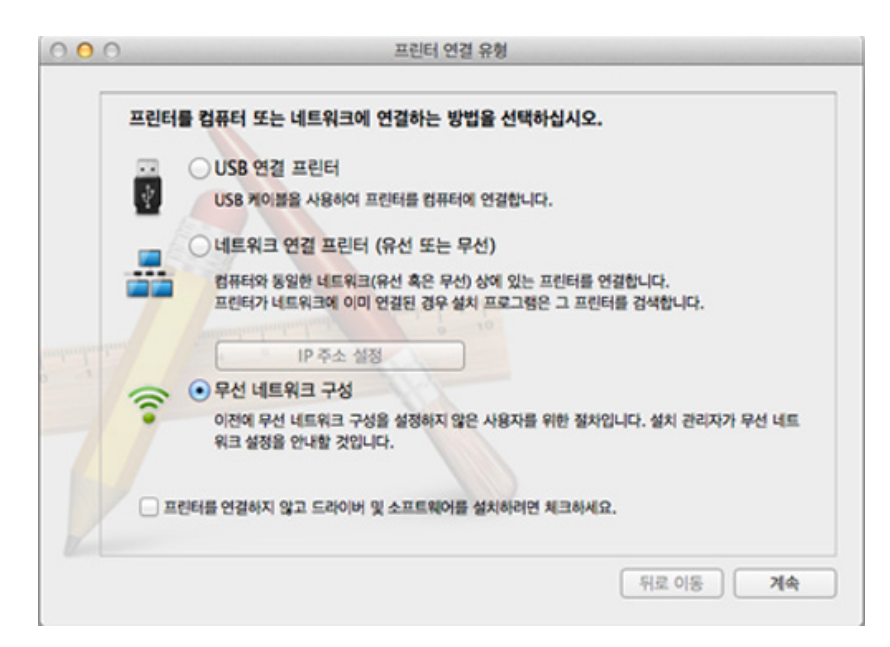

2. 네트워크 연결된 제품 사용하기 177

무선 네트워크 사용하기

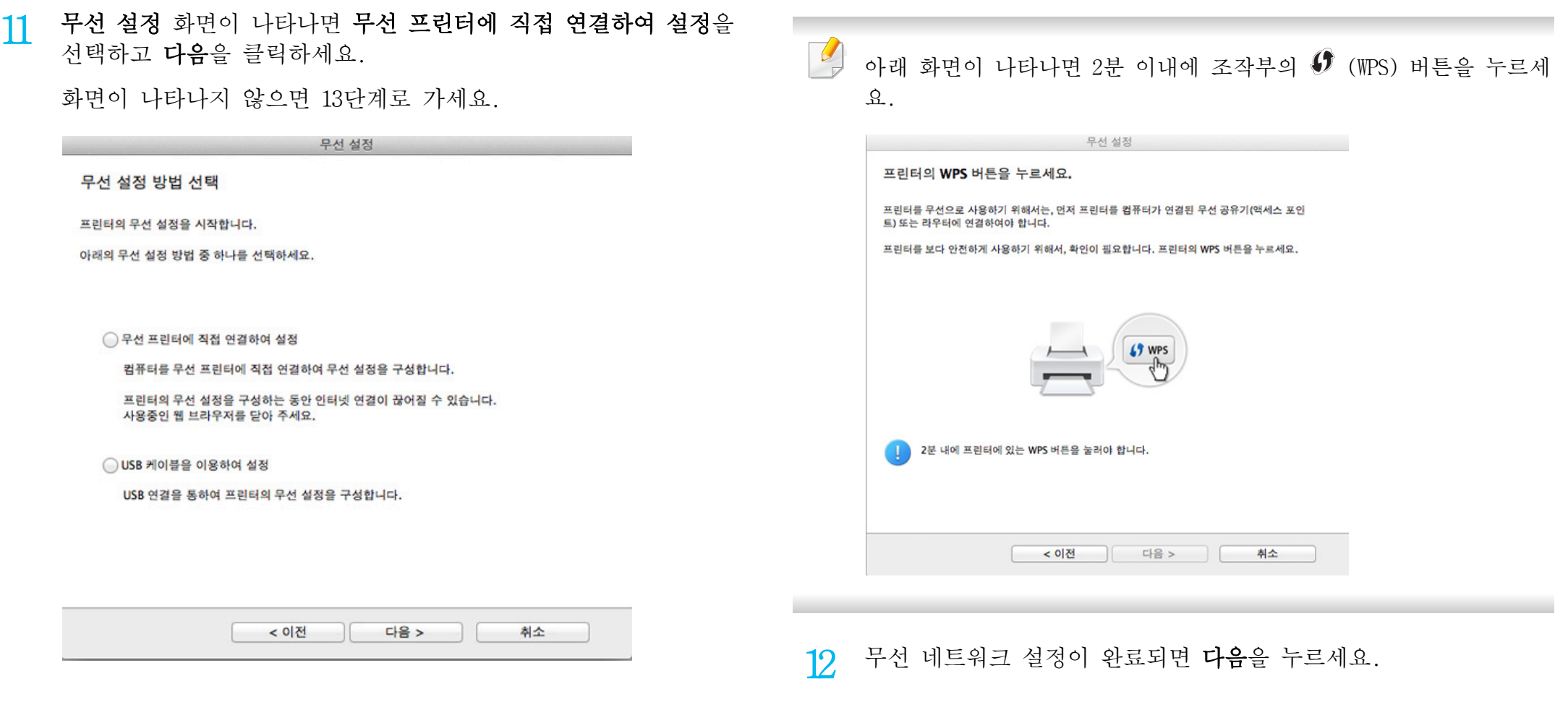

13 설치가 끝나면 닫힘을 클릭하세요.

무선 네트워크 사용하기

### <span id="page-178-0"></span>USB 케이블로 Ad-hoc 설정하기

액세스 포인트 (또는 무선 라우터)가 없는 경우에도 다음의 간단한 절차 를 따라 Ad-hoc 무선 네트워크를 설정하여 컴퓨터에 제품을 무선으로 연 결할 수 있습니다.

### 준비해야 할 항목

- 네트워크에 연결된 컴퓨터
- 제품과 함께 제공된 소프트웨어 CD
- 무선 네트워크 인터페이스가 설치된 제품
- USB 케이블

### Mac에서 Ad-hoc 네트워크 생성하기

- 1 제품이 컴퓨터와 연결되어 있고 전원이 켜져 있는지 확인하세요.
- 2 제공된 소프트웨어 CD를 CD-ROM 드라이브에 넣으세요.
	- $\circ$
- 3 Mac 바탕 화면에 나타나는 CD-ROM 아이콘을 더블클릭하세요. •Mac OS X 10.8의 경우, Finder에서 CD-ROM 아이콘을 더블클릭하세 요.
- 4 MAC\_Installer 폴더 > Installer OS X 아이콘을 더블클릭하세요.
- 5 계속을 클릭하세요.
- 6 라이선스 계약서를 읽은 다음 계속을 클릭하세요.
- 7 승인을 클릭하여 사용자 계약서에 동의하세요.
- 8 설치를 클릭하세요. 제품 작동을 위한 모든 컴포넌트가 설치됩니 다.
	- 사용자 설치를 클릭하면, 설치할 각각의 컴포넌트를 선택할 수 있 습니다.
- **Q** 암호를 입력하고 확인을 클릭하세요.

무선 네트워크 사용하기

프린터 연결 유형 화면에서 무선 네트워크 구성을 선택한 후, 계속 을 클릭하세요.

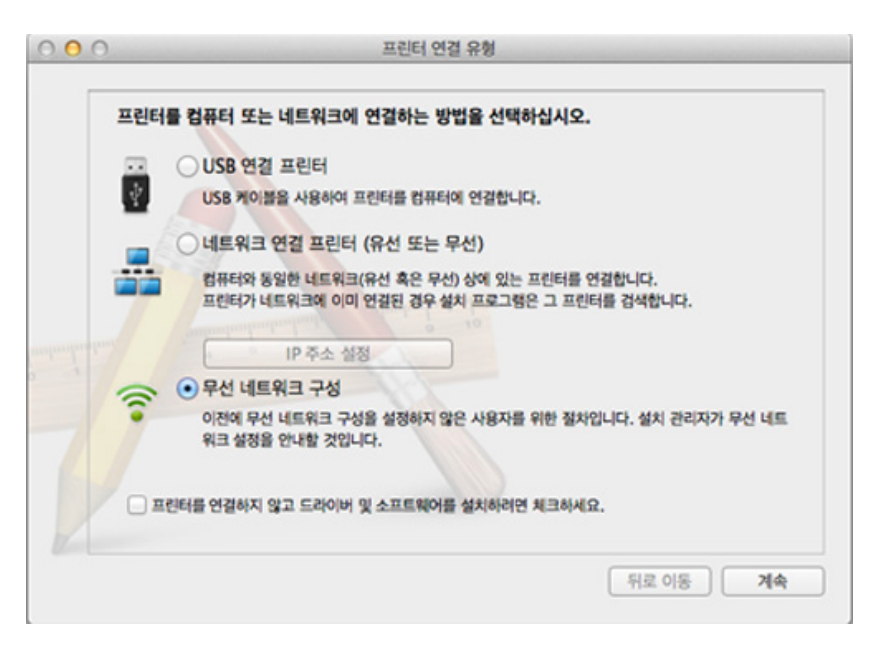

11 무선 네트워크 검색이 끝나면 제품이 검색한 무선 네트워크의 목 록이 나타납니다. 고급 설정의 버튼을 클릭하세요.

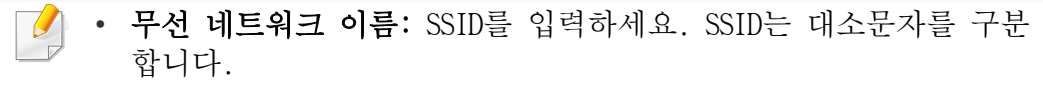

- 동작 모드: Ad-hoc을 선택하세요.
- 채널: 채널 (자동 설정 또는 2412 MHz ~ 2467 MHz)을 선택하세요.
- 인증: 인증 유형을 선택하세요.
	- 개방형 시스템: 인증이 사용되지 않고 데이터 보안 요구에 따라 암 호화가 사용되거나 사용되지 않을 수 있습니다.

공유 키: 인증이 사용됩니다. 장치에 올바른 WEP 키가 있어야 네트 워크에 액세스할 수 있습니다.

- 암호화: 암호화 옵션 (없음, WEP64, WEP128)을 선택하세요.
- 네트워크 암호: 네트워크 암호 값을 입력하세요.
- 네트워크 암호 확인: 네트워크 암호 값을 확인하세요.
- 사용할 WEP 키: WEP 암호화를 사용하는 경우 그에 맞게 사용할 WEP 키를 선택하세요.

Ad-hoc 네트워크에 보안 설정이 있으면 무선 네트워크 보안 창이 나 타납니다.

인증을 위해 개방형 시스템 또는 공유 키를 선택하고 다음을 클릭합 니다.

- WEP(Wired Equivalent Privacy)는 무선 네트워크에 대한 무단 액세 스를 방지하는 보안 프로토콜입니다. WEP는 64비트 또는 128비트 WEP 암호화 키를 사용하여 무선 네트워크에서 교환되는 각 패킷의 데이터 부분을 암호화합니다.
- 12 무선 네트워크 설정을 표시하는 창이 나타납니다. 설정을 확인하 고 다음을 클릭합니다.
제품의 IP 주소를 입력하기 전에 컴퓨터의 네트워크 설정 정보를 알 아야 합니다. 컴퓨터의 네트워크 설정이 DHCP로 설정된 경우 무선 네 트워크 설정 역시 DHCP여야 합니다. 마찬가지로 컴퓨터의 네트워크가 고정 IP로 설정된 경우 무선 네트워크 설정 역시 고정 IP여야 합니다.

컴퓨터가 DHCP로 설정되어 있는데 고정 IP 무선 네트워크 설정을 사 용하고 싶다면 네트워크 관리자에게 문의하여 고정 IP 주소를 받아야 합니다.

#### • DHCP 방법인 경우

 $\overline{\mathcal{L}}$ 

IP 주소 할당 방법이 DHCP인 경우 무선 네트워크 설정 진행 확인 창 에 DHCP가 표시되는지 확인하세요. 창에 '고정 IP'가 표시된 경우 TCP/IP 변경을 클릭하여 할당 방법을 자동으로 IP 주소 받기(DHCP) 로 변경하세요.

#### • 고정 IP 방법인 경우

IP 주소 할당 방법이 고정 IP인 경우 무선 네트워크 설정 진행 확 인 창에 고정 IP가 표시되는지 확인하세요. 창에 DHCP가 표시되면 TCP/IP 변경을 클릭하여 제품의 IP 주소 및 기타 네트워크 설정값 을 입력하세요.

예:

컴퓨터의 네트워크 정보는 다음과 같습니다.

-IP 주소: 169.254.133.42

-서브네트 마스크: 255.255.0.0

이 경우 제품의 네트워크 정보는 다음과 같아야 합니다.

-IP 주소: 169.254.133.43

-서브네트 마스크: 255.255.0.0 (컴퓨터의 서브네트 마스크를 사용) -게이트웨이: 169.254.133.1

13 네트워크 케이블 연결을 확인하는 창이 나타나면 네트워크 케이블 을 분리하고 다음을 클릭하세요.

네트워크 케이블이 연결되어 있으면 무선 네트워크 설정시 연결될 프린터의 검색이 잘 안될 수도 있습니다.

- 14 네트워크 구성에 따라 무선 네트워크를 연결됩니다.
- 15 무선 네트워크 설정이 완료되었습니다. 설치가 끝나면, 종료를 클 릭하세요.
- 무선 네트워크를 연결한 후 응용 프로그램에서 인쇄하려면 제품 드라 이버를 설치해야 합니다. [\("Mac에서 설치" 140쪽](#page-139-0) 참조)

무선 네트워크 사용하기

#### 네트워크 케이블 사용

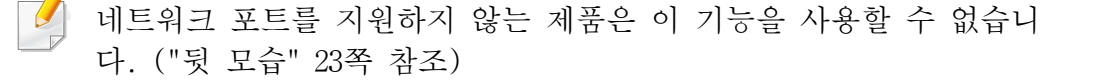

사용 중인 제품은 네트워크 호환 제품입니다. 제품을 네트워크에서 사용 하려면 몇 가지 설정 절차를 수행해야 합니다.

- 무선 네트워크를 연결한 후 응용 프로그램에서 인쇄하려면 제품 드 라이버를 설치해야 합니다. [\("네트워크로 드라이버 설치" 149쪽](#page-148-0) 참 조)
	- 네트워크 관리자나 무선 네트워크 설정 담당자에게 네트워크 설정 정보를 문의하세요.

#### 준비해야 할 항목

- 액세스 포인트
- 네트워크에 연결된 컴퓨터
- 제품과 함께 제공된 소프트웨어 CD
- 무선 네트워크 인터페이스가 설치된 제품
- 네트워크 케이블

#### 네트워크 설정 리포트 인쇄

네트워크 설정 리포터를 인쇄하여 제품의 네트워크 설정을 식별할 수 있 습니다.

[\("네트워크 설정 리포트 인쇄" 146쪽](#page-145-0) 참조)

#### SetIP 프로그램을 사용한 IP 설정(Windows)

이 프로그램은 제품과의 통신을 위해 하드웨어 주소를 사용해서 제품의 네트워크 IP 주소를 수동으로 설정합니다. MAC 주소는 네트워크 인터페이 스의 하드웨어 일련번호이며, 네트워크 설정 리포트에서 확인할 수 있습 니다.

[\("IP 주소 설정" 146쪽](#page-145-1) 참조)

#### 무선 네트워크 설정

시작하기 전에 무선 네트워크의 네트워크 이름(SSID)과 암호화된 경우 네 트워크 키를 알고 있어야 합니다. 이 정보는 무선 라우터 (또는 액세스 포인트)를 설치할 때 설정됩니다. 무선 환경을 알지 못하면 네트워크 담 당자에게 문의하세요.

무선 파라미터를 설정하기 위해 SyncThru™ Web Service를 사용할 수 있습 니다.

무선 네트워크 사용하기

#### SyncThru™ Web Service 사용

무선 매개변수 설정을 시작하기 전에 케이블 연결 상태를 확인하세요.

- 1 네트워크 케이블이 제품에 연결되어 있는지 확인하세요. 연결되어 있지 않은 경우 표준 네트워크 케이블을 제품에 연결하세요.
- 2 Internet Explorer, Safari 또는 Firefox와 같은 웹 브라우저를 시 작하고 브라우저 화면에 제품의 새 IP 주소를 입력하세요.

예:

http://192,168,1,133/

- 3 SyncThru™ Web Service 웹사이트의 오른쪽 상단에 있는 로그인을 클릭하세요.
- 4 ID와 비밀 번호를 입력하고 로그인을 클릭하세요. 보안을 위해 기 본값으로 설정된 비밀번호를 변경하도록 권장합니다.

•ID: admin

•비밀 번호: sec00000

- 5 SyncThru™ Web Service 창이 열리면 네트워크 설정을 클릭하세요.
- 6 무선 > 마법사를 클릭하세요.
	- 마법사가 무선 네트워크 설정 과정을 도와줍니다. 무선 네트워크를 직접 설정하려면 사용자 지정을 선택하세요.
- 7 목록에서 네트워크 이름(SSID)을 1개 선택하세요.
	- •SSID: 무선 네트워크를 식별하는 이름입니다. 특정 무선 네트워크 에 연결을 시도하는 액세스 포인트 (또는 무선 라우터)와 무선 장치는 동일한 SSID를 사용해야 합니다. SSID는 대/소문자를 구 분합니다.
	- •동작 모드: 동작 모드는 무선 연결 방식을 의미합니다. [\("네트워](#page-159-0) [크 이름 및 네트워크 암호" 160쪽](#page-159-0) 참조)
		- -Ad-hoc: P2P 환경에서 무선 장치끼리 직접 통신할 수 있도록 합니다.
		- -Infrastructure: 무선 장치가 액세스 지점을 통해 서로 통신할 수 있도록 합니다.
- 네트워크의 동작 모드가 Infrastructure인 경우 액세스 포인트의 SSID  $\overline{a}$ 를 선택하세요. 동작 모드가 Ad-hoc이면 제품의 SSID를 선택하세요.
- 8 다음을 클릭하세요. 무선 보안 설정 화면이 나타나면 제한 비밀번호(네트워크 암호)를 입력하고 다음을 클릭하세요.
- 9 확인 화면이 나타나면 무선 설정을 확인하세요. 설정이 올바르면 적용를 클릭하세요.

무선 네트워크 사용하기

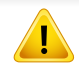

네트워크 케이블을 분리하세요(표준 또는 네트워크). 이제 제품이 네 트워크와 무선 통신을 시작합니다. Ad-hoc 모드의 경우 무선 LAN과 유 선 LAN을 동시에 사용할 수 있습니다.

10 제공된 소프트웨어 CD를 CD-ROM 드라이브에 넣고 화면의 지시에 따 라 소프트웨어를 설치하세요.

#### Wi-Fi 네트워크 사용/사용안함

- 디스플레이를 지원하는 모델인 경우, 제품의 조작부의 네트워크 메뉴 를 이용하여 Wi-Fi를 켜거나 끌 수 있습니다.
- 1 네트워크 케이블이 제품에 연결되어 있는지 확인합니다. 연결되어 있지 않은 경우 표준 네트워크 케이블을 제품에 연결하세요.
- 2 Internet Explorer, Safari 또는 Firefox와 같은 웹 브라우저를 시 작하고 브라우저 화면에 제품의 새 IP 주소를 입력하세요.

#### 예:

http://192,168,1,133/

3 SyncThru™ Web Service 웹사이트의 오른쪽 상단에 있는 로그인을 클릭하세요.

4 ID와 비밀 번호를 입력하고 로그인을 클릭하세요. 보안을 위해 기 본값으로 설정된 비밀번호를 변경하도록 권장합니다.

#### •ID: admin

•비밀 번호: sec00000

- 5 SyncThru™ Web Service 창이 열리면 네트워크 설정을 클릭하세요.
- 6 무선 > 사용자 지정을 클릭하세요.

Wi-Fi 네트워크 사용 여부도 선택할 수 있습니다.

#### <span id="page-183-0"></span>모바일 인쇄를 위한 Wi-Fi Direct 설정하기

Wi-Fi Direct는 Wi-Fi Direct를 지원하는 프린터와 모바일 장치간에 쉽게 직접 연결하고, Ad hoc모드보다 보안 및 성능이 향상된 기술입니다.

Wi-Fi Direct로 액세스 포인트 (또는 무선 라우터)를 연결하는 동시에, Wi-Fi Direct로 직접 네트워크에 프린터를 연결할 수 있습니다. 또한, 유선 네트워크와 Wi-Fi Direct를 동시에 사용할 수 있으므로 여러 사용자가 유 선 네트워크와 Wi-Fi Direct 양쪽으로부터 접근하여 문서를 인쇄할 수 있 습니다.

무선 네트워크 사용하기

- 사용하고 있는 모바일 장치는 Wi-Fi Direct를 통해 인터넷에 접속 할 수 없습니다.
	- 지원되는 프로토콜 목록은 모델에 따라 다를 수 있습니다. Wi-Fi Direct 네트워크는 IPv6, 네트워크 필터링, IPSec, WINS, SLP 서비 스를 지원하지 않습니다.
	- Wi-Fi Direct 로 연결할 수 있는 최대 장치 개수는 3개입니다.

<span id="page-184-0"></span>Wi-Fi Direct 설정하기

다음 방법중에 하나를 선택하여 Wi-Fi Direct설정 할 수 있습니다.

#### 컴퓨터와 USB 케이블을 연결하여 설정하기 (권장)

드라이버 설치 완료 후, Samsung Easy Printer Manager에서 Wi-Fi Direct 설 정을 변경할 수 있습니다.

- Samsung Easy Printer Manager는 Windows OS사용자와 Macntosh OS 사용 자만 사용할 수 있습니다.
- Windows 시작 메뉴에서, 프로그램 또는 모든 프로그램 > Samsung Printers > Samsung Easy Printer Manager > 장치 설정 > 네트워크를 선 택하세요.

-Wi-Fi Direct 켜짐/꺼짐: 활성화하려면 사용을 선택하세요.

-장치 이름: 무선 네트워크에서 검색할 프린터의 이름을 입력합니다. 기본적으로 장치 이름은 모델명입니다.

- -IP 주소: 프린터의 IP 주소를 입력합니다. 이 IP 주소는 Wi-Fi Direct 를 위한 로컬 네트워크 주소이고, 기존 유선 또는 무선 인프라 네 트워크에는 사용되지 않습니다. 기본 로컬 IP 주소를 그대로 사용 하는 것을 권장합니다 (Wi-Fi Direct 프린터의 기본로컬 주소 192.168.3.1).
- -그룹 소유자: 프린터를 Wi-Fi Direct 그룹 소유자로 설정하려면 이 옵 션을 활성화 하세요. 그룹 소유자는 무선 액세스 포인트와 비슷한 역할을 합니다. 옵션을 활성화하여 사용하는 것을 권장합니다.
- -네트워크 암호: 프린터가 그룹 소유자일 경우, 다른 모바일 장치가 프린터에 연결시 이 네트워크 암호가 필요합니다. 사용자는 네트 워크 암호를 직접 입력 하거나, 기본 생성된 네트워크 암호를 기 억하여 사용 할 수 있습니다.

#### 프린터에서 설정하기 (디스플레이 스크린을 지원하는 경우)

- 메뉴를 사용하는 방법은 모델에 따라 다릅니다. [\("메뉴 사용하기" 32](#page-31-0) [쪽](#page-31-0) 참조)
- 조작부에서  $\sqrt{2}$ (메뉴) > 네트워크 > 무선설정 > Wi-Fi Direct를 선택하 세요.
- Wi-Fi Direct 사용으로 설정하여 사용할 수 있습니다.

#### 네트워크와 연결된 컴퓨터에서 설정하기

네트워크 케이블이나 무선 액세스 포인트를 이용할 경우 SyncThru™ Web Service를 통해 Wi-Fi Direct를 설정할 수 있습니다.

- SyncThru™ Web Service에 접속하여, 설정 > 네트워크 설정 > 무선 > Wi-Fi Direct를 선택하세요.
- Wi-Fi Direct 사용여부 및 다른 옵션을 설정합니다.
- 모바일장치에서 프린터를 연결할때, 선택한 프린터의 LED가 깜박입  $\sqrt{2}$ 니다. 프린터의 WPS버튼을 누르면 모바일 장치와 프린터가 연결됩 니다.
	- 모바일장치가 Wi-Fi Direct를 지원하지 않을 경우, WPS 버튼 대신 " 네트워크 키"를 입력하세요.

#### • Linux OS 사용자: -프린터의 현재 IP 네트워크 설정 확인을 위해 네트워크 설정 리포 트를 출력합니다. [\("네트워크 설정 리포트 인쇄" 146쪽](#page-145-0) 참조) -SyncThru Web Service에 접속하여, 설정 > 네트워크 설정 > 무선 > Wi-Fi Direct를 선택하세요.

-Wi-Fi Direct 사용여부를 선택하세요.

### 모바일 장치와 프린터 연결하여 사용하기

- 프린터에서 Wi-Fi Direct 설정후, 모바일 장치의 사용자 매뉴얼을 참 조하여 Wi-Fi Direct를 설정하세요.
- Wi-Fi Direct설정후, 스마트폰에 모바일 인쇄 App. (예를 들어 Samsung Mobile printer)를 다운받아 인쇄를 진행 할 수 있습니다.

#### 무선 네트워크 문제 해결하기

무선 설정 및 드라이버 설치 중에 발생할 수 있는 문제 해결하기

#### 검색된 프린터 없음

- 제품의 전원이 켜져 있지 않을 수 있습니다. 컴퓨터와 제품의 전원을 켭니다.
- 컴퓨터와 제품 간에 USB 케이블이 연결되어 있지 않습니다. USB 케이 블을 사용하여 컴퓨터에 제품을 연결하세요.
- 제품이 무선 네트워크를 지원하지 않습니다. [\("모델별 기능" 8쪽](#page-7-0) 참조 )

#### 연결 실패 - SSID를 찾을 수 없습니다

- 제품이 사용자가 선택 또는 입력한 네트워크 이름(SSID)을 찾지 못합 니다. 액세스 포인트 (또는 무선 라우터)의 네트워크 이름(SSID)을 점 검하고 다시 연결을 시도하세요.
- 액세스 포인트의 전원이 꺼져 있습니다. 액세스 포인트의 전원을 켜 세요.

#### 연결 실패 - 유효하지 않은 네트워크 암호입니다

• 보안을 잘못 설정했습니다. 액세스 포인트와 제품에서 설정된 보안을 확인하세요.

#### 연결 실패 - 연결 오류가 있습니다

• 컴퓨터가 제품에서 보내는 신호를 수신하지 않습니다. USB 케이블과 제품의 전원 상태를 점검하세요.

#### 연결 실패 - 유선 네트워크에 연결되어 있습니다

• 제품이 유선 네트워크 케이블에 연결되어 있습니다. 제품에서 유선 네 트워크 케이블을 제거하세요.

#### 연결 실패 - IP 주소 할당 오류

• 액세스 포인트 (또는 무선 라우터)를 다시 시작하거나 프린터를 재부 팅한 후 다시 시도하세요.

#### PC 연결에 오류가 있습니다

• 설정된 네트워크 주소로 컴퓨터와 제품을 연결할 수 없습니다. -DHCP 네트워크 환경의 경우

> 컴퓨터가 DHCP로 구성되면 프린터는 자동으로 IP 주소를 수신합니 다 (DHCP).

DHCP 모드에서 인쇄 작업이 작동하지 않는 경우, IP 주소가 자동으로 변경되어 문제가 발생할 수 있습니다. 제품의 IP 주소와 프린터 포트 의 IP 주소를 비교해 보세요.

#### 비교하는 방법:

- 1 프린터의 네트워크 설정 리포트를 인쇄하고 IP 주소를 확인하세요 . [\("네트워크 설정 리포트 인쇄" 146쪽](#page-145-0) 참조)
- 2 컴퓨터에서 프린터 포트의 IP 주소를 확인하세요.
- a Windows의 시작 메뉴를 클릭하세요.

•Windows 8의 경우, 참 메뉴에서, 검색 > 설정을 선택하세요.

- b Windows XP/2003의 경우 프린터 및 팩스를 선택하세요.
	- •Windows Server 2008/Vista의 경우 제어판 > 하드웨어 및 소리 > 프린터를 선택하세요.
	- •위도우 7/8의 경우 제어판 > 장치 및 프린터를 선택하세요.
	- •Windows Server 2008 R2의 경우 제어판 > 하드웨어 > 장치 및 프 린터를 선택하세요.
- c 사용 중인 제품을 마우스 오른쪽 버튼으로 클릭하세요.
- d Windows XP/2003/2008/Vista는 프린터 속성을 클릭하세요.

Windows 7/8 및 Windows Server 2008 R2의 경우 상황별 메뉴에서 프리터 속성을 선택하세요.

확인 항목에 ► 표시가 있으면 선택된 프린터에 연결된 다른 프 린터 드라이버를 선택할 수 있습니다.

- e 포트 탭을 클릭하세요.
- f 포트 구성... 버튼을 누르세요.
- g 프린터 이름 또는 IP 주소 항목에 있는 IP 주소와 네트워크 설정 리 포트의 IP 주소를 확인하세요.
- 3 네트워크 설정 리포트의 IP 주소와 다르면 프린터 포트 IP 주소를 변경하세요.

소프트웨어 설치 CD를 사용하여 포트 IP 주소를 변경하려면, 네트워크 프린터로 연결하세요. 그리고 IP 주소를 재연결하세요.

-고정 네트워크 환경의 경우

- 컴퓨터가 고정 주소로 구성되면 제품은 고정 주소를 사용합니다. 예:
- 컴퓨터의 네트워크 정보는 다음과 같습니다.
- ▪IP 주소: 169.254.133.42
- ▪서브네트 마스크: 255.255.0.0
- 이 경우 제품의 네트워크 정보는 다음과 같아야 합니다.
- ▪IP 주소: 169.254.133.43
- ▪서브네트 마스크: 255.255.0.0 (컴퓨터의 서브네트 마스크를 사용  $\lambda$
- ■게이트웨이: 169.254.133.1

#### 기타 문제 해결하기

네트워크 상에서 제품을 사용하는 중에 문제가 발생하면 다음을 점검하세 요.

- 액세스 포인트 (또는 무선 라우터)에 대한 정보는 해당 사용 설명서  $\overline{\mathcal{C}}$ 를 참조하세요.
- 이 제품은 무선 네트워크와 유선 네트워크를 동시에 사용할 수 없습 니다.
- 컴퓨터, 액세스 포인트 (또는 무선 라우터) 또는 제품이 꺼져있을 수 있습니다.
- 제품 주변의 무선 수신기를 점검하세요. 수신기가 제품에서 너무 멀 거나 중간에 장애물이 있으면 신호를 제대로 수신하지 못할 수 있습 니다.
- 액세스 포인트 (또는 무선 라우터), 제품 및 컴퓨터의 전원을 껐다 켜 세요. 가끔 전원을 껐다 켜기만 해도 네트워크 연결을 복구할 수 있 습니다.
- 방화벽 소프트웨어 (V3 또는 Norton)가 통신을 차단하고 있지 않은지 확인하세요.

컴퓨터와 제품이 동일한 네트워크에 연결되어 있는데 제품을 찾을 수 없는 경우 방화벽 소프트웨어가 통신을 차단하고 있기 때문일 수 있 습니다. 방화벽을 해제하고 제품을 다시 검색하려면 해당 소프트웨어 의 사용 설명서를 참조하세요.

- 제품의 IP 주소가 정확히 할당되어 있는지 확인하세요. IP 주소는 네 트워크 설정 리포트를 출력하여 확인할 수 있습니다.
- 액세스 포인트 (또는 무선 라우터)에 보안 (암호)이 설정되어 있는지 확인하세요. 비밀번호가 있는 경우 액세스 포인트 (또는 무선 라우터 ) 관리자에게 문의하세요.
- 제품의 IP 주소를 확인하세요. 제품 드라이버를 다시 설치하고 설정 을 변경하여 제품을 네트워크에 연결하세요. DHCP의 특성상, 제품이 장시간 사용되지 않았거나 액세스 포인트가 재설정된 경우에는 할당 된 IP 주소가 변경될 수 있습니다.

액세스 포인트 (또는 무선 라우터)의 DHCP 서버 설정 시 제품의 하드 웨어 주소(MAC address)를 등록하는 것이 좋습니다. 하드웨어 주소 (Mac address)를 등록하면 하드웨어 주소(Mac address)와 함께 설정된 IP로 항상 사용할 수 있습니다. 제품의 하드웨어 주소(Mac Address)는 네트워크 설정 보고서에서 확인할 수 있습니다. [\("네트워크 설정 리](#page-145-0) [포트 인쇄" 146쪽](#page-145-0) 참조)

- 무선 환경을 확인합니다. 액세스 포인트 (또는 무선 라우터)에 연결 하기 전 사용자의 정보를 입력해야 하는 인프라 환경에서 네트워크에 연결할 수 없습니다.
- 이 제품은 IEEE 802.11 b/g/n 및 Wi-Fi만 지원합니다. 다른 무선 통신 (Bluetooth)은 지원하지 않습니다.
- Windows Vista와 같은 운영 체제에서 Ad-hoc 모드를 사용할 때는, 무선 제품을 사용할 때마다 무선 연결 설정을 설정해야 할 수 있습니다.
- 삼성 무선 네트워크 제품의 경우 인프라 모드와 Ad-hoc 모드를 동시에 사용할 수 없습니다.
- 이 제품은 무선 네트워크 범위 내에 있어야 합니다.

• 무선 신호를 차단할 수 있는 장애물이 없어야 합니다.

액세스 포인트 (또는 무선 라우터)와 제품 사이에 큰 금속 물체가 있 다면 치우세요.

제품과 무선 액세스 포인트 (또는 무선 라우터) 사이에 금속이나 콘 크리트로 된 기둥, 벽 또는 지지물이 없어야 합니다.

• 무선 신호를 방해할 수 있는 다른 전자 장치와 떨어진 곳에 제품을 배 치하세요.

전자레인지와 일부 Bluetooth 장치 등 여러 장치가 무선 신호를 방해 할 수 있습니다.

- 액세스 포인트 (또는 무선 라우터)의 구성이 변경될때 마다, 제품의 무선 네트워크도 다시 설정해야 합니다.
- Wi-Fi Direct 로 연결할 수 있는 최대 장치 개수는 3개 입니다.
- 프린터에 Wi-Fi Direct 기능이 켜지면 액세스 포인트 (또는 무선 라우 터)와의 연결은 IEEE 802.11 b/g로 연결됩니다.
- 액세스 포인트가 802.11n으로만 작동하도록 설정되어 있다면 연결되지 않을 수 있습니다.

### Samsung Mobile Print

#### Samsung Mobile Print란?

Samsung Mobile Print는 스마트폰이나 태블릿에서 사진, 문서 또는 웹 페 이지를 직접 출력하도록 하는 무료 앱입니다. Samsung Mobile Print는 안 드로이드, Windows 및 iOS 기반의 스마트폰 뿐만 아니라 갤럭시 탭이나 iPad 같은 태블릿 PC 또는 iPod touch까지 다양한 모바일 기기와 호환되는 앱입니다. 와이파이(wi-fi)를 통해 모바일 기기를 Samsung 프린터 또는 무 선 프린터와 연결하여 인쇄할 수 있도록 합니다. 새로운 드라이버를 설치 하거나 네트워크 설정을 따로 할 필요가 없어 간편하고, Samsung Mobile Print를 설치하고 나면 호환되는 Samsung 프린터를 자동으로 검색하기 때 문에 간편하게 인쇄 또는 스캔을 시작할 수 있습니다. 사진, 웹페이지 그 리고 PDF 인쇄 이외에도 스캔을 할 수 있습니다. 삼성 다목적 프린터가 있으면 어떤 문서라도 모바일 기기에서 보기 쉬운 JPG, PDF 혹은 PNG 형 식으로 스캔을 할 수 있습니다.

#### Samsung Mobile Print 다운로드하기

Samsung Mobile Print를 다운로드 하려면, 모바일 기기에서 앱 다운로드 센 터 (삼성앱스, 플레이 스토어, 앱스토어)에 접속해서. "Samsung Mobile Print"를 검색하면 다운로드 페이지로 연결됩니다. 컴퓨터에서는 애플 제품이라면 아이튠즈를 방문해도 됩니다.

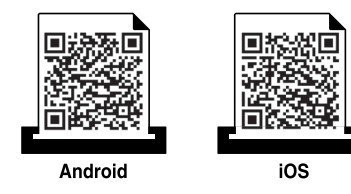

#### 지원되는 Mobile OS

- 아드로이드 OS 2.3 또는 이상
- iOS 4.0 또는 이상

비접촉 근거리 무선 통신 기능인 NFC(Near Field Communication) 프린터는 모바일 장치를 프린터의 NFC 태그 위에 들고 있기만 해도 모바일 장치에 서 직접 인쇄/스캔/팩스를 수행할 수 있습니다. 프린터 드라이버를 설치 하거나 액세스 포인트에 연결할 필요가 없습니다. 모바일 장치가 NFC 기 능을 지원하기만 하면 됩니다. 이 기능을 사용하려면 모바일 장치에 Samsung Mobile Print 앱을 설치하셔야 합니다.

- 모바일 장치 케이스의 재질에 따라 NFC 인식이 올바르게 이루어지 지 않을 수도 있습니다.
	- 사용하는 모바일 장치의 기종에 따라 전송 속도가 다를 수 있습니 다.
	- 이 기능은 NFC 태그가 있는 모델에서만 사용 가능합니다. [\("제품](#page-20-0)  [모습" 21쪽](#page-20-0) 참조)
	- 모바일 기기 구입 시 함께 제공되는 케이스나 배터리가 아닌 기타 제품 및 금속 케이스/스티커 사용 시 NFC 통신 장애가 발생할 수 있습니다.
	- NFC 장치의 통신 문제가 지속되면 모바일 장치에서 배터리를 제거 했다가 재장착 후 다시 시도해 보세요.

#### 요구사항

- NFC 및 Wi-Fi Direct 기능 사용, Android OS 4.0 이상의 모바일 장치에 Samsung Mobile Print 앱 설치.
	- Android OS 4.1 이상을 실행하는 모바일 장치만이 NFC 기능을 사용함 으로 설정했을 때 Wi-Fi Direct 기능을 자동으로 활성화 합니다. NFC 기능을 사용하려면 모바일 장치를 Android OS 4.1 이상으로 업그레이 드 하는 것이 좋습니다.
- Wi-Fi Direct 기능 사용 프린터 [\("Wi-Fi Direct 설정하기" 185쪽](#page-184-0) 참조)

### 인쇄하기

- 1 모바일 장치의 NFC 및 Wi-Fi Direct 기능이 켜져 있고 프린터에 Wi-Fi Direct 기능이 사용함으로 되어 있는지 확인하세요. [\("모바일](#page-183-0)  [인쇄를 위한 Wi-Fi Direct 설정하기" 184쪽](#page-183-0) 참조)
- $2$  프린터의 NFC 태그 (NFC) 위에 모바일 장치의 NFC 태그(일반적으 로 모바일 장치의 뒷면에 위치)를 갖다 대세요.

몇 초 정도 기다리면 Samsung Mobile Print 앱이 시작됩니다.

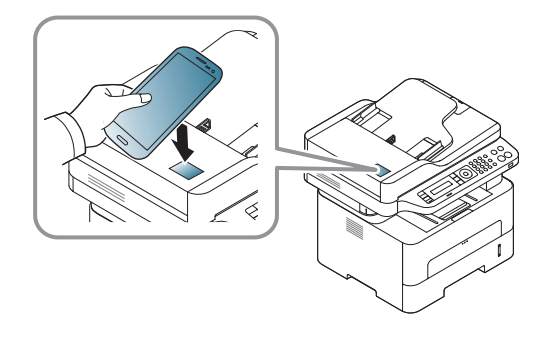

- 3 출력 모드를 선택하세요.
- 4 인쇄하고 싶은 콘텐츠를 선택하세요.

필요하다면  $\left| \textbf{Q} \right|$ 를 눌러 인쇄 옵션을 변경하세요.

 $5$  프린터의 NFC 태그 (NFC) 위에 모바일 장치의 NFC 태그(일반적으 로 모바일 장치의 뒷면에 위치)를 갖다 대세요.

모바일 장치가 프린터에 연결되기를 잠시 기다리세요.

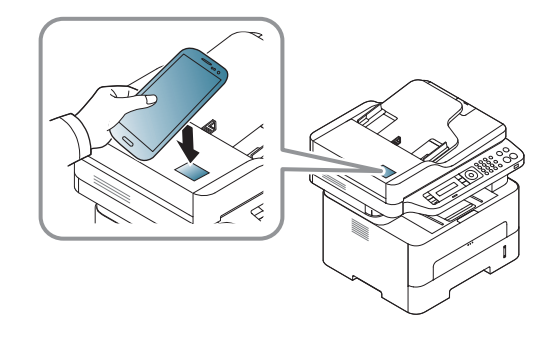

- 일부 모바일 장치의 경우 NFC 태그가 장치 뒷면에 없을 수도 있습 니다. 태그를 하기 전에 모바일 장치에서 NFC 안테나의 위치를 확 인하세요.
	- 변경된 PIN 번호에 대한 오류 메시지가 뜨면 변경된 PIN 번호를 입 력하고 OK를 누르세요. 앱 화면의 지시에 따라 PIN 번호를 업데이 트 하세요.
	- 모바일 장치에 Samsung Mobile Print 앱이 설치되어 있지 않으면 Samsung Mobile Print 앱 다운로드 페이지로 자동 연결됩니다. 앱을 다운로드 하고 다시 시도하세요.
- 일부 모바일 장치의 경우 NFC 태그가 장치 뒷면에 없을 수도 있습 니다. 태그를 하기 전에 모바일 장치에서 NFC 안테나의 위치를 확 인하세요.
	- 변경된 PIN 번호에 대한 오류 메시지가 뜨면 변경된 PIN 번호를 입 력하고 OK를 누르세요. 앱 화면의 지시에 따라 PIN 번호를 업데이 트 하세요.
- 6 프린터가 인쇄를 시작합니다.

#### 스캔

- 1 모바일 장치의 NFC 및 Wi-Fi Direct 기능이 켜져 있고 프린터에 Wi-Fi Direct 기능이 사용함으로 되어 있는지 확인하세요. [\("모바일](#page-183-0)  [인쇄를 위한 Wi-Fi Direct 설정하기" 184쪽](#page-183-0) 참조)
- $2$  프린터의 NFC 태그 (NFC) 위에 모바일 장치의 NFC 태그(일반적으 로 모바일 장치의 뒷면에 위치)를 갖다 대세요.

몇 초 정도 기다리면 Samsung Mobile Print 앱이 시작됩니다.

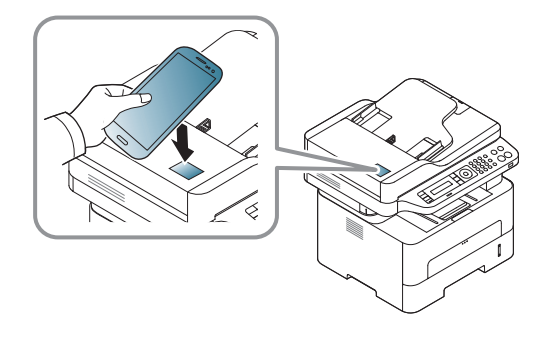

- 일부 모바일 장치의 경우 NFC 태그가 장치 뒷면에 없을 수도 있습 니다. 태그를 하기 전에 모바일 장치에서 NFC 안테나의 위치를 확 인하세요.
	- 변경된 PIN 번호에 대한 오류 메시지가 뜨면 변경된 PIN 번호를 입 력하고 OK를 누르세요. 앱 화면의 지시에 따라 PIN 번호를 업데이 트 하세요.
	- 모바일 장치에 Samsung Mobile Print 앱이 설치되어 있지 않으면 Samsung Mobile Print 앱 다운로드 페이지로 자동 연결됩니다. 앱을 다운로드 하고 다시 시도하세요.
- 3 스캔 모드를 선택하세요.
- 4 원본 전체를 앞면이 위로 가도록 원본 급지 장치에 넣거나 원본 한 장을 앞면이 밑으로 가도록 스캔 유리 위에 놓으세요. [\("수동 급지](#page-41-0) [대에 용지 넣기" 42쪽](#page-41-0) 참조)

필요하다면 <br /><br />
를 눌러 스캔 옵션을 변경하세요.

5 프린터의 NFC 태그 (NFC) 위에 모바일 장치의 NFC 태그(일반적으 로 모바일 장치의 뒷면에 위치)를 갖다 대세요.

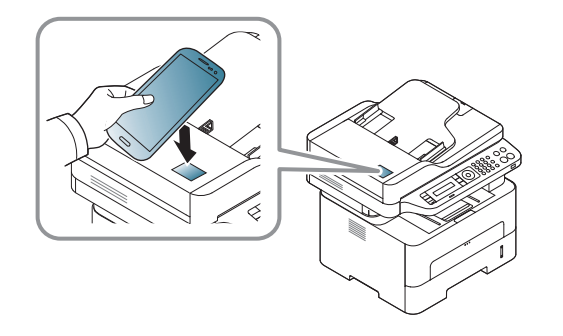

- 일부 모바일 장치의 경우 NFC 태그가 장치 뒷면에 없을 수도 있습 니다. 태그를 하기 전에 모바일 장치에서 NFC 안테나의 위치를 확 인하세요.
	- 변경된 PIN 번호에 대한 오류 메시지가 뜨면 변경된 PIN 번호를 입 력하고 OK를 누르세요. 앱 화면의 지시에 따라 PIN 번호를 업데이 트 하세요.
- 6 프린터가 콘텐츠 스캔을 시작합니다. 스캔된 데이터는 모바일 장치에 저장됩니다.

스캔을 계속하려면 앱 화면에서 안내하는 대로 진행하세요.

#### 팩스 보내기

- 1 모바일 장치의 NFC 및 Wi-Fi Direct 기능이 켜져 있고 프린터에 Wi-Fi Direct 기능이 사용함으로 되어 있는지 확인하세요. [\("모바일](#page-183-0)  [인쇄를 위한 Wi-Fi Direct 설정하기" 184쪽](#page-183-0) 참조)
- $2$  프린터의 NFC 태그 (NFC) 위에 모바일 장치의 NFC 태그(일반적으 로 모바일 장치의 뒷면에 위치)를 갖다 대세요.

몇 초 정도 기다리면 Samsung Mobile Print 앱이 시작됩니다.

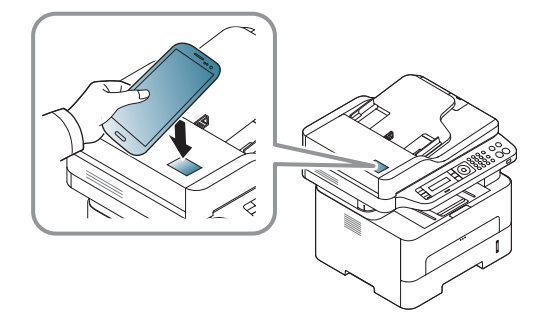

- 일부 모바일 장치의 경우 NFC 태그가 장치 뒷면에 없을 수도 있습니 다. 태그를 하기 전에 모바일 장치에서 NFC 안테나의 위치를 확인하 세요.
	- 변경된 PIN 번호에 대한 오류 메시지가 뜨면 변경된 PIN 번호를 입 력하고 OK를 누르세요. 앱 화면의 지시에 따라 PIN 번호를 업데이트 하세요.
	- 모바일 장치에 Samsung Mobile Print 앱이 설치되어 있지 않으면 Samsung Mobile Print 앱 다운로드 페이지로 자동 연결됩니다. 앱을 다운로드 하고 다시 시도하세요.
- 3 팩스 모드를 선택하세요.
- 4 팩스를 보내고 싶은 콘텐츠를 선택하세요.
	- 필요할 경우, 팩스 번호를 입력한 다음 <sup>00</sup>를 눌러 팩스 옵션을 변경하세요.
- $5$  프린터의 NFC 태그 (NFC) 위에 모바일 장치의 NFC 태그(일반적으 로 모바일 장치의 뒷면에 위치)를 갖다 대세요.

모바일 장치가 프린터에 연결되기를 잠시 기다리세요.

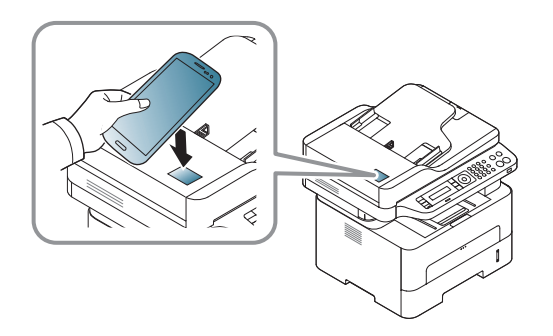

- 일부 모바일 장치의 경우 NFC 태그가 장치 뒷면에 없을 수도 있습 니다. 태그를 하기 전에 모바일 장치에서 NFC 안테나의 위치를 확 인하세요.
	- 변경된 PIN 번호에 대한 오류 메시지가 뜨면 변경된 PIN 번호를 입 력하고 OK를 누르세요. 앱 화면의 지시에 따라 PIN 번호를 업데이 트 하세요.
- 6 프린터가 콘텐츠를 팩스로 보냅니다.

#### 구글 클라우드 프린터 등록하기

- 1 모바일 장치의 NFC 및 Wi-Fi Direct 기능이 켜져 있고 프린터에 Wi-Fi Direct 기능이 사용함으로 되어 있는지 확인하세요.
- $2$  프린터의 NFC 태그 ( $|$ NFC $|$ ) 위에 모바일 장치의 NFC 태그(일반적으 로 모바일 장치의 뒷면에 위치)를 갖다 대세요.

몇 초 정도 기다리면 Samsung Mobile Print 앱이 시작됩니다.

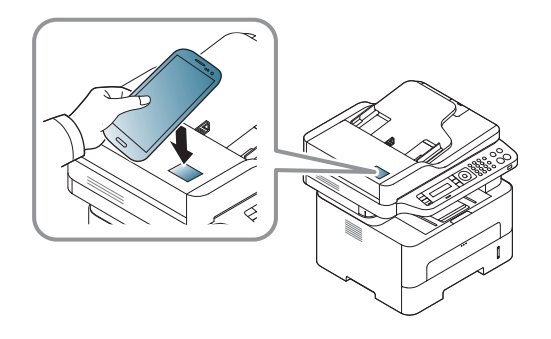

- 일부 모바일 장치의 경우 NFC 태그가 장치 뒷면에 없을 수도 있습 니다. 태그를 하기 전에 모바일 장치에서 NFC 안테나의 위치를 확 인하세요.
	- 변경된 PIN 번호에 대한 오류 메시지가 뜨면 변경된 PIN 번호를 입 력하고 OK를 누르세요. 앱 화면의 지시에 따라 PIN 번호를 업데이 트 하세요.
	- 모바일 장치에 Samsung Mobile Print 앱이 설치되어 있지 않으면 Samsung Mobile Print 앱 다운로드 페이지로 자동 연결됩니다. 앱을 다운로드 하고 다시 시도하세요.
- 3 장치 상태 아이콘을 선택하세요.
- 4 Google Cloud Print > Register Google Cloud Printer를 선택하세요.
- 5 프린터의 NFC 태그 (NFc|) 위에 모바일 장치의 NFC 태그(일반적으 로 모바일 장치의 뒷면에 위치)를 갖다 대세요.

모바일 장치가 프린터에 연결되기를 잠시 기다리세요.

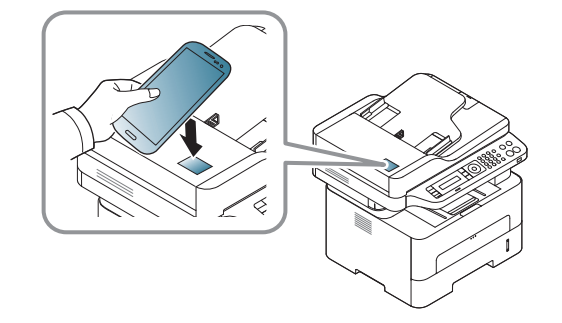

- 일부 모바일 장치의 경우 NFC 태그가 장치 뒷면에 없을 수도 있습  $\overline{\mathcal{L}}$ 니다. 태그를 하기 전에 모바일 장치에서 NFC 안테나의 위치를 확 인하세요.
	- 변경된 PIN 번호에 대한 오류 메시지가 뜨면 변경된 PIN 번호를 입 력하고 OK를 누르세요. 앱 화면의 지시에 따라 PIN 번호를 업데이 트 하세요.
- $\beta$  팝업 창에서 프린터를 확인하세요.

이제 프린터가 Google Cloud Print™ 서비스에 등록되었습니다.

### AirPrint

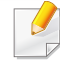

AirPrint 인증이 된 제품만 AirPrint 기능을 사용할 수 있습니다. 제 품 박스에 AirPrint 인증 마크를 확인하세요.

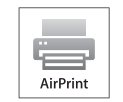

AirPrint는 IOS 최신버전을 실행하는 아이폰, 아이패드 또는 아 이팟 터치에서 무선으로 직접 인쇄할 수 있는 기능입니다.

#### AirPrint 설정하기

Bonjour(mDNS) 및 IPP 프로토콜은 AirPrint 기능을 사용하는데 제품에서 필 요합니다. 다음 방법 중 하나에 의해 AirPrint 기능을 설정할 수 있습니다.

2 Internet Explorer, Safari 또는 Firefox와 같은 웹 브라우저를 시 작하고 브라우저 화면에 제품의 새 IP 주소를 입력하세요.

http://192, 168, 1, 133/

3 SyncThru™ Web Service 웹사이트의 오른쪽 상단에 있는 로그인을 클릭하세요.

4 ID와 비밀 번호를 입력하고 로그인을 클릭하세요. SyncThru™ Web Service에 처음 로그인하는 경우 아래의 기본 ID와 비밀번호를 입 력하세요. 보안을 위해 기본값으로 설정된 비밀번호를 변경하도록 권장합니다.

•ID: admin

•비밀 번호: sec00000

- 5 SyncThru™ Web Service 창이 열리면 설정 > 네트워크 설정을 클릭 하세요.
- 6 Raw TCP/IP, LPR, IPP 또는 mDNS 를 클릭하세요.

IPP 프로토콜 또는 mDNS 프로토콜을 사용할 수 있습니다.

<sup>1</sup> 네트워크 케이블이 제품에 연결되어 있는지 확인하세요.

예:

### AirPrint

### AirPrint로 인쇄하기

예를 들어, iPad 매뉴얼은 아래 설명을 제공합니다 :

- 1 인쇄하려는 이메일, 사진, 웹 페이지 또는 문서를 엽니다.
- $2$  실행 ( $\sim$ ) 아이콘을 터치하세요.
- 3 프린터 드라이버의 이름과 설정 옵션 메뉴를 선택합니다.
- 4 인쇄 버튼을 터치하세요. 인쇄가 나옵니다.
- 인쇄 작업을 취소하려면: 인쇄 작업을 취소하거나 인쇄 요약을 보려 면, 멀티태스킹에서 인쇄 센터 아이콘  $(\Box)$ 을 누릅니다. 인쇄 센터 에 취소를 클릭할 수 있습니다.

### Google Cloud Print™로 인쇄하기

Google Cloud Print™는 스마트폰, 태블릿, 노트북 PC와 같은 모바일 장치 [를 이용하여 가정이나 사무실에 있는 프린터를 원격으로 이용하도록 하는](http://www.google.com/cloudprint/learn/)  무선 인쇄 솔루션입니다. 자신의 Google 계정에 프린터를 등록하는 과정 만 거치면 Google Cloud Print™를 사용할 준비가 완료됩니다. Chrome OS, Chrome 브라우저, 모바일 장치의 Gmail™/ Google Docs™ 애플리케이션에 서 인쇄를 실행할 수 있으므로 별도의 프린터 드라이버를 설치할 필요가 없습니다. Google Cloud Print™에 관한 더 자세한 정보를 얻으려면 Google [웹사이트\(http://www.google.com/cloudprint/learn/ 또는](http://www.google.com/cloudprint/learn/) [http://](http://support.google.com/cloudprint) [support.google.com/cloudprint\)를 참고하세요.](http://support.google.com/cloudprint) 

### Google 계정 정보를 프린터에 등록하기

### Samsung Mobile Print 앱에서 등록하기

- 이 기능을 사용하려면 모바일 장치에 Samsung Mobile Print 앱을 설치 하셔야 합니다.
- 1 모바일 기기에서 Samsung Mobile Print 앱을 실행하세요.
- 2 장치 설정을 선택하세요.
- 3 구글 클라우드 프린트를 선택하세요.
- 4 프린터 이름과 설명을 입력하세요.

#### 프록시 서버를 이용하는 네트워크 환경이라면 프록시 설정에서 프록 시 IP와 포트 번호를 설정해야 합니다. 자세한 내용은 네트워크 서비 스 제공자나 네트워크 관리자에게 문의해주세요.

#### 5 등록을 클릭하세요.

6 관리자로 인증해야 합니다. 아래 기본 ID 및 비밀 번호를 입력하세 요. 보안을 위해 기본값으로 설정된 비밀번호를 변경하도록 권장 합니다.

•ID: admin

•비밀 번호: sec00000

- 7 팝업 창에서 프린터를 확인하세요.
	- 이제 프린터가 Google Cloud Print™ 서비스에 등록되었습니다.

### Google Cloud Print™로 인쇄하기

#### Chrome 브라우저에서 등록하기

- 프린터의 전원이 켜져 있어야 하며, 프린터가 유무선 네트워크를 통해 인터넷에 연결되어 있어야 합니다.
	- 등록을 시작하기 전에 Google 계정을 미리 만들어 두세요.
- Chrome 브라우저를 실행하세요.
- [2 www.google.com 에 접속하세요.](http://www.google.com)
- 3 Gmail™ 주소로 된 Google 계정으로 로그인하세요.
- 4 주소란에 제품의 IP 주소를 입력한 뒤 Enter 키를 누르거나 이동을 클릭하세요.
- 5 SyncThru™ Web Service 웹사이트의 오른쪽 상단에 있는 로그인을 클릭하세요.
- 6 SyncThru™ Web Service에 처음 로그인하는 경우 관리자로 로그인해 야 합니다. 아래 기본 ID 및 비밀 번호를 입력하세요. 보안을 위해 기본값으로 설정된 비밀번호를 변경하도록 권장합니다.

•ID: admin

•비밀 번호: sec00000

- 프록시 서버를 이용하는 네트워크 환경이라면, SyncThru™ Web Service 의 설정 > 네트워크 설정 > Google Cloud Print > 프록시 설정에서 프 록시 서버의 IP 와 Port 번호를 설정해야 합니다. 자세한 내용은 네트 워크 서비스 제공자나 네트워크 관리자에게 문의해주세요.
- SyncThru™ Web Service 창이 열리면, 설정 > 네트워크 설정 > Google Cloud Print를 선택하세요.
- 8 프린터 이름과 설명을 입력하세요.
- 등록을 클릭하세요. 확인 창이 나타납니다.
	- 브라우저에서 팝업 창을 차단하도록 설정하면 확인 창이 나타나지 않 습니다. 팝업 창이 허용되도록 변경하세요.
- 10 Finish printer registration을 클릭하세요.
- 11 Manage your printers를 선택하세요.

이제 프린터가 Google Cloud Print™ 서비스에 등록되었습니다. Google Cloud Print™ 가 가능한 장치 목록이 나타납니다.

### Google Cloud Print™로 인쇄하기

#### Google Cloud Print™로 인쇄하기

인쇄 과정은 사용하는 모바일 장치나 앱의 종류에 따라 달라집니다. Google Cloud Print™ 서비스를 지원하는 앱의 종류는 Google 웹사이트에 서 확인하세요.

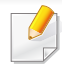

프린터의 전원이 켜져 있어야 하며, 프린터가 유무선 네트워크를 통 해 인터넷에 연결되어 있어야 합니다.

#### 모바일 장치의 웹 애플리케이션에서 인쇄하기

다음의 순서는 Android 제품에서 Google Docs™ 앱을 사용하여 인쇄한 예 입니다.

1 모바일 장치에 Cloud Print 애플리케이션을 설치하세요.

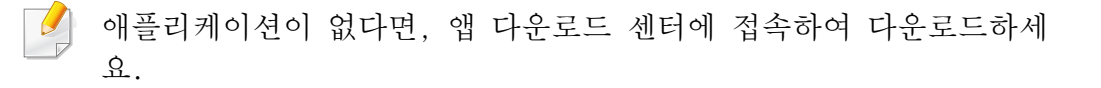

- 2 모바일 장치에서 Google Docs™ 애플리케이션을 실행하세요.
- 3 문서 목록에서 인쇄할 문서를 찾아 더보기 ⊙ 버튼을 누르세요.
- 4 메뉴에서 보내기 . 버튼을 선택하세요.
- $5$  목록에서 Cloud Print  $\bigodot$ 를 선택하세요.
- 6 필요한 경우, 인쇄 옵션을 변경하세요.
- 7 Click here to Print를 선택하세요.

#### Chrome 브라우저에서 인쇄하기

다음의 순서는 Chrome 브라우저를 사용하여 인쇄한 예입니다.

- Chrome 브라우저를 실행하세요.
- 2 인쇄할 문서나 이메일을 여세요.
- 3 브라우저의 툴바에서 설정 3 아이콘을 클릭합니다.
- 4 인쇄 메뉴를 클릭하세요. 인쇄를 위한 새 탭이 나타납니다.
- 5 Google Cloud Print로 인쇄를 선택하세요.
- 6 인쇄 버튼을 클릭하세요.

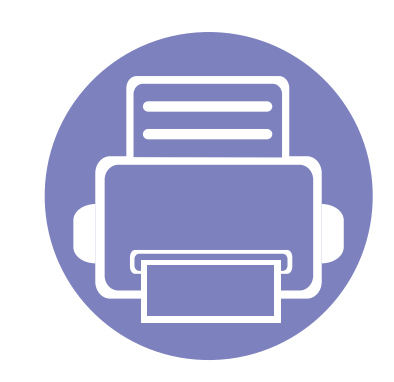

# 3. 유용한 기능

이 장에서는 제품의 현재 상태를 확인하고 제품의 유용한 기능을 설정하는 방법에 대해 설명합니다.

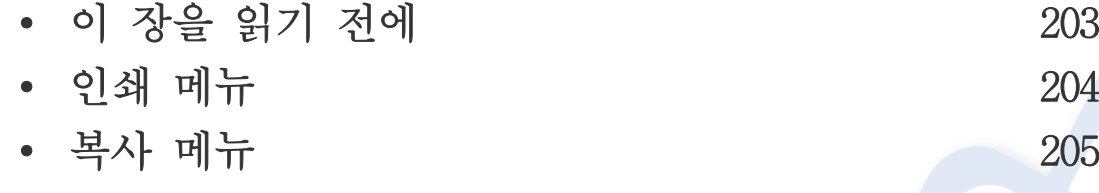

- • [팩스 메뉴 208](#page-207-0)
- 시스템 설정 211

### <span id="page-202-0"></span>이 장을 읽기 전에

이 장에서는 모델별 지원되는 메뉴에 있는 다양한 기능들을 모두 설명하여 사용자가 제품 기능을 이해하는데 도움을 주고자합니다. 모델에 따라 지원 되는 메뉴는 기본편 메뉴 보기 [\("메뉴 소개" 32쪽](#page-31-1) 참조)에서 확인할 수 있습니다. 다음은 이 장에 대한 유용한 정보입니다.

- 조작부는 제품의 설정 또는 제품의 기능을 사용하기 위하여 다양한 메뉴에 접근할 수 있게 해줍니다. 이러한 메뉴는 50 (메뉴)를 눌러 이용할 수 있습니다.
- 별매품(옵션) 또는 모델에 따라 일부 메뉴가 나타나지 않을 수 있습니다. 표시되지 않는 메뉴는 사용할 수 없습니다.
- 제품 조작부에 더 (메뉴) 버튼이 없다면, 사용할 수 없는 기능입니다. [\("조작부 개요" 24쪽](#page-23-0) 참조)
- 별매품(옵션)이나 모델에 따라 일부 메뉴가 다르게 표시될 수 있습니다.

### <span id="page-203-0"></span>인쇄 메뉴

별매품(옵션) 또는 모델에 따라 일부 메뉴가 나타나지 않을 수 있습  $\overline{a}$ 니다. 표시되지 않는 메뉴는 사용할 수 없습니다. [\("메뉴 소개" 32쪽](#page-31-1)  참조)

#### 메뉴 옵션을 변경하려면:

• 조작부의 霜(메뉴) > 인쇄 설정 을 누르세요.

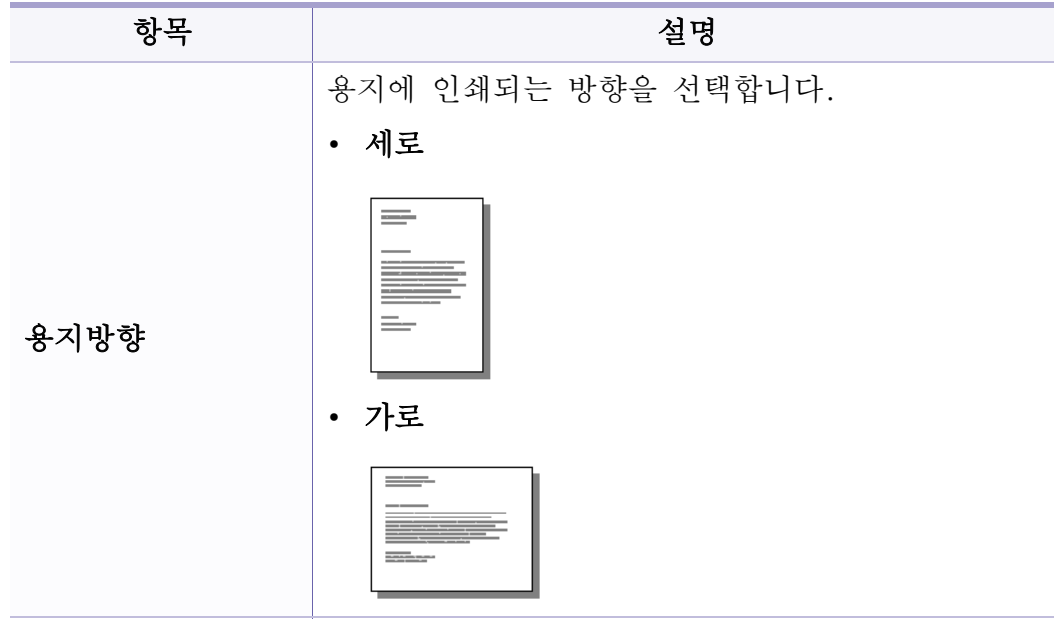

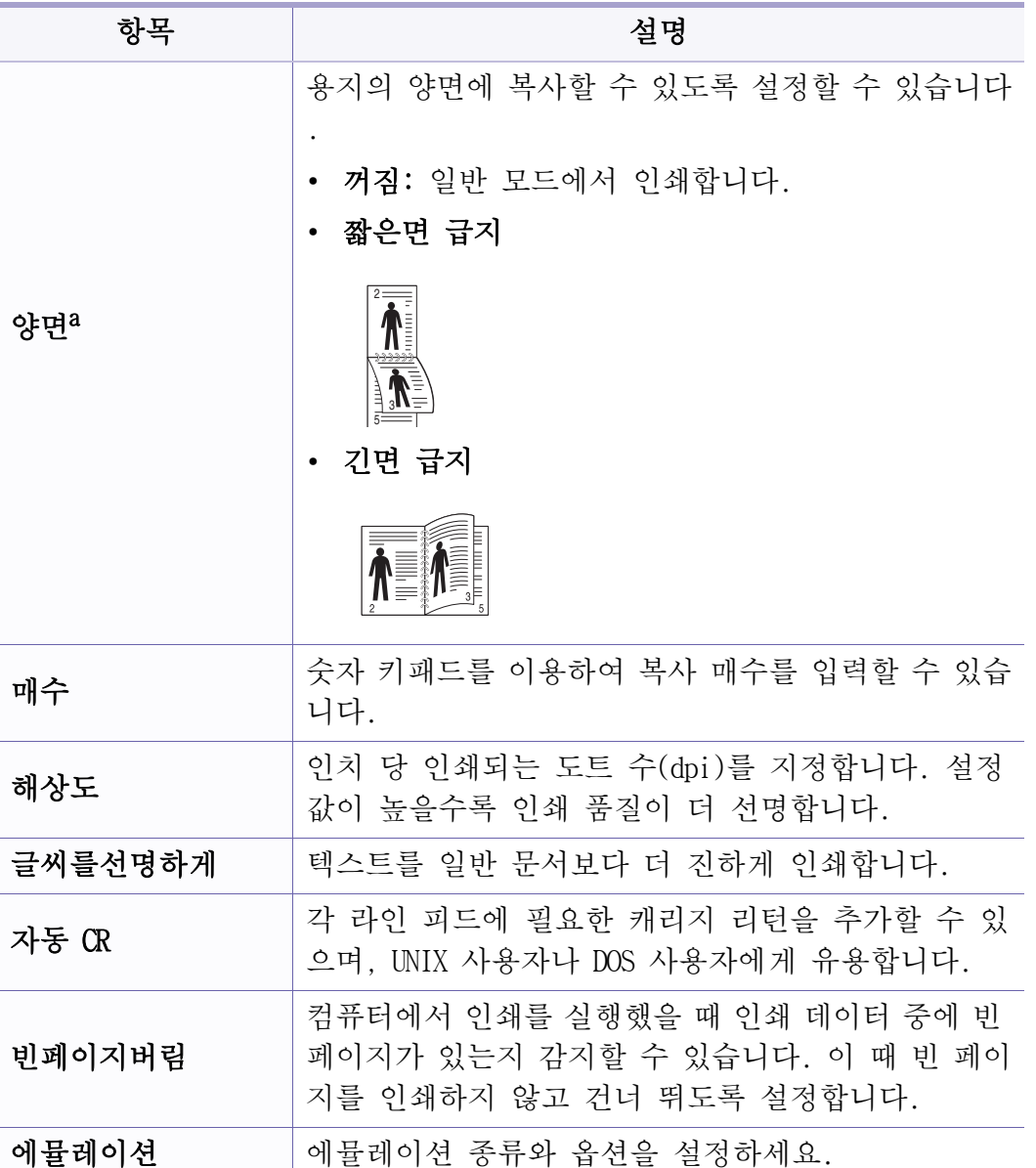

a. M287xND/M287xFD/M287xDW/M287xFW/M287xHN/M288xFW/M288xHW만 해당

## <span id="page-204-0"></span>복사 메뉴

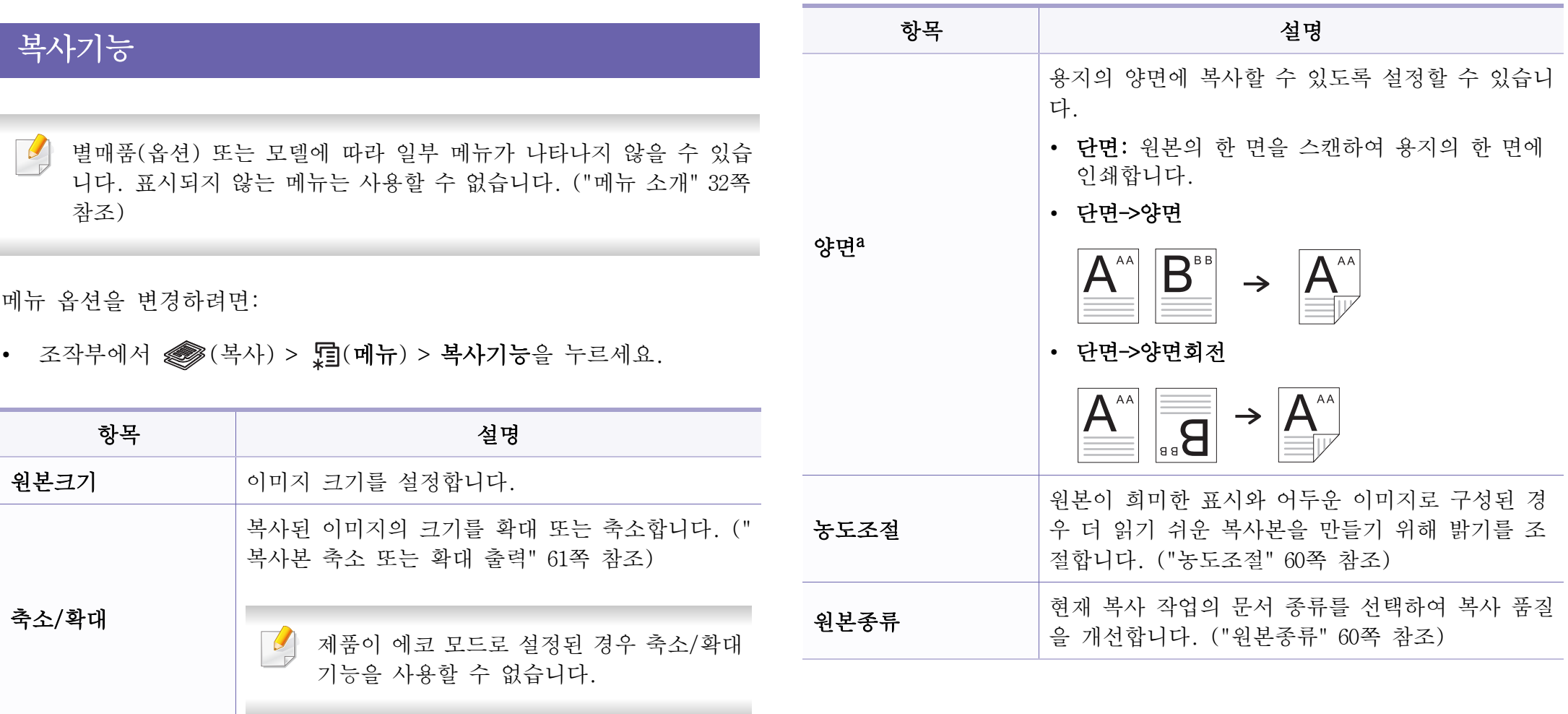

## 복사 메뉴

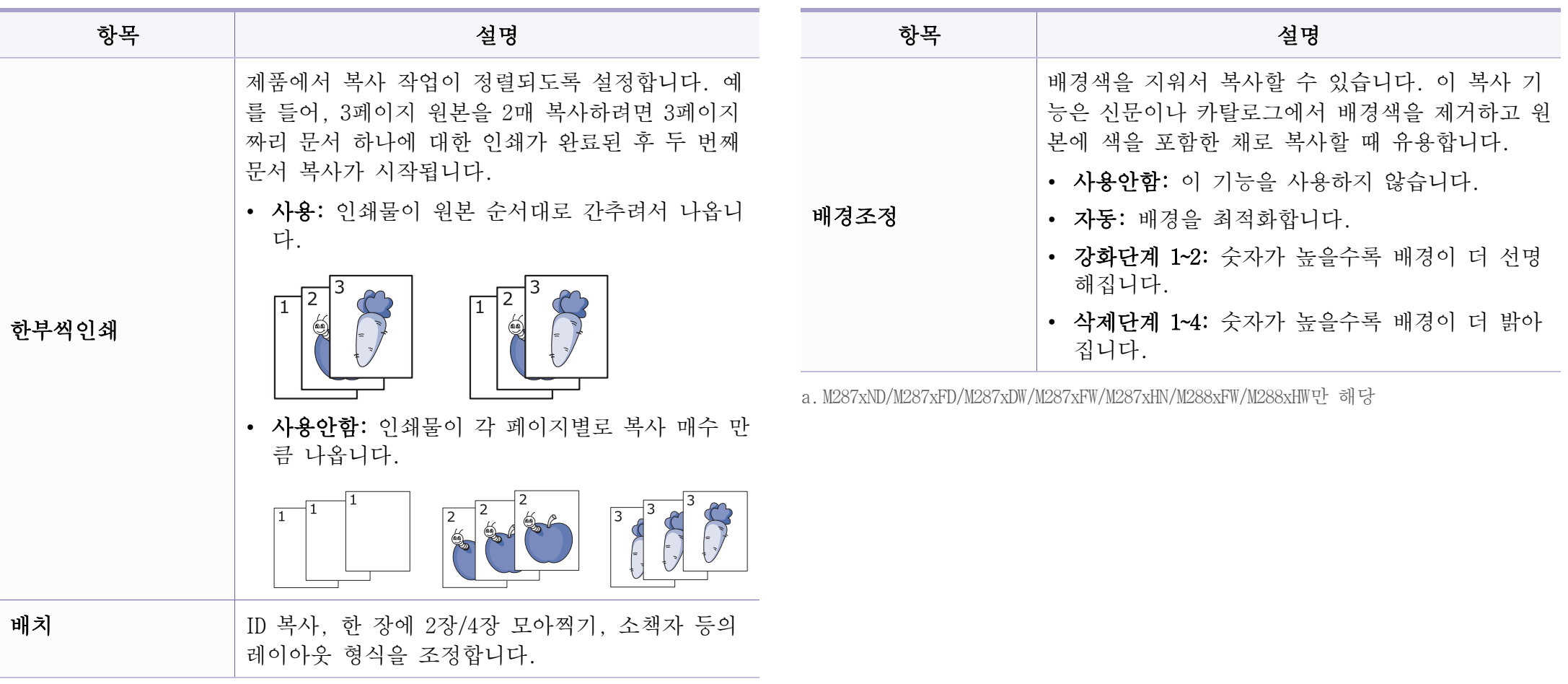

복사 메뉴

### 복사 설정

별매품(옵션) 또는 모델에 따라 일부 메뉴가 나타나지 않을 수 있습 니다. 표시되지 않는 메뉴는 사용할 수 없습니다. [\("메뉴 소개" 32쪽](#page-31-1)  참조)

메뉴 옵션을 변경하려면:

조작부에서 <> (복사) > 霜(메뉴) > 복사설정을 누르세요.

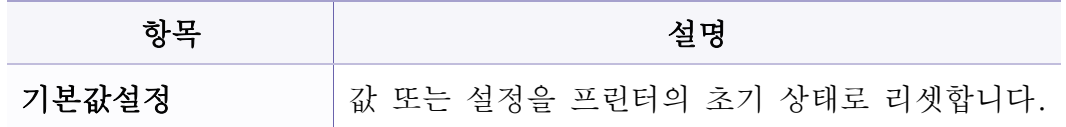

### <span id="page-207-0"></span>팩스 메뉴

### 팩스 기능

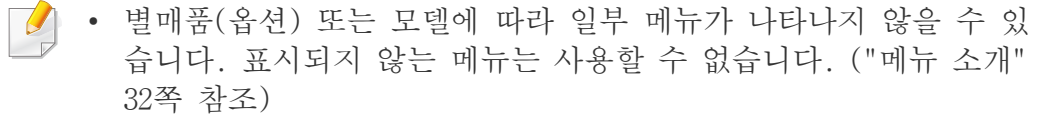

• 일부 기능과 별매품(옵션)은 모델 또는 국가에 따라 제공되지 않을 수 있습니다. [\("모델별 기능" 8쪽](#page-7-0) 참조)

메뉴 옵션을 변경하려면:

• 조작부에서 ( = (팩스) > , = (메뉴) > 팩스기능을 누르세요.

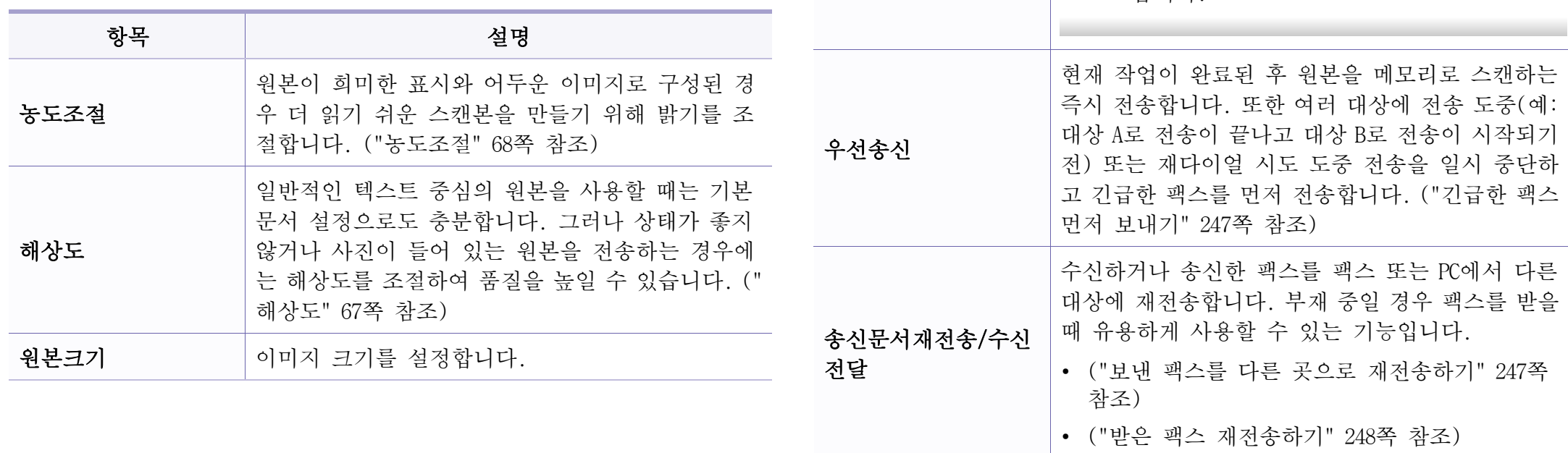

다중송신

예약송신

여러 목적지로 팩스를 보냅니다. [\("팩스 여러 곳으](#page-65-0)

사용자가 부재 중인 경우 지정된 시간에 팩스를 보 내도록 설정합니다. [\("팩스 예약 송신" 245쪽](#page-244-0) 참조)

이 기능을 사용하여 컬러 팩스를 보낼 수 없

이 기능을 사용하여 컬러 팩스를 보낼 수 없

[로 보내기" 66쪽](#page-65-0) 참조)

항목 설명

 $\overline{\mathcal{L}}$ 

 $\sim$ 

습니다.

습니다.

### 팩스 메뉴

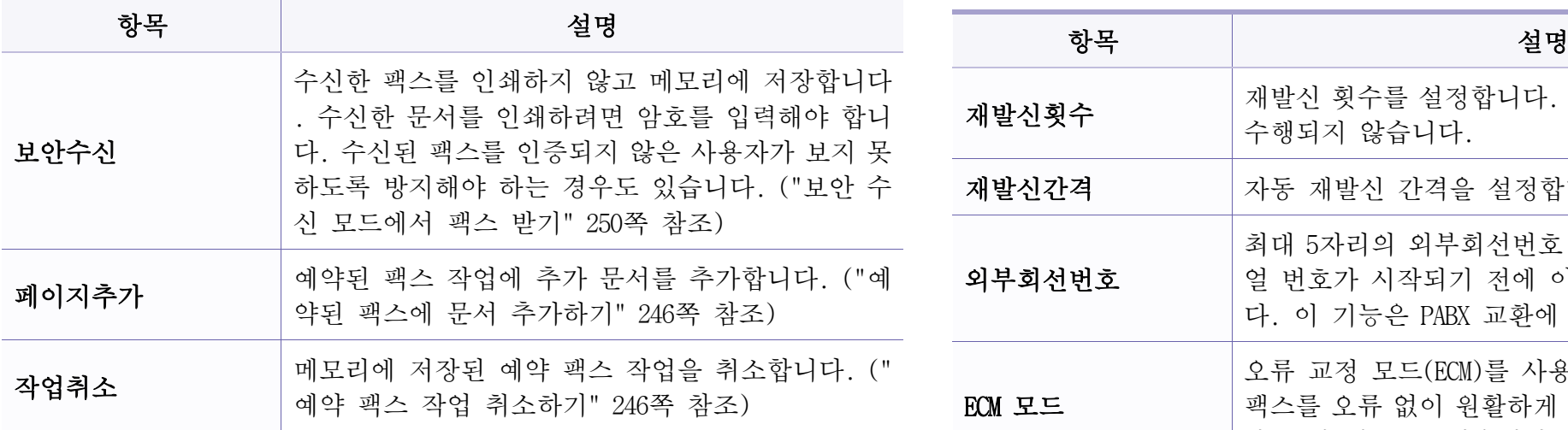

### 팩스 송신설정

별매품(옵션) 또는 모델에 따라 일부 메뉴가 나타나지 않을 수 있습  $\overline{U}$ 니다. 표시되지 않는 메뉴는 사용할 수 없습니다. [\("메뉴 소개" 32쪽](#page-31-1)  참조)

메뉴 옵션을 변경하려면:

• 조작부에서 ( = (팩스) > , = (메뉴) > 팩스설정 > 송신을 누르세요.

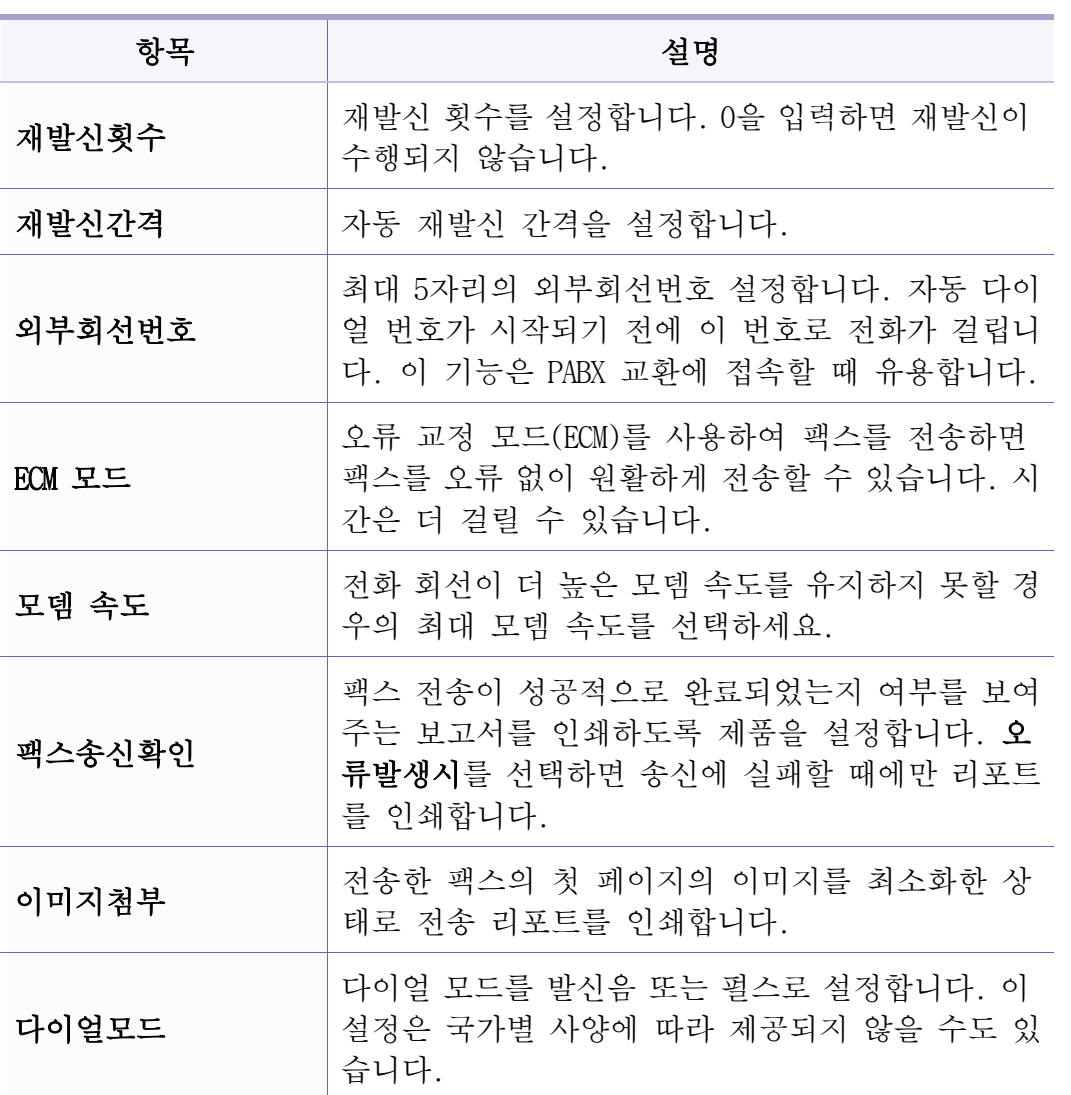

팩스 메뉴

### 팩스 수신 설정

 $\overline{a}$ 별매품(옵션) 또는 모델에 따라 일부 메뉴가 나타나지 않을 수 있습 니다. 표시되지 않는 메뉴는 사용할 수 없습니다. [\("메뉴 소개" 32쪽](#page-31-1)  참조)

메뉴 옵션을 변경하려면:

• 조작부에서 ( = (팩스) > , 미 - (메뉴) > 팩스설정 > 수신을 누르세요.

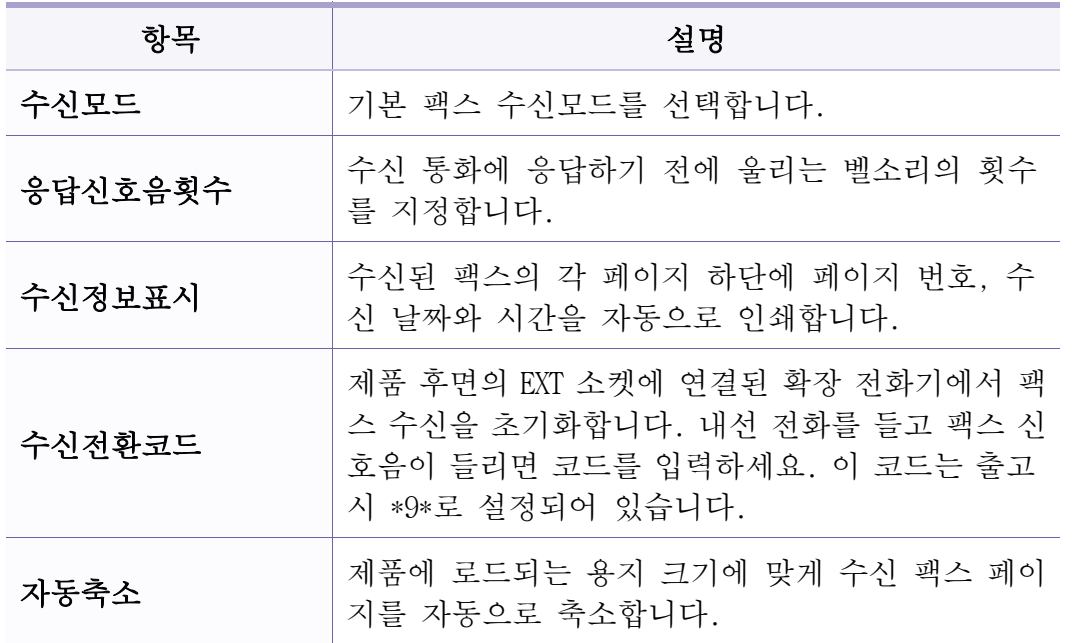

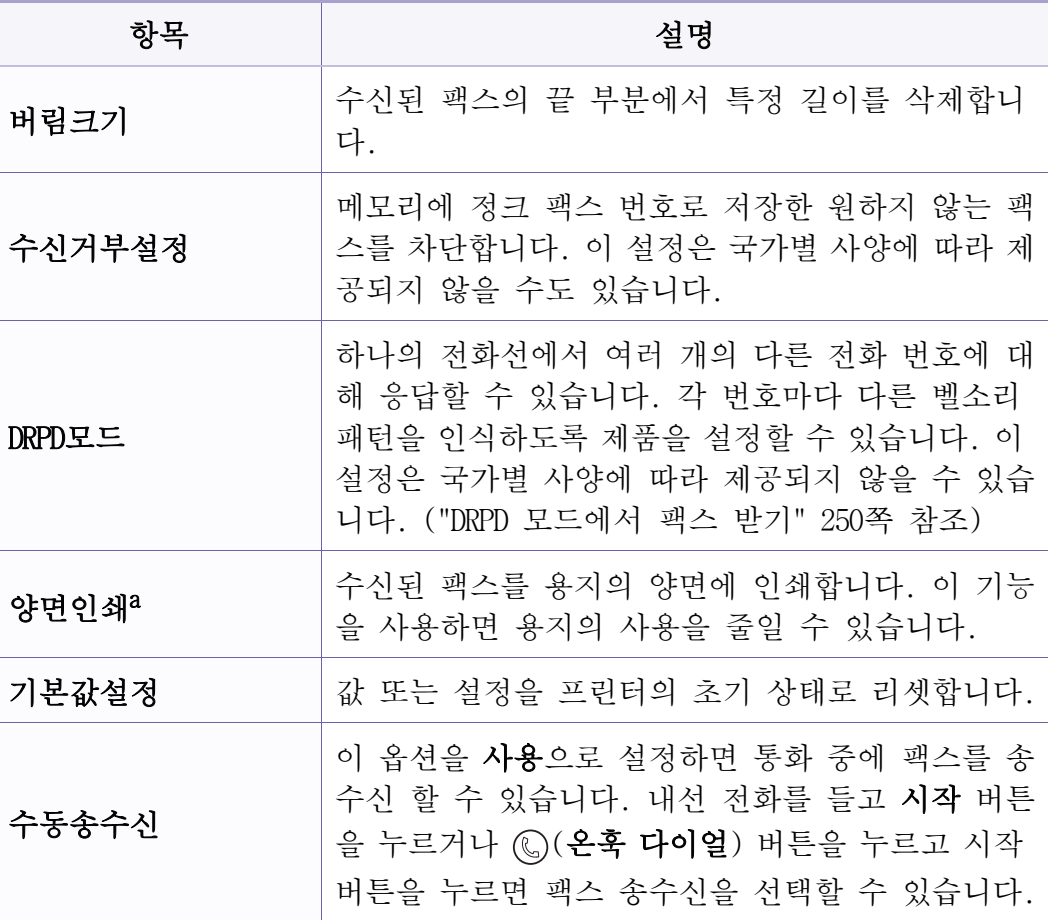

a. M287xFD/M287xFW/M287xHN/M288xFW/M288xHW만 해당

<span id="page-210-0"></span>시스템 설정

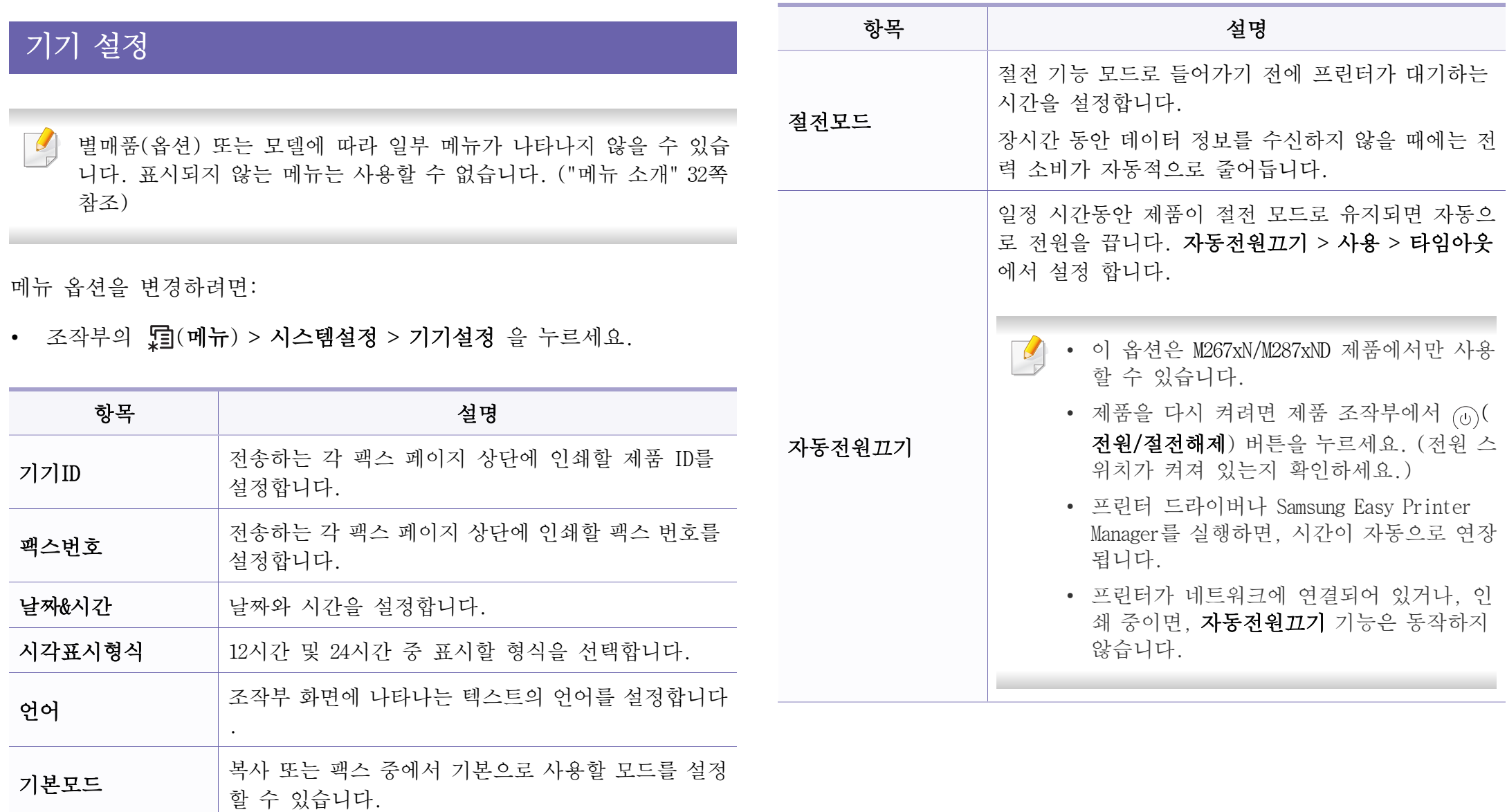

## 시스템 설정

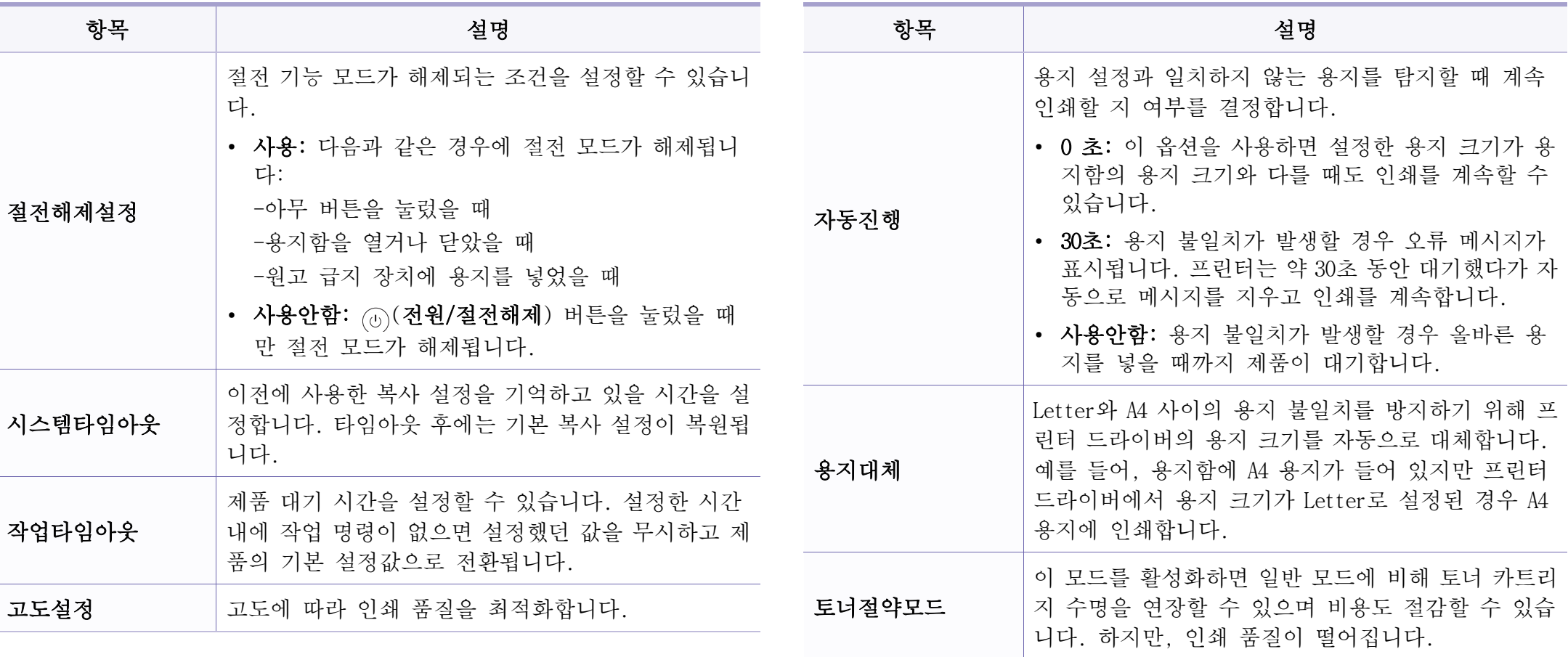

### 시스템 설정

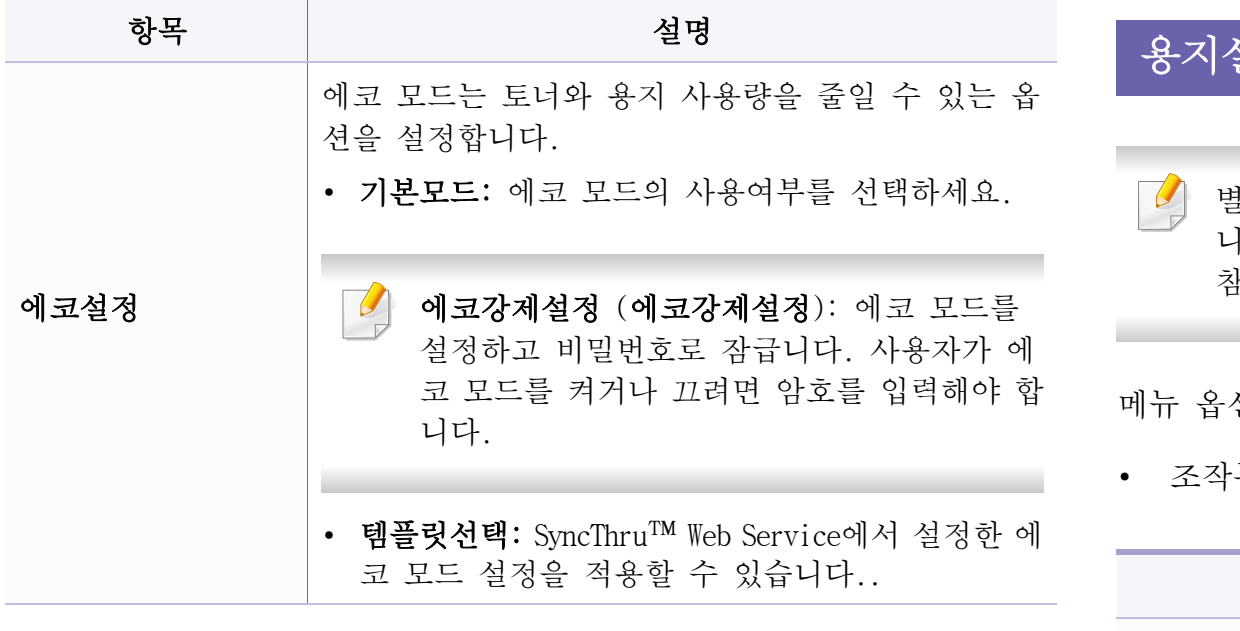

### 용지설정

별매품(옵션) 또는 모델에 따라 일부 메뉴가 나타나지 않을 수 있습 니다. 표시되지 않는 메뉴는 사용할 수 없습니다. [\("메뉴 소개" 32쪽](#page-31-1)  참조)

메뉴 옵션을 변경하려면:

부의  $\sqrt{\phantom{a}}\mathbf{j}(\mathsf{m}\vert\mathsf{h})$  > 시스템설정 > 용지설정 을 누르세요.

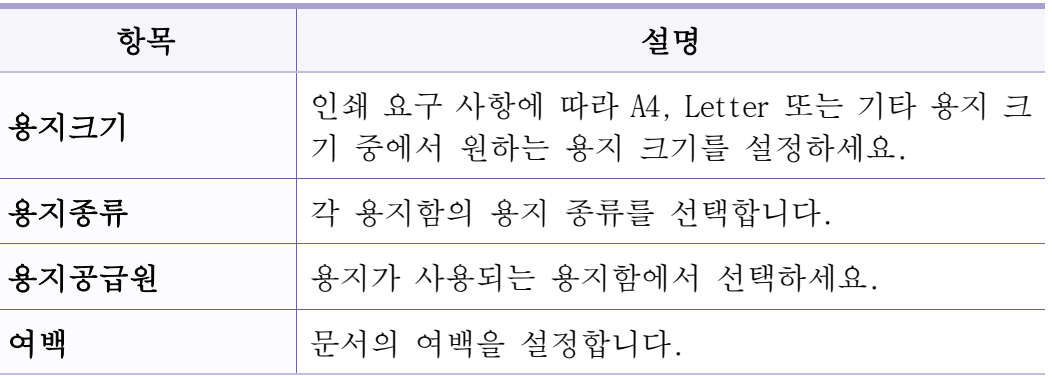

시스템 설정

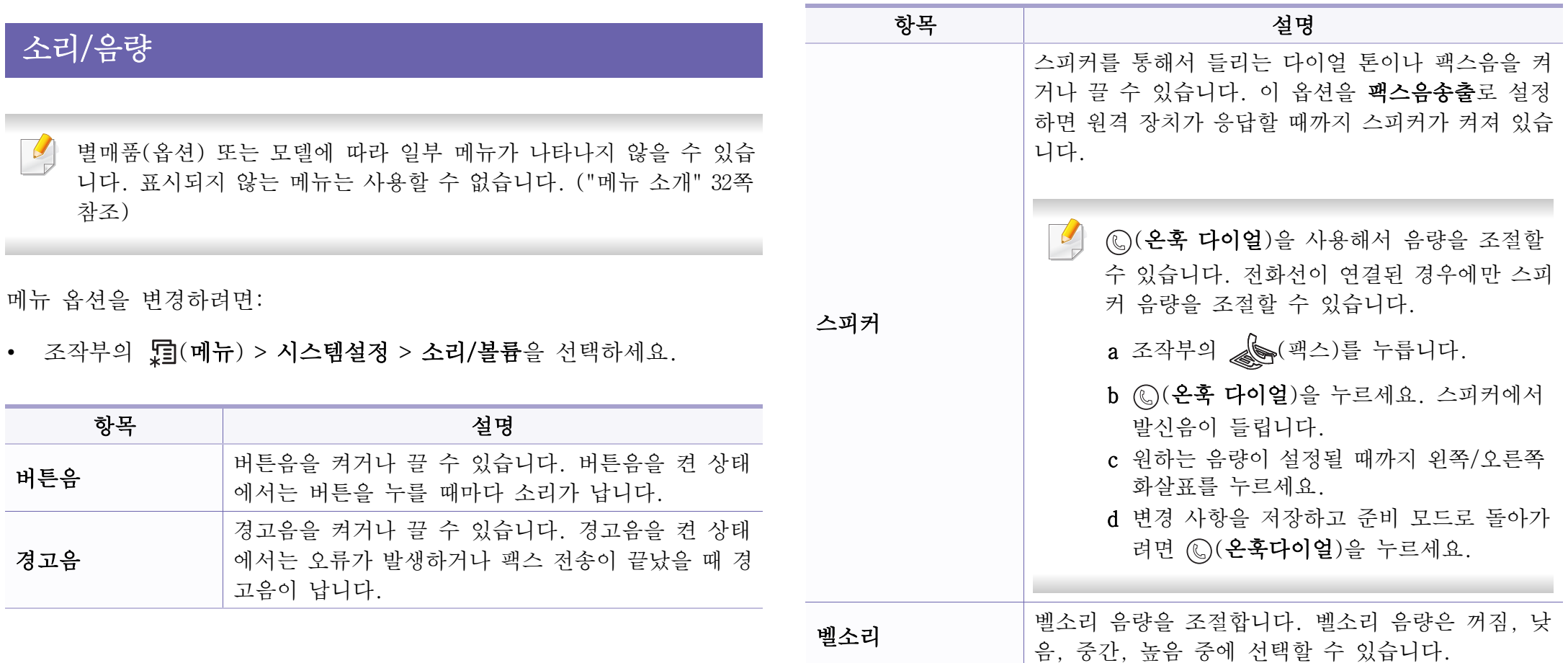

시스템 설정

#### 리포트

별매품(옵션) 또는 모델에 따라 일부 메뉴가 나타나지 않을 수 있습 니다. 표시되지 않는 메뉴는 사용할 수 없습니다. [\("메뉴 소개" 32쪽](#page-31-1)  참조)

메뉴 옵션을 변경하려면:

• 조작부의 道(메뉴) > 시스템설정 > 리포트을 누르세요.

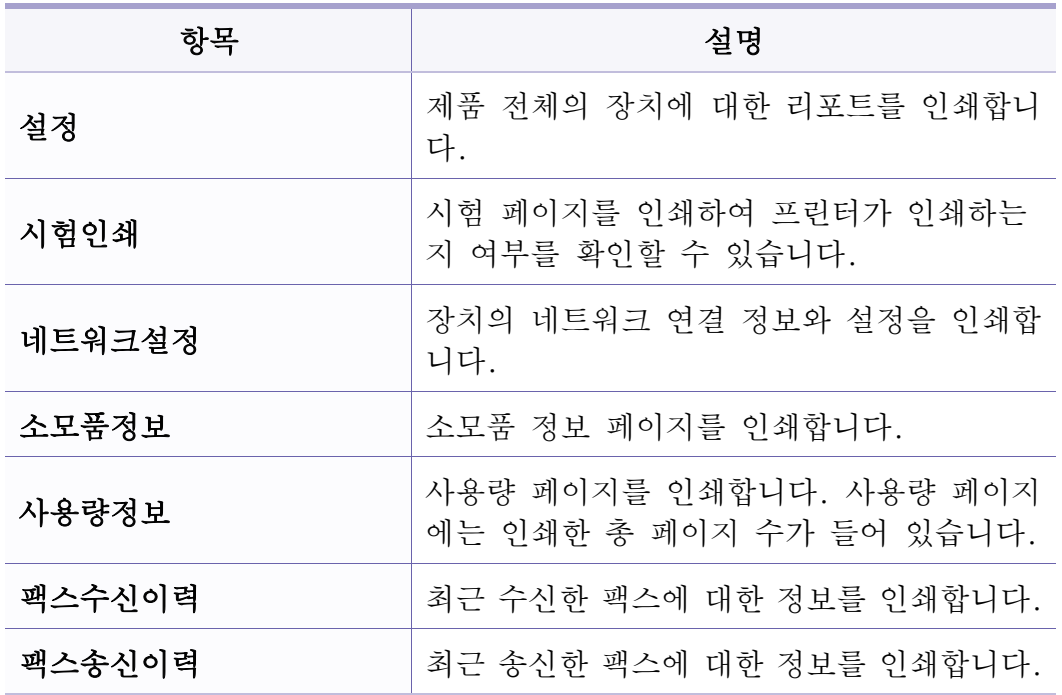

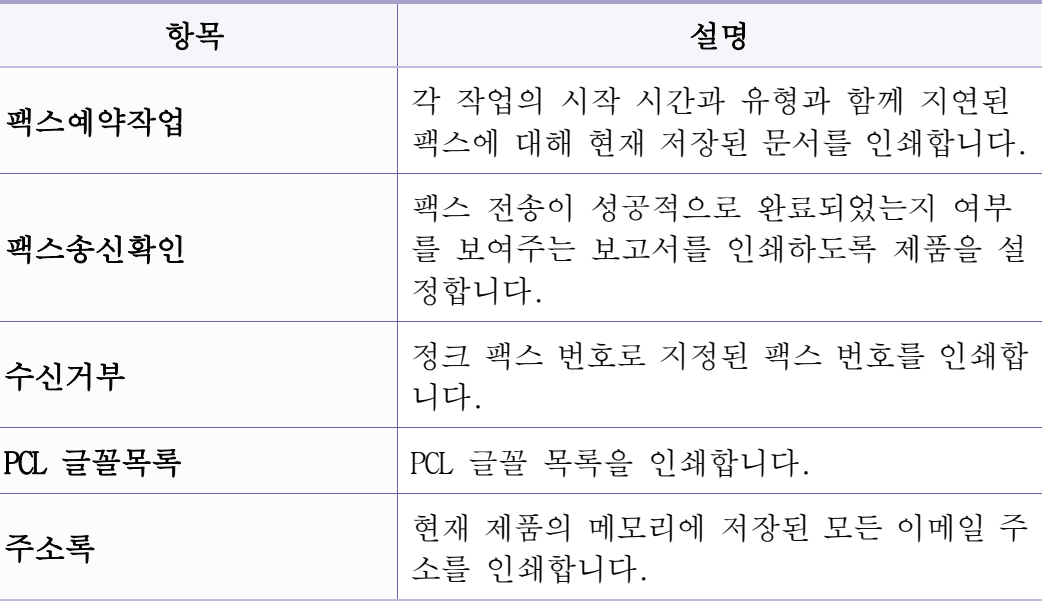

#### 유지 관리

별매품(옵션) 또는 모델에 따라 일부 메뉴가 나타나지 않을 수 있습  $\sqrt{2}$ 니다. 표시되지 않는 메뉴는 사용할 수 없습니다. [\("메뉴 소개" 32쪽](#page-31-1)  참조)

시스템 설정

메뉴 옵션을 변경하려면:

• 조작부의 霜(메뉴) > 시스템설정 > 관리설정을 선택하세요.

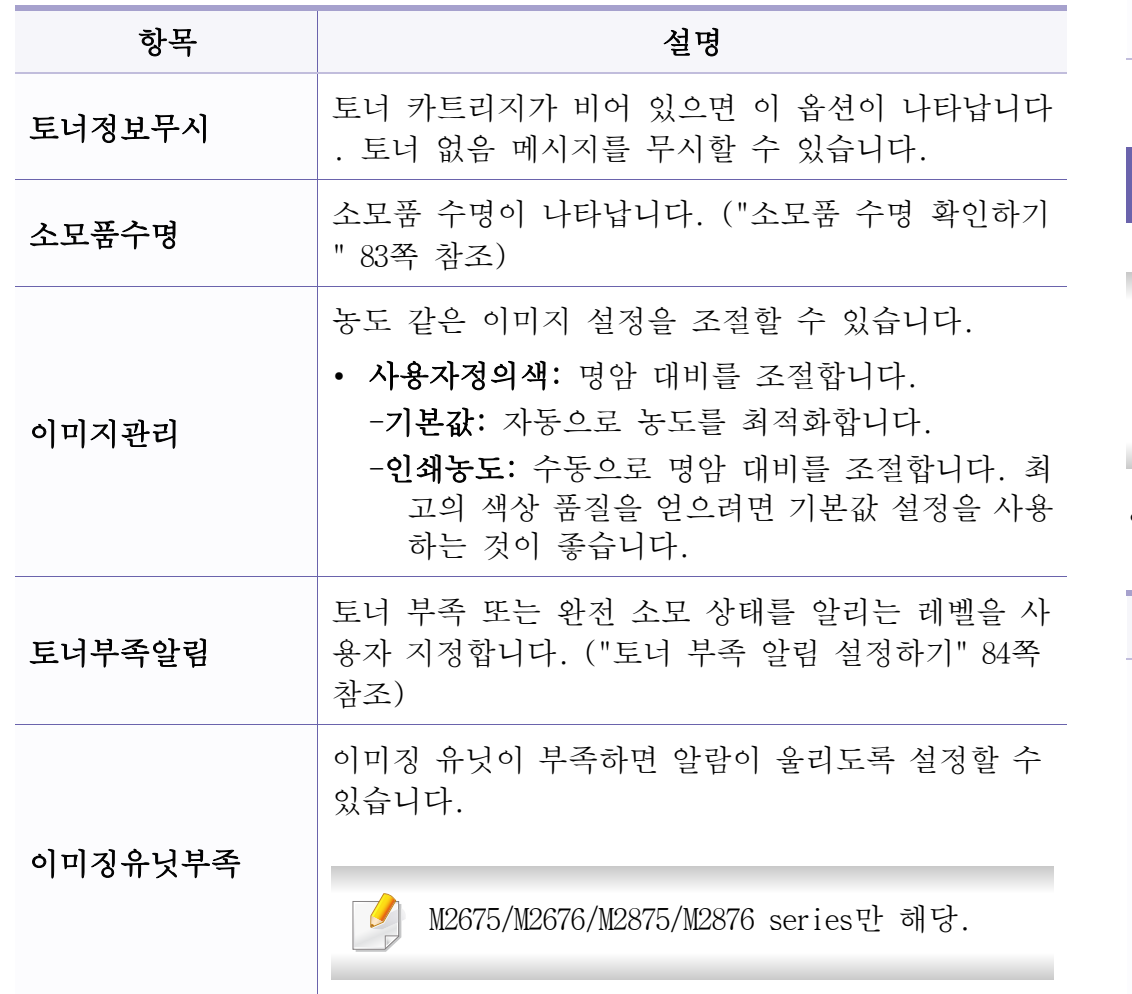

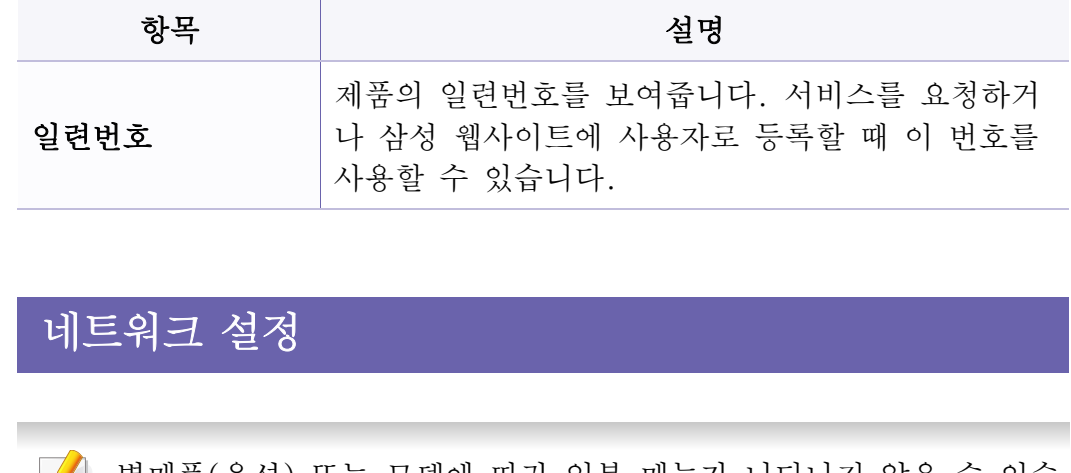

- 별매품(옵션) 또는 모델에 따라 일부 메뉴가 나타나지 않을 수 있습 니다. 표시되지 않는 메뉴는 사용할 수 없습니다. [\("메뉴 소개" 32쪽](#page-31-1)  참조)
- 조작부의 霜 (메뉴)> 네트워크를 선택하세요.

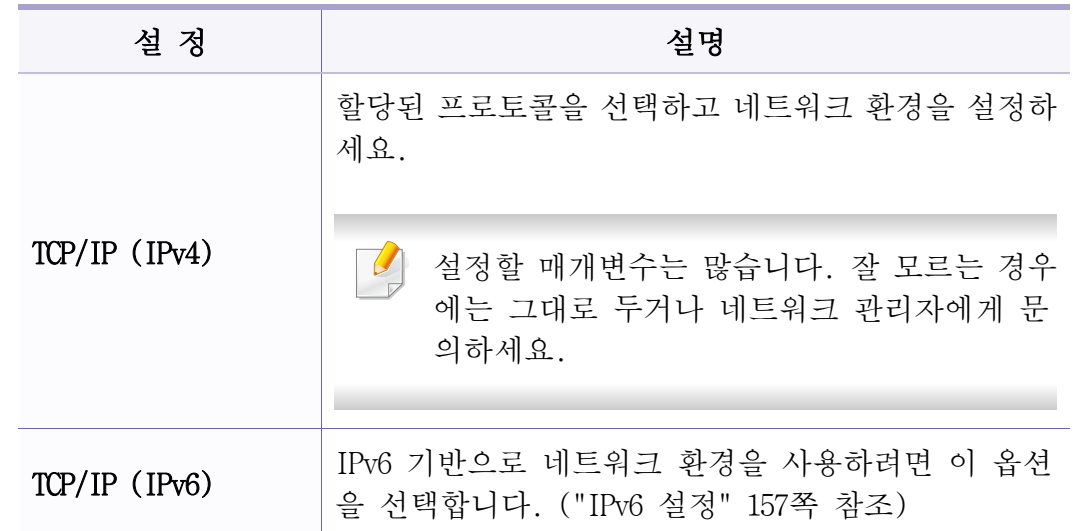
시스템 설정

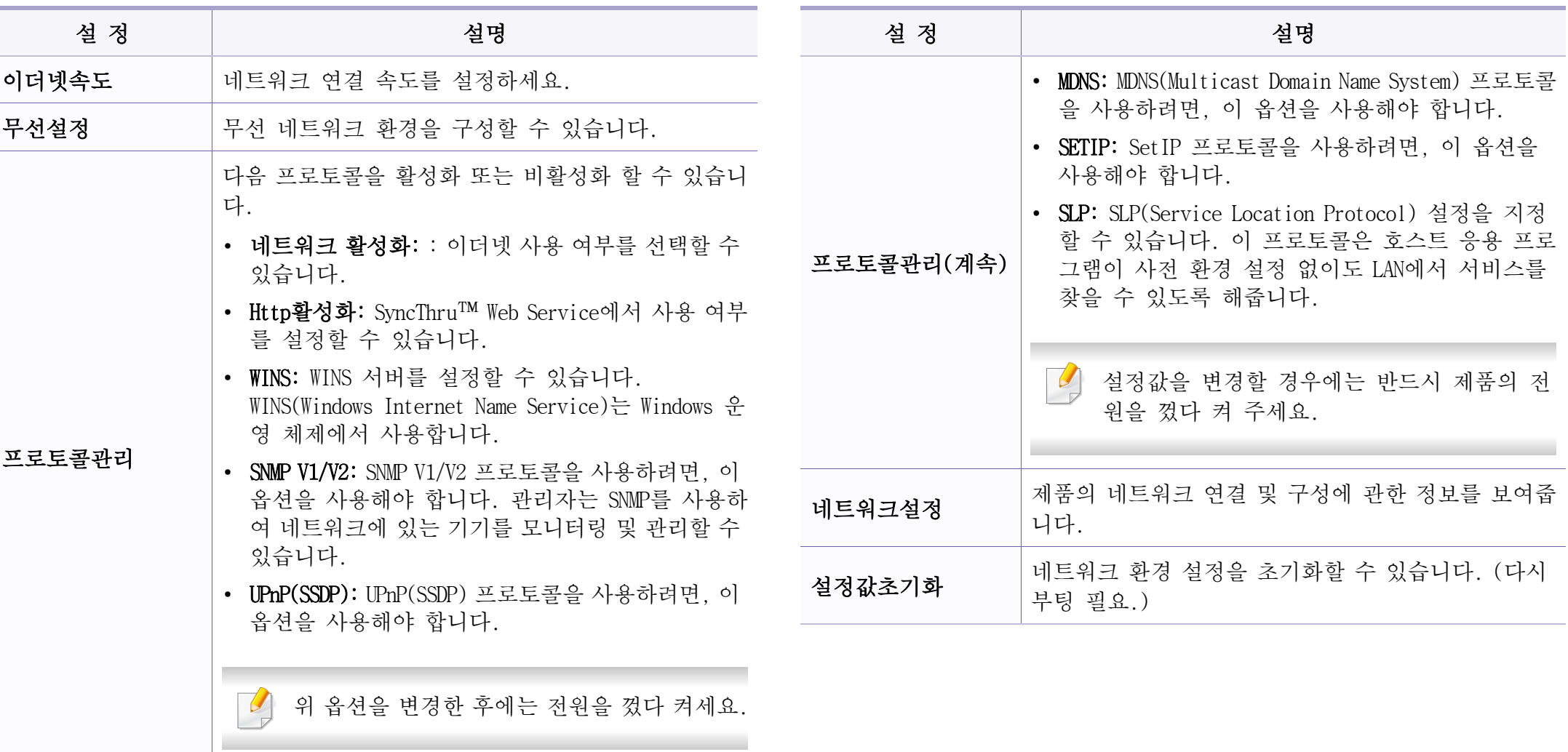

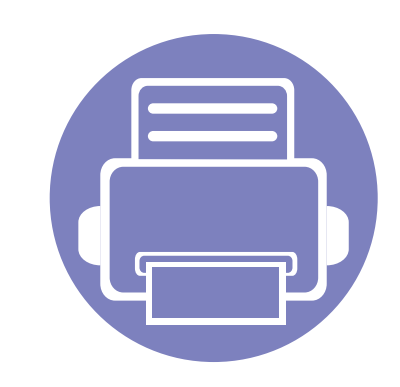

# 4. 특수 기능

이 장에서는 유용한 복사, 스캔, 팩스 및 인쇄 기능을 설명합니다.

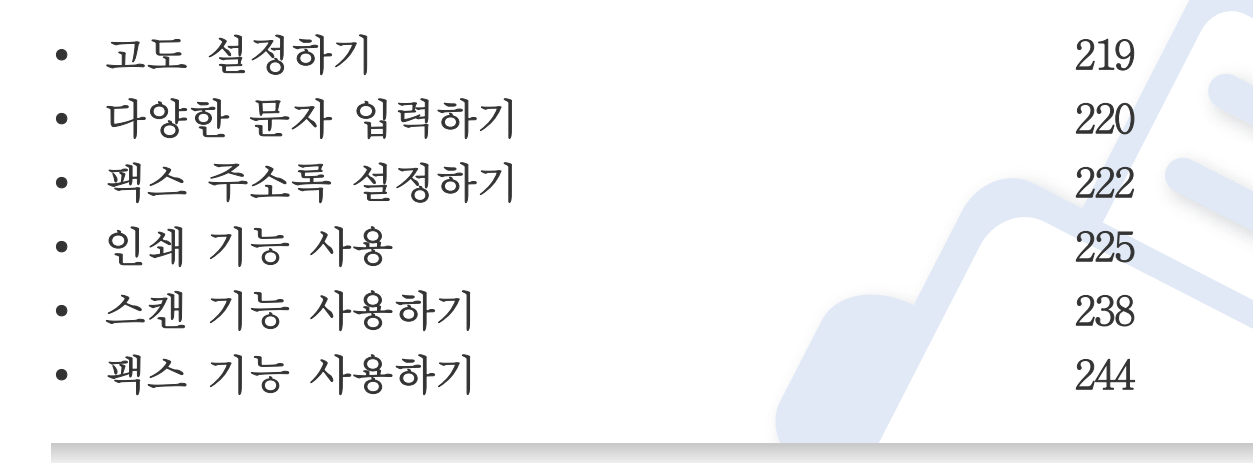

• 이 장에 나오는 설명은 주로 Windows 7을 기준으로 합니다. 

• 모델에 따라 하위 메뉴로 이동하기 위하여 확인를 눌러야 할 수도 있습니다.

## <span id="page-218-0"></span>고도 설정하기

제품의 해발 높이에 의해 결정되는 기압의 영향으로 인쇄 품질이 달라질 수 있습니다. 다음 정보는 최상의 인쇄 품질을 얻을 수 있도록 제품을 설 정하는 방법에 대해 설명합니다.

고도값을 설정하기 전에 사용자의 실제 고도를 확인하세요.

- 표주 (보통): 0 1,000 m
- 고지대 1 (높음 1): 1,000 m 2,000 m
- 고지대 2 (높음 2): 2,000 m 3,000 m
- 고지대 3 (높음 3): 3,000 m 4,000 m
- 고지대 4 (높음 4): 4,000 m 5,000 m

Printer Settings Utility 프로그램의 Machine 섹션이나 Samsung Easy Printer Manager 프로그램의 장치 설정에서 고도값을 설정할 수 있습니다.

- Windows와 Mac 사용자인 경우, Samsung Easy Printer Manager > 구 (고 급 모드로 전환) > 장치 설정에서 설정합니다. [\("장치 설정" 263쪽](#page-262-0) 참 조)
	- 제품이 네트워크에 연결되어 있는 경우에는 SyncThru™ Web Service  $\sqrt{2}$ 를 사용하여 고도를 설정할 수 있습니다. [\("SyncThru™ Web Service](#page-256-0)  [사용" 257쪽](#page-256-0) 참조)
		- 디스플레이를 지원하는 제품은 시스템설정 옵션에서 고도를 설정 할 수 있습니다. [\("메뉴 소개" 32쪽](#page-31-0) 참조)

<span id="page-219-0"></span>다양한 문자 입력하기

여러 가지 작업을 수행할 때 이름과 숫자를 입력해야 할 수 있습니다. 예 를 들어, 제품을 설정할 때 사용자 이름이나 회사 이름, 팩스번호를 입력 해야 합니다. 팩스번호 또는 이메일 주소를 메모리에 저장할 때 역시 해 당하는 이름을 입력해야 할 수 있습니다.

### 영숫자 문자 입력하기

디스플레이에 올바른 문자가 나타날 때까지 버튼을 누르세요. 예를 들어 , 문자 O를 입력하려면 MNO로 표시된 6번을 누르면 됩니다. 6번을 누를 때 마다 디스플레이에 M, N, O, m, n, o, 6이 번갈아 표시됩니다. 입력하고 싶은 문자를 찾으려면 ["키패드 문자 및 숫자" 220쪽](#page-219-1)을 참조하세요.

- 1번을 두 번 누르면 공백을 입력할 수 있습니다.  $\overline{\mathcal{L}}$ 
	- 마지막 자릿수나 문자를 삭제하려면 왼쪽/오른쪽 또는 위/아래 버 튼을 누르세요.

## <span id="page-219-1"></span>키패드 문자 및 숫자

- 특수 문자는 제품의 모델 또는 옵션에따라 다르게 설정될 수 있습 니다.
	- 다음 키 값 중 일부는 수행하는 작업에 따라 표시되지 않을 수도 있습니다.

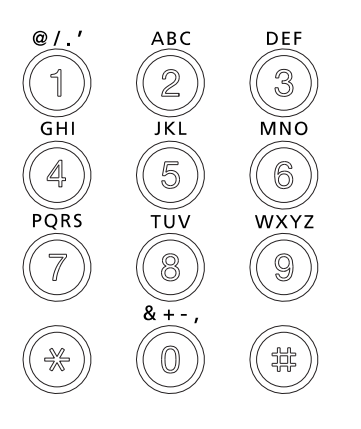

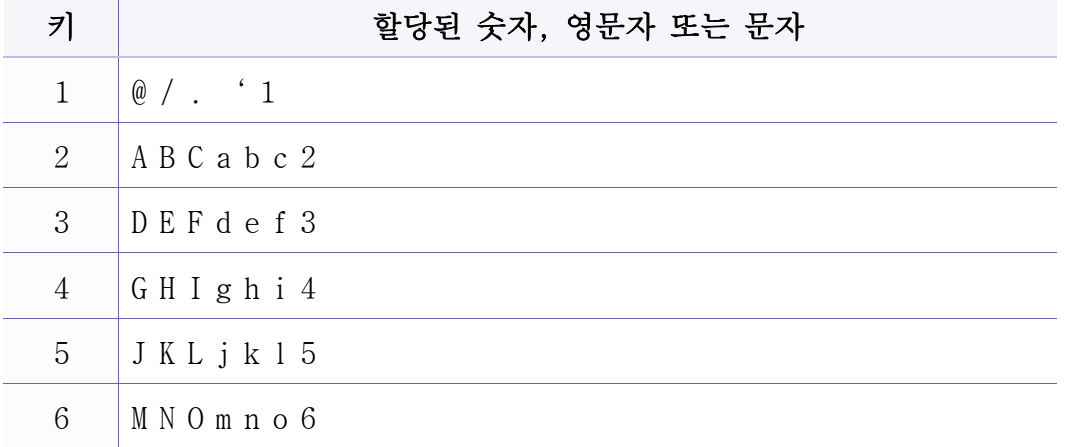

## 다양한 문자 입력하기

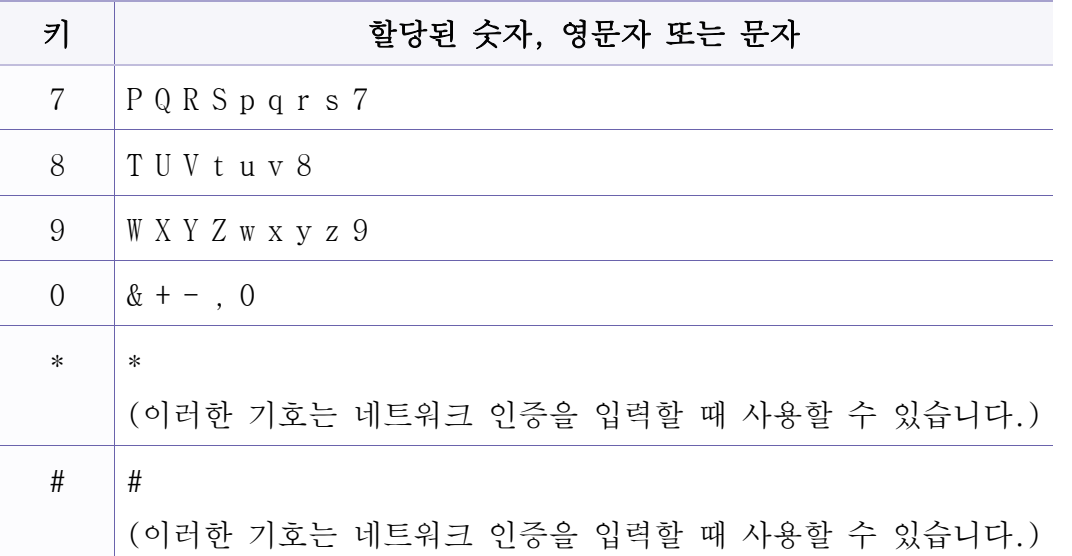

<span id="page-221-0"></span>팩스 주소록 설정하기

SyncThru™ Web Service를 이용하면 자주 사용하는 팩스 번호를 주소록에 쉽게 저장할 수 있습니다. 한번 저장한 팩스 번호는 할당된 목록번호를 사용하면 쉽고 빠르게 다시 불러올 수 있습니다.

## 단축 다이얼 번호 등록하기

- 1 (팩스) > (주소록) > 신규&편집 > 단축다이얼을 선택하세 요.
- 2 단축 번호를 입력하고 OK를 누르세요.
- 선택한 번호에 항목이 이미 저장되어 있으면 디스플레이에 번호를 변 경할 수 있다는 메시지가 표시됩니다. 다른 단축 다이얼 번호를 지정 하려면  $\mathcal{B}(\mathbf{F}, \mathbf{H})$ 를 누릅니다.
- 3 원하는 이름을 입력하고 OK를 누릅니다.
- 4 원하는 팩스번호를 입력하고 OK를 누릅니다.
- $5$  준비 모드로 돌아가려면  $\heartsuit$ (정지/기능복귀) 버튼을 누르세요.

#### 단축 다이얼 번호 사용하기

팩스 전송 중 대상 번호를 입력하라는 메시지가 표시되면 원하는 번호가 저장된 단축 다이얼 번호를 입력하세요.

- 1자리(0-9) 단축 다이얼 번호의 경우 숫자 키패드에서 해당 자릿수 번호를 약 2초 이상 계속 누르고 있습니다.
	- 2자리 또는 3자리 단축 다이얼 번호의 경우 첫 번째 자릿수 번호를 누른 후 마지막 자릿수 번호를 약 2초 이상 누른 채 있으세요.
	- «< (팩스) > (■) (주소록) > 인쇄를 선택하면 주소록을 인쇄할 수 있습니다.

### 단축 다이얼 번호 편집하기

- 1 (팩스) > (주소록) > 신규&편집 > 단축다이얼을 선택하세 요.
- 2 편집할 단축 다이얼 번호를 입력하고 OK를 누르세요.
- 3 이름을 변경하고 OK를 누릅니다.
- 4 팩스번호를 변경하고 OK를 누릅니다.
- 5 준비 모드로 돌아가려면 ② (정지/기능복귀)를 누르세요.

팩스 주소록 설정하기

## 그룹 다이얼 번호 등록하기

- 1 (팩스) > (주소록) > 신규&편집 > 그룹다이얼을 선택하세 요.
- 2 그룹 다이얼 번호를 입력하고 OK를 누르세요.
- $\overline{\mathcal{L}}$ 선택한 번호에 항목이 이미 저장되어 있으면 디스플레이에 번호를 변 경할 수 있다는 메시지가 표시됩니다. 다른 단축 다이얼 번호를 지정 하려면 2 (뒤로)를 누릅니다.
- 3 그룹에 넣을 단축 다이얼 이름 중 처음 몇 개의 문자를 입력하여 검색하세요.
- 4 원하는 이름과 번호를 입력하고 OK를 누르세요.
- 5 다른번호?가 나타나면 예를 선택하세요.
- 6 다른 단축 다이얼 번호를 그룹에 포함시키려면 3 단계를 반복하세 요.
- 7 마쳤으면 다른번호?가 나타나면 아니오를 선택하고 OK를 누르세요.
- 8 준비 모드로 돌아가려면 ◎ (정지/기능복귀)를 누르세요.

#### 그룹 다이얼 번호 편집하기

- 1 (팩스) > (주소록) > 신규&편집 > 그룹다이얼을 선택하세 요.
- 2 편집할 그룹 다이얼 번호를 입력하고 OK를 누릅니다.
- 3 새로운 단축 다이얼 번호를 입력하여 추가하고 OK를 누르면 추가? 가 나타납니다. 그룹에 저장된 단축 다이얼 번호를 입력하고 OK를 누르면 삭제?가 나타납니다. 4 번호를 추가하거나 삭제하려면 OK를 누릅니다.
- 5 3단계를 반복하여 추가 번호를 추가하거나 삭제합니다.
- 6 다른번호?에서 아니오를 선택하고 OK를 누르세요.
- 7 준비 모드로 돌아가려면 (정지/기능복귀)를 누르세요.

팩스 주소록 설정하기

### 항목에 대한 주소록 검색하기

메모리에서 번호를 검색하는 방법은 두 가지가 있습니다. A – Z까지 순차 적으로 검색하거나 번호와 연결된 이름의 첫 번째 문자를 입력해서 검색 할 수 있습니다.

- 1 조작부에서 (팩스) > (주소록) > 검색&다이얼 > 단축다이 얼 또는 그룹다이얼을 선택하세요.
- 2 모두 또는 ID를 입력하고 OK를 누르세요.
- 3 이름과 전화 번호 또는 검색하고자하는 키패드 문자 버튼을 누르 세요.

예를들어, "MOBILE" 를 검색하고 싶다면, 숫자 6을 순차적으로 누 르면 "MNO." 가 표시됩니다.

4 준비 모드로 돌아가려면 (정지/기능복귀)를 누르세요.

### 주소록 인쇄하기

목록을 인쇄하여 (주소록) 설정을 확인할 수 있습니다.

- 1 조작부에서 (팩스) > (주소록) > 인쇄를 선택하세요.
- $2$  인쇄가 시작됩니다.

- <span id="page-224-0"></span>• 기본 인쇄 기능은 기본편을 참조하세요. (["기본 인쇄" 54쪽](#page-53-0) 참조)  $\overline{\mathcal{U}}$ 
	- 별매품 (옵션) 또는 모델에 따라 일부 메뉴가 비활성화되거나 나타 나지 않을 수 있습니다. [\("모델별 기능" 8쪽](#page-7-0) 참조)

## 기본 인쇄 설정 변경하기

Windows의 시작 메뉴를 클릭하세요.

•Windows 8의 경우 참 메뉴에서 검색 > 설정을 선택하세요.

- 2 Windows XP/2003의 경우 프린터 및 팩스를 선택하세요.
	- •Windows Server 2008/Vista의 경우 제어판 > 하드웨어 및 소리 > 프 린터를 선택하세요.
	- •Windows Server 2008 R2의 경우 제어판 > 하드웨어 > 장치 및 프린 터를 선택하세요.
	- •윈도우 7/8의 경우 제어판 > 장치 및 프린터를 선택하세요.
- 3 제품을 마우스 오른쪽 버튼으로 클릭합니다.
- 4 Windows XP/Server 2003/2008/Vista의 경우 인쇄 기본 설정을 선택 하세요.

Windows 7/8 또는 Windows Server 2008 R2의 경우 상황별 메뉴에서 인쇄 기본 설정을 선택하세요.

- 인쇄 기본 설정 항목에 ►, 표시가 있을 경우 선택된 프린터와 연결된  $\sqrt{2}$ 다른 프린터 드라이버를 선택할 수 있습니다.
- 5 각 탭에서 필요한 설정을 변경하세요.
- 6 확인을 클릭하세요.
- 각 인쇄 작업의 설정을 변경하려면 인쇄 기본 설정에서 설정을 변경 합니다.

## 기본 프린터로 설정하기

- Windows의 시작 메뉴를 클릭하세요. •Windows 8의 경우 참 메뉴에서 검색 > 설정을 선택하세요.
- 2 Windows XP/2003의 경우 프린터 및 팩스를 선택하세요.
	- •Windows Server 2008/Vista의 경우 제어판 > 하드웨어 및 소리 > 프 린터를 선택하세요.
	- •Windows Server 2008 R2의 경우 제어판 > 하드웨어 > 장치 및 프린 터를 선택하세요.
	- •윈도우 7/8의 경우 제어판 > 장치 및 프린터를 선택하세요.

- 3 사용 중인 제품을 선택하세요.
- 오른쪽 마우스 버튼으로 제품을 클릭하고 기본 프린터로 설정을 선 택하세요.
- Windows 7 및 Windows Server 2008 R2의 경우 기본 프린터로 설정 항목 에 ► 표시가 있으면 선택된 프린터와 연결된 다른 프린터 드라이버를 선택할 수 있습니다.

## 고급 인쇄 기능 사용하기

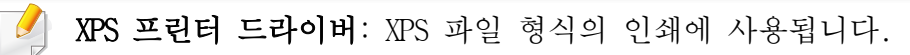

- [\("모델별 기능" 8쪽](#page-7-0) 참조)
- XPS 프린터 드라이버는 Windows Vista 이상에서만 설치할 수 있습 니다.
- XPS 드라이버를 제공하는 모델은 삼성 웹사이트(http:// [www.samsung.com/printer > 제품 찾기 > 지원 또는 다운로드\)에서 확](http://www.samsung.com) 인하세요.

## 파일로 인쇄하기

인쇄 정보를 파일로 저장할 때 사용하세요.

인쇄 화면에서 파일로 인쇄 상자를 선택하세요.

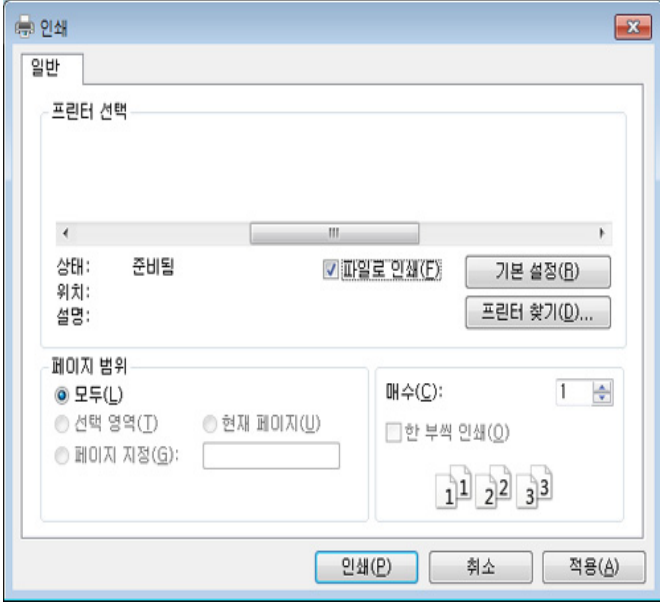

- 2 인쇄 메뉴를 클릭하세요.
- 3 대상 경로 및 파일 이름을 입력한 다음 확인을 클릭하세요.

(예: c:\Temp\파일 이름)

파일 이름만 입력한 경우 해당 파일이 자동으로 내 문서, 내 문서 및  $\sqrt{2}$ 설정, 또는 사용자 폴더에 저장됩니다. 저장되는 폴더는 사용하는 운 영 체제와 응용 프로그램에 따라 다를 수 있습니다.

## 고급 인쇄 기능 알기

프린터를 사용할 때 고급 인쇄 기능을 사용할 수 있습니다.

프린터 드라이버에서 제공하는 다양한 기능을 사용하려면 프린터 속성 창에서 기본 설정이나 인쇄를 클릭하여 인쇄 설정을 변경하세요. 프린터 속성 창에 나오는 제품명은 사용 중인 제품에 따라 달라집니다.

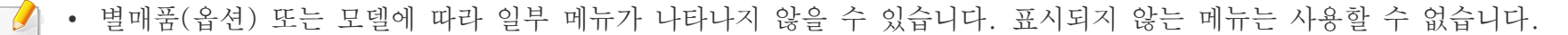

• 화면에 있는 도움말 메뉴, 그 버튼을 클릭 또는 자세히 알아보고 싶은 옵션을 선택하고 F1을 누르세요. (["도움말 사용" 56쪽](#page-55-0) 참조)

항목 설명 면 당 여러 페이지 인|용지 한 장에 인쇄할 페이지 수를 선택할 수 있습니다. 한 장에 여러 페이지를 인쇄하면 페이지의 크기가 줄어들고 지정한 순서로 쇄 페이지가 배열됩니다. 한 장에 최대 16 페이지까지 인쇄할 수 있습니다.  $2^5$ 한 장의 문서를 4 (포스터 2x2), 9 (포스터 3x3), 또는 16 (포스터 4x4) 장으로 나누어 인쇄한 후 서로 붙여 한 장의 큰 포스터로 만 포스터 형식 인쇄 들 수 있습니다. 겹침 값을 선택하세요. 용지를 붙이기 쉽게 하기 위해 기본 탭의 우측 상단에 있는 라디오 버튼을 이용해 겹침 값을 밀리미터와 인  $\mathbb{K}$ 치 중에서 선택할 수 있습니다. $\frac{1}{2}$  $\triangle$  3x3

<span id="page-227-0"></span>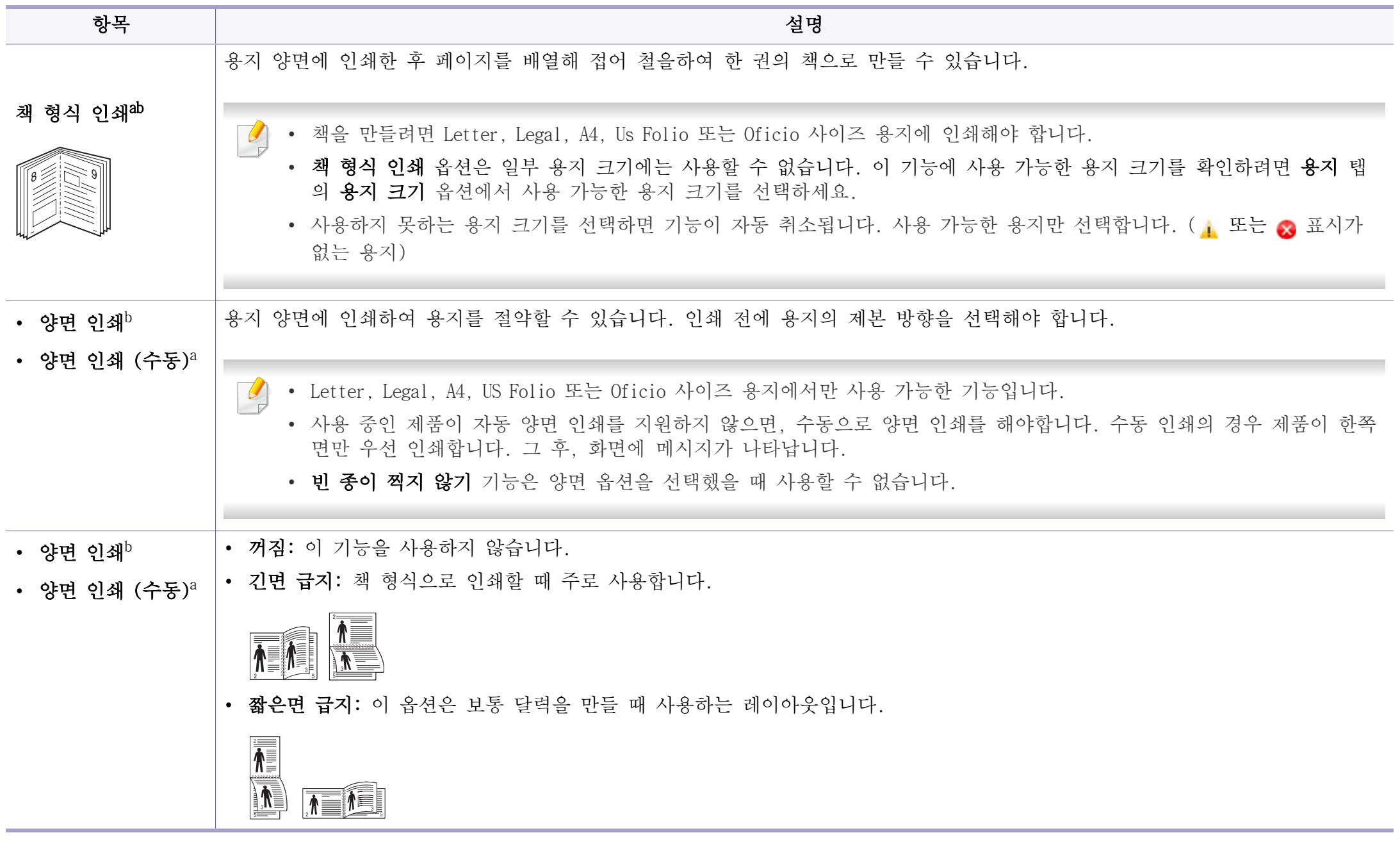

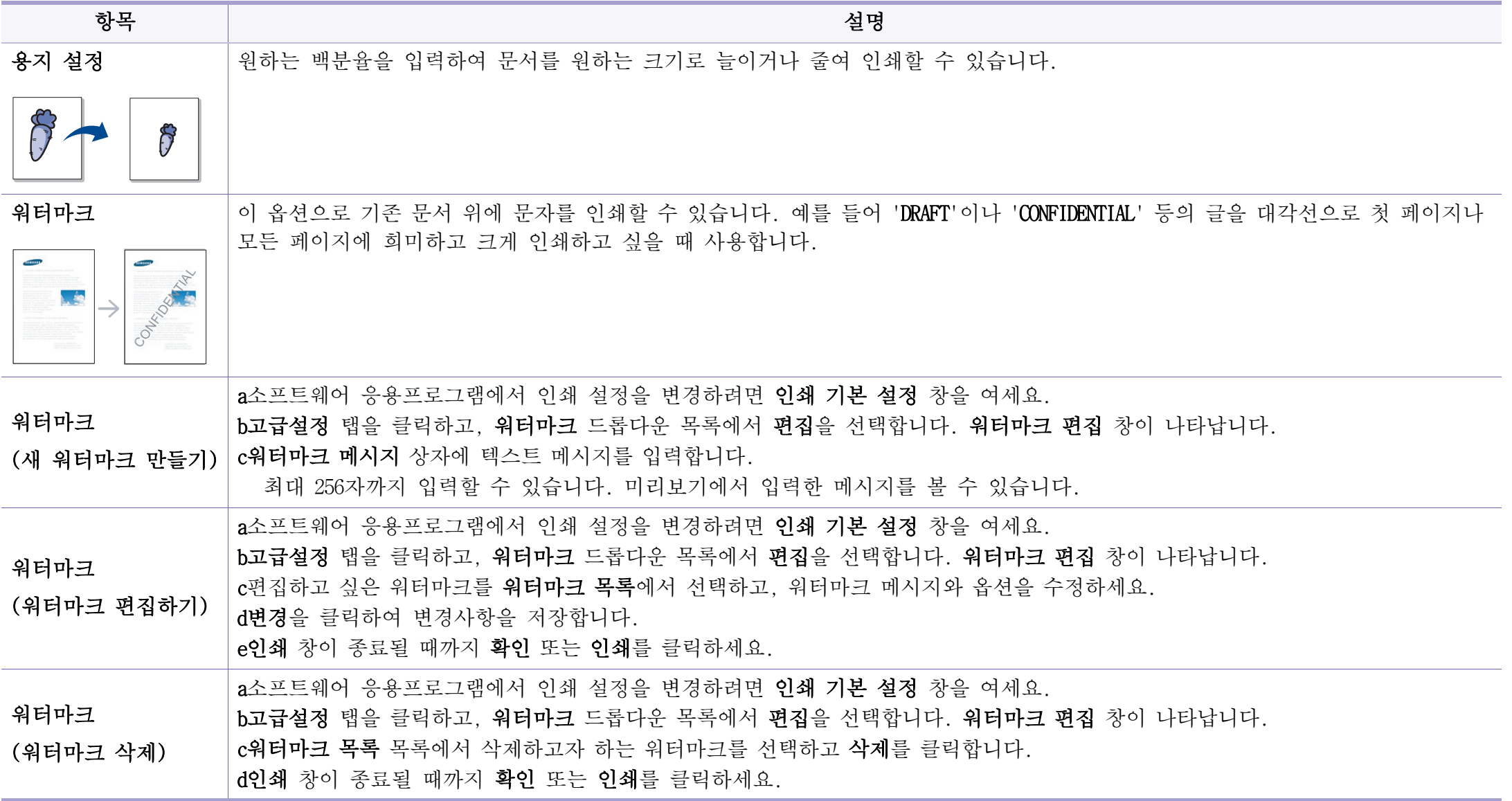

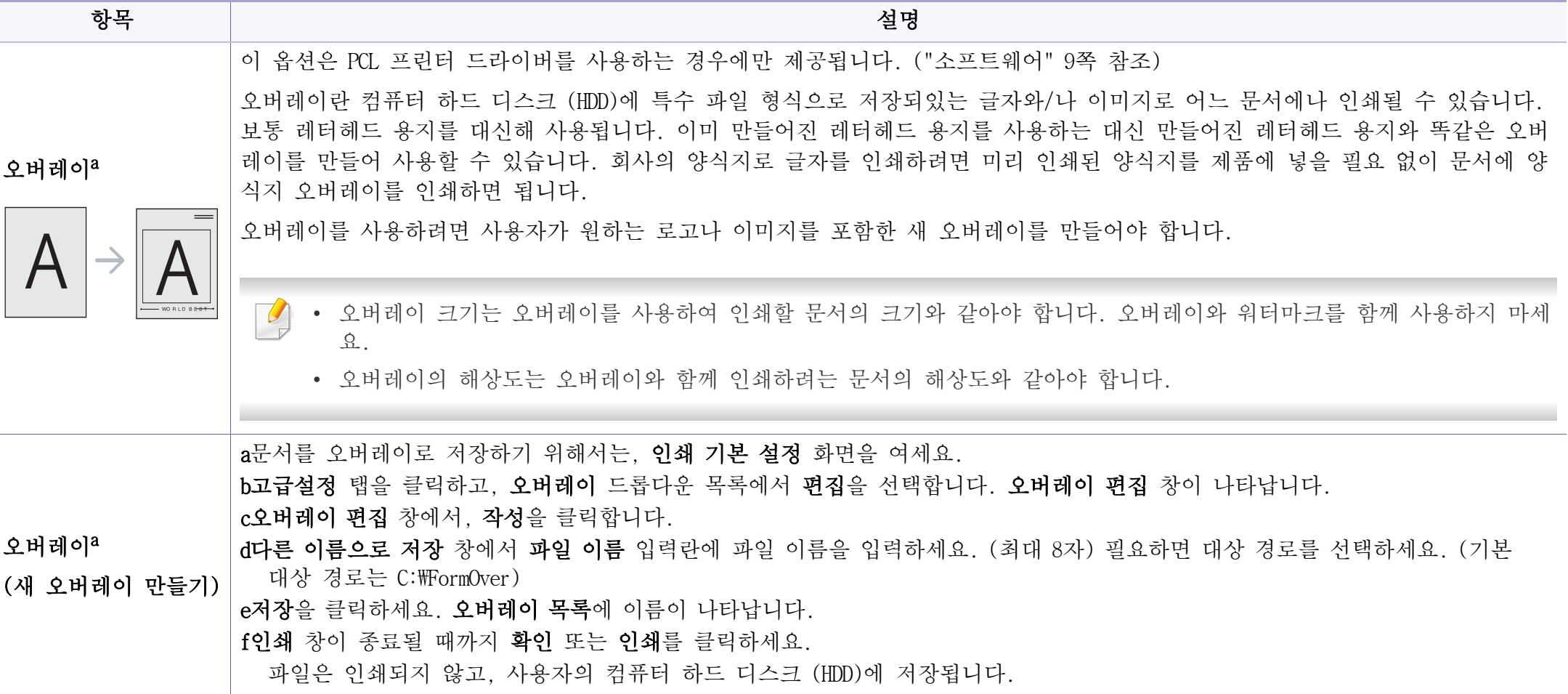

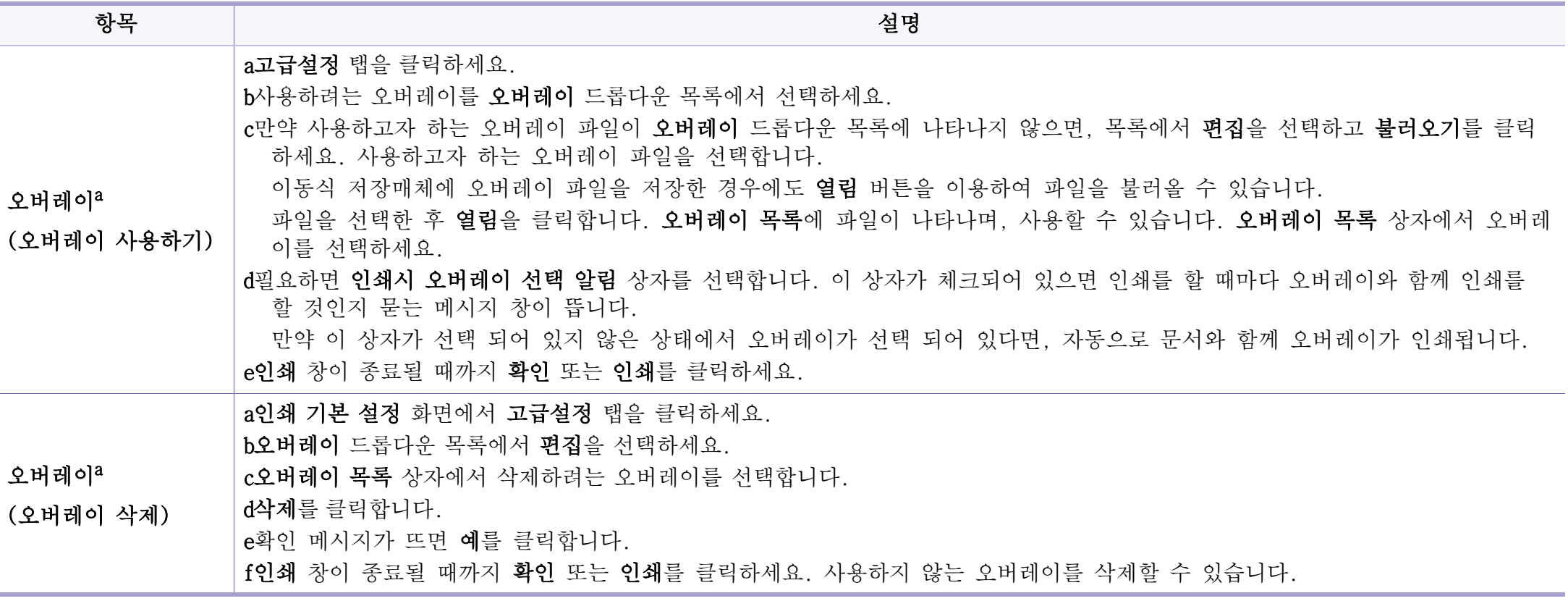

a. 이 옵션은 XPS 드라이버를 사용하는 경우에는 제공되지 않습니다.

b. M287xND/M287xFD/M287xDW/M287xFW/M287xHN/M288xFW/M288xHW만 해당

## 다이렉트 프린팅 유틸리티 사용

- 다이렉트 프린팅 유틸리티는 옵션 또는 모델에 따라 사용할 수가 없습니다. [\("소프트웨어" 9쪽](#page-8-0) 참조)
	- Windows OS에서만 지원됩니다.

## 다이렉트 프린팅 유틸리티 이해하기

다이렉트 프린팅 유틸리티는 PDF 파일을 열지 않고 직접 프린터로 보내 인쇄할 수 있는 프로그램입니다.

이 프로그램을 설치하려면,

Samsung 웹사이트에서 소프트웨어를 다운로드해서 압축을 풀고 설치하세 [요. \(http://www.samsung.com/printer > 제품 찾기 > 지원 또는 다운로드\)](http://www.samsung.com/printer)

- 이 프로그램을 사용하여 파일을 인쇄하려면 별도의 메모리나 대용 량 저장 장치(HDD)가 설치되어 있어야 합니다. [\("다양한 기능" 11](#page-10-0) [쪽](#page-10-0) 참조)
- 인쇄가 제한된 PDF 파일은 인쇄할 수 없습니다. 인쇄 제한 기능을 해제한 뒤 다시 시도하세요.
- 비밀번호를 사용하여 인쇄가 제한되어 있는 PDF 파일은 인쇄할 수 없습니다. 비밀번호 기능을 해제한 뒤 다시 시도하세요.
- PDF 파일의 작성 방법에 따라 다이렉트 프린팅 유틸리티 프로그램 이 동작하지 않을 수 있습니다.
- 다이렉트 프린팅 유틸리티 프로그램은 PDF 1.7 이하의 버전을 지원 합니다. 그보다 상위 버전인 경우에는 파일을 열어서 인쇄하세요.

## 인쇄하기

다이렉트 프린팅 유틸리티를 사용하여 인쇄하는 방법에는 여러 가지가 있 습니다.

- 1 시작 메뉴에서 프로그램 또는 모든 프로그램을 선택하세요. •Windows 8의 경우, 참 메뉴에서 검색 > 앱을 선택하세요.
- Samsung Printers > 다이렉트 프린팅 유틸리티를 선택하세요.
- 3 프린터 선택 드롭다운 목록에서 장치를 선택하고 찾아보기를 클릭 하세요.
- 4 인쇄할 파일을 선택하고 열림을 클릭하세요. 파일 부분에 파일이 추가됩니다.
- 5 필요에 따라 제품 설정을 수행하세요.
- 6 인쇄 메뉴를 클릭하세요. 선택한 PDF 파일이 프린터로 전송됩니다.

## 오른쪽 마우스 클릭 메뉴 사용

- 1 인쇄하고자 하는 PDF 파일을 마우스 오른쪽 버튼으로 클릭한 다음 다이렉트 프린팅을 선택합니다. 다이렉트 프린팅 유틸리티 창이 추가된 PDF 파일과 함께 열립니다.
- 2 사용하고자 하는 제품을 선택하세요.
- 3 필요에 따라 제품 설정을 수행하세요.
- 4 인쇄 메뉴를 클릭하세요. 선택한 PDF 파일이 프린터로 전송됩니다.

### Mac에서 인쇄하기

별매품 (옵션) 또는 모델에 따라 일부 메뉴가 비활성화되거나 나타나 지 않을 수 있습니다. 해당 메뉴는 사용할 수 없습니다.

## 문서 인쇄

Mac에서 인쇄할 때는 인쇄할 응용프로그램에서 프린터 설정을 확인해야 합니다. 아래 순서를 따라서 인쇄하세요.

1 인쇄할 문서를 여세요.

- 파일 메뉴를 열고 페이지 설정을 클릭하세요. (일부 응용 프로그 램의 경우 문서 설정)
- 3 용지 크기, 방향, 비율, 기타 옵션을 선택하고, 사용 중인 제품이 선택되어 있는지 확인하세요. 확인을 클릭하세요.
- 4 파일 메뉴에서 인쇄를 클릭하세요.
- 5 원하는 인쇄 매수 및 인쇄하려는 페이지를 선택하세요.
- 6 인쇄 메뉴를 클릭하세요.

### 프린터 설정 변경

프린터를 사용할 때 고급 인쇄 기능을 사용할 수 있습니다.

응용프로그램 을 열고 파일 메뉴에서 인쇄를 선택하세요. 프린터 속성 창 에 표시되는 제품명은 사용 중인 제품에 따라 달라집니다. 제품명을 제외 하고 프린터 속성 창의 구성은 아래와 비슷합니다.

인쇄 기능 사용

#### 인쇄 중 용지 한 장에 여러 페이지 인쇄하기

여러 페이지를 한 장에 인쇄할 수 있습니다. 이 기능을 사용하면 초안 인 쇄 시 비용을 절약할 수 있습니다.

- 1 응용프로그램 을 열고 파일 메뉴에서 인쇄를 선택하세요.
- 2 방향 아래 드롭다운 목록에서 레이아웃을 선택합니다. 용지당 페 이지 수 드롭다운 목록에서 면 당 인쇄할 페이지 수를 선택하세요.
- 3 다른 필요한 옵션들을 설정하세요.
- $\Lambda$  인쇄 메뉴를 클릭하세요.

용지 한 면에 선택한 페이지 수만큼 인쇄됩니다.

#### 양면 인쇄

 $\overline{a}$ 별매품 (옵션) 또는 모델에 따라 일부 메뉴가 비활성화되거나 나타나 지 않을 수 있습니다. 해당 메뉴는 사용할 수 없습니다. [\("모델별 기](#page-7-0) [능" 8쪽](#page-7-0) 참조)

양면 인쇄를 하기 전에 어느 쪽을 바인딩할 것인지 선택하세요. 바인딩 옵션은 다음과 같습니다.

- 세로 바인딩: 이 옵션은 책자 바인딩에 주로 사용되는 레이아웃입니 다.
- 가로 바인딩: 이 옵션은 달력에 자주 사용되는 레이아웃입니다.
	- Mac 응용 프로그램을 열고 파일 메뉴에서 인쇄를 선택하세요.
	- 2 방향 아래 드롭다운 목록에서 레이아웃을 선택합니다.
- 3 양면 인쇄 옵션에서 제본 방향을 선택하세요.
- 4 다른 필요한 옵션들을 설정하세요.
- 5 인쇄를 클릭하면 용지의 양면에 인쇄됩니다.
- 2매 이상 인쇄하는 경우, 첫 번째 사본과 두 번째 사본이 한 장에 인 쇄될 수 있습니다. 2매 이상 인쇄할 때는 양면 인쇄를 사용하지 마세 요.

## 도움말 사용

창 아래 왼쪽에 도움말 마크를 클릭하여 원하는 정보를 클릭하세요. 드라 이버가 제공하는 옵션 기능에 대한 정보가 포함된 팝업 화면이 나타납니 다.

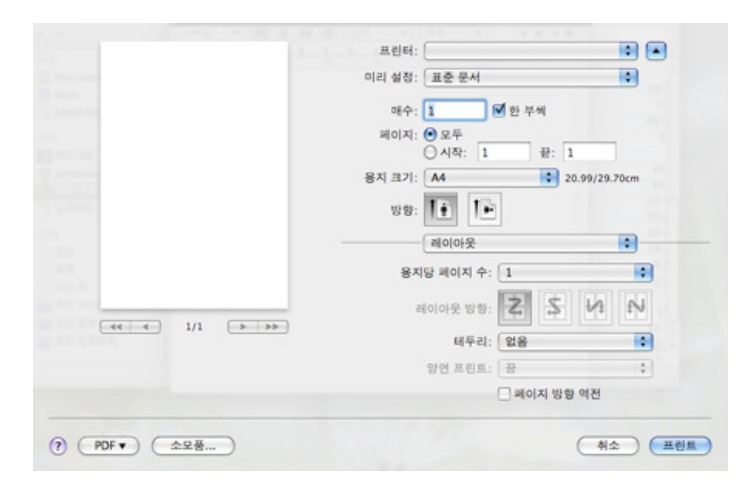

## Linux에서 인쇄하기

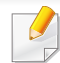

별매품 (옵션) 또는 모델에 따라 일부 메뉴가 비활성화되거나 나타나 지 않을 수 있습니다. 해당 메뉴는 사용할 수 없습니다.

## 응용프로그램에서 인쇄

많은 Linux 응용프로그램에서 Common UNIX Printing System(CUPS)을 이용하 여 인쇄할 수 있도록 지원합니다. 본 제품의 경우 CUPS를 지원하는 모든 응용프로그램에서 인쇄할 수 있습니다.

- 1 인쇄할 문서를 여세요.
- 2 File 메뉴에서 Page Setup (일부 앱에서는 Print Setup)을 선택하세 요.
- 3 용지 크기, 인쇄 방향을 선택하고 제품이 선택되어 있는지 확인하 세요. Apply을 클릭하세요.
- 4 File 메뉴에서 Print를 클릭하세요.
- 5 인쇄할 제품을 선택하세요.
- 6 원하는 인쇄 매수 및 인쇄하려는 페이지를 선택하세요.
- 필요에 따라 각 탭의 다른 인쇄 옵션을 변경하세요.
- 8 Print 메뉴를 클릭하세요.
- 자동/수동 양면 인쇄 기능은 모델에 따라 사용하지 못할 수도 있습니  $\sqrt{2}$ 다. 대신 lpr 인쇄 시스템이나 기타 짝수-홀수 페이지 인쇄용 응용 프 로그램을 사용할 수도 있습니다. [\("모델별 기능" 8쪽](#page-7-0) 참조)

## 파일 인쇄

명령줄 인터페이스에서 CUPS 방식을 이용하여 글자, 이미지, PDF 파일을 직접 인쇄할 수 있습니다. 이 방식은 CUPS lpr 유틸리티에서 지원하는 것 입니다. 문서 파일을 인쇄하려면 다음을 수행하세요.

#### "lp -d <프린터 이름> -o <옵션> <파일명>"

자세한 방법은 시스템의 lp 또는 lpr의 매뉴얼 페이지를 참조 바랍니다.

### 프린터 속성 설정

- 운영 프로그램(o/s)에서 제공하는 인쇄 유틸리티로 기본 인쇄 옵션이나 연결 종류를 변경할 수 있습니다.
	- 1 인쇄 유틸리티를 실행하세요. (System > Administration > Printing 으로 이동하거나 Terminal 화면에서 "system-config-printer" 명령어 를 실행하세요.)
	- 2 프린터를 선택하여 더블클릭 하세요.
	- 3 기본 인쇄 옵션이나 연결 종류를 변경하세요.
	- Apply 버튼을 클릭하세요.

### Unix에서 인쇄하기

 $\overline{a}$ 별매품 (옵션) 또는 모델에 따라 일부 메뉴가 비활성화되거나 나타나 지 않을 수 있습니다. 해당 메뉴는 사용할 수 없습니다. [\("모델별 기](#page-7-0) [능" 8쪽](#page-7-0) 참조)

## 인쇄 작업 수행

프린터 설치 후 인쇄할 이미지, 텍스트, PS 파일 또는 HPGL 파일을 선택하세요.

'printui <file\_name\_to\_print>' 명령을 실행하세요.

예를 들어, 'document1'을 인쇄하는 경우

#### printui document1

이렇게 하면 사용자가 다양한 인쇄 옵션을 선택할 수 있는 UNIX Printer Driver Print Job Manager가 열립니다.

- 2 이미 추가된 프린터를 선택하세요.
- 3 이 화면에서 Page Selection과 같은 인쇄 옵션을 선택하세요.
- Number of Copies에서 필요한 매수를 선택하세요.

프린터 드라이버가 제공하는 프린터 기능을 이용하려면 Properties를  $\sqrt{2}$ 누르세요.

5 OK를 눌러 인쇄를 시작하세요.

## 프린터 설정 변경

UNIX 프린터 드라이버 Print Job Manager의 프린터 Properties에서 다양한 인쇄 옵션을 선택할 수 있습니다.

여러 가지 단축 키도 사용할 수 있습니다. 'H'는 Help, 'O'는 OK, 'A'는 Apply, 'C'는 Cancel입니다.

#### General 탭

- Paper Size: 인쇄 요구 사항에 따라 A4, Letter 또는 기타 용지 크기 중에서 원하는 용지 크기를 설정하세요.
- Paper Type: 용지 종류를 선택합니다. 목록에 표시되는 옵션은 Printer Default, Plain, Thick 등입니다.
- Paper Source: 용지가 사용되는 용지함에서 선택하세요. 기본적으로 Auto Selection으로 설정되어 있습니다.
- Orientation: 데이터가 용지에 인쇄되는 방향을 선택합니다.
- Duplex: 용지 양면에 인쇄하여 용지를 절약할 수 있습니다.
	- 자동/수동 양면 인쇄 기능은 모델에 따라 사용하지 못할 수도 있습니  $\sqrt{2}$ 다. 대신 lpr 인쇄 시스템이나 기타 짝수-홀수 페이지 인쇄용 응용 프 로그램을 사용할 수도 있습니다. [\("모델별 기능" 8쪽](#page-7-0) 참조)
- Multiple pages: 용지 한 면에 여러 페이지를 인쇄합니다.
- Page Border: 테두리선을 선택할 수 있습니다. (예: Single-line hairline, Double-line hairline)

#### Image 탭

이 탭에서는 문서의 밝기, 해상도 또는 이미지 위치를 변경할 수 있습니 다.

#### Text 탭

출력물의 문자 여백, 행 간격 또는 단을 설정합니다.

#### Margins 탭

- Use Margins: 문서의 여백을 설정합니다. 기본 설정은 여백을 사용하 지 않는 것입니다. 필드의 값을 수정하여 여백 설정을 변경할 수 있 습니다. 기본 설정값은 선택한 용지 크기에 따라 달라집니다.
- Unit: 단위를 포인트, 인치 또는 센티미터로 변경합니다.

#### Printer-Specific Settings 탭

JCL 및 General 섹션에서 다양한 옵션을 선택하여 설정을 사용자 지정할 수 있습니다. 이들 옵션은 프린터마다 다르며 PPD 파일에 따라 다를 수 있습니다.

<span id="page-237-0"></span>스캔 기능 사용하기

- 기본 스캔 기능은 기본편을 참조하세요. (["기본 스캔" 64쪽](#page-63-0) 참조)
	- 별매품 (옵션) 또는 모델에 따라 일부 메뉴가 비활성화되거나 나타 나지 않을 수 있습니다. [\("모델별 기능" 8쪽](#page-7-0) 참조)
	- 최대 해상도는 컴퓨터 속도, 사용 가능한 디스크 공간, 메모리, 스 캔한 이미지의 크기 및 비트 깊이 설정을 비롯한 여러 요인에 따라 달라집니다. 특히 확정 dpi를 사용하면 시스템 성능과 스캔 대상에 따라 특정 해상도로 스캔하지 못할 수 있습니다.
- Samsung Easy Document Creator: 이 프로그램을 사용하여 이미지나 문서 를 스캔할 수 있습니다. 제공된 소프트웨어 CD에 있는 Samsung Easy Document Creator 프로그램에서 스캔 기능 사용을 권장합니다.

-[\("Samsung Easy Document Creator 사용" 260쪽](#page-259-0) 참조)

• WIA: WIA는 Windows Images Acquisition의 줄임말입니다. 이 기능을 사 용하려면 컴퓨터가 USB 케이블로 통해 제품과 직접 연결되어 있어야 합니다. [\("WIA 드라이버를 사용하여 스캔하기" 241쪽](#page-240-1) 참조)

### 기본 스캔 방법

 $\overline{a}$ 

#### 별매품 (옵션) 또는 모델에 따라 일부 메뉴가 비활성화되거나 나타나 지 않을 수 있습니다. [\("다양한 기능" 11쪽](#page-10-0) 참조)

USB 케이블이나 네트워크를 통해 원본을 스캔할 수 있습니다. 다음 방법 으로 원본을 스캔할 수 있습니다.

- 스캔후PC로: 조작부에서 원본을 스캔합니다. 그러면, 스캔된 데이터 가 연결된 컴퓨터의 내 문서 폴더에 저장됩니다. [\("기본 스캔하기" 64](#page-63-1) [쪽](#page-63-1) 참조)
- TWAIN: TWAIN은 미리 설정된 이미징 응용 프로그램 중 하나입니다. 이 미지를 스캔하면 선택된 응용 프로그램이 시작된 사용자가 스캔 과정 을 관리할 수 있습니다. 이 기능은 로컬 연결 또는 네트워크 연결을 통해 사용할 수 있습니다. [\("이미지 편집 프로그램에서 스캔하기" 241](#page-240-0) [쪽](#page-240-0) 참조)

### 컴퓨터에서 스캔 설정하기

- 별매품 (옵션) 또는 모델에 따라 일부 메뉴가 비활성화되거나 나타나 지 않을 수 있습니다. [\("모델별 기능" 8쪽](#page-7-0) 참조)
- 1 Samsung Easy Printer Manager를 열어주세요. [\("Samsung Easy Printer](#page-260-0)  [Manager 사용하기" 261쪽](#page-260-0) 참조)
- 2 프린터 목록에서 해당 제품을 선택하세요.
- PC로 스캔 설정 메뉴를 선택하세요.
- 4 원하는 항목을 선택하세요.
	- •스캔 활성화: 장치에서 스캔 기능이 사용으로 설정되어 있는지 확 인합니다.
	- •프로필: 선택한 장치에 저장된 스캔 프로필을 보여줍니다.

## 스캔 기능 사용하기

•기본 탭: 일반 스캔 관련 설정 및 장치 설정이 포함됩니다. •Image 탭: 이미지 수정과 관련된 설정이 포함됩니다.

5 저장 > 확인을 누르세요.

#### 네트워크로 연결된 컴퓨터에 스캔하여 보내기

프린터 드라이버가 스캔 프로그램을 포함하기 때문에, 소프트웨어 CD를 이용하여 컴퓨터에 프린터 드라이버가 설치되었는지 확인하세요. [\("로컬](#page-27-0) [로 드라이버 설치하기" 28쪽](#page-27-0) 참조)

1 문서 한 장을 놓으세요. [\("원본 넣기" 51쪽](#page-50-0) 참조)

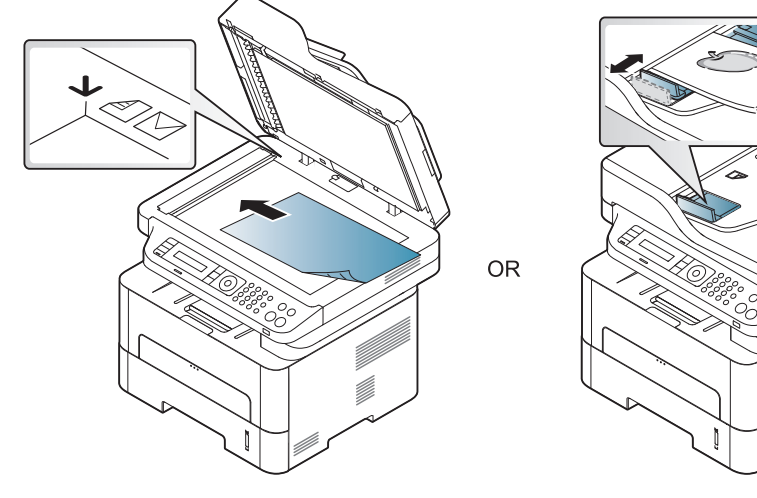

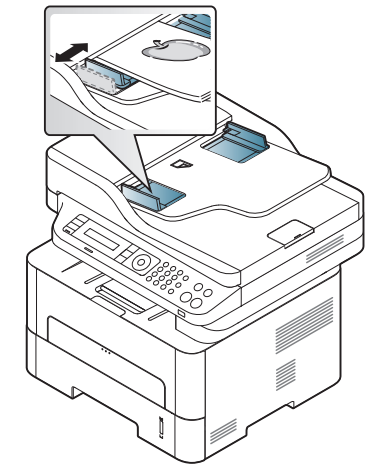

2 제품 조작부에서 <> <> 스캔후PC로 > 네트워크PC를 선택하 세요.

제품 조작부에서 스캔 보내기 버튼 > 스캔후PC로 > 네트워크PC를 선택하세요.

사용 불가 메시지가 표시되면 포트 연결을 점검하세요.

- 등록된 컴퓨터 ID를 선택하고 필요하면 암호를 입력하세요.
- • ID는 Samsung Easy Printer Manager > 고급 모드로 전환 > PC로 스캔 설정에 등록된 스캔 ID입니다.
	- 암호는 Samsung Easy Printer Manager > 고급 모드로 전화 > PC 로 스캔 설정에 암호 등록된 4자리 숫자입니다.
- 4 원하는 설정을 선택한 후 OK를 누르세요.
- 5 스캔이 시작됩니다.
- 스캔된 이미지는 C:\Users\users name\Pictures\folder에 저장됩니다. 저장되는 폴더는 사용하는 운영 체제와 응용 프로그램에 따라 다를 수 있습니다.

스캔 기능 사용하기

## 스캔 후 WSD로 보내기

컴퓨터가 WSD (Web Service for Device) 기능을 지원하면 원본을 스캔하여 스캔한 데이터를 연결된 컴퓨터에 저장합니다. WSD 기능을 이용하려면 컴 퓨터에 WSD 프린터 드라이버를 설치해야 합니다. Windows 7에서는 제어판 > 장치 및 프린터 > 프린터 추가를 선택하여 WSD 드라이버를 설치할 수 있 습니다. 마법사에서 네트워크 프인터 추가를 클릭하세요.

• 네트워크 인터페이스를 지원하지 않는 제품은 이 기능을 사용할 수 없습니다. [\("모델별 기능" 8쪽](#page-7-0) 참조)

- WSD 기능은 WSD 지원 컴퓨터의 Windows Vista® 이후 버전에서만 사 용 가능합니다.
- 다음은 Windows 7 컴퓨터를 기준으로 한 설치 절차입니다.

WSD 프린터 드라이버 설치하기

- 1 시작 > 제어판 > 장치 및 프린터 > 프린터 추가를 선택하세요.
- 2 마법사에서 네트워크, 무선 또는 블루투스 프린터 추가를 클릭하 세요.
- 3 프린터 목록에서 사용할 프린터를 선택하고 다음을 클릭합니다.
- WSD 프린터의 IP 주소는 http://IP 주소/ws/ 입니다(예: http:// 111.111.111.111/ws/).
	- 목록에 WSD 프린터가 없으면 원하는 프린터가 목록에 없습니다. > TCP/IP 주소 또는 호스트 이름으로 프린터 추가를 클릭하고 장치 유 형에서 웹 서비스 장치를 선택하세요. 그리고 프린터의 IP 주소를 입력하세요.
- 4 설치 창에서 안내하는 대로 진행하세요.

#### WSD 기능을 이용하여 스캔하기

- 1 컴퓨터가 전원이 켜져 있고, 인터넷에 연결되어 있는지 확인하세 요.
- 2 원본 전체를 앞면이 위로 가도록 원본 급지 장치에 넣거나 원본 한 장을 앞면이 밑으로 가도록 스캔 유리 위에 놓으세요. [\("원본 넣기](#page-50-0) [" 51쪽](#page-50-0) 참조)
- 3 조작부에서 ·/ △ 조건 > 스캔후WSD로를 선택하세요.
- 사용 불가 메시지가 표시되면 포트 연결을 점검하세요. 또는 WSD를 위  $\sqrt{2}$ 한 프린터 드라이버가 정상적으로 설치되었는지 확인하세요.
- 4 목적지목록에서 해당 제품의 이름을 선택하세요.
- 5 원하는 설정을 선택한 후 OK를 누르세요.

## 스캔 기능 사용하기

6 스캔이 시작됩니다.

### <span id="page-240-0"></span>이미지 편집 프로그램에서 스캔하기

Adobe Photoshop처럼 TWAIN 호환되는 이미지 편집 프로그램을 사용하면 문 서를 스캔하여 불러올 수 있습니다. TWAIN 호환되는 소프트웨어로 스캔하 려면 다음 절차를 수행하세요.

- 1 컴퓨터가 전원이 켜져 있고, 인터넷에 연결되어 있는지 확인하세 요.
- 2 문서 한 장을 놓으세요. [\("원본 넣기" 51쪽](#page-50-0) 참조)

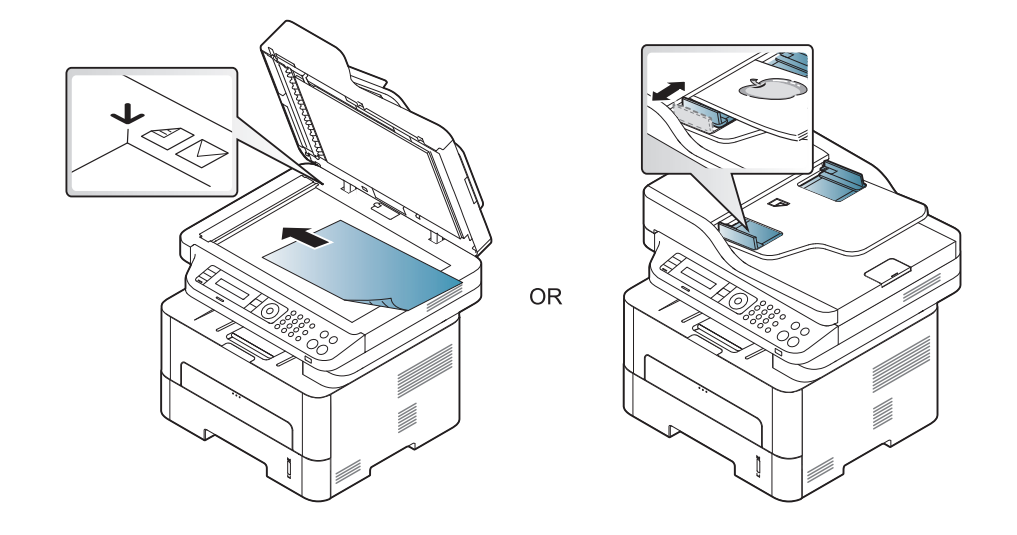

3 Adobe Photoshop 같은 응용 프로그램을 여세요.

- 4 파일 > 가져오기를 클릭한 후, 제품을 선택하세요.
- 5 스캔 옵션을 설정합니다.
- 6 스캔을 하고, 스캔 된 이미지를 저장하세요.

#### <span id="page-240-1"></span>WIA 드라이버를 사용하여 스캔하기

이 제품은 이미지를 스캔하기 위한 Windows Image Acquisition (WIA) 드라 이버를 지원합니다. WIA는 Microsoft Windows 7에서 제공하는 표준 구성 요 소 중 하나이며 디지털 카메라와 스캐너와 사용할 수 있습니다. TWAIN 드 라이버와 달리, WIA 드라이버는 추가로 소프트웨어를 사용하지 않고 이미 지를 스캔하고 조정 할 수 있습니다.

WIA 드라이버는 USB 포트가 있는 Windows 운영 체제에서만 작동합니다.

스캔 기능 사용하기

- 1 컴퓨터가 전원이 켜져 있고, 인터넷에 연결되어 있는지 확인하세 요.
- 2 문서 한 장을 놓으세요. [\("원본 넣기" 51쪽](#page-50-0) 참조)

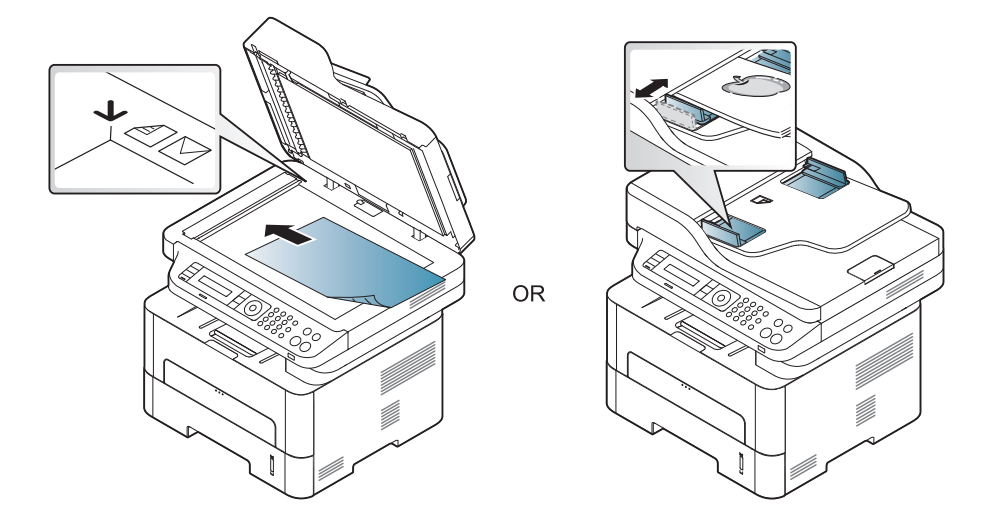

- 3 시작 > 제어판 > 하드웨어 및 소리 > 장치 및 프린터를 선택하세요.
- 4 프린터 및 팩스에서 장치 드라이버 아이콘을 마우스 오른쪽 버튼 으로 클릭하고 스캔 시작을 선택하세요.
- 5 새로운 스캔이 나타납니다.
- 6 스캔 기본 설정 화면에서 옵션을 설정하고 미리 보기를 클릭하여 미리 적용된 옵션을 보세요
- 7 스캔을 하고, 스캔 된 이미지를 저장하세요.

#### Mac 스캔

#### USB로 연결된 컴퓨터에 스캔하여 보내기

- 1 컴퓨터가 전원이 켜져 있고, 인터넷에 연결되어 있는지 확인하세 요.
- 2 원본 전체를 앞면이 위로 가도록 원본 급지 장치에 넣거나 원본 한 장을 앞면이 밑으로 가도록 스캔 유리 위에 놓으세요. [\("원본 넣기](#page-50-0) [" 51쪽](#page-50-0) 참조)
- 3 응용 프로그램을 시작하고 이미지 캡처를 클릭합니다.
- 연결된 이미지 캡처 장비가 없습니다 메시지가 나타나면 USB 케이블 을 뽑았다가 다시 연결하세요. 그래도 문제가 지속되면 이미지 캡처 의 도움말을 참조하세요.
- 4 원하는 항목을 선택하세요.
- 5 스캔을 하고, 스캔 된 이미지를 저장하세요.
- 이미지 캡처에서 스캔 작업이 되지 않으면 Mac OS를 최신 버전으로 업 데이트하세요.

스캔 기능 사용하기

#### 네트워크로 연결된 컴퓨터에 스캔하여 보내기

네트워크 또는 무선 모델만 해당됩니다. [\("모델별 기능" 8쪽](#page-7-0) 참조)

- 1 제품이 네트워크에 연결된 상태인지 확인하세요.
- 2 원본 전체를 앞면이 위로 가도록 원본 급지 장치에 넣거나 원본 한 장을 앞면이 밑으로 가도록 스캔 유리 위에 놓으세요. [\("원본 넣기](#page-50-0) [" 51쪽](#page-50-0) 참조)
- 3 응용 프로그램을 시작하고 이미지 캡처를 클릭합니다.
- 4 운영 체제에 따라 아래 절차를 따라 하세요.

•Mac OS X 10.5의 경우

-장비 > 장비 검색을 클릭하세요.

- -Bonjour 장치에서 현재 사용 중인 제품 옆의 연결됨 확인란이 선택되어 있는지 확인하세요.
- •Mac OS X 10.6~10.9의 경우 사용할 제품을 공유됨 아래에서 선택 하세요.
- 5 이 프로그램에서 스캔 옵션을 설정하세요.
- 6 스캔을 하고, 스캔 된 이미지를 저장하세요.
- 이미지 캡처에서 스캔 작업이 되지 않으면 Mac OS를 최신 버전으로 업데이트하세요.
	- 자세한 정보는 이미지 캡처의 도움말을 참조하세요.
	- Adobe Photoshop과 같은 TWAIN 호환 소프트웨어를 사용하여 스캔할 수도 있습니다.
	- Samsung Scan Assistant 소프트웨어를 사용해 스캔할 수 있습니다. 응용프로그램 폴더 > Samsung 폴더 > Samsung Scan Assistant를 선택 하세요.

#### Linux에서 스캔하기

- 1 컴퓨터가 전원이 켜져 있고, 인터넷에 연결되어 있는지 확인하세 요.
- 2 xsane 또는 simple-scan 같은 스캔 응용 프로그램을 실행하세요. ( 설치되어 있지 않으면 수동으로 설치하세요. 예를 들어, rpm 패키 지 시스템에서는 "yum install xsane"을 deb 패키지 시스템에서는 "apt-get install xsane"을 이용해 xsane을 설치하세요.)
- 3 목록에서 장치를 선택하고, 적용할 스캔 옵션을 설정하세요.
- Scan 버튼을 클릭하세요.

## <span id="page-243-0"></span>팩스 기능 사용하기

• 기본 팩스 기능은 기본편을 참조하세요. (["기본 팩스" 65쪽](#page-64-0) 참조)  $\overline{\mathcal{U}}$ • M267xN/M287xND/M287xDW는 팩스 기능을 지원하지 않습니다.

### 자동으로 재발신하기

팩스를 송신할 때 상대 팩스기가 통화 중이거나 응답이 없는 경우 자동적 으로 일정한 간격을 두어 재다이얼을 시도합니다. 재다이얼 시간은 해당 국가의 출고 시 기본값 설정에 따라 다릅니다.

디스플레이에 재다이얼시도?가 표시될 때 @(시작)을 누르면 대기 시간

없이 재다이얼이 수행됩니다. 자동 재다이얼 기능을 취소하려면  $\bigotimes$  (정 지/기능복귀)를 누르세요.

재발신 시간 간격 및 재발신 시도 횟수 변경 방법

- 조작부에서 ( = (팩스) > 日(메뉴) > 팩스설정 > 송신을 누르세요.
- 2 원하는 재발신횟수 또는 재발신간격을 선택하세요.
- 3 원하는 항목을 선택하세요.

### 팩스 번호로 재다이얼

- 조작부의 (可) (재다이얼 포즈) 버튼을 누르세요.
- 2 원하는 팩스 번호를 선택하세요.
	- 10개의 수신된 상대방 ID와 함께 10개의 최근에 전송한 팩스 번호 가 표시됩니다.
- 3 원본 급지 장치에 원본을 넣으면 제품이 자동으로 전송을 시작합 니다.

스캔 유리에 원본을 배치했으면 예를 선택하여 다른 페이지를 추 가하세요. 다른 원본 문서를 넣고 확인를 누르세요. 작업이 끝나 면 다른페이지?가 나타날 때 아니오를 선택하세요.

#### 전송 확인하기

원본의 마지막 페이지가 성공적으로 전송되면 신호음이 울리고 준비 모드 로 돌아갑니다.

팩스 전송 중 문제가 발생하면 디스플레이에 오류 메시지가 나타납니다. 오류 메시지가 수신되면 3 (정지/기능복귀)를 눌러 해당 메시지를 지우 고 팩스 전송을 다시 시도하세요.

팩스 기능 사용하기

 $\overline{\mathcal{L}}$ 

팩스 전송이 완료될 때마다 자동으로 확인 보고서가 인쇄되도록 제품 을 설정할 수 있습니다. 제품 조작부에서  $\delta$  (팩스) >  $\mathbb{F}$  (메뉴) > 시스템설정 > 리포트 > 팩스송신확인을 누르세요.

5 수신자 전화번호를 입력하고 옵션을 선택하세요.

창에서 도움말 버튼을 선택하고 원하는 옵션을 클릭해 선택하세요.

6 보내기를 클릭합니다.

#### 컴퓨터에서 팩스 보내기

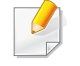

별매품 (옵션) 또는 모델에 따라 일부 메뉴가 비활성화되거나 나타나 지 않을 수 있습니다. [\("모델별 기능" 8쪽](#page-7-0) 참조)

제품까지 가지 않고 컴퓨터에서 팩스를 보낼 수 있습니다.

컴퓨터에서 팩스를 보내려면 Samsung Network PC Fax 프로그램을 설치해야 합니다. 프린터 드라이버를 설치할 때 이 프로그램도 설치됩니다.

- 보낼 문서를 여세요.
- 2 파일 메뉴에서 인쇄를 선택하세요.

인쇄 창이 표시됩니다. 응용프로그램에 따라 화면이 약간 다를 수 있습니다.

- 3 인쇄 창에서 Samsung Network PC Fax를 선택하세요.
- 인쇄 또는 확인을 클릭하세요.

#### 팩스 예약 송신

사용자가 부재 중일 때 지정된 시간에 팩스를 보내도록 제품을 설정할 수 있습니다. 이 기능을 사용하여 컬러 팩스를 보낼 수 없습니다.

- 1 문서 유리면 위에 문서 한 장을 아래로 향하게 하여 놓거나 복사 할 내용이 위로 오게 한 뒤 문서 공급 장치에 넣으세요.
- $2$  조작부의  $\bigcirc$  (팩스)를 누릅니다.
- 3 팩스 요구 사항에 맞게 해상도와 농도를 조절하세요.
- 4 조작부에서 (메뉴) > 팩스기능 > 예약송신을 누르세요.
- 5 수신 팩스기의 번호를 입력하고 OK를 누르세요.
- 6 문서를 전송할 추가 수신 팩스 번호를 입력하라는 메시지가 나타 납니다.

팩스 기능 사용하기

- 7 더 많은 팩스 번호를 입력하려면 예가 강조 표시될 때 확인을 누 르고 5단계를 반복하세요.
- 최대 10개까지 추가할 수 있습니다.
	- 그룹 다이얼 번호를 입력했으면 더 이상 다른 그룹 다이얼 번호를 입력할 수 없습니다.
- 8 작업 이름과 시간을 입력합니다.
- 현재 시간보다 빠른 시간을 설정하면 익일 해당 시간에 팩스가 전송 됩니다.
- 9 원본은 전송되기 전에 메모리로 스캔됩니다. 준비 모드로 돌아갑니다. 디스플레이는 준비 모드 상태에서 지연 된 팩스가 설정된 상태로 유지됩니다.

예약 팩스 작업 목록을 확인할 수 있습니다.

 $\overline{\mathcal{U}}$ 

제품 조작부에서  $\sqrt{2}$  (메뉴) > 시스템설정 > 리포트 > 팩스예약작업을 누르세요.

#### 예약된 팩스에 문서 추가하기

- 1 문서 유리면 위에 문서 한 장을 아래로 향하게 하여 놓거나 복사 할 내용이 위로 오게 한 뒤 문서 공급 장치에 넣으세요.
- 2 제품 조작부에서 « (팩스) > 霜(메뉴) > 팩스기능 > 페이지추가 를 누르세요.
- 3 팩스 작업을 선택하고 OK를 누르세요. 작업이 끝나면 다른페이지?가 나타날 때 아니오를 선택하세요. 제 품은 원본을 메모리에 스캔합니다.
- 4 준비 모드로 돌아가려면 ② (정지/기능복귀)를 누르세요.

#### 예약 팩스 작업 취소하기

- 1 조작부에서 (팩스) > (메뉴) > 팩스기능 > 작업취소를 누르 세요.
- 2 원하는 팩스 작업을 선택하고 OK를 누르세요.
- 3 예가 강조 표시되면 OK를 누르세요. 선택된 팩스가 메모리에서 삭제됩니다.
- 준비 모드로 돌아가려면 ② (정지/기능복귀)를 누르세요.

팩스 기능 사용하기

### 긴급한 팩스 먼저 보내기

우선 송신 기능은 대기 중인 팩스에 앞서 중요한 팩스를 먼저 보낼 때 사 용합니다. 이 기능을 사용하면 현재 작업이 완료된 후 원본이 메모리로 스캔되는 즉시 전송됩니다.

- 1 문서 유리면 위에 문서 한 장을 아래로 향하게 하여 놓거나 복사 할 내용이 위로 오게 한 뒤 문서 공급 장치에 넣으세요.
- 제품 조작부에서 « (팩스) > 指 (메뉴) > 팩스기능 > 우선송신을 누르세요.
- 3 팩스를 전송할 팩스기 번호를 입력하고 OK를 누르세요.
- 4 작업 이름을 입력하고 OK를 누르세요.
- 5 스캔 유리에 원본을 배치했으면 예를 선택하여 다른 페이지를 추 가하세요. 다른 원본 문서를 넣고 확인를 누르세요. 작업이 끝나면 다른페이지?가 나타날 때 아니오를 선택하세요. 제품에서 원본을 스캔하고 팩스를 보내기 시작합니다.

#### 보낸 팩스를 다른 곳으로 재전송하기

보낸 팩스를 다른 곳으로 팩스로 재전송하도록 제품을 설정할 수 있습니 다. 부재 중일 경우 팩스를 받을 때 유용하게 사용할 수 있는 기능입니다.

- 컬러 팩스를 송신하거나 수신하지만 데이터는 그레이스케일로 전 송됩니다.
- 1 문서 한 장을 놓으세요. [\("원본 넣기" 51쪽](#page-50-0) 참조)

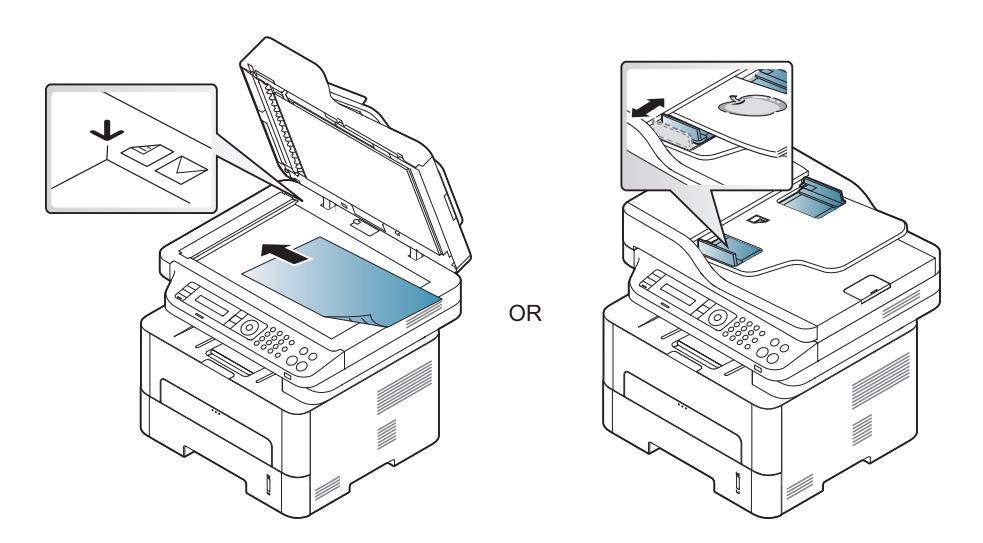

- 2 제품 조작부에서 < (팩스) > 霜(메뉴) > 팩스기능 > 송신문서재 전송 > 팩스로전달 > 사용을 누르세요.
- 모델 또는 옵션 품목에 따라 재전송 옵션을 사용하지 못할 수도 있습 니다. [\("다양한 기능" 11쪽](#page-10-0) 참조)
- 3 팩스를 전송할 팩스기 번호를 입력하고 OK를 누르세요.
- 4 준비 모드로 돌아가려면 (정지/기능복귀)를 누르세요. 이후 전송된 팩스는 지정된 팩스기로 전송됩니다.

팩스 기능 사용하기

### 받은 팩스 재전송하기

수신 팩스를 다른 곳으로 팩스 또는 PC로 재전송하도록 제품을 설정할 수 있습니다. 부재 중일 경우 팩스를 받을 때 유용하게 사용할 수 있는 기능 입니다.

- 컬러 팩스를 송신하거나 수신하지만 데이터는 그레이스케일로 전송됩 니다.
- 제품 조작부에서 ( · ( 팩스) > : [ ] ( 메뉴 ) > 팩스기능 > 수신전달 > 팩스로전달 또는 PC로전달 > 사용을 누르세요.
- $\overline{\mathcal{U}}$ 모델 또는 옵션 품목에 따라 재전송 옵션을 사용하지 못할 수도 있습 니다. [\("다양한 기능" 11쪽](#page-10-0) 참조)
- 2 팩스 재전송이 완료되었을 때 팩스를 인쇄하도록 제품을 설정하려 면 재전송&인쇄를 선택하세요.
- 3 팩스를 전송할 팩스기 번호를 입력하고 OK를 누르세요.
- 4 시작 시간과 종료 시간을 입력하고 OK를 누르세요.
- 5 준비 모드로 돌아가려면 ② (정지/기능복귀)를 누르세요. 이후 전송된 팩스는 지정된 팩스기로 전송됩니다.

#### 팩스 수신 모드 변경하기

- 조작부에서 ( = ( 팩스) > 日( 메뉴) > 팩스설정 > 수신 > 수신모드 를 누르세요.
- 2 원하는 항목을 선택하세요.
	- •팩스: 팩스가 들어오면 즉시 팩스 수신 모드로 전환되어 팩스를 받습니다.
	- •전화: ⓒ(온훅 다이얼)을 누른 후 @(시작)을 누르면 팩스가 수 신됩니다.
	- •응답기/팩스: 자동응답기가 부착된 제품인 경우에 사용합니다. 제 품이 수신 통화에 응답하면 발신인은 자동응답기에 메시지를 남길 수 있습니다. 제품이 팩스 신호음을 감지하면 자동으로 팩 스 모드로 전환되어 팩스를 받습니다.
- 응답기/팩스 모드를 사용하려면 제품 뒤쪽에 있는 EXT 소켓에 자동 응  $\sqrt{2}$ 답기를 연결하세요.
	- •DRPD: DRPD(Distinctive Ring Pattern Detection) 기능을 사용하여 전화를 수신할 수 있습니다. 사용자가 하나의 전화선을 사용하 여 여러 개의 번호에 응답할 수 있도록 하기 위해 전화 회사에 서 제공하는 서비스입니다. 자세한 내용은 ["DRPD 모드에서 팩](#page-249-0) [스 받기" 250쪽](#page-249-0) 참조.

팩스 기능 사용하기

이 설정은 국가별 사양에 따라 제공되지 않을 수도 있습니다.

- 3 확인을 누릅니다.
- 4 준비 모드로 돌아가려면 (정지/기능복귀)를 누르세요.
- 제품을 이 모드로 설정했는데 자동응답기가 꺼져 있거나 EXT 소켓 에 자동응답기가 연결되어 있지 않으면, 지정된 횟수만큼 벨이 울 린 후 팩스 모드로 자동 전환됩니다.
	- 자동응답기에서 벨소리 횟수를 지정할 수 있는 경우, 걸려오는 전 화를 1번의 벨소리로 받도록 제품을 설정하세요.
	- 제품이 전화 모드로 설정되어 있으면 자동응답기를 끄거나 팩스와 의 연결을 끊으세요. 그렇지 않으면 자동응답기의 발신 메시지가 전화 통화에 방해가 됩니다.

## 전화 모드에서 수동으로 팩스 받기

벨이 울리면 조작부의 (C)(**온훅다이얼**) 버튼을 눌러 팩스 신호음이 들리 면 (+)(시작) 버튼을 누르세요. 사용 중인 제품에 핸드셋이 있는 경우 핸 드셋을 통해 전화를 받을 수 있습니다. [\("모델별 기능" 8쪽](#page-7-0) 참조)

#### 자동응답기/팩스 모드에서 팩스 수신

이 모드를 사용하려면 제품 뒷면의 EXT 소켓에 자동응답기를 연결해야 합 니다. 전화가 걸려온 경우 상대방이 남긴 메시지는 자동응답기에 저장합 니다. 제품이 팩스 신호를 인식하게 되면 자동으로 팩스 모드로 전환되어 팩스를 수신합니다.

#### 내선 전화기로 팩스 받기

EXT 소켓에 연결된 구내 전화를 사용할 때 팩스 기기까지 가지 않고도, 구내 전화를 이용하여 통화 중인 상대방으로부터 팩스를 받을 수 있습니 다.

일반 전화기로 통화중일때 팩스 신호음이 들리면 전화기의 \*9\*를 누르세 요. 그러면 제품이 팩스를 받습니다.

\*9\*는 출고 시 사전 설정된 원격 수신 코드입니다. 첫 번째와 마지막 별 표는 고정되어 있지만 중간의 번호는 원하는 대로 변경할 수 있습니다.

EXT 소켓에 연결된 전화기로 통화하는 도중에는 복사 및 스캔 기능을 사용할 수 없습니다.

팩스 기능 사용하기

### <span id="page-249-0"></span>DRPD 모드에서 팩스 받기

사용자가 하나의 전화선을 사용하여 여러 개의 번호에 응답할 수 있도록 하기 위해 전화 회사에서 제공하는 서비스입니다. 이 기능은 여러 명의 다른 클라이언트에게 전화를 받고 전화를 건 사람이 누구인지 파악해야 하는 경우 종종 사용됩니다.

#### 제품 조작부에서 ( · 이 팩스) > B( 메뉴) > 팩스설정 > 수신 > DRPD > 신호음대기를 누르세요.

- 2 다른 전화기에서 팩스번호로 전화를 겁니다.
- 3 제품에서 벨소리가 울리면 전화를 받지 마세요. 패턴을 인식하기 위해서는 몇 차례 벨소리가 울려야 합니다.

패턴 인식이 완료되면 디스플레이에 완료DRPD설정가 표시됩니다. DRPD 설정이 실패하면오류DRPD신호음가 나타납니다.

4 DRPD이 나타나면 OK를 누르고 2번 단계부터 다시 시작하세요.

- 팩스번호를 다시 할당하거나 제품을 다른 전화선에 연결한 경우 DRPD를 다시 설정해야 합니다.
	- DRPD가 설정된 후 팩스번호로 다시 전화를 걸어 팩스 수신음이 제 대로 응답하는지 확인하세요. 그런 다음 동일한 전화선에 할당된 다른 번호로 전화를 걸어 해당 호출이 내선 전화로 전송되는지, EXT 소켓에 연결된 제품이 응답하는지 여부를 확인하세요.

#### 보안 수신 모드에서 팩스 받기

별매품 (옵션) 또는 모델에 따라 일부 메뉴가 비활성화되거나 나타나 지 않을 수 있습니다. [\("모델별 기능" 8쪽](#page-7-0) 참조)

수신된 팩스를 다른 사람이 보지 못하도록 방지해야 하는 경우도 있습니 다. 보안기능이 설정된 상태에서 팩스를 수신하게 되면 수신된 모든 팩스 는 메모리에 저장됩니다. 수신 팩스는 암호를 입력하여 인쇄할 수 있습니 다.

보안 수신 모드를 사용하려면 제품 조작부에서 «→ (팩스) > 日(메 뉴) > 팩스기능 > 보안수신을 눌러 메뉴를 활성화하세요.

#### 수신된 팩스 인쇄하기

- 조작부에서 ( = (팩스) > 11 (메뉴) > 팩스기능 > 보안수신 > 인쇄 를 누르세요.
- 4자리 비밀번호를 입력하고 OK를 누르세요.
- 3 메모리에 저장된 모든 팩스가 인쇄됩니다.

팩스 기능 사용하기

## 용지의 양면에 인쇄하기

- 별매품(옵션) 또는 모델에 따라 일부 메뉴가 나타나지 않을 수 있 습니다. 표시되지 않는 메뉴는 사용할 수 없습니다.
	- 별매품 (옵션) 또는 모델에 따라 일부 메뉴가 비활성화되거나 나타 나지 않을 수 있습니다. [\("모델별 기능" 8쪽](#page-7-0) 참조)
- 1 문서 유리면 위에 문서 한 장을 아래로 향하게 하여 놓거나 복사 할 내용이 위로 오게 한 뒤 문서 공급 장치에 넣으세요.
- $2$  조작부에서  $\leftarrow$  (팩스) >  $\left[ \frac{1}{2}$ (메뉴) > 팩스설정 > 수신 > 양면인쇄 를 누르세요.

•사용안함: 일반 모드에서 인쇄합니다.

•긴면: 책과 같이 표시되도록 페이지를 인쇄합니다.

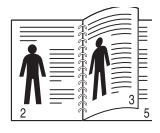

•짧은면: 메모장과 같이 좌우 대칭으로 표시되도록 페이지를 인쇄 합니다.

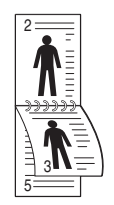

- 3 확인을 누릅니다.
- 4 준비 모드로 돌아가려면 (정지/기능복귀)를 누르세요.

#### 메모리에 팩스 받기

이 제품은 여러 가지 작업을 동시에 수행할 수 있기 때문에 복사나 인쇄 를 하는 동안 팩스를 받을 수 있습니다. 복사나 인쇄를 하는 동안 받은 팩스는 메모리에 저장됩니다. 그런 다음, 복사나 인쇄가 완료되는 즉시 팩스가 자동 인쇄됩니다.

 $\overline{\mathcal{A}}$ 팩스를 수신하여 인쇄 중인 경우 동시에 다른 복사 및 인쇄 작업을 처 리할 수 없습니다.

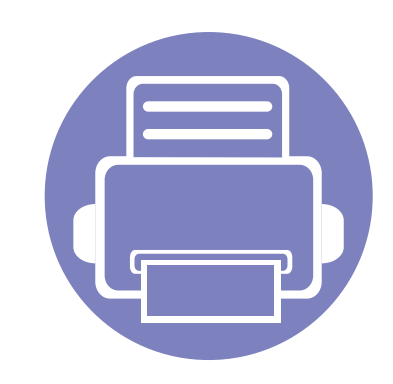

# 5. 유용한 관리 도구

이 장에서는 제품을 최대한 활용하여 사용할 수 있게 도와주는 관리 프로그램에 대해 설명합니다.

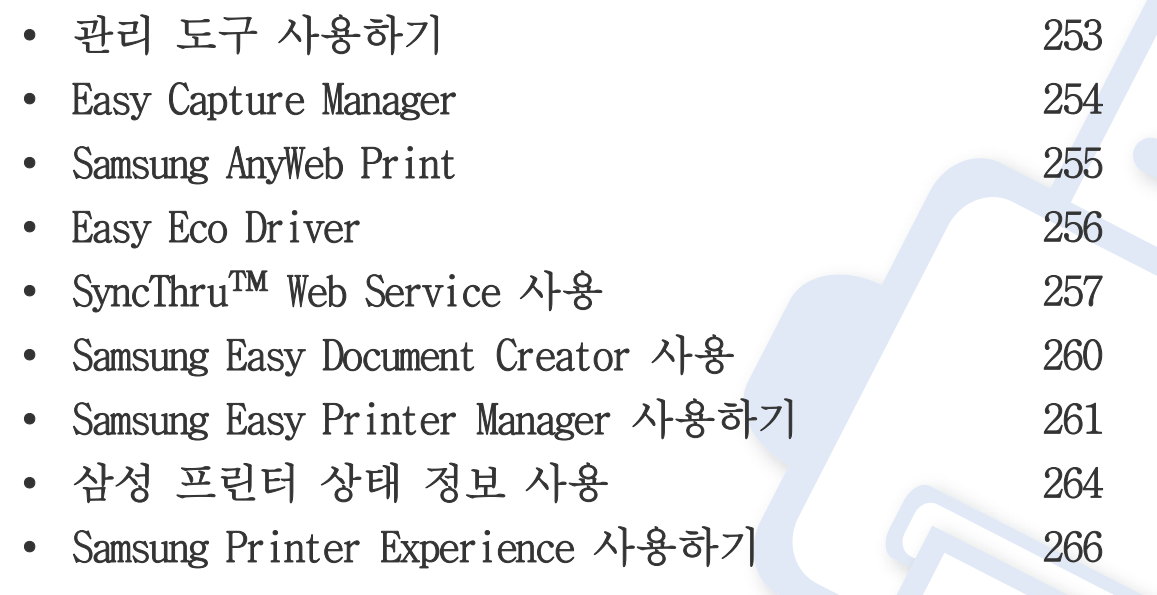
### 관리 도구 사용하기

삼성 프린터관리를 위해 다양한 관리 도구를 제공합니다.

- 1 컴퓨터가 전원이 켜져 있고, 인터넷에 연결되어 있는지 확인하세요.
- 2 시작 메뉴에서 프로그램 또는 모든 프로그램을 선택하세요. •Windows 8의 경우, 참 메뉴에서 검색 > 앱을 선택하세요.
- 3 Samsung Printers를 찾으세요.
- 4 Samsung Printers 하위에 설치된 관리 도구를 볼 수 있습니다.
- 5 사용하려는 관리 도구를 클릭하세요.
- 관리 도구에 따라 드라이버를 설치하면 시작 메뉴 > 프로그램 또는 모든 프로그램에서 접속할 수 있습니다.  $\overline{\mathcal{U}}$ 
	- Windows 8의 경우, 관리 도구에 따라 드라이버를 설치하면 시작 화면에서 바로 해당 타일을 클릭하여 접속할 수 있습니다.

### Easy Capture Manager

• Windows OS에서만 지원됩니다.

 $\overline{\mathcal{U}}$ 

• 별매품 (옵션) 또는 모델에 따라 일부 메뉴가 비활성화되거나 나타나지 않을 수 있습니다. [\("소프트웨어" 9쪽](#page-8-0) 참조)

프린트 스크린 키를 눌러 화면을 캡처하고 Easy Capture Manager를 실행하세요. 그런 후 캡처하거나 편집한 화면을 인쇄할 수 있습니다.

### Samsung AnyWeb Print

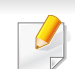

• 별매품 (옵션) 또는 모델에 따라 일부 메뉴가 비활성화되거나 나타나지 않을 수 있습니다. [\("소프트웨어" 9쪽](#page-8-0) 참조) • Windows OS에서만 지원됩니다.

[이 도구를 사용하면 일반 프로그램을 사용할 때보다 간편하게 Windows Internet Explorer의 화면을 캡처하거나 스크랩하거나 인쇄할 수 있습니다. 삼](http://www.samsung.com) [성 웹사이트에서 소프트웨어를 다운로드 해서 압축을 풀고 설치하세요. \(http://www.samsung.com/printer > 제품 찾기 > 지원 또는 다운로드\)](http://www.samsung.com)

### Easy Eco Driver

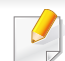

• 별매품 (옵션) 또는 모델에 따라 일부 메뉴가 비활성화되거나 나타나지 않을 수 있습니다. [\("소프트웨어" 9쪽](#page-8-0) 참조) • Windows OS에서만 지원됩니다. [\("소프트웨어" 9쪽](#page-8-0) 참조)

Easy Eco Driver를 사용하면 에코 기능으로 인쇄 전에 용지와 토너를 절약할 수 있습니다.

Easy Eco Driver를 사용하여 이미지와 텍스트를 삭제하는 등의 간단한 편집 작업도 할 수 있습니다. 자주 사용하는 설정을 저장해 둘 수도 있습니다.

#### 사용법:

#### 1 인쇄할 문서를 여세요.

- 2 인쇄 기본 설정 창을 여세요. [\("인쇄 기본 설정 창 열기" 55쪽](#page-54-0) 참조)
- 3 자주 쓰는 설정 탭에서 에코 인쇄 미리보기를 선택하세요.
- 4 확인 > 인쇄를 클릭하세요.

미리보기 창이 나타납니다.

- 5 문서에 적용할 옵션값을 선택하세요. 적용된 기능을 미리 볼 수 있습니다.
- 6 인쇄 메뉴를 클릭하세요.

인쇄할 때마다 Easy Eco Driver를 실행하기를 원하면 인쇄 기본 설정 창의 기본 탭에서 인쇄 전에 Easy Eco Driver 시작 확인란을 선택하세요.

### SyncThru™ Web Service 사용

- SyncThru™ Web Service는 Internet Explorer 6.0 버전 이상에서 정 상적으로 작동합니다.
	- SyncThru™ Web Service의 제품이 지원하는 옵션 또는 모델에 따라 달라질 수 있습니다.
	- 네트워크 모델만 해당됩니다. [\("소프트웨어" 9쪽](#page-8-0) 참조)
- 1 SyncThru™ Web Service 웹사이트의 오른쪽 상단에 있는 로그인을 클릭하세요.
- 2 ID와 비밀 번호를 입력하고 로그인을 클릭하세요.
	- •ID: admin
	- •비밀 번호: sec00000

### SyncThru™ Web Service 이용하기

- Windows에서 Internet Explorer와 같은 웹 브라우저를 실행합니다. 주소란에 제품의 IP 주소(http://xxx.xxx.xxx.xxx)를 입력한 뒤 Enter 키를 누르거나 이동을 클릭하세요.
- 2 제품에 내장되어 있는 웹사이트가 열립니다.

### SyncThru™ Web Service 로그인

SyncThru™ Web Service에서 옵션을 설정하려면 관리자로 로그인해야 합니 다. 로그인하지 않고도 SyncThru™ Web Service를 사용할 수는 있지만 그 럴 경우 설정 탭과 보안 탭을 사용할 수 없습니다.

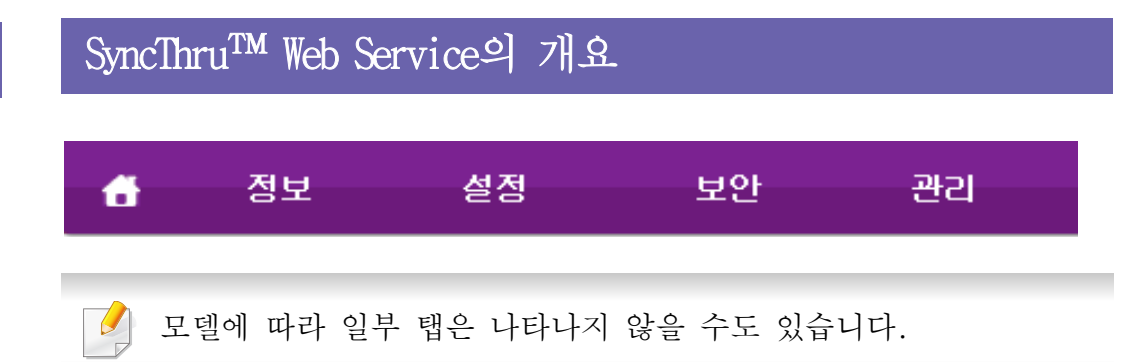

### SyncThru™ Web Service 사용

### 정보 탭

이 탭에서는 제품에 대한 전반적인 정보를 알 수 있습니다. 토너 잔량 등 의 정보를 확인할 수 있습니다. 오류 보고서 등의 보고서도 인쇄할 수 있 습니다.

- 유효 경고: 제품에 발생한 경고와 경고의 심각도를 확인합니다.
- 소모품: 인쇄된 페이지 수와 카트리지에 남아있는 토너량을 확인합니 다.
- 사용 카운터: 인쇄 유형(단면, 양면)에 따른 사용 횟수를 확인합니다 .
- 현재 설정: 제품 및 네트워크 정보를 확인합니다.
- 정보 인쇄: 시스템 관련 리포트, 이메일 주소 및 글꼴 리포트와 같은 보고서를 인쇄합니다.

#### 설정 탭

이 탭을 사용하여 제품과 네트워크에 대한 옵션을 설정할 수 있습니다. 이 탭을 보려면 관리자로 로그인해야 합니다.

- 제품 설정 탭: 제품이 제공하는 옵션을 설정합니다.
- 네트워크 설정 탭: 네트워크 환경을 확인하고 변경할 수 있습니다. TCP/ IP, 네트워크 프로토콜 등과 같은 정보를 설정합니다.

### 보안 탭

시스템 및 네트워크 보안 정보를 설정할 수 있습니다. 이 탭을 보려면 관 리자로 로그인해야 합니다.

- 시스템 보안: 시스템 관리자 정보를 설정하고 제품 기능을 활성화하 거나 비활성화할 수 있습니다.
- 네트워크 보안: IPSec 및 IPv4/IPv6 필터링에 대한 설정을 지정합니다.

#### 관리 탭

펌웨어를 업그레이드하고 이메일 전송을 위한 연락처 정보를 설정하여 제 품을 관리할 수 있습니다. 또한 **링크** 메뉴를 선택하면 Samsung 웹사이트 에 접속하거나 드라이버를 다운로드할 수 있습니다.

- 펌웨어 업그레이드: 제품의 펌웨어를 업그레이드할 수 있습니다.
- 관리자 정보: 연락 정보를 보여줍니다.
- 링크: 정보를 다운로드하거나 확인할 수 있는 유용한 웹사이트의 링 크를 제공합니다.

### SyncThru™ Web Service 사용

### 이메일 알림 설정

이 옵션을 설정하여 제품의 상태를 전자 메일로 받아 볼 수 있습니다. IP 주소, 호스트 이름, 이메일 주소, SMTP 서버 정보와 같은 정보를 설정하 면 특정 담당자의 이메일로 제품 상태(토너 카트리지 부족 또는 제품 오 류)가 자동으로 전송됩니다. 이 옵션은 제품 관리자에 의해 보다 빈번하 게 사용될 수 있습니다.

- 1 Windows에서 Internet Explorer와 같은 웹 브라우저를 실행합니다. 주소란에 제품의 IP 주소(http://xxx.xxx.xxx.xxx)를 입력한 뒤 Enter 키나 이동을 클릭하세요.
- 2 제품에 내장되어 있는 웹사이트가 열립니다.
- 3 설정 탭에서 제품 설정 > 전자 메일 알림을 선택하세요.
- $\overline{\mathcal{U}}$ 발신 서버 환경을 설정하지 않은 경우 이메일 알림을 설정하기 전에 설정 > 네트워크 설정 > 보내는 메일 서버(SMTP)를 선택하여 네트워크 환경을 설정하세요.
- 4 전자 메일 알림을 사용하려면 사용 확인란을 선택하세요.
- 5 추가 버튼을 클릭하여 이메일 알림을 보낼 사용자를 추가하세요. 받기를 원하는 알림 항목과 함께 수신자 이름과 이메일 주소를 설 정하세요.

#### 6 적용을 클릭하세요.

 $\overline{\mathcal{L}}$ 방화벽이 활성화되어 있는 경우 이메일이 성공적으로 수신되지 않을 수 있습니다. 그러한 경우 네트워크 관리자에게 문의하세요.

### 시스템 관리자 정보 설정

이 설정은 이메일 알림 옵션을 사용하는데 필요합니다.

- Windows에서 Internet Explorer와 같은 웹 브라우저를 실행합니다. 주소란에 제품의 IP 주소(http://xxx.xxx.xxx.xxx)를 입력한 뒤 Enter 키나 이동을 클릭하세요.
- 2 제품에 내장되어 있는 웹사이트가 열립니다.
- 3 보안 탭에서 시스템 보안 > 시스템 관리자를 선택하세요.
- 4 관리자의 이름, 전화 번호, 주소 및 이메일 주소를 입력하세요.
- 5 적용을 클릭하세요.

### Samsung Easy Document Creator 사용

Samsung Easy Document Creator는 문서를 .epub 형식 등 다양한 형식으로 스캔, 컴파일 및 저장할 수 있도록 지원하는 응용 프로그램입니다. 이러 한 문서는 소셜 네트워킹 사이트 또는 팩스를 통해 공유할 수 있습니다. 도서관에서 필요한 자료들을 조사/취합하는 학생에게나 가정에서 지난해 생일 파티에 찍은 필름 사진을 디지털 자료로 스캔하여 보관하려는 가정 주부에게나 Samsung Easy Document Creator는 모든 사용자에게 편리한 도 구를 제공합니다.

Samsung Easy Document Creator는 다음과 같은 주요 기능을 제공합니다.

- 이미지 스캔: 하나 이상의 사진을 스캔할 때 사용합니다.
- 문서 스캔: 텍스트 또는 텍스트와 이미지가 포함된 문서를 스캔할 때 사용합니다.
- 텍스트 변환: 편집 가능한 텍스트 형식으로 저장해야 하는 문서를 스 캔할 때 사용합니다.
- 책 스캔: 평판 스캐너에서 책을 스캔할 때 사용합니다.
- SNS 업로드: 스캔한 이미지 또는 기존 파일을 다양한 SNS(소셜 네트워 킹 사이트)로 업로드합니다.
- E-Book 변환: 스캔한 이미지 또는 기존 파일을 E-Book 형식으로 변환 합니다.
- 플러그인: Microsoft Office 프로그램에서 바로 스캔, 팩스, E-Book 변 환을 수행합니다.

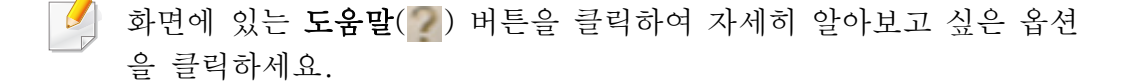

### Samsung Easy Printer Manager 사용하기

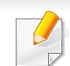

• 별매품 (옵션) 또는 모델에 따라 일부 메뉴가 비활성화되거나 나타 나지 않을 수 있습니다. [\("소프트웨어" 9쪽](#page-8-0) 참조)

- Windows와 Mac OS 에서만 지원됩니다. [\("소프트웨어" 9쪽](#page-8-0) 참조)
- Windows에서 Samsung Easy Printer Manager를 사용하려면 Internet Explorer 6.0 이상이 필요합니다.

Samsung Easy Printer Manager는 삼성 제품 설정을 한 위치로 통합하는 응 용 프로그램입니다. Samsung Easy Printer Manager는 장치 설정뿐만 아니 라 인쇄 환경, 설정/작업 및 실행도 통합합니다. 이러한 모든 기능을 통 해 Samsung 제품을 편리하게 사용할 수 있습니다. Samsung Easy Printer Manager는 다음과 같은 기본 사용자 인터페이스와 고급 사용자 인터페이 스를 제공합니다. 둘 중에서 원하는 것을 선택하면 됩니다. 두 인터페이 스 간의 전환은 쉽습니다. 간단하게 버튼만 클릭하면 됩니다.

#### Samsung Easy Printer Manager 이해

프로그램을 열려면,

#### Windows의 경우

시작 > 프로그램 또는 모든 프로그램 > Samsung Printers > Samsung Easy Printer Manager > Samsung Easy Printer Manager를 선택하세요.

• Windows 8의 경우, 참메뉴에서 검색 > 앱> Samsung Printers > Samsung Easy Printer Manager > Samsung Easy Printer Manager를 선택하세요.

Mac의 경우

응용프로그램 폴더 > Samsung 폴더 > Samsung Easy Printer Manager를 선택 하세요.

Samsung Easy Printer Manager 인터페이스는 다음 표에 설명된 여러 가지 기본 영역으로 구성되어 있습니다.

# Samsung Easy Printer Manager 사용하기

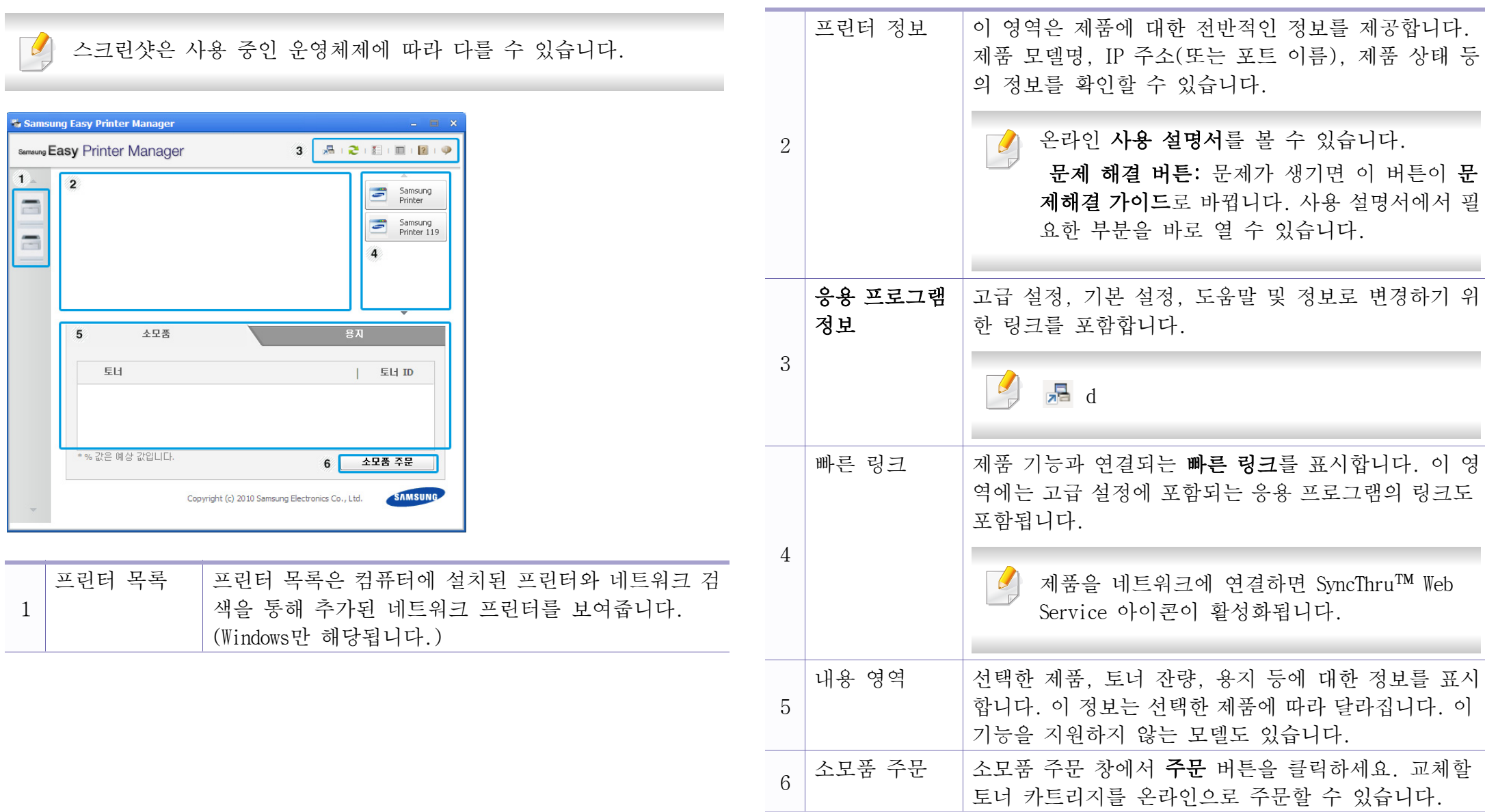

### Samsung Easy Printer Manager 사용하기

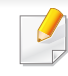

도움말 메뉴를 선택하거나 창에서 그 버튼을 클릭한 후 원하는 옵션 을 클릭하세요.

### 고급 설정 사용자 인터페이스 개요

고급 사용자 인터페이스는 네트워크 및 제품 관리 담당자가 사용할 수 있 습니다.

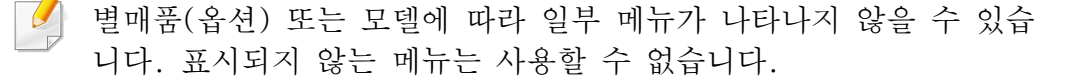

### 장치 설정

기기 설정, 용지, 레이아웃, 에뮬레이션, 네트워크, 프린터 정보 등의 제 품 설정을 구성할 수 있습니다.

#### PC로 스캔 설정

이 메뉴에는 PC로 스캔 프로파일을 생성 또는 삭제하기 위한 설정이 포함 됩니다.

- 스캔 활성화: 장치에서 스캔 기능이 사용으로 설정되어 있는지 확인 합니다.
- 기본 탭: 일반적인 스캔과 장치의 설정 항목을 포함합니다.

Image 탭: 이미지 수정과 관련된 설정이 포함됩니다.

### PC로 팩스 수신 설정

이 메뉴에는 선택한 장치의 기본 팩스 기능과 관련된 설정이 포함됩니다.

- 사용안함: 사용안함을 사용으로 설정하면 이 장치에서 팩스가 수신되 지 않습니다.
- 장치에서 팩스 수신 사용: 장치에서 팩스 사용을 활성화하고 더 많은 옵션을 설정할 수 있습니다.

### 상태 알림 설정 (Windows만 해당됩니다.)

이 메뉴에는 오류 경고와 관련된 설정이 포함됩니다.

- 프린터 상태 알림: 경고가 수신될 때와 관련된 설정을 제공합니다.
- 이메일 상태 알림: 수신 경고와 관련된 옵션을 이메일로 제공합니다.
- 상태 내역: 제품과 토너 관련 경고 내역을 제공합니다.

### 작업 계정

지정된 작업 계정 사용자의 할당량 정보에 대한 질의 기능을 제공합니다 . 이 할당량 정보는 SyncThru™ 또는 CounThru™ 관리 소프트웨어와 같은 작업 계정 소프트웨어에서 만들고 장치에 적용할 수 있습니다.

# 삼성 프린터 상태 정보 사용

삼성 프린터 상태 정보는 제품 상태를 모니터링하여 사용자에게 알려주는 프로그램입니다.

- 사용 설명서에 표시된 삼성 프린터 상태 정보 창과 그 안의 내용은 사용하는 제품 또는 운영 체제에 따라 다를 수 있습니다.
	- 사용자의 제품과 함께 어떤 운영 체제를 사용할 수 있는지 확인하 세요. [\("사양" 114쪽](#page-113-0) 참조)
	- Windows OS에서만 지원됩니다. [\("소프트웨어" 9쪽](#page-8-0) 참조)

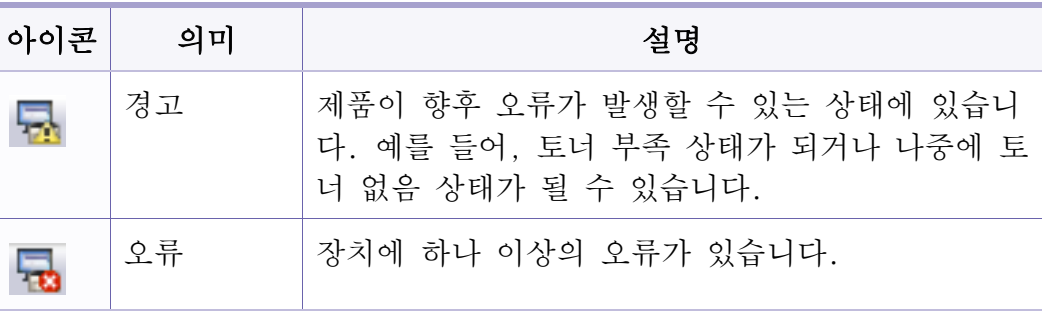

### 삼성 프린터 상태 정보 개요

작업 도중 오류가 발생하면 삼성 프린터 상태 정보에서 오류를 확인할 수 있습니다. 제품 소프트웨어를 설치할 때 자동으로 삼성 프린터 상태 정보 가 함께 설치됩니다.

수동으로 삼성 프린터 상태 정보를 실행시킬 수도 있습니다. 인쇄 기본 설정으로 가서 기본 탭 > 프린터 상태 정보 버튼을 클릭하세요.

이 아이콘들은 Windows 작업표시줄에 나타납니다.

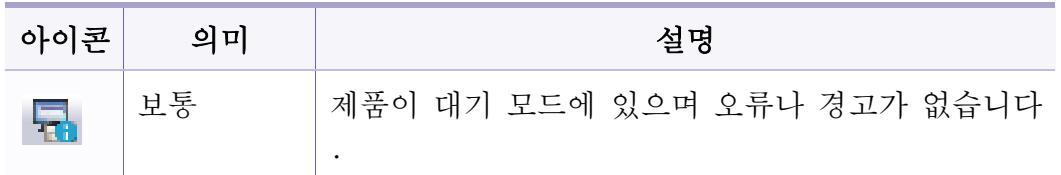

# 삼성 프린터 상태 정보 사용

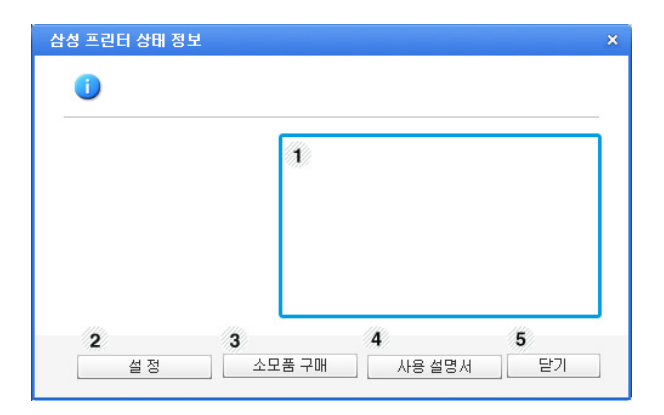

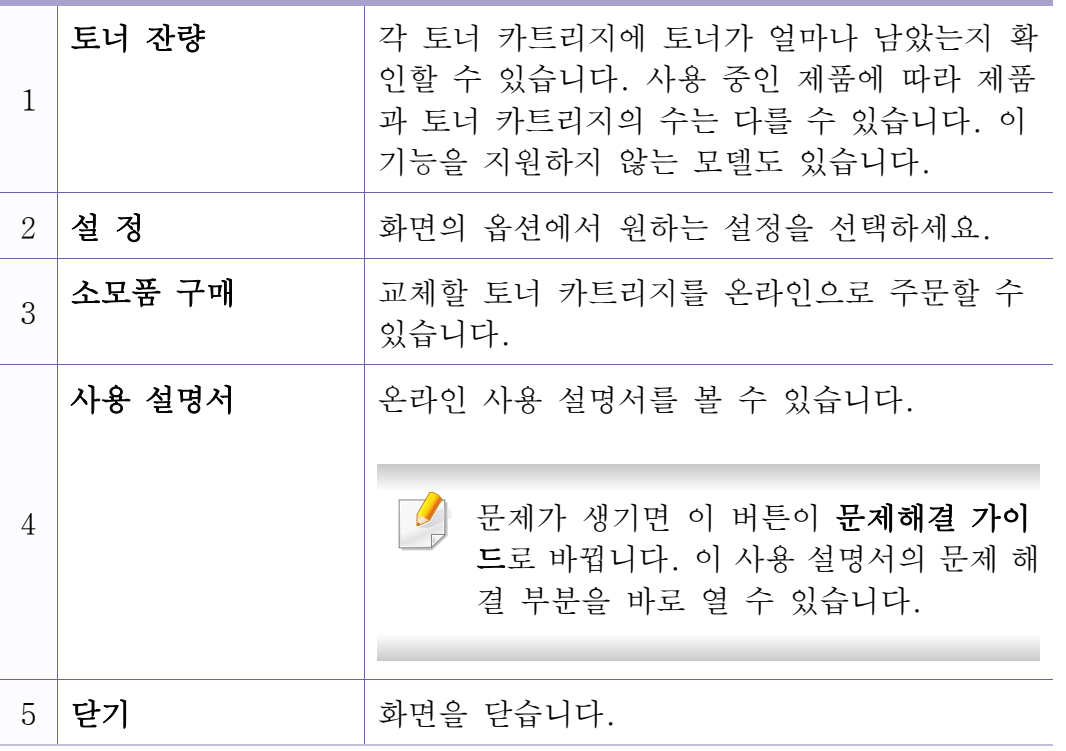

Samsung Printer Experience는 삼성 제품 설정 및 관리를 하나의 위치에 결 합하여 운영하는 관리 프로그램입니다. 이 프로그램으로 장치 설정, 소모 품 주문, 문제 해결 안내서 보기, 삼성 웹사이트 방문하기를 할 수 있으 며, 연결된 제품의 정보를 확인 할 수 있습니다. 이 프로그램은 제품이 인터넷에 연결된 컴퓨터에 연결되어 있는 경우 Windows 스토어에서 자동 으로 다운받아집니다.

### Samsung Printer Experience 이해하기

프로그램을 열려면,

시작 화면에서 Samsung Printer Experience (Konfirmume) 타일을 클릭하세 요.

Samsung Printer Experience는 아래표와 같이 다양하고 유용한 기능들로 구 성되어 있습니다.

사용 중인 모델에 따라 아래 화면이 다를 수 있습니다.

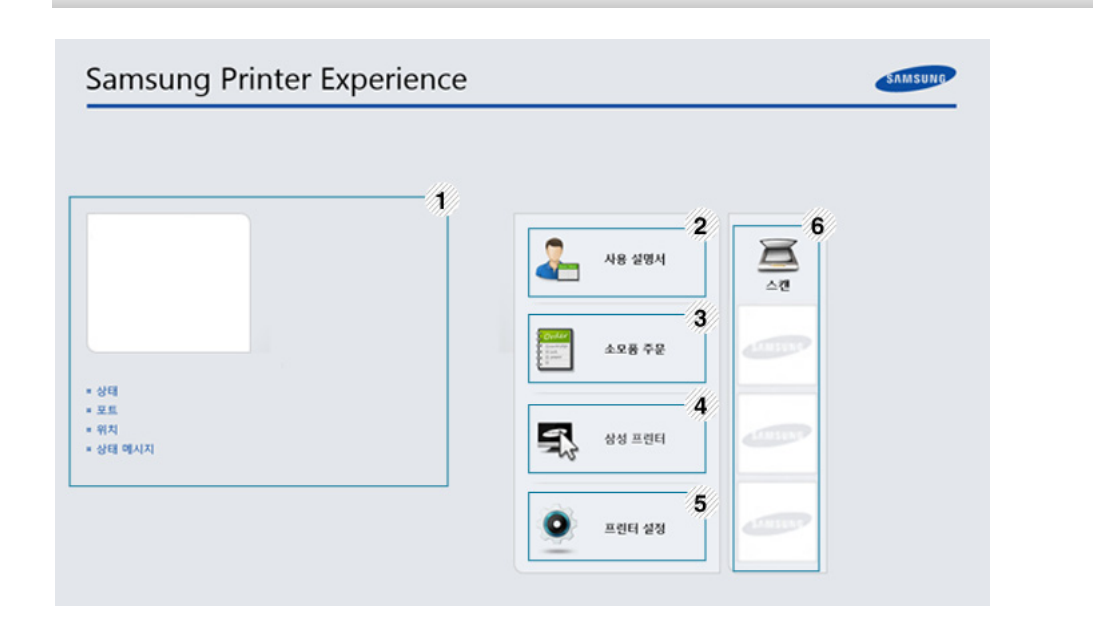

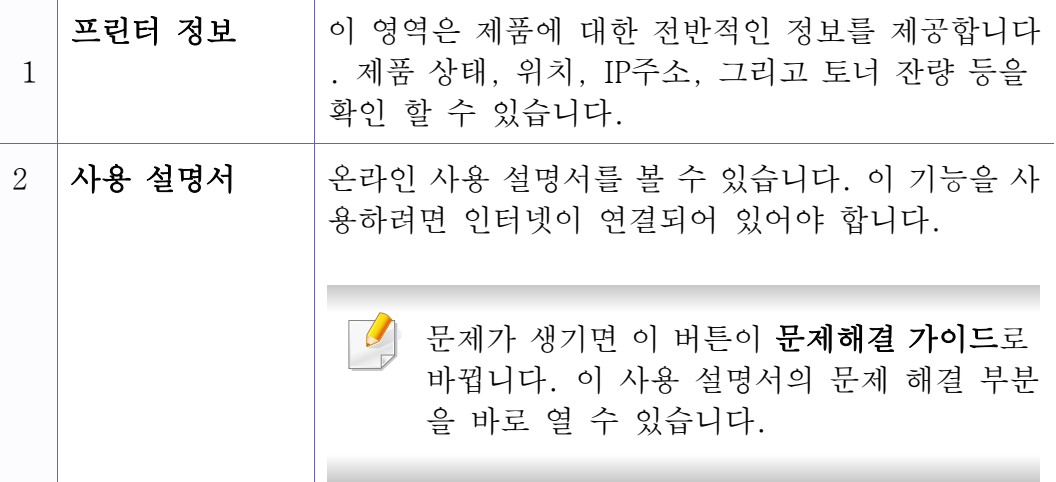

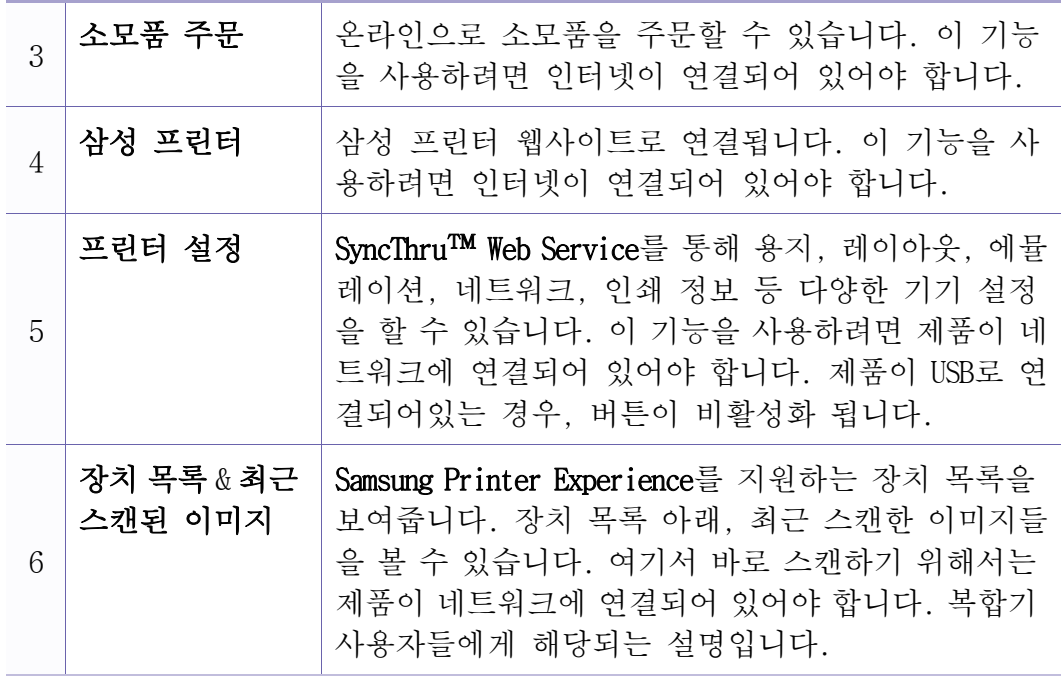

프린터 추가/제거

Samsung Printer Experience에 추가된 프린터가 없거나 프린터를 추가/제거 하고 싶으면 다음 지시를 따르세요.

네트워크에 연결된 프린터만 추가/제거할 수 있습니다.

### 프린터 추가하기

참 메뉴에서 설정을 선택하세요.

또는 Samsung Printer Experience 페이지를 마우스 오른쪽 버튼으로 클릭하고 설정을 선택하세요.

- 프린터 추가를 선택하세요.
- 3 추가할 프린터를 선택하세요. 추가한 프린터를 볼 수 있습니다.
- $\overline{+}$  표시가 보이면  $\overline{+}$  표시를 클릭하여 프린터를 추가할 수도 있습 니다.

### 프린터 제거

참 메뉴에서 설정을 선택하세요.

또는 Samsung Printer Experience 페이지를 마우스 오른쪽 버튼으로 클릭하고 설정을 선택하세요.

- 2 프린터 제거를 선택하세요.
- 3 제거할 프린터를 선택하세요.
- 4 예를 클릭하세요.

제거된 프린터가 화면에서 사라진 것을 확인할 수 있습니다.

### Windows 8에서 인쇄하기

시작 화면에서 인쇄하는 방법을 설명합니다.

### 기본 인쇄

- 1 인쇄할 문서를 여세요.
- $2$  참 메뉴에서, 장치를 선택하세요.
- 3 사용할 프린터를 목록에서 선택하세요.
- 4 인쇄 매수 및 용지 방향 등 인쇄 설정을 선택하세요.

### 5 인쇄를 시작하려면 인쇄를 클릭하세요.

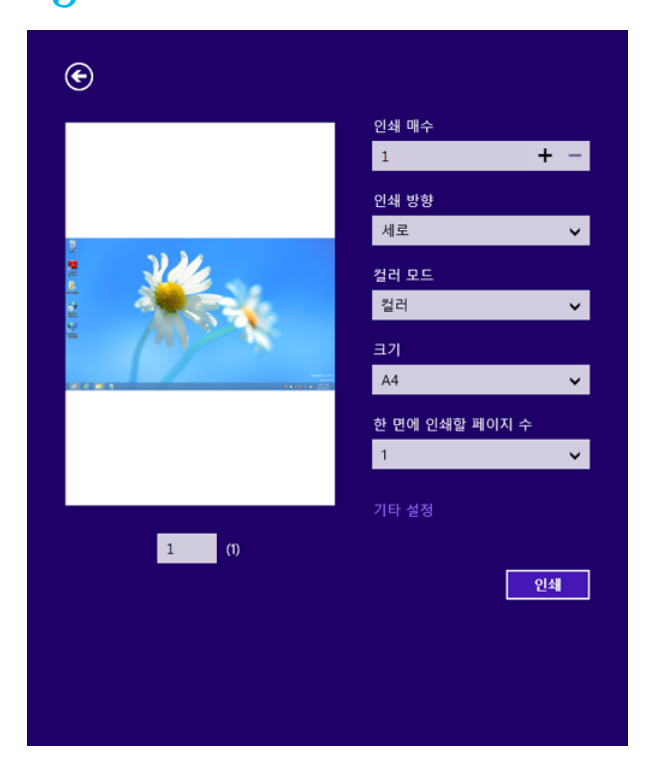

### 인쇄 작업 취소

인쇄 대기열이나 인쇄 스풀러에 대기하고 있는 작업을 취소하는 방법은 다음과 같습니다.

- Windows 작업줄에 표시된 제품 아이콘( )을 더블클릭하여 인쇄 대 기열을 열 수도 있습니다.
- 조작부의 (정지/기능복귀) 버튼을 눌러 현재 작업을 취소할 수도 있습니다.

### 기타 설정 열기

본 사용 설명서에 나오는 화면은 제품의 별매품(옵션) 모델에 따라 다 를 수 있습니다.

기타 인쇄 설정을 할 수 있습니다.

- 1 인쇄하려는 문서를 여세요.
- 2 참 메뉴에서, 장치를 선택하세요.
- 3 사용할 프린터를 목록에서 선택하세요.
- $\Lambda$  기타 설정을 클릭하세요.

기본 탭

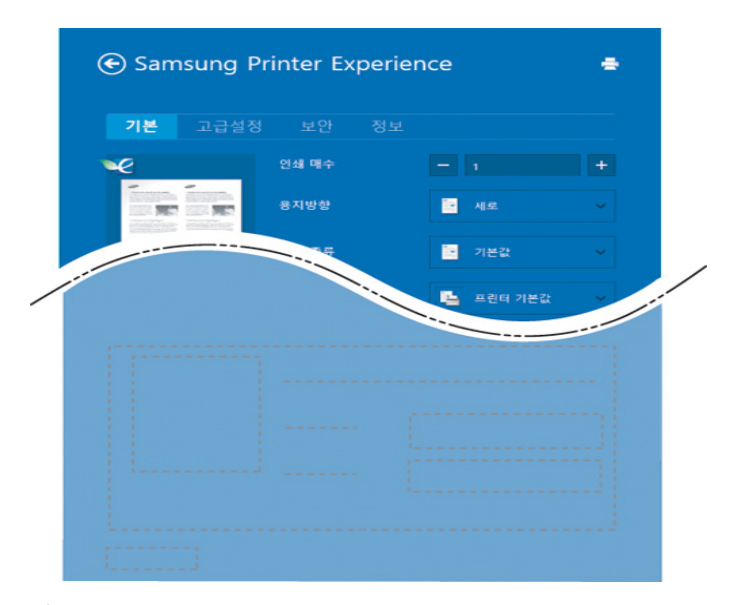

#### 기본

인쇄 매수, 용지 방향, 문서 종류 등 기본적인 인쇄 설정을 할 수 있습니 다.

#### 에코 설정

면당 여러 페이지를 인쇄하여 용지 사용을 줄일 수 있습니다.

### 고급설정 탭

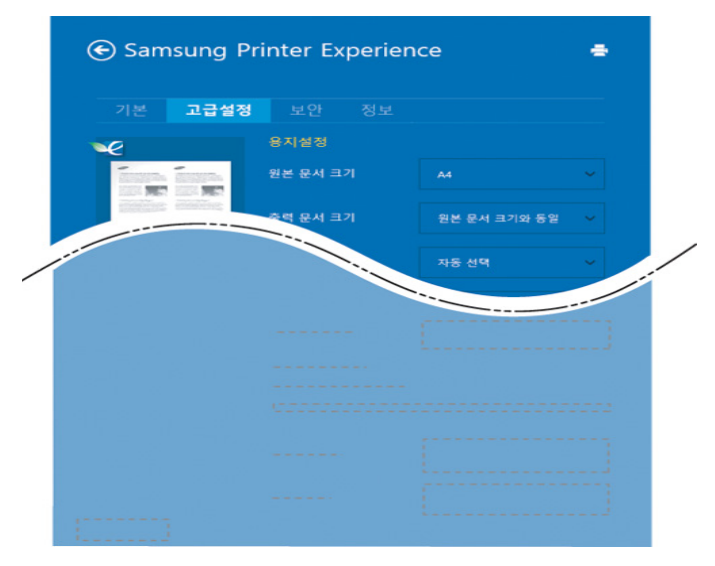

#### 용지설정

용지 관련된 기본적인 설정을 할 수 있습니다.

#### 레이아웃 설정

다양한 문서 레이아웃 방법을 선택 할 수 있습니다.

보안 탭

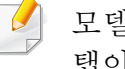

모델 또는 옵션에 따라 보안 탭이 지원되지 않을 수 있습니다. 보안 탭이 보이지 않으면 지원하지 않는 기능입니다.

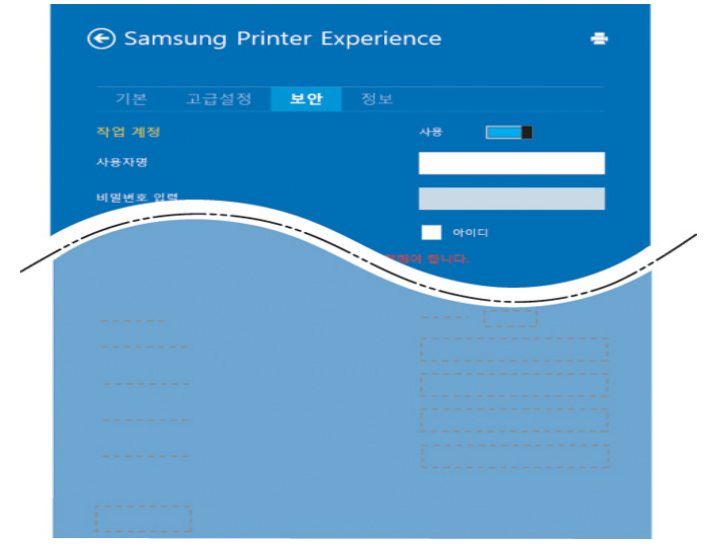

#### 작업 계정

특정 권한이 있는 사용자만 인쇄 작업을 수행할 수 있도록 제한하는 옵션 입니다.

#### 보안 인쇄

이 옵션은 보안 문서를 인쇄할 때 사용합니다. 인쇄 시 암호를 입력해야 합니다.

### Windows 8에서 스캔하기

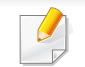

복합기 사용자들에게 해당되는 설명입니다.

본 제품을 사용하여 사진과 텍스트를 디지털 파일로 스캔한 후 컴퓨터에 저장할 수 있습니다.

### Samsung Printer Experience에서 스캔하기

빠른 스캐닝을 위해 자주사용되는 메뉴들을 디스플레이 하였습 니다.

- 1 문서 유리면 위에 문서 한 장을 아래로 향하게 하여 놓거나 복사 할 내용이 위로 오게 한 뒤 문서 공급 장치에 넣으세요.
- 2 시작 화면에서 Samsung Printer Experience 타일을 클릭하세요.
- $3$  스캔  $( 3)$ 을 클릭하세요.
- 4 이미지 종류, 문서 사이즈, 해상도 등 스캔 옵션을 설정하세요.
- $5$  이미지를 확인하려면 **미리보기** ( $\bigotimes$ )를 클릭하세요.
- 6 회전 또는 반전 등 조정 기능을 이용하여 프리스캔된 이미지를 조 정하세요.

 $\overline{7}$  스캔  $(\overline{\mathcal{Q}})$ 을 클릭하고 이미지를 저장하세요.

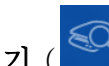

- 원본을 ADF (또는 DADF)에 넣으면, **미리보기 ( ͡º└└**) 기능을 사용할 수 없습니다.
- 프리스캔 옵션이 선택되어 있다면 5번 단계는 진행하지 않아도 됩 니다.

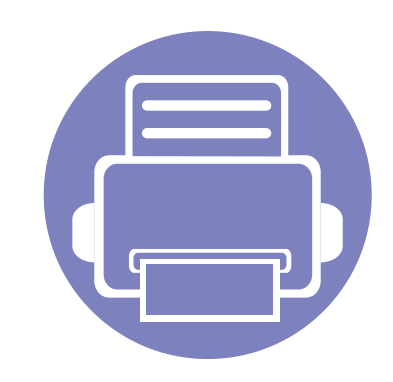

# 6. 문제 해결

이 장에서는 문제가 발생했을 경우 해결하는 방법을 설명합니다.

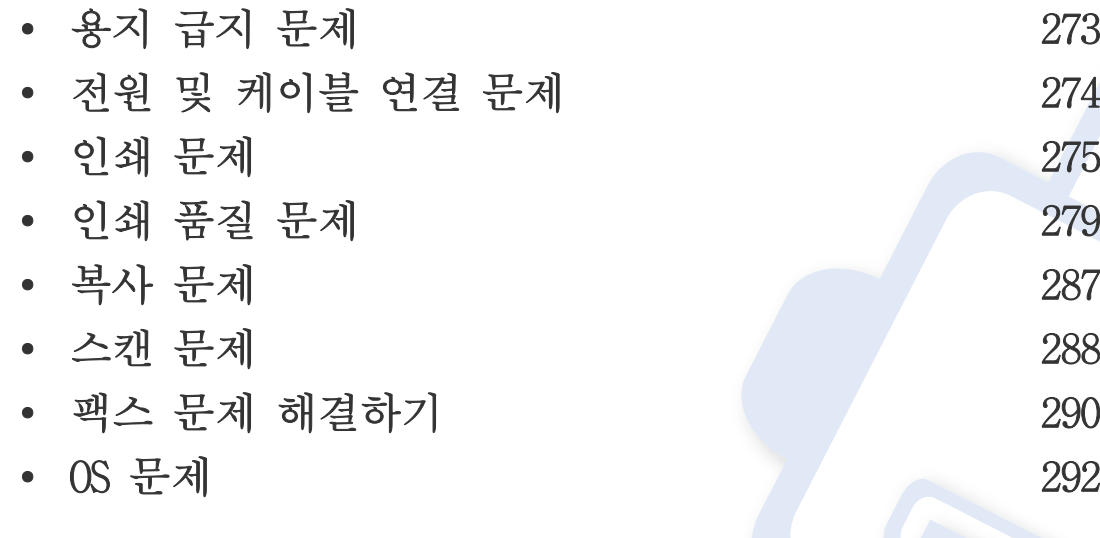

# <span id="page-272-0"></span>용지 급지 문제

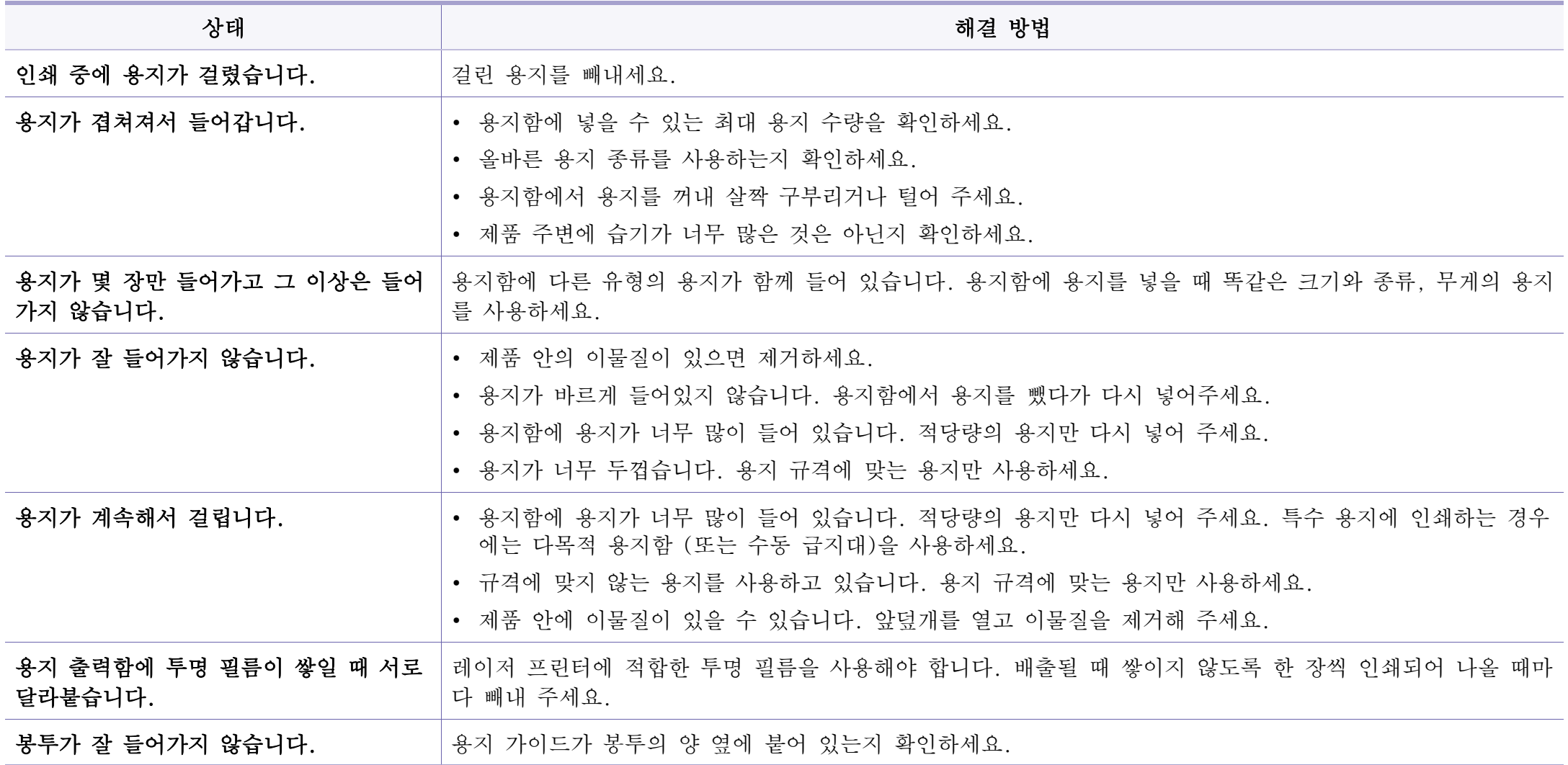

<span id="page-273-0"></span>전원 및 케이블 연결 문제

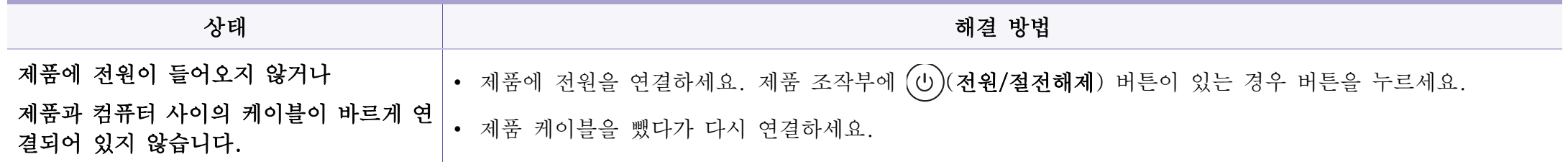

# <span id="page-274-0"></span>인쇄 문제

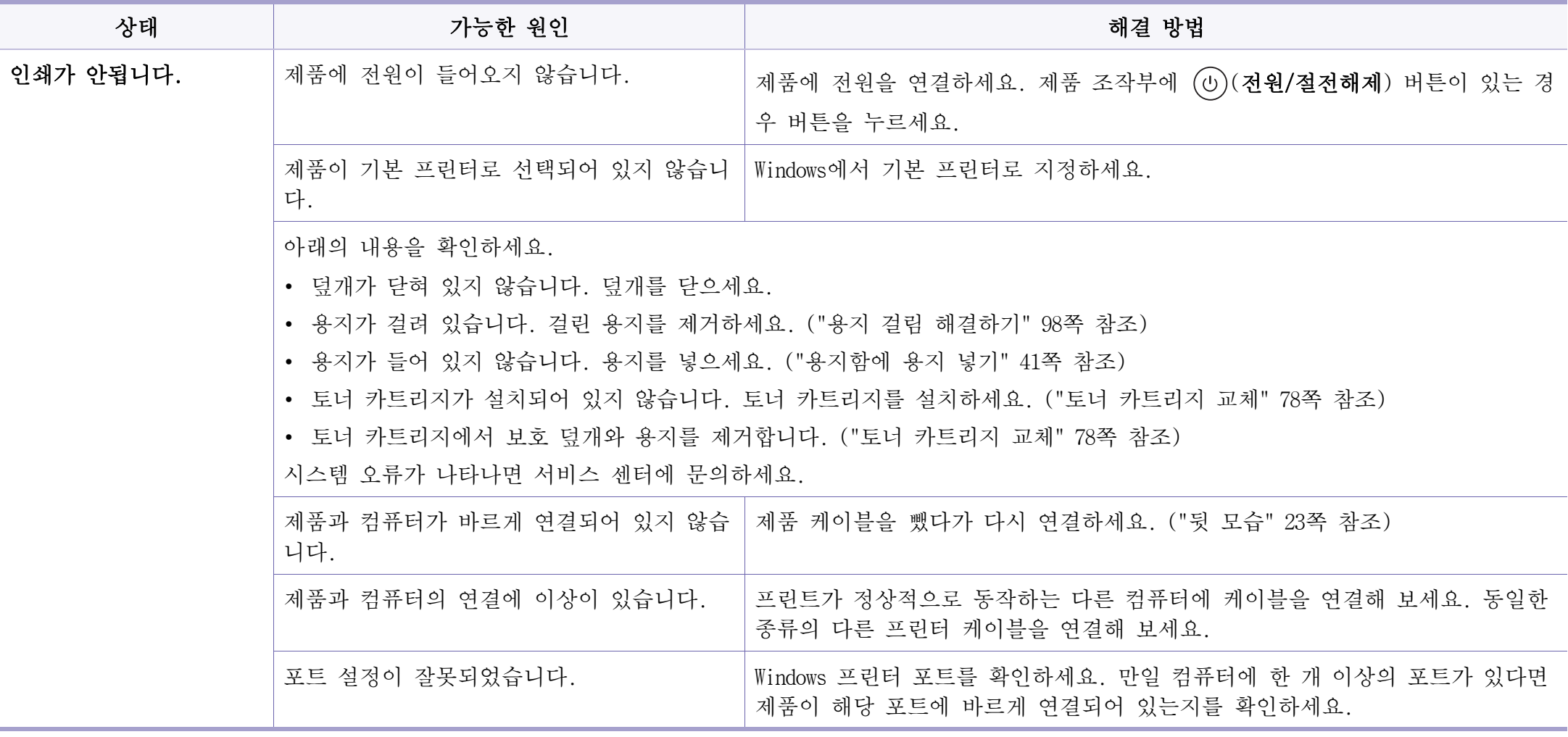

# 인쇄 문제

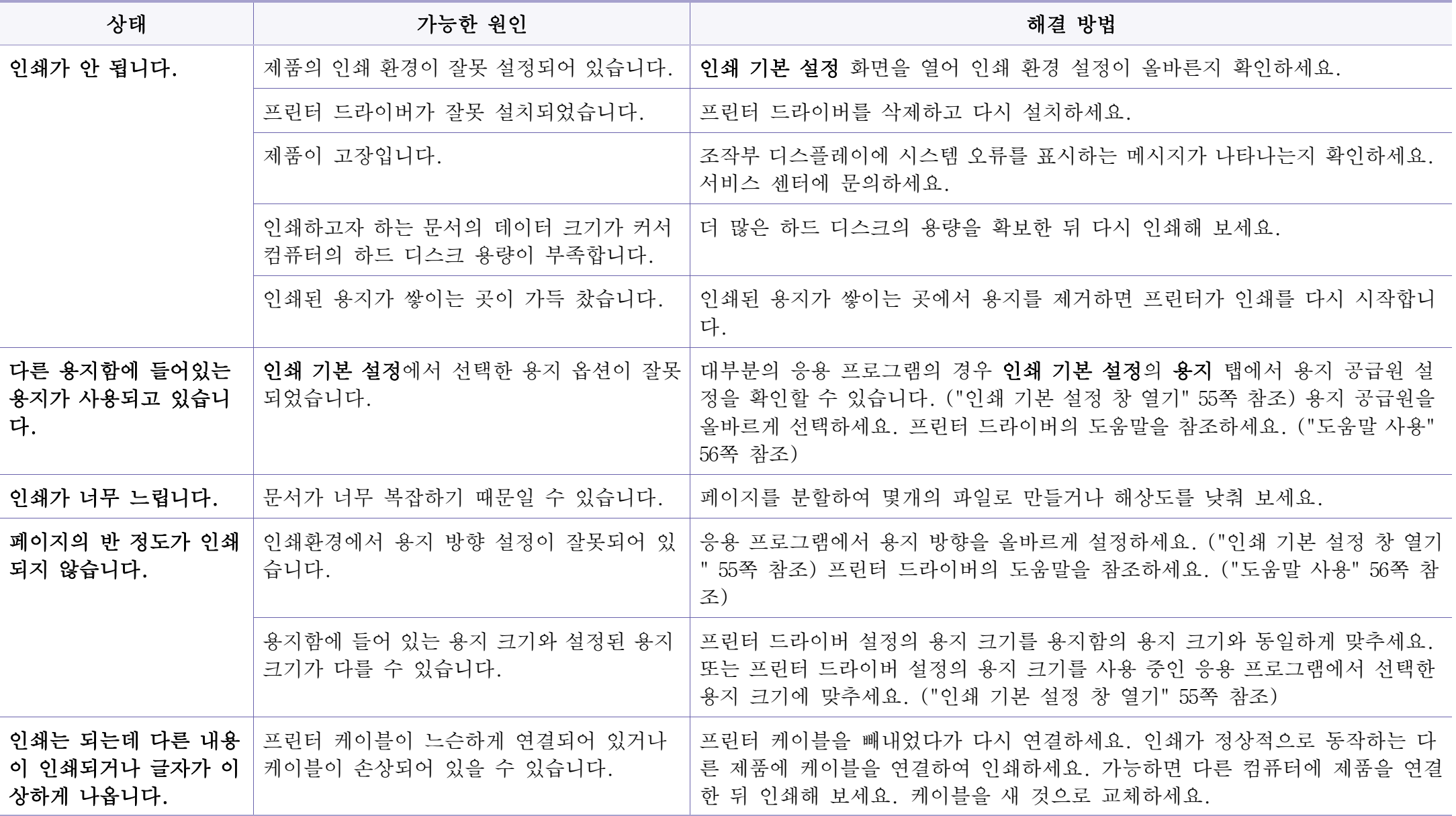

# 인쇄 문제

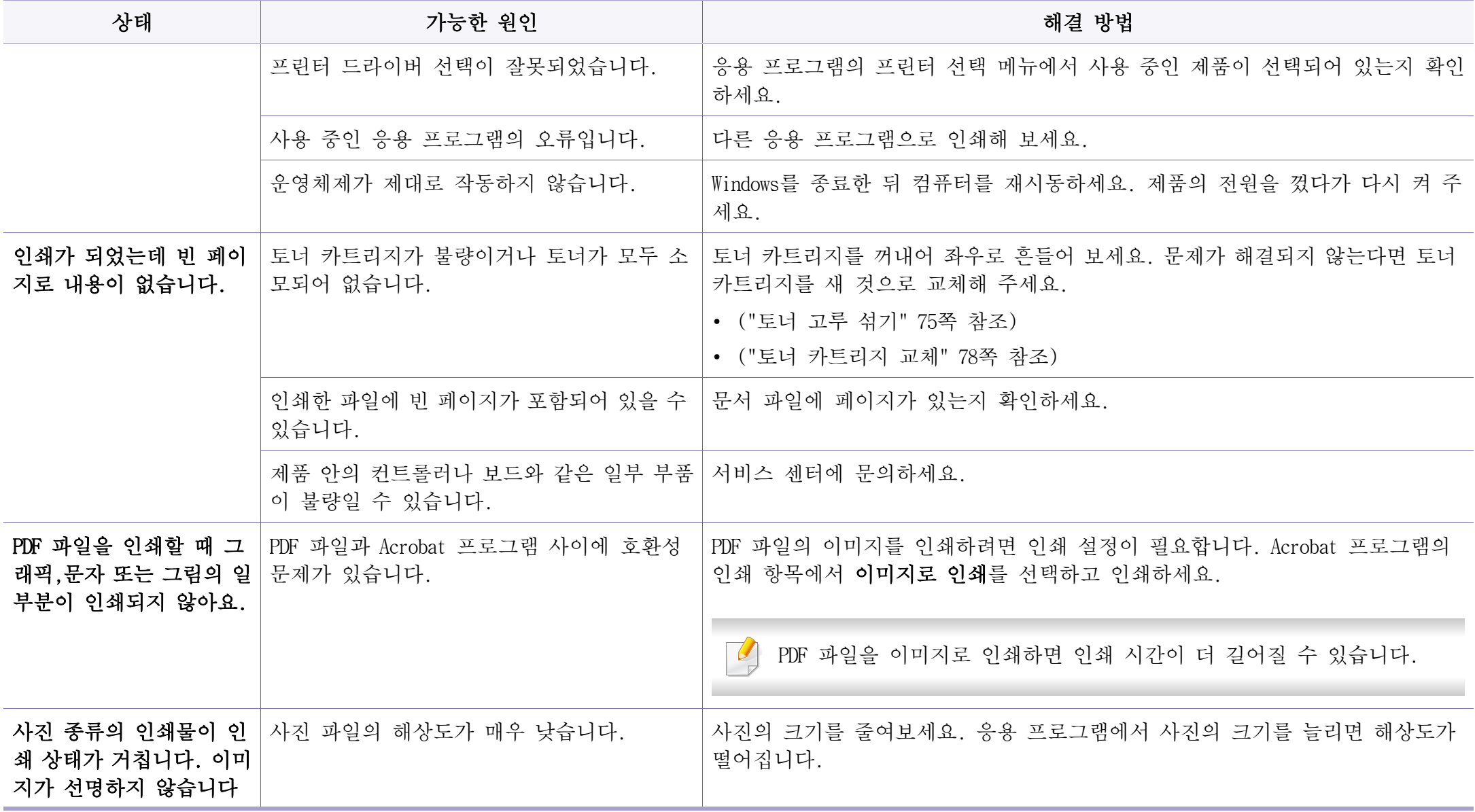

인쇄 문제

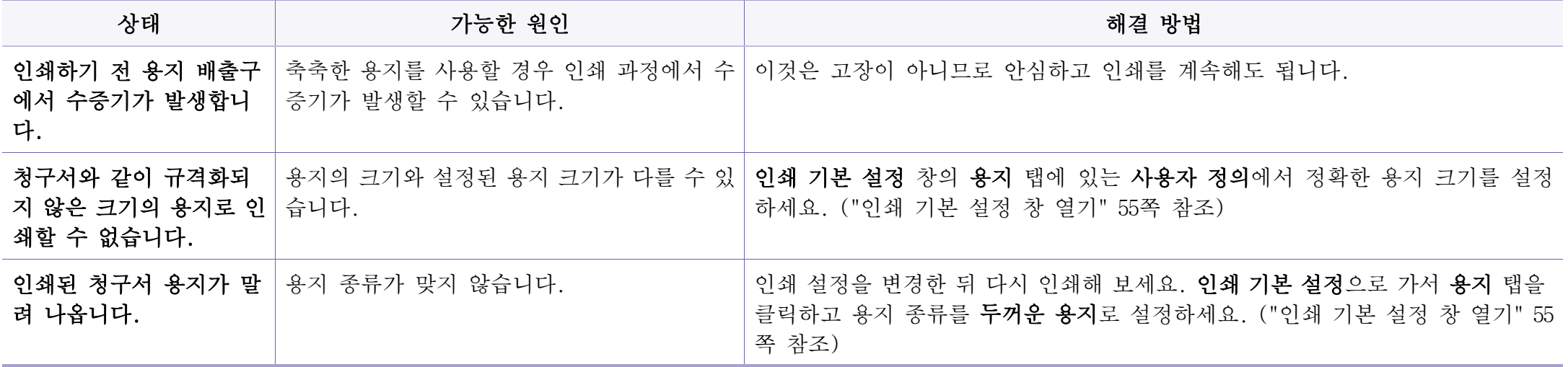

<span id="page-278-0"></span>제품 내부가 이물질 등으로 더러워지거나 용지가 잘못 공급되면 인쇄 품질이 떨어질 수 있습니다. 아래의 표를 참조하여 문제를 해결하세요.

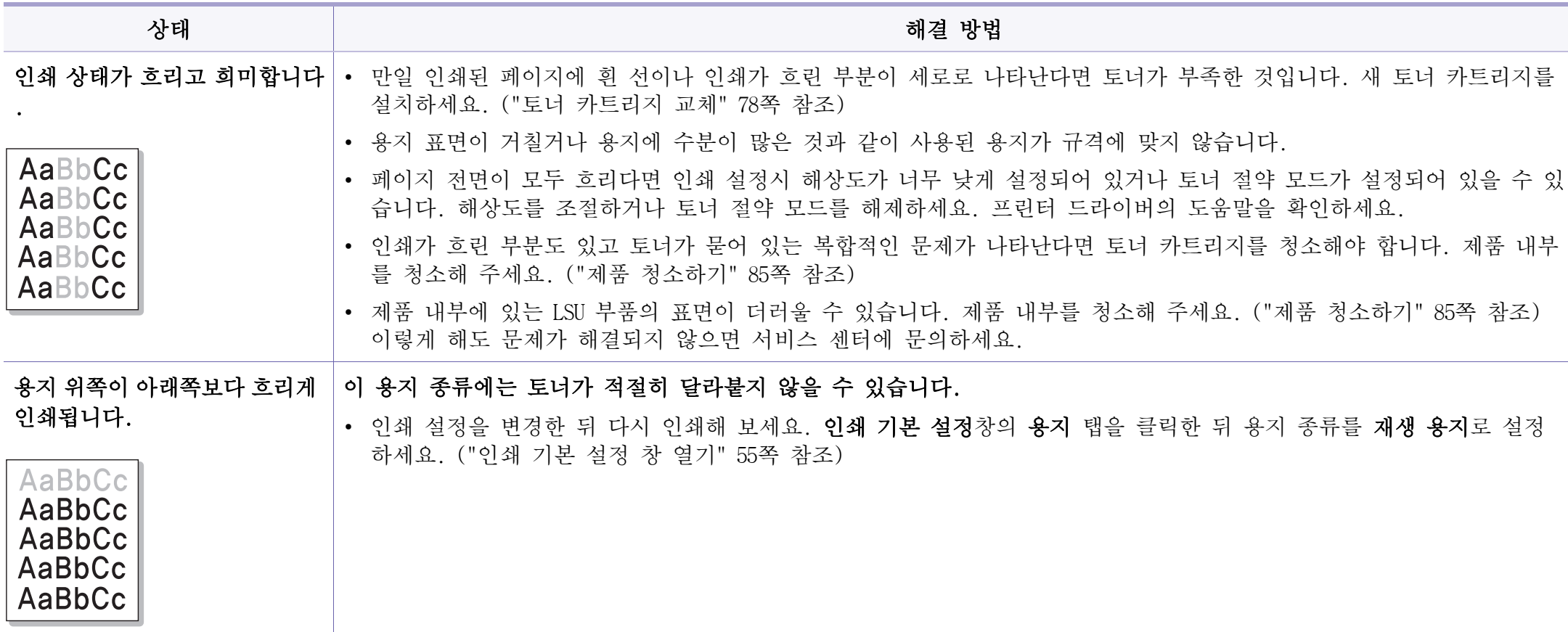

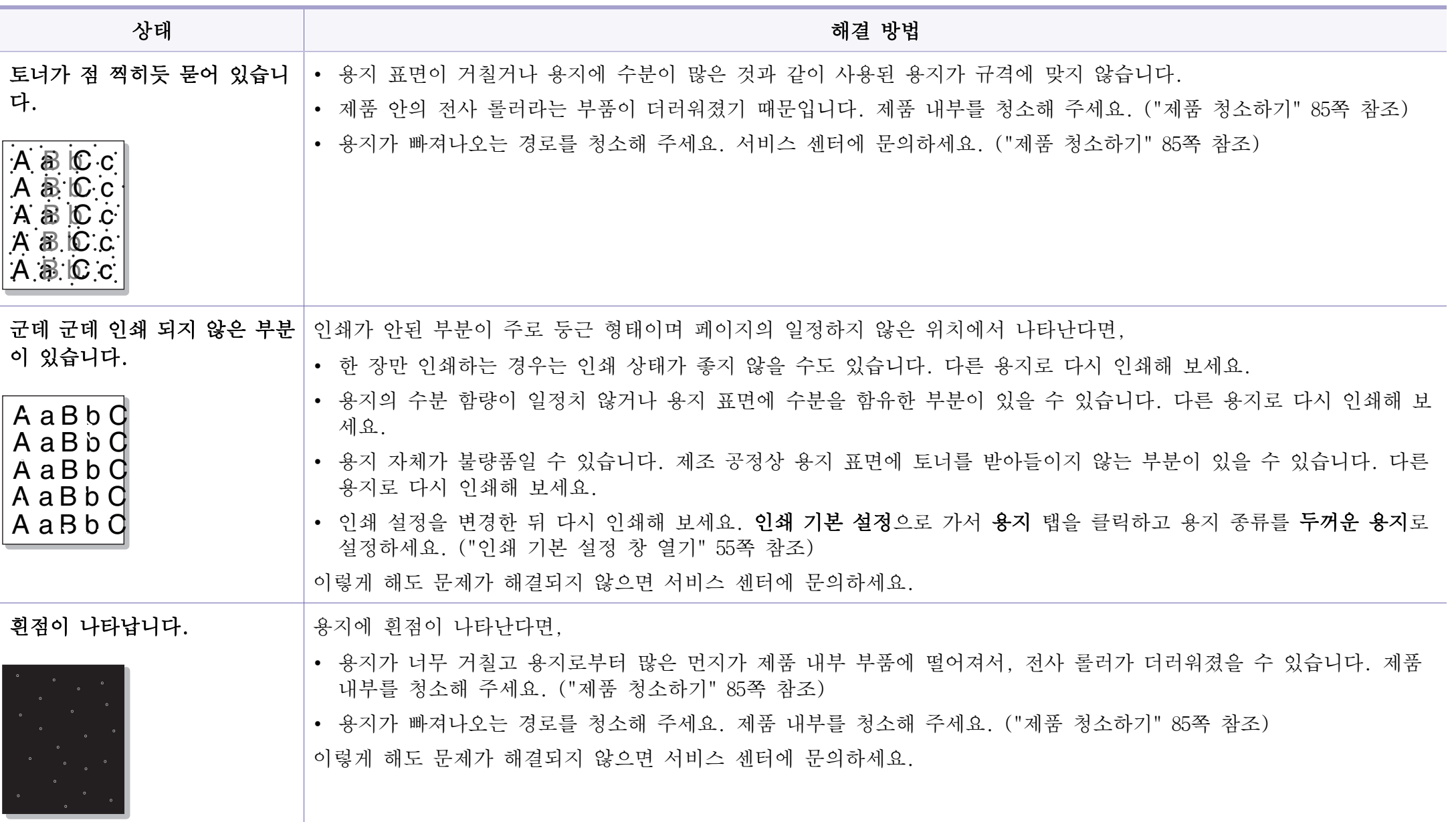

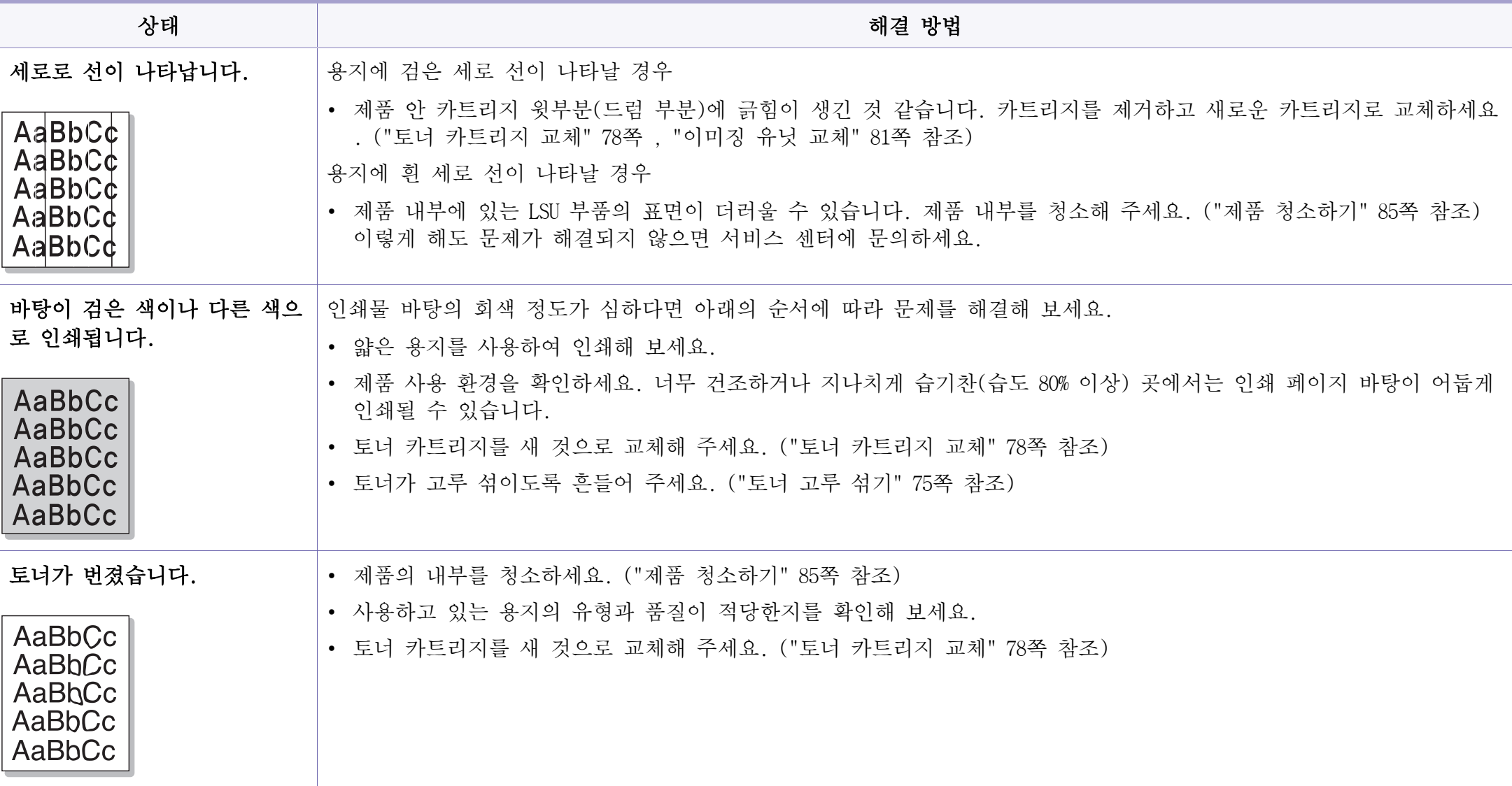

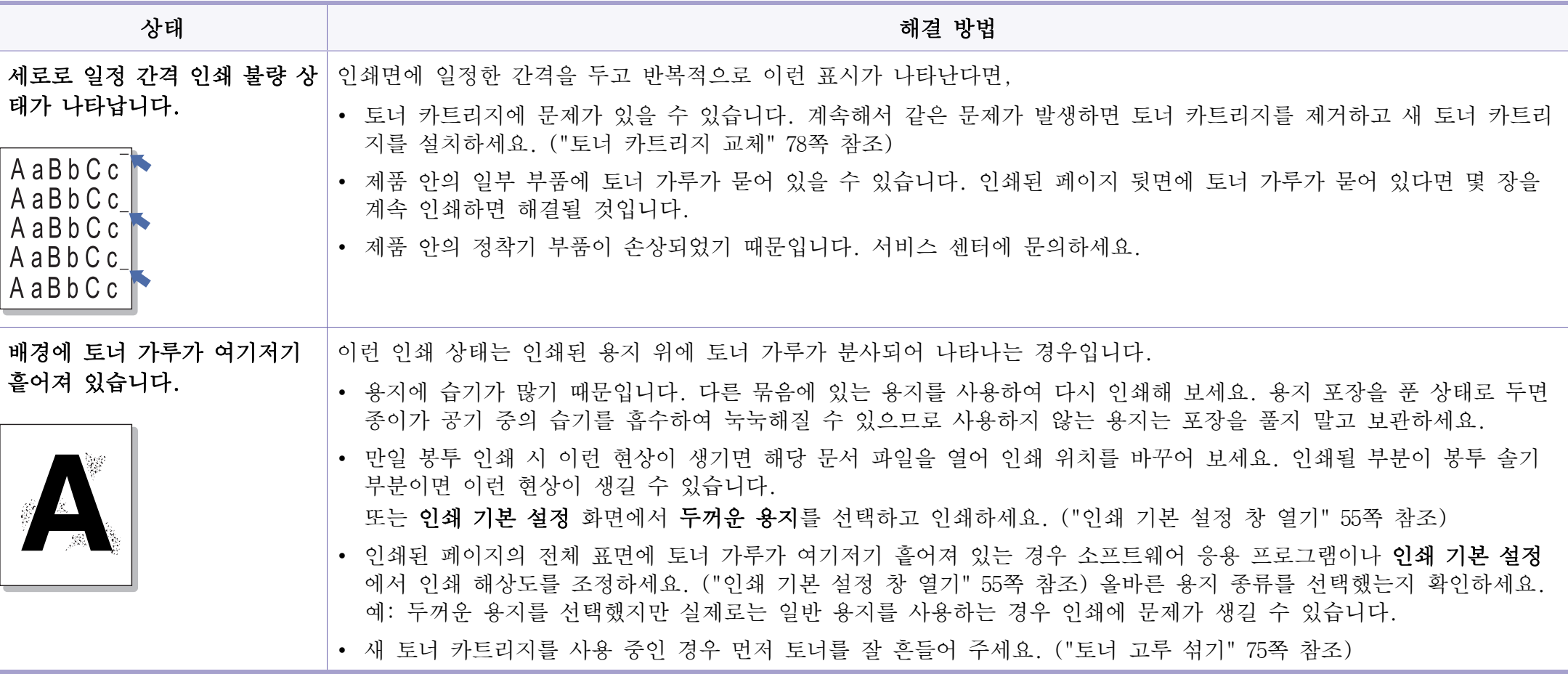

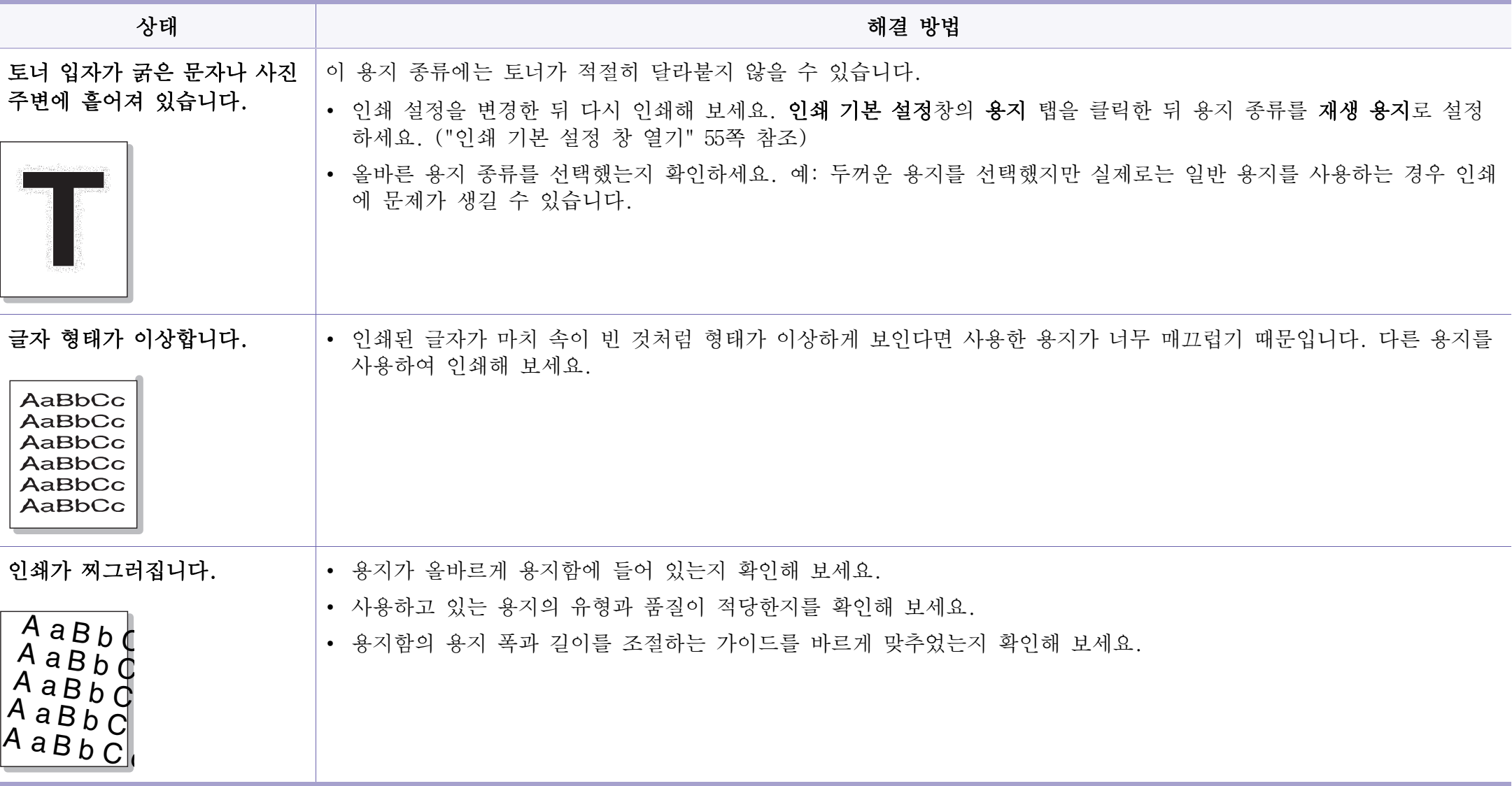

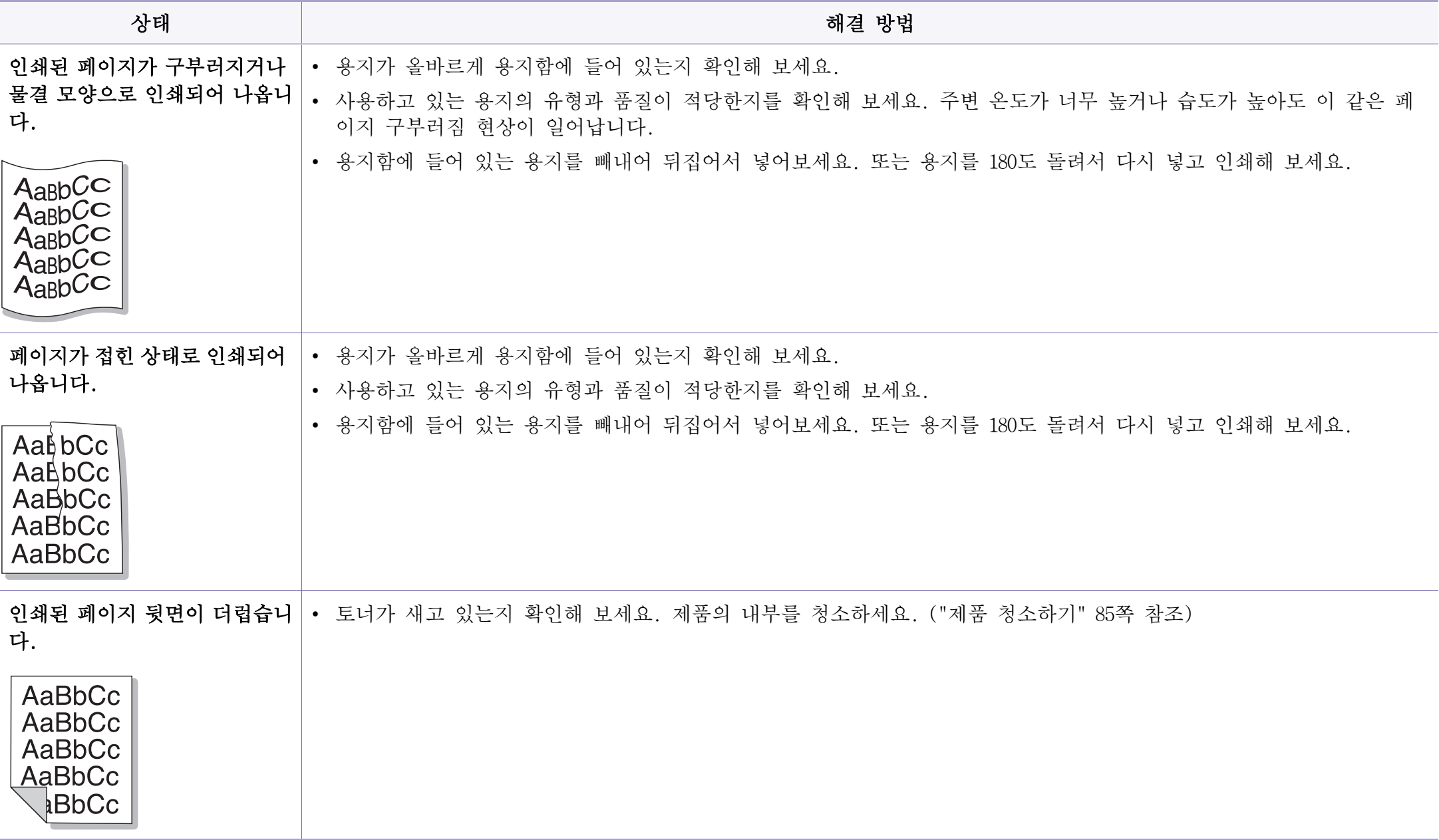

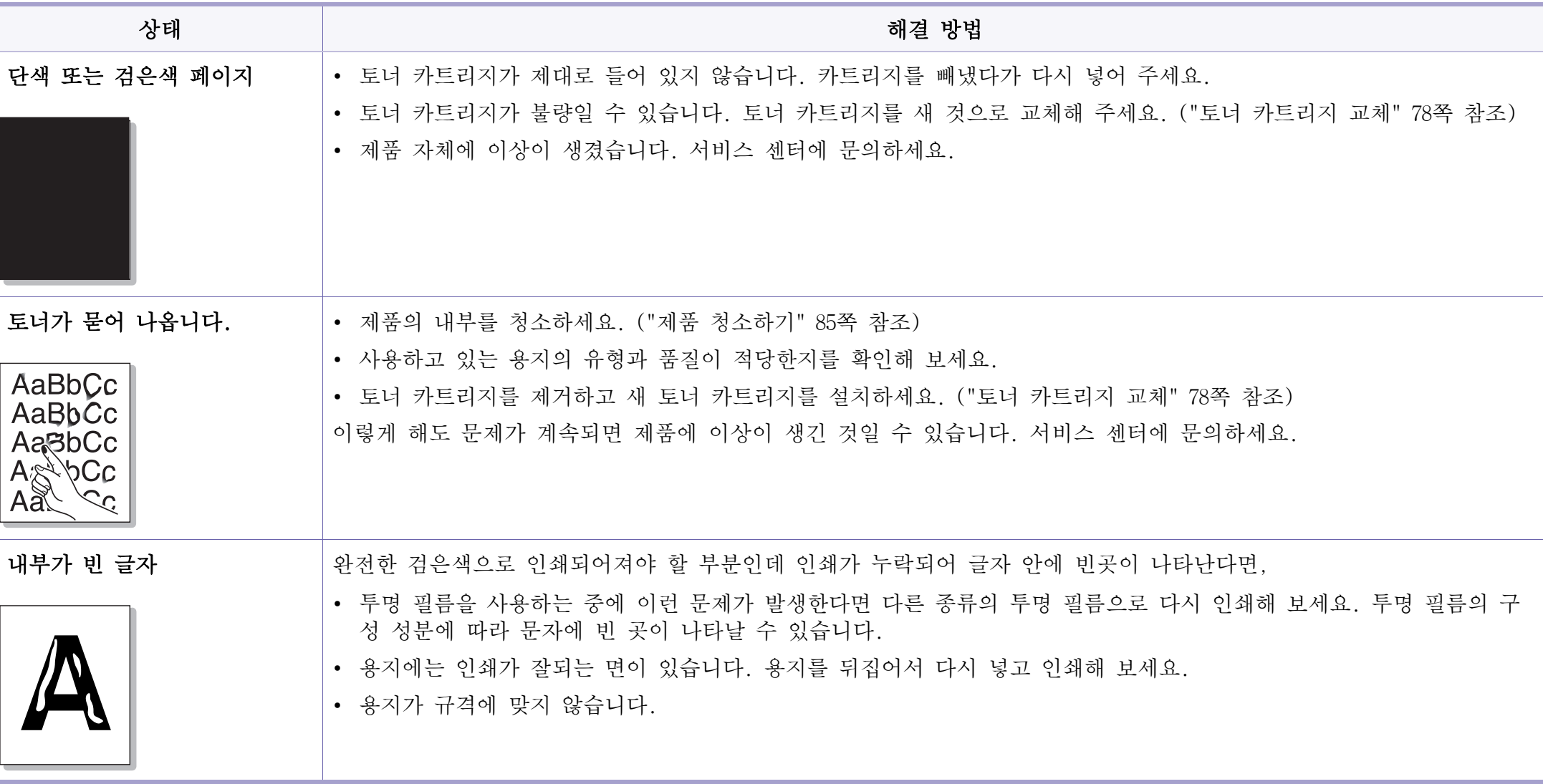

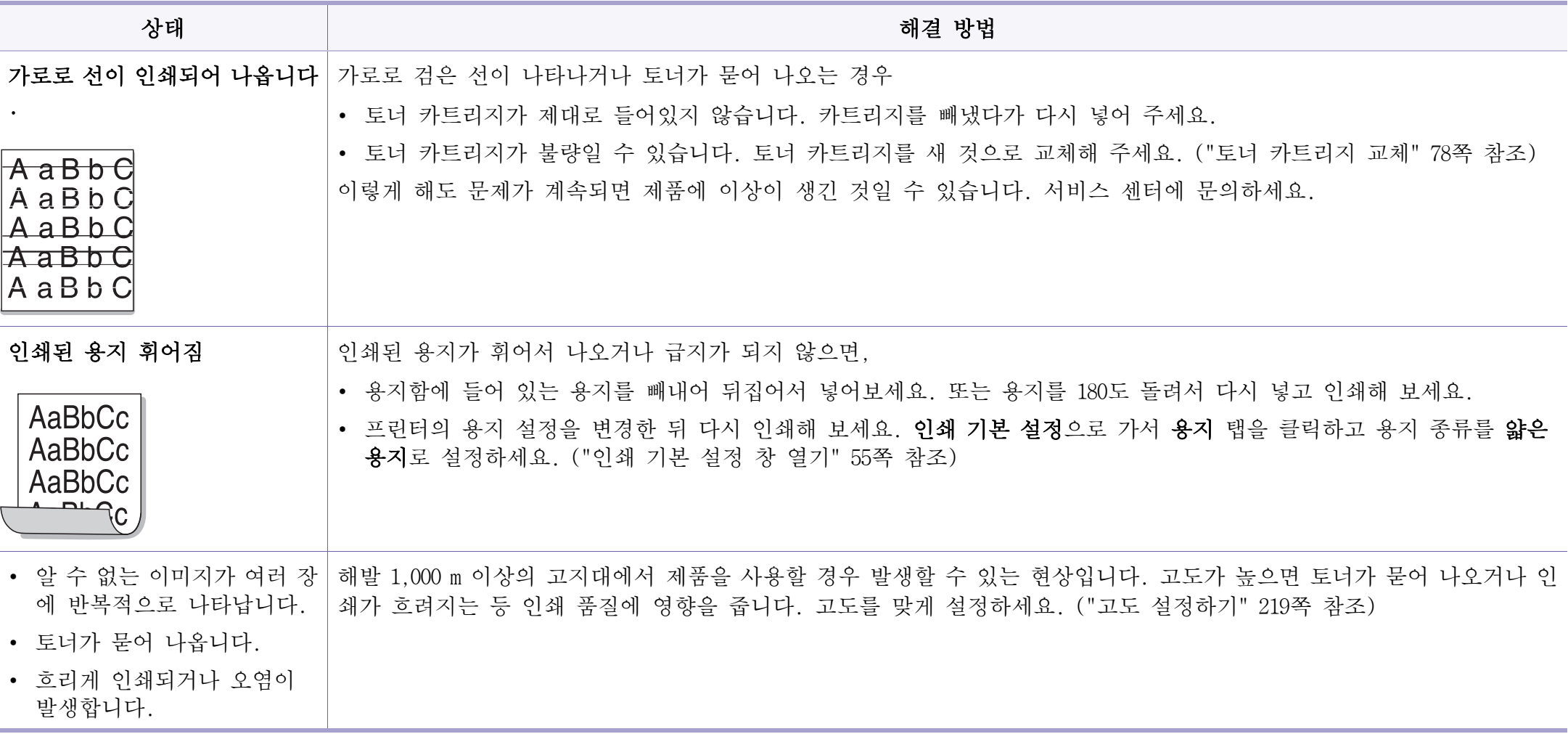

<span id="page-286-0"></span>복사 문제

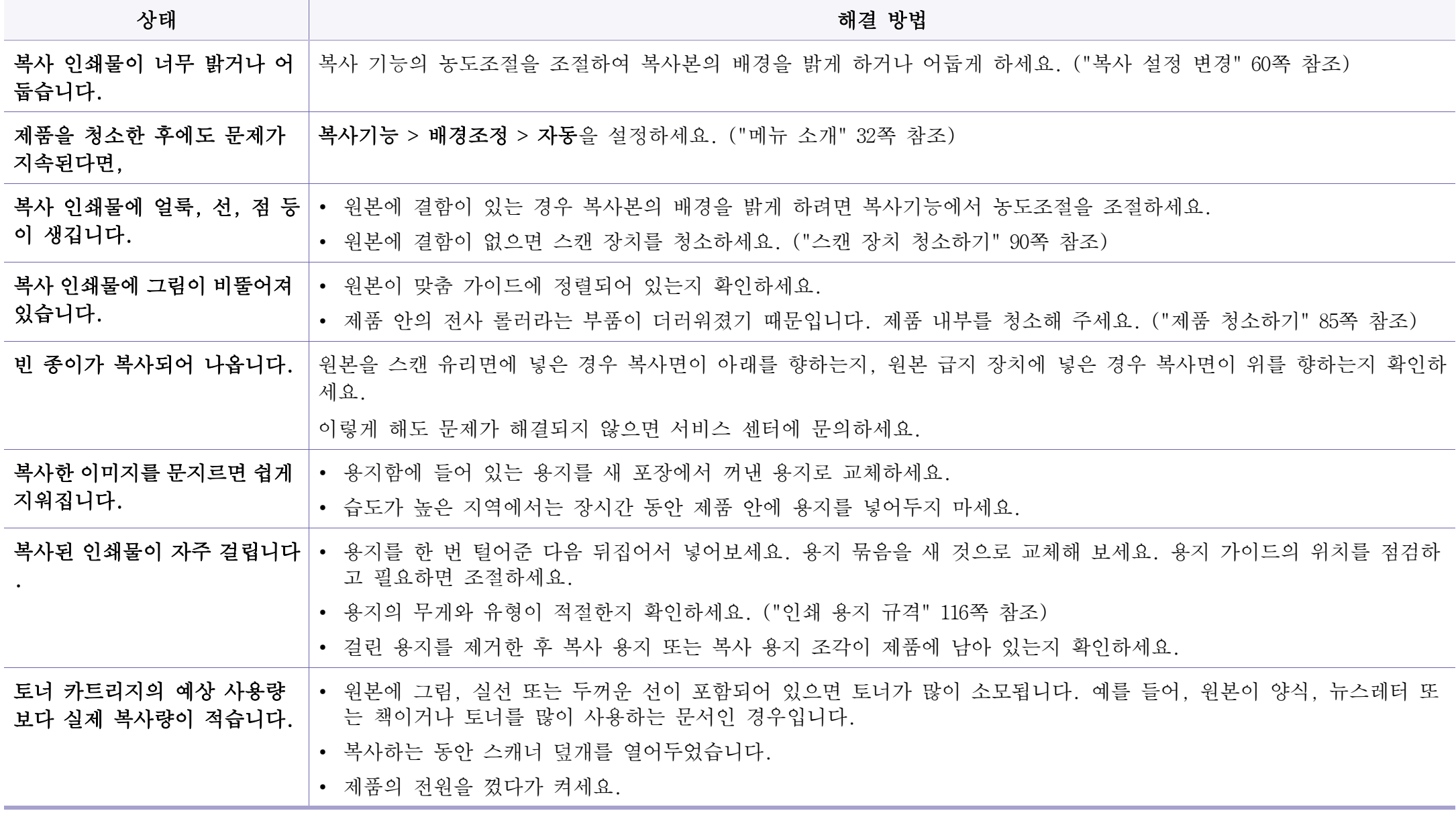

# <span id="page-287-0"></span>스캔 문제

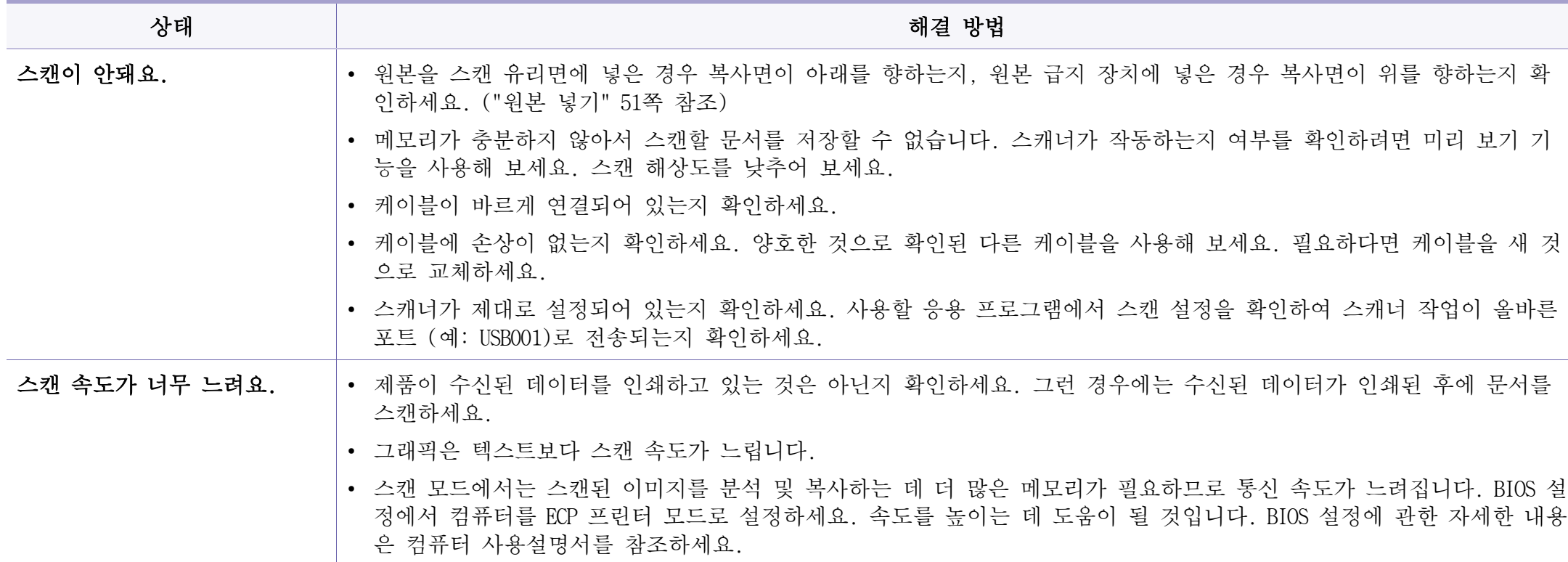
# 스캔 문제

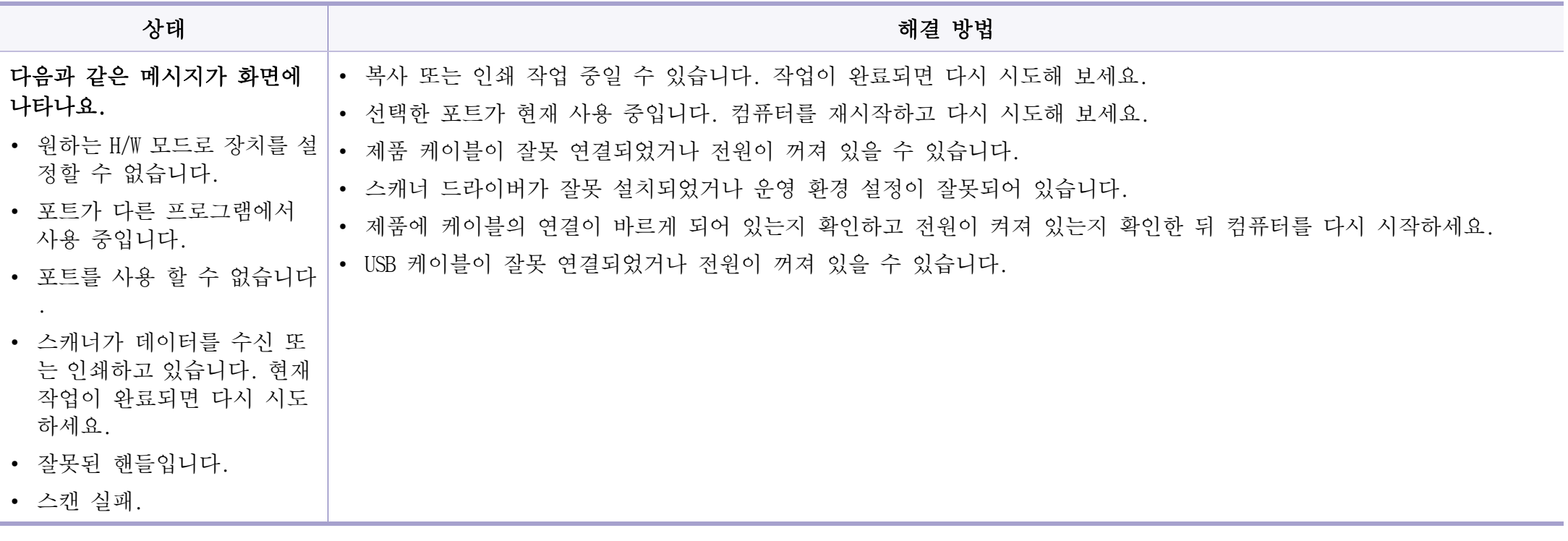

<span id="page-289-0"></span>팩스 문제 해결하기

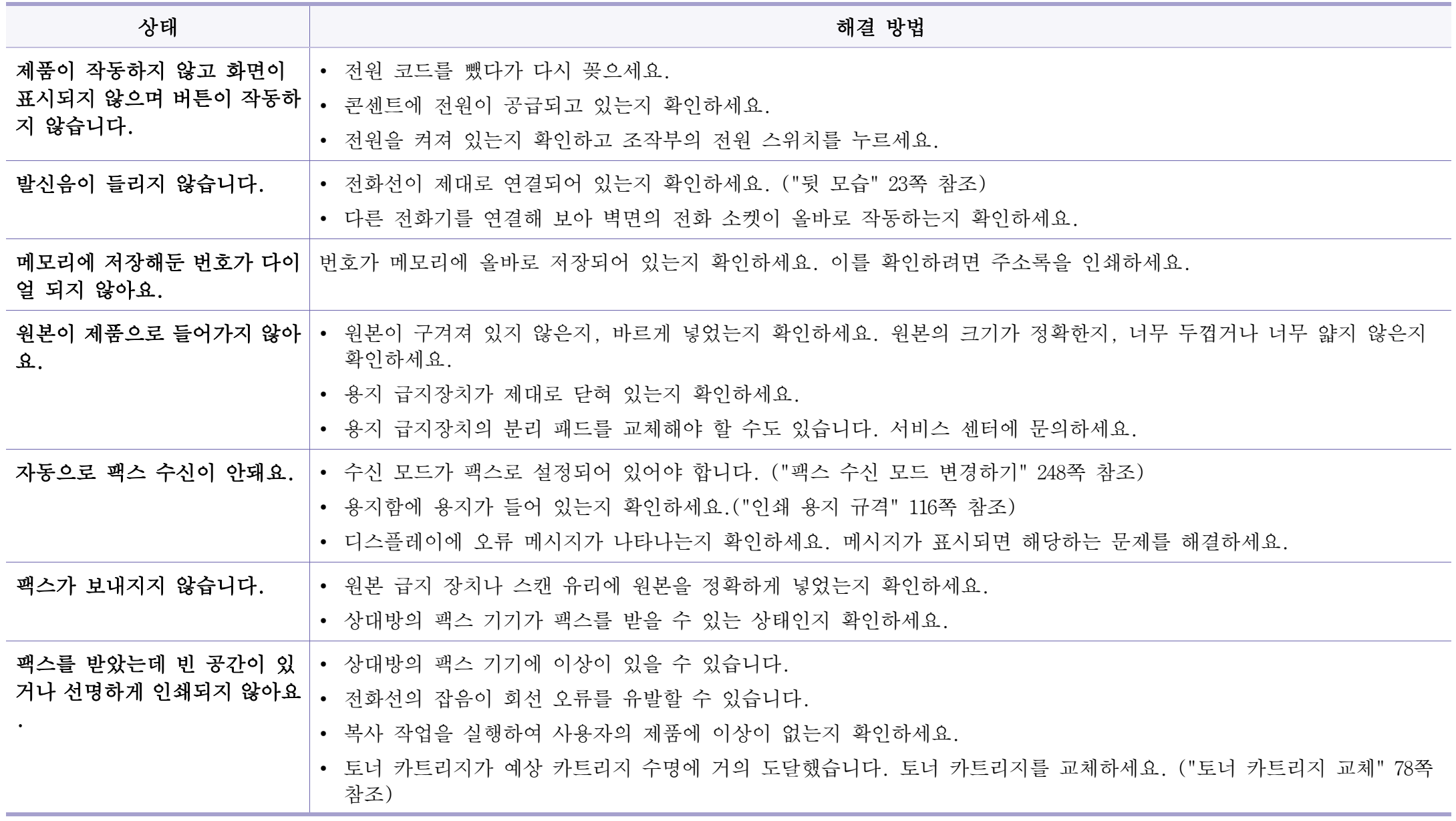

팩스 문제 해결하기

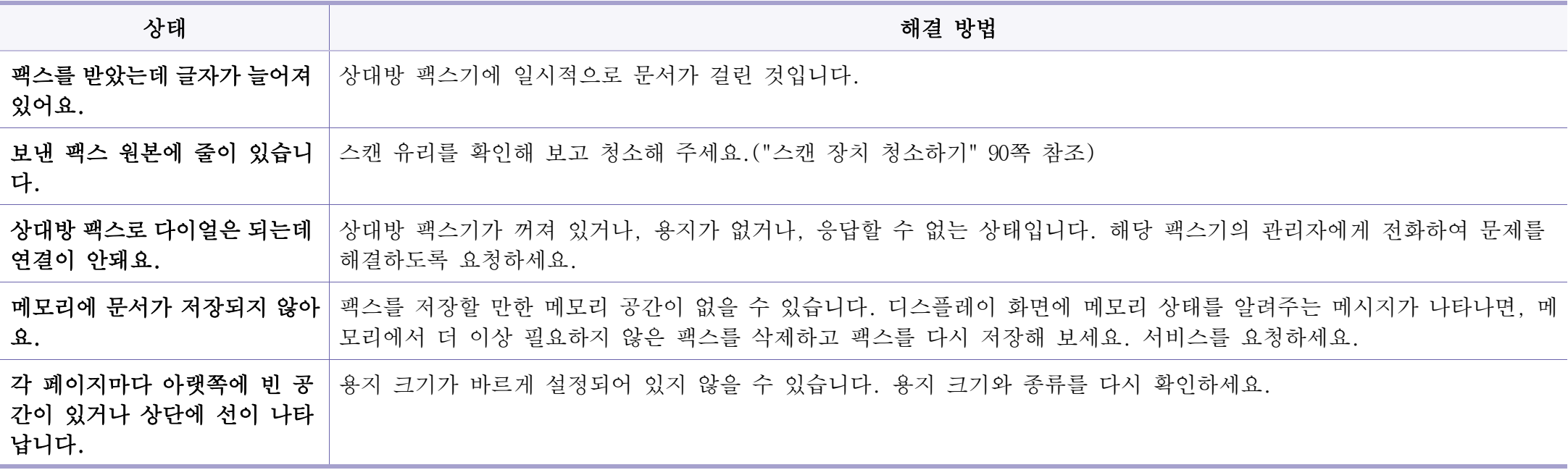

<span id="page-291-0"></span>OS 문제

## 일반적인 Windows 문제

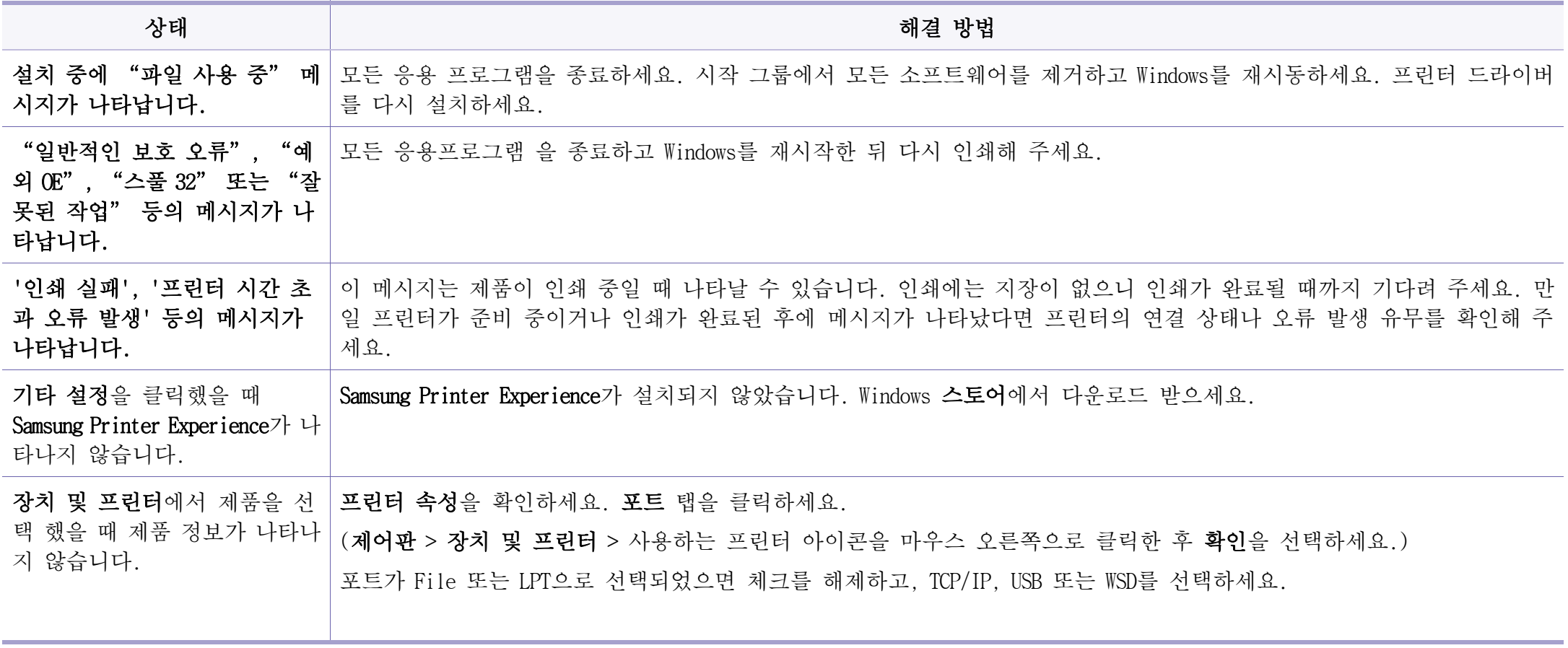

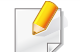

Windows 오류 메시지에 대한 자세한 내용은 컴퓨터 구입 시 함께 제공되는 Microsoft Windows 사용 설명서를 참조하세요.

 $\overline{\mathcal{L}}$ 

## 일반적인 Mac 문제

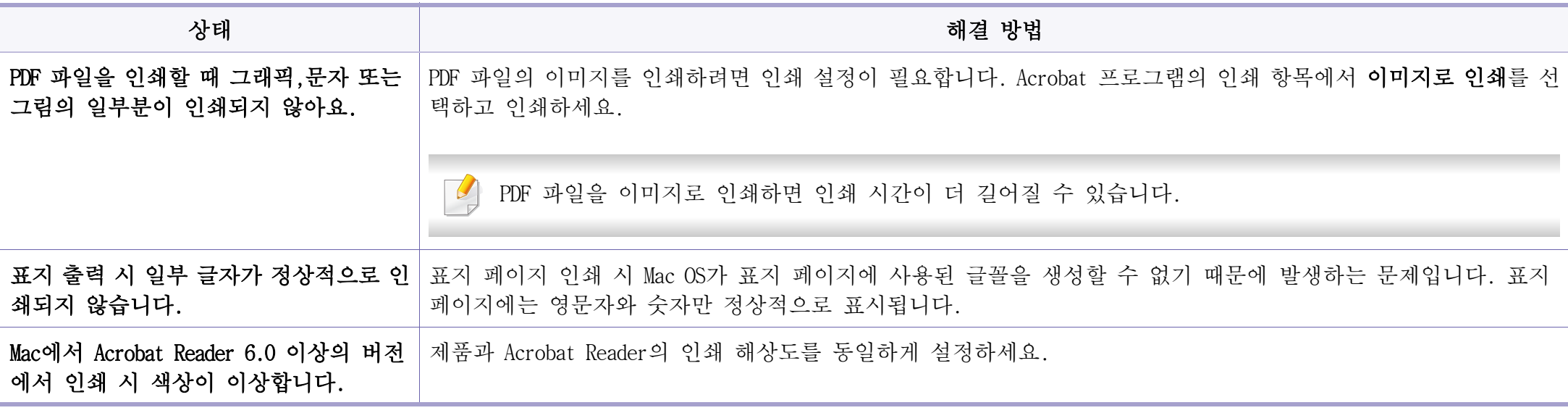

Mac 관련 오류 메시지에 대한 자세한 내용은 컴퓨터 구입 시 함께 제공되는 Mac 사용 설명서를 참조하세요.

## 일반적인 Linux 문제

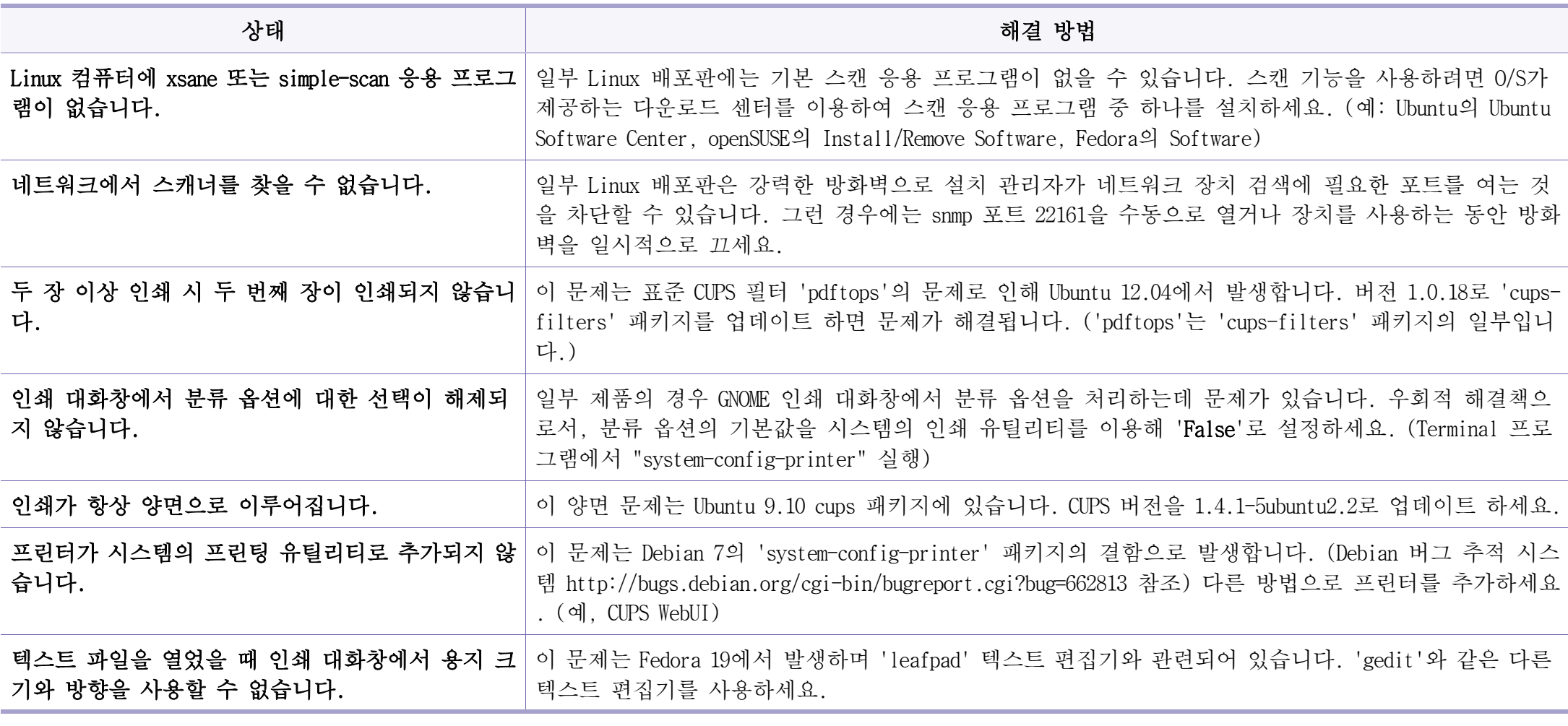

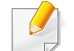

Linux 오류 메시지에 대한 자세한 정보는 컴퓨터와 함께 제공된 Linux 사용 설명서를 참조하세요.

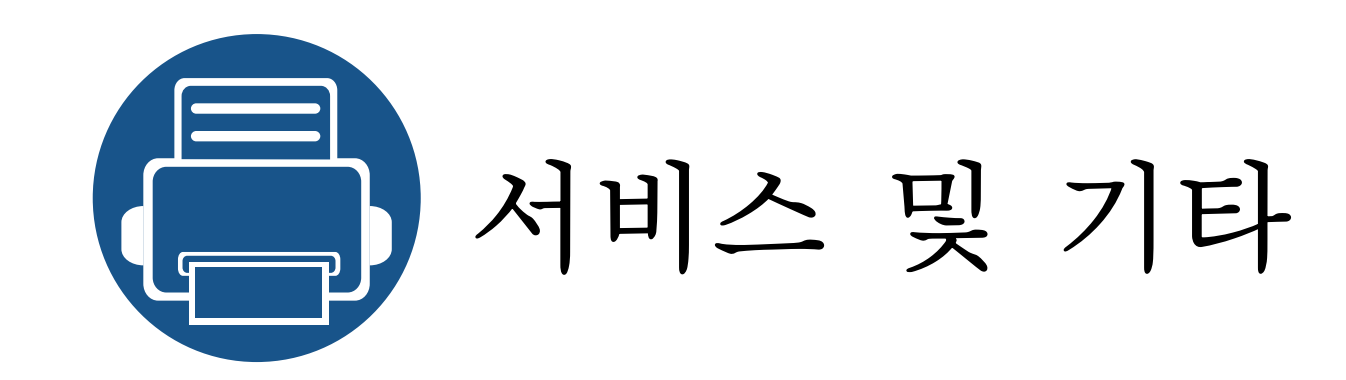

- • [프린터 서비스 안내 296](#page-295-0)
- • [서비스에 대하여 297](#page-296-0)
- • [환경 마크 인증 제품 299](#page-298-0)
- 한국 A/S 우수 기업 마크 2000
- • [폐 가전제품 처리 안내 301](#page-300-0)
- 전자파 적합 등록 및 화폐위조 2022

## <span id="page-295-0"></span>프린터 서비스 안내

프린터 (복합기) 사용 중 문제가 발생하였을 경우 다음과 같은 순서로 해 결해 보시고, 해결이 안 될 경우에는 서비스 센터를 방문하거나 서비스 기사를 불러주세요.

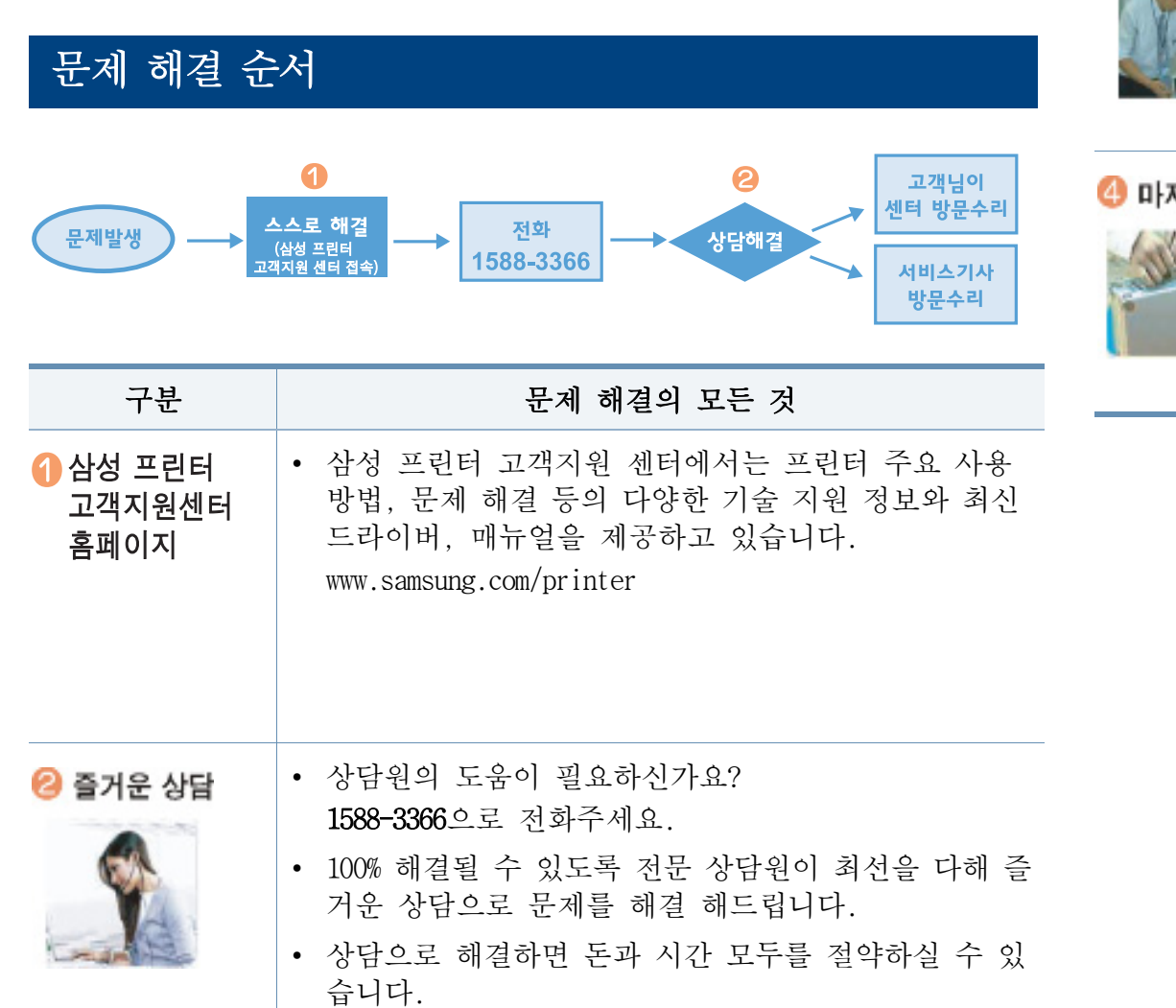

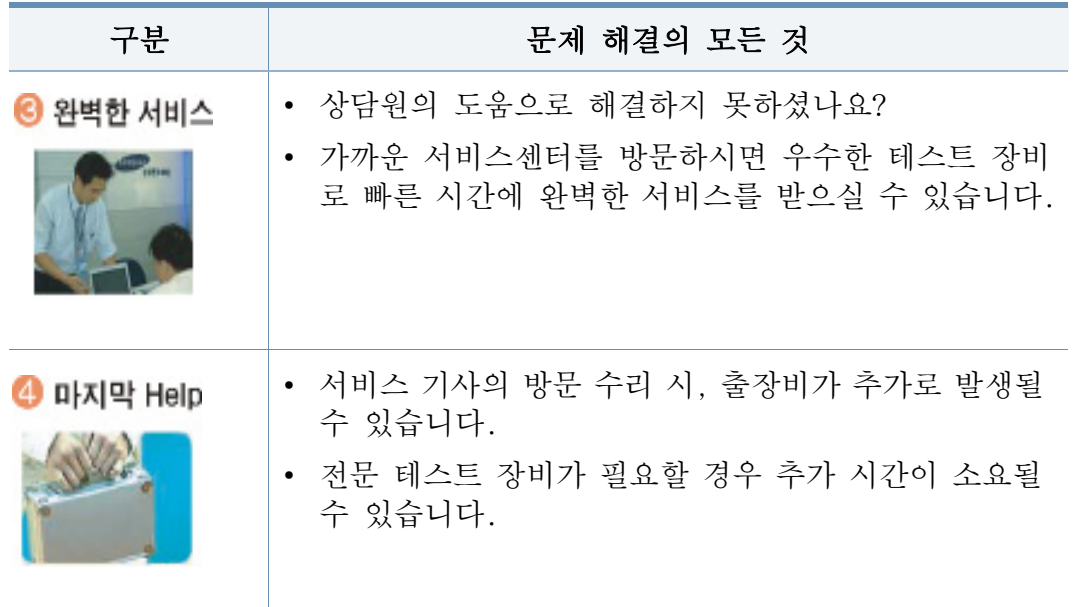

<span id="page-296-0"></span>서비스에 대하여

## 토너 카트리지 보증

토너 카트리지의 품질 보증은 보증기한 이내에, 모델별 표준인쇄매수에 따라 설정된 토너잔량 값을 기준으로 적용됩니다.

[토너 잔량 기준은 http://www.samsung.com/sec > 고객지원 > 부가서비스 >](http://www.samsung.com/sec)  제품 보증기간 > 보증기간 산정기준에서 확인 하실 수 있습니다.

#### 서비스를 받으려면

서비스는 가까운 삼성전자 서비스 센터에 문의하세요.

• 서비스 센터 대표 전화번호 (전국 어디서나) 1588-3366

제품 모델명, 고장 상태, 연락처를 정확히 알려 주시면 고객 여러분 의 궁금한 점을 언제나 친절하게 상담, 빠른 서비스를 제공합니다.

- 고객 상담실 전화번호 02-541-3000, 080-022-3000
- 서비스 센터 홈페이지 [www.samsungsvc.co.kr](http://www.samsungsvc.co.kr)

고객이 직접 원하는 날짜와 시간에 서비스 접수 및 실시간 사이버 상 담이 가능한 사이버 서비스 센터를 운영하고 있습니다.

• [인터넷 홈페이지 www.samsung.com/printer](http://www.samsung.com/printer)

프린터 드라이버, 제품 정보, 소모품 정보 또는 사용중에 문제가 발 생한 경우 도움을 받으실 수 있습니다.

• [프린터 고객지원 센터 홈페이지 www.samsung.com/printer](http://www.samsung.com/printer) 주요 사용방법, 문제해결 등의 다양한 기술지원 정보와 최신 드라이 버를 지원합니다.

### 무상 보증

제조 과정상 결함이나 정상적인 사용조건 상태에서 발생한 제품이상에 대 해서는 제품을 구입한 날로부터 1년간 보증해 드립니다.

#### 무상 보증의 예외사항

다음과 같은 사항으로 인한 제품결함 및 손상에 대해서는 무상보증이 적 용되지 않습니다.

- 제품이 보증하는 사용환경 범위를 벗어난 환경에서 사용하여 이상이 발생한 경우
- 비정상적인 부품 (소모품 포함)을 사용한 경우: 삼성 프린터의 소모품이 아니거나 재생용 소모품을 사용하여 결함이 발생한 경우 (토너 카트리지, 메모리, 정착기, 전사롤러, 프린터 케이 블 등)
- 지정된 인쇄 용지를 사용하지 않은 경우
- 컴퓨터 결함 또는 성능에 따른 설치 이상, 양방향 통신 에러, 인쇄안 됨 불량이 발생된 경우

## 서비스에 대하여

- 정품 소프트웨어가 아닌 불법복제 소프트웨어 사용으로 정상적으로 인 쇄가 안된 경우
- 컴퓨터 환경변화 (시스템 변경/재설치 등)나 바이러스 감염으로 인해 프린터 드라이버를 재설치한 경우
- 불안정한 장소에서 사용했거나 불충분한 유지보수로 인해 이상이 발 생된 경우
- 충격 전압을 보호할 수 없는 불안정한 전원에서 사용한 경우
- 사용자가 제품을 임의로 분해, 조립하여 이상이 발생한 경우
- 제품에 제공되는 소프트웨어나 인터페이스 이외의 다른 소프트웨어나 인터페이스를 사용해 이상이 발생한 경우
- 사용자가 임의로 제품을 수정하거나 잘못 사용해 이상이 발생한 경우
- 기능향상을 위해 소프트웨어의 Version Up을 요청할 경우
- 제품내에 외부 이물 (볼펜, 연필, 클립 등)로 인한 동작불량이 발생한 경우
- 소모성 부품 (토너 카트리지 등)을 수명이상 사용하였을 경우
- 한국 사용 환경과 맞지 않아 제품 서비스 발생시 제품 불량 및 제품 보증 기관과 관계없이 유상 징수 대상에 해당 됩니다.

<span id="page-298-0"></span>환경 마크 인증 제품

## 환경 마크란

같은 용도의 제품들 가운데 생산, 유통, 사용, 폐기 과정에서 다른 제품 에 비하여 환경오염을 덜 일으키거나 자원 또는 에너지를 절약할 수 있는 상품의 환경 친화성을 정부나 공인 기관이 인증하는 '환경 친화적인 상품 에 대한 인증제도'입니다.

환경마크 인증을 받은 제품은 녹색제품 정보 시스템 홈페이지 http:// [www.greenproduct.go.kr/에서 인증제품의 모델명을 확인할 수 있습니다.](http://www.greenproduct.go.kr/)

## 환경 마크 형태

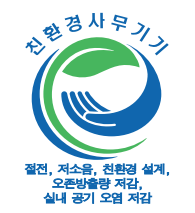

## 제품, 토너 카트리지의 재활용에 관하여

제품, 토너 카트리지를 임의 폐기시 인체 및 자연환경에 좋지 않은 영향 을 미칠 수 있으므로 서비스센터나 지정 대리점으로 회수되어 재활용 되 도록 합시다. 맑고 푸른 지구환경 가꾸기에 다함께 참여합시다.

<span id="page-299-0"></span>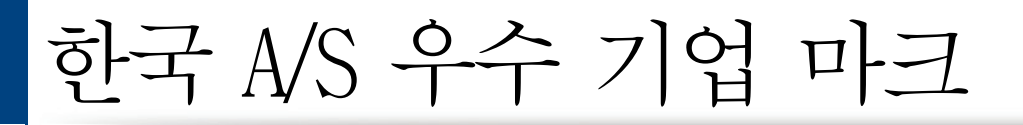

## 한국 A/S 우수 기업 마크란

사후 봉사가 우수한 기업에 국가기관인 산업자원부 기술표준원이 품질을 보증하는 마크입니다.

## 한국 A/S 우수 기업 마크 형태

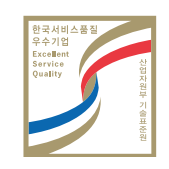

<span id="page-300-0"></span>폐 가전제품 처리 안내

환경보호 및 자원 재활용을 위해 폐 전자제품을 다음과 같이 처리하셔야 합니다.

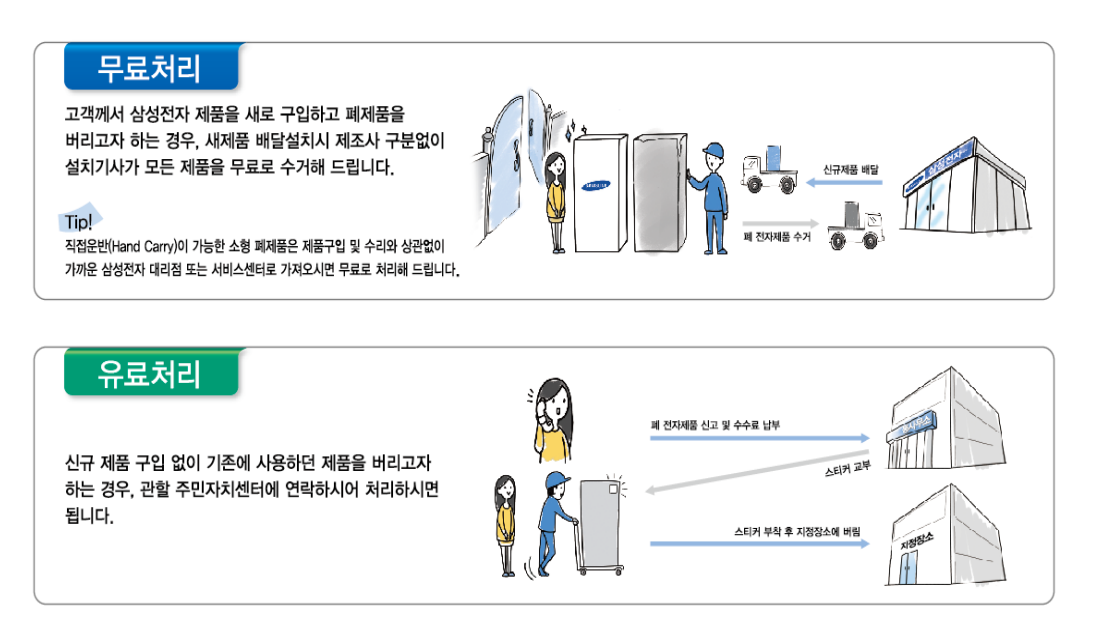

고객님이 원하시는 회수 날짜를 지정하시면 택배기사가 직접 방문하여 수 거하며, 택배 비용은 삼성전자가 전액 부담합니다.

맑고 푸른 지구환경 가꾸기에 다함께 참여 하세요.

#### 삼성전자의 [녹색경영]

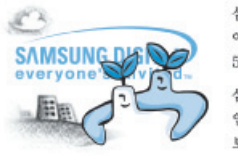

삼성전자는 1992년 6월 환경경영 체제 구축을 통해 환경오염 사고를 예방하고, 지속적인 개선을 위한 '환경방침' 을 발표한 데 이어 1996년 5월 [녹색경영]을 선언하였습니다.

삼성전자의 녹색경영은 환경, 안전, 보건을 기업 경영활동의 핵심요소로 인식하고 이를 적극 추진함으로써 인류의 풍요로운 삶의 구현과 지구환경 보전에 동참하겠다는 의지의 표현입니다.

## 다 쓴 소모품을 버리려면

삼성전자는 다 쓴 소모품을 회수하여 안전하게 처리하는 '삼성 프린터 녹 색 사랑 캠페인'을 실시하고 있습니다. 다음의 방법을 통하여 무료로 신 청할 수 있습니다.

- 인터넷 신청: www.samsung.com/printer 로 접속해서 "삼성 프린터 녹색 [사랑 캠페인"을 클릭하면 신청 페이지로 접속하실 수 있으며, 회수신](http://www.samsung.com/printer) 청은 별도의 로그인 절차 없이 바로 신청하실 수 있습니다.
- 전화 신청: 1588-5353 (CJ 택배) 전화 신청 시 신용번호 8270 삼성전자 프린터를 말씀해 주시기 바랍니다.

## <span id="page-301-0"></span>전자파 적합 등록 및 화폐위조

- 이 기기는 가정용 (B급) 전자파적합기기로서 주로 가정에서 사용하는 것을 목적으로 하며, 모든 지역에서 사용할 수 있습니다.
- 본 기기를 화폐 위조에 사용하지 마십시오. 만일 귀하가 본 기기를 이 용하여 화폐를 위조하거나 위조지폐라는 사실을 알면서 사용할 경우 [형법]과 [특정범죄 가중 처벌등에 관한 법률]에 의거 형사처벌을 받 게 됩니다.

If you have any comments or questions regarding Samsung products, contact the Samsung customer care center.

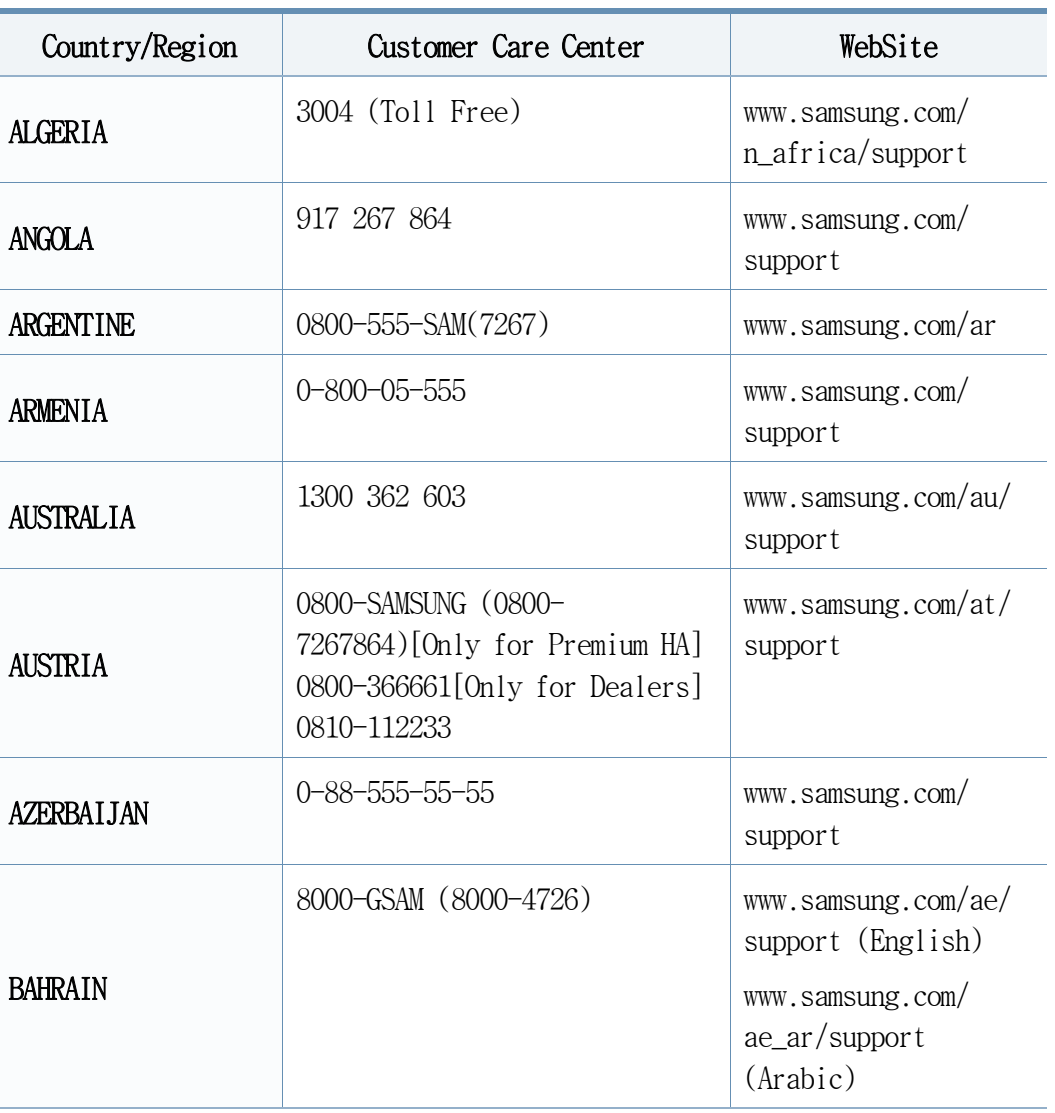

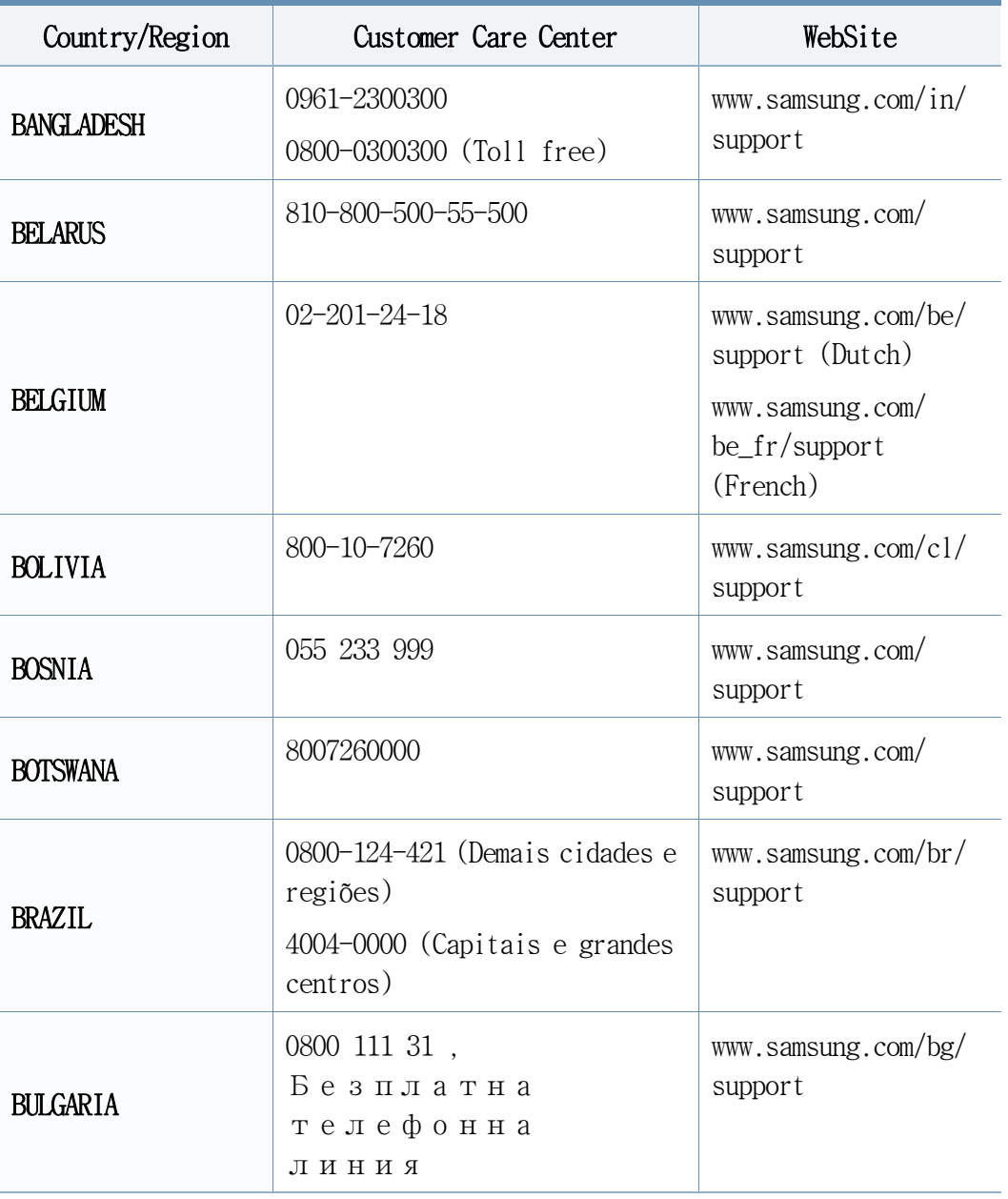

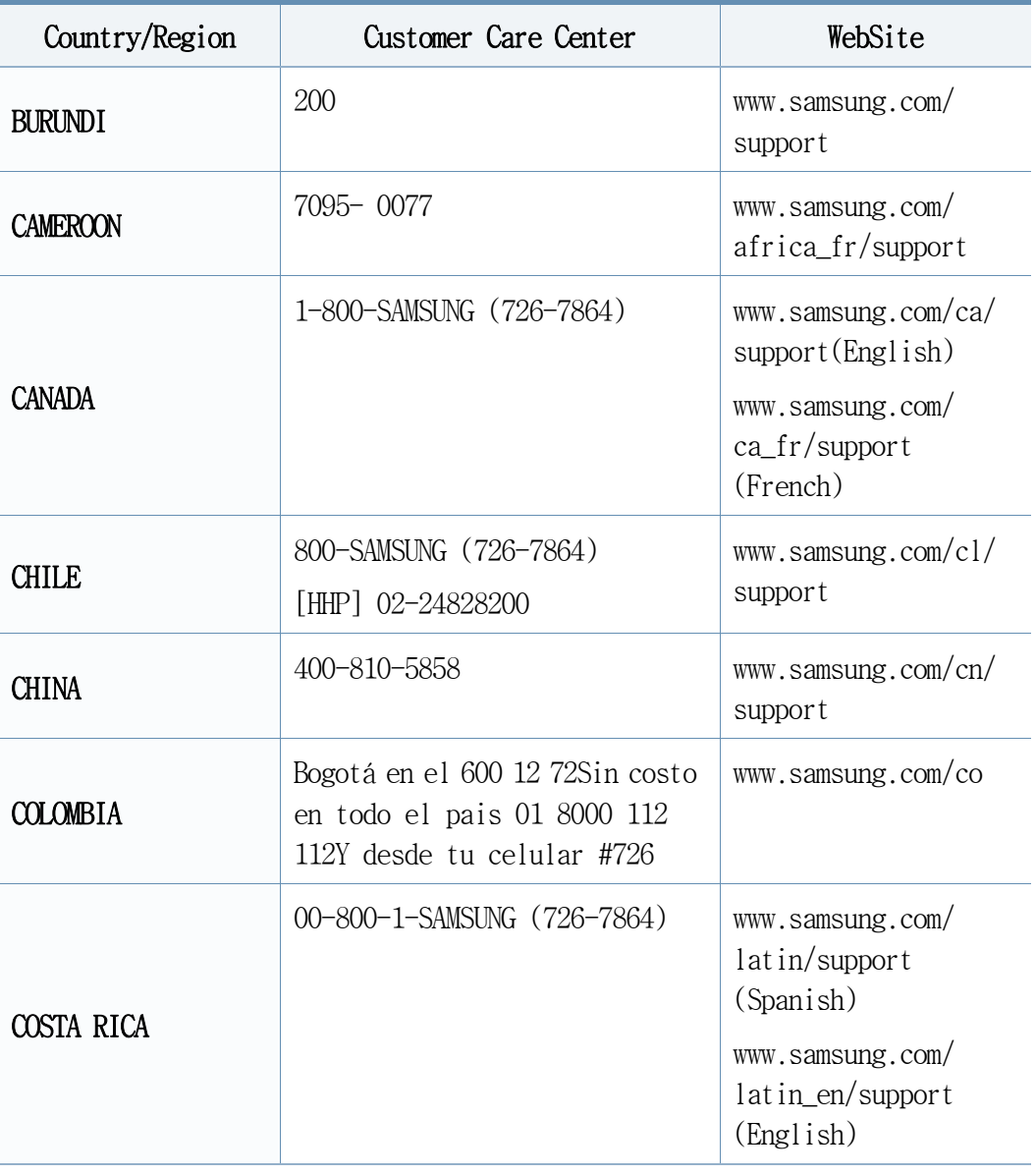

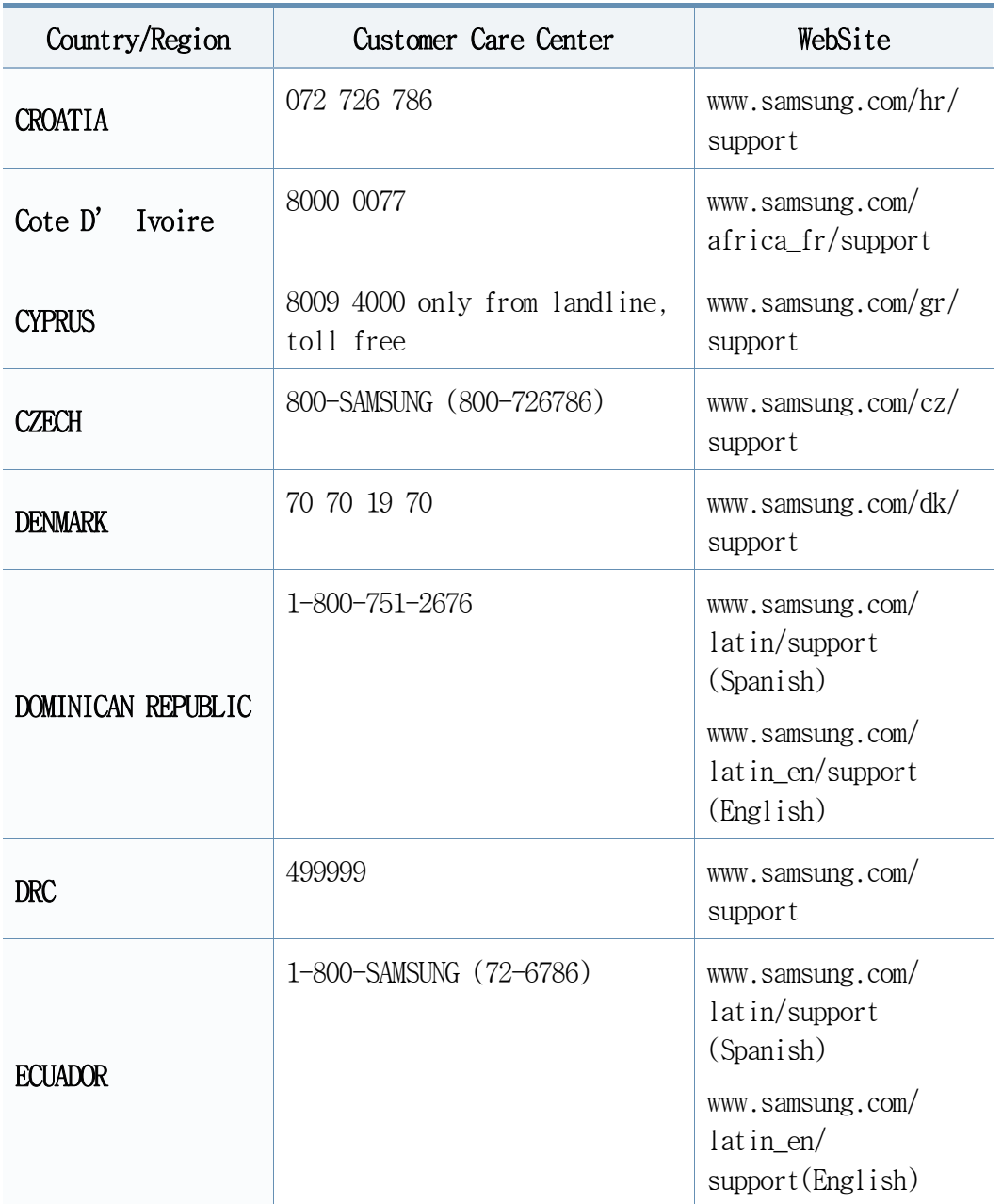

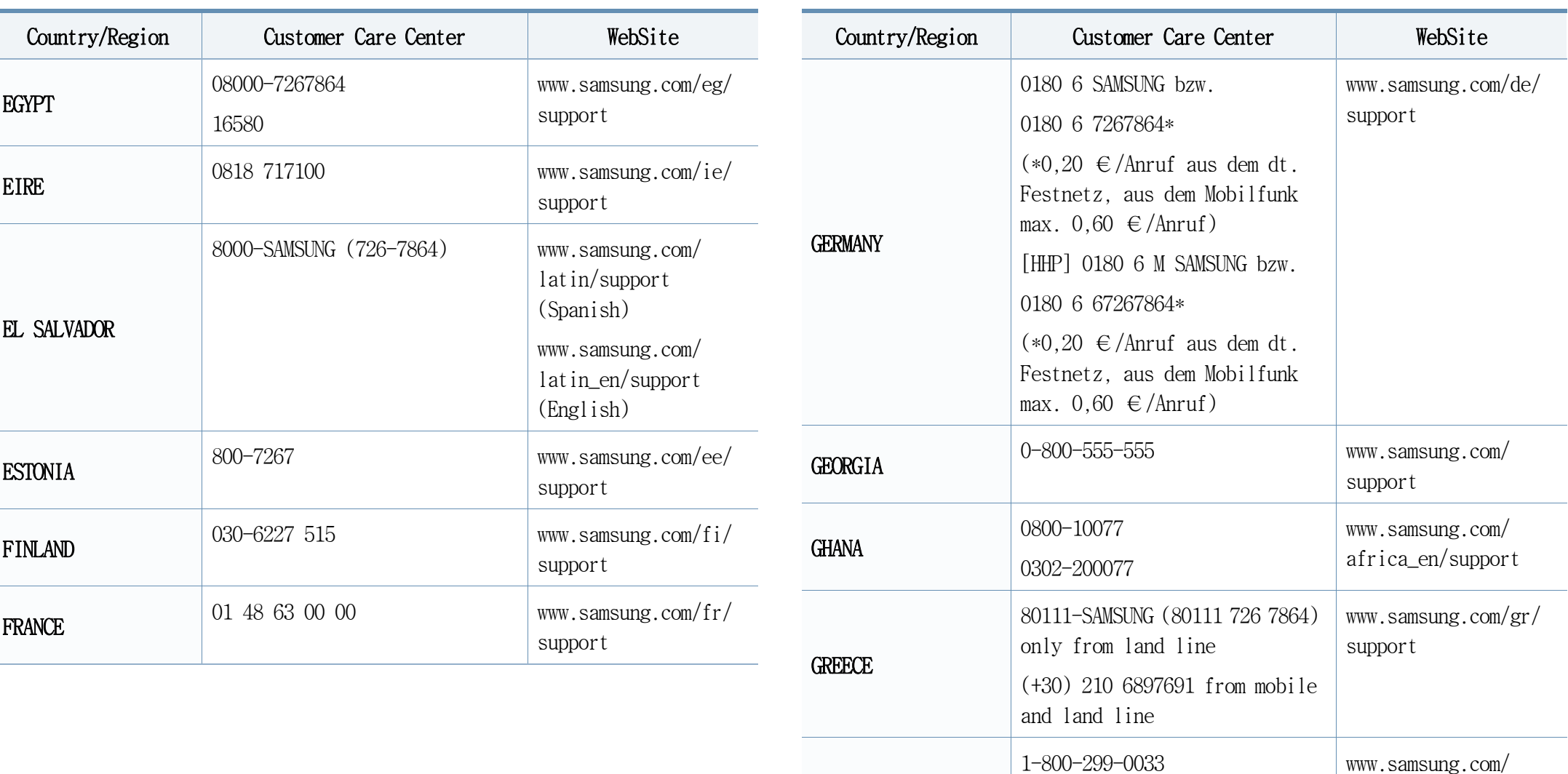

GUATEMALA

latin/support (Spanish)

(English)

www.samsung.com/ [latin\\_en/support](http://www.samsung.com/latin_en/support) 

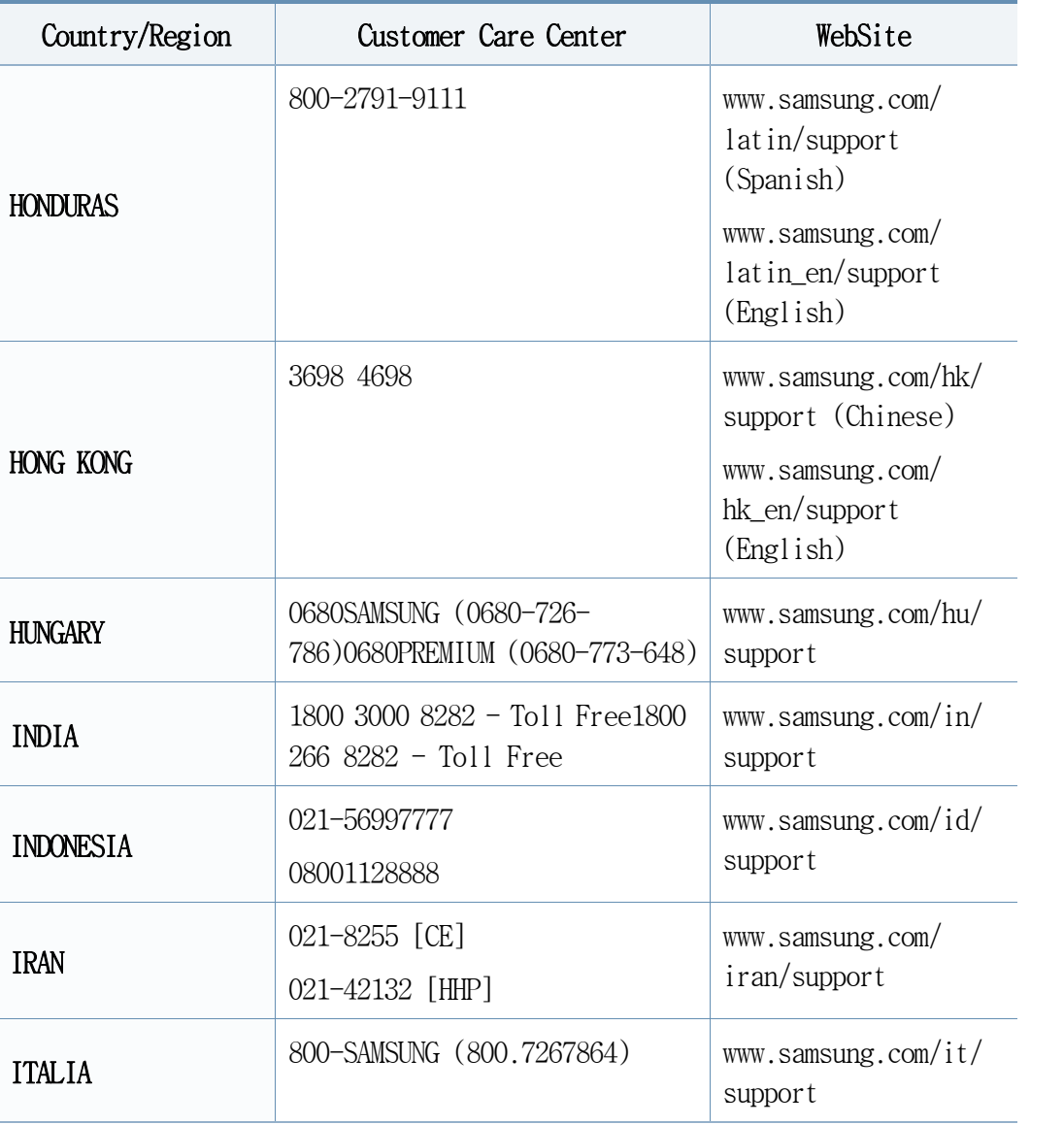

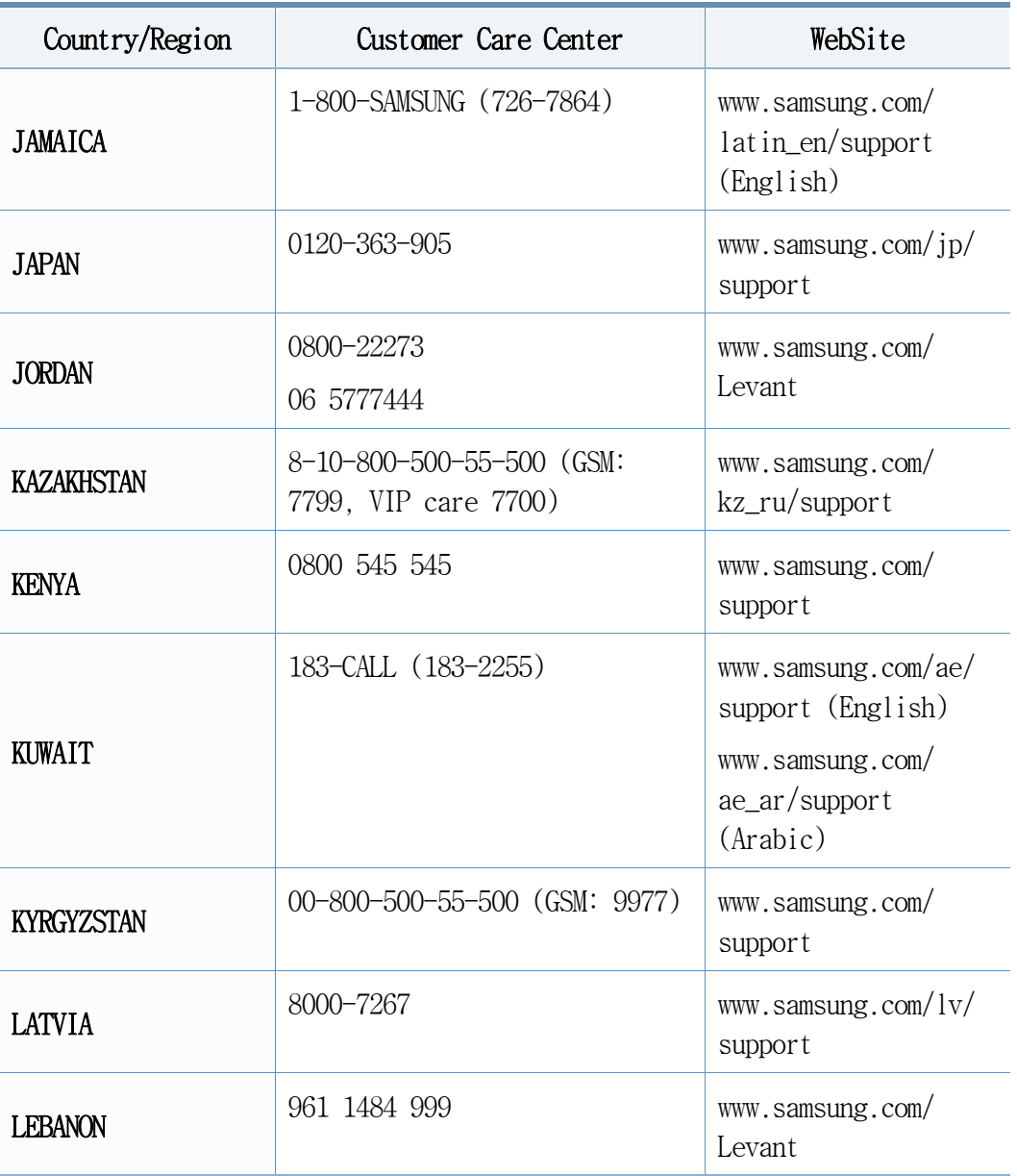

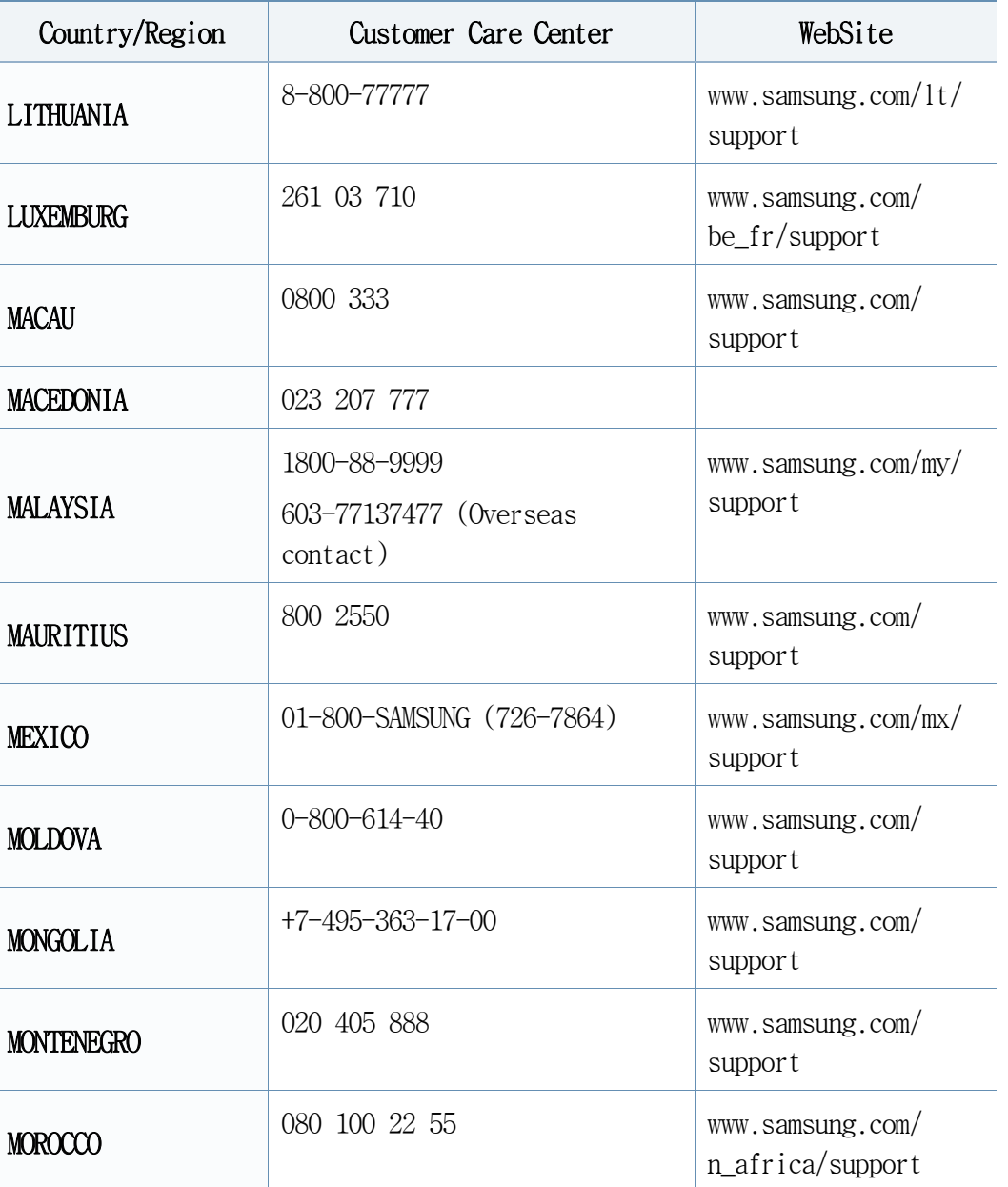

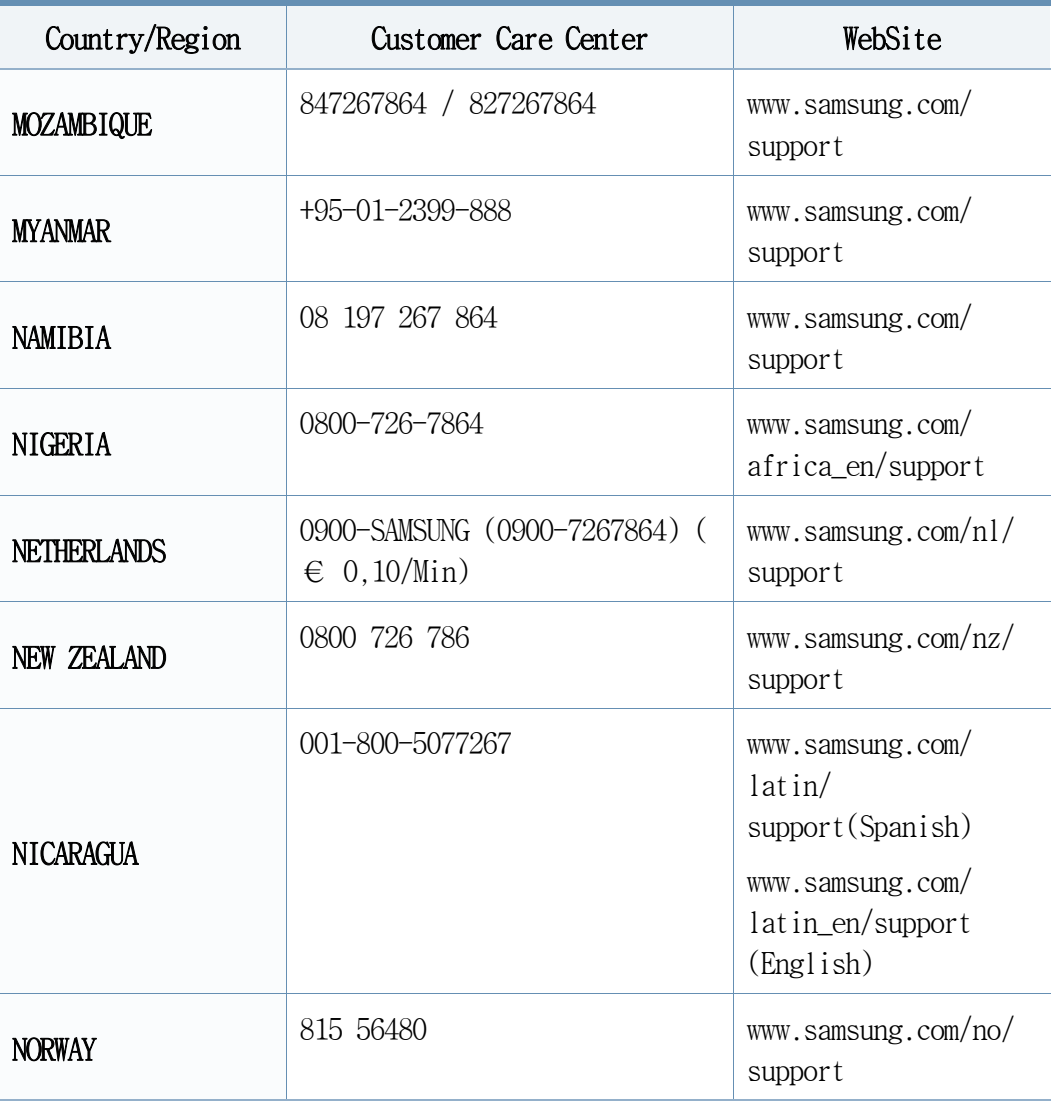

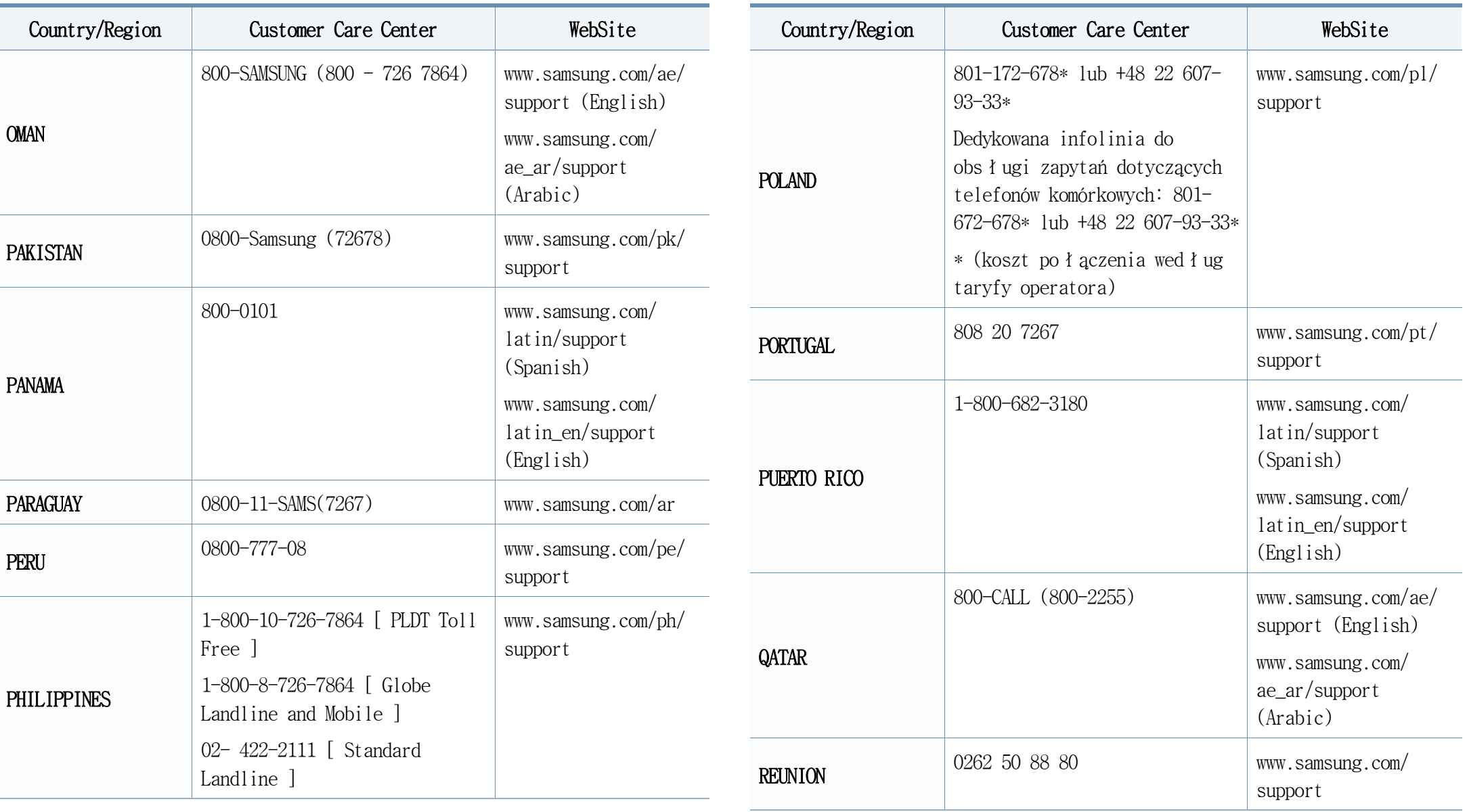

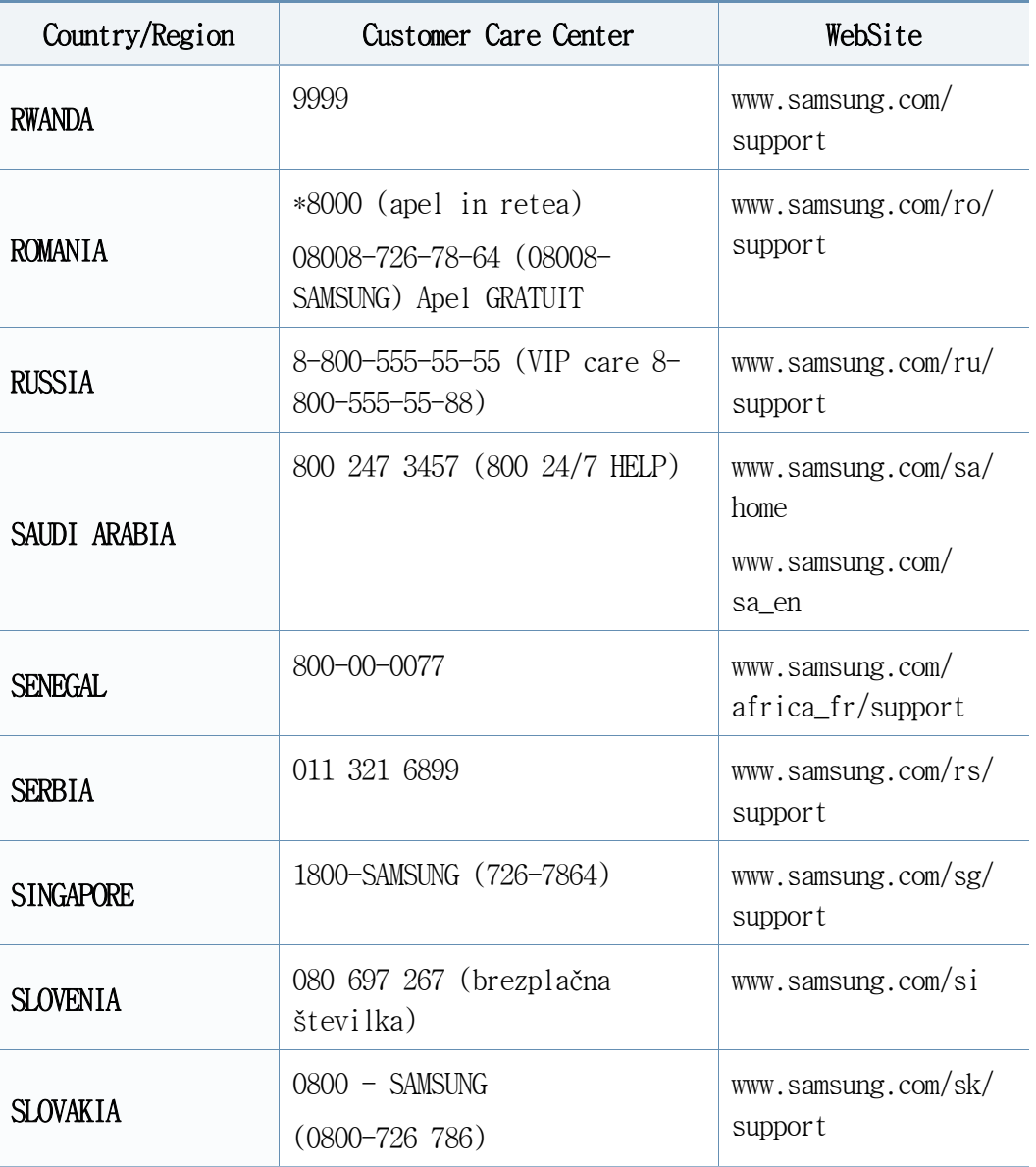

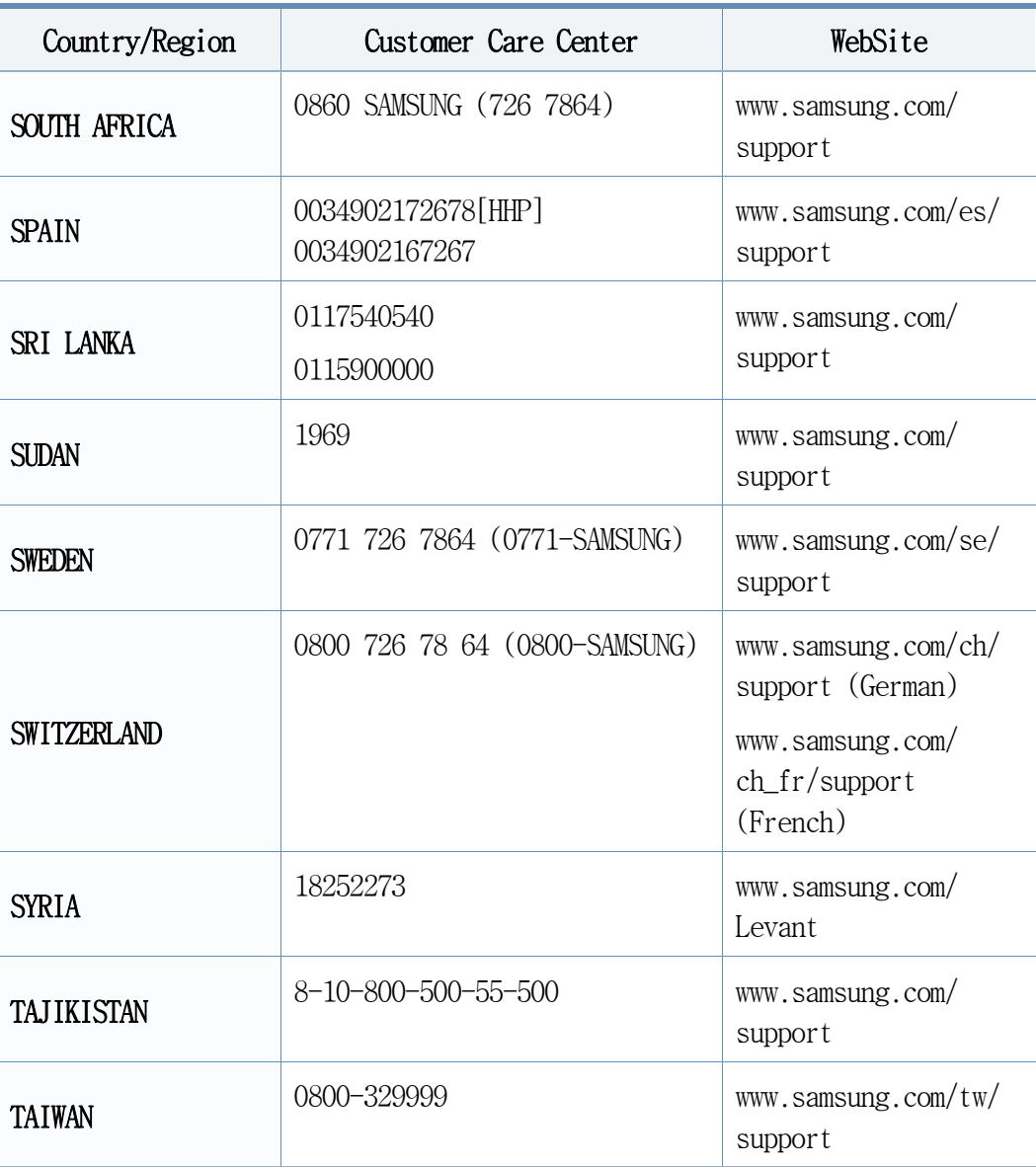

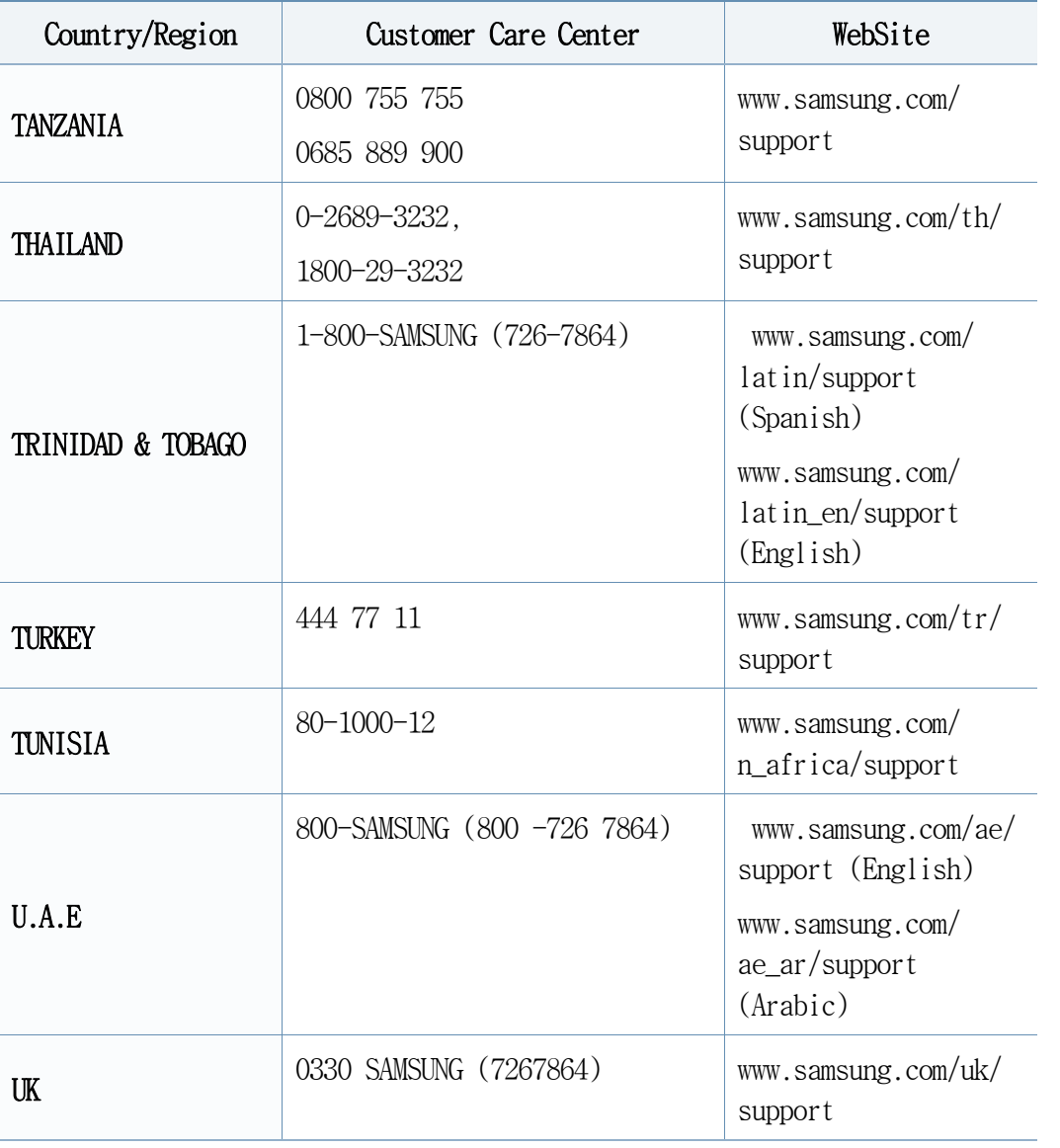

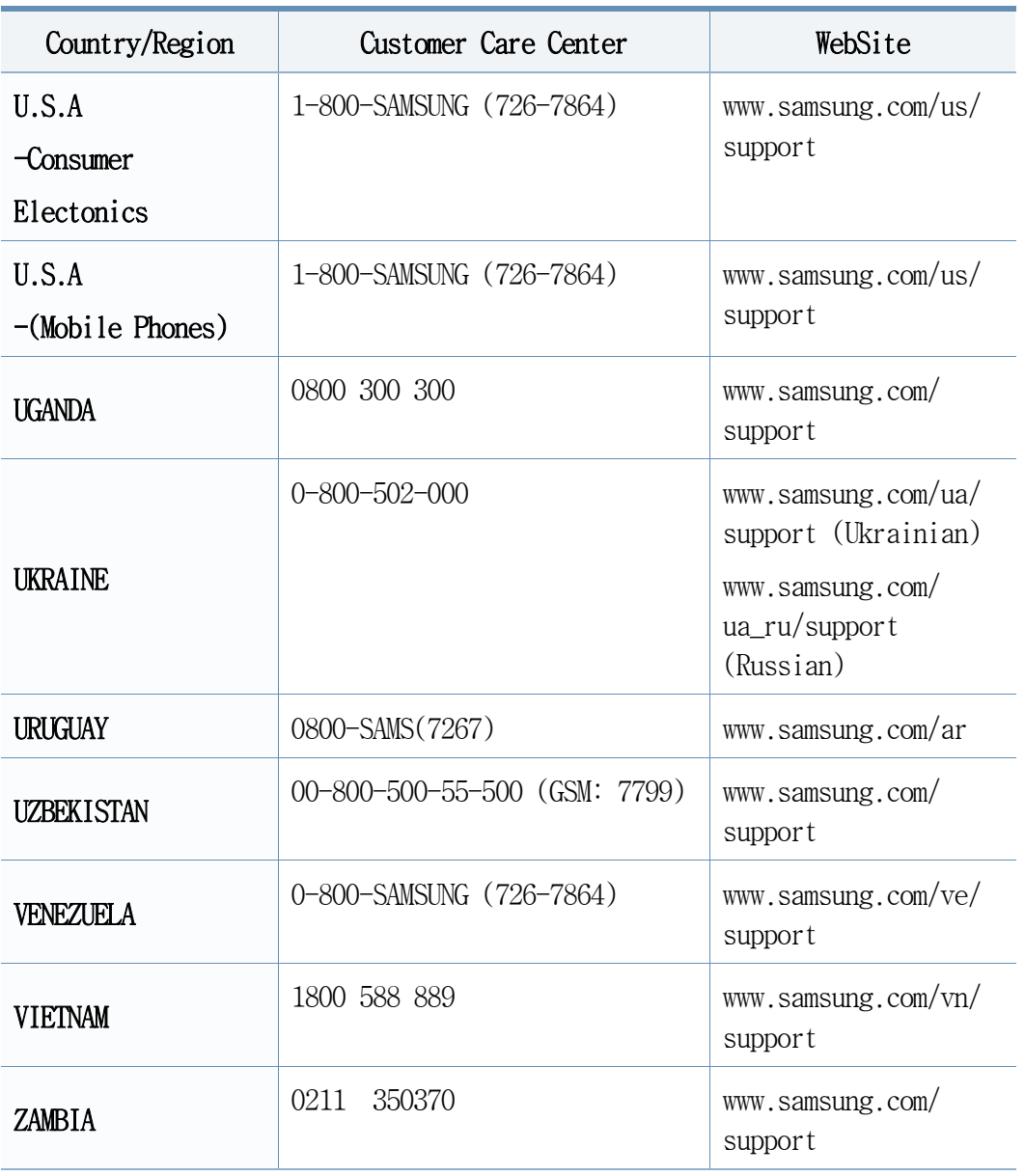

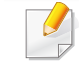

<span id="page-310-0"></span>아래의 용어설명은 제품에 대한 사용자의 이해를 돕기 위하여 본 사 용설명서에 언급된 것뿐만 아니라 일반적으로 사용되는 인쇄 용어까 지 포함하고 있습니다.

#### 802.11

802.11은 IEEE 작업그룹 (IEEE LAN/MAN Standards Committee)이 개발한 무 선 랜을 위한 규격 모음으로서, 현재 802.11, 802.11a, 802.11b, and 802.11g 등 네 가지 규격이 이에 속합니다.

### 802.11b/g/n

802.11b/g/n 규격은 2.4GHz 대역의 주파수에서 동작하는 무선 랜의 표준입 니다. 서로 호환성이 있어 하드웨어 장비를 공유할 수 있으며, 802.11b는 최고 11 Mbps, 802.11n은 최고 150 Mbps의 속도로 데이터를 전송할 수 있 습니다. 802.11b/g/n 규격의 무선 랜 제품은 전자레인지, 무선 전화기, 또 는 블루투스 장치 등에 전파 간섭을 받을 수 있습니다.

#### 액세스 포인트

AP 는 Access Point의 약자로, Wireless Access Point(WAP) 라고도 하며 다 수의 무선랜 장치들을 연결 시켜주는 역할을 합니다.

## ADF(자동 원본급지 장치)

원본 용지를 연속으로 급지하여 한 번에 여러 장을 스캔 할 수 있도록 하 는 장치입니다.

### AppleTalk

APPLE사가 개발한 근거리 네트워크용 프로토콜 세트입니다. EtherTalk는 1984년 오리지널 매킨토시에 포함되어 있었으나, 현재는 TCP/IP 네트워크 를 사용하므로 EtherTalk는 사용되지 않습니다.

### 컬러 심도

비트맵 이미지에서 단일 픽셀 당 표현할 수 있는 색의 가짓수를 나타내는 컴퓨터 그래픽 용어입니다. 컬러 심도가 높아지면 더 정밀한 색을 표현할 수 있습니다. 컬러 심도는 비트 수로 나타내는데 비트 수가 1개 증가하면 표현 가능한 색의 수는 2배로 늘어납니다. 컬러 심도가 1이라고 하면 이 는 검정과 흰색으로 이루어진 흑백 이미지를 말합니다.

## 비트맵

작은 점들로써 그림을 이루는 이미지 파일 형식입니다.

## BOOTP

초기적재 통신 규약이라고도 합니다. 하드 디스크를 갖지 않은 장치에서 IP 주소 등과 같은 설정 정보를 자동적으로 할당, 관리하기 위해 개발된 통신규약. TCP/IP의 상위 통신 규약으로, 규격은 RFC 951에 기술되어 있습 니다. 클라이언트가 자신의 IP 주소를 모를 경우, 역순 주소 결정 프로토 콜(RARP)을 이용해서 IP 주소를 알아냅니다. BOOTP를 통해 고급 운영체제 가 로드되기 전에 '디스크가 없는 워크스테이션' 컴퓨터에서 IP 주소를 가져올 수 있습니다.

#### CCD

CCD란 Charge Couples Device의 약자로, 빛을 전기적인 신호로 바꾸어 주 는 광 센서 반도체입니다. 프린터에서는 스캔을 위한 하드웨어 장치로 사 용됩니다.

#### 자동 분류

여러 장의 원본을 여러 매씩 복사하는 경우 자동으로 추려서 복사되게 설 정하는 기능입니다. 예를 들어 3 장의 원본을 2 매씩 인쇄하는 경우 설정 해두면 1, 2, 3 쪽을 한 부 인쇄한 뒤 다음 1, 2, 3 쪽을 인쇄하게 됩니다.

#### 조작부

보통 납작한 수직형태로 제어하거나 조정하는 도구들이 표시되어 있는 판 입니다. 대부분 기계의 앞 부분에 위치해 있습니다.

#### **Coverage**

인쇄 시 토너 사용 정도를 나타내는 용어입니다. 예를 들어 5% coverage 는 A4용지에서 5%정도의 이미지나 글자가 있다는 뜻입니다. 따라서, 원본 에 복잡한 이미지나 글자가 있는 경우 coverage는 높을 것이고 따라서 토 너의 사용량은 coverage만큼이 될 것입니다.

CSV

CSV란 Comma Separated Values의 약자로, 쉼표를 기준으로 항목을 구분하 여 저장한 데이터 형식를 말합니다. 이 파일 형식은 Microsoft Excel를 포 함한 수많은 응용 프로그램에서 범용적으로 사용됩니다.

## 양면 자동원본 급지장치

원본 용지를 자동으로 급지하고 뒤집어 주는 기구로, 원본의 양면을 모두 스캔할 수 있도록 하는 장치입니다.

## 기본값

제품을 처음 개봉했을 때 설정되어 있는 초기값을 말합니다.

## **DHCP**

DHCP는 Dynamic Host Configuration Protocol를 말합니다. 네트워크 관리자 들이 조직 내의 네트워크 사에서 IP 주소를 중앙에서 관리하고 할당해 줄 수 있도록 해 주는 클라이언트-서버 간 네트워킹 프로토콜입니다. DHCP 서버는 DHCP 클라이언트 호스트에게 IP 네트워크 사용에 필요한 정보를 DHCP 클라이언트 호스트에 맞는 설정값을 제공합니다. 또한 DHCP는 IP 주 소를 클라이언트 호스트에 할당하기 위한 메커니즘을 제공합니다.

### DIMM

DIMM은 Dual Inline Memory Module의 약자로, 메모리 칩이 장착되어 있는 작은 회로기판입니다. 프린터 내에서 DIMM은 인쇄할 데이터나 수신받은 팩스 데이터 등을 저장하는 역할을 합니다.

#### **DLNA**

DLNA는 Digital Living Network Alliance의 약자로, 홈 네트워크에서 인쇄 제어 기능을 포함하는 DLNA 장치를 사용하는 호환 네트워크입니다.

### DNS

DNS는 Domain Name Server의 약자로, 사람이 기억하기 쉽도록 붙인 도메인 의 이름을 숫자 체계로 된 IP 주소로 바꾸어주는 시스템입니다.

#### 도트 매트릭스 프린터

8개, 16개 혹은 24개의 작은 금속 핀이 들어 있는 헤드를 고속으로 움직 이면서 잉크가 묻은 리본을 두드려 문자를 생성하는 충격식 인쇄기를 말 합니다. 타자기의 원리와 유사하여 기계식 프린터라고도 합니다.

#### DPI

DPI는 Dots Per Inch의 약자로, 1 인치 (약 2.54 cm) 당 인쇄되는 점의 수 를 가리키는 해상도 단위입니다. DPI 값이 높을수록 이미지의 품질이 향 상됩니다.

#### DRPD

DRPD는 Distinctive Ring Pattern Detection의 약자로, 사용자가 하나의 전 화선을 사용하여 여러 개의 번호에 응답할 수 있도록 하기 위해 전화 회 사가 제공해 주는 서비스입니다.

#### Duplex

원본 용지를 자동으로 뒤집어서 원본의 양면을 인쇄 또는 스캔할 수 있도 록 도와주는 장치를 말합니다. 양면 인쇄 장치를 장착한 프린터는 자동으 로 양면 인쇄를 할 수 있습니다.

용어설명

## 월 최대 내구수량 (Duty Cycle)

한 달 동안 프린터의 성능에 영향을 주지 않을 정도로 인쇄할 수 있는 최 대 인쇄 매수를 의미합니다. 보통 프린터는 수명이 있습니다. 프린터의 수명은 보장된 기간 내의 최대 출력량을 의미합니다. 예를 들어, 월 최대 내구수량이 20일을 기준으로 매달 48,000 페이지인 경우 프린터로 인쇄할 수 있는 수량은 매일 2,400 페이지로 제한됩니다.

#### ECM

ECM은 Error Correction Mode의 약자로, 팩스 송신 시 전송선로에 이상이 생기더라도 자체적으로 오류를 발견하고 치유하는 기능을 갖는 송신 방법 입니다. 이 기능을 사용하여 팩스를 전송하면 다소 시간이 걸리지만 원본 을 오류없이 보낼 수 있습니다.

## 에뮬레이션 (Emulation)

에뮬레이션은 한 기계에서 같은 결과물을 내는 기술입니다.

에뮬레이터는 또 다른 시스템으로 어떤 시스템의 기능을 반복되게 하여 다른 시스템이 본래의 시스템처럼 작동하게 합니다. 이 기능은 시뮬레이 션과는 상반된 기능입니다.

## 이더넷 (Ethernet)

프레임을 기초로 하는 LAN에 사용하는 컴퓨터 네트워킹 기술입니다. 대표 적으로는 버스 구조 방식의 근거리 통신망이 있습니다. IEEE 802.3을 표 준으로 사용합니다. 1990년대부터 지금까지 가장 널리 사용되는 LAN 기술 입니다.

#### **EtherTalk**

애플사가 컴퓨터 네트워킹을 위해 만든 일련의 프로토콜 모음입니다. EtherTalk는 1984년 오리지널 매킨토시에 포함되어 있었으나, 현재는 TCP/ IP 네트워크를 사용하므로 EtherTalk는 사용되지 않습니다.

#### FDI

FDI는 Foreign Device Interface의 약자로, 기계 안에 설치된 카드로 동전 투입식이나, 카드 판독식 같은 제3의 도구를 사용할 수 있게 하는 장치입 니다. 이러한 장치는 비용을 지불하고 인쇄하는 무인단말기 시스템 등을 가능하게 합니다.

#### FTP

FTP는 File Transfer Protocol의 약자로, 인터넷이나 인트라넷처럼 TCP/IP 를 지원하는 네트워크에서 파일을 교환하는데 주로 쓰이는 프로토콜입니 다.

## 정착기

레이저 프린터에서 토너를 녹여 인쇄 용지에 정착시키는 부품입니다. 고 온 롤러와 압력 롤러로 되어있습니다. 프린터 내부에 있는 부품으로 드럼 이 회전하여 종이 위에 토너를 입히면 정착기는 용지에 붙어있는 토너가 루를 고온, 고압으로 눌러서 용지에 붙게 만드는 부분입니다. 즉, 토너를 용지 위에 정착시켜 토너가루가 묻어나지 않게 해줍니다.

### 게이트웨이 (Gateway)

네트워크와 네트워크, 혹은 컴퓨터와 전화선과 같은 다른 종류의 통신망 을 상호 접속할 수 있도록 하는 프로토콜 변환기입니다. 컴퓨터와 네트워 크가 다른 컴퓨터와 네트워크 접근을 허락해서 널리 이용되고 있습니다.

## 그레이 스케일 (Grayscale)

컬러 이미지를 흑백 이미지로 변환할 때 이미지의 밝은 부분과 어두운 부 분을 나타내는 회색 음영입니다. 색상은 다양한 회색 음영으로 표현됩니 다.

#### 하프 톤 (Halftone)

점(dot)의 개수를 다양하게 함으로써 그레이 스케일 효과를 내는 것입니 다. 진한 색상의 부분은 많은 개수의 점을 사용하고 연한 색상의 부분은 적은 개수의 점을 사용합니다.

## 대용량 저장 장치(HDD)

하드 드라이브나 하드 디스크라고 불려 지는 대용량 저장 장치(HDD)는 비 휘발성 도구로 표면이 자석으로 된 회전하는 원판에 자료를 빠른 속도로 저장해주는 보조기억장치입니다.

#### **IFFE**

IEEE(Institute of Electrical and Electronics Engineers: 국제 전기전자 기술자 협회)는 전기와 관련된 기술 발전을 위해 구성된 비영리 전문 국 제 단체입니다.

#### IEEE 1284

1284 병렬식 포트 표준은 IEEE(Institute of Electrical and Electronics Engineers)에 의해 개발되었습니다. "1284-B"는 프린터와 같은 컴퓨터 주변장치에 부착된 병력 케이블의 끈 부분에 연결하는 특정 커넥터를 말 합니다.

### 인트라넷 (Intranet)

인터넷 프로토콜과 네트워크를 연결하거나 공공 전자통신 시스템을 사용 하여 기업의 정보를 직원들과 함께 나눌 수 있게 해주는 사적 네트워크입 니다. 간혹 이 용어는 눈에 보이는 서비스나 내부 웹사이트를 말할 때 사 용됩니다.

## IP 주소

네트워크 사용상에서 서로의 위치를 확인하고 소통하기 위해서 쓰이는 숫 자들로 된 주소입니다.

#### IPM

IPM이란 Images Per Minute의 약자로, 프린터의 속도를 측정하기 위한 방 법입니다. IPM 속도는 1분에 몇 장의 단면인쇄가 가능한지 알려줍니다.

#### IPP

IPP란 Internet Printing Protocol의 약자로, 인쇄뿐만 아니라 인쇄작업, 종이 크기, 해상도 등을 관리할 수 있는 표준 프로토콜입니다. IPP는 로 컬로 사용되거나 인터넷을 통해 여러 대의 프린터기와 함께 사용할 수 있 습니다. 또한 접속관리, 인증, 암호화를 지원하여 다른 프린터기보다 안 전한 인쇄작업을 가능하게 해줍니다.

#### IPX/SPX

PX/SPX는 Internet Packet Exchange/Sequenced Packet Exchange를 말합니다. Novell Net/Ware에 의해 사용된 네트워크 프로토콜입니다. IPX는 IP와 비 슷한 프로토콜을, SPX는 TCP와 비슷한 프로토콜을 갖고 있어 IPX와 SPX 모 두 TCP/IP 와 비슷한 접속 서비스를 제공합니다. IPX/SPX는 본래 LAN용으 로 설계되었으며, 이러한 목적에 매우 유용한 프로토콜입니다. LAN에서는 일반적으로 IPX/SPX가 TCP/IP보다 나은 성능을 보입니다.

#### ISO

ISO는 국제 표준기준화기구로 International Standardization Organization 의 약자입니다. 전세계적 산업과 상업 표준을 만듭니다.

#### ITU-T

ITU-T란 International Telecommunication Union – Telecommunication Standardization Sector의 약자로, 국제전기통신연합으로 라디오와 전자통 신의 표준을 선정하고 규제하는 단체입니다. 이 단체의 주요 업무는 라디 오 스펙트럼을 할당하는 것과 국제전화가 가능하게 나라 사이의 연락망을 관리하는 것을 포함합니다. ITU-T에서 나온 A-T는 전자통신을 의미합니다.

#### ITU-T No. 1 chart

ITU-T에서 팩스문서 전송을 위해 만든 표준화된 테스트 표입니다.

#### JBIG

JBIG란 Joint Bi-level Image Experts Group의 약자로 이미지의 정확도나 화질이 떨어지지 않는 압축 표준방식이며 흑백 화상을 압축하기 위해, 특 히 팩스를 위해 만들어 졌지만 다른 이미지에도 쓰일 수 있습니다.

### JPEG

JPEG이란 Joint Photographic Experts Group의 약자로, 사진 등의 정지화상 을 통신에 사용하기 위해서 압축하는 기술의 표준입니다. 이미지를 만드 는 사람이 이미지의 화질과 파일의 크기를 조절할 수 있으며, 이미지 손 상이 나타날 수 있습니다.

#### LDAP

LDAP란 Lightweight Directory Access Protocol의 약자로, 인터넷이나 기업 내의 인트라넷 등의 네트워크 상에서 운영되는 파일이나 디렉터리의 위치 를 찾아 접속할 수 있게 해주는 소프트웨어 프로토콜입니다.

#### LED

Light-Emitting Diode(발광다이오드)라고 불리는 반도체 소자로 빛을 내어 기계의 상태를 표시해주는 장치로 사용됩니다.

## MAC 주소

MAC (Media Access Control)주소는 이더넷의 물리적인 주소로, 네트워크 어 댑터와 관련된 특별한 식별자 입니다. 일반적으로 48비트의 길이로 되어 있으며, 쌍으로 된 16진수로 표현됩니다 (예, 00-00-0c-34-11-4e). 이 주 소는 보통 제조업자가 NIC (망 관리 인터페이스 카드)에 미리 입력하며, 광범위한 네트워크에서 라우터가 기계를 찾는 것을 돕습니다.

## 복합기

사무실에서 사용하는 기계로 프린터, 복사기, 팩스 그리고 스캐너와 같은 기능들을 하나의 본체에 포함하고 있습니다.

#### **MH**

MH란 Modified Huffman의 약자로, 팩스로 이미지를 전송 시킬 때 용량을 줄일 수 있게 해 주는 압축방법입니다. ITD-T T4 에서 추천하는 이 방법 은 빈 공간을 압축시키는 것입니다. 주로 팩스들이 빈 공간을 지고 있기 때문에 팩스 통신 시간을 줄일 수 있습니다.

#### **MMR**

MMR은 Modified Modified READ의 약자로, MR (Modified Read) 방식에 비해 전송 및 수신시간을 줄여 주며 디스크 저장 공간과 네트워크 대역폭을 더 효율적으로 사용할 수 있어 ITU-T T. 6에서 추천하는 압축방법입니다.

#### 모뎀

디지털 통신 장비를 통해 정보를 전달하기 위하여 정보의 형태를 바꾸어 주는 장치로 전송할 아날로그 정보를 디지털정보로 변조하거나, 전송 받 은 디지털 정보를 다시 원래의 아날로그 형태로 복조 시켜 주는 기능을 합니다.

### MR

MR은 Modified READ의 약자로, ITU-T T. 4에서 추천하는 압축방법입니다. MR은 스캔된 첫 줄을 MH를 사용하여 암호화합니다. 다음 줄은 첫 줄과 비 교하여 차이가 나는 내용을 암호화하고 전송합니다.

#### **NetWare**

Novell, Inc. 에서 개발된 네트워크 운영 시스템입니다. PC에서 여러 가지 일을 실행하기 위해 멀티태스킹을 사용합니다. 요즘은 TCP/IP뿐만 아니라 IPX/SPX도 지원합니다.

#### OPC

OPC란 Organic Photo Conductor의 약자로 레이저 프린터에서 나오는 레이 저 빔을 사용해서 가상 이미지를 만드는 장치로 OPC는 보통 초록색이나 회색의 원통모양입니다.

프린터를 사용함에 따라 드럼의 노출된 장치가 서서히 닳게 되고, 종이에 의해 스크래치가 날 수 있기 때문에 정확한 방법으로 교체되어야 합니다.

## 원본

문서, 사진, 글 등 어떤 것에 대한 편집 이전의 최초의 상태를 말하며, 이는 복사되거나, 다른 것을 만들기 위해 재생되거나 전송됩니다.

## OSI

Open Systems Interconnection의 약자로, ISO에서 통신을 위해 개발한 모델 입니다. OSI는 네트워크 디자인에 표준, 모듈러 방식의 접근방법을 제공 해 줍니다. 사용자가 통신 시스템을 구축할 때 컴퓨터나 관련기기를 다른 회사의 제품이라도 쉽게 접속시켜 네트워크화 할 수 있도록 하기 위한 것 입니다.

#### **PARX**

PABX란 Private Automatic Branch Exchange의 약자로, 사기업 내의 자동 전 화 교환 시스템입니다.

#### PCL

PCL 이란 Printer Command Language의 약자로, 휴렛 패커드사가 주축이 된 프린터 기술의 일종으로 PCL은 휴렛 팩커드사가 1984년 레이저 프린터와 PC 본체간 통신을 제어하기 위한 특수언어로 개발한 것이 시초입니다. 1996년 확젖ㅇ된 PCL6는 객체지향형 프로그래밍 기법을 적용, 모듈식 아 키텍쳐 설계와 글꼴 합성기술 등이 추가되어 복잡한 그래픽을 신속하게 인쇄하며 네트워크 성능을 향상시킨 것이 특징입니다.

#### PDF

PDF란 Portable Document Format의 약자로 Adobe Systems에서 2차원 문서를 표현하기 위해 만들어낸 소유권이 있는 파일 형태로, 폰트나 레이아웃 등 의 정보는 파일 내에 있기 때문에 사용자의 시스템에 의존하지 않습니다.

#### 포스트 스크립트

포스트스크립트(PostScript)는 PS라고도 하며,1982년 Adobe Systems사를 설 립한 존 위녹과 찰스 게슈틱이 개발한 페이지 기술 언어입니다. 문자나 그래픽을 수학적 함수로 표현하는 것이 특징이며, 문자의 회전, 확대, 축 소 등을 지원하기 때문에 이미지, 그래픽, 텍스트 등을 고품질로 인쇄할 수 있습니다. 프린터나 PC에 내장되어 있는 포스트스크립트 해석기를 통 해 출력됩니다.

## 프린터 드라이버

장치를 구동시키는 소프트웨어로 PC에 연결된 주변기기를 사용하기 위해 선 반드시 해당 하드웨어의 드라이버를 설치해야 합니다.

## 인쇄 용지

프린터, 스캐너, 팩스나 복사기에 사용할 수 있는 종이, 봉투, 라벨과 투 명용지 등을 말합니다.

#### PPM

PPM이란 Pages Per Minute의 약자로, 레이저 프린터와 같은 페이지 단위의 출력에서 분당 인쇄되어 나오는 페이지 수를 말합니다.

## PRN 파일

장치 드라이버를 위한 인터페이스로 소프트웨어가 기본 입출력 시스템 신 호를 사용하여 장치 드라이버와 상호작용을 할 수 있게 해주어 많은 작업 들이 단순화 될 수 있습니다.

#### 프로토콜

두 대의 컴퓨터가 접속, 통신, 데이터 전송 등을 할 때 절차와 순서를 규 정하는 통신규약입니다.

#### PS

포스트스크립트와 동일한 용어입니다.

#### PSTN

PSTN은 Public-Switched Telephone Network의 약자로 일반 전화 교환망이라 고도 하며, 이것은 일반 가입 전화 서비스를 위한 전화망으로 보통 기업 을 전제로 했을 때는 스위치 보드를 사용합니다.

#### **RADIUS**

Remote Authentication Dial In User Service의 약자인 RADIUS는 원격 사용 자들을 인증하고, 그들에게 시스템에 대한 엑세스 권한을 부여하기 위한 클라이언트/서버 프로토콜입니다. RADIUS는 회사가 중앙의 데이터베이스 내에 사용자 프로필을 유지하고, 모든 원격지 서버가 그 데이터베이스를 공유할 수 있도록 해 줍니다.

## 해상도

프린터에서 인쇄한 인쇄물에 나타나는 선명도를 의미하며 프린터에서의 해상도 단위는 dpi 입니다. 해상도가 높을수록 인쇄물의 이미지가 더욱 선명하다는 것을 의미합니다.

#### **SMB**

Server Message Block의 약자인 SMB는 파일, 프린터, 시리얼 포트를 공유 하거나, 네트워크 상의 노드들 사이에서 발생하는 다양한 종류의 정보 전 달에 사용되는 네트워크 프로토콜입니다. SMB는 또한 프로세스 사이의 인 증된 통신 구조를 제공합니다.

#### **SMTP**

Simple Mail Transfer Protocol의 약자인 SMTP는 간이 전자 우편 전송 프로 토콜이라고도 하며 인터넷 상에서 이 메일을 전송하기 위한 표준 프로토 콜입니다. SMTP는 비교적 간단하며 1명 이상의 수신자를 표시하여 주는 텍스트를 기초로 한 프로토콜 입니다. 클라이언트 서버간은 프로토콜로서 클라이언트는 이메일 메시지를 서버로 전송할 수 있습니다.

#### **SSID**

SSID는 Service Set Identifier의 약자로, 무선 랜을 통해 전송되는 패킷 들의 각 헤더에 덧붙여지는 32 바이트 길이의 고유 식별자입니다. 특정 무선 랜에 연결된 모든 무선 장치들은 반드시 동일한 SSID를 사용해야만 하며, 고유한 SSID를 알지 못하는 장치는 그 무선 랜에 접속할 수 없습니 다. SSID는 대소문자를 구분하며, 최대 길이가 영문 32자입니다.

## 서브넷 마스크

네트워크 주소 중에서 서브넷 주소를 식별하기 위한 정보로, 네트워크 주 소와 결합하여 주소의 어느 부분이 네트워크 주소이고 어느 부분이 서브 넷의 주소인지 판단하는데 쓰입니다.

#### TCP/IP

Transmission Control Protocol(TCP)/Internet Protocol(IP)은 통신 프로토 콜로 현재 인터넷에서 사용되며, 통신 프로토콜이 통일됨에 따라 세계 어 느 지역의 어떤 기종도 정보를 교환할 수 있습니다.

#### **TCR**

TCR, 즉 Transmission Confirmation Report는 작업 상태, 전송 결과, 정보 전송량 등의 상세한 전송관련 정보 보고서를 말합니다. 이 보고서는 각 작업이 완료될 때마다 인쇄하거나, 오류가 발생했을 때에만 인쇄하도록 설정할 수 있습니다.

#### **TIFF**

TIFF는 Tagged Image File Format이 약자로, 해상도 조절이 자유로운 비트 맵 형태의 이미지 파일입니다. 보통 스캐너에서 전송된 이미지 데이터를 나타냅니다. TIFF는 태그 정보를 이용하여 화상 데이터의 다양한 속성을 표현합니다. 여러 이미지 처리 응용 프로그램과 호환이 가능합니다.

## 토너 카트리지

토너란 전기에 대한 극성을 가지고 있는 미립자 형태의 분말입니다. 드럼 에 형성된 이미지에 반응하여 용지에 옮겨진 뒤 정착과정을 거쳐 인쇄물 을 만들게 됩니다. 토너 카트리지는 토너나 드럼 같은 소모품들의 교환이 용이하도록 별도의 케이스를 제작하여 복잡한 과정 없이 간편하게 소모품 을 교체할 수 있도록 고안된 부품을 일컫습니다.

#### **TWAIN**

스캐너 하드웨어와 컴퓨터 응용 프로그램 사이에서 동작하는 산업 표준입 니다. TWAIN 호환 응용 프로그램에서 TWAIN 호환 스캐너를 사용하면, 스 캔되는 이미지를 그 해당 응용 프로그램 안으로 직접 읽어 들일 수 있습 니다. 이것은 Microsoft Windows 및 Apple Mac 운영체제에서 사용할 수 있 는 이미지 캡쳐 API 입니다.

#### UNC Path

Windows NT와 다른 Microsoft 제품에서 네트워크 공유 파일이나 폴더로 접 속하기 위한 표준방법입니다. 형태는 다음과 같습니다. \\servername>\\sharename>\\servall directory>

#### URL

URL은 Uniform Resource Locator의 약자로, 인터넷 상에 있는 문서와 자료 의 국제적 주소입니다. 주소의 앞 부분은 어떠한 프로토콜을 사용할지, 두 번째 부분은 자료가 어디에 있는지에 대한 도메인 이름을 나타냅니다.

#### USB

USB는 Universal Serial Bus의 약자로, 인텔, 컴팩, IBM, DEC, 마이크로소 프트, NEC, 노던텔레콤 등 7개 기업이 표준에 합의한 PC 주변기기 인터페 이스 규격입니다. 기존의 시리얼 버스나 패러랠 포트에 비해 전송속도가 빠르고 효율성이 높기 때문에 최근의 PC 주변기기들에서 주로 채택하고 있습니다.

#### 워터마크

인쇄된 용지에 저작자 정보등을 식별할 수 있도록 연한 색의 글자나 이미 지를 삽입하여 인쇄하는 것을 말합니다. 용지 업자들이 자신들의 제품을 표시하기 위해 사용하기 시작해 우표, 통화, 그외 정부에서 위조를 막기 위해 사용하고 있습니다.

#### WEP

WEP은 Wired Equivalent Privacy 의 약자로, 유선 랜과 동일한 수준의 보 안 기능을 무선 랜에도 제공하기 위해 정의된 보안 프로토콜입니다. WEP 은 무선 랜을 통해 전송되는 데이터를 암호화함으로써 유선 네트워크와 유사한 데이터 보안 시스템을 제공합니다.

#### WIA

이미지 아키텍처로 Windows Me와 Windows XP에서 처음 소개되었습니다. WIA 를 포함한 스캐너를 사용하면 이들 운영 체제에서 스캔 작업이 시작될 수 있습니다.

## WPA

WPA는 Wi-Fi Protected Access의 약자로, Wi-Fi 무선 랜 사용자를 위해 개 발된 보안 시스템의 표준으로 기존의 WEP에서 더 발전되었으며 WEP에 비 해 보다 정교한 방식으로 데이터를 암호화하고 완전한 사용자 인증 기능 을 제공합니다.

#### WPA-PSK

WPA-PSK는 WPA Pre-Shared Key의 약자로, 가정용 또는 소규모 무선 랜 환 경에 적합한 WPA라고 할 수 있습니다. 공유한 키, 또는 무선 엑세스 포인 트, 무선 노트북이나 데스크 탑 장치에서 생성될 수 있습니다. 새로운 키 관리 기술을 적용하여 다양한 요건에 따라 정교하고 신속하게 암, 복호화 키를 생성하고 갱신하기 때문에 네트워크 도청이나 공격에 저항력을 갖습 니다.

#### **WPS**

Wi-Fi Protected Setup(WPS)는 무선 홈 네트워크가 표준입니다. 무선 액세 스 포인트가 WPS를 지원한다면 컴퓨터 없이 쉽게 무선 네트워크를 설정할 수 있습니다.

#### XPS

XML Paper Specification(XPS)은 Page Description Language(PDL)을 위한 사 양이자 새로운 문서 형식으로 휴대용 문서 및 Microsoft가 개발한 전자 문 서에 적합한 사양입니다. 이것은 새로운 인쇄 경로 및 벡터 기반의 장치 독립적 문서 형식을 토대로 한 XML 기본 사양입니다.

# 찾아보기

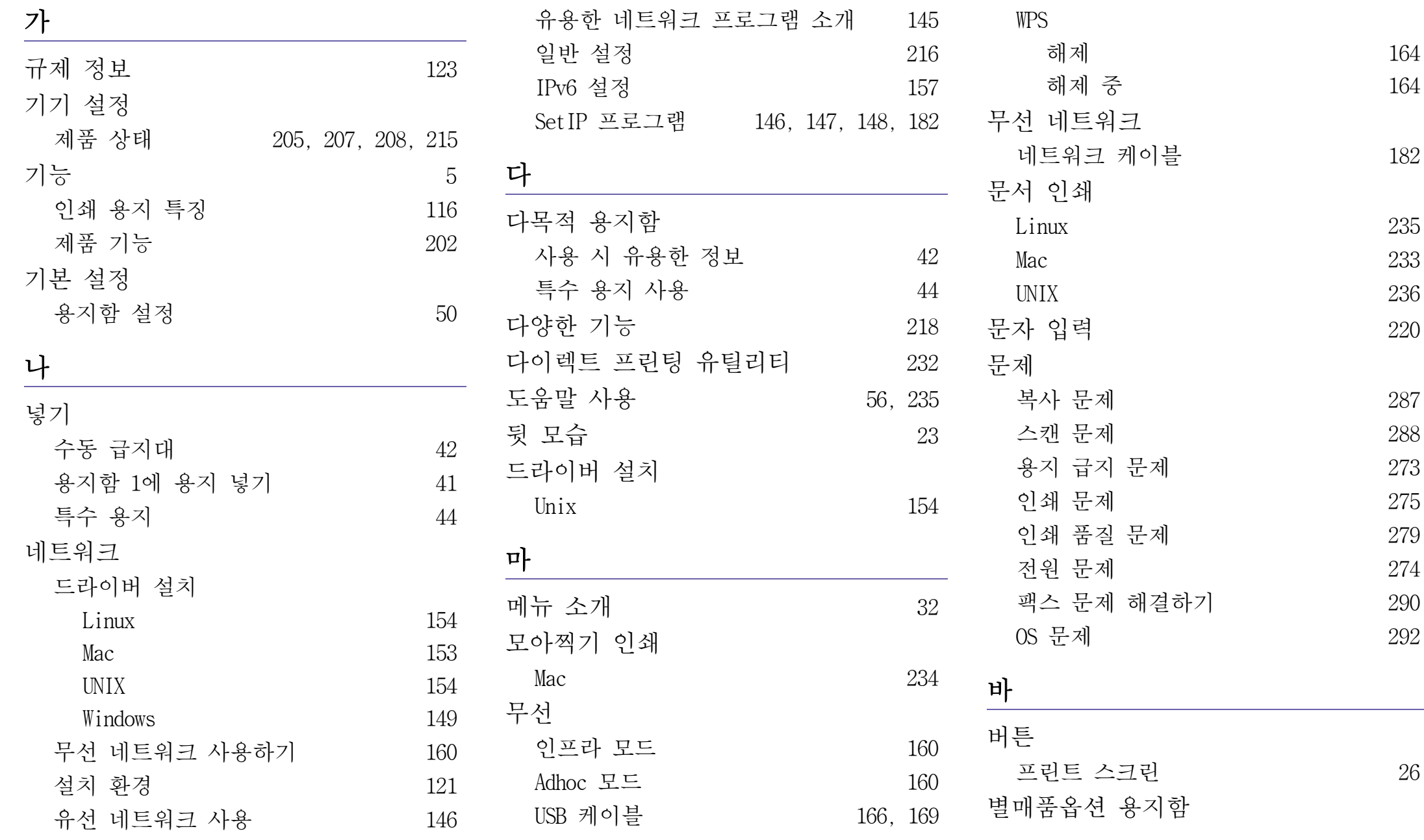

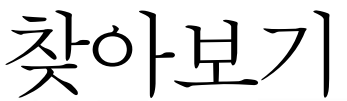

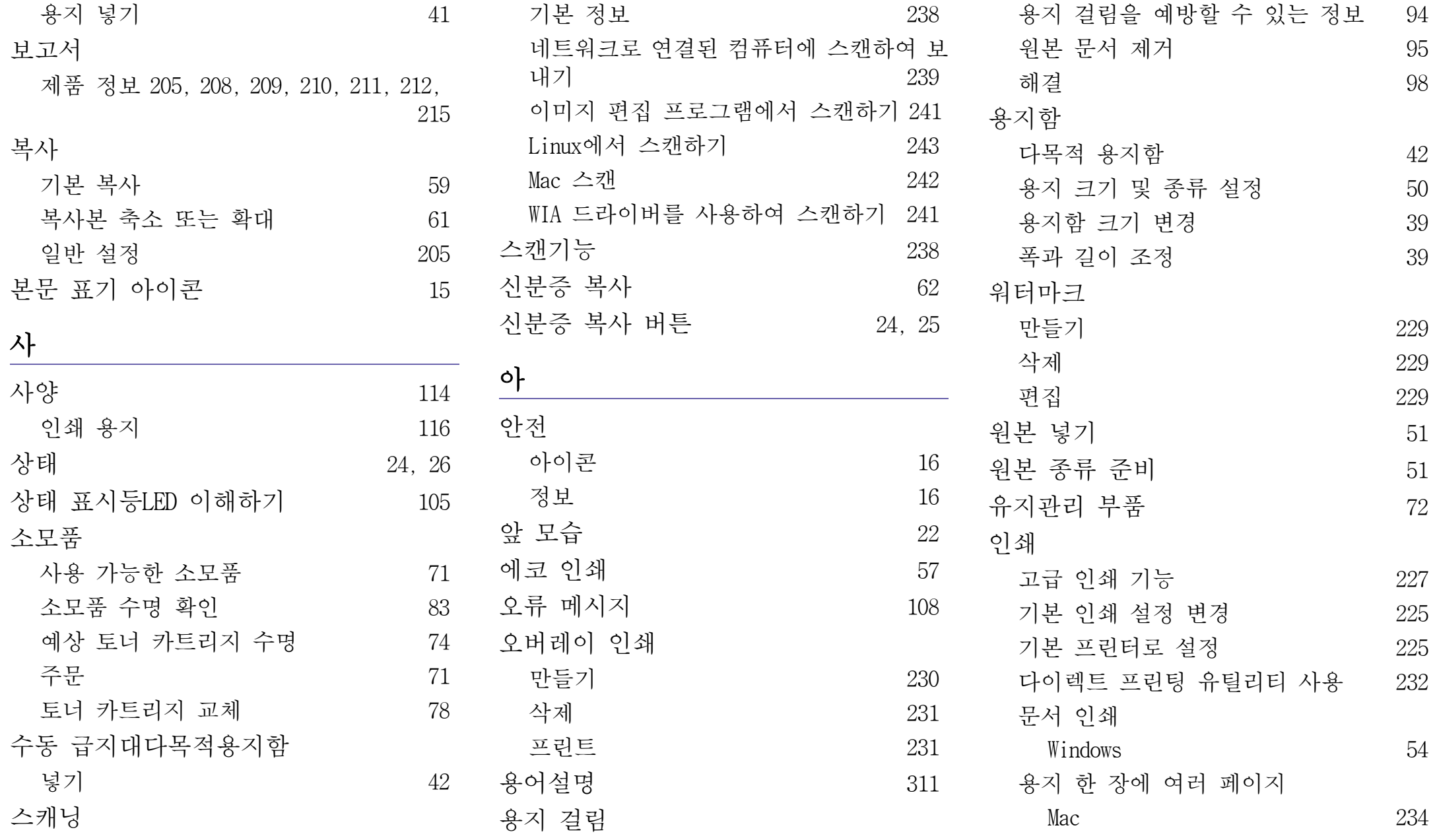
찾아보기

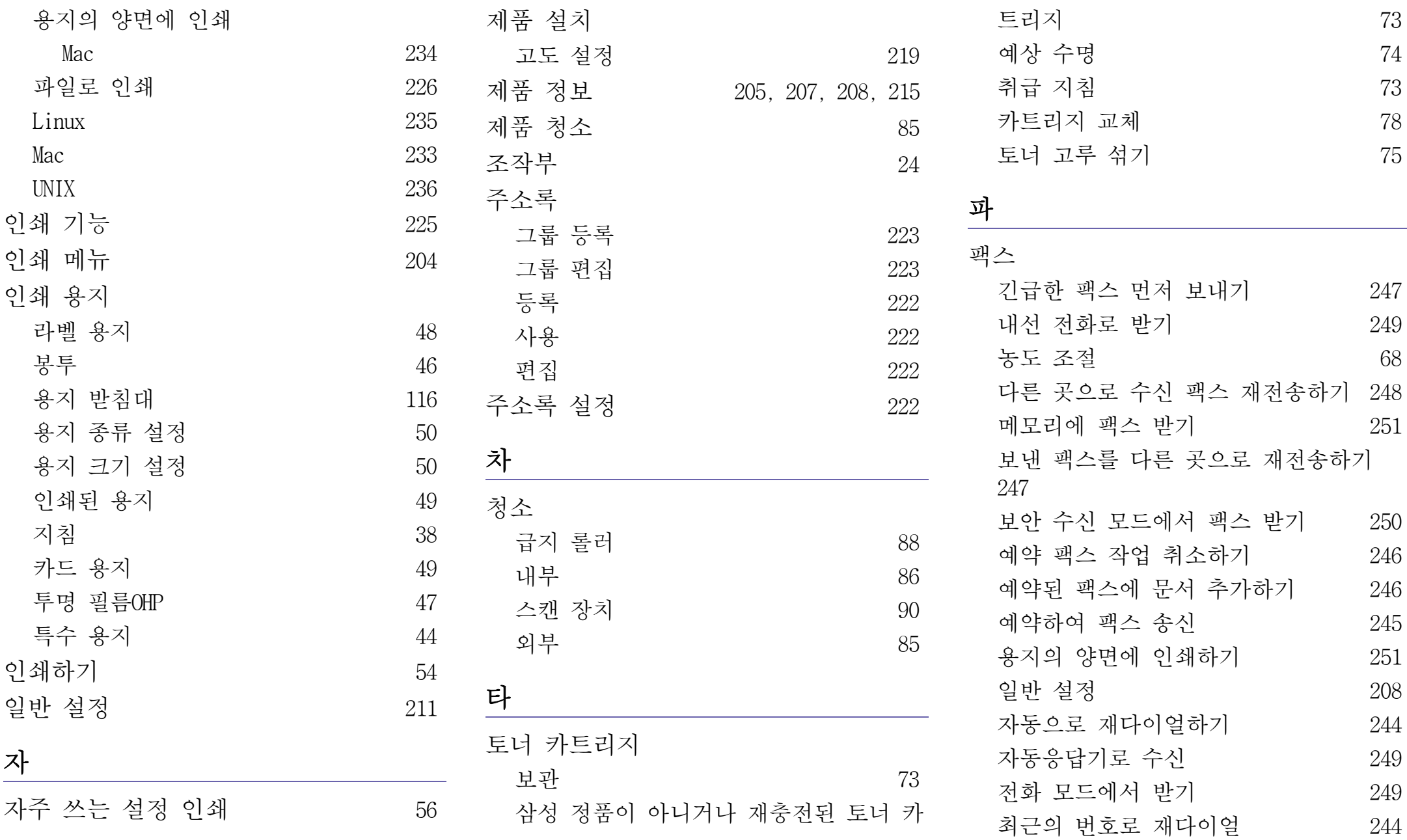

찾아보기 325

찾아보기

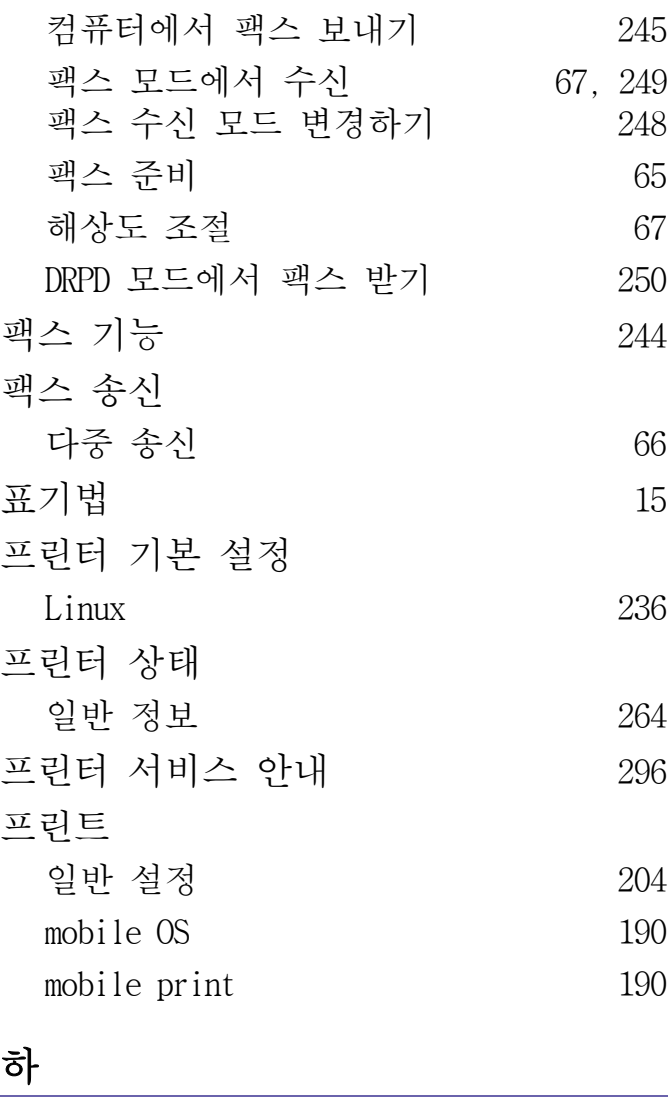

 $67, 249$  $67, 249$  $67, 249$ <br> $248$ 

해상도

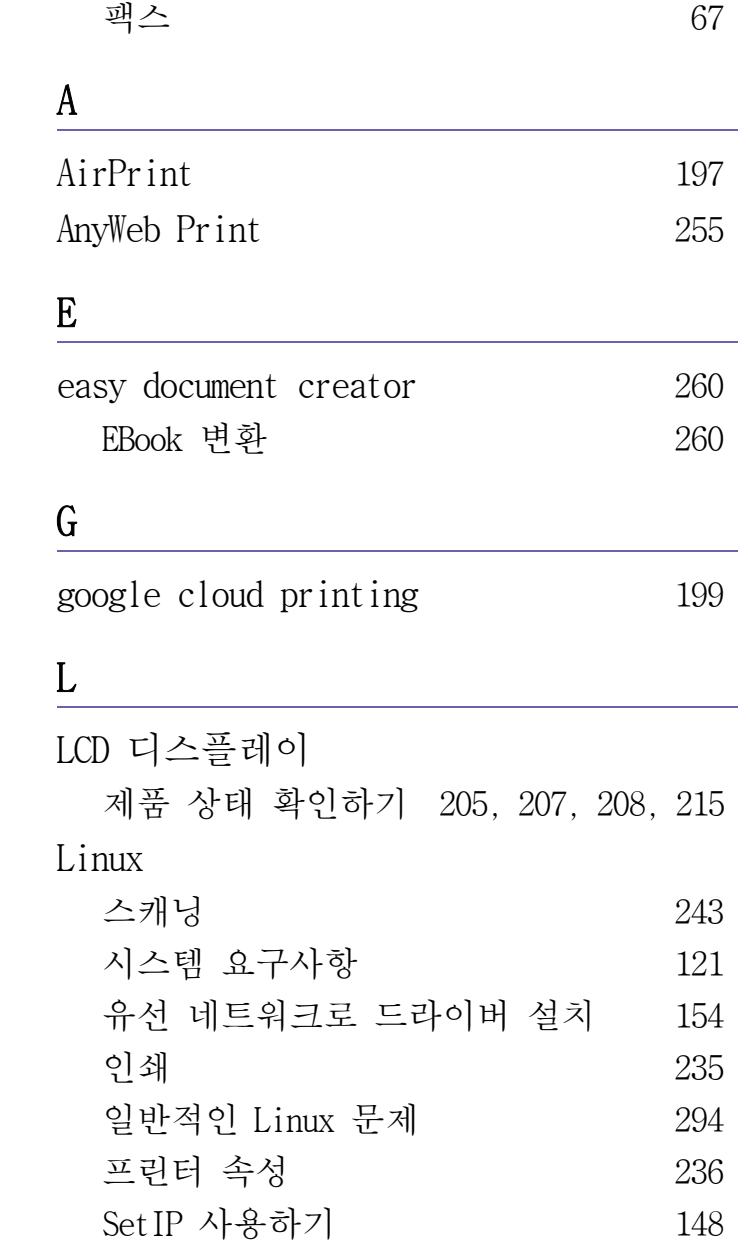

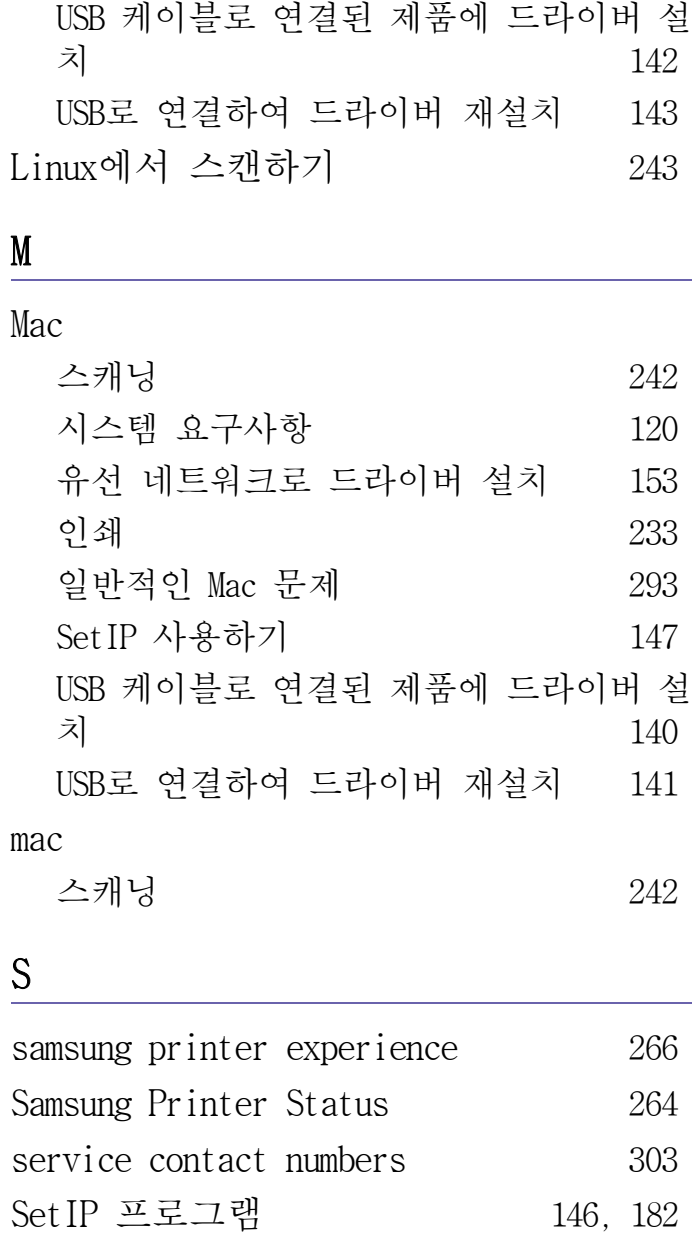

찾아보기

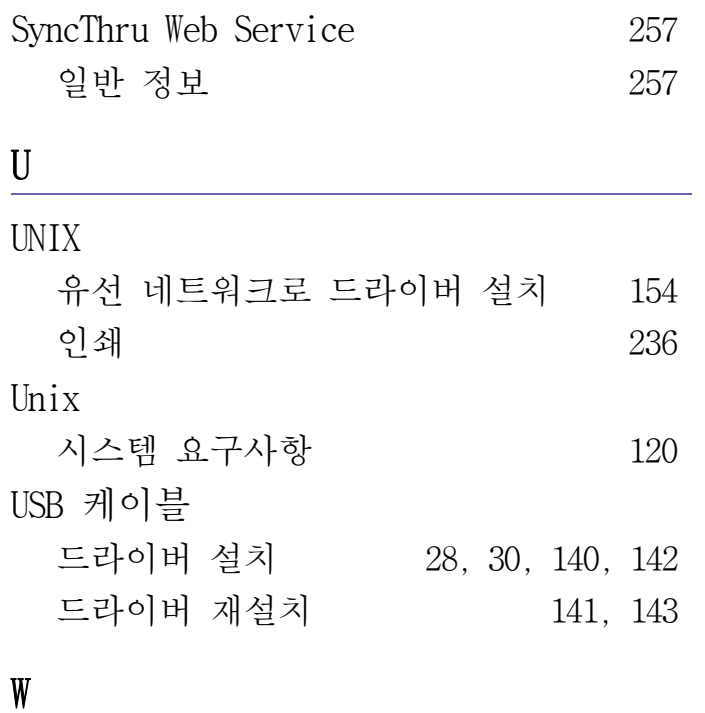

## Windows

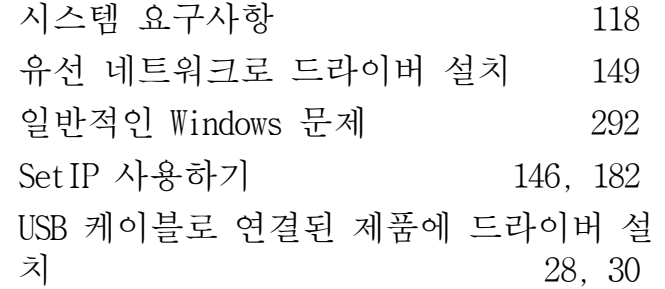